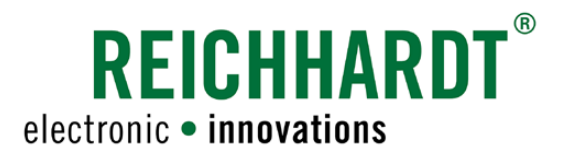

# **Original** Betriebsanleitung SMART COMMAND

System für Smart Farming-Anwendungen

Artikel-Nr.: 560871 Version: DE V1.1 Juni 2023 SW-Version: 3.3.0.0.1056

#### Impressum

Alle Rechte vorbehalten © Copyright by

Reichhardt GmbH Steuerungstechnik Hofgut Ringelshausen 35410 Hungen/Deutschland

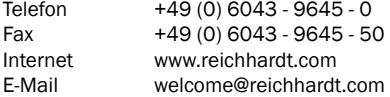

Diese Anleitung darf – auch auszugsweise – nur mit ausdrücklicher Genehmigung durch die Reichhardt GmbH nachgedruckt, kopiert oder anderweitig vervielfältigt werden.

Jede von der Reichhardt GmbH nicht autorisierte Art der Vervielfältigung, Verbreitung oder Speicherung auf Datenträgern in jeglicher Form und Art, stellt einen Verstoß gegen geltendes nationales und internationales Urheberrecht dar und wird gerichtlich verfolgt.

Der Lieferumfang ist abhängig von erworbenen Lizenzen und Produktpaketen, weshalb Abbildungen vom tatsächlichen Lieferumfang abweichen können.

Alle Informationen, Abbildungen und technischen Angaben in dieser Publikation entsprechen dem neuesten Stand zum Zeitpunkt der Veröffentlichung.

Produktänderungen sind jederzeit und ohne Bekanntgabe vorbehalten.

Für den Inhalt und das Layout verantwortlicher Herausgeber ist: Reichhardt GmbH Steuerungstechnik.

Vertriebspartner für Nord-, Südamerika und Australien:

Reichhardt Electronic Innovations, Inc. 12 1st Street South PO Box 117 Sabin, MN 56580-0117

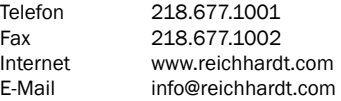

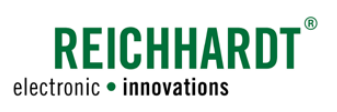

#### **INHALT**

# Inhalt

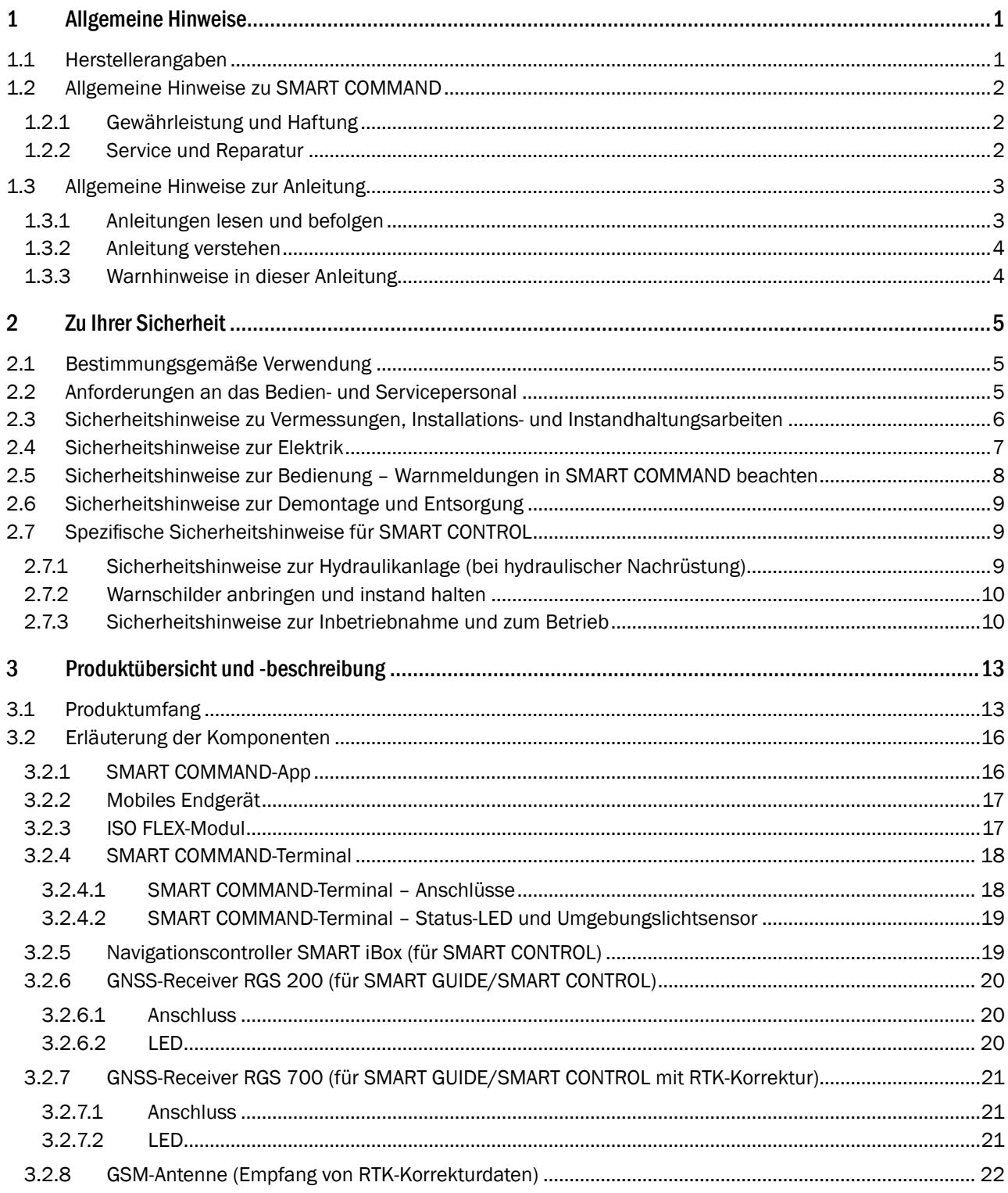

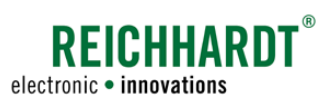

#### **INHALT**

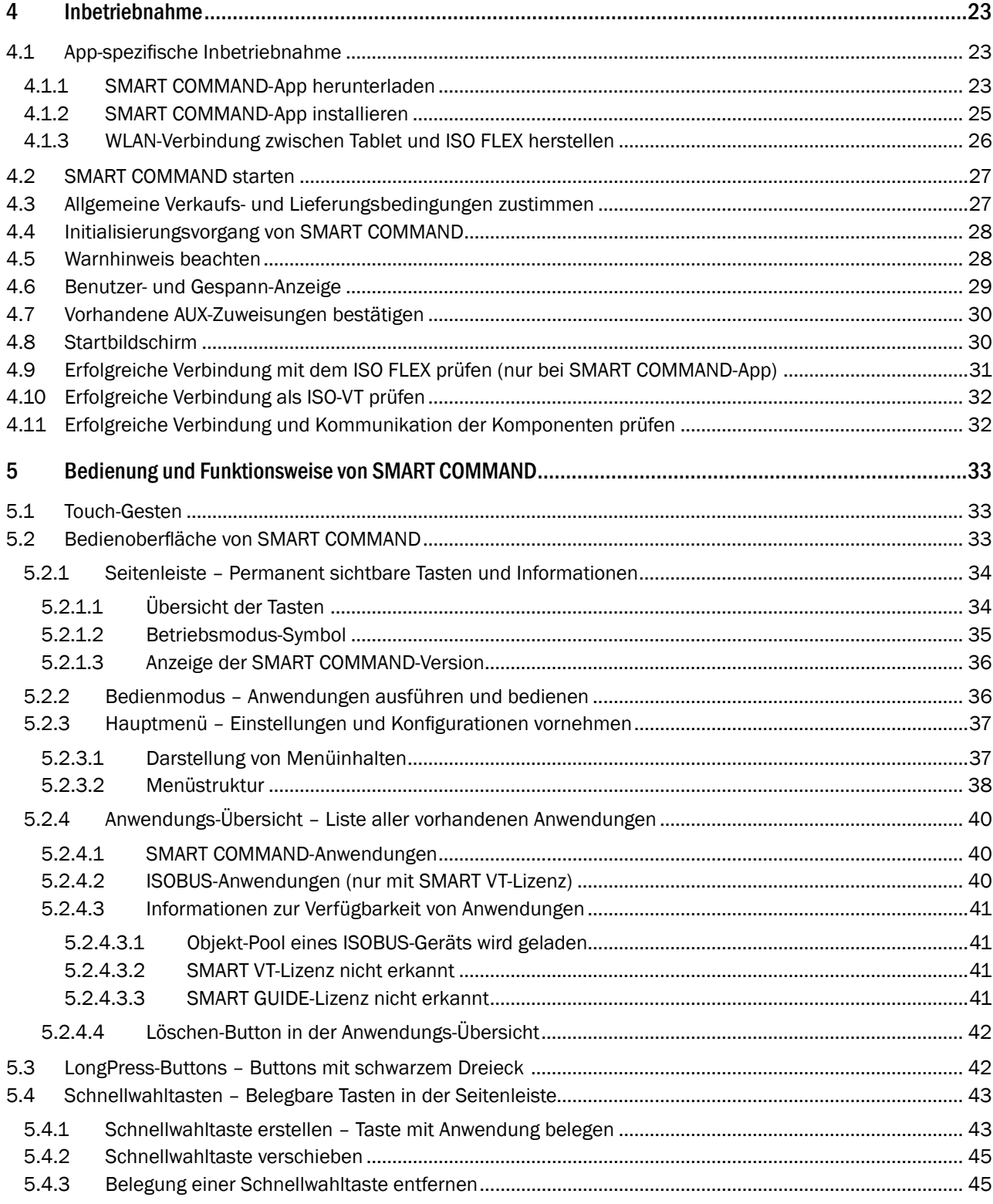

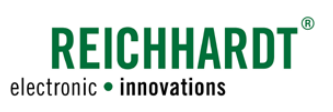

#### Inhalt

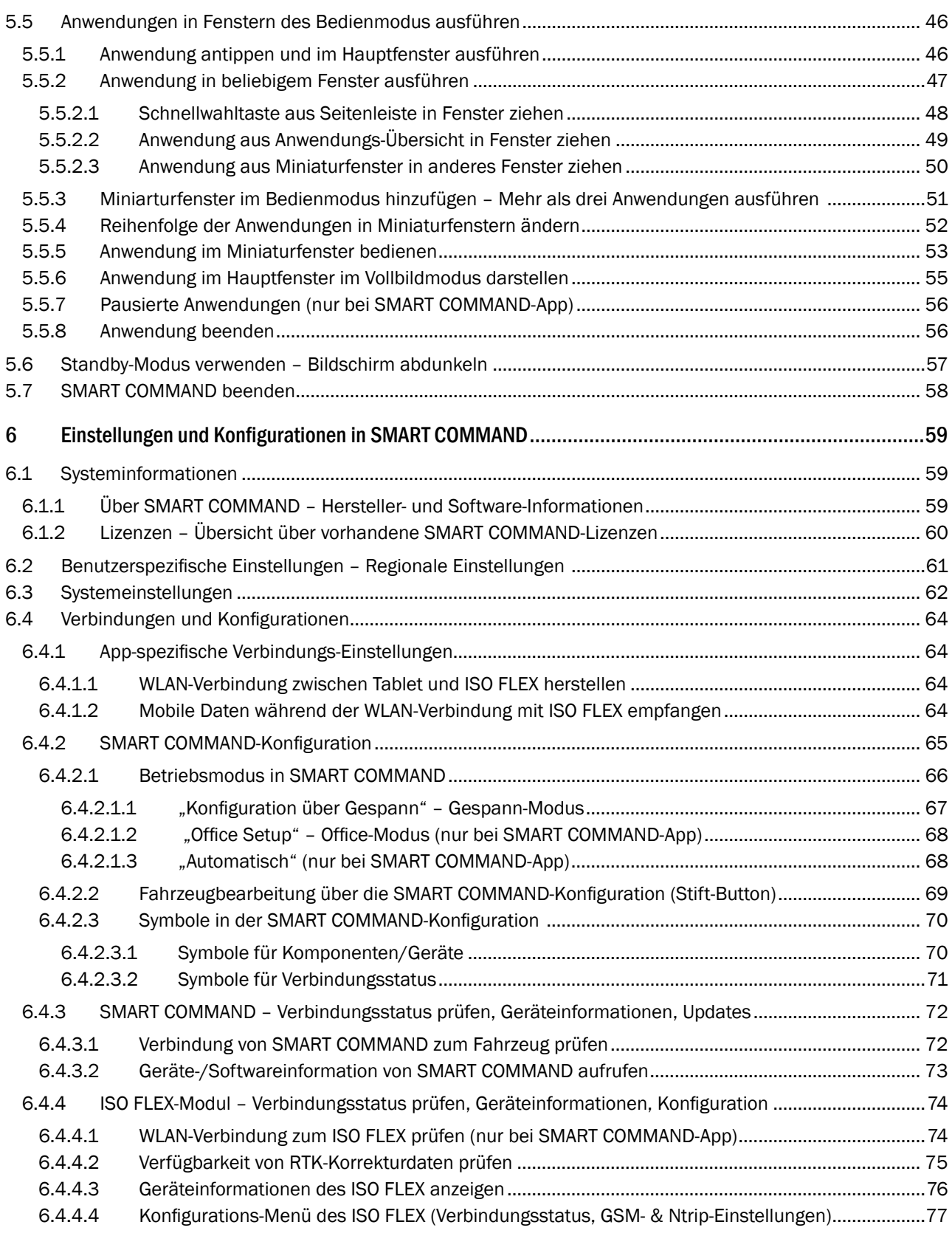

# $\label{eq:REICHHART} \underset{\text{electronic}\; \bullet\; \text{innovations}}{\text{REICHHART}}^{\circ}$

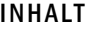

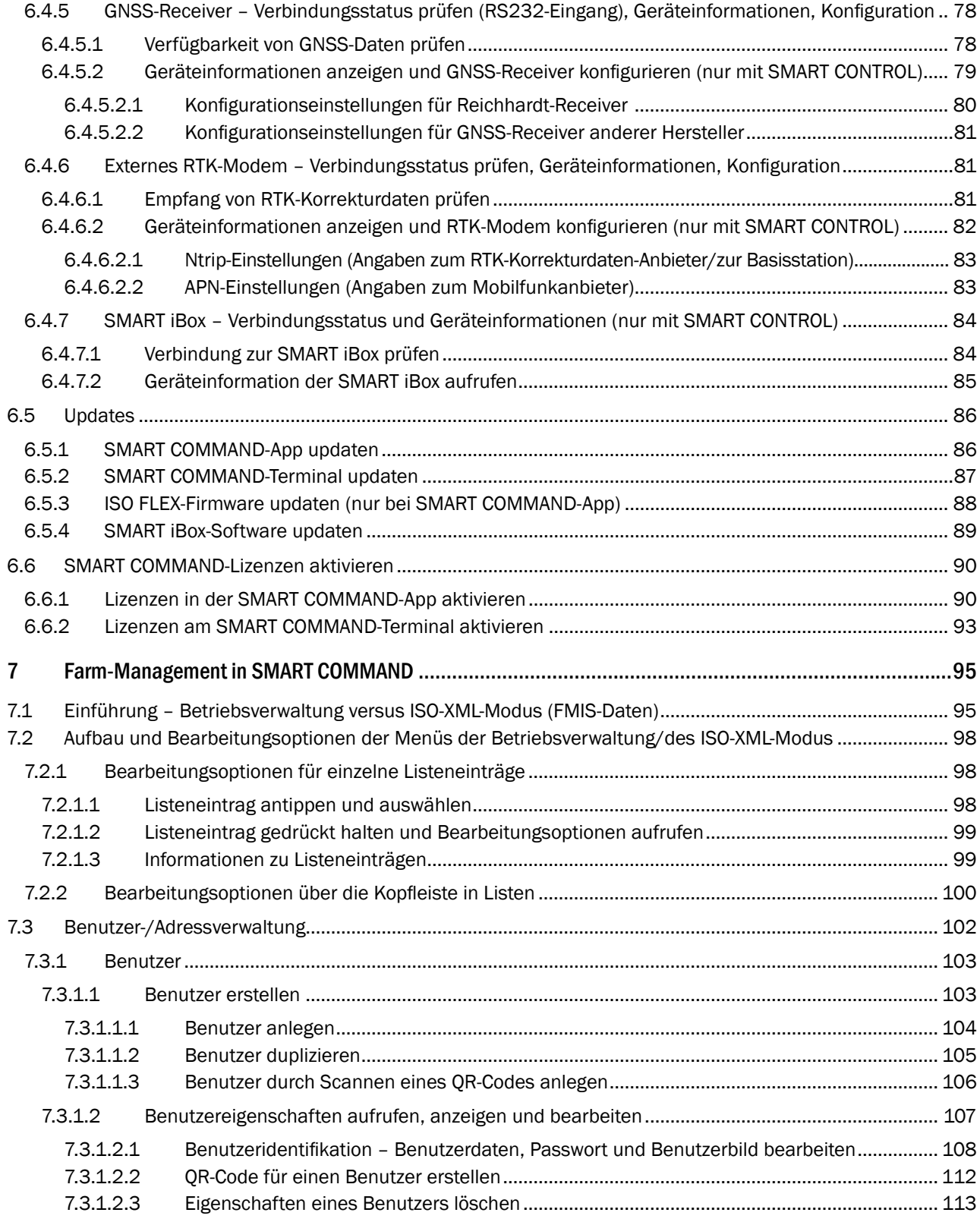

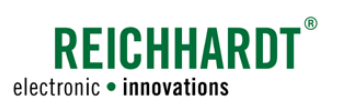

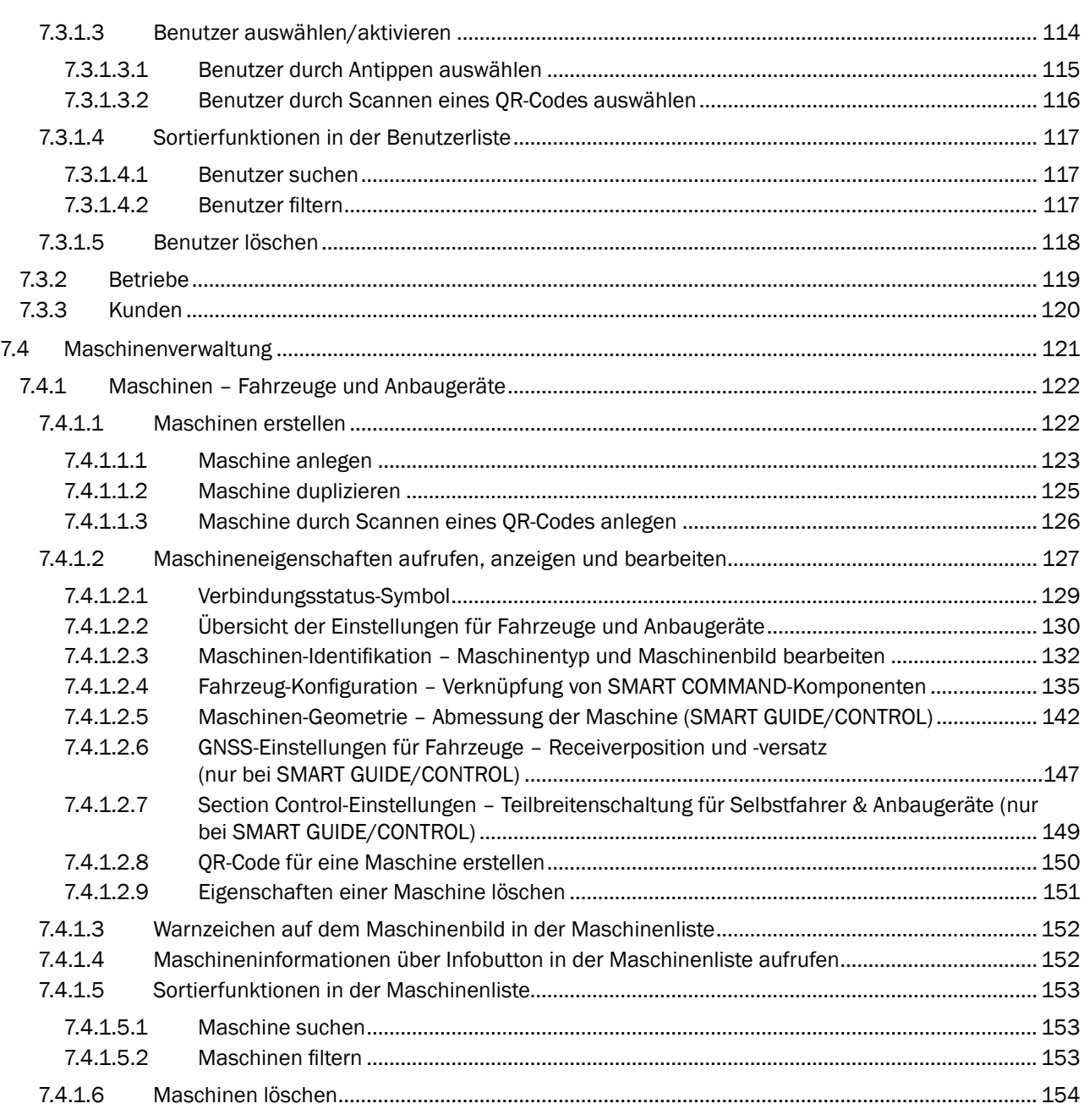

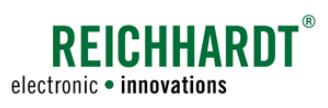

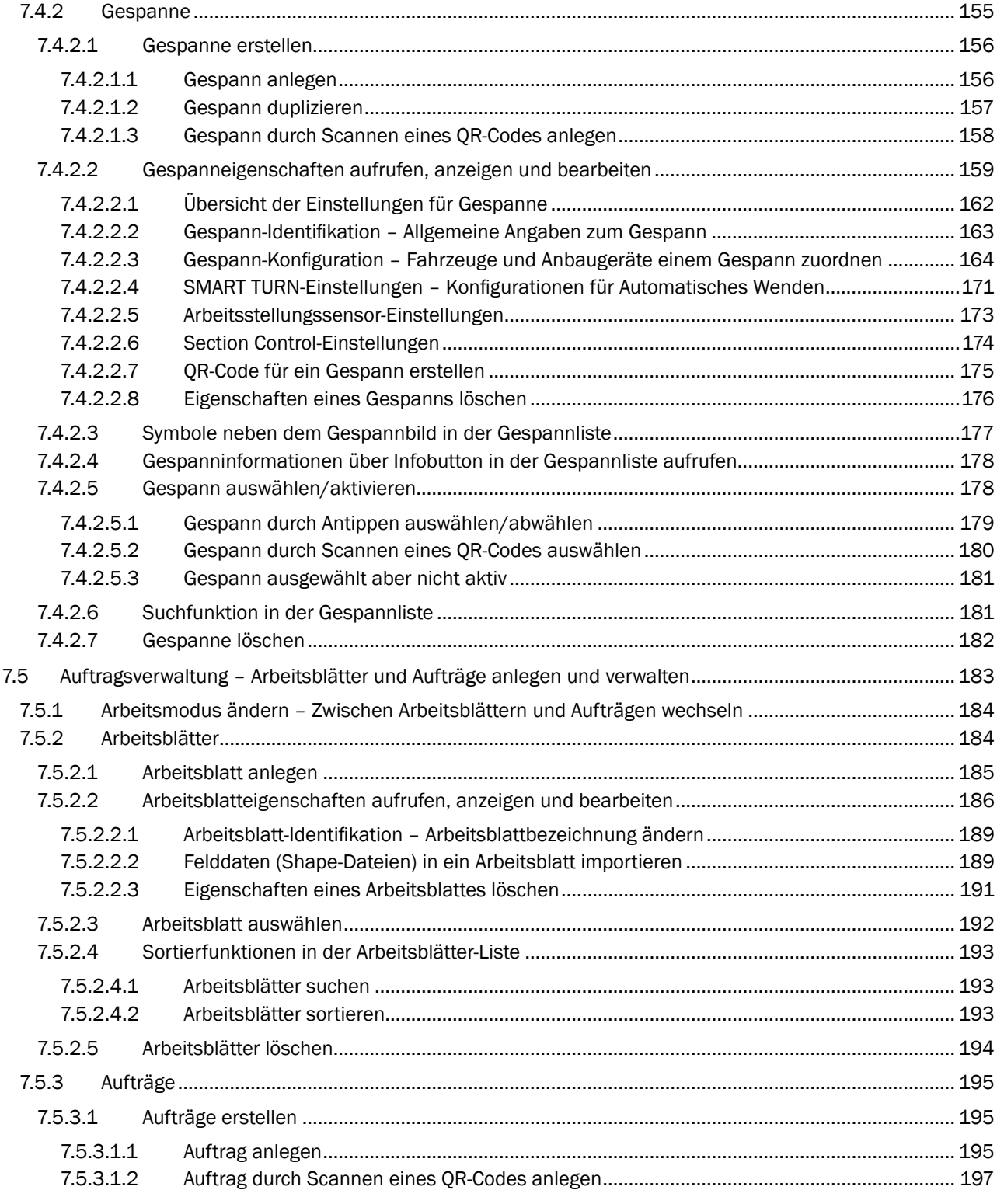

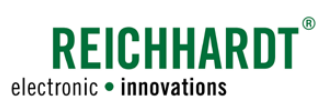

#### **INHALT**

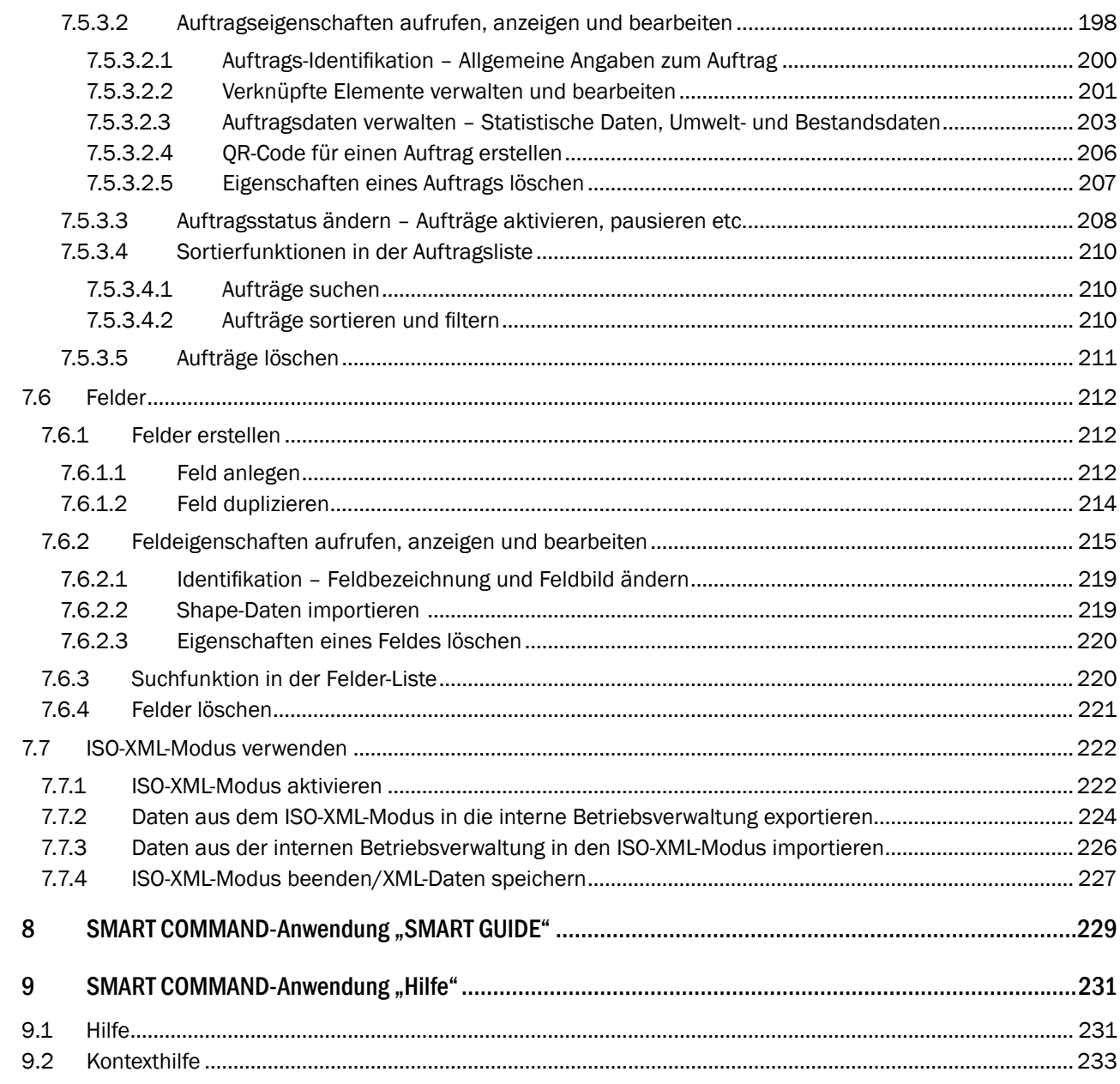

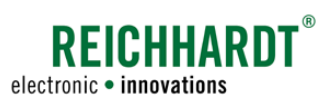

#### Inhalt

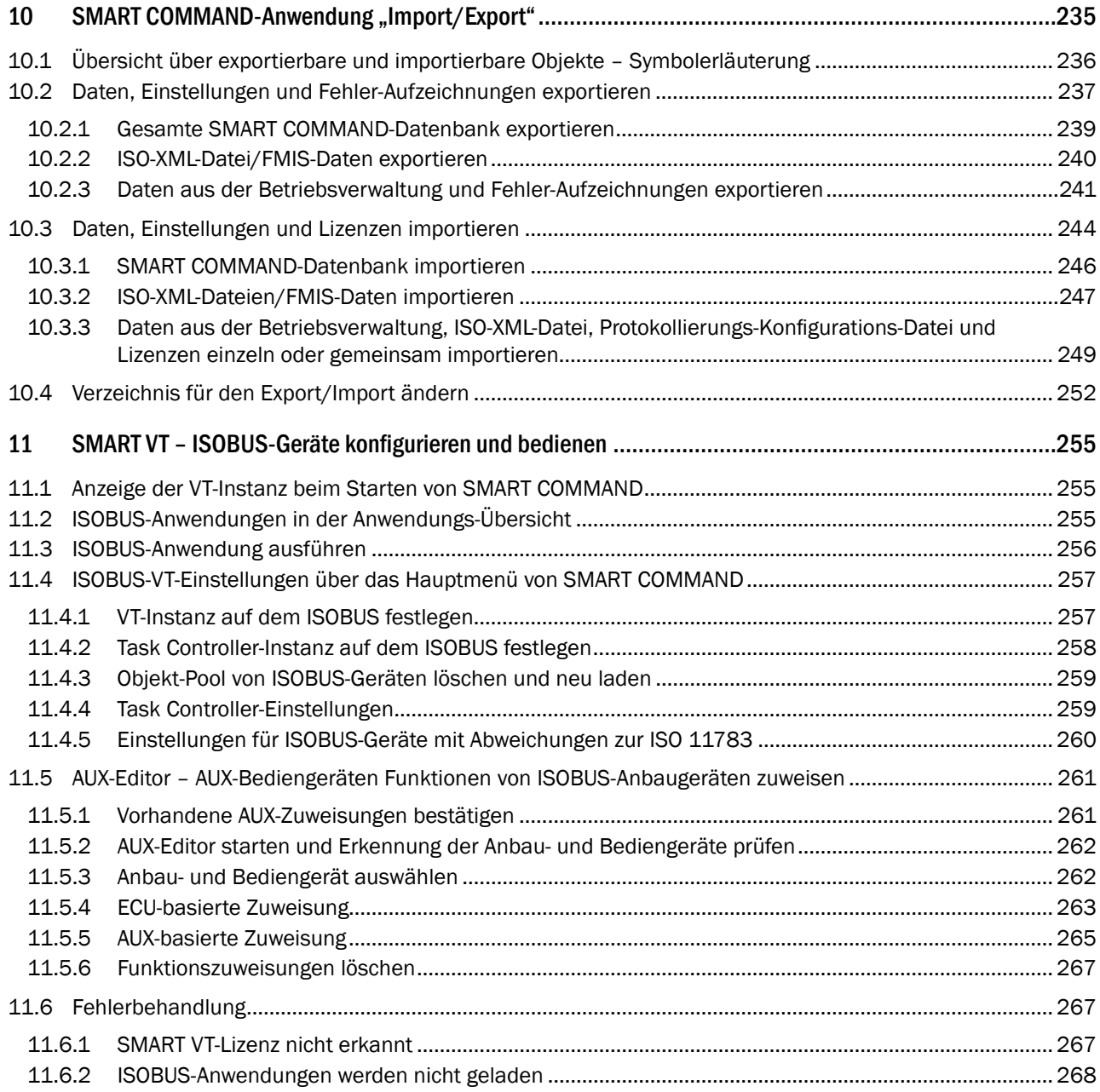

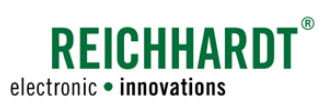

#### **INHALT**

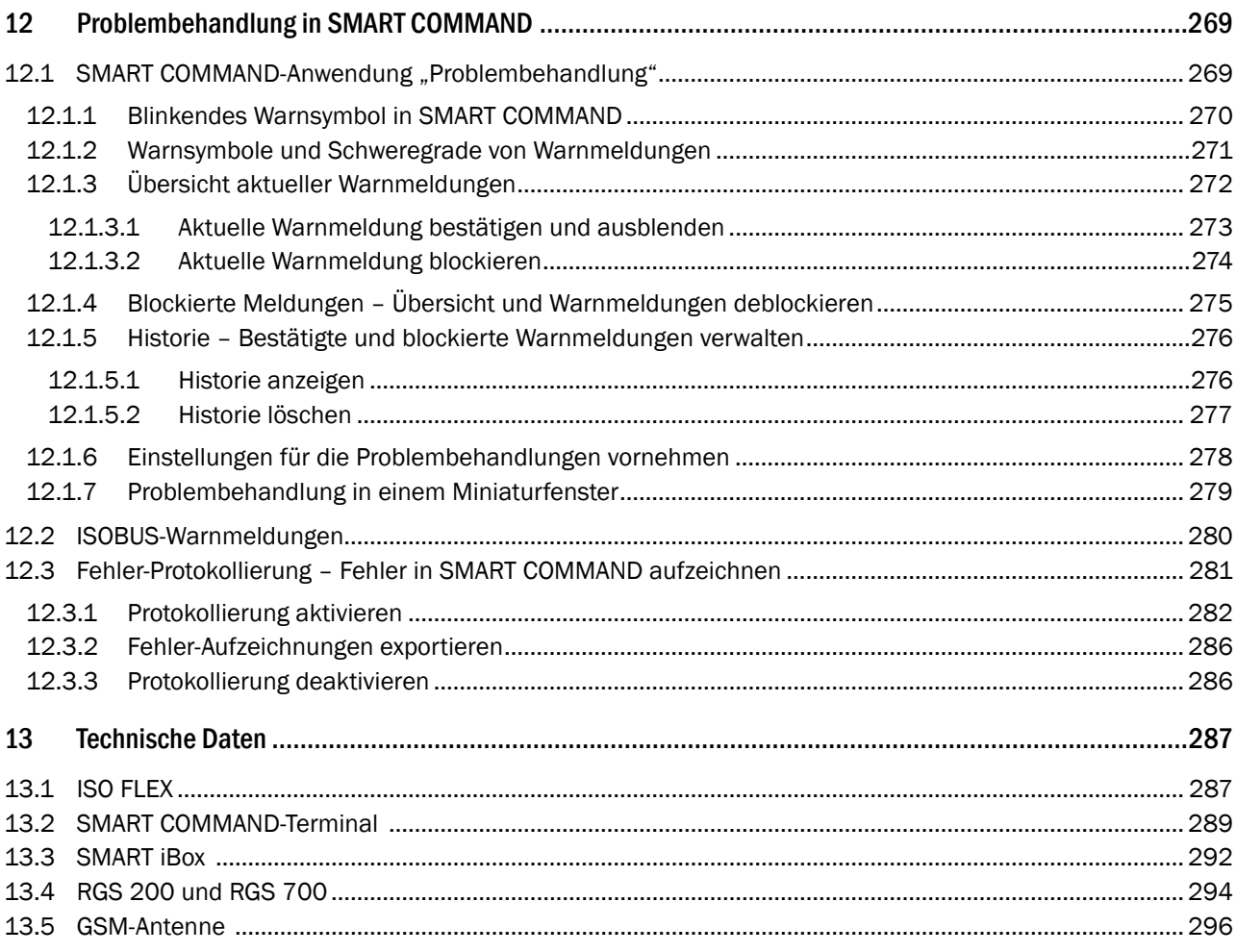

<span id="page-12-0"></span>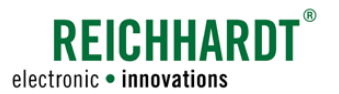

# 1 Allgemeine Hinweise

Dieses Kapitel enthält allgemeine Informationen zum Produkt "SMART COMMAND", zum Hersteller und zur Anleitung, die für Sie als Benutzer des Produkts relevant sind.

# 1.1 Herstellerangaben

Reichhardt GmbH Steuerungstechnik Hofgut Ringelshausen 35410 Hungen/Deutschland

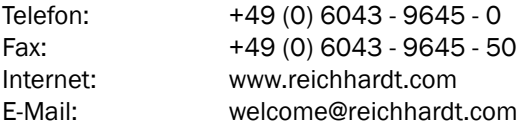

<span id="page-13-0"></span>Allgemeine Hinweise

Allgemeine Hinweise zu SMART COMMAND

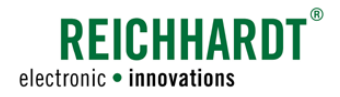

# 1.2 Allgemeine Hinweise zu SMART COMMAND

Beachten Sie bitte folgende Hinweise zu SMART COMMAND.

# 1.2.1 Gewährleistung und Haftung

Gewährleistungs- oder Haftungsansprüche gelten gemäß den allgemeinen Geschäftsbedingungen der Reichhardt GmbH Steuerungstechnik. Die allgemeinen Geschäftsbedingungen finden Sie unter www.reichhardt.com.

Reichhardt behält sich das Recht vor, für defekte Teile Ersatzprodukte zu liefern oder Gutschriften zu erstellen.

Reichhardt übernimmt keine Haftung für Schäden, die durch eine nicht-bestimmungsgemäße Verwendung entstehen.

#### Verwendung von nicht-zugelassenem Zubehör und Ersatzteilen

Für SMART COMMAND dürfen ausschließlich von Reichhardt zugelassenes Zubehör und Ersatzteile verwendet werden. Diese sind speziell für Reichhardt-Produkte konzipiert und entsprechen hohen Maßstäben an Sicherheit und Zuverlässigkeit.

Reichhardt weist ausdrücklich darauf hin, dass Zubehör oder Ersatzteile, die nicht von Reichhardt freigegeben sind, nicht an Reichhardt-Systemen verwendet werden dürfen. Andernfalls können die Sicherheit und Einsatzbereitschaft des Systems beeinträchtigt werden. Zudem kann es zu Personen- oder Sachschäden durch Fehlfunktionen des Systems kommen.

Reichhardt übernimmt keine Haftung für die Verwendung von nicht-zugelassenem Zubehör oder Ersatzteilen.

#### Eigenmächtige Veränderungen von SMART COMMAND

Sobald am System Veränderungen vorgenommen werden, die von Reichhardt nicht ausdrücklich genehmigt wurden, erlischt jeglicher Gewährleistungsanspruch sowie jegliche Haftung von Reichhardt bei eventuellen Fehlfunktionen des Systems.

Zudem können behördliche Zulassungen unwirksam werden. Dies gilt auch bei Entfernung von werkseitig angebrachten Plomben oder von Siegellack.

#### Qualität des Arbeitsergebnisses

Das System unterstützt den Anwender bei seiner Arbeit und vereinfachen einzelne Arbeitsvorgänge. Für die Qualität des Arbeitsergebnisses ist jedoch nach wie vor der Fahrer selbst verantwortlich. Je genauer Sie das System konfigurieren und je exakter Sie es bedienen, umso höher wird die Qualität des Arbeitsergebnisses sein.

# 1.2.2 Service und Reparatur

Bei Fragen zu SMART COMMAND sowie zur Bestellung von Systemerweiterungen, Lizenzen oder Ersatzteilen wenden Sie sich bitte an Ihren nächsten Händler oder direkt an den Hersteller.

Melden Sie einen Schaden am System immer unverzüglich bei Ihrem zuständigen Händler oder direkt bei Reichhardt.

<span id="page-14-0"></span>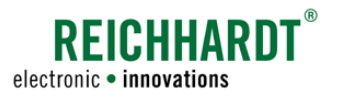

# 1.3 Allgemeine Hinweise zur Anleitung

Bitte lesen und beachten Sie die nachfolgenden Hinweise. Sie enthalten wichtige Hinweise zu dieser Anleitung.

# 1.3.1 Anleitungen lesen und befolgen

#### SMART COMMAND Betriebsanleitung

Diese Betriebsanleitung beschreibt die Inbetriebnahme, Konfiguration und Bedienung von SMART COMMAND der Reichhardt GmbH Steuerungstechnik.

Die Betriebsanleitung ist als unmittelbarer Bestandteil von SMART COMMAND zu sehen und ist beim Verkauf an den Käufer zu übergeben.

Bitte beachten und befolgen Sie alle Hinweise und Anweisungen dieser Anleitung genau, damit die einwandfreie Funktionsweise von SMART COMMAND garantiert ist und es nicht zu Personen- oder Sachschäden kommt. Wenn Sie Teile dieser Anleitung nicht verstehen oder anderweitig Hilfe benötigen, nehmen Sie bitte Kontakt mit dem Ansprechpartner auf, über den Sie SMART COMMAND bezogen haben.

SMART COMMAND ist in verschiedenen Ausstattungsvarianten bzw. mit verschiedenen Lizenzen erhältlich. Je nach Ausstattungsvariante variieren Funktionsumfang und Komponenten.

Diese Anleitung gilt für alle Ausstattungsvarianten. Beachten Sie daher, dass es vorkommen kann, dass die von Ihnen verwendete SMART COMMAND-Version ggf. nicht über hier beschriebene Funktionen verfügt.

Gegebenenfalls werden weitere Anleitungen mitgeliefert.

Beachten Sie bitte, dass je nach durchzuführendem Arbeitsschritt die Kenntnis der entsprechenden Anleitung erforderlich ist. Dazu gehören unter anderem folgende Anleitungen:

#### SMART GUIDE Bedienungsanleitung

Personen, die SMART GUIDE oder SMART CONTROL konfigurieren oder bedienen, müssen die Anweisungen und Hinweise der SMART GUIDE Bedienungsanleitung kennen und befolgen. Die Verwendung von SMART SECTION wird ebenfalls in dieser Anleitung beschrieben.

Die Anleitung ist als unmittelbarer Bestandteil von SMART COMMAND zu sehen und beim Verkauf an den Käufer zu übergeben.

#### ISO FLEX Betriebsanleitung

Das ISO FLEX-Modul wird bei Verwendung der SMART COMMAND-App oder bei Verwendung von RTK-Daten benötigt.

Personen, die das ISO FLEX installieren, in Betrieb nehmen oder verwenden, müssen die Anweisungen und Hinweise der ISO FLEX Betriebsanleitung kennen und befolgen. Die Anleitung ist als unmittelbarer Bestandteil des ISO FLEX-Moduls zu sehen und beim Verkauf an den Käufer mitzuübergeben.

#### Installationsanleitung Reichhardt Lenksysteme (SMART COMMAND mit SMART CONTROL)

Personen (Händler), die ein Reichhardt Lenksystem installieren, in Betrieb nehmen, instand halten oder zu einem dieser Zwecke kurzzeitig bedienen, müssen die Installationsanleitung gelesen haben und alle Anweisungen und Hinweise befolgen. Diese Anleitung verbleibt in der Regel beim Händler.

#### PSR Serviceanleitung (SMART COMMAND mit SMART CONTROL)

Personen (Händler), die SMART CONTROL in Betrieb nehmen, konfigurieren oder zu einem dieser Zwecke bedienen müssen die Anweisungen und Hinweise der PSR Serviceanleitung kennen und befolgen. Diese Anleitung verbleibt in der Regel beim Händler.

### <span id="page-15-0"></span>Allgemeine Hinweise

Allgemeine Hinweise zur Anleitung

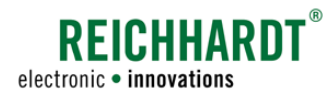

# 1.3.2 Anleitung verstehen

### Maßangaben

Die Maßangaben in dieser Anleitung entsprechen dem metrischen System. In englischsprachigen Anleitungen wird das imperiale System gegebenenfalls mitberücksichtigt.

#### Richtungsangaben

Die Richtungsangaben "rechts" und "links" sind generell vom Fahrersitz aus in Fahrtrichtung zu verstehen.

#### Abbildungen/Grafiken

Die in dieser Anleitung gezeigten Abbildungen und Grafiken dienen zu Referenzzwecken. Sie können bedingt durch verschiedene Ausstattungsvarianten von den tatsächlichen Anzeigen geringfügig abweichen.

#### **Sprache**

Diese Anleitung ist möglicherweise in weiteren Sprachen erhältlich. Informationen hierzu erhalten Sie von Ihrem Händler.

# 1.3.3 Warnhinweise in dieser Anleitung

Dies ist ein Warnsymbol für eine sicherheitsrelevante Warnung: A

Bitte seien Sie besonders aufmerksam, wenn Sie dieses Symbol sehen. Es warnt Sie vor möglichen Personenschäden.

Beachten Sie zudem die blauen Hinweise für eine einwand- und beschädigungsfreie Bedienung.

# **A**GEFAHR

Das Signalwort GEFAHR wird zusammen mit dem Warnsymbol verwendet, um Sie auf eine Gefährdungssituation hinzuweisen, die, bei Nichtbeachtung, zum Tod oder zu schwersten Verletzungen führt.

# **A WARNUNG**

Das Signalwort WARNUNG wird zusammen mit dem Warnsymbol verwendet, um Sie auf eine gefährliche Situation hinzuweisen, die, bei Nichtbeachtung, zum Tod oder zu schweren Verletzungen führen kann.

# **AVORSICHT**

Das Signalwort VORSICHT wird zusammen mit dem Warnsymbol verwendet, um Sie auf gefährliche Situation hinzuweisen, die, bei Nichtbeachtung, zu leichten bis mittelschweren Körperverletzungen führen kann.

### **HINWEIS**

Das Signalwort HINWEIS weist Sie auf wichtige Informationen hin, die bei Missachtung zu Sachschäden oder Fehlfunktionen des Systems oder des Fahrzeugs führen können. Beachten Sie diese Hinweise, um eine lange Lebensdauer sowie eine einwandfreie Funktionalität der SMART COMMAND-Komponenten und des Fahrzeugs zu ermöglichen.

<span id="page-16-0"></span>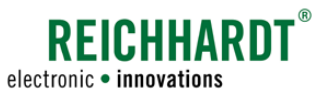

# 2 Zu Ihrer Sicherheit

Lesen Sie die nachfolgenden Sicherheitshinweise sorgfältig und vollständig durch.

Die Sicherheitshinweise enthalten wichtige Informationen, die für eine sichere Inbetriebnahme und Instandhaltung von SMART COMMAND unabdingbar sind.

Die Nichtbeachtung der Sicherheitshinweise kann Personen- und Sachschäden zur Folge haben und zum Verlust jeglicher Schadensersatzansprüche führen.

Beachten Sie neben den in dieser Anleitung genannten Hinweisen auch die Anweisungen in den zugehörigen Anleitungen sowie die allgemein gültigen regionalen Vorschriften zur Arbeitssicherheit, zum Gesundheitsschutz, zur Unfallverhütung und zur Straßenverkehrsordnung.

# 2.1 Bestimmungsgemäße Verwendung

Die SMART COMMAND-App darf ausschließlich innerhalb der Kabine des Fahrzeugs verwendet werden, das mit dem angesteuerten ISO FLEX-Modul ausgestattet ist.

SMART COMMAND ist ausschließlich für den durch Personen kontrollierten Einsatz in der Land- und Forstwirtschaft, einschließlich Sonderkulturen (z.B. Wein-, Obst-, Gemüsebau), dem Garten- und Landschaftsbau und der Kommunaltechnik, zur Verwendung auf nicht-öffentlichen Straßen und Wegen, konstruiert.

Jede darüber hinausgehende Verwendung ist nicht bestimmungsgemäß und somit verboten.

#### Nicht-bestimmungsgemäße Verwendung

SMART COMMAND ist nicht geeignet/bestimmt für den Einsatz

- auf schmalen Deichen oder Dämmen,
- bei steilen Hanglagen, in denen Kippgefahr für das Fahrzeug besteht oder
- in explosionsgefährdeter Umgebung.

#### Zudem gilt:

Zur bestimmungsgemäßen Verwendung gehört auch die Einhaltung der von Reichhardt vorgeschriebenen Betriebsbedingungen sowie der Wartungs- und Instandhaltungsvorschriften.

Für Schäden, die auf eine nicht-bestimmungsgemäße Verwendung zurückzuführen sind, übernimmt Reichhardt keinerlei Haftung. Risiken einer nicht-bestimmungsgemäßen Verwendung trägt allein der Benutzer.

Die Hardwarekomponenten von SMART COMMAND dürfen nicht mit Chemikalien wie Säuren, Laugen, Ölen, Schmierstoffen oder aggressiven Stoffen aus der Petrochemie in Kontakt kommen.

# 2.2 Anforderungen an das Bedien- und Servicepersonal

Jede Personen, die SMART COMMAND installiert, kalibriert, in Betrieb nimmt, instand hält oder bedient, muss die folgenden Mindestanforderungen erfüllen:

- Sie versteht die Funktionsweise des Fahrzeugs und darf es führen (verfügt über eine gültige Fahrerlaubnis des jeweiligen Fahrzeugs).
- Sie ist in der körperlichen und geistigen Verfassung, das Fahrzeug zu kontrollieren und das System zu bedienen.
- Sie steht nicht unter dem Einfluss von Medikamenten, Alkohol oder Drogen, die die Reaktionsfähigkeit in irgendeiner Weise beeinträchtigen.
- Sie hat diese sowie weitere zugehörige Anleitungen vollständig gelesen und verstanden.
- Sie versteht die Funktionsweise des Systems.
- Sie kann die Arbeiten am Fahrzeug und mit dem System sicherheitsgerecht ausführen und mögliche Gefahren und Risiken bei der auszuführenden Arbeit erkennen und vermeiden.

#### <span id="page-17-0"></span>Zu Ihrer Sicherheit

# <span id="page-17-1"></span>2.3 Sicherheitshinweise zu Vermessungen, Installations- und Instandhaltungsarbeiten

Installations- und Instandhaltungsarbeiten setzen voraus, dass deren Abläufe bekannt sind.

Vermessungen, sowie Installations- und Instandhaltungsarbeiten von/an SMART COMMAND-Komponenten sind – soweit technisch möglich – immer bei völlig stillstehendem Fahrzeug und abgestelltem Motor durchzuführen. Dabei ist der Bediener des Fahrzeugs dafür verantwortlich, dass das Fahrzeug nicht durch Unbefugte versehentlich oder entgegen der vorherigen Absprachen gestartet werden oder wegrollen kann und dadurch Personen geschädigt werden können. Ziehen Sie gegebenenfalls den Zündschlüssel ab.

Sollten Installations- oder Instandhaltungssarbeiten bei eingeschaltetem Fahrzeug und/oder System durchgeführt werden müssen, dürfen nur autorisierte Personen, nach einer genauen Absprache mit dem Bediener, den Gefahrenbereich (siehe [Kapitel 2.7.3\)](#page-21-1) betreten.

Diese Personen müssen vor dem Betreten des Gefahrenbereichs genau über die möglicherweise auftretenden Gefahren informiert werden. Alle Tätigkeiten zwischen dem Bediener und diesen Personen sind vor Beginn dieser Tätigkeiten genau abzusprechen.

Achten Sie darauf, dass Hände, Füße und Kleidungsstücke nicht in den Gefahrenbereich angetriebener Teile kommen. Schalten Sie sämtliche Antriebssysteme ab; bauen Sie Druck durch Betätigen der Bedienungseinrichtungen ab.

Halten Sie sich zudem an folgende Installations- und Instandhaltungsvorschriften:

- Halten Sie den Arbeitsplatz sauber und trocken.
- Arbeiten Sie nicht in explosionsgefährdeter Umgebung.
- Verwenden und entsorgen Sie Reinigungsmittel, Stoffe und Materialien ordnungsgemäß.
- Vermeiden Sie Funkenbildung und offene Flammen in der Nähe der Batterie. Es besteht Explosionsgefahr.
- Berücksichtigen Sie durch den Betrieb des Fahrzeugs eventuell heiß gewordene Bauteile.
- Beseitigen Sie Ansammlungen von Schmierfett, Öl oder Schmutz am Fahrzeug.
- Bauen Sie ein zur Installation oder Instandhaltung angehobenes Fahrzeugs unfallsicher unter.
- Verwenden Sie eine Leiter oder eine Plattform, um Komponenten in erhöhter Lage leichter installieren, deinstallieren oder instand halten zu können. Achten Sie auf einen stabilen, sicheren Stand und verwenden Sie stabile, sichere Handgriffe.
- Nehmen Sie keine Vermessungen sowie Installations- oder Instandhaltungsarbeiten in erhöhter Lage bei nasser oder eisiger Witterung vor.
- Beachten Sie die Sicherheitshinweise zur Elektrik (siehe [Kapitel 2.4](#page-18-1)) und Hydraulik (siehe [Kapitel 2.7.1\)](#page-20-1).
- Ersetzen Sie abgenutzte oder beschädigte Teile.
- Melden und/oder Beheben Sie Schäden sofort.
- Achten Sie stets auf einen guten Zustand und sachgemäße Montage aller Komponenten. Elektrische Leitungen oder Hydraulikleitungen sollten nicht über scharfe Kanten gezogen werden. Dies kann die Leitungen beschädigen.
- Achten Sie auf beschädigte oder unsachgemäß angebrachte elektrische Leitungen. Diese können einen gefährlichen Stromschlag verursachen.
- Beziehen Sie auszutauschende Teile (Schlauchleitungen, Schrauben, Halter, etc.) ausschließlich über Reichhardt, um die Zuverlässigkeit, die einwandfreie Funktionalität und die Sicherheit des Fahrzeugs und von SMART COMMAND zu gewährleisten.

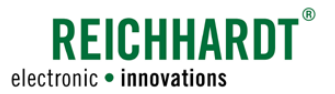

<span id="page-18-0"></span>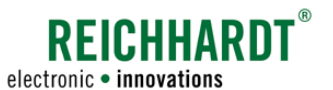

# <span id="page-18-1"></span>2.4 Sicherheitshinweise zur Elektrik

Wenn Sie Arbeiten an der elektrischen Anlage des Fahrzeugs vornehmen, sollten Sie aus Sicherheitsgründen das Fahrzeug spannungsfrei machen. Schalten Sie den Batteriehauptschalter aus. Ist kein Schalter vorhanden oder möchten Sie Schweißarbeiten am Fahrzeug oder Arbeiten in der Nähe der Batterie durchführen, sollten Sie die Batterie abklemmen.

Die Batterie kann eine Gefährdung durch elektrische Ströme, einen Kurzschluss mit hoher Stromstärke, austretende Batteriesäure oder eine Explosion darstellen. Schwere Verbrennungen oder Verätzungen können die Folge sein. Nehmen Sie die Batterie immer vorschriftsmäßig in und außer Betrieb.

Bei der In- und Außerbetriebnahme der Batterie sind folgende Vorsichtsmaßnahmen zu beachten:

- Entfernen Sie Schmuck und andere metallische Gegenstände.
- Verwenden Sie Werkzeug mit isolierten Griffen.
- Legen Sie keine Werkzeuge oder Metallgegenstände auf der Batterie ab.
- Klemmen Sie zuerst den MINUS-Pol (1) ab und danach den PLUS-Pol (2) (siehe [Abb.](#page-18-2) 1).
- Stellen Sie eine ausgebaute Batterie immer waagerecht auf einer sauberen Fläche ab.
- Befestigen Sie beim Einbau die Batterie mit dem dafür vorgesehenen Halter.
- Klemmen Sie zuerst den PLUS-Pol an und danach den MINUS-Pol.
- Achten Sie bei zusätzlichen Einbauten darauf, dass kein Kontakt mit anderen metallischen Gegenständen entsteht.

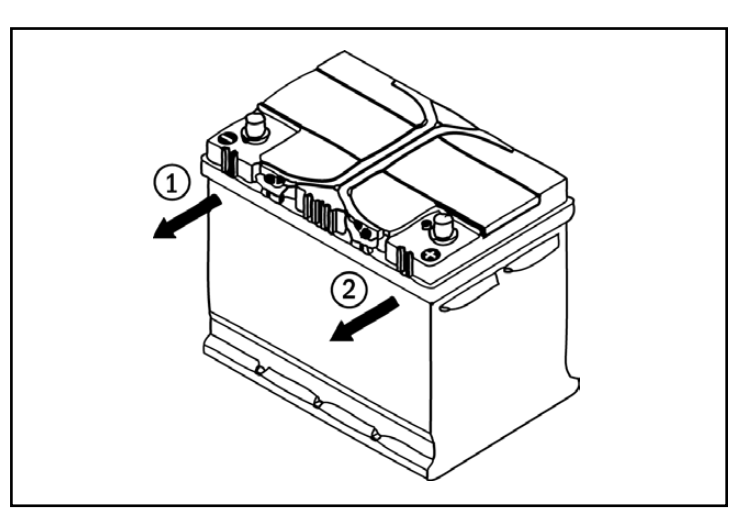

<span id="page-18-2"></span>Abb. 1: Batterie abklemmen

#### <span id="page-19-0"></span>Zu Ihrer Sicherheit

Sicherheitshinweise zur Bedienung – Warnmeldungen in SMART COMMAND beachten

# 2.5 Sicherheitshinweise zur Bedienung – Warnmeldungen in SMART COMMAND beachten

Treten unplanmäßige Systemzustände auf, werden diese durch Warnmeldungen mit Warnsymbolen in SMART COMMAND angezeigt.

Warnmeldungen werden so lange angezeigt, bis sie manuell durch den Benutzer oder automatisch durch SMART COMMAND bestätigt werden. Gegebenenfalls ist hierzu die Arbeit mit SMART COMMAND kurzfristig einzustellen.

Die Warnmeldungen werden in unterschiedliche Schweregrade unterteilt. Diese werden nachfolgend erläutert.

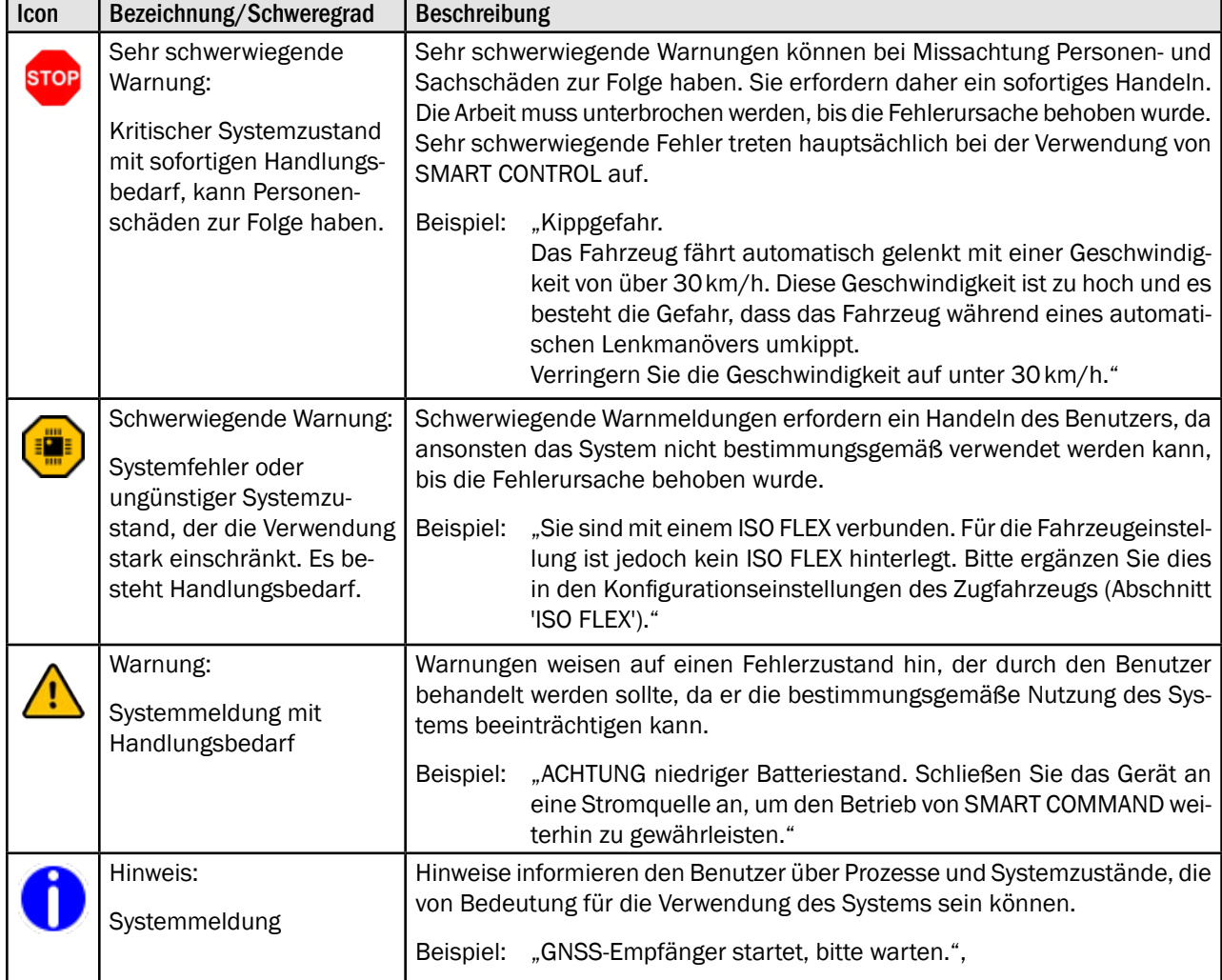

<span id="page-20-0"></span>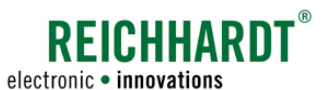

#### Zu Ihrer Sicherheit Sicherheitshinweise zur Demontage und Entsorgung

# 2.6 Sicherheitshinweise zur Demontage und Entsorgung

Im Fahrzeug integrierte SMART COMMAND-Komponenten sollte durch qualifiziertes Personal (bspw. Händler oder Reichhardt-Servicepersonal) demontiert werden. Dies betrifft insbesondere Komponenten, die mit der Hydraulikanlage oder dem Stromkreislauf des Fahrzeugs verbunden sind. Beachten Sie hierbei die Sicherheitshinweise gemäß [Kapitel 2.3](#page-17-1), [Kapitel 2.4](#page-18-1) und [Kapitel 2.7.1.](#page-20-1)

Um Umweltschäden bei der Entsorgung zu vermeiden, sind unbedingt folgende Sicherheitsbestimmungen zu beachten:

- Sortieren Sie die Komponenten nach Materialbeschaffenheit und zerlegen Sie sie gegebenenfalls.
- Informieren Sie sich bei Ihrer zuständigen Stadtverwaltung oder einem Entsorgungsfachbetrieb wie Sie die einzelnen Komponenten entsorgen müssen. Einige Komponenten unterliegen der Sondermüllbehandlung.
- Entsorgen Sie die Komponenten fachgerecht.

# 2.7 Spezifische Sicherheitshinweise für SMART CONTROL

Für die Verwendung von SMART CONTROL sind die nachfolgend aufgeführten Sicherheitshinweise zu beachten und zu befolgen.

# <span id="page-20-1"></span>2.7.1 Sicherheitshinweise zur Hydraulikanlage (bei hydraulischer Nachrüstung)

Hydrauliköl kann im Fahrzeugbetrieb unter hohem Druck aus defekten oder nicht sicher befestigten Schlauchleitungen austreten und zu schweren Verletzungen der Haut oder Wundinfektionen führen. Suchen Sie bei Unfällen sofort einen Arzt auf. Wenn Hydrauliköl in die Haut eingedrungen ist, muss dieses innerhalb weniger Stunden chirurgisch entfernt werden.

Befolgen Sie folgende Sicherheitsbestimmungen, wenn Sie Arbeiten an der Hydraulikanlage vornehmen wollen:

- Bauen Sie den Druck in der Anlage ab.
- Platzieren Sie Auffanggefäße unter den Hydraulikanschlüssen, um bei den Arbeiten austretendes Hydrauliköl aufzufangen und somit Rutschgefahr und Umweltbeeinträchtigungen zu vermeiden.
- Schließen Sie die Hydraulikkomponenten ordnungsgemäß an das Fahrzeugs an.
- Prüfen Sie, ob alle Leitungsverbindungen fest angezogen sind, bevor der Druck wieder aufgebaut wird.

Versuchen Sie niemals Leckstellen in Hydraulikschläuche mit den Händen zu ertasten oder abzudichten. Halten Sie ausreichend Abstand, schützen Sie sich und Ihre Hände und verwenden Sie für die Suche nach undichten Stellen geeignete Hilfsmittel.

Beschädigte Schlauchleitungen dürfen weder repariert noch aus alten, bereits verwendeten Teilen neu zusammengefügt werden.

Ersetzen Sie alte, abgenutzte oder beschädigte Schlauchleitungen unverzüglich durch von Reichhardt zugelassene Teile.

Die Verwendungsdauer von Hydraulikschläuchen sollte sechs Jahre (Betriebsdauer einschließlich maximal zwei Jahre Lagerdauer) nicht überschreiten. Für Schläuche und Leitungen aus Thermoplasten können andere Richtwerte gelten.

#### <span id="page-21-0"></span>Zu Ihrer Sicherheit

Spezifische Sicherheitshinweise für SMART CONTROL

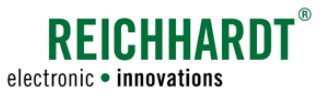

# 2.7.2 Warnschilder anbringen und instand halten

Fahrzeuge, die mit SMART CONTROL ausgestattet sind, sind durch Warnschilder zu kennzeichnen, um somit auf mögliche Gefahren hinzuweisen.

Bitte kleben Sie die Warnschilder gut sichtbar auf die A-Säule des Fahrzeugs.

Die Warnschilder sind Bestandteil von SMART CONTROL und liegen dieser Anleitung bei.

Die Warnschilder sind immer in sauberem und gut lesbarem Zustand zu halten.

Warnschilder, die beschädigt oder nicht mehr deutlich lesbar sind, sind unverzüglich zu erneuern. Sie können diese Warnschilder bei Bedarf bei Reichhardt bestellen.

Die Warnschilder sind in weiteren Sprachen erhältlich. Informationen hierzu erhalten Sie telefonisch oder per E-Mail.

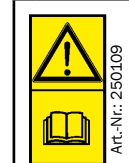

VORSICHT! Lesen und befolgen Sie vor Inbetriebnahme von SMART CONTROL die Bedienungsanleitung sowie die darin enthaltenen Sicherheits- und Warnhinweise.

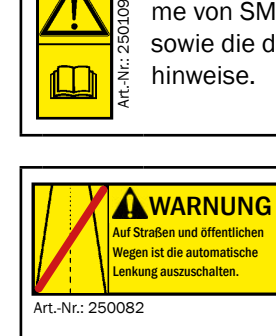

WARNUNG! SMART CONTROL muss auf allen Straßen und öffentlichen Wegen deaktiviert sein.

# <span id="page-21-1"></span>2.7.3 Sicherheitshinweise zur Inbetriebnahme und zum Betrieb

Lenksysteme dürfen nicht auf öffentlichen Straßen und Wegen eingesetzt werden. Deaktivieren Sie die fahrzeugspezifische Lenkungsschnittstelle bzw. Straßen Schalter oder den für die Lenkung vorgesehenen Aktivierungsschalter (falls vorhanden) vor einer Straßenfahrt.

Schalten Sie bei gefährlichen Situationen das System sofort ab, bzw. übernehmen Sie die Handsteuerung des Fahrzeugs, um Personen- oder Sachschäden zu vermeiden.

Stellen Sie sich darauf ein, am Ende der Spur das Fahrzeug von Hand zu steuern, da das System nicht automatisch wendet.

Achten Sie auf Hindernisse beim Einsatz des Lenksystems, um Beschädigungen am Fahrzeug und weiteren Komponenten zu vermeiden. Das Lenksystem kann diese nicht automatisch erkennen.

Stellen Sie den Betrieb ein, wenn aufgrund schlechter Sichtverhältnisse Hindernisse oder Personen nicht mehr ausreichend schnell genug erkannt werden können.

Beim Verlassen des Fahrersitzes deaktiviert sich das Lenksystem automatisch. Schalten Sie es zusätzlich über den Aktivierungsschalter/die Lenkungsschnittstelle aus und sichern Sie das Fahrzeug vor unbeabsichtigtem Starten und Wegrollen, bevor Sie es verlassen.

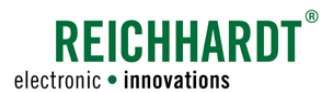

#### Zu Ihrer Sicherheit Spezifische Sicherheitshinweise für SMART CONTROL

Um Personen- und Sachschäden während des Betriebs zu vermeiden, beachten Sie bitte folgende Anweisungen:

• Sobald das Lenksystem aktiviert ist, darf sich niemand im Gefahrenbereich (siehe [Abb.](#page-22-0) 2) aufhalten. Berücksichtigen Sie bei der Verwendung eines Anbaugerätes die Sicherheitsabstände gemäß der Anleitung des Anbaugerätes.

Der Bediener ist verpflichtet, das Fahrzeug sofort zu stoppen, sobald Personen den Gefahrenbereich betreten. Für Personen, die sich im Gefahrenbereich aufhalten, besteht die Gefahr schwerer oder sogar tödlicher Verletzungen. Personen könnten vom Fahrzeug überrollt werden, wenn es zu einer Betriebsstörung des Fahrzeugs kommen sollte. Der Bediener darf das System erst dann wieder starten, wenn sich keine Personen mehr im Gefahrenbereich befinden.

• Die Mitnahme von Personen auf dem Beifahrersitz ist NUR zu Schulungs-, Serviceoder kurzzeitige Beobachtungszwecken gestattet.

Zusätzliche Personen können das Bedienpersonal bei der Arbeit mit dem Reichhardt Lenksystem ablenken oder die Sicht behindern. Bei Schulungen dürfen ausschließlich besonders erfahrene Personen mit der Führung des Fahrzeugs, das mit diesem System ausgestattet ist, beauftragt werden.

• Aus Sicherheitsgründen sollten Sie immer eine Hand in unmittelbarer Lenkradnähe haben, wenn Sie das automatische Lenksystem bei Geschwindigkeiten über 10 km/h einsetzen. So können Sie sofort reagieren, wenn Gefahrenstellen, Personen oder Hindernisse auf dem Feld auftauchen oder Fehlfunktionen des Reichhardt Lenksystems auftreten.

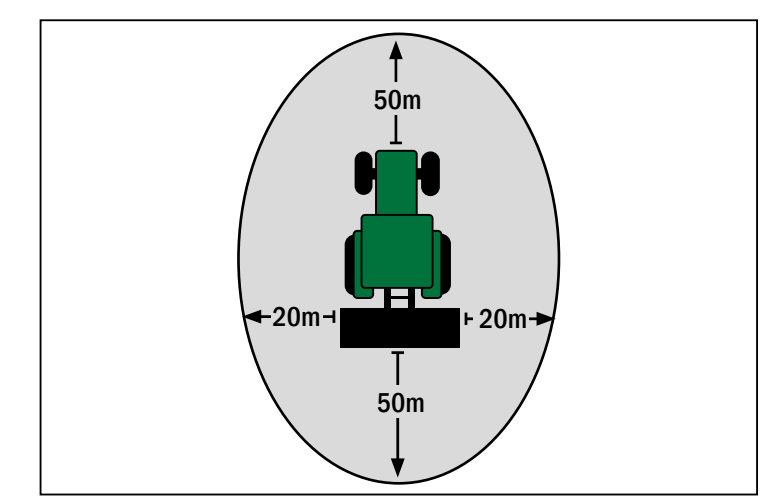

<span id="page-22-0"></span>Abb. 2: Gefahrenbereich

<span id="page-24-0"></span>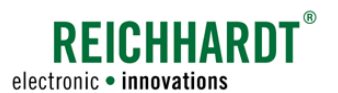

#### PRODUKTÜBERSICHT UND -BESCHREIBUNG Produktumfang

# 3 Produktübersicht und -beschreibung

SMART COMMAND ist ein System für Smart Farming-Anwendungen, das über eine Bedienoberfläche auf einem mobilen Endgerät oder einem Terminal bedient wird.

SMART COMMAND ermöglicht es, Geräte- und Fahrzeugdaten auszulesen, Anbaugeräte anzusteuern und bei Verwendung weiterer Komponenten das Fahrzeug automatisch zu lenken.

Je nach erworbenem Produktumfang, werden die zugehörigen Komponenten im Fahrzeug angeschlossen, angebracht oder fest verbaut.

# 3.1 Produktumfang

Der Umfang der Smart Farming-Funktionen von SMART COMMAND gestaltet sich ja nach Erwerb der jeweiligen Lizenzen. Insgesamt stehen für SMART COMMAND folgende Produkte zur Verfügung:

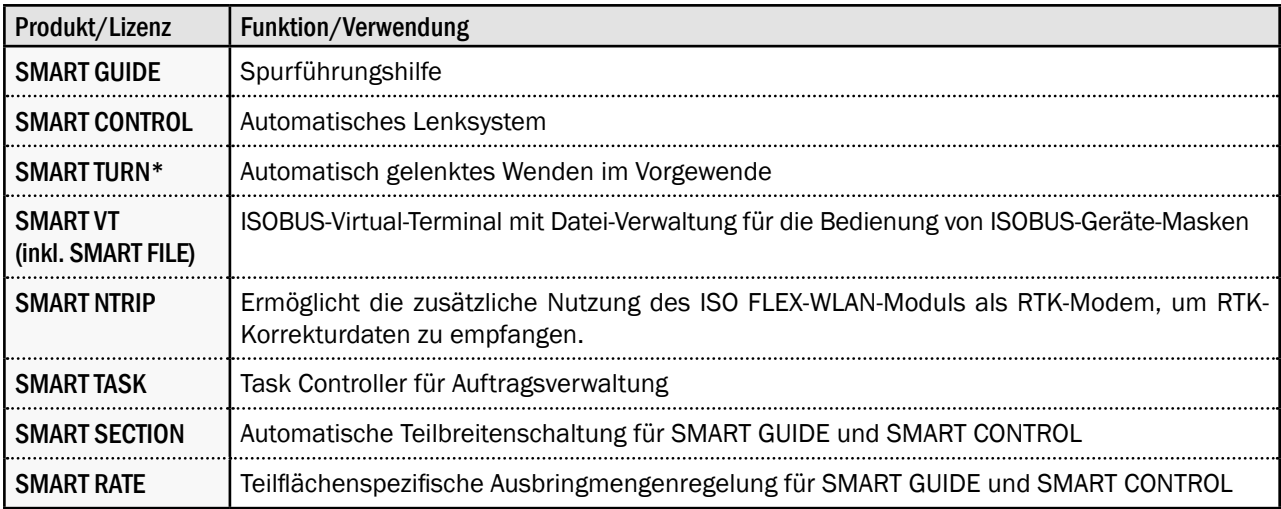

Nur verfügbar für HOLMER TerraDos.

Der Umfang der einzelnen Produkte sowie die erforderlichen Ausstattungen und Voraussetzungen werden nachfolgend aufgeführt.

#### Grundsätzlich erforderliche Ausstattung:

Für die Verwendung der SMART COMMAND-App bzw. des SMART COMMAND-Terminals ist folgende Grundausstattung erforderlich, egal welches der oben genannten Produkte Sie verwenden:

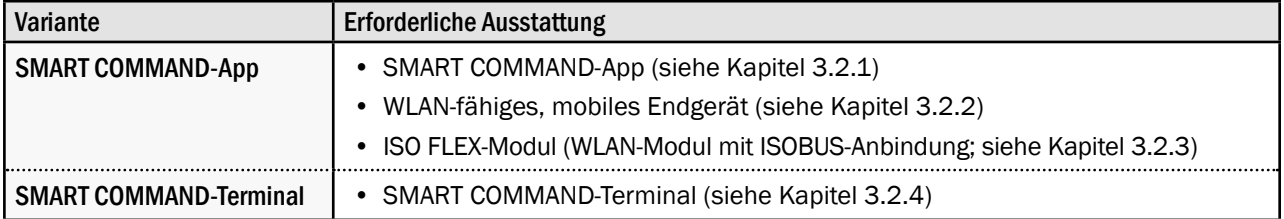

#### PRODUKTÜBERSICHT UND -BESCHREIBUNG Produktumfang

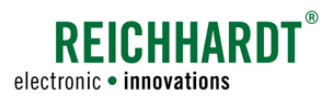

#### SMART GUIDE (Spurführungshilfe)

SMART GUIDE ist eine Spurführungshilfe, die GNSS-Positionsdaten nutzt. Ist eine hohe wiederholbare Genauigkeit gefordert, können auch RTK-Korrekturdaten genutzt werden.

Zusätzlich erforderliche Ausstattung:

- SMART GUIDE-Lizenz
- GNSS-Receiver (ggf. mit GSM-Antenne und SMART NTRIP) + Anschlusskabel

Nicht zwingend erforderlich, aber von Vorteil sind:

- Fahrzeug mit ISOBUS-Vorrüstung
- InCab-Steckdose im Fahrzeug

Ein Upgrade zum automatischen Lenksystem SMART CONTROL durch Verwendung einer SMART iBox ist möglich.

#### SMART CONTROL (Automatisches Lenksystem)

Mithilfe der SMART iBox und einem Lenkungspaket, das die Ansteuerung des Fahrzeugs per ISOBUS oder Hydraulik ermöglicht, wird die Spurführungshilfe SMART GUIDE zu SMART CONTROL.

SMART CONTROL ermöglicht GNSS-gesteuertes, automatisches Lenken. Ist eine hohe Genauigkeit gefordert, können auch RTK-Korrekturdaten genutzt werden. Dafür wird bei Verwendung der App zusätzlich SMART NTRIP benötigt.

Zusätzlich erforderliche Ausstattung:

- SMART GUIDE
- SMART iBox MC
- Lenkungspaket für ISOBUS-vorgerüstete oder nicht-vorgerüstete Fahrzeuge

Nicht zwingend erforderlich, aber von Vorteil sind:

- Fahrzeug mit ISOBUS-Vorrüstung
- InCab-Steckdose im Fahrzeug

#### SMART TURN (Automatisch gelenktes Wenden)

Mit SMART TURN ist ein automatisches Wenden bei Verwendung von SMART CONTROL im Vorgewende möglich.

Zusätzlich erforderliche Ausstattung:

- SMART CONTROL
- SMART TURN-Lizenz

Nicht zwingend erforderlich, aber von Vorteil sind:

- Fahrzeug mit ISOBUS-Vorrüstung
- InCab-Steckdose im Fahrzeug

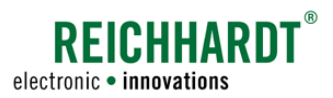

#### Produk tübersicht und -beschreibung Produktumfang

#### SMART NTRIP (RTK-Korrekturdaten)

Mit SMART NTRIP können Sie das ISO FLEX-WLAN-Modul zusätzlich als RTK-Modem nutzen.

Zusätzlich erforderliche Ausstattung:

- mind. SMART GUIDE
- SMART NTRIP-Lizenz

Zusätzliche Voraussetzungen:

• SIM-Karte mit mobilem Datenvertrag

Nicht zwingend erforderlich, aber von Vorteil sind:

- Fahrzeug mit ISOBUS-Vorrüstung
- InCab-Steckdose im Fahrzeug

#### SMART VT (ISOBUS-Virtual Terminal)

SMART VT ermöglicht die Bedienung von ISOBUS-Anbaugeräten über SMART COMMAND.

Zusätzlich erforderliche Ausstattung:

- ISO FLEX (WLAN-Modul mit ISOBUS-Anbindung)
- SMART VT-Lizenz
- SMART TASK-Lizenz

Zusätzliche Voraussetzungen:

• Fahrzeug mit ISOBUS-Vorrüstung

Nicht zwingend erforderlich, aber von Vorteil sind:

• InCab-Steckdose im Fahrzeug

#### SMART SECTION (Automatische Teilbreitenschaltung)

SMART SECTION ermöglicht die automatische An- und Abschaltung von Teilbreiten an Pflanzenschutzspritzen, Sämaschinen usw. in SMART SECTION ist eine Schaltung von bis zu 255 Teilbreiten möglich.

Zusätzlich erforderliche Ausstattung:

- SMART GUIDE
- SMART VT-Lizenz
- SMART TASK-Lizenz
- SMART SECTION-Lizenz

Zusätzliche Voraussetzungen:

• Anbaugerät mit Section Control

Nicht zwingend erforderlich, aber von Vorteil sind:

- Fahrzeug mit ISOBUS-Vorrüstung
- InCab-Steckdose im Fahrzeug

# <span id="page-27-0"></span>PRODUKTÜBERSICHT UND -BESCHREIBUNG

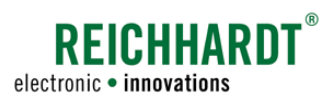

Erläuterung der Komponenten

### SMART RATE (Teilflächenspezifische Ausbringmengenregelung)

SMART RATE ist die optimale Ergänzung zur automatischen Teilbreitenschaltung (SMART SECTION) und ermöglicht die variable Ausbringung von Betriebsmitteln.

Zusätzlich erforderliche Ausstattung:

- SMART SECTION
- SMART RATE-Lizenz

Zusätzliche Voraussetzungen:

• Anbaugerät mit Anbaugerät mit variabler Ausbringmengensteuerung

Nicht zwingend erforderlich, aber von Vorteil sind:

- Fahrzeug mit ISOBUS-Vorrüstung
- InCab-Steckdose im Fahrzeug

# 3.2 Erläuterung der Komponenten

SMART COMMAND wird über die SMART COMMAND-App auf einem mobilen Endgerät oder über das SMART COM-MAND-Terminal bedient.

Je nach Produktumfang sind dazu verschiedene Komponenten erforderlich. Diese werden nachfolgend erläutert.

# 3.2.1 SMART COMMAND-App

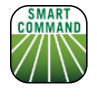

<span id="page-27-1"></span>Die SMART COMMAND-App (siehe [Abb.](#page-27-2) 3) ermöglicht die Bedienung von SMART COMMAND über ein mobiles Endgerät.

<span id="page-27-2"></span>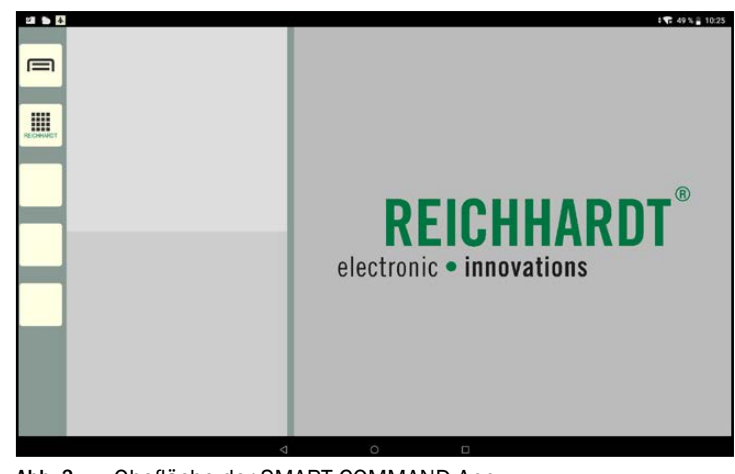

Abb. 3: Obefläche der SMART COMMAND-App

<span id="page-28-0"></span>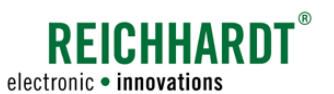

# <span id="page-28-1"></span>3.2.2 Mobiles Endgerät

Für die Verwendung der SMART COMMAND-App wird ein mobiles Endgerät benötigt. Hierfür gelten folgende Systemvoraussetzungen:

- Betriebssystem: Android 5, 6, 8, 10 oder Windows 10 (Stand 04/23)
- Auflösung: min. HD, besser Full HD
- WLAN-fähig
- Prozessor: >1Ghz, Dual Core

Für eine bequeme und leserliche Bedienung ist mindestens ein 10"-Display empfehlenswert, weshalb die Verwendung eines Tablets der eines Smartphones priorisiert werden sollte.

Das Tablet kann eigenständig oder über Reichhardt erworben werden.

Folgende Tablets wurden mit der SMART COMMAND-App getestet und werden als geeignet empfohlen:

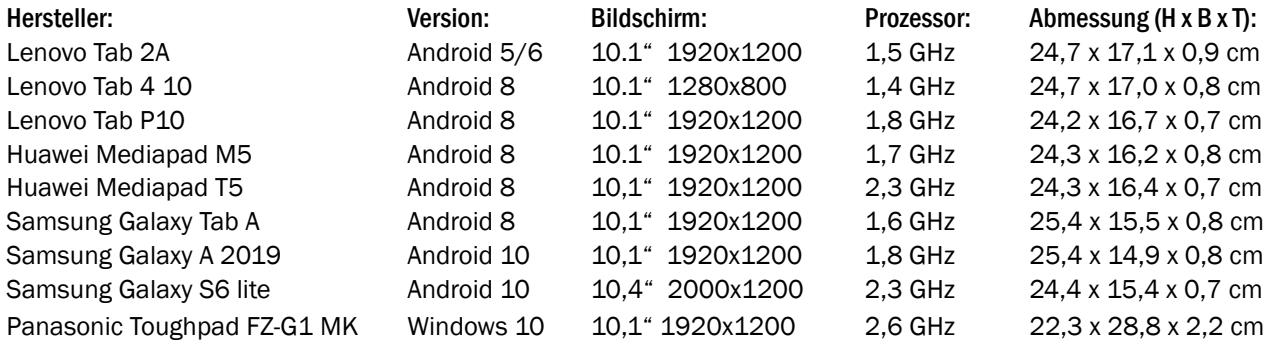

# 3.2.3 ISO FLEX-Modul

Das ISO FLEX-Modul (siehe [Abb.](#page-28-3) 4) ist ein zellulares 4G-Telematikgerät mit CAN-Funktionalität und Ntrip-Client für die RTK-Korrekturdatenübertragung.

Es ermöglicht (durch eine WLAN-Verbindung zum mobilen Endgerät) eine Kommunikation zwischen der SMART COMMAND-App und dem ISOBUS des Fahrzeugs.

Des Weiteren ermöglicht es bei vorhandener SIM-Karte und mit SMART NTRIP den Empfang von RTK-Korrekturdaten.

Weitere Informationen und Erläuterungen zum ISO FLEX-Modul finden Sie in der "Betriebsanleitung ISO FLEX".

<span id="page-28-3"></span><span id="page-28-2"></span>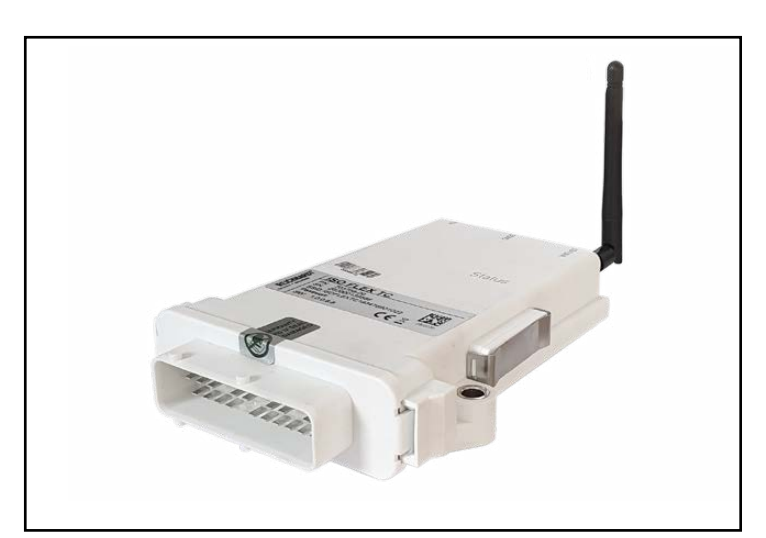

Abb. 4: ISO FLEX-Modul

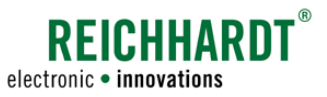

# <span id="page-29-0"></span>3.2.4 SMART COMMAND-Terminal

Das SMART COMMAND-Terminal (siehe [Abb.](#page-29-2) 5) ist ein modernes Smart Farming-Terminal und dient als Bedieneinheit von SMART COMMAND. Die SMART COMMAND-Software ist bereits integriert.

Es stellt die Alternative zur SMART COMMAND-App in Verbindung mit einem mobilen Endgerät und dem ISO FLEX-Modul dar.

Da es im Fahrzeug angeschlossen wird, ist es mit dem Terminal nicht möglich, SMART COMMAND im Office-Modus (bspw. im Büro) zu betreiben.

Das Terminal ist verfügbar in 10" und 12" Bildschirmdiagonale.

Abgesehen von der Größe, Gewicht, Helligkeit, Kontrast und Stromverbrauch sind beide Terminals gleich ausgestattet.

<span id="page-29-1"></span>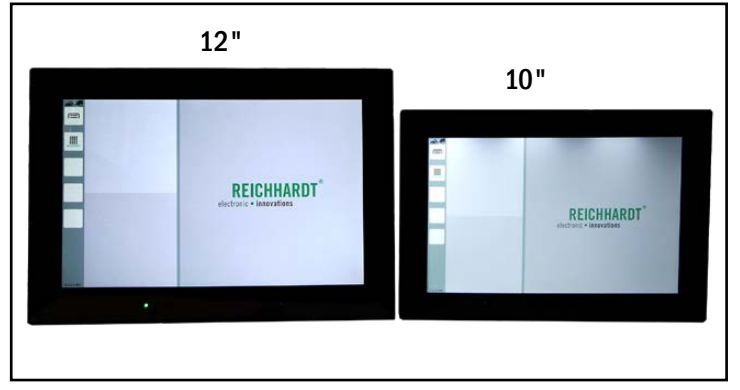

<span id="page-29-2"></span>Abb. 5: SMART COMMAND-Terminal mit SMART COMMAND-Software

# 3.2.4.1 SMART COMMAND-Terminal – Anschlüsse

Das SMART COMMAND-Terminal verfügt über vier Anschlüsse, die sich auf der Rückseite des Terminals befinden (siehe [Abb.](#page-29-3) 6).

- $(A)$  Anschluss für Reichhardt Anschlusskabel (Stromversorgung und ISOBUS-Kommunikation)
- $\mathbf{B}$  Ethernet-Anschluss für Wartungszwecke.
- USB 2.0-Anschluss für Im- und Export von Smart Farming-Daten und für Terminal-Updates. Entsprechendes Kabel kann bei Reichhardt angefragt werden.
- $\overline{D}$  USB-C 3.0-Anschluss für Im- und Export von Smart Farming-Daten und für Terminal-Updates. Vorzugsweise Verwendung von dualen

USB-Sticks mit USB-C auf USB.

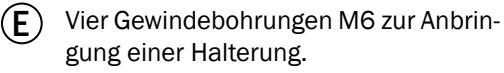

<span id="page-29-3"></span>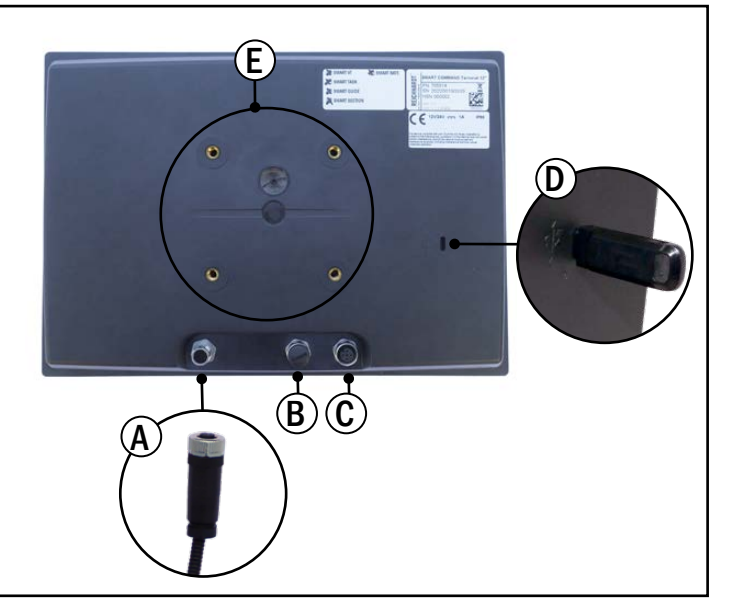

Abb. 6: Anschlüsse des SMART COMMAND-Terminals

<span id="page-30-0"></span>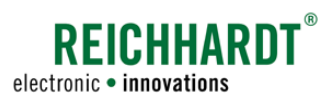

#### Produk tübersicht und -beschreibung Erläuterung der Komponenten

# 3.2.4.2 SMART COMMAND-Terminal – Status-LED und Umgebungslichtsensor

Das SMART COMMAND-Terminal verfügt über eine Status-LED und einen Umgebungslichtsensor (siehe [Abb.](#page-30-1) 7).

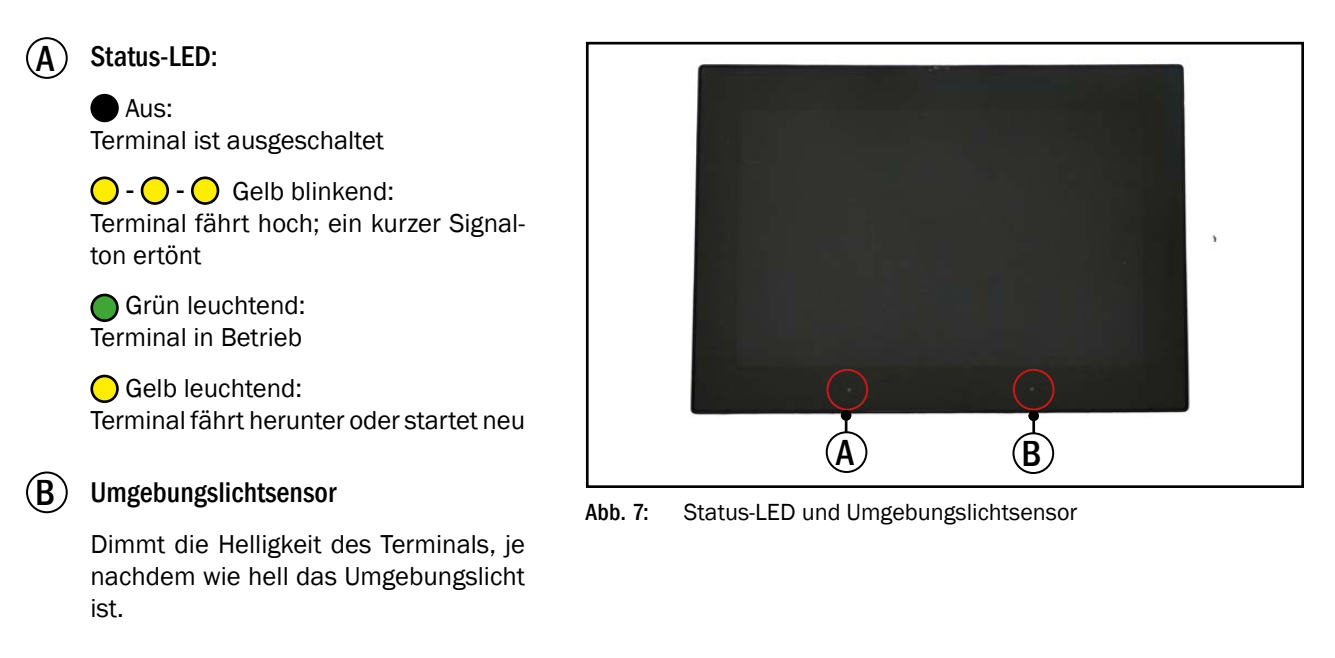

# 3.2.5 Navigationscontroller SMART iBox (für SMART CONTROL)

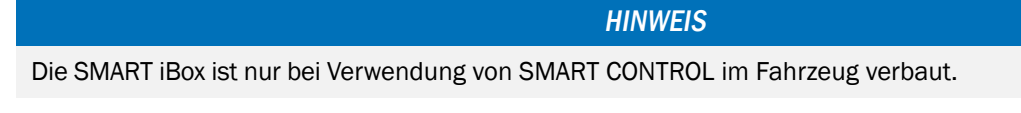

Die SMART iBox (siehe [Abb.](#page-30-2) 8) ist ein Navigationscontroller und wird für die Verwendung des automatischen Lenksystems SMART CONTROL benötigt.

Die SMART iBox wird mit einem fahrzeugspezifischen Kabelsatz an die übrigen Systemkomponenten und das Fahrzeug angeschlossen.

<span id="page-30-2"></span><span id="page-30-1"></span>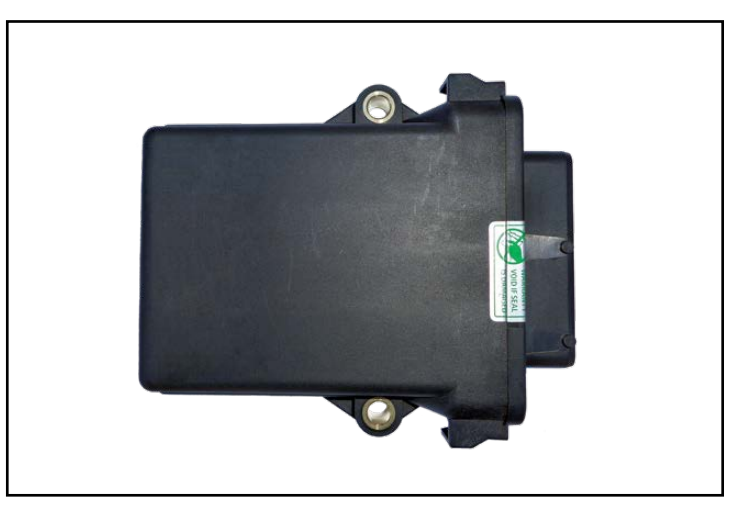

Abb. 8: SMART iBox

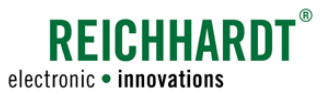

# <span id="page-31-0"></span>3.2.6 GNSS-Receiver RGS 200 (für SMART GUIDE/SMART CONTROL)

Der RGS 200 (siehe [Abb.](#page-31-1) 9) ist ein GNSS-Receiver für eine Spur-zu-Spur-Genauigkeit von +/- 30 cm (kein RTK).

Er ist ideal für Smart-Farming-Anwendungen, wie z. B. automatische Teilbreitenschaltung.

Den RGS 200-Receiver zeichnet eine hohe Zuverlässigkeit durch die Nutzung aller gängigen Satellitensysteme aus.

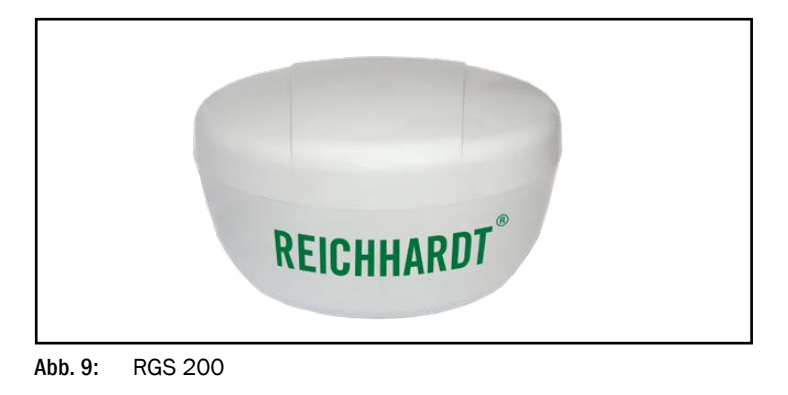

# 3.2.6.1 Anschluss

Der RGS 200 verfügt über einen 14-poligen AMP SEAL-Anschluss auf der Rückseite des Receivers (siehe [Abb.](#page-31-2) 10 – 1). Über diesen Anschluss wird der Receiver mithilfe eines entsprechenden Anschlusskabels mit den übrigen Systemkomponenten verbunden.

# 3.2.6.2 LED

Der RGS 200 verfügt über eine Status-LED, die sich links neben dem Anschluss befindet (siehe [Abb.](#page-31-2) 10 – 2):

Grün leuchtend: Betriebsbereit; hohe Empfangsqualität (PPP, Fixed oder PPP+INS).

 $\bigcirc$  --- $\bigcirc$  --- $\bigcirc$  Grün langsam blinkend: Betriebsbereit; hohe Empfangsqualität wird vorbereitet.

Gelb leuchtend: Betriebsbereit; normale Empfangsqualität (Single Point/SBAS/DGPS)

<span id="page-31-1"></span>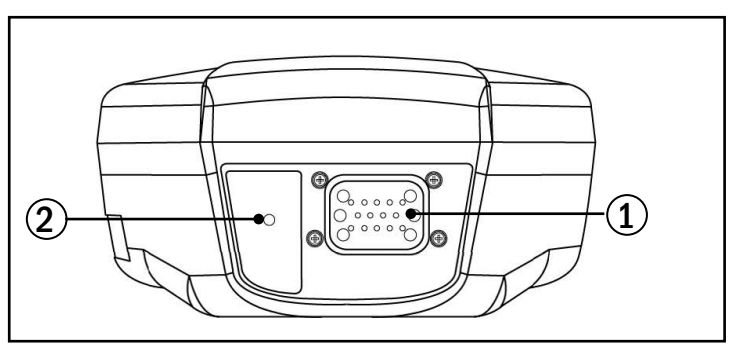

<span id="page-31-2"></span>Abb. 10: RGS 200 – Anschluss und LED

 $\bigcap$  --- $\bigcap$  --- $\bigcap$  Gelb langsam blinkend: Betriebsbereit; Ermittlung von Satelliten und Berechnung der anfänglichen Empfangsqualität.

 $\bigcap$  -  $\bigcap$  -  $\bigcap$  Gelb schnell blinkend: Betriebsbereit und bereit für Positionsempfang.

Rot leuchtend:

Nach Einschalten/Reset des Receivers für ca. 10 Sekunden = Initialisierung. Länger als 30 Sekunden = Systemfehler; nicht betriebsbereit.

 $\bigcirc$  --- $\bigcirc$  --- $\bigcirc$  Rot langsam blinkend:

Positionsqualitätswarnung (unzuverlässige Signalqualität/hoher Fehler); nicht betriebsbereit.

 $\bullet$  -  $\bullet$  Rot schnell blinkend:

Positionierungsfehler; nicht betriebsbereit.

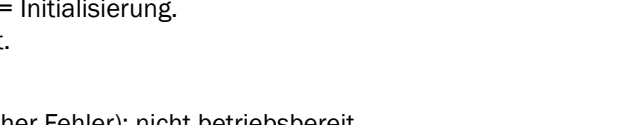

<span id="page-32-0"></span>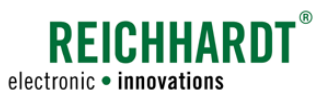

# 3.2.7 GNSS-Receiver RGS 700 (für SMART GUIDE/SMART CONTROL mit RTK-Korrektur)

Der RGS 700 (siehe [Abb.](#page-32-1) 11) ist ein RTK-Receiver für eine wiederholbare Genauigkeit von +/- 2 cm.

Den RGS 700 zeichnet aus, dass er schon jetzt auch zukünftig geplante Signale unterstützt und durch die Vielzahl gleichzeitig empfangener Satelliten (< 30) noch zuverlässiger in schwierigen Situationen (z. B. bei Gefahr durch Abschattung) performt.

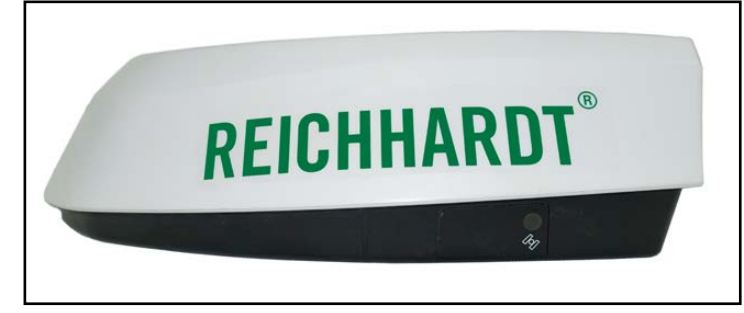

Abb. 11: RGS 700

# 3.2.7.1 Anschluss

Der Receiver verfügt über einen 14-poligen AMP SEAL-Anschluss auf der Rückseite des Receivers (siehe [Abb.](#page-32-2) 12).

Über diesen Anschluss wird der Receiver mithilfe eines entsprechenden Anschlusskabels mit den übrigen Systemkomponenten verbunden.

<span id="page-32-1"></span>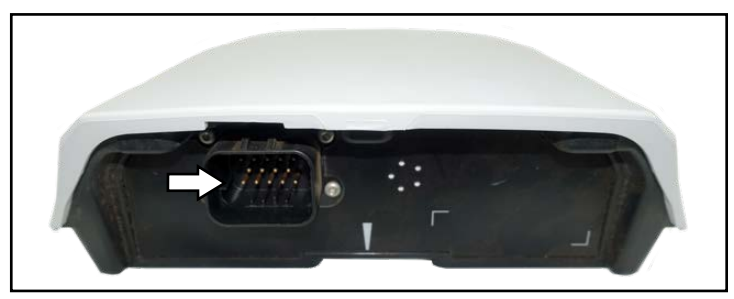

Abb. 12: RGS 700 – Anschluss

# 3.2.7.2 LED

Der RGS 700 verfügt über eine Status-LED seitlich am Receiverboden (siehe [Abb.](#page-32-3) 13).

#### Grün leuchtend:

Betriebsbereit; hohe Empfangsqualität (RTK/ PPP, Fixed oder RTK/PPP+INS).

 $\bigcap$  --- $\bigcap$  --- $\bigcap$  Grün langsam blinkend: Betriebsbereit; hohe Empfangsqualität wird vorbereitet.

#### Gelb leuchtend:

Betriebsbereit; normale Empfangsqualität (Single Point/SBAS/DGPS)

 $\bigcirc$  --- $\bigcirc$  --- $\bigcirc$  Gelb langsam blinkend: Betriebsbereit; Ermittlung von Satelliten und Berechnung der anfänglichen Empfangsqualität.

 $\bigcap$  -  $\bigcap$  -  $\bigcap$  Gelb schnell blinkend: Betriebsbereit und bereit für Positionsempfang.

<span id="page-32-2"></span>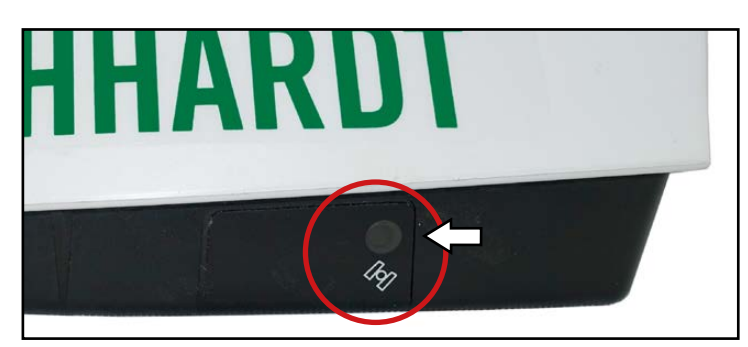

Abb. 13: RGS 700 – LED

<span id="page-32-3"></span>Rot leuchtend:

Nach Einschalten/Reset des Receivers für ca. 10 Sekunden = Initialisierung.

Länger als 30 Sekunden = Systemfehler; nicht betriebsbereit.

 $\bigcirc$  --- $\bigcirc$  Rot langsam blinkend:

Positionsqualitätswarnung (unzuverlässige Signalqualität/hoher Fehler); nicht betriebsbereit.

 $\bigcirc$  -  $\bigcirc$  Rote schnell blinkend: Positionierungsfehler; nicht betriebsbereit.

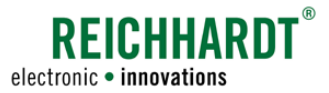

# <span id="page-33-0"></span>3.2.8 GSM-Antenne (Empfang von RTK-Korrekturdaten)

Die GSM-Antenne (siehe [Abb.](#page-33-1) 14) erhöht den Signalempfang des ISO FLEX-Moduls für mobile Daten auf den Frequenzbändern 900/1800 MHz.

<span id="page-33-1"></span>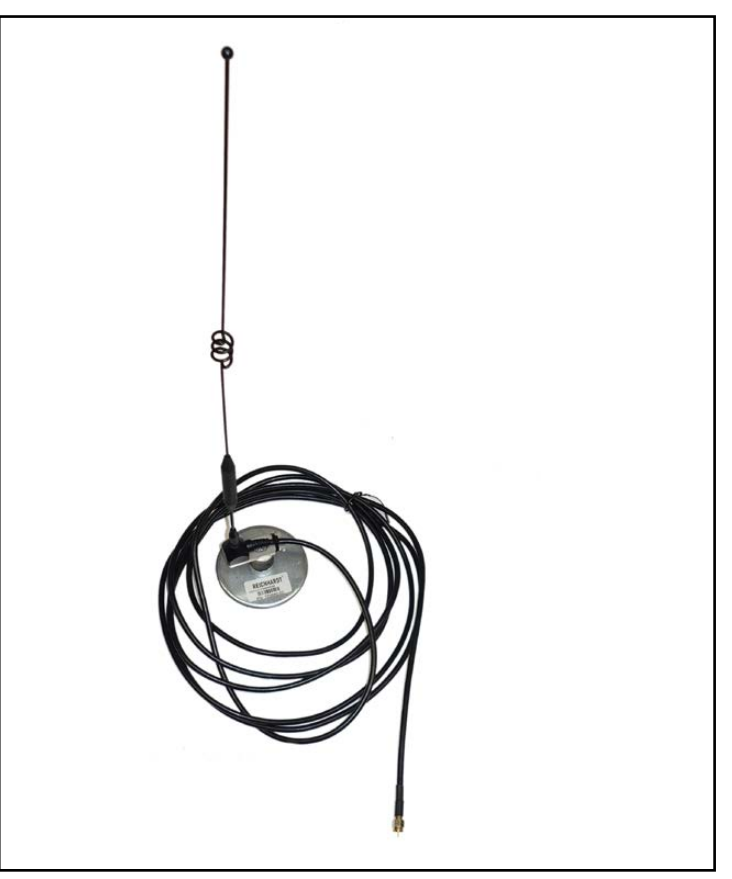

Abb. 14: GSM-Antenne

<span id="page-34-0"></span>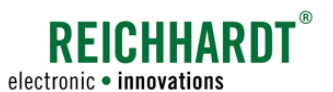

# 4 Inbetriebnahme

Nachfolgend werden die Arbeitsschritte zur Inbetriebnahme von SMART COMMAND einschließlich zugehöriger Hardware-Komponenten beschrieben.

Dies umfasst sowohl Arbeitsschritte, die i.d.R einmalig durchgeführt werden müssen, sowie solche, die bei erneuter Arbeitsaufnahme immer wieder ausgeführt werden müssen.

Die Montage der für das erworbene SMART COMMAND-Produkt notwendigen Hardware-Komponenten wird in der Inbetriebnahme nicht beschrieben. Die Montage erfolgt durch den Händler und ist in der entsprechenden Installationsanleitung beschrieben.

Die Inbetriebnahme und Konfiguration des ISO FLEX-Moduls ist in der "Betriebsanleitung ISO FLEX" (Reichhardt-Artikelnr. 560765) beschrieben.

Die SMART COMMAND-App wird auf mobilen Endgeräten (Smartphones oder Tablets) betrieben. Da Tablets aufgrund der Größe vermutlich eine vorrangige Verwendung finden, wird nachfolgend einfachheitshalber der Begriff "Tablet" verwendet.

Wird das SMART COMMAND-Terminal verwendet, können Sie [Kapitel 4.1](#page-34-1) überspringen.

# <span id="page-34-1"></span>4.1 App-spezifische Inbetriebnahme

Wenn Sie die SMART COMMAND-App verwenden, müssen Sie diese zunächst auf das von Ihnen verwendete Tablet herunterladen und dort installieren. Die Schritte hierfür werden nachfolgend beschrieben.

# 4.1.1 SMART COMMAND-App herunterladen

Dieser Schritt sollte wenn möglich, bereits im Büro bzw. in der Nähe eines WLANs erfolgen.

Befinden Sie sich bereits auf dem Fahrzeug, ist der Schritt nur ausführbar, wenn das Tablet oder das ISO FLEX-Modul über eine SIM-Karte und somit eine Datenverbindung zum Internet verfügt. Dabei wird eine Datenvolumen von ca 50-100MB verbraucht.

Bei Verwendung einer mobilen Datenverbindung über das ISO FLEX müssen Sie das Tablet per WLAN mit dem ISO FLEX verbinden und diese Datenverbindung nutzen, um die SMART COMMAND-App aus dem Internet herunterzuladen. Dafür muss das ISO FLEX gemäß der "Betriebsanleitung ISO FLEX" in Betrieb genommen und konfiguriert sein. Anschließend muss das Tablet mit dem WLAN des ISO FLEX verbunden werden (siehe [Kapitel 4.1.3](#page-37-1)).

#### SMART COMMAND-App aus dem Internet runterladen

Öffnen Sie mit dem Tablet einen Internetbrowser (bspw. Chrome oder Firefox).

Geben Sie in der Adressleiste des Internetbrowsers folgende Adresse ein (siehe [Abb.](#page-34-2) 15):

updates.reichhardt.com

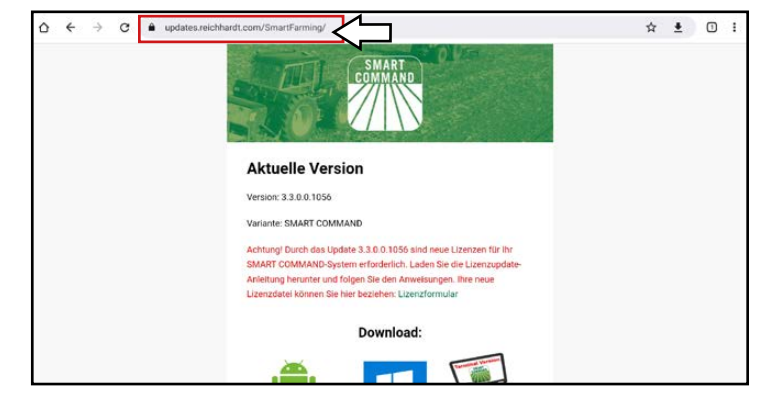

<span id="page-34-2"></span>Abb. 15: SMART COMMAND-App über updates.reichhardt.com herunterladen

### Inbetriebnahme

App-spezifische Inbetriebnahme

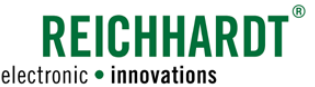

Scrollen Sie nach unten zu den Installationsdateien und tippen Sie die entsprechende Datei an (siehe [Abb.](#page-35-0) 16).

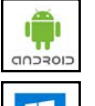

SMART COMMAND für Android (\*.apk-Datei)

Ŧ

(siehe [Abb.](#page-35-2) 18).

SMART COMMAND für Windows (\*.exe-Datei)

Gegebenenfalls erscheint eine Warnmeldung vor dem Start des Downloads (siehe [Abb.](#page-35-1) 17). Bitte bestätigen Sie diese. Andernfalls kann SMART COMMAND nicht heruntergeladen werden.

Anschließend wird die Datei heruntergeladen

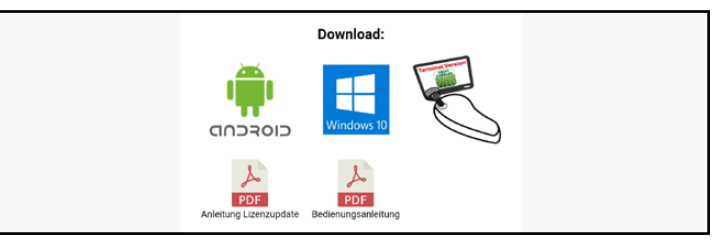

<span id="page-35-0"></span>Abb. 16: Installationsdatei für SMART COMMAND herunterladen

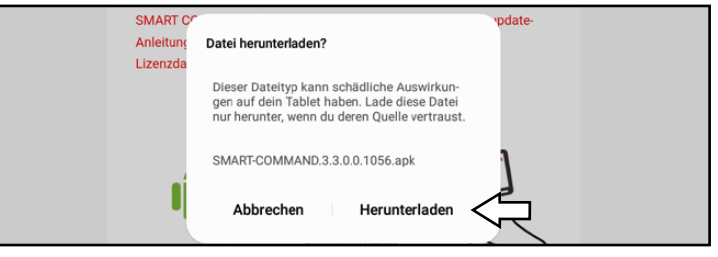

Abb. 17: Warnmeldung bestätigen

<span id="page-35-1"></span>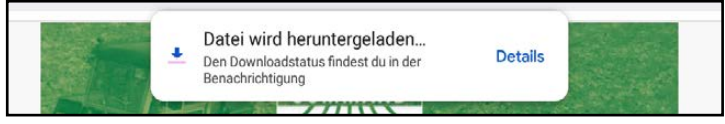

<span id="page-35-2"></span>Abb. 18: Installationsdatei wird heruntergeladen

### SMART COMMAND-App vom ISO FLEX runterladen

Alternativ können Sie ohne Internetverbindung die Version der SMART COMMAND-App herunterladen, die auf dem ISO FLEX abgelegt ist.

Diese Version ist jedoch ggf. nicht auf dem aktuellesten Stand.

Dazu müssen Sie eine WLAN-Verbindung zum ISO FLEX aufbauen (siehe [Kapitel 4.1.3\)](#page-37-1) und über den Browser auf das Konfigurationsmenü des ISO FLEX zugreifen (IP 192.168.201.1 aufrufen).

Die SMART COMMAND-App ist im Menü "Dateien" abgelegt (siehe [Abb.](#page-35-3) 19 und [Abb.](#page-35-4) 20).

\*.apk-Datei: SMART COMMAND für Android

\*.exe-Datei: SMART COMMAND für Windows

Der Aufbau des Konfigurationsmenü wird in der "Betriebsanleitung ISO FLEX" (Reichhardt-Artikelnr. 560765) beschrieben.

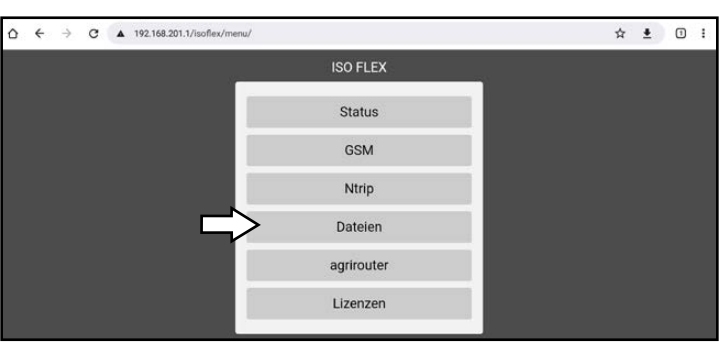

Abb. 19: Menüpunkt "Dateien" im Konfigurationsmenü des ISO FLEX

<span id="page-35-4"></span><span id="page-35-3"></span>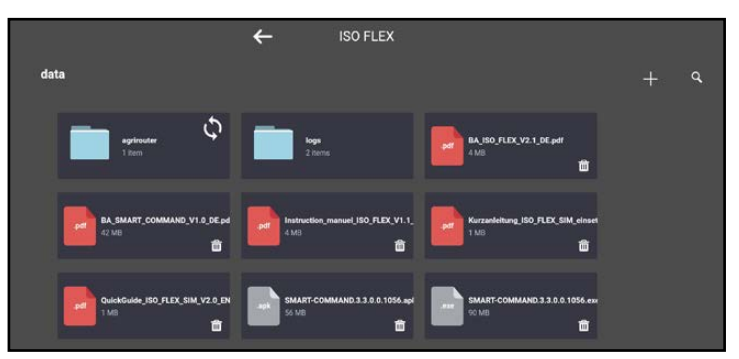

Abb. 20: SMART COMMAND-App herunterladen
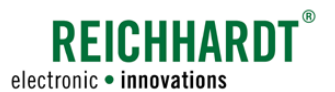

### Inbetriebnahme App-spezifische Inbetriebnahme

# 4.1.2 SMART COMMAND-App installieren

Nach Fertigstellen des App-Downloads können Sie die Datei ggf. direkt ausführen (siehe [Abb.](#page-36-0) 21).

Sowohl bei einem Internet-Download als auch bei einem Download vom ISO FLEX sollte die Installationsdatei zudem im Downloads-Ordner des Tablets zu finden sein (siehe [Abb.](#page-36-1) 22).

Nach dem Aufrufen der Installationsdatei wird die Installation eingeleitet (siehe [Abb.](#page-36-2) 23).

Tippen Sie auf "Installieren", um die Installation zu starten.

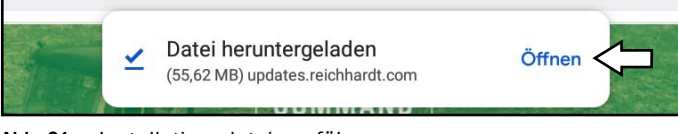

### <span id="page-36-0"></span>Abb. 21: Installationsdatei ausführen

| Q Suche<br><b>EIGENE DATEIEN</b>   |                         |                                  |                  |                             | $\cdot$ |  |
|------------------------------------|-------------------------|----------------------------------|------------------|-----------------------------|---------|--|
| Aktuelle Dateien<br>ര              |                         | Eigene Dateien > Downloads       |                  |                             |         |  |
| <b>KATEGORIEN</b>                  | Name <sup>1</sup>       |                                  | Datum            | $\vee$ von                  | losse   |  |
| M<br>Eigene Bilder                 |                         | SMART-COMMAND.3.3.0.0.1056.apk   | 28.04.16:11      | updates reichhardt 55.62 Mg |         |  |
| P<br>Audio                         |                         | 193476901022.zip                 | 03.0415:34       | codates.reichhardt 458 B    |         |  |
| ib.<br>Videos                      | ⋏                       | BA_RTK_MODEM_DE.pdf              | 17.11.2020 14:59 | 192,168,201.1               | 1.06 MB |  |
| Dokumente                          | 人                       | SMART_COMMAND_Manual.pdf         | 04.11.2020 10:35 | updates.reichhardt 15,61 MB |         |  |
| <b>Downloads</b>                   | covation.<br><u> ZШ</u> | Reichhardt_SMART_COMMAND_App.png | 06.11.2019 14:46 | www.reichhardt.com 19,28 KB |         |  |
| Installationsdateien<br><b>APK</b> |                         | Reichhardt_SMART_COMMAND.jpg     | 06.11.2019 14:46 | www.raichhardt.com 5,90 MB  |         |  |
| TABLET                             |                         |                                  |                  |                             |         |  |
| Interner Speicher                  |                         |                                  |                  |                             |         |  |
| SD-Karte                           |                         |                                  |                  |                             |         |  |

<span id="page-36-1"></span>Abb. 22: Installationsdatei im Download-Ordner des Tablets

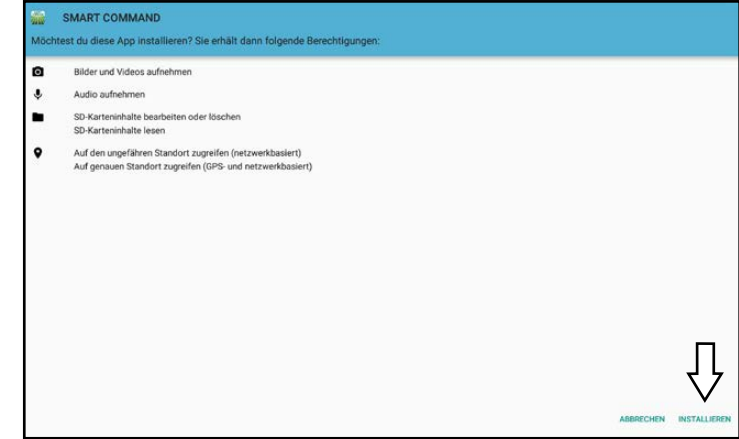

#### <span id="page-36-2"></span>Abb. 23: Installation starten

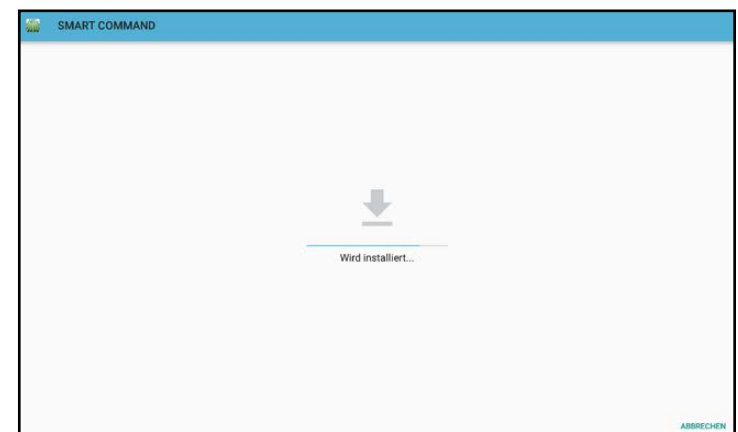

<span id="page-36-3"></span>Abb. 24: SMART COMMAND wird installiert

Anschließend wird SMART COMMAND installiert (siehe [Abb.](#page-36-3) 24).

### Inbetriebnahme

#### App-spezifische Inbetriebnahme

Nach erfolgreicher Installation können Sie SMART COMMAND über "Öffnen" starten (siehe [Abb.](#page-37-0) 25).

Tippen Sie jedoch auf "Fertig", um die Installation abzuschließen und fahren Sie zunächst mit den weiteren Schritten der Inbetriebnahme fort.

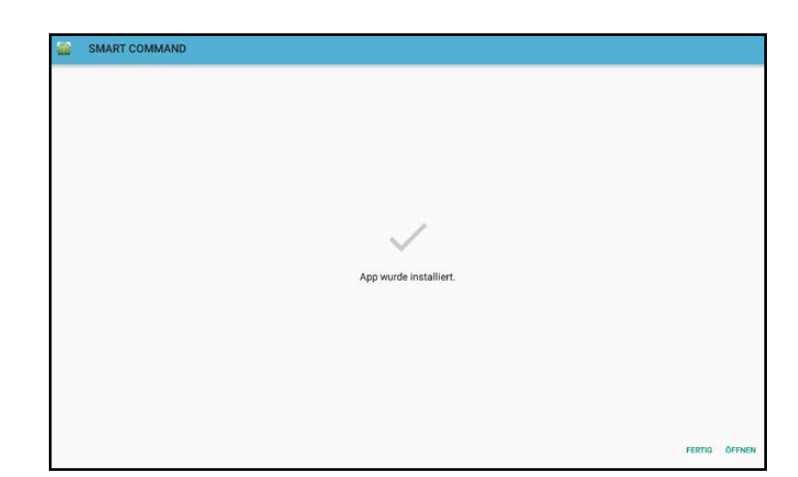

**PEICHHARD** 

electronic · innovations

<span id="page-37-0"></span>Abb. 25: Installation abgeschlossen

Im Menü bzw. angegebenen Pfad sowie ggf. auf dem Startbildschirm des Tablets (je nach Modell) wird ein Icon zum Starten der SMART COMMAND-App angelegt (siehe [Abb.](#page-37-1) 26).

<span id="page-37-1"></span>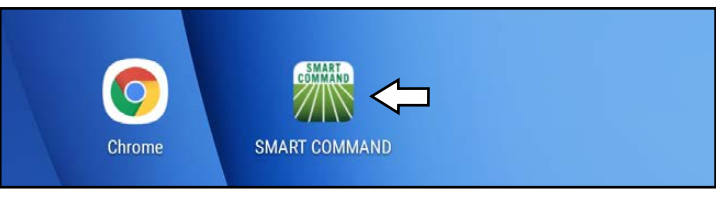

Abb. 26: SMART COMMAND-App

# <span id="page-37-3"></span>4.1.3 WLAN-Verbindung zwischen Tablet und ISO FLEX herstellen

Damit die SMART COMMAND-App mit dem ISOBUS des Fahrzeugs verbunden ist und SMART COMMAND in vollem Umfang genutzt werden kann, müssen Sie das Tablet mit dem WLAN-Netz des ISO FLEX verbinden.

Das WLAN-Netz ist über die WLAN-Einstellungen des Tablets zu finden (siehe [Abb.](#page-37-2) 27). Die Netzbezeichnung ähnelt der SSID auf dem Etikett des ISO FLEX.

Das Passwort für das WLAN-Netz finden Sie ebenfalls auf dem Etikett des ISO FLEX.

Ohne Verbindung zum ISO FLEX-Modul können Sie mit der SMART COMMAND-App nur im sogenannten "Office-Modus" arbeiten und folgende Aktionen vornehmen:

- Updates herunterladen,
- Benutzer anlegen und
- Aufträge anlegen und bearbeiten.

Alle weiteren Einstellungen werden unvollständig gespeichert und werden daher nicht empfohlen.

<span id="page-37-2"></span>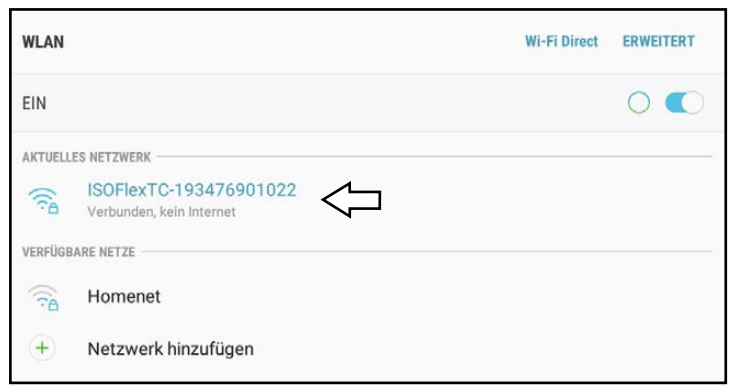

Abb. 27: Tablet mit ISO FLEX verbunden

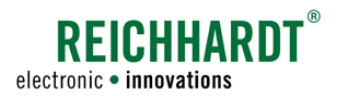

# 4.2 SMART COMMAND starten

### SMART COMMAND-App starten

**HINWEIS** 

Stellen Sie sicher, dass das Tablet per WLAN mit dem ISO FLEX verbunden ist.

Es kann immer nur eine SMART COMMAND-App mit einem ISO FLEX verbunden sein. Jede weitere App ist zwar in ihren Grundfunktionen nutzbar (bspw. Benutzer anlegen, Sprache einstellen etc.), hat aber keine Verbindung zum ISOBUS.

### **HINWEIS**

Die SMART COMMAND-App wird im Querformat verwendet und automatisch in diesem Format gestartet. Eine Verwendung im Hochformat ist nicht möglich.

Tippen Sie auf das SMART COMMAND-Icon im Menü oder auf dem Startbildschirm des Tablets, um die App zu starten (siehe [Abb.](#page-38-0) 28).

<span id="page-38-0"></span>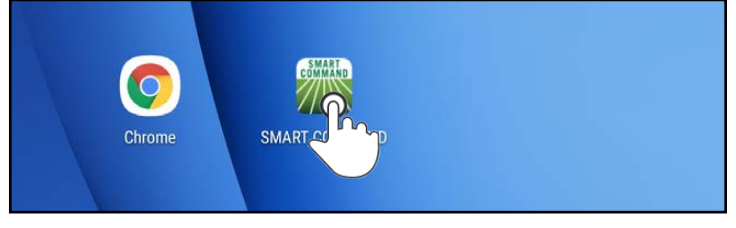

Abb. 28: SMART COMMAND starten

### SMART COMMAND-Terminal starten

Das SMART COMMAND-Terminal schaltet sich automatisch ein, sobald die Zündung des Fahrzeugs betätigt wird und das SMART COMMAND-Terminal mit Spannung versorgt wird.

# 4.3 Allgemeine Verkaufs- und Lieferungsbedingungen zustimmen

Erstmalig beim Starten von SMART COMMAND müssen Sie den Allgemeinen Verkaufs- und Lieferungsbedingungen zustimmen (siehe [Abb.](#page-38-1) 29).

Lesen Sie die Bedingungen, stimmen Sie diesen zu (1) und tippen Sie auf "Weiter" (2).

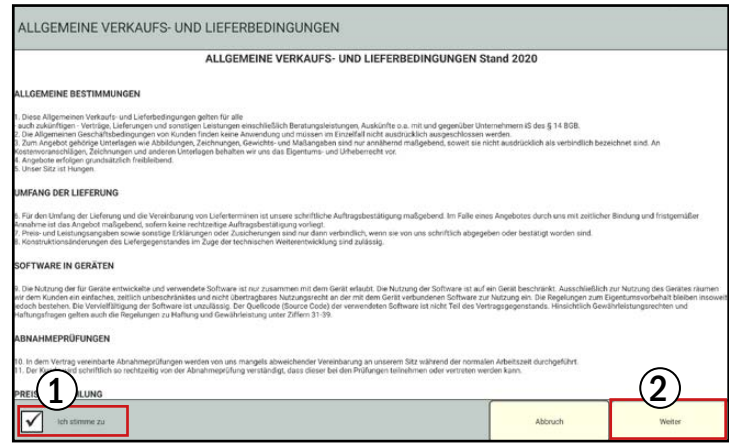

<span id="page-38-1"></span>Abb. 29: Allgemeinen Verkaufs- und Lieferungsbedingungen zustimmen

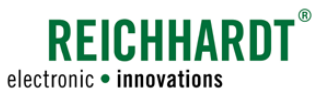

### Inbetriebnahme

Initialisierungsvorgang von SMART COMMAND

### 4.4 Initialisierungsvorgang von SMART COMMAND

SMART COMMAND nimmt zunächst bei jedem Neustart einige Initialisierungsvorgänge vor.

Dabei wird u.a. geprüft, ob ein ISO FLEX-Modul und weitere ISOBUS-Teilnehmer verfügbar sind (siehe [Abb.](#page-39-0) 30).

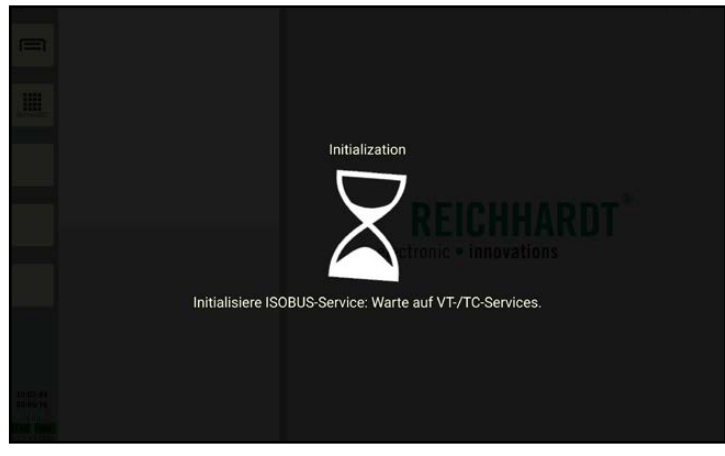

<span id="page-39-0"></span>Abb. 30: Initialisierungsvorgang

### 4.5 Warnhinweis beachten

Bei jedem Neustart und bei jedem Benutzerwechsel von SMART COMMAND wird ein Warnhinweis eingeblendet.

Dieser weist Sie darauf hin, dass SMART COM-MAND nicht außerhalb der Fahrerkabine bedient werden darf (siehe [Abb.](#page-39-1) 31).

Dieser Warnhinweis bezieht sich auf die Verwendung von SMART COMMAND auf einem mobilen Endgerät.

Lesen und befolgen Sie diesen Warnhinweis.

Tippen Sie auf den Bildschirm, um den Warnhinweis auszublenden.

<span id="page-39-1"></span>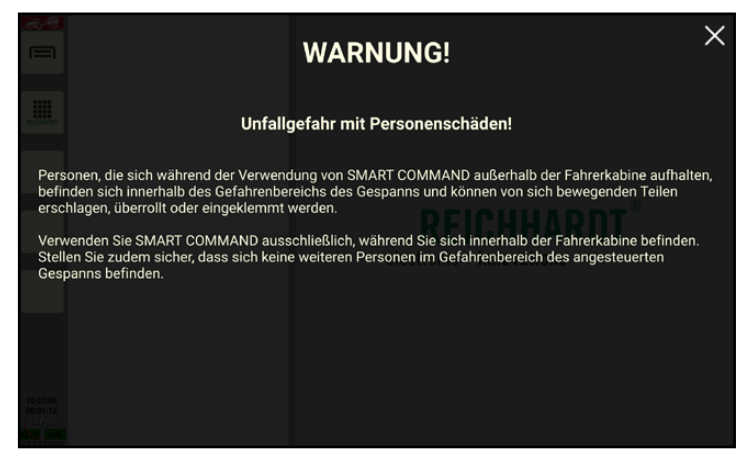

Abb. 31: Warnhinweis beachten

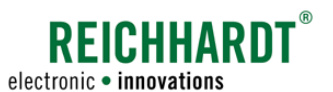

### Inbetriebnahme Benutzer- und Gespann-Anzeige

# 4.6 Benutzer- und Gespann-Anzeige

Bei jedem Neustart und bei jedem Benutzerwechsel erscheint eine Anzeige, die den ausgewählten Benutzer und das ausgewählte Gespann (Fahrzeug mit Anbaugeräten) für ca. 10 Sekunden anzeigt.

Durch Antippen wird die Anzeige umgehend wieder ausgeblendet.

Bei Erstinbetriebnahme sind der Standard-Benutzer und kein Gespann ausgewählt (siehe [Abb.](#page-40-0) 32).

Die Auswahl eines Gespannes ist Grundvoraussetzung für die Verwendung einiger Funktionen und Anwendungen in SMART COM-MAND. Hierzu zählen bspw. die SMART COM-MAND-Konfiguration und die SMART GUIDE-Anwendung.

Mehr zum Anlegen und Auswählen von Benutzern erfahren Sie in [Kapitel 7.3.1](#page-114-0).

Mehr zum Anlegen und Auswählen von Gespannen erfahren Sie in [Kapitel 7.4.2](#page-166-0).

Ist bereits ein Gespann ausgewählt, wird dieses mit einigen Gespanninformationen angezeigt (siehe [Abb.](#page-40-1) 33).

Voraussetzung ist jedoch, dass eine Verbindung zum ISO FLEX bzw. zum Fahrzeug (CAN-Bus) bestehen. Andernfalls kann das eingestellte Gespann nicht von SMART COMMAND ausgelesen und angezeigt werden.

- 1 Die Symbole neben dem Gespannbild geben Auskunft über den Verbindungsstatus des Fahrzeugs und der/des Anbaugeräte/s im Gespann. Mehr über diese Symbole erfahren Sie in [Kapitel 7.4.2.3](#page-188-0).
- (2) Unten in den Gespanninformationen sind die Gespannelemente angezeigt. Auf den Maschinenbildern können Warnzeichen eingeblendet sein. Diese geben ebenfalls Auskunft über den Verbindungsstatus. Mehr hierzu erfahren Sie in [Kapitel 7.4.1.3](#page-163-0).

Zudem wird angezeigt, welches Gespannelement die Teilbreiten vorgibt.

Die Benutzer- und Gespann-Anzeige kann in SMART COMMAND über das Betriebsmodus-Symbol aufgerufen werden (siehe [Kapi](#page-46-0)[tel 5.2.1.2](#page-46-0)).

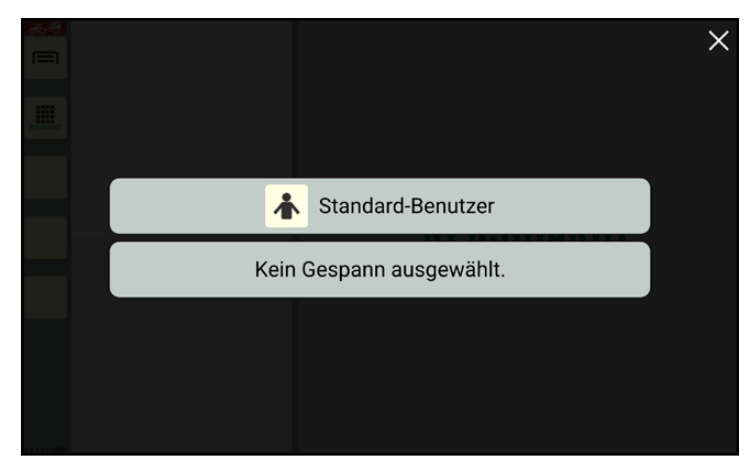

Abb. 32: Benutzer- und Gespann-Anzeige bei Erstinbetriebnahme

<span id="page-40-0"></span>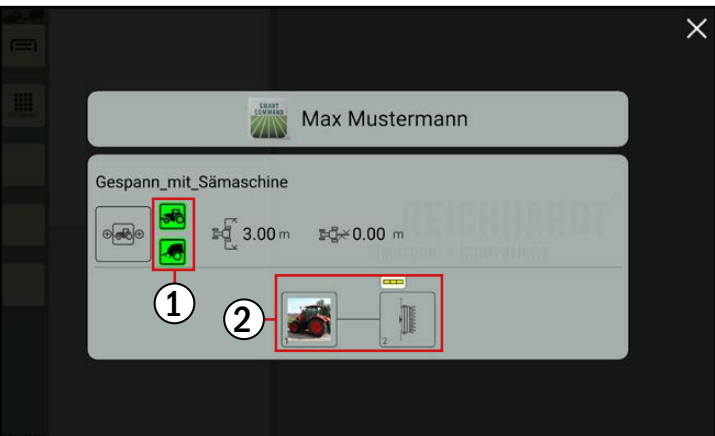

<span id="page-40-1"></span>Abb. 33: Benutzer- und Gespann-Anzeige

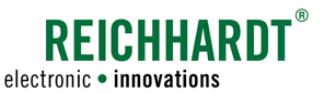

Inbetriebnahme

Vorhandene AUX-Zuweisungen bestätigen

# 4.7 Vorhandene AUX-Zuweisungen bestätigen

Gegebenenfalls erscheint eine Information über vorhandene AUX-Zuweisungen.

Lesen Sie diese sorgfältig durch und bestätigen Sie diese (siehe Beispiel in [Abb.](#page-41-0) 34).

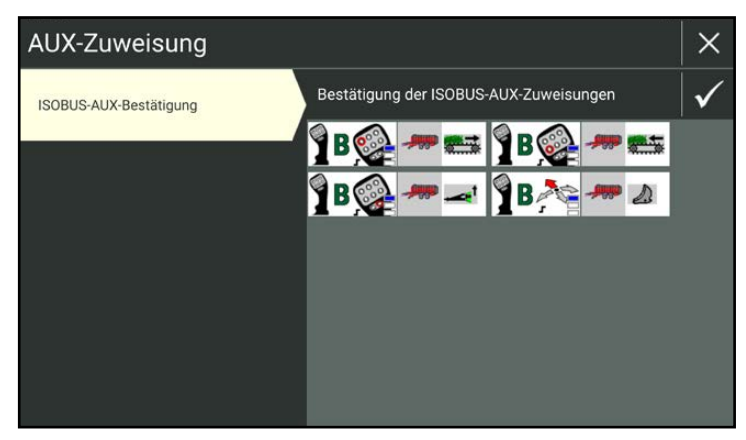

Abb. 34: Vorhandene AUX-Zuweisungen

# 4.8 Startbildschirm

SMART COMMAND wird im Bedienmodus gestartet, der aus einer Seitenleiste und mindestens drei Fenstern besteht (siehe [Abb.](#page-41-1) 35).

In den Fenstern können verschiedene Anwendungen ausgeführt werden (siehe [Abb.](#page-41-2) 36).

<span id="page-41-0"></span>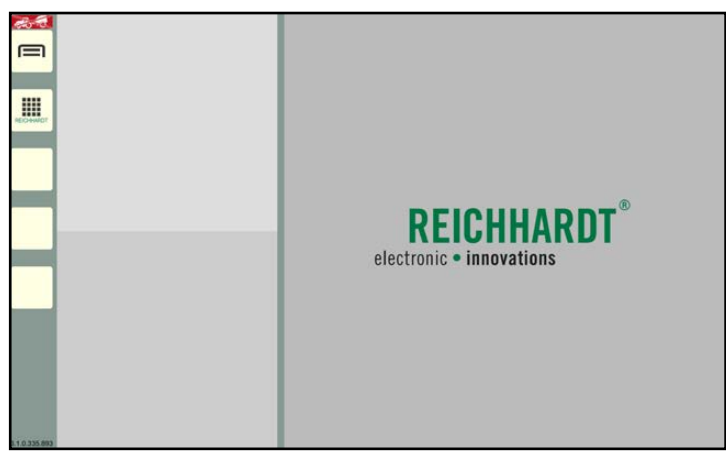

Abb. 35: Startbildschirm – SMART COMMAND im Bedienmodus

Waren beim letzten Beenden von SMART COMMAND Anwendungen in den Fenstern aktiv, werden diese erneut ausgeführt (siehe [Abb.](#page-41-2) 36).

Mehr über den Bedienmodus und dem Ausführen von Anwendungen erfahren Sie in [Kapitel 5](#page-44-0).

<span id="page-41-1"></span>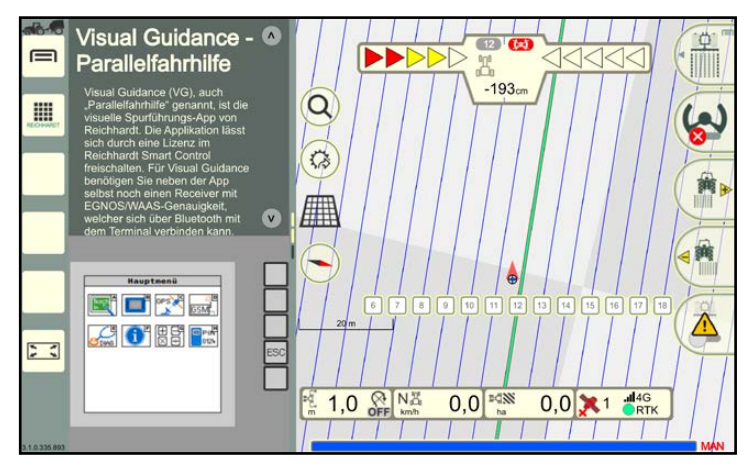

<span id="page-41-2"></span>Abb. 36: Startbildschirm – SMART COMMAND im Bedienmodus mit aktiven Anwendungen

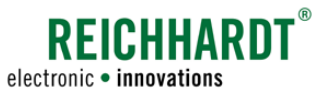

# <span id="page-42-3"></span>4.9 Erfolgreiche Verbindung mit dem ISO FLEX prüfen (nur bei SMART COMMAND-App)

Die Verbindung zum korrekten ISO FLEX können Sie über die WLAN-Einstellungen des Tablets oder über die Seiteninformationen (siehe [Kapitel 6.1](#page-70-0)) prüfen (siehe [Abb.](#page-42-0) 37 und [Abb.](#page-42-1) 38).

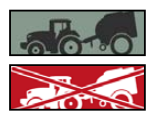

**OFFICI** 

Besteht eine Verbindung zu einem ISO FLEX, erscheint oben links im Bildschirm eines der gezeigten Symbole des Gespann-Modus (siehe [Abb.](#page-42-1) 38).

Wird bei Verwendung der SMART COMMAND-App oben links in der Seitenleiste ein "OFFICE"-Symbol angezeigt

Sollten sich mehrere Fahrzeuge mit eingeschalteten ISO FLEX-Modulen im Empfangsbereich befinden, sollten Sie sicherstellen, dass das Tablet mit dem korrekten ISO FLEX verbunden ist.

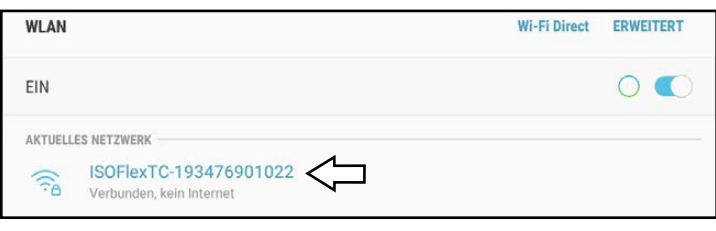

Abb. 37: Erfolgreiche Verbindung mit dem ISO FLEX-WLAN

<span id="page-42-0"></span>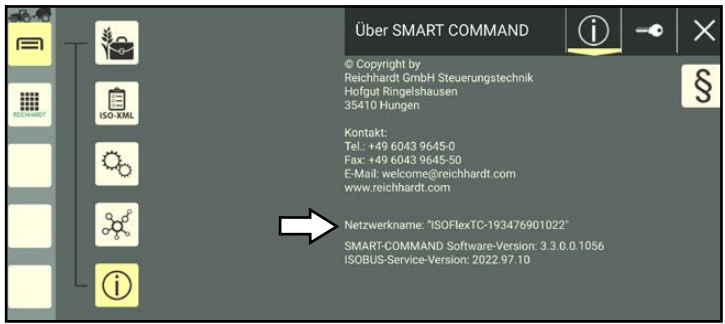

<span id="page-42-2"></span><span id="page-42-1"></span>Abb. 38: Anzeige des Netzwerknamens in den Systeminformationen

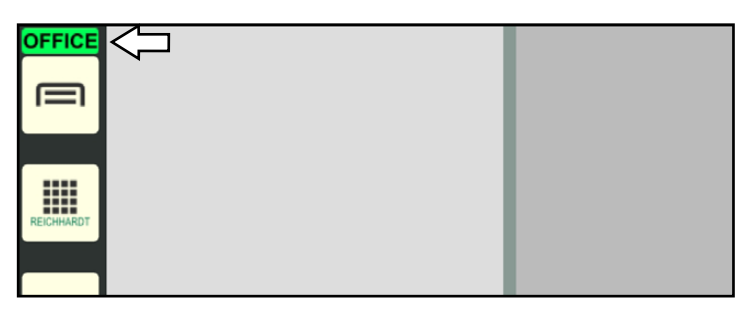

Abb. 39: Office-Modus

(siehe [Abb.](#page-42-2) 39), besteht keine Verbindung zu einem ISO FLEX.

Mehr zum Gespann- und Office-Modus erfahren Sie in [Kapitel 6.4.2.1](#page-77-0).

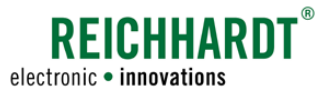

Inbetriebnahme

Erfolgreiche Verbindung als ISO-VT prüfen

# 4.10 Erfolgreiche Verbindung als ISO-VT prüfen

Ist eine SMART-VT-Lizenz vorhanden, wird beim Starten von SMART COMMAND die VT-Instanz links oben im Bildschirm angezeigt (siehe [Abb.](#page-43-0) 40).

Dies signalisiert, dass SMART COMMAND sich am ISOBUS als ISO-VT angemeldet hat.

Die VT-Instanz können Sie über die Systemeinstellungen einstellen (siehe [Kapitel 11.4.1](#page-268-0)).

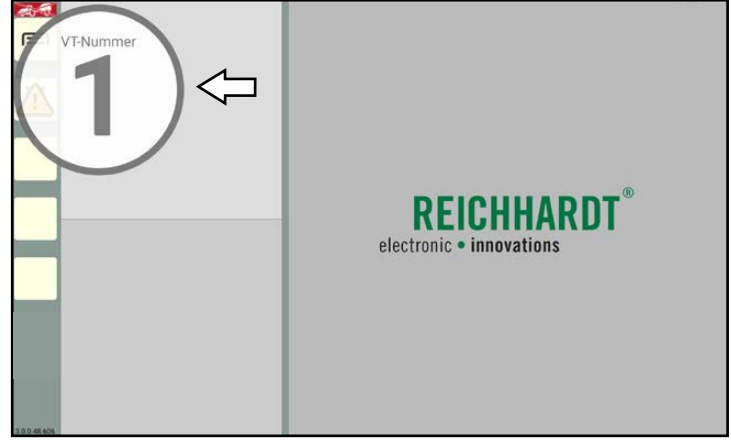

Abb. 40: Einblenden der ISOBUS-VT-Instanz

Wird SMART COMMAND als Haupt-Instanz verwendet, auf der sich die Masken der anderen ISOBUS-Geräte laden sollen, und sind ISOBUS-Geräte angeschlossen, kann eine erfolgreiche Verbindung zudem über die Anwendungs-Übersicht überprüft werden (siehe [Abb.](#page-43-1)  $41 - 1$ ).

Werden in der unteren Zeile ISOBUS-Anwendungen angezeigt, war die Verbindung in jedem Fall erfolgreich (siehe [Abb.](#page-43-1) 41 – 2).

Mehr zur Anwendungs-Übersicht erfahren Sie in [Kapitel 5.2.4](#page-51-0).

<span id="page-43-0"></span>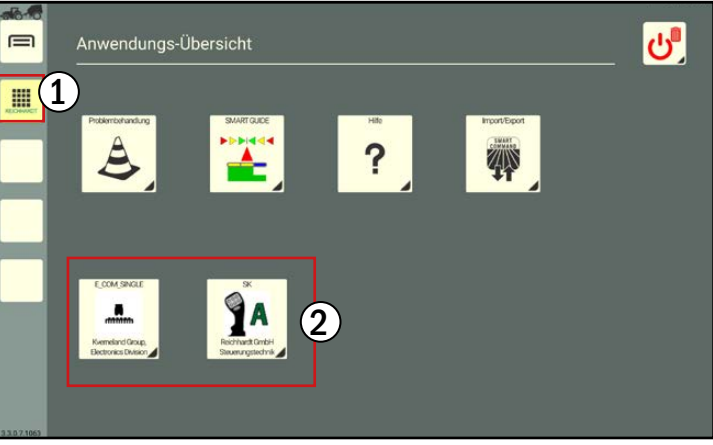

Abb. 41: Anwendungs-Übersicht mit ISOBUS-Anwendungen

# 4.11 Erfolgreiche Verbindung und Kommunikation der Komponenten prüfen

Liegt eine fehlerhafte Verbindung oder Konfiguration zu einer Hardwarekomponente vor, wird dies durch Warnmeldungen angezeigt.

Der aufgetretene Fehler wird in der Problembehandlung erläutert (siehe [Kapitel 12.1\)](#page-280-0).

Sehr schwerwiegender Warnung **STOP** 

Schwerwiegende Warnung

Warnung

Hinweis

<span id="page-43-1"></span>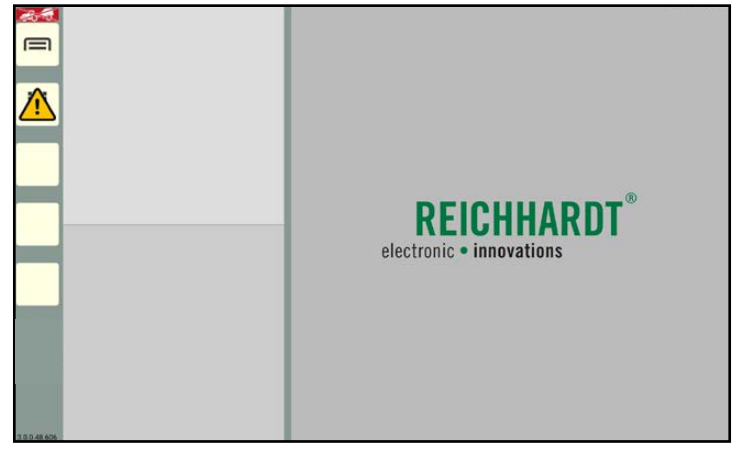

Abb. 42: Warnmeldung an der linken Seitenleiste von SMART COMMAND

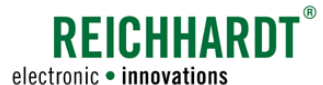

# <span id="page-44-0"></span>5 Bedienung und Funktionsweise von SMART COMMAND

Nachfolgend werden die Bedienoberfläche und die Bedienung von SMART COMMAND erläutert.

# <span id="page-44-3"></span>5.1 Touch-Gesten

In SMART COMMAND werden folgende Touch-Gesten verwendet (siehe [Abb.](#page-44-1) 43):

- Tippen: Tippen Sie kurz auf den Bildschirm.
- Gedrückt halten: Berühren Sie das Objekt etwa 2 Sekunden lang.
- Streichen: Berühren Sie das Objekt und bewegen Sie den Finger in eine Richtung.
- Ziehen: Berühren Sie das Objekt etwa 2 Sekunden lang und ziehen Sie es an eine gewünschte Position.
- Doppelt antippen: Tippen Sie den Bildschirm zweimal an.
- Finger zusammenführen (Herauszoomen): Führen Sie zwei Finger auf dem Bildschirm zusammen.
- Finger spreizen (Hineinzoomen): Spreizen Sie zwei Finger auf dem Bildschirm.

# Doppelt antippen Finger zusammenführen Finger spreizen Abb. 43: Touch-Gesten

Tippen  $\bigcap$  Gedrückt halten

Streichen **Ziehen** Ziehen

# 5.2 Bedienoberfläche von SMART COMMAND

Die Oberfläche von SMART COMMAND gliedert sich in zwei Teilbereiche (siehe [Abb.](#page-44-2) 44).

### $(A)$  Seitenleiste

Am linken Rand der Bedienoberfläche wird immer die Seitenleiste angezeigt (siehe [Kapitel](#page-45-0) 5.2.1). Sie enthält Tasten zum Aufrufen des Hauptmenüs und der Anwendungs-Übersicht sowie belegbare Tasten. Außerdem zeigt Sie den Betriebsmodus sowie die Version von SMART COMMAND an.

- **B** Der übrige Bereich der Oberfläche dient zur Darstellung von SMART COMMAND-Inhalten und variiert je nach Verwendung.
	- Bedienmodus SMART COMMAND wird immer im Bedienmodus gestartet. Dort können Anwendungen in verschiedenen Fenstern ausgeführt werden (siehe [Kapitel 5.2.2](#page-47-0)).
	- Hauptmenü Über das Hauptmenü nehmen Sie Einstellungen und Konfigurationen vor (siehe [Kapitel](#page-48-0) 5.2.3).
	- Anwendungs-Übersicht Übersicht aller verfügbaren SMART COMMAND-Anwendungen sowie (bei vorhandener SMART VT-Lizenz) ISOBUS-Anwendungen (siehe [Kapitel 5.2.4\)](#page-51-0).

<span id="page-44-2"></span>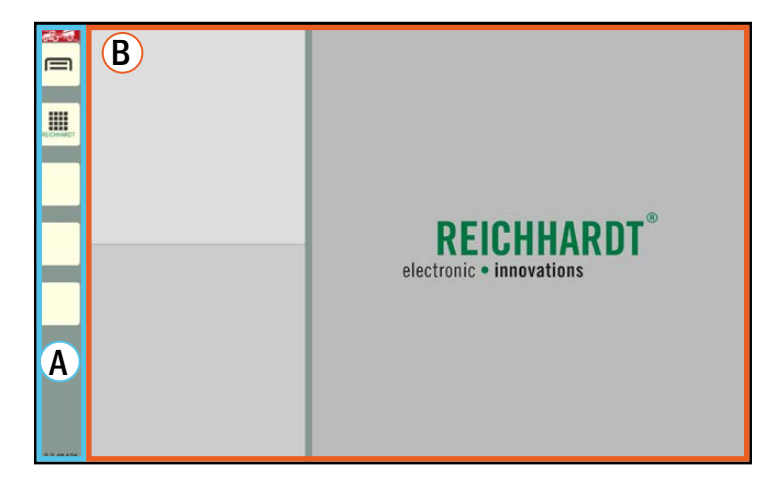

Abb. 44: Beidenoberfläche von SMART COMMAND im Bedienmodus

<span id="page-44-1"></span>

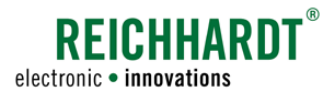

# 5.2.1 Seitenleiste – Permanent sichtbare Tasten und Informationen

Die Seitenleiste befindet sich am linken Rand von SMART COMMAND und ist immer zu sehen (siehe [Abb.](#page-45-1) 45).

Sie wird auch angezeigt, wenn eine Anwendung im Vollbildmodus betrieben wird (siehe [Kapitel 5.5.6](#page-66-0)).

- $\mathcal{O}$  Die Seitenleiste enthält Tasten, über die u.a. Menüs, Einstellungen und Anwendungen aufgerufen werden können (siehe [Kapitel 5.2.1.1\)](#page-45-2).
- 2 Zudem gibt Sie Auskunft über den Betriebsmodus (siehe [Kapitel 5.2.1.2](#page-46-0)).
- Außerdem zeigt sie die verwendete Version an (siehe [Kapitel 5.2.1.3](#page-47-1)).

(Verwenden Sie ein mobiles Endgerät mit SMART COMMAND-App kann die Seitenleiste je nach Betriebsmodus ggf. eine andere Farbe haben (siehe [Kapitel 6.4.2.1](#page-77-0)).

<span id="page-45-0"></span>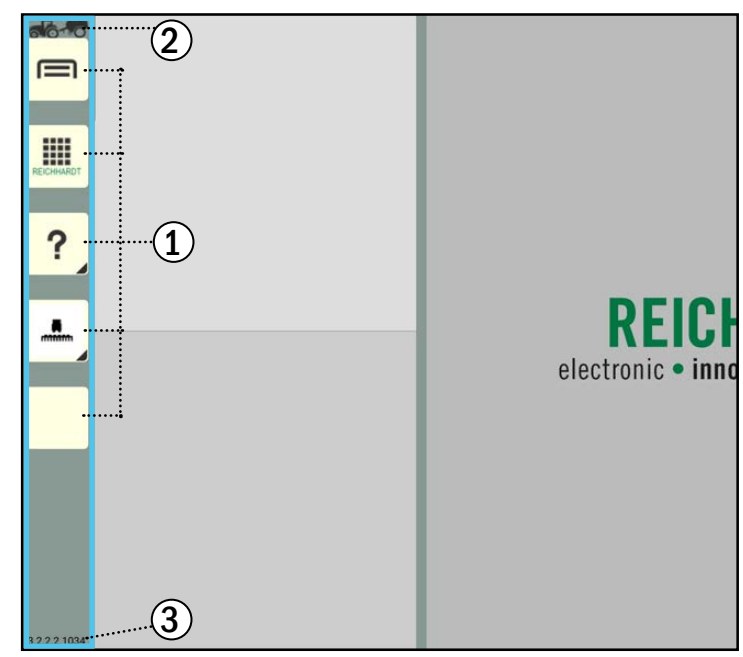

Abb. 45: Seitenleiste in SMART COMMAND

# 5.2.1.1 Übersicht der Tasten

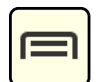

### <span id="page-45-2"></span><span id="page-45-1"></span>Hauptmenü einblenden/Hauptmenü ausblenden (Bedienmodus einblenden)

Über diese Taste wird das Hauptmenü ein- und ausgeblendet.

Beim Ausblenden des Hauptmenüs wird der Bedienmodus mit den Anwendungsfenstern eingeblendet. Im Hauptmenü können Sie Einstellungen für SMART COMMAND und für die einzelnen Anwendungen vornehmen (siehe [Kapitel 5.2.3](#page-48-0)).

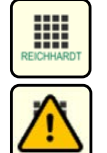

### Anwendungs-Übersicht einblenden/Anwendungs-Übersicht ausblenden (Bedienmodus einblenden)

Über diese Taste wird die Anwendungs-Übersicht ein- und ausgeblendet.

Beim Ausblenden der Anwendungs-Übersicht wird der Bedienmodus mit den Anwendungsfenstern eingeblendet. Die Anwendungs-Übersicht enthält SMART COMMAND- und ISOBUS-Anwendungen (siehe [Kapitel 5.2.4\)](#page-51-0).

Beim Auftreten unplanmäßiger Systemzustände erscheint auf der Taste ein blinkendes Warnsymbol. Die zugehörige Warnmeldung kann über die SMART COMMAND-Anwendung "Problembehandlung" aufgerufen und behoben werden. Lesen Sie hierzu [Kapitel 12.1](#page-280-0).

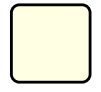

### 3 belegbare Tasten

Die 3. bis 5. Taste sind frei belegbar. Sie können zur Schnellauswahl mit einer Anwendung belegt werden (siehe [Kapitel 5.4\)](#page-54-0).

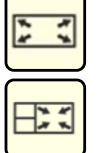

### Vollbildmodus/Vollbildmodus beenden

Diese Taste wird nur angezeigt, wenn im Hauptfenster des Bedienmodus eine Anwendung läuft. Mit der Taste können Sie diese Anwendung dann im Vollbildmodus (ganzer Bildschirm inkl. Seitenleiste) anzeigen lassen (siehe [Kapitel 5.5.8](#page-67-0)).

Im Vollbildmodus ändert sich das Symbol der Taste. Durch Antippen dieser kann der Vollbildmodus wieder beendet werden.

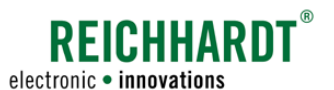

# <span id="page-46-0"></span>5.2.1.2 Betriebsmodus-Symbol

Oben links in der Seitenleiste von SMART COMMAND werden verschiedene Symbole angezeigt, die Auskunft über den gewählten Betriebsmodus und die Systembereitschaft geben.

Der Betriebsmodus ist ausschlaggebend für die Verwendung von SMART GUIDE (siehe [Kapitel 8](#page-240-0)) und der Konfiguration (siehe [Kapitel 6.4](#page-75-0)).

Der Betriebsmodus kann in der SMART COMMAND-Konfiguration ausgewählt werden oder automatisch ermittelt werden. Mehr zum Betriebsmodus erfahren Sie in [Kapitel 6.4.2.1](#page-77-0).

### Symbolbedeutung

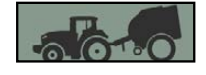

### Gespann-Modus – SMART COMMAND mit Fahrzeug verbunden und Gespann betriebsbereit.

Alle SMART COMMAND-Komponenten sind korrekt verbunden, das Gespann ist ausgewählt und einsatzbereit. SMART GUIDE und die SMART COMMAND-Konfiguration können verwendet werden.

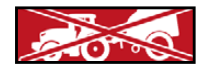

### Gespann-Modus – Es gibt Einschränkungen.

Kein Gespann ausgewählt, ausgewähltes Gespann ist nicht ausreichend konfiguriert oder SMART COMMAND hat die Verbindung zum ISO FLEX (bei SMART COMMAND-App) oder zum Fahrzeug-CAN-Bus (bei SMART COMMAND-Terminal) verloren.

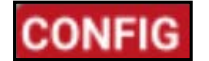

### Fahrzeug oder Anbaugerät wird gerade bearbeitet.

SMART GUIDE und die SMART COMMAND-Konfiguration können nicht aufgerufen werden, solange die Bearbeitung aktiv ist. Die Bearbeitung des Fahrzeugs/Anbaugeräts ist eingeschränkt, wenn keine Verbindung zum ISO FLEX (bei SMART COMMAND-App) oder zum Fahrzeug-CAN-Bus (bei SMART COMMAND-Terminal) besteht.

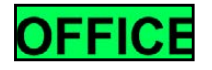

### Office-Modus –Bürotätigkeiten ohne Fehlermeldungen (nur verfügbar bei SMART COMMAND-App).

Fehlermeldungen werden unterdrückt, die auf fehlende Verbindungen zum ISO FLEX bzw. Fahrzeug-CAN-Bus hinweisen.

Ideal für Verwaltungstätigkeiten vom Büro aus, wie bspw. Benutzer verwalten, SMART COMMAND updaten oder Smart Farming-Daten im- oder exportieren.

### Benutzer- und Gespann-Anzeige über Betriebsmodus-Symbol einblenden

Durch Gedrückthalten des Betriebsmodus-Symbols, kann die Benutzer- und Gespann-Anzeige aufgerufen werden (siehe [Abb.](#page-46-1) 46).

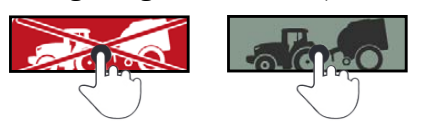

Die Anzeige wird ca. 10 Sekunden lang eingeblendet.

Durch Antippen wird Sie umgehend ausgeblendet.

Um diese Funktion nutzen zu können, muss eine Verbindung zum ISO FLEX (bei SMART COMMAND-App) oder zum Fahrzeug-CAN-Bus (bei SMART COMMAND-Terminal) bestehen. Andernfalls kann das eingestellte Gespann nicht von SMART COMMAND ausgelesen und angezeigt werden.

<span id="page-46-1"></span>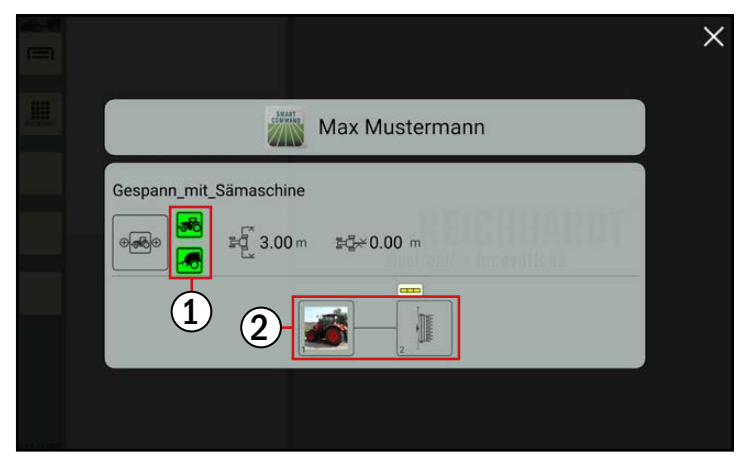

Abb. 46: Benutzer- und Gespann-Anzeige einblenden

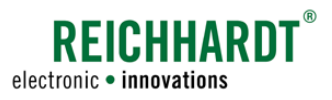

# 5.2.1.3 Anzeige der SMART COMMAND-Version

Unten in der Seitenleiste wird die Version der betriebenen SMART COMMAND-Version angezeigt (siehe [Abb.](#page-47-2) 47).

<span id="page-47-2"></span><span id="page-47-1"></span>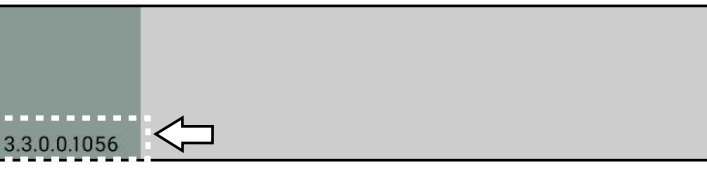

Abb. 47: SMART COMMAND-Version unten in Seitenleiste

# <span id="page-47-0"></span>5.2.2 Bedienmodus – Anwendungen ausführen und bedienen

Der Bedienmodus wird nach dem Start von SMART COMMAND sowie beim Ausblenden des Hauptmenüs oder der Anwendungs-Übersicht angezeigt.

Im Bedienmodus werden mindestens drei Fenster angezeigt, in denen Anwendungen ausgeführt werden können (siehe [Abb.](#page-47-3) 48 und [Abb.](#page-47-4) 49). Was Anwendungen sind, erfahren Sie in [Kapitel 5.2.4](#page-51-0). Wie Sie Anwendungen starten und beenden erfahren Sie in [Kapitel 5.5.](#page-57-0)

Anwendungen, die beim letzten Beenden von SMART COMMAND in den Fenstern aktiv waren, werden erneut ausgeführt.

### $\mathbf{A}$  Miniaturfenster

Links im Bereich können beliebig viele (min. jedoch zwei) Miniaturfenster untereinander angelegt werden, um Anwendungen auszuführen. Standardmäßig werden zwei Miniaturfenster gezeigt.

### **HINWEIS**

Anwendungen, die in Miniaturfenstern ausgeführt werden, sind möglicherweise nicht in ihrem vollen Funktionsumfang verfügbar.

Funktionen, die sonst durch Ziehen oder Gedrückthalten in der Anwendung aufgerufen werden, sind in den Miniaturfenstern blockiert, da Anwendungen in Miniaturfenstern durch Gedrückthalten in andere Fenster gezogen werden können.

Ebenso verhält es sich mit der Streichfunktion, da diese genutzt wird, um durch mehr als zwei Minaturfenster zu scrollen.

### **Hauptfenster**

Rechts im Bereich befindet sich ein großes Fenster, das Hauptfenster. Eine Anwendung, die im Hauptfenster ausgeführt wird, ist in ihrem vollen Funktionsumfang verfügbar.

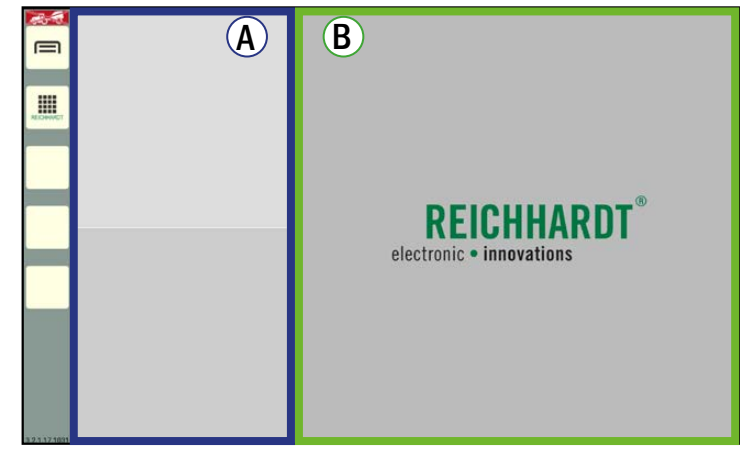

Abb. 48: Bedienmodus von SMART COMMAND

<span id="page-47-3"></span>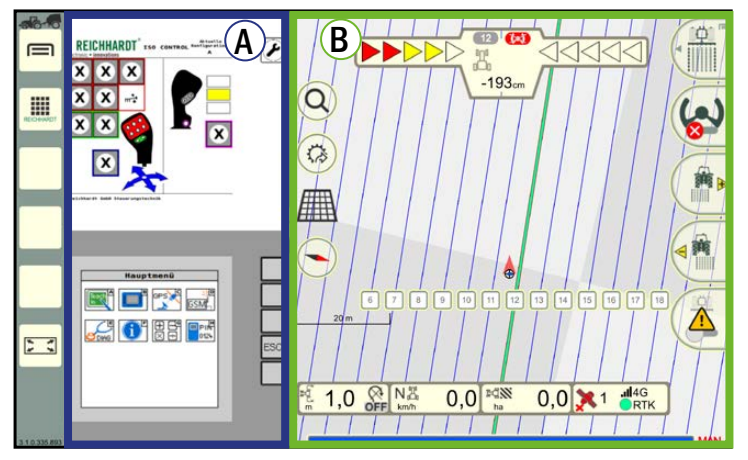

<span id="page-47-4"></span>Abb. 49: Bedienmodus von SMART COMMAND mit aktiven Anwendungen

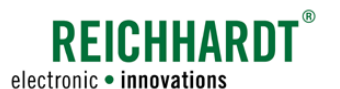

# 5.2.3 Hauptmenü – Einstellungen und Konfigurationen vornehmen

Über das Hauptmenü können Einstellungen und Konfigurationen für SMART COMMAND vorgenommen werden.

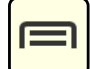

<span id="page-48-0"></span>Tippen Sie auf diese Taste in der Seitenleiste, um das Hauptmenü ein- bzw. auszublenden. Beim Ausblenden des Hauptmenüs wird der Bedienmodus angezeigt.

# 5.2.3.1 Darstellung von Menüinhalten

Das Hauptmenü gliedert sich in zwei Teilbereiche (siehe [Abb.](#page-48-1) 50):

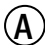

### $\left(\widehat{A}\right)$  Menü-Baum

Beim Navigieren im Hauptmenü wird dieses auf der linken Seite des Bildschirms in maximal drei Ebenen nach rechts ausgeklappt.

Nicht-ausgewählte Menüpunkte sind beigefarben.

Ausgewählte Menüpunkte sowie deren übergeordnete Menüpunkte werden gelb eingefärbt.

<span id="page-48-1"></span>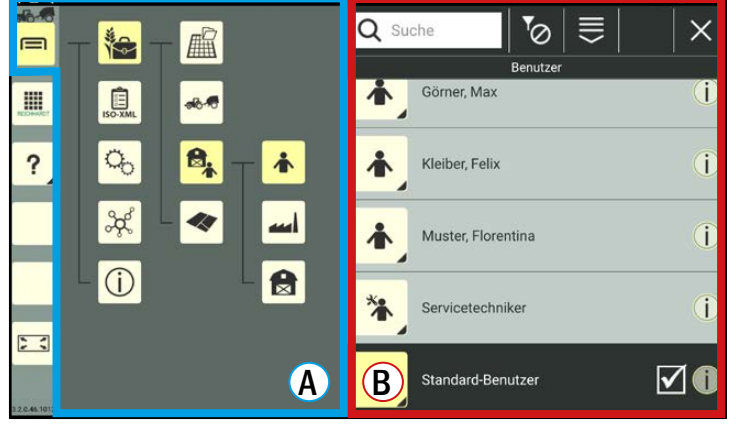

Abb. 50: Benutzereinstellungen im Hauptmenü

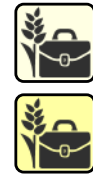

Inaktiver Menüpunkt (beige)

Aktiver Menüpunkt (gelb)

### $\mathbf{\widehat{B}}$  Einstellungen und Konfigurationen

Die Einstellungen und Konfigurationen, die Sie in den einzelnen Menüpunkten vornehmen können, werden rechts in einem separaten Fenster angezeigt.

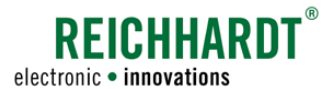

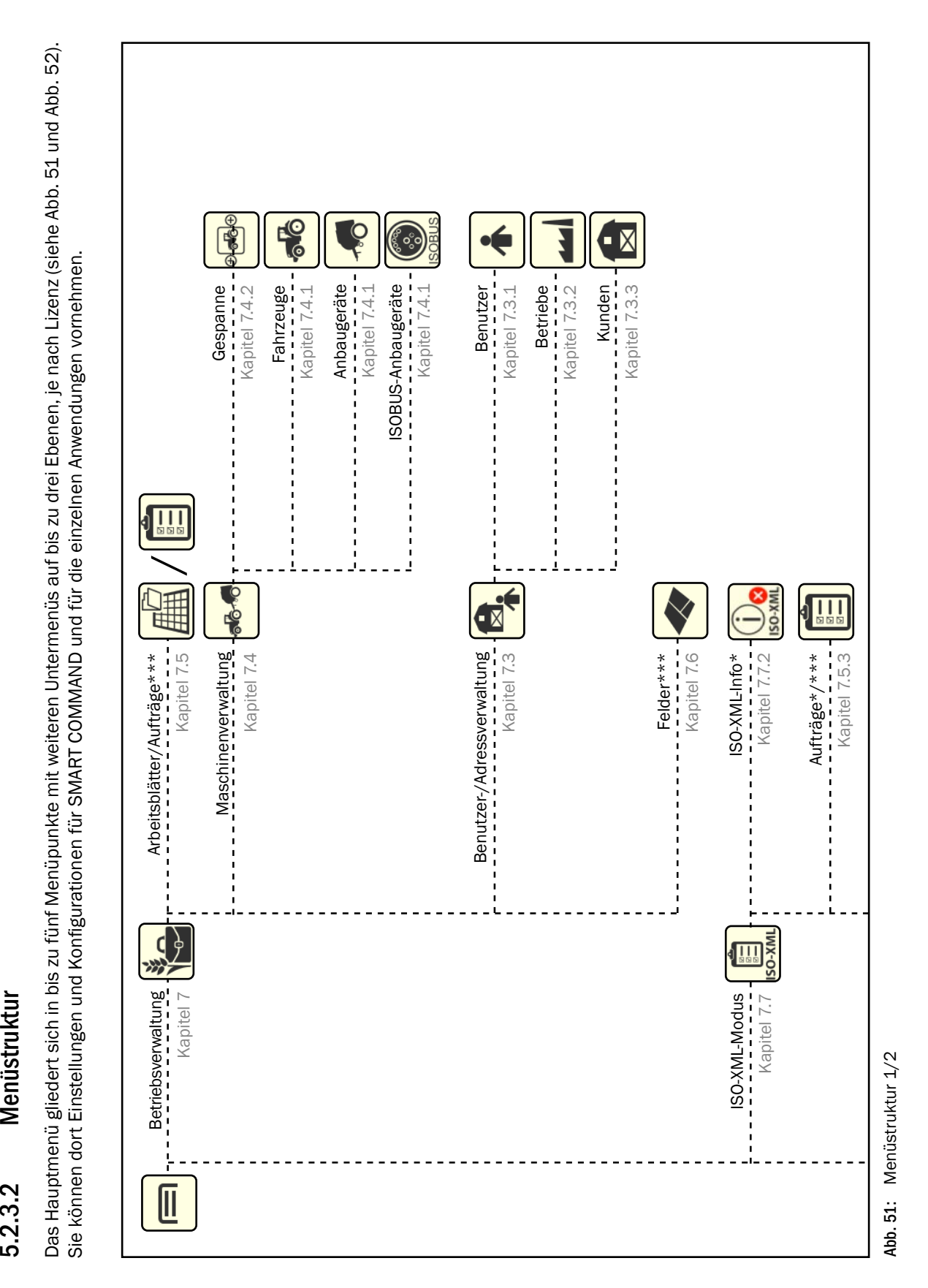

<span id="page-49-0"></span>Menüstruktur 5.2.3.2

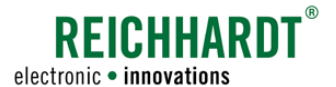

<span id="page-50-0"></span>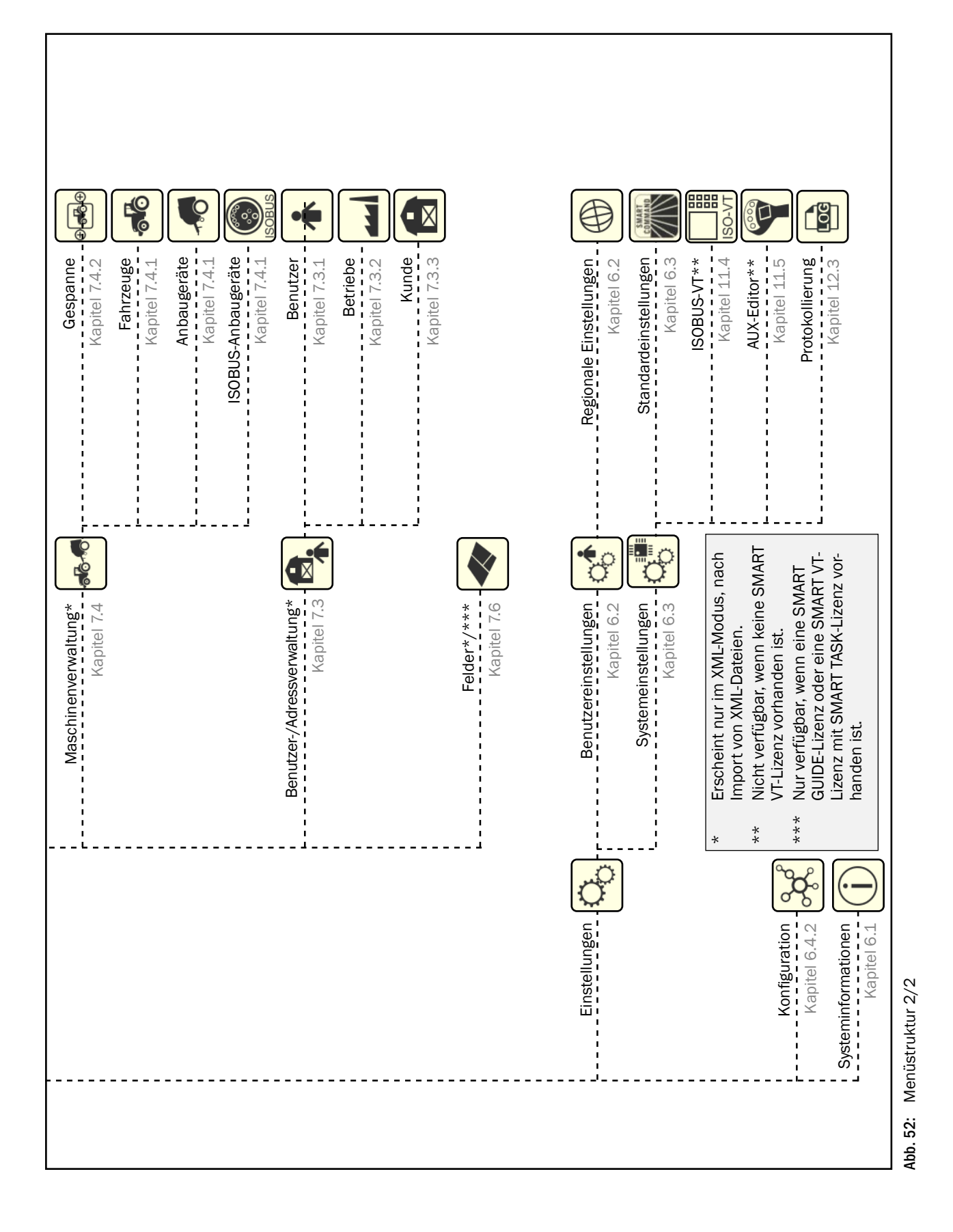

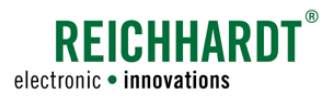

# 5.2.4 Anwendungs-Übersicht – Liste aller vorhandenen Anwendungen

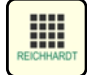

<span id="page-51-0"></span>Tippen Sie auf diese Taste in der Seitenleiste, um die Anwendungs-Übersicht ein- bzw. auszublenden. Beim Ausblenden der Anwendungs-Übersicht wird automatisch der Bedienmodus angezeigt.

Die Anwendungs-Übersicht kann prinzipiell aus zwei Zeilen bestehen. Diese enthalten verschiedene Anwendungen (siehe [Abb.](#page-51-1) 53 und [Abb.](#page-51-2) 54):

- Obere Zeile: SMART COMMAND-Anwendungen
- Untere Zeile: ISOBUS-Anwendungen

Die Anzeige und Bedienung von ISOBUS-Anwendungen ist nur verfügbar, wenn eine SMART VT-Lizenz vorhanden ist. In jeder Zeile können jeweils fünf Anwendungen gleichzeitig angezeigt werden. Sind mehr Anwendungen vorhanden, können Sie horizontal durchgescrollt werden.

# 5.2.4.1 SMART COMMAND-Anwendungen

In der oberen Zeile werden SMART COMMAND-Anwendungen angezeigt (siehe [Abb.](#page-51-1) 53). Dazu gehören:

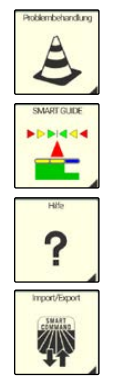

Problembehandlung (siehe [Kapitel 12.1\)](#page-280-0)

SMART GUIDE (nur wenn SMART GUIDE-Lizenz vorhanden ist; siehe [Kapitel 8\)](#page-240-0).

Hilfe/Kontexthilfe (siehe [Kapitel 9](#page-242-0))

Import/Export (siehe [Kapitel 10\)](#page-246-0)

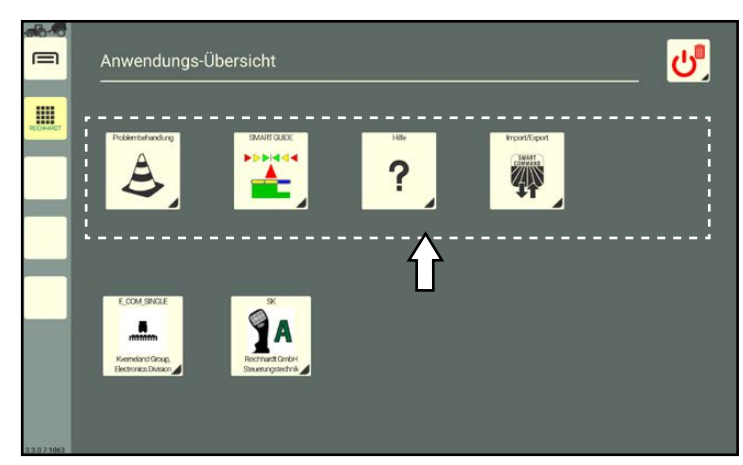

Abb. 53: SMART COMMAND-Anwendungen

# 5.2.4.2 ISOBUS-Anwendungen (nur mit SMART VT-Lizenz)

In der unteren Zeile werden (bei vorhandener SMART VT-Lizenz) ISOBUS-Anwendungen angezeigt (siehe [Abb.](#page-51-2) 54).

Über diese können die Bedienmasken von ISOBUS-Geräte angezeigt und die ISOBUS-Geräte bedient werden.

Folgende Voraussetzungen müssen dafür erfüllt sein:

- am Fahrzeug sind ISOBUS-Geräte angeschlossen,
- eine SMART VT- und eine SMART TASK-Lizenz sind vorhanden,
- die VT-Einstellungen sind so gewählt, dass die ISOBUS-Anwendungen in SMART COM-MAND geladen werden.

Mehr über die Verwendung von ISOBUS-Anwendungen erfahren Sie in [Kapitel 11](#page-266-0).

<span id="page-51-2"></span><span id="page-51-1"></span>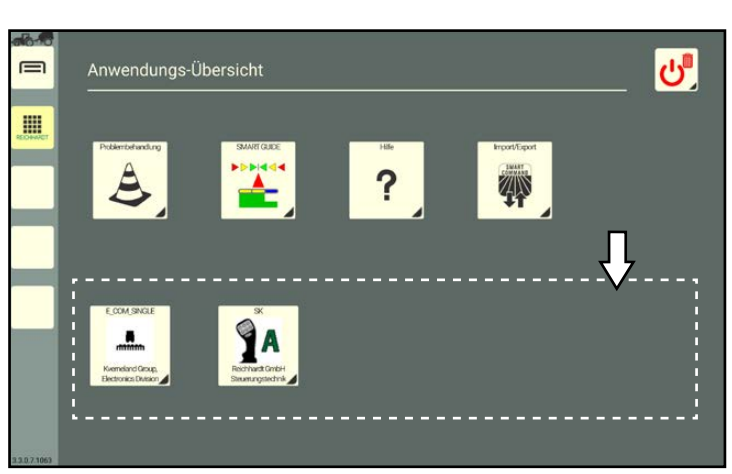

Abb. 54: ISOBUS-Anwendungen (SMART VT)

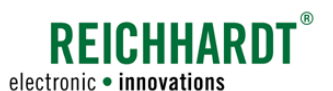

# 5.2.4.3 Informationen zur Verfügbarkeit von Anwendungen

Sollten nicht alle Anwendungen verfügbar sein, kann dies einen der nachfolgend aufgeführten Gründe haben.

# 5.2.4.3.1 Objekt-Pool eines ISOBUS-Geräts wird geladen

Werden ISOBUS-Geräte erstmalig angeschlossen, wird zunächst der Objekt-Pool (Maskendaten) geladen.

Ein noch nicht fertig geladener Objekt-Pool ist am ISOBUS-Symbol mit Ladebalken zu erkennen (siehe [Abb.](#page-52-0) 55 – 1).

Zudem erscheint in der Seitenleiste auf dem Menüpunkt der Anwendungs-Übersicht ein Ladebalken (siehe [Abb.](#page-52-0) 55 – 2).

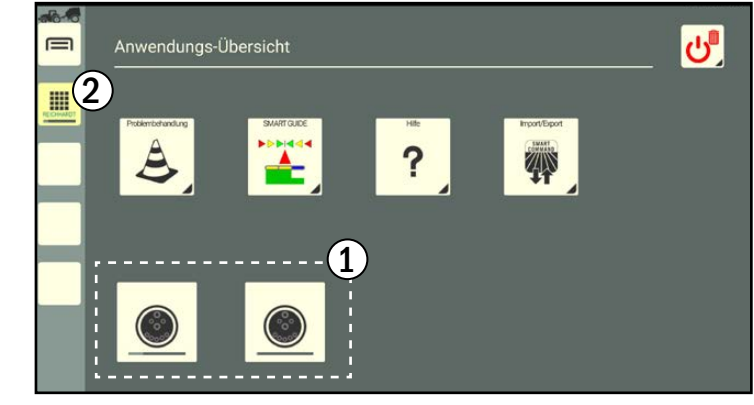

Abb. 55: Object Pool wird geladen

# 5.2.4.3.2 SMART VT-Lizenz nicht erkannt

Wenn keine ISO VT-Lizenz erkannt wird, erscheint das in [Abb.](#page-52-1) 56 gezeigte Symbol.

Es kann eine der folgenden Ursachen haben:

- Sie verfügen nicht über eine SMART VT-Lizenz.
- Sie verwenden die SMART COMMAND-App mit einem mobilen Endgerät, das nicht mit einem bzw. dem richtigen ISO FLEX verbunden ist.

<span id="page-52-0"></span>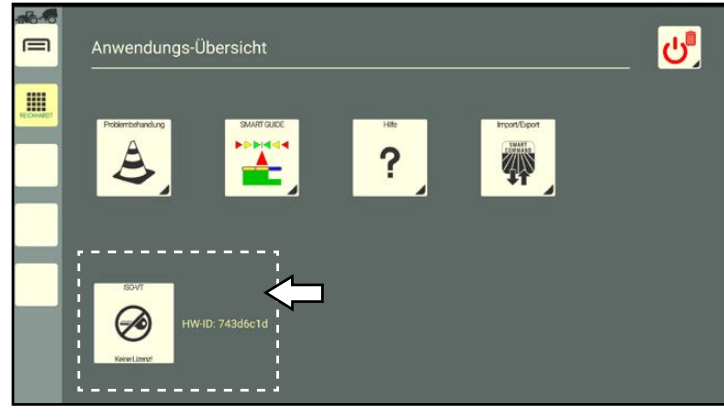

Abb. 56: ISO VT-Lizenz nicht erkannt

# 5.2.4.3.3 SMART GUIDE-Lizenz nicht erkannt

Wenn keine SMART GUIDE-Lizenz erkannt wird, erscheint das in [Abb.](#page-52-2) 57 gezeigte Symbol.

Es kann eine der folgenden Ursachen haben:

- Sie verfügen nicht über eine SMART GUIDE-Lizenz.
- Sie verwenden die SMART COMMAND-App mit einem mobilen Endgerät, das nicht mit einem bzw. dem richtigen ISO FLEX verbunden ist.

<span id="page-52-2"></span><span id="page-52-1"></span>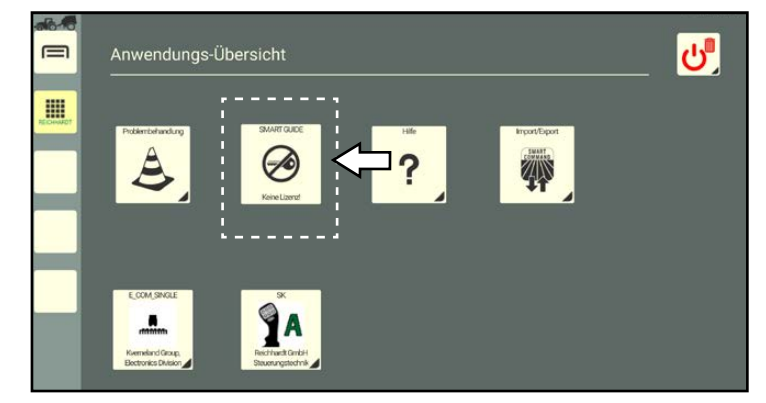

Abb. 57: SMART GUIDE-Lizenz nicht erkannt

### Bedienung und Funk tionsweise von SMART COMMAND LongPress-Buttons – Buttons mit schwarzem Dreieck

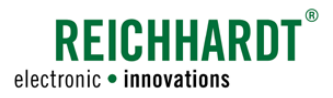

# 5.2.4.4 Löschen-Button in der Anwendungs-Übersicht

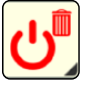

Der Löschen/Beenden-Button in der Anwendungs-Übersicht verfügt über mehrere Funktionen. Darüber können Sie

- die Belegung einer Schnellwahltaste durch Ziehen auf diese entfernen (siehe [Kapitel 5.4.3\)](#page-56-0);
- eine Anwendungen durch Ziehen auf diese beenden (siehe [Kapitel](#page-67-0) [5.5.8\)](#page-67-0);
- den Bildschirm durch Antippen und anschließender Auswahl abdunkeln (siehe [Kapitel 5.6](#page-68-0));
- SMART COMMAND durch Antippen und anschließender Auswahl beenden (siehe [Kapitel 5.7\)](#page-69-0).

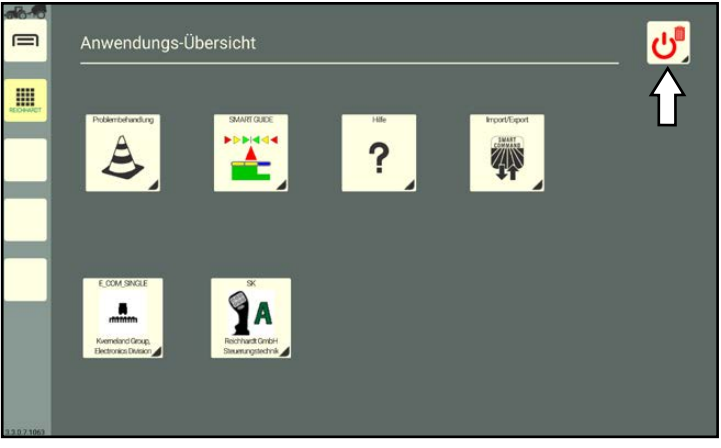

Abb. 58: Löschen-Button in der Anwendungs-Übersicht

Der Löschen/Beenden-Button gehört zu den LongPress-Buttons (siehe [Kapitel 5.3](#page-53-0)).

# <span id="page-53-0"></span>5.3 LongPress-Buttons – Buttons mit schwarzem Dreieck

In SMART COMMAND gibt es verschiedene Objekte, über die Sie Aktionen aufrufen oder Einstellungen vornehmen können. Dazu zählen Objekte wie Tasten, Buttons, Symbole, Schieberegler, Auswahllisten (DropDown-Menüs), Kontrollkästchen (Checkboxen), etc., die in der Regel intuitiv zu bedienen sind.

Einige Buttons sind mit einem kleinen Dreieck rechts unten versehen. Die Funktion dieser LongPress-Buttons wird durch Gedrückthalten oder Ziehen ausgelöst (die Gesten werden in [Kapitel 5.1](#page-44-3) erläutert). Häufig haben LongPress-Buttons eine zweite Funktion, die durch Antippen ausgelöst wird.

Nachfolgend werden einige Beispiele hierzu aufgeführt.

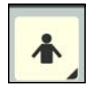

Benutzer in der Benutzerverwaltung (siehe [Kapitel 7.3.1](#page-114-0)) können

- gedrückt gehalten werden (um Benutzer zu bearbeiten; siehe [Abb.](#page-53-1) 59) oder
- angetippt werden (um Benutzer auszuwählen; siehe [Abb.](#page-53-2) 60).

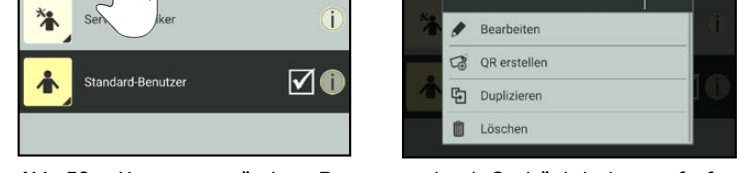

 $\times$ 

<span id="page-53-2"></span><span id="page-53-1"></span>Abb. 59: Kontextmenü eines Benutzers durch Gedrückthalten aufrufen

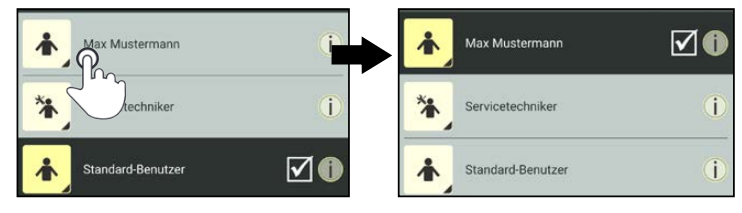

Abb. 60: Benutzer durch Antippen auswählen

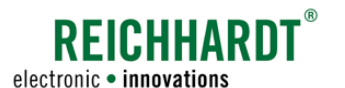

### Bedienung und Funk tionsweise von SMART COMMAND Schnellwahltasten – Belegbare Tasten in der Seitenleiste

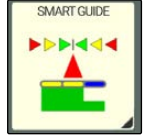

Die Anwendungen in der Anwendungs-Übersicht können

- angetippt werden, (um eine Anwendung im Hauptfenster des Bedienmodus auszuführen; siehe [Ka](#page-57-1)[pitel 5.5.1](#page-57-1)) oder • gezogen werden (um eine Schnellwahltaste mit einer Anwendung zu belegen oder eine Anwendung
- 

Schnellwahltasten (mit einer Anwendung belegte Tasten) in der Seitenleiste können

in einem beliebigen Fenster auszuführen; siehe [Kapitel 5.4.1](#page-54-1) bzw. [Kapitel 5.5.2](#page-58-0)).

- angetippt werden (um eine Anwendung im Hauptfenster des Betriebsmodus auszuführen; siehe [Kapitel 5.5.1](#page-57-1)) oder
- gezogen werden (um eine Anwendung in einem beliebigen Fenster des Betriebsmodus auszuführen; siehe [Kapitel 5.5.2\)](#page-58-0).

LongPress-Buttons sind jedoch nicht zu verwechseln mit Auswahllisten, die durch Antippen des kleinen Pfeils eine Auswahlliste zeigen (siehe [Abb.](#page-54-2) 61).

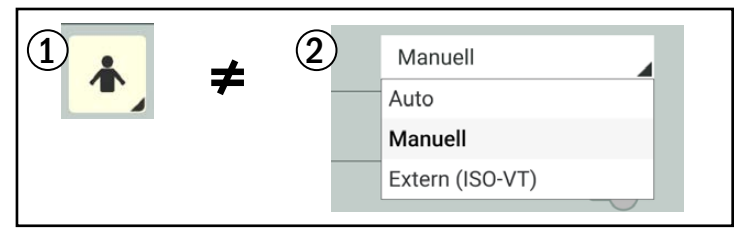

<span id="page-54-2"></span>Abb. 61: LongPress-Button und Auswahlliste

# <span id="page-54-0"></span>5.4 Schnellwahltasten – Belegbare Tasten in der Seitenleiste

Sie können bis zu drei Schnellwahltasten mit Anwendungen in der Seitenleiste belegen.

# 5.4.1 Schnellwahltaste erstellen – Taste mit Anwendung belegen

Gehen Sie wie folgt vor:

- 1. Öffnen Sie die Anwendungs-Übersicht.
- 2. Halten Sie die entsprechende Anwendung in der Anwendungs-Übersicht gedrückt (siehe [Abb.](#page-54-3) 62).

<span id="page-54-3"></span><span id="page-54-1"></span>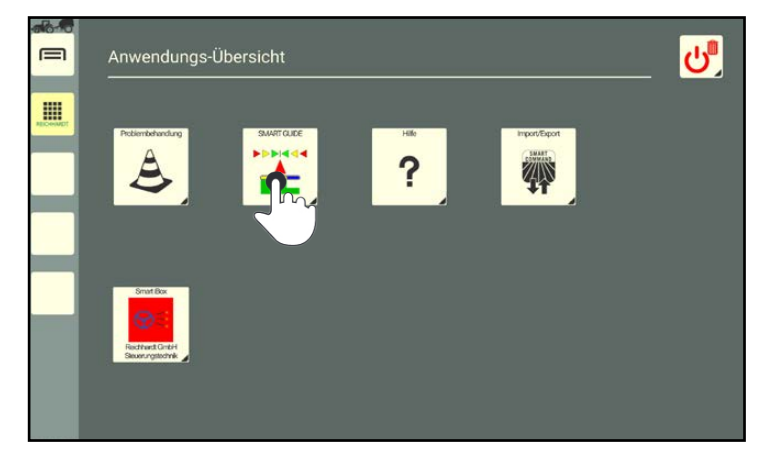

Abb. 62: Anwendung gedrückt halten

# **REICHHARD** electronic · innovations

### Bedienung und Funk tionsweise von SMART COMMAND Schnellwahltasten – Belegbare Tasten in der Seitenleiste

3. Ziehen Sie die Anwendung auf eine belegbare Taste in der Seitenleiste (siehe [Abb.](#page-55-0) 63).

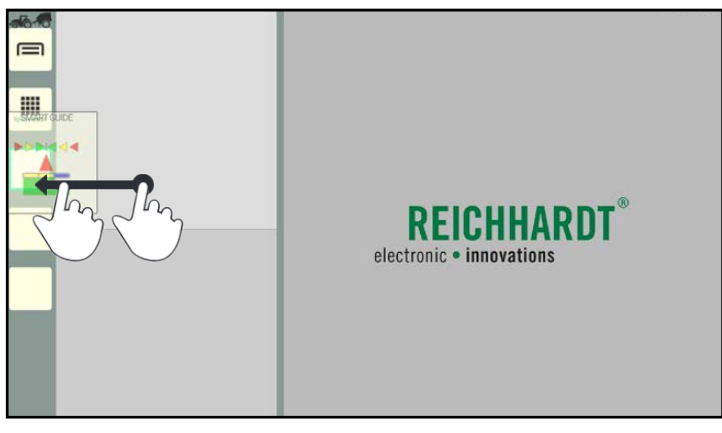

Abb. 63: Anwendung auf belegbare Taste ziehen und loslassen

<span id="page-55-0"></span>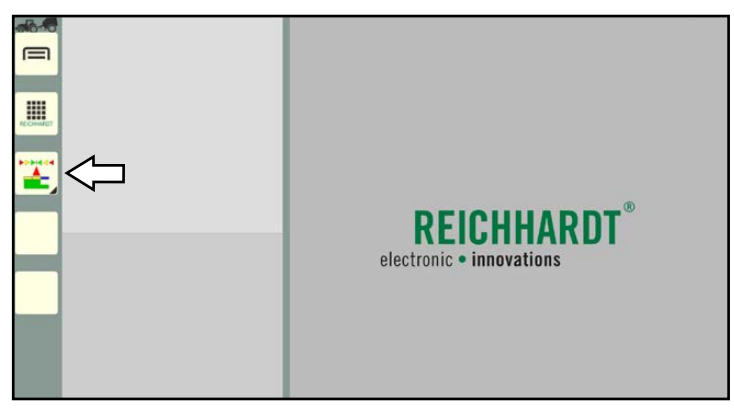

Abb. 64: Schnellwahltaste für SMART GUIDE in Seitenleiste

<span id="page-55-1"></span> $\equiv$ H. REIGI electronic . innovations

<span id="page-55-2"></span>Abb. 65: Anwendung aus Miniaturfenster auf belegbare Taste ziehen und loslassen

4. Lassen Sie los (siehe [Abb.](#page-55-1) 64).

Sie können ebenfalls eine Schnellwahltaste erstellen, indem Sie eine laufende Anwendung aus einem Miniaturfenster auf eine belegbare Taste ziehen (siehe [Abb.](#page-55-2) 65 sowie [Kapitel 5.5](#page-57-0)).

Anwendungen können jedoch nicht aus dem Hauptfenster auf eine belegbare Taste gezogen werden.

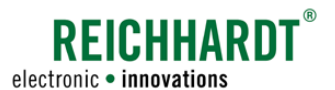

### Bedienung und Funk tionsweise von SMART COMMAND Schnellwahltasten – Belegbare Tasten in der Seitenleiste

# 5.4.2 Schnellwahltaste verschieben

Halten Sie die Schnellwahltaste gedrückt und ziehen Sie die Anwendung auf eine andere belegbare Taste (siehe [Abb.](#page-56-1) 666).

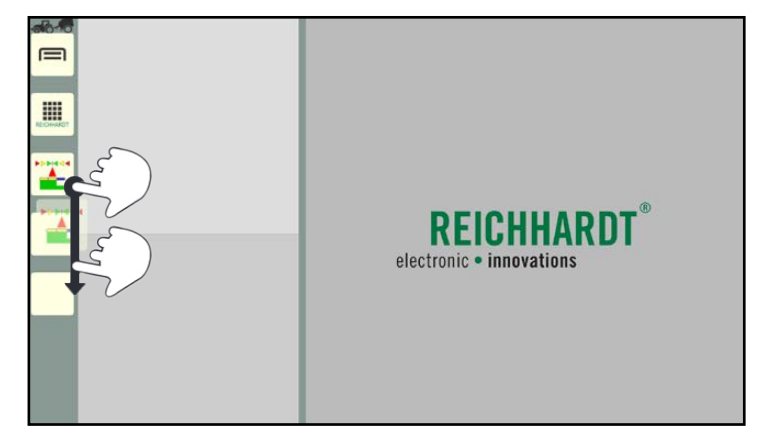

Abb. 66: Schnellwahltaste verschieben

# 5.4.3 Belegung einer Schnellwahltaste entfernen

- 1. Öffnen Sie die Anwendungs-Übersicht.
- 2. Halten Sie den Löschen/Beenden-Button gedrückt (siehe [Abb.](#page-56-2) 67).

<span id="page-56-1"></span><span id="page-56-0"></span>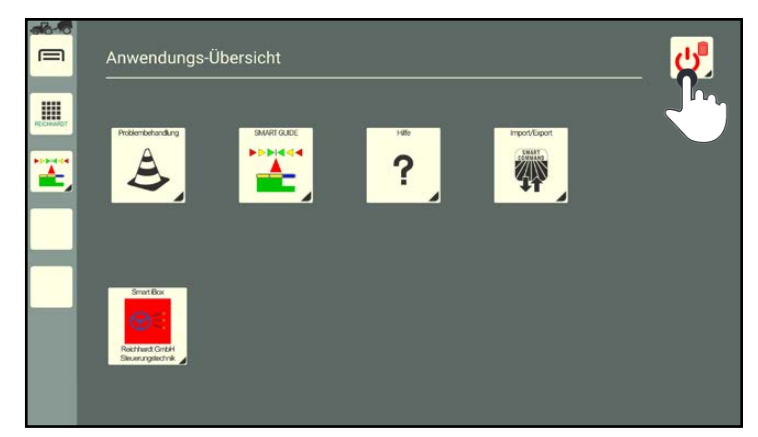

Abb. 67: Löschen/Beenden-Button gedrückt halten

- 3. Ziehen Sie den Löschen/Beenden-Button auf die Schnellwahltaste, deren Belegung entfernt werden soll (siehe [Abb.](#page-56-3) 68).
- 4. Lassen Sie den Button los.

<span id="page-56-3"></span><span id="page-56-2"></span>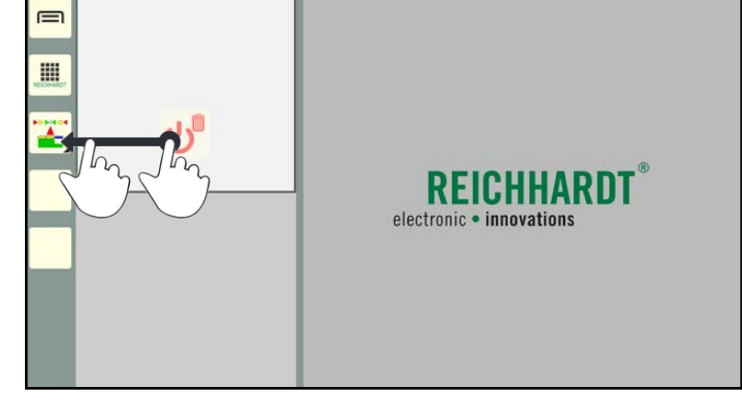

Abb. 68: Löschen/Beenden-Button auf Schnellwahltaste ziehen

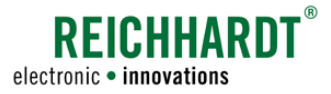

# <span id="page-57-0"></span>5.5 Anwendungen in Fenstern des Bedienmodus ausführen

SMART COMMAND- und ISOBUS-Anwendungen werden in den Fenstern des Bedienmodus ausgeführt. Um eine Anwendung auszuführen, gibt es mehrere Möglichkeiten, die nachfolgend erläutert werden.

# <span id="page-57-1"></span>5.5.1 Anwendung antippen und im Hauptfenster ausführen

Das Antippen ist der schnellste und einfachste Weg eine Anwendung im Hauptfenster darzustellen.

Das Antippen einer Anwendung ist möglich über

- die Anwendungs-Übersicht (siehe [Abb.](#page-57-2) 69),
- eine Schnellwahltaste in der Seitenleiste (siehe [Abb.](#page-57-3) 70).

Nach Antippen einer Anwendung wird der Bedienmodus angezeigt und die Anwendung im Hauptfenster gestartet (siehe [Abb.](#page-57-4) 71).

### Ausnahme:

Schnellwahltaste für die Hilfe.

Wird diese angetippt, öffnet sich die Kontexthilfe (siehe [Kapitel 9.2](#page-244-0)).

Die Hilfe kann nur über die Anwendung in der Anwendungs-Übersicht aufgerufen werden.

Beachten Sie folgende Regeln für das Antippen von Anwendungen:

• Wird die angetippte Anwendung bereits in einem Miniaturfenster ausgeführt, wird sie nach dem Antippen im Hauptfenster ausgeführt.

Ist eine andere Anwendung bereits im Hauptfenster aktiv, werden beide Anwendungen getauscht.

• Ist bereits eine andere Anwendung im Hauptfenster aktiv, wenn eine zweite angetippt wird, wird die erste automatisch in ein Miniaturfenster verschoben.

# **HINWEIS**

Für Anwendungen, die durch Antippen einer neuen Anwendung, automatisch in ein Miniaturfenster verschoben werden, steht ggf. nicht der volle Funktionsumfang zur Verfügung.

So sind bspw. Funktionen, die sonst über ein Gedrückthalten in der Anwendung aufgerufen werden, in den Miniaturfenstern blockiert, da Anwendungen in Miniaturfenstern durch Gedrückthalten in andere Fenster gezogen werden können.

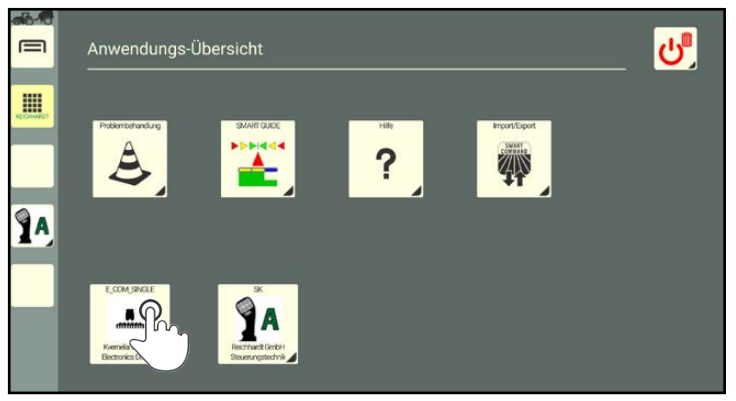

Abb. 69: Anwendung in Anwendungs-Übersicht antippen

<span id="page-57-2"></span>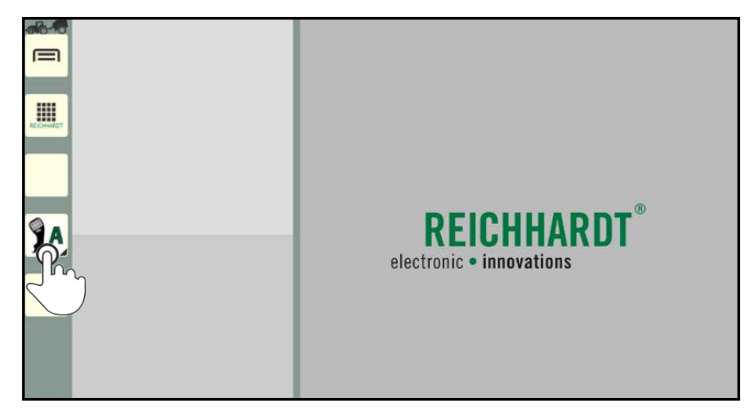

Abb. 70: Schnellwahltaste für Anwendung in Seitenleiste antippen

<span id="page-57-3"></span>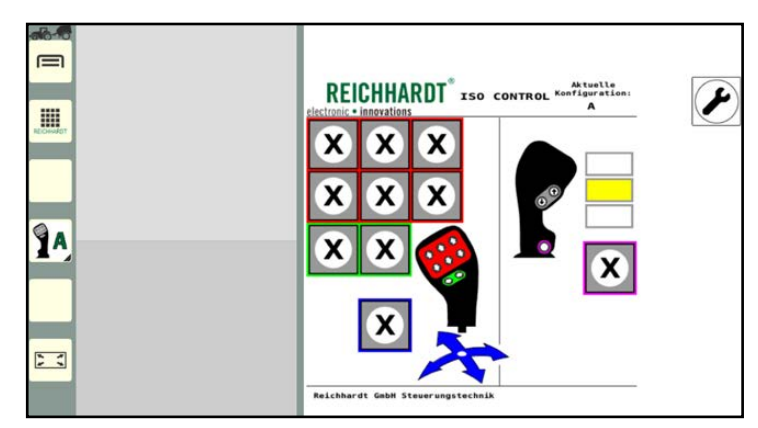

<span id="page-57-4"></span>Abb. 71: Anwendung im Hauptfenster ausführen

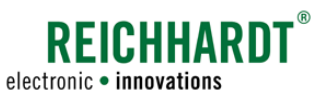

# <span id="page-58-0"></span>5.5.2 Anwendung in beliebigem Fenster ausführen

Um eine Anwendung in einem beliebigen Fenster des Bedienmodus auszuführen, muss sie in das entsprechende Fenster gezogen werden.

Das Ziehen einer Anwendung in ein beliebiges Fenster, ist möglich

- von einer Schnellwahltaste aus der Seitenleiste (siehe [Kapitel 5.5.2.1\)](#page-59-0),
- aus der Anwendungs-Übersicht (siehe [Kapitel 5.5.2.2\)](#page-60-0) oder
- aus einem beliebigen Miniaturfenster (siehe [Kapitel 5.5.2.3\)](#page-61-0).

### **HINWEIS**

Sie können eine Anwendung nicht aus dem Hauptfenster in ein Miniaturfenster ziehen.

### **HINWEIS**

Für Anwendungen, die in Miniaturfenstern ausgeführt werden, steht ggf. nicht der volle Funktionsumfang der Anwendung zur Verfügung.

So sind bspw. Funktionen, die sonst über ein Gedrückthalten in der Anwendung aufgerufen werden können, in den Miniaturfenstern blockiert, da Anwendungen in Miniaturfenstern durch Gedrückthalten in andere Fenster gezogen werden können.

SMART COMMAND-Anwendungen werden in Miniaturfenstern grundsätzlich vereinfacht dargestellt. Diese Anwendungen können nur im Hauptfenster in ihrem vollen Funktionsumfang verwendet werden.

Beachten Sie folgende Regeln für das Ziehen von Anwendungen:

- Wird die in ein Fenster gezogene Anwendung bereits in einem anderen Fenster ausgeführt, wird sie im anderen Fenster beendet.
- Wird die ausgewählte Anwendung in ein Miniaturfenster gezogen, in dem bereits eine Anwendung ausgeführt wird, wird die zuvor ausgeführte Anwendung beendet und durch die ausgewählte ersetzt.

### **HINWEIS**

Sollten Sie eine Anwendung in ein Miniaturfenster ziehen, in dem die SMART GUIDE-Anwendung ausgeführt wird, wird diese beendet. Die Spurführungshilfe bzw. die automatische Lenkung wird umgehend deaktiviert.

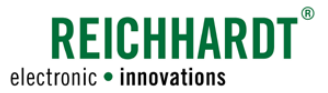

# 5.5.2.1 Schnellwahltaste aus Seitenleiste in Fenster ziehen

1. Ziehen Sie die Schnellwahltaste aus der Seitenleiste in ein beliebiges Fenster (siehe [Abb.](#page-59-1) 72).

<span id="page-59-0"></span>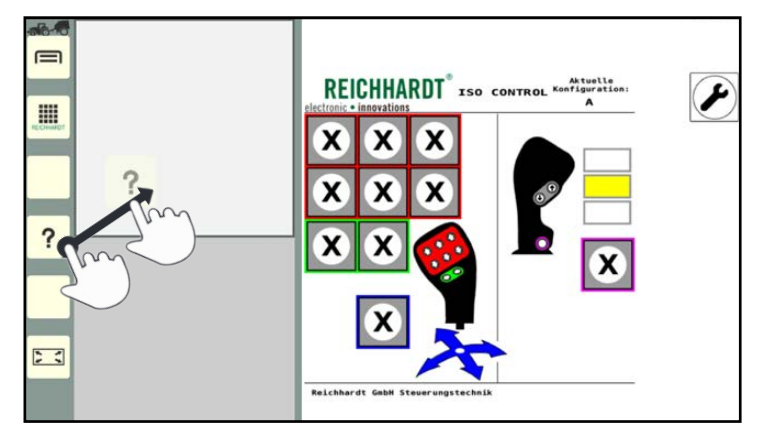

<span id="page-59-1"></span>Abb. 72: Schnellwahltaste für Anwendung in Seitenleiste gedrückt halten

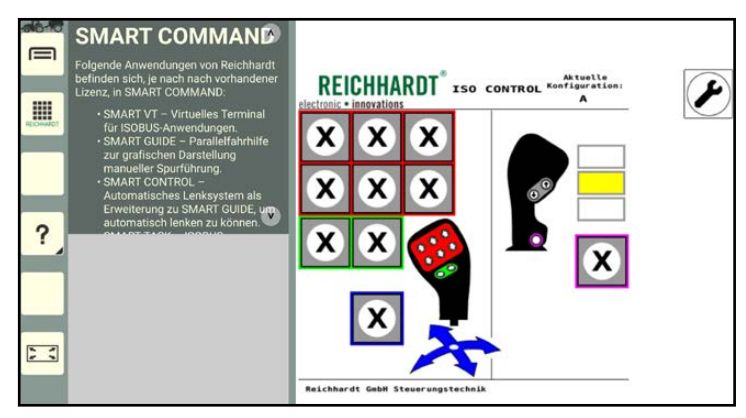

<span id="page-59-2"></span>Abb. 73: Anwendung über gewünschtem Fenster loslassen

2. Lassen Sie die Anwendung über dem gewünschten Fenster los (siehe [Abb.](#page-59-2) 73).

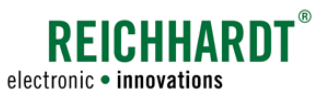

# 5.5.2.2 Anwendung aus Anwendungs-Übersicht in Fenster ziehen

1. Halten Sie das Anwendungs-Symbol in der Anwendungs-Übersicht gedrückt (siehe [Abb.](#page-60-1) 74).

Es erscheint automatisch der Bedienmodus mit den Fenstern (siehe [Abb.](#page-60-2) 75).

<span id="page-60-0"></span>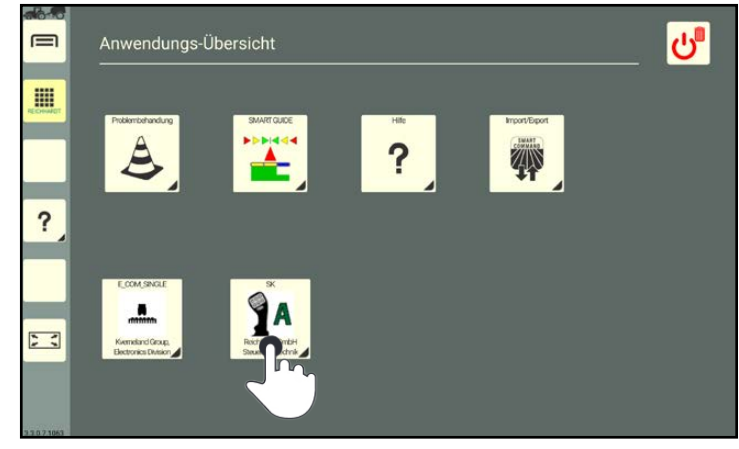

Abb. 74: Anwendungs-Symbol in Anwendungs-Übersicht gedrückt halten

2. Ziehen Sie die Anwendung in ein beliebiges Fenster (siehe [Abb.](#page-60-2) 75).

<span id="page-60-1"></span>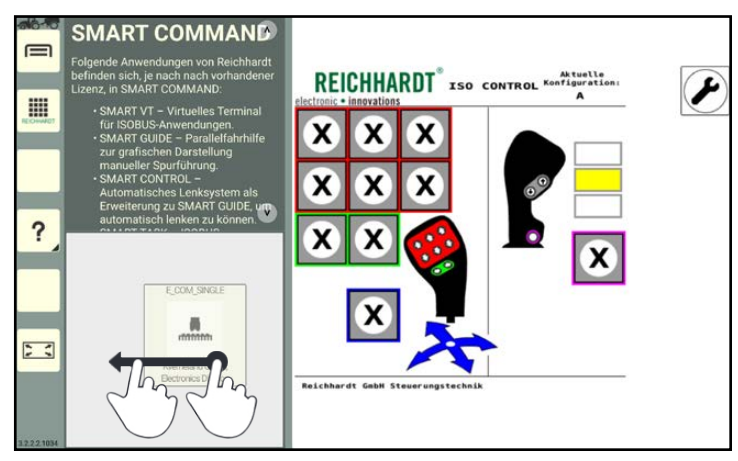

Abb. 75: Anwendung in gewünschtes Fenster ziehen

<span id="page-60-2"></span>**SMART COMMAND**  $=$ REICHHARDT<sup>®</sup> ISO CONTROL<sup>K</sup> !!! ? x 느  $+9$ 

<span id="page-60-3"></span>Abb. 76: Anwendung über gewünschtem Fenster loslassen

3. Lassen Sie die Anwendung über dem gewünschte Fenster los (siehe [Abb.](#page-60-3) 76).

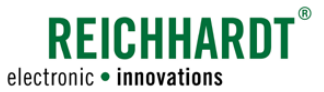

# 5.5.2.3 Anwendung aus Miniaturfenster in anderes Fenster ziehen

1. Drücken Sie im Miniaturfenster so lange auf die Anwendung, bis das Anwendungs-Symbol erscheint (siehe [Abb.](#page-61-1) 77).

<span id="page-61-0"></span>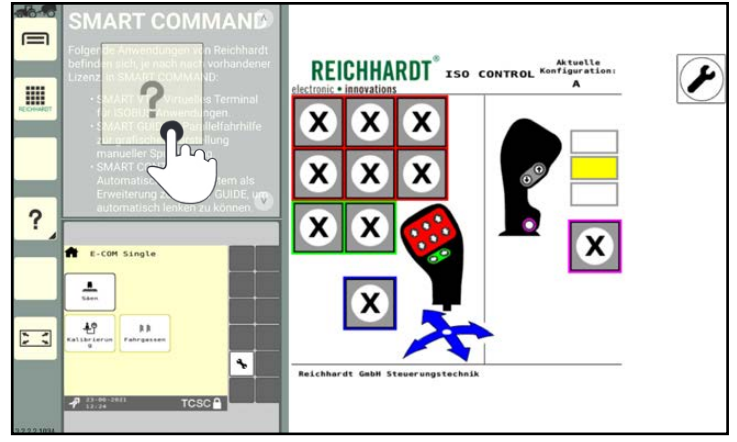

<span id="page-61-1"></span>Abb. 77: Anwendung in Miniaturfesnter gedrückt halten

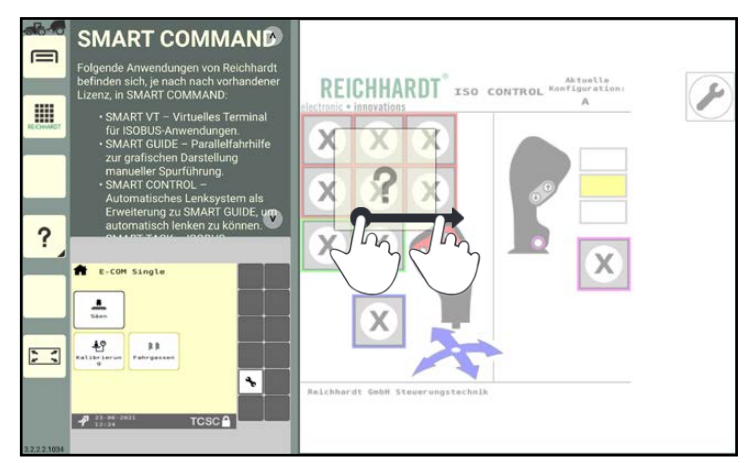

<span id="page-61-2"></span>Abb. 78: Anwendung in gewünschtes Fenster ziehen

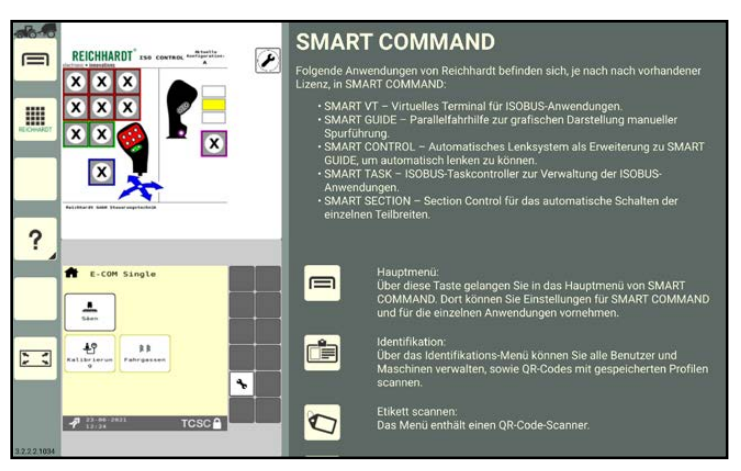

<span id="page-61-3"></span>Abb. 79: Anwendung in gewünschtem Fenster loslassen

2. Ziehen Sie die Anwendung in ein beliebiges Fenster (siehe [Abb.](#page-61-2) 78).

3. Lassen Sie sie die Anwendung los (siehe

[Abb.](#page-61-3) 79).

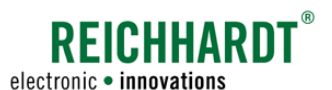

# 5.5.3 Miniarturfenster im Bedienmodus hinzufügen – Mehr als drei Anwendungen ausführen

Standardmäßig sind zwei Miniaturfenster vorhanden. Sie können jedoch beliebig viele Miniaturfenster hinzufügen. Voraussetzung ist, dass in den zwei Standard-Miniaturfenstern bereits Anwendungen ausgeführt werden. Die Miniaturfenster werden untereinander dargestellt und können vertikal durchgescrollt werden.

Um ein neues Miniaturfenster mit einer Anwendungs hinzuzufügen, gehen Sie wie folgt vor:

1. Halten Sie eine Anwendung in der Anwendungs-Übersicht oder auf einer Schnellwahltaste der Seitenleiste gedrückt (siehe [Abb.](#page-62-0) 80).

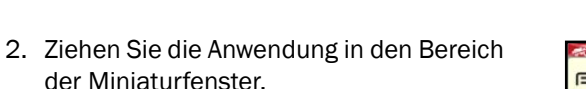

- 3. Positionieren Sie die Anwendung oberhalb des ersten, unterhalb des letzten oder zwischen zwei beliebigen Miniaturfenster.
- 4. Warten Sie bis sich ein leeres, schmales Fenster abzeichnet (siehe [Abb.](#page-62-1) 81).
- 5. Lassen Sie die Anwendung über dem leeren Fenster los, um sie zu platzieren.

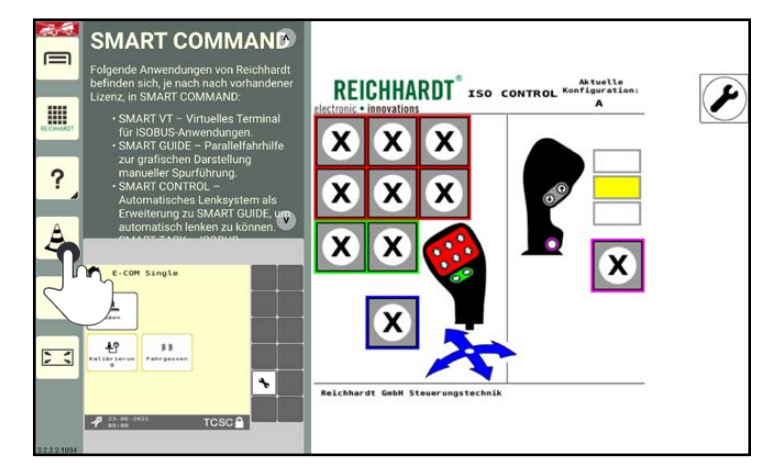

Abb. 80: Anwendung gedrückt halten

<span id="page-62-0"></span>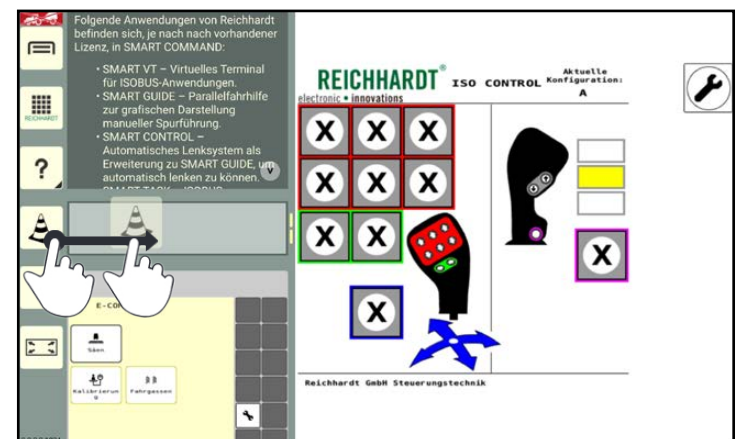

Abb. 81: Anwendung in Miniaturfenster platzieren

<span id="page-62-2"></span><span id="page-62-1"></span>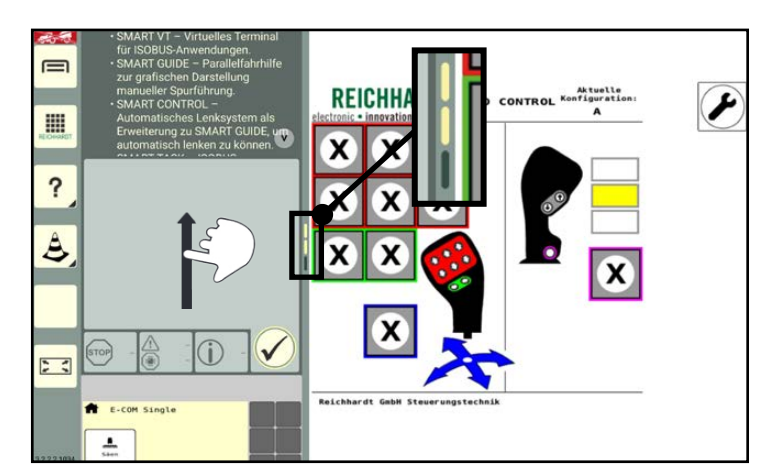

Abb. 82: Anzahl der vorhandenen Fenster/durch Miniaturfenster scrollen

- 6. Scrollen Sie durch vertikales Streichen
- durch die Fenster.

Eine kleine gelbe Leiste an der Seite der Miniaturfester zeigt die Anzahl der vorhandenen Miniaturfenster an (siehe [Abb.](#page-62-2) 82).

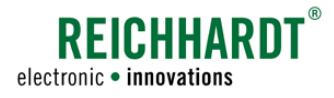

# 5.5.4 Reihenfolge der Anwendungen in Miniaturfenstern ändern

Die Anordnung der Anwendungen in den Miniaturfenstern kann geändert werden:

1. Halten Sie einen Finger auf einem Miniaturfenster gedrückt (siehe [Abb.](#page-63-0) 83).

2. Positionieren die Anwendung oberhalb des ersten, unterhalb des letzten oder zwischen zwei beliebigen Miniaturfenster (siehe [Abb.](#page-63-1) 84). Ähnlich wie beim Hinzu-

Wenn Sie eine Anwendung direkt über einem anderen Miniaturfenster loslassen, wird die darin ausgeführte Anwendung be-

fügen neuer Miniaturfenster.

endet.

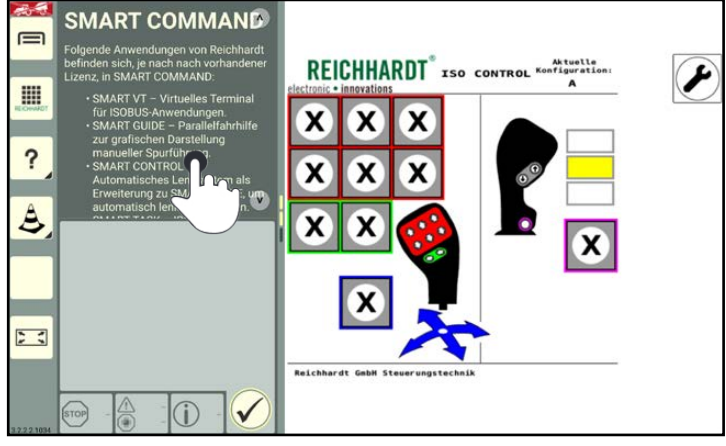

Abb. 83: Anwendung in Miniaturfenster gedrückt halten

<span id="page-63-0"></span> $\equiv$ REICHHARDT<sup>®</sup> ISO CONTROL m ? X  $\Delta$  $\sum$ 

<span id="page-63-1"></span>Abb. 84: Anwendung in neues Miniaturfenster verschieben und platzieren

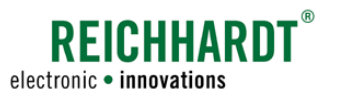

# 5.5.5 Anwendung im Miniaturfenster bedienen

Anwendungen die im Miniaturfenster angezeigt werden, sind ggf. nicht vollumfänglich verfügbar.

Hierzu folgen ein paar Erläuterungen.

Für Erläuterungen zu der jeweiligen Anwendung, lesen Sie das entsprechende Kapitel.

### SMART COMMAND-Anwendungen

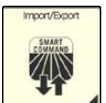

### Problembehandlung:

In einem Miniaturfenster wird angezeigt, wie viele Warnmeldungen eines Schweregrads vorhanden sind (siehe [Abb.](#page-64-0) 85).

Aufgetretene Fehler können der Reihe nach bestätigt werden.

Durch Antippen der Pfeiltasten können Sie durch die vollständige Beschreibung der Warnmeldung scrollen. Streichen ist nicht möglich.

Die Problembehandlung wird in [Ka](#page-280-0)[pitel 12.1](#page-280-0) erläutert.

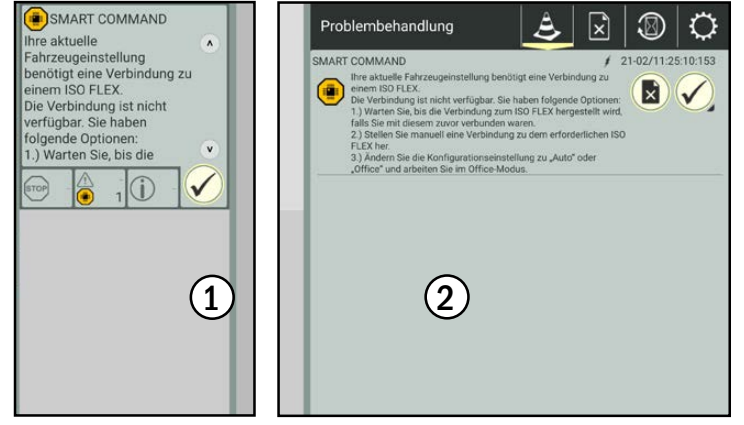

Abb. 85: Promblembehandlung in Miniaturfenster (1) und Hauptfenster (2)

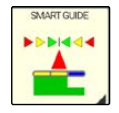

### SMART GUIDE:

In einem Miniaturfenster werden das Gespann im Feld, die Fahrtrichtung, die Geschwindigkeit sowie der Flächenzähler angezeigt (siehe [Abb.](#page-64-1) 86).

Zudem kann SMART GUIDE aktiviert bzw. deaktiviert werden und die Flächenmarkierung ein- und ausgeschaltet werden.

Die SMART GUIDE-Anwendung wird in [Kapitel 8](#page-240-0) beschrieben.

<span id="page-64-0"></span>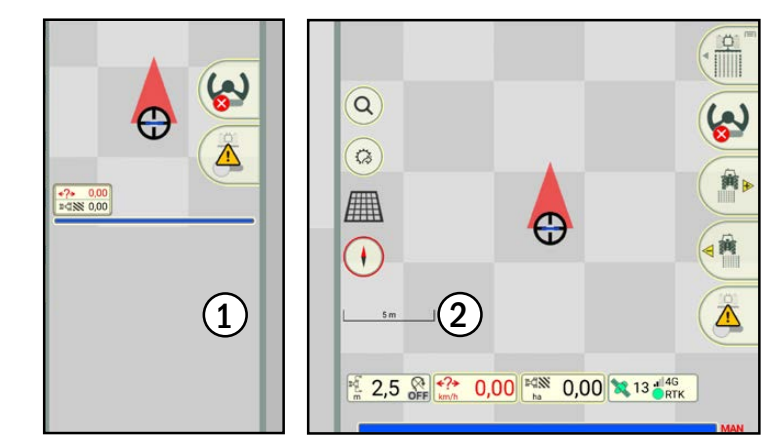

<span id="page-64-1"></span>Abb. 86: SMART GUIDE in Miniaturfenster (1) und Hauptfenster (2)

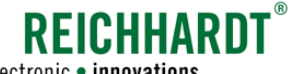

electronic · innovations

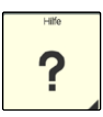

### Hilfe:

Die Darstellung der Hilfe in einem Miniaturfenster weicht nur geringfügig zu der im Hauptfenster ab. Texte und Bilder werden in derselben Größe dargestellt, sind jedoch durch den geringeren Platz eingerückt (siehe [Abb.](#page-65-0) 87).

Durch Antippen der Pfeiltasten können Sie durch den Inhalte navigieren. Streichen ist nicht möglich.

Die Hilfe wird in [Kapitel 9](#page-242-0) beschrieben.

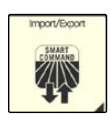

### Import/Export:

Die Anwendung "Import/Export" kann nicht im Miniaturfenster verwendet werden (siehe [Abb.](#page-65-1) 88). Sie ist im Hauptfenster zu verwenden.

Die Import/Export-Anwendung wird in [Kapitel 10](#page-246-0) erläutert.

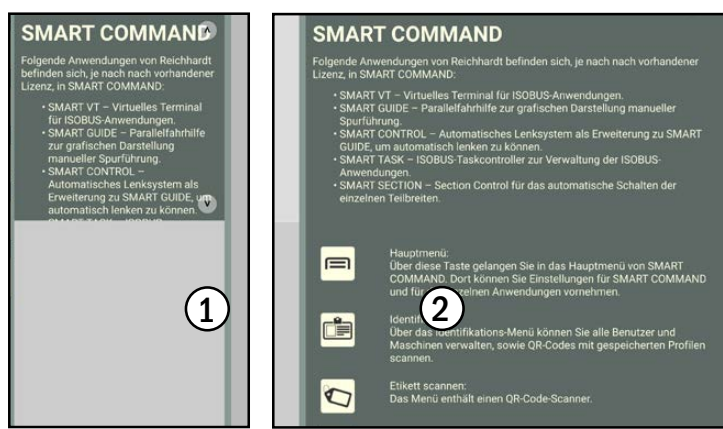

<span id="page-65-0"></span>Abb. 87: Hilfe in Miniaturfenster (1) und Hauptfenster (2)

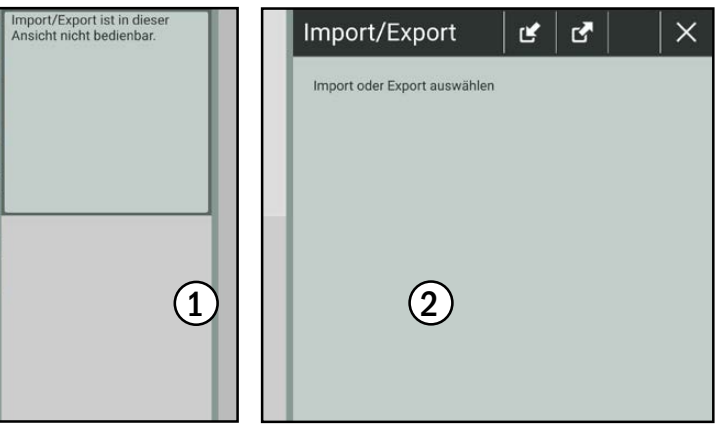

<span id="page-65-1"></span>Abb. 88: Import/Export in Miniaturfenster (1) und Hauptfenster (2)

### ISOBUS-Anwendungen

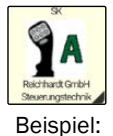

ISO **CONTROL**  ISOBUS-Anwendungen werden in einem Miniaturfenster ebenso angezeigt, wie im Hauptfenster. Durch die Größe des Fensters wer-

den diese jedoch kleiner dargestellt.

Funktionen, die in der Bedienmaske des ISOBUS-Geräts durch Ziehen, Streichen oder Gedrückthalten ausgelöst werden, sind im Miniaturfenster nicht verfügbar.

Die Bedienung von ISOBUS-Anwendungen mit SMART VT wird in [Ka](#page-266-0)[pitel 11](#page-266-0) erläutert.

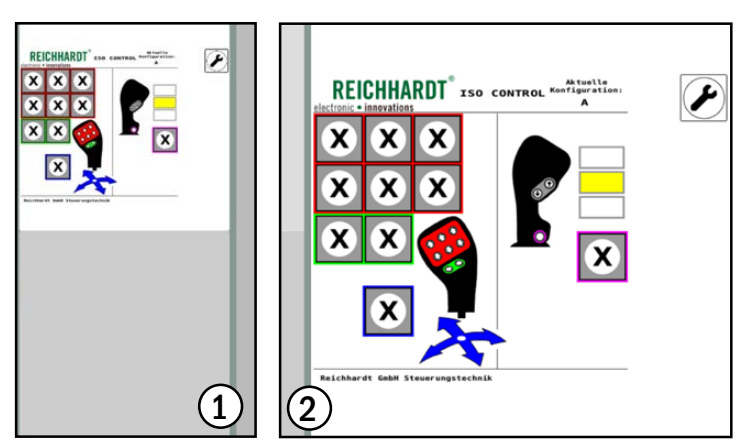

Abb. 89: ISOBUS-Anwendung des ISO CONTROL-Joysticks in Miniaturfenster (1) und Hauptfenster (2)

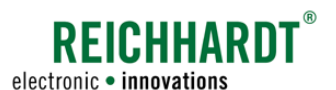

# <span id="page-66-0"></span>5.5.6 Anwendung im Hauptfenster im Vollbildmodus darstellen

Eine im Hauptfenster ausgeführte Anwendung, kann im Vollbildmodus angezeigt werden. Dabei werden die Miniaturfenster ausgeblendet. Die ausgeblendeten Anwendungen werden aber weiterhin ausgeführt.

### Vollbildmodus aktivieren

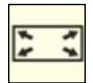

Sobald eine Anwendung im Hauptfenster ausgeführt wird, erscheint unten in der Seitenleiste die Vollbildmodus-Taste.

Tippen Sie auf die Vollbildmodus-Taste, um den Vollbildmodus zu aktivieren (siehe [Abb.](#page-66-1) 90).

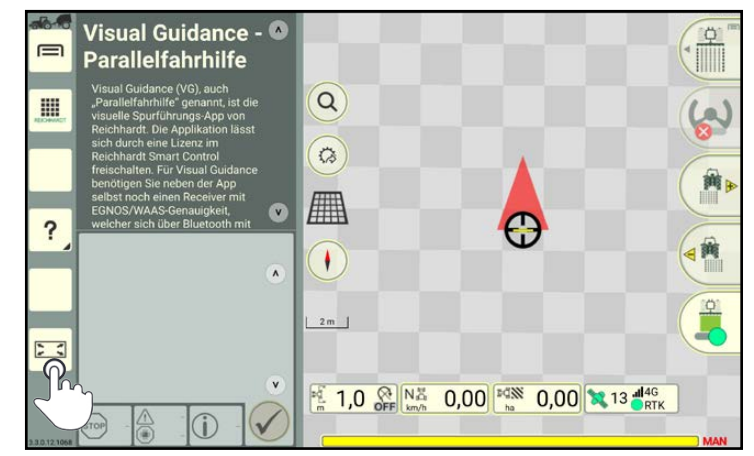

Abb. 90: Vollbildmodus-Taste antippen

<span id="page-66-1"></span>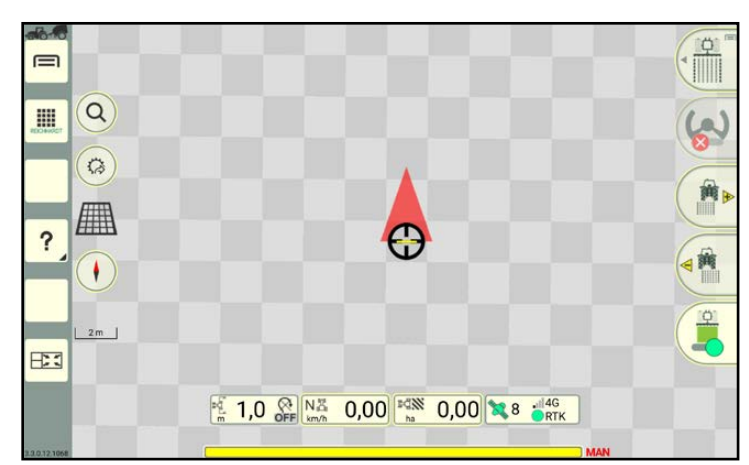

<span id="page-66-2"></span>Abb. 91: Vollbildmodus aktiviert

### Vollbildmodus beenden

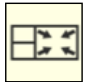

Tippen Sie links unten in der Seitenleiste auf die Vollbildmodus-Beenden-Taste, um den Vollbildmodus zu beenden und die Miniaturfenster wieder einzublenden (siehe [Abb.](#page-66-2) 91).

Der Vollbildmodus ist anschließend aktiviert und die Vollbildmodus-Taste verändert sich (siehe [Abb.](#page-66-2) 91).

# **REICHHARD** electronic · innovations

### Bedienung und Funk tionsweise von SMART COMMAND Anwendungen in Fenstern des Bedienmodus ausführen

# 5.5.7 Pausierte Anwendungen (nur bei SMART COMMAND-App)

Hat die SMART COMMAND-App keine Verbindung zum ISO FLEX (Office-Modus oder WLAN-Abriss),

- werden laufende ISOBUS-Anwendungen durch ein ISOBUS-Stecker-Symbol ersetzt;
- ist die SMART GUIDE-Anwendung nicht verfügbar, da die Lizenz und/oder die Positionsdaten nicht verfügbar sind (siehe [Abb.](#page-67-1) 92).

Hat die App wieder eine Verbindung zum ISO FLEX, werden die Anwendungen wieder ausgeführt.

Weitere Informationen zur Überprüfung der Verbindung erhalten Sie in [Kapitel 4.9](#page-42-3).

Informationen zum Aufbau einer Verbindung erhalten Sie in [Kapitel 4.1.3.](#page-37-3)

Informationen zum Office-Modus erhalten Sie in [Kapitel 6.4.2.1](#page-77-0).

# 5.5.8 Anwendung beenden

- 1. Öffnen Sie die Anwendungs-Übersicht.
- 2. Halten Sie den Löschen/Beenden-Button gedrückt (siehe [Abb.](#page-67-2) 93).
- 3. Ziehen Sie den Löschen/Beenden-Button auf das Fenster, in dem die Anwendung ausgeführt wird, und lassen Sie ihn los (siehe [Abb.](#page-67-3) 94).

Die Anwendung wird daraufhin beendet.

Wird der Löschen/Beenden-Button auf die oberste Anwendung eines Miniaturfensters gezogen, rücken die übrigen Anwendungen auf.

### **HINWEIS**

Wird die SMART GUIDE-Anwendung während des automatischen Lenkvorgangs beendet, stoppt die automatische Lenkung unmittelbar.

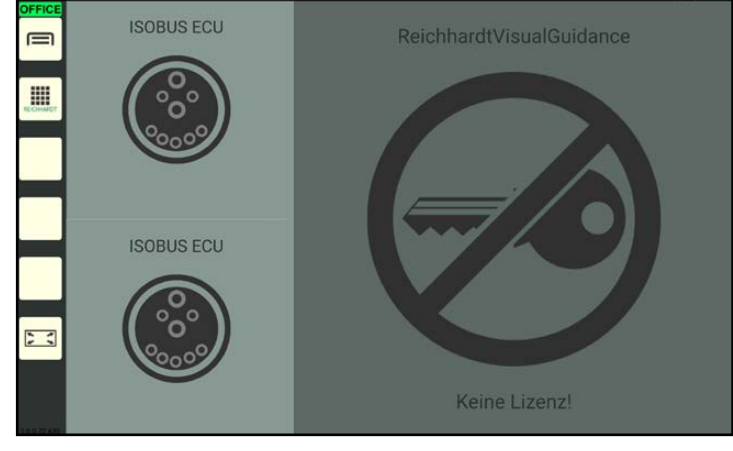

<span id="page-67-1"></span>Abb. 92: ISOBUS-Anwendungen im Office-Modus

<span id="page-67-0"></span>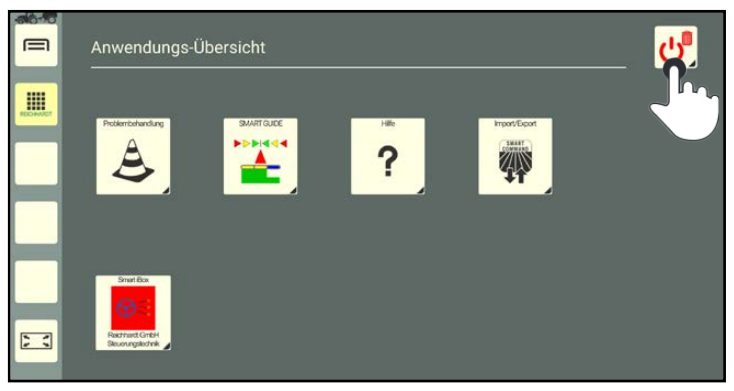

Abb. 93: Löschen/Beenden-Button gedrückt halten

<span id="page-67-2"></span>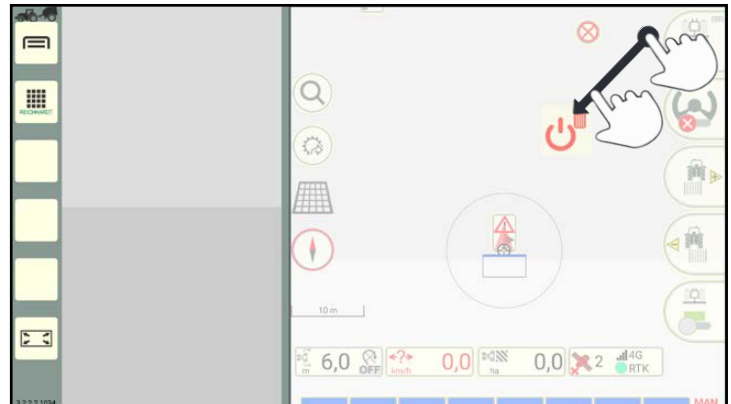

<span id="page-67-3"></span>Abb. 94: Löschen/Beenden-Button auf Anwendung ziehen und beenden

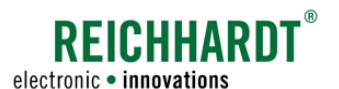

### Bedienung und Funk tionsweise von SMART COMMAND Standby-Modus verwenden – Bildschirm abdunkeln

# <span id="page-68-0"></span>5.6 Standby-Modus verwenden – Bildschirm abdunkeln

### Standby-Modus einschalten

Der Standby-Modus eignet sich dazu, um bei Nachtfahrten (insbesondere Straßenfahrten) zwischen Feldern, den Bildschirm abzudunkeln, und somit nicht geblendet zu werden.

SMART COMMAND bleibt im Hintergrund aktiv und kann anschließend weiter verwendet werden.

### **AVORSICHT**

Verletzungsgefahr!

Es wird nicht empfohlen, den Standby-Modus während einer automatisch gelenkten Fahrt mit SMART GUIDE zu aktivieren.

Deaktivieren Sie zuvor die automatische Lenkung.

Um den Standby-Modus einzuschalten gehen Sie wie folgt vor:

- 1. Öffnen Sie die Anwendungs-Übersicht.
- 2. Tippen Sie auf den Löschen/Beenden-Button (siehe [Abb.](#page-68-1) 95).
- 3. Tippen Sie auf "Standby" (siehe [Abb.](#page-68-2) 96).

Wenn Sie auf "Eingeschaltet lassen" tippen, wird der Vorgang abgebrochen und der Bildschirm nicht abgedunkelt.

### Standby-Modus beenden – Bildschirm einschalten

Tippen Sie auf den ausgeschalteten Bildschirm, um den Standby-Modus zu beenden (siehe [Abb.](#page-68-3) 97).

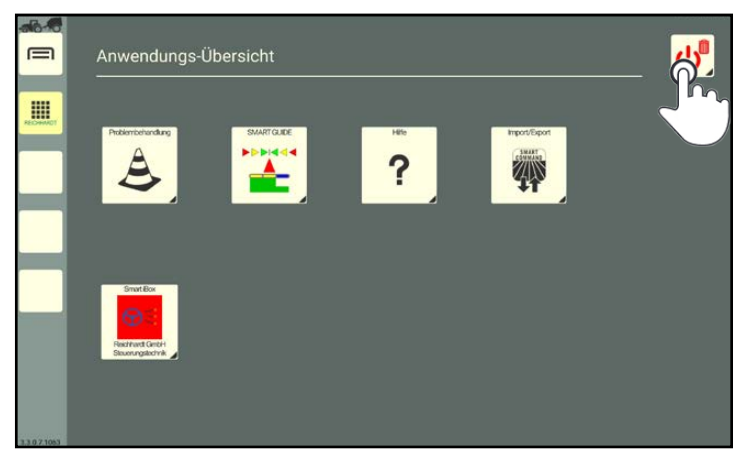

Abb. 95: Löschen/Beenden-Button antippen

<span id="page-68-1"></span>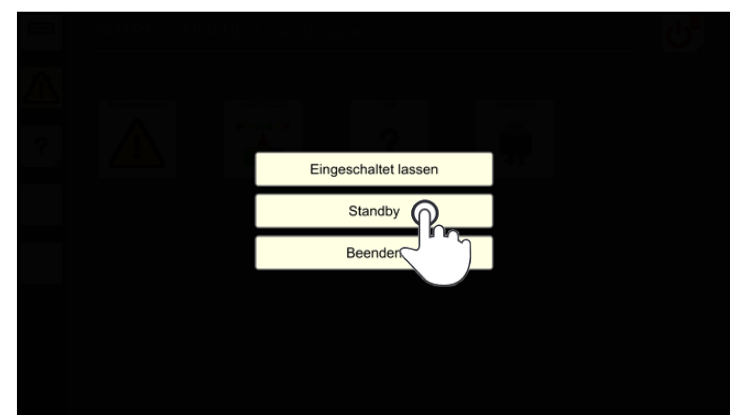

<span id="page-68-3"></span><span id="page-68-2"></span>Abb. 96: Standby-Modus einschalten

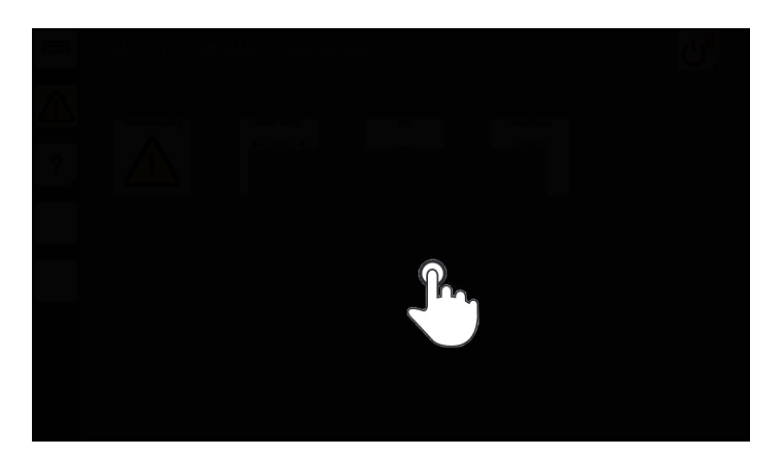

Abb. 97: Standby-Modus beenden/Bildschirm einschalten

### Bedienung und Funk tionsweise von SMART COMMAND SMART COMMAND beenden

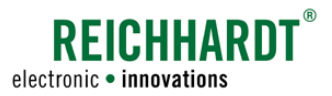

# <span id="page-69-0"></span>5.7 SMART COMMAND beenden

Um SMART COMMAND zu beenden gehen Sie wie folgt vor:

- 1. Öffnen Sie die Anwendungs-Übersicht.
- 2. Tippen Sie auf den Löschen/Beenden-Button (siehe [Abb.](#page-69-1) 98).

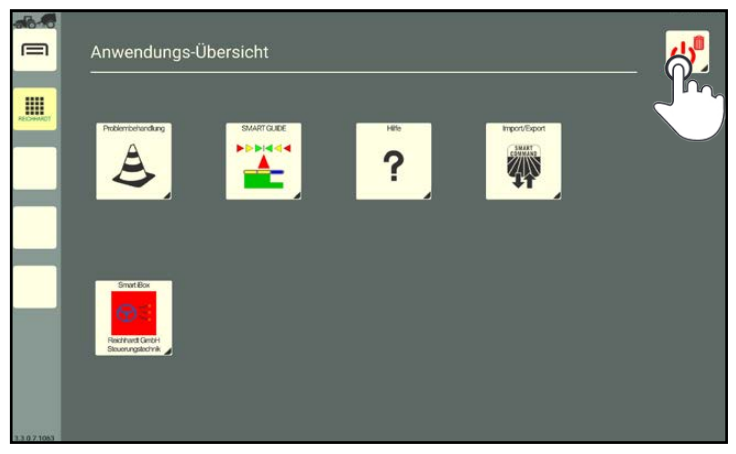

Abb. 98: Löschen/Beenden-Button antippen

<span id="page-69-1"></span>Eingeschaltet lassen Standhy Beenden<sup>n</sup>

<span id="page-69-2"></span>Abb. 99: SMART COMMAND beenden

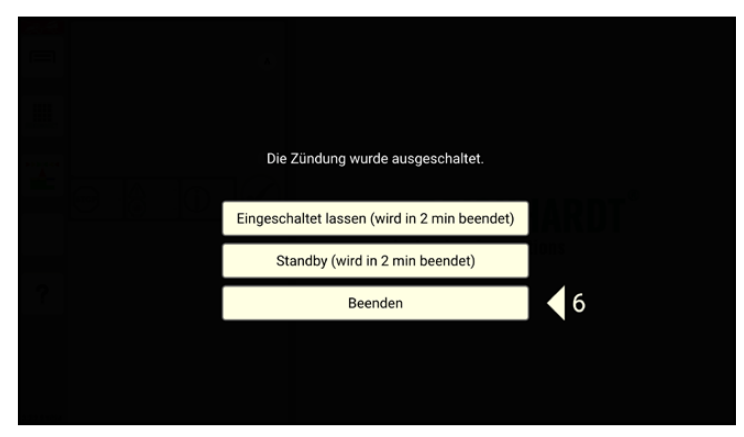

<span id="page-69-3"></span>Abb. 100: SMART COMMAND durch Ausschalten der Zündung beenden

3. Tippen Sie auf "Beenden" (siehe [Abb.](#page-69-2) 99).

Tippen Sie auf "Eingeschaltet lassen", um den Vorgang abzubrechen und SMART COMMAND weiter auszuführen.

Wenn Sie die Zündung des Fahrzeugs ausschalten, ohne SMART COMMAND zu beenden, wird der in [Abb.](#page-69-3) 100 gezeigte Bildschirm eingeblendet.

Wenn Sie keine Aktion vornehmen, wird SMART COMMAND automatisch nach 10 Sekunden beendet.

Alternativ können Sie SMART COMMAND eingeschaltet lassen und automatisch nach Ablauf der in den Systemeinstellungen eingestellten Nachlaufzeit (siehe [Kapitel 6.3\)](#page-73-0) beenden lassen.

Zudem können Sie SMART COMMAND in Standby versetzen (siehe [Kapitel 5.6\)](#page-68-0) und automatisch nach Ablauf der eingestellten Nachlaufzeit beenden lassen.

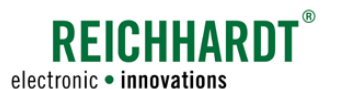

# 6 Einstellungen und Konfigurationen in SMART COMMAND

In diesem Kapitel werden Einstellungen, die über das Hauptmenü vorgenommen werden, sowie zugehörige Konfigurationsschritte erläutert.

# <span id="page-70-0"></span>6.1 Systeminformationen

Rufen Sie die Systeminformationen von SMART COMMAND über das Hauptmenü auf (siehe [Abb.](#page-70-1) 101):

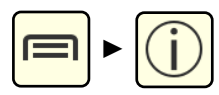

Die Systeminformationen sind in zwei Reiter unterteilt:

Über SMART COMMAND

Lizenzen

<span id="page-70-1"></span>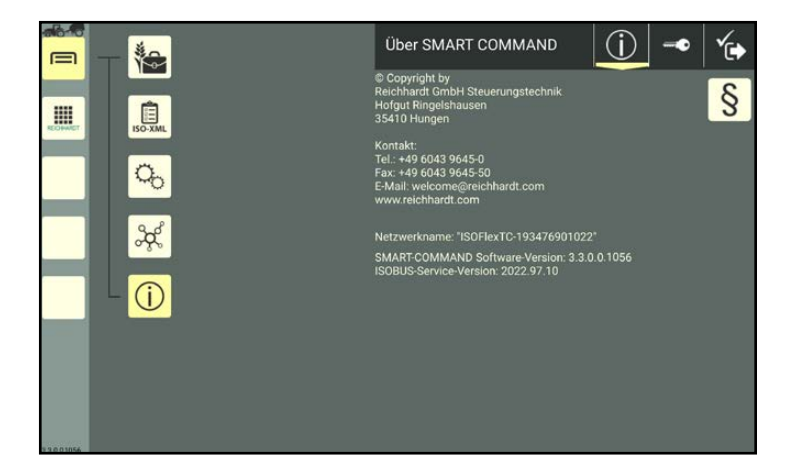

Abb. 101: Systeminformationen von SMART COMMAND aufrufen

# 6.1.1 Über SMART COMMAND – Hersteller- und Software-Informationen

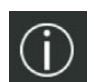

Der Reiter "Über SMART COMMAND" wird standardmäßig beim Aufrufen der Systeminformationen angezeigt (siehe [Abb.](#page-70-1) 101).

Der Reiter enthält folgende Angaben zu SMART COMMAND:

- Herstellerangaben
- Netzwerkname: Netzwerkbezeichnung des ISO FLEX
- SMART COMMAND-Version
- ISOBUS-Service-Version

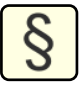

Rechts oben auf der Info-Seite befindet sich ein Button mit einem Paragraf-Zeichen.

Tippen Sie diesen an, um rechtliche Hinweise zu Open Source-Lizenzen anzuzeigen (siehe [Abb.](#page-70-2) 102).

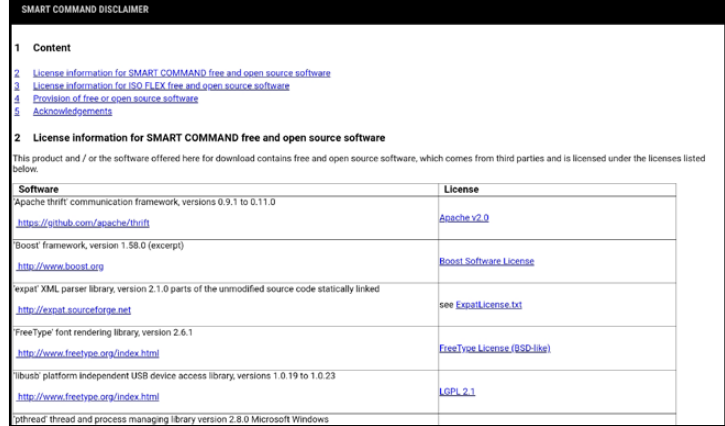

<span id="page-70-2"></span>Abb. 102: Rechtliche Hinweise

### Einstel lungen und Konfigurationen in SMART COMMAND Systeminformationen

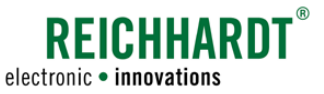

# 6.1.2 Lizenzen – Übersicht über vorhandene SMART COMMAND-Lizenzen

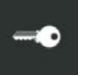

Tippen Sie auf den Button mit dem Schlüssel-Symbol, um den Reiter "Lizenzen" einzublenden (siehe [Abb.](#page-71-0) 103).

Der Reiter enthält folgende Angaben zu SMART COMMAND:

- Lizenzquelle (nur verfügbar für SMART COMMAND-App)
- Lizenzen
- Hardware-ID

### Lizenzquelle :

Die Lizenzquelle zeigt die Kennung des verwendeten ISO FLEX-Moduls an.

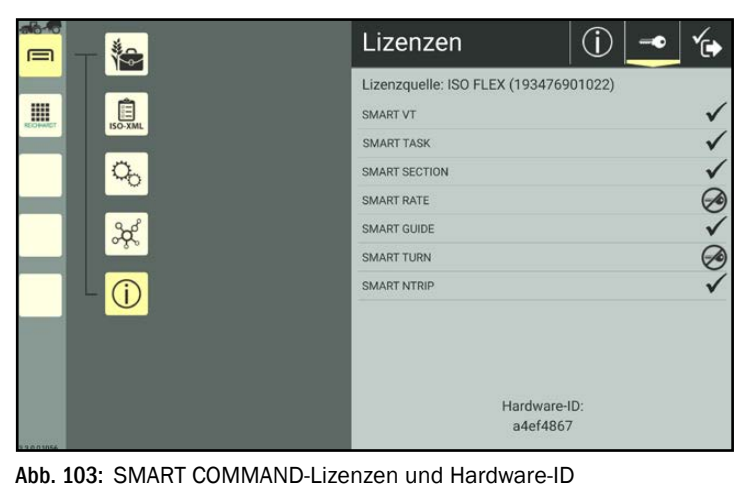

### Lizenzen:

Auf der Seite werden alle für SMART COMMAND verfügbaren Lizenzen angezeigt. Die vorhandenen und nicht vorhandenen sind unterschiedlich gekennzeichnet.

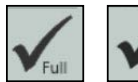

<span id="page-71-0"></span>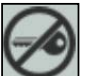

Gültige Lizenz vorhanden. Keine gültige Lizenz vorhanden.

### **HINWEIS**

Bei Verwendung der SMART COMMAND-App erfolgt die Lizenzverwaltung über das ISO FLEX-Modul. Ist die App nicht mit dem ISO FLEX verbunden, werden mache Lizenzen als nicht verfügbar angezeigt, obwohl Sie ggf. erworben wurden.

- SMART VT: Freischaltung, um SMART COMMAND als ISOBUS-Virtual-Terminal zu verwenden und ISOBUS-Geräte-Masken zu bedienen.
- SMART TASK: Freischaltung der Task Controller-Funktionalität von SMART COMMAND.
- SMART SECTION: Freischaltung für eine automatische Teilbreitenschaltung in der SMART GUIDE-Anwendung.
- SMART RATE: Freischaltung für variable Ausbringmengenregelung durch SMART COMMAND.
- SMART GUIDE: Freischaltung für die Spurführungshilfe und automatisch gelenktes Fahren in der SMART GUIDE-Anwendung.
- SMART TURN: Freischaltung für automatisch gelenktes Wenden im Vorgewende in der SMART GUIDE-Anwendung.
- SMART NTRIP: Freischaltung, um das ISO FLEX für den Empfang von RTK-Korrekturdaten nutzen zu können. (Voraussetzungen: SIM-Karte zum Empfang mobiler Daten sowie ein Abonnement bei einem RTK-Korrekturdatenanbieter.)

Wie Sie neue Lizenzen aktivieren, erfahren Sie in [Kapitel 6.6.](#page-101-0)

### Hardware-ID:

Unterhalb der Lizenzen wird die Hardware-ID angezeigt. Diese wird benötigt, wenn Sie neue Lizenzen beantragen möchten.
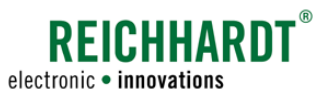

#### Einstel lungen und Konfigurationen in SMART COMMAND Benutzerspezifische Einstellungen – Regionale Einstellungen

### 6.2 Benutzerspezifische Einstellungen – Regionale Einstellungen

In den "Regionalen Einstellungen" können Sie länderspezifische Einstellungen vornehmen. Diese werden benutzerspezifisch gespeichert.

Beim Wechseln des Benutzers werden die jeweiligen, regionalen Einstellungen verwendet.

Rufen Sie die regionalen Einstellungen über das Hauptmenü auf (siehe [Abb.](#page-72-0) 104 und [Abb.](#page-72-1) 105):

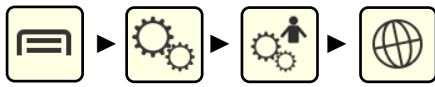

# Ländereinstellungen:

Durch die Wahl eines Landes bei "Ländereinstellungen" werden automatisch die gängigen Einstellungen für das jeweilige Land gesetzt.

#### Sprache, Datum/Uhrzeit, Einheiten, Dezimaltrennzeichen:

Über die Punkte "Sprache", "Datum/Uhrzeit", "Einheiten" und "Dezimaltrennzeichen" können Sie die einzelnen Einstellungen individuell verändern.

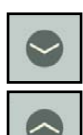

Klappen Sie die Einstellungen durch Antippen der Pfeile auf und zu.

#### **HINWEIS**

Sollten die Änderungen nicht vollständig übernommen werden, wird ein Neustart von SMART COMMAND empfohlen.

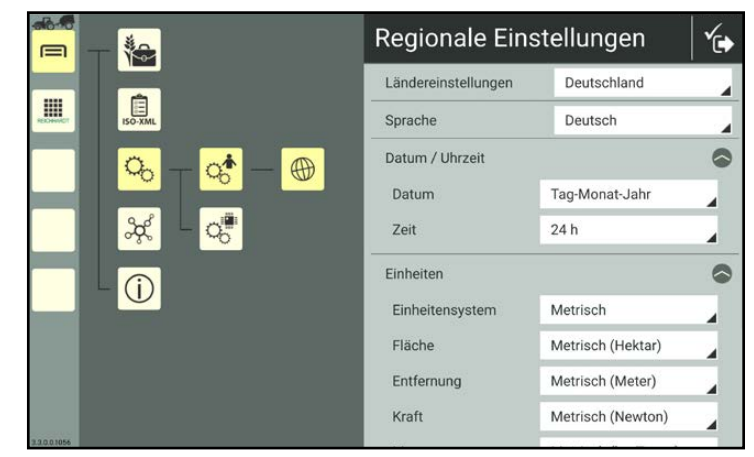

<span id="page-72-0"></span>Abb. 104: Regionale Einstellungen 1/2

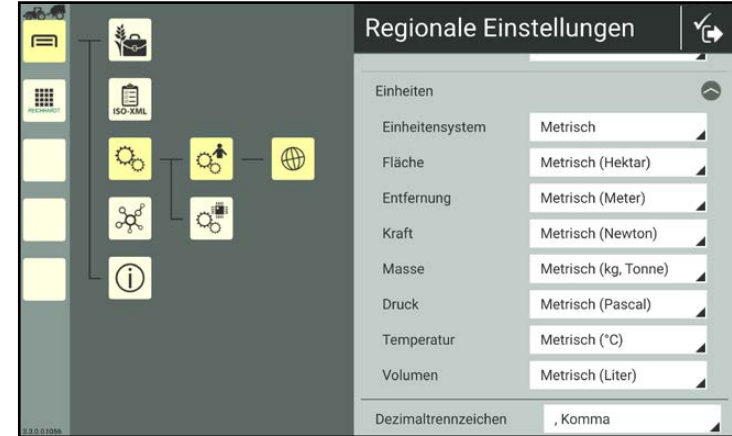

<span id="page-72-1"></span>Abb. 105: Regionale Einstellungen 2/2

#### Einstel lungen und Konfigurationen in SMART COMMAND Systemeinstellungen

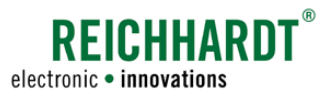

### 6.3 Systemeinstellungen

In den Systemeinstellungen können Sie allgemeine Einstellungen zum Verhalten von SMART COMMAND vornehmen.

Rufen Sie die Systemeinstellungen über das Hauptmenü auf (siehe [Abb.](#page-73-0) 106):

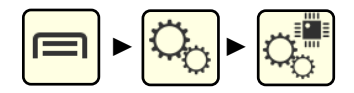

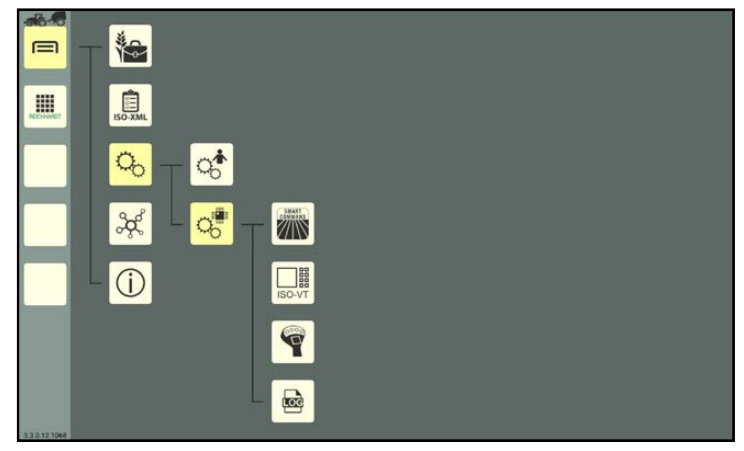

<span id="page-73-0"></span>Abb. 106: System-Standardeinstellungen - SMART COMMAND-App

#### Übersicht der Einstellungsoptionen

Die Systemeinstellungen enthalten folgende Einstellungsoptionen:

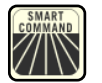

#### Standardeinstellungen

Einstellungen zum Herunterfahren des System. Bei Verwendung des SMART COMMAND-Terminals können zudem das Datums, die Uhrzeit und die Bildschirmhelligkeit eingestellt werden. Die Standardeinstellungen werden nachfolgend erläutert.

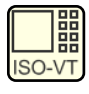

#### ISOBUS-VT-Einstellungen

Einstellungen zum Verhalten von SMART COMMAND als Virtual Terminal. Die ISOBUS-VT-Einstellungen werden in [Kapitel 11.4](#page-268-0) erläutert.

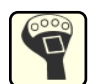

#### AUX-Editor

Zuweisung von Funktionen zu Tasten von AUX-N-Geräten. Die Funktionszuweisung wird in [Kapitel 11.5](#page-272-0) erläutert.

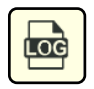

#### Protokollierung

Fehleraufzeichnung in SMART COMMAND. Die Protokollierung wird in [Kapitel 12.3](#page-292-0) erläutert.

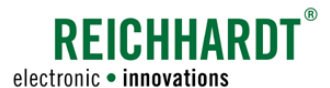

#### Einstel lungen und Konfigurationen in SMART COMMAND Systemeinstellungen

#### Standardeinstellungen

Die Standardeinstellungen enthalten Einstellungen zum Herunterfahren des Systems.

Bei Verwendung des SMART COMMAND-Terminals müssen zusätzlich Datum und Uhrzeit eingestellt werden, um diese u.a. für Aufträge und die Fehlerprotokollierungen verfügbar zu machen.

Bei Verwendung der SMART COMMAND-App werden diese Daten über das Betriebssystem des mobilen Endgeräts bezogen.

Rufen Sie die Standardeinstellungen über die Systemeinstellungen auf (siehe [Abb.](#page-74-0) 107):

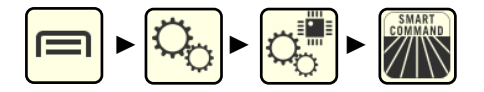

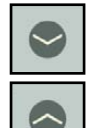

Klappen Sie die Einstellungen durch Antippen der Pfeile auf und zu.

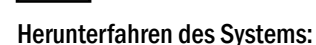

Spannungsversorgung:

Stellen Sie über die Auswahlliste die Art der Spannungsversorgung ein:

- "Direkt verkabelt" (Fahrzeug ohne ISOBUS)
- "ISOBUS-InCab" (Fahrzeug mit ISOBUS)

Laufzeit bei Zündung aus:

Über diesen Punkt wird die Nachlaufzeit des Systems festgelegt, wenn die Zündung des Fahrzeugs ausgeschaltet wird.

Aktivieren Sie das Kontrollkästchen, um anschließend eine gewünschte Nachlaufzeit einzugeben. Es wird eine Nachlaufzeit von mindestens 1min empfohlen, um sicherzustellen, dass Speicherprozesse korrekt abgeschlossen werden.

Ist das Kontrollkästchen deaktiviert, läuft das System unbegrenzt weiter. Beachten Sie hierbei, dass es zu einem Entladen der Fahrzeugbatterie kommen kann.

#### Bildschirmhelligkeit, Datum und Uhrzeit (nur bei SMART COMMAND-Terminal):

Am SMART COMMAND-Terminal können zusätzliche Einstellungen zur Bildschirmhelligkeit, zum Datum und zur Uhrzeit vorgenommen werden (siehe [Abb.](#page-74-1) 108).

Die Option "Autom. Datum/Uhrzeit" kann gewählt werden, wenn für das Terminal eine Internetverbindung verfügbar ist und darüber Datum und Uhrzeit bezogen werden können.

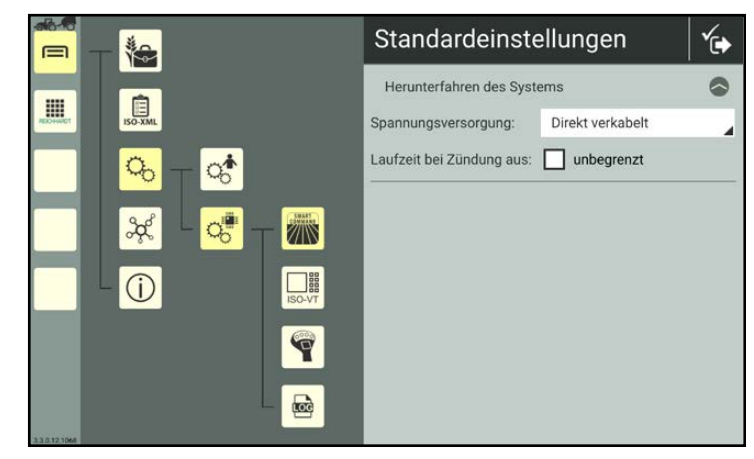

Abb. 107: Standardeinstellungen – SMART COMMAND-App

<span id="page-74-0"></span>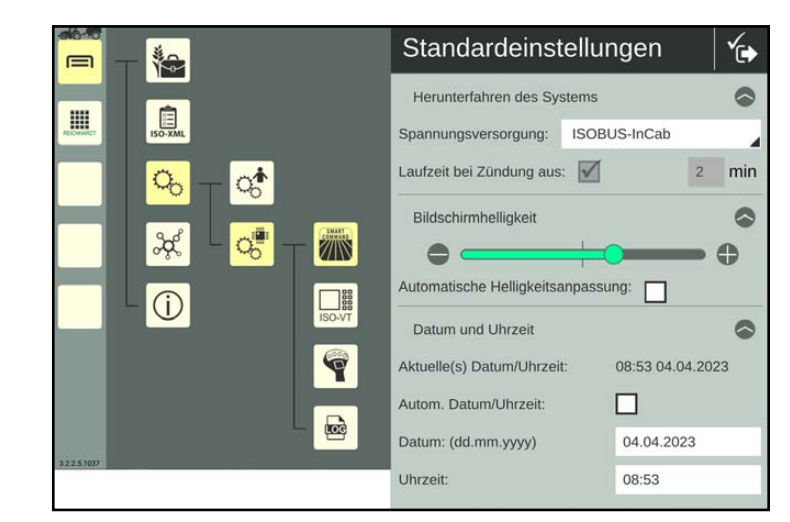

<span id="page-74-1"></span>Abb. 108: Standardeinstellungen – SMART COMMAND-Terminal

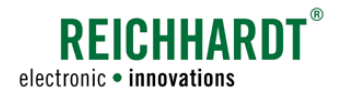

### 6.4 Verbindungen und Konfigurationen

Sie können im Menü von SMART COMMAND Verbindungseinstellungen und Konfigurationen für Geräte vornehmen sowie die Verbindungen überprüfen. Diese werden nachfolgend erläutert.

### 6.4.1 App-spezifische Verbindungs-Einstellungen

Bei Verwendung der SMART COMMAND-App muss das mobile Endgerät (Tablet), auf dem die App betrieben wird, mit dem ISO FLEX-Modul verbunden sein. Hierbei sind bestimmte Konfigurationen erforderlich.

### 6.4.1.1 WLAN-Verbindung zwischen Tablet und ISO FLEX herstellen

Die WLAN-Verbindung zwischen dem Tablet, auf dem die SMART COMMAND-App läuft, und dem ISO FLEX ist grundlegende Voraussetzung, um SMART COMMAND auf mobilen Endgeräten vollständig nutzen zu können.

Der Aufbau einer solchen Verbindung wird im Rahmen der Inbetriebnahme erläutert (siehe [Kapitel 4.1.3\)](#page-37-0).

### 6.4.1.2 Mobile Daten während der WLAN-Verbindung mit ISO FLEX empfangen

Möchten Sie auf dem Tablet mobile Daten nutzen, während Sie mit dem ISO FLEX per WLAN verbunden sind, können Sie die Modem-Funktionalität des ISO FLEX-Moduls nutzen.

Dafür sind eine SIM-Karte und eine GSM-Antenne erforderlich.

Verwenden Sie das ISO FLEX mit RTK-Korrekturdaten, sind diese Voraussetzungen bereits erfüllt. Wie Sie die SIM-Karte in das ISO FLEX einsetzen, wird in der "Betriebsanleitung ISO FLEX" (Reichhardt-Artikelnummer 560765) beschrieben.

#### **HINWEIS**

Die Verwendung eines Tablets mit SIM-Karte ist nicht geeignet, da mobile Endgeräte nicht gleichzeitig eine WLAN-Verbindung und eine Verbindung zu mobilen Daten ausführen können.

Gleiches gilt für eine Hotspot- oder Tethering-Verbindung zu einem mobilen Endgerät mit SIM-Karte.

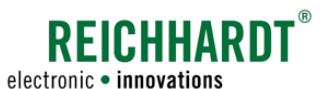

#### <span id="page-76-1"></span>EINSTELLUNGEN UND KONFIGURATIONEN IN SMART COMMAND Verbindungen und Konfigurationen

### 6.4.2 SMART COMMAND-Konfiguration

Über die SMART COMMAND-Konfiguration können Sie

- den Betriebsmodus von SMART COMMAND einstellen (siehe [Kapitel 6.4.2.1\)](#page-77-0),
- vorhandene Geräte und ihren Verbindungsstatus einsehen (siehe [Kapitel 6.4.3](#page-83-0) bis [Kapitel 6.4.7\)](#page-95-0),
- Geräte- und Softwareinformationen aufrufen (siehe [Kapitel 6.4.3](#page-83-0) bis [Kapitel 6.4.7\)](#page-95-0),
- Geräte konfigurieren (siehe [Kapitel](#page-83-0) 6.4.3 bis [Kapitel](#page-92-0) 6.4.6) und
- Geräte-Updates vornehmen (siehe [Kapitel 6.5](#page-97-0)).

### **HINWEIS**

Die SMART COMMAND-Konfiguration kann nur angezeigt werden, wenn ein Gespann ausgewählt ist (siehe [Ka](#page-189-0)[pitel 7.4.2.5\)](#page-189-0).

Ist kein Gespann ausgewählt, wird keine SMART COMMAND-Konfiguration angezeigt.

Ist das Gespann noch nicht vollständig konfiguriert, kann es vorkommen, dass die Verbindungsübersicht nicht vollständig angezeigt werden kann. Es erscheint ein entsprechender Hinweis im System.

Wenn Sie die SMART COMMAND-App im Office-Modus verwenden (siehe Kapitel [6.4.2.1.2](#page-79-0)), werden die Büro-Komponenten angezeigt.

Rufen Sie die SMART COMMAND-Konfiguration über das Hauptmenü auf (siehe [Abb.](#page-76-0) 109):

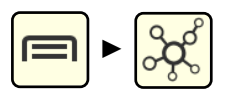

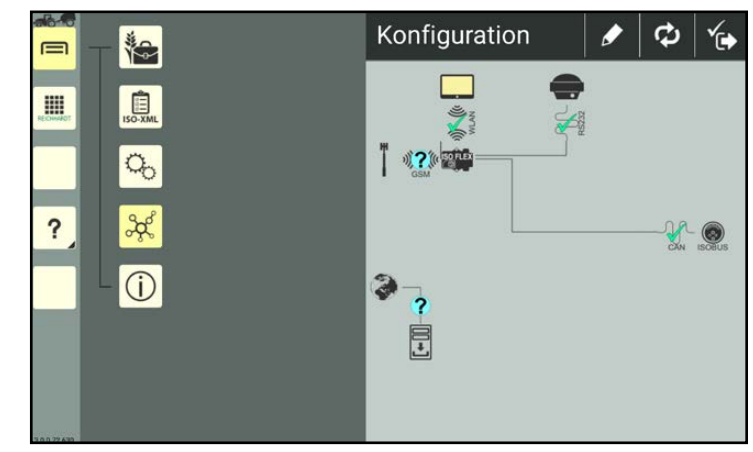

<span id="page-76-0"></span>Abb. 109: SMART COMMAND-Konfiguration

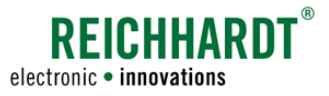

### <span id="page-77-0"></span>6.4.2.1 Betriebsmodus in SMART COMMAND

Oben links in der Seitenleiste von SMART COMMAND wird der Betriebsmodus angezeigt (siehe [Abb.](#page-77-1) 110 – 1).

#### Verwendung der SMART COMMAND-App

Bei Verwendung der SMART COMMAND-App mit einem mobilen Endgerät wird zwischen zwei Modi unterschieden:

- Gespann-Modus (Verwendung auf dem Fahrzeug)
- Office-Modus (Verwendung im Büro)

Folgende Symbole können für den Betriebsmodus angezeigt werden:

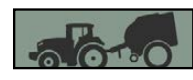

Gespann-Modus – SMART COMMAND kann vollumfänglich genutzt werden.

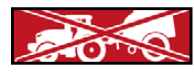

Gespann-Modus – Es gibt Einschränkungen bei der Verwendung von SMART COMMAND.

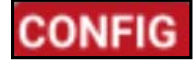

Fahrzeug oder Anbaugerät wird gerade bearbeitet (unabhängig vom Modus).

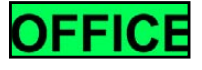

Office-Modus – Bürotätigkeiten ohne Anbindung an ein ISO FLEX (nur bei Verwendung der SMART COM-MAND-App).

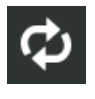

Tippen Sie oben in der Konfiguration auf den runden Doppelpfeil (siehe [Abb.](#page-77-1) 110 – 2), um den Betriebsmodus einzustellen.

Im nachfolgend erscheinenden Menü stehen folgende Option zur Verfügung (siehe [Abb.](#page-77-2) 111):

- Konfiguration über Gespann: Gespann-Modus (siehe [Kapitel 6.4.2.1.1](#page-78-0))
- Office Setup: Office-Modus (siehe [Kapitel](#page-79-0) [6.4.2.1.2\)](#page-79-0)
- Automatisch (siehe [Kapitel 6.4.2.1.3\)](#page-79-1)

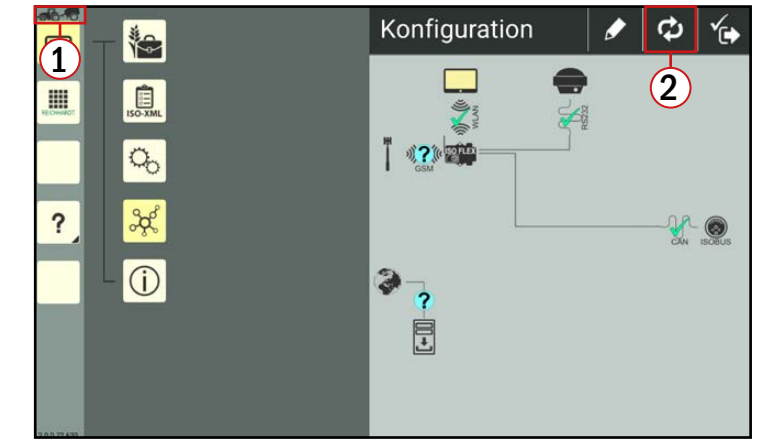

<span id="page-77-1"></span>Abb. 110: SMART COMMAND-Konfiguration in SMART COMMAND-App – Betriebsmodus einstellen

<span id="page-77-2"></span>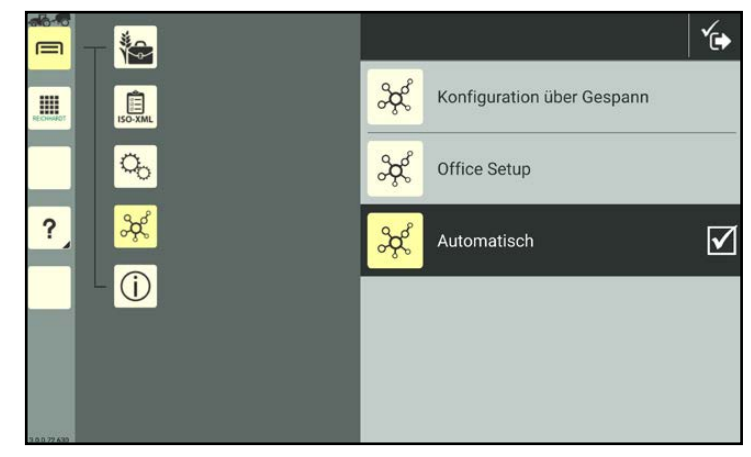

Abb. 111: Verfügbare Betriebsmodi

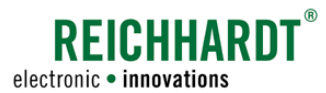

#### Verwendung des SMART COMMAND-Terminals

Beim SMART COMMAND-Terminal gibt es im Vergleich zur SMART COMMAND-App nur einen Betriebsmodus.

Da das SMART COMMAND-Terminal nicht ohne Fahrzeug-Anbindung betrieben werden kann, befindet sich SMART COMMAND automatisch im Gespann-Modus (siehe [Kapitel](#page-78-0)  [6.4.2.1.1](#page-78-0)).

Es kann eins der ersten drei Symbole angezeigt werden, die auch in der SMART COM-MAND-App verfügbar sind.

Der Office-Modus ist beim SMART COMMAND-Terminal nicht verfügbar.

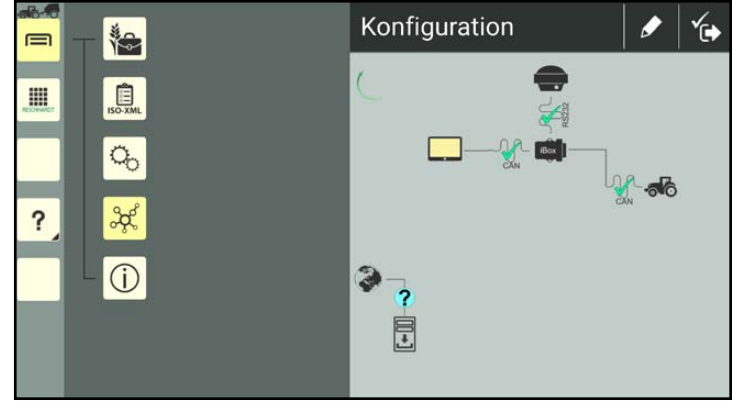

<span id="page-78-0"></span>Abb. 112: SMART COMMAND-Konfiguration am SMART COMMAND-**Terminal** 

### 6.4.2.1.1 "Konfiguration über Gespann" – Gespann-Modus

Wenn Sie bei Verwendung der SMART COMMAND-App den Betriebsmodus "Konfiguration über Gespann" auswählen oder das SMART COMMAND-Terminal verwenden, wird SMART COMMAND im Gespann-Modus verwendet.

Dieser Betriebsmodus ist für die Verwendung im Fahrzeug bestimmt, wenn Sie SMART COMMAND voll umfänglich verwenden wollen.

Oben in der Seitenleiste wird, je nach Status des Gespanns, eines der folgenden Symbole angezeigt:

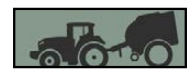

SMART COMMAND mit Fahrzeug bzw. ISO FLEX verbunden und Gespann betriebsbereit.

Es gibt Einschränkungen. Kein Gespann ausgewählt, ausgewähltes Gespann ist nicht ausreichend konfiguriert oder SMART COMMAND hat keine Verbindung zum Fahrzeug bzw. ISO FLEX.

Im Gespann-Modus wird die Konfigurations-Übersicht durch die Topologie-Einstellung des Fahrzeugs im ausgewählten Gespann vorgegeben. Dazu zählen u.a. SMART COMMAND-Optionen (SMART VT, SMART GUIDE, SMART CONTROL) sowie GNSS- und RTK-Optionen. Mehr zur Topologie-Einstellung eines Fahrzeugs erfahren Sie in [Kapitel 7.4.1.2.4](#page-146-0).

Wie Sie ein Gespann auswählen, erfahren Sie in [Kapitel 7.4.2.5.](#page-189-0)

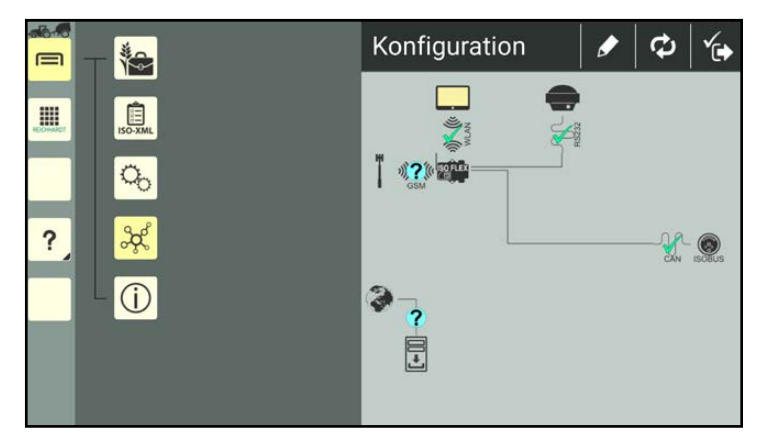

Abb. 113: SMART COMMAND-Konfiguration in SMART COMMAND-App für Gespann mit SMART VT, SMART GUIDE und GNSS

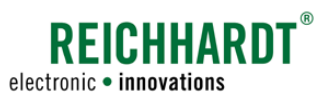

### <span id="page-79-0"></span>6.4.2.1.2 "Office Setup" – Office-Modus(nur bei SMART COMMAND-App)

Wird über die SMART COMMAND-Konfiguration der Betriebsmodus "Office Setup" ausgewählt, wird SMART COM-MAND im Office-Modus verwendet.

Der Office-Modus wird verwendet, wenn die SMART COMMAND-App nicht mit dem Fahrzeug (und damit verbundenen Komponente wie ISO FLEX und ggf. SMART iBox) verbunden ist und Sie im Büro o.ä. Verwaltungstätigkeiten vornehmen wollen, wie bspw. Benutzer verwalten, SMART COMMAND updaten oder Smart Farming-Daten im- oder exportieren.

Einstellungen, die eine Verbindung zum ISOBUS oder zum ISO FLEX erfordern, sind nicht verfügbar. Dazu zählen bspw. die Konfiguration eines Fahrzeugs sowie die Verwendung von SMART GUIDE und SMART VT.

Durch den Office-Modus werden Fehlermeldungen unterdrückt, die auf fehlende Verbindungen zu SMART COM-MAND-Komponenten oder dem ISOBUS hinweisen.

Das Anlegen von Gespannen ist eingeschränkt verfügbar. Virtuelle Anbaugeräte können problemlos angelegt werden.

Aufträge können im Office-Modus angelegt aber nicht aktiviert werden.

Im Office-Modus färbt sich die Seitenleiste dunkelgrau und oben in der Seitenleiste erscheint das Office-Symbol (siehe [Abb.](#page-79-2) 114):

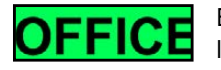

Bürotätigkeiten ohne Fehlermeldungen.

In der Konfiguration wird die Verbindung zu einem Internethotspot dargestellt.

<span id="page-79-2"></span>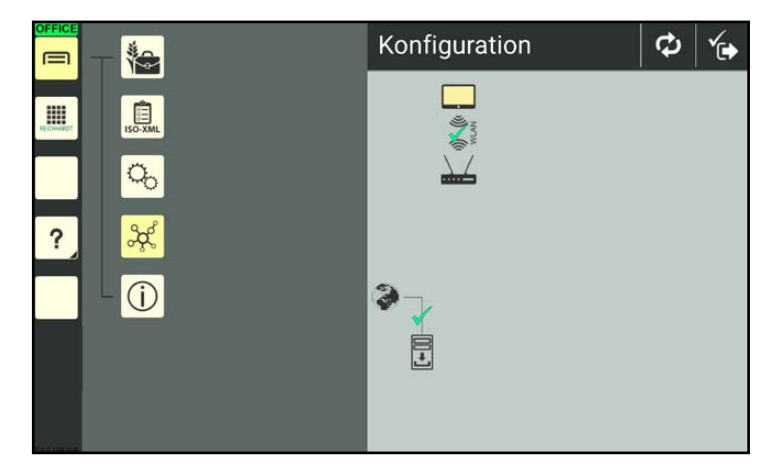

Abb. 114: SMART COMMAND-Konfiguration für Bürobetrieb

### <span id="page-79-1"></span>6.4.2.1.3 "Automatisch" (nur bei SMART COMMAND-App)

Ist der Betriebsmodus "Automatisch" gewählt, wird der Modus selbstständig geändert.

Gespann-Modus: Verbindung zu einem ISO FLEX. Office-Modus: Verbindung zu einem Internetrouter.

Bei einem WLAN-Abriss oder einer Deaktivierung des WLAN-Empfangs, bleibt der zuletzt angezeigte Modus aktiv.

Der Betriebsmodus "Automatisch" ist werksseitig gesetzt und empfohlen.

Befinden sich das WLAN-Netz eines Routers und das verwendete ISO FLEX beide in unmittelbarer Nähe, kann es zu einem unplanmäßigen Wechsel des Betriebsmodus kommen.

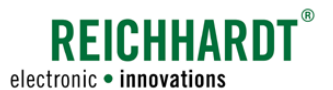

### 6.4.2.2 Fahrzeugbearbeitung über die SMART COMMAND-Konfiguration (Stift-Button)

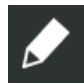

Oben in der SMART COMMAND-Konfiguration befindet sich ein Stift-Symbol (siehe [Abb.](#page-80-0) 115).

(Ausnahme: aktiver Office-Modus bei Verwendung der SMART COMMAND-App; siehe [Kapitel 6.4.2.1.2.](#page-79-0))

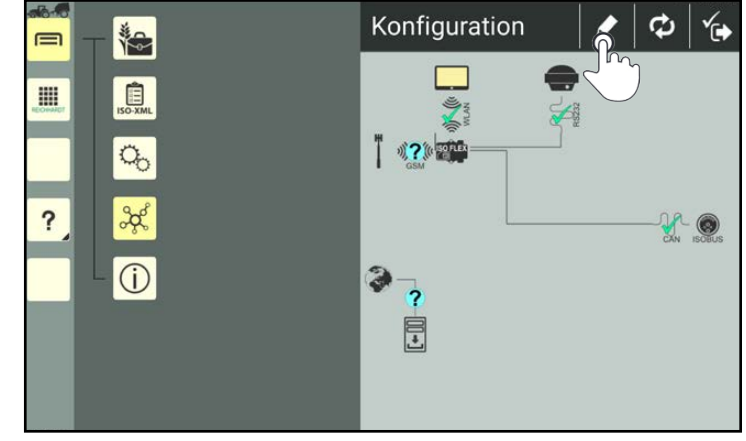

Abb. 115: Fahrzeugbearbeitung aufrufen

Wenn Sie auf das Stift-Symbol tippen, gelangen Sie in die Fahrzeugkonfiguration des Fahrzeugs, das sich im ausgewählten Gespann befindet (siehe [Abb.](#page-80-1) 116).

Mehr zur Fahrzeug-Konfiguration erfahren Sie in [Kapitel 7.4.1.2.4.](#page-146-0)

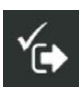

Speichern Sie Ihre Einstellungen über das Symbol mit dem Haken. Sie gelangen automatisch zurück zur SMART COMMAND-Konfiguration.

<span id="page-80-0"></span>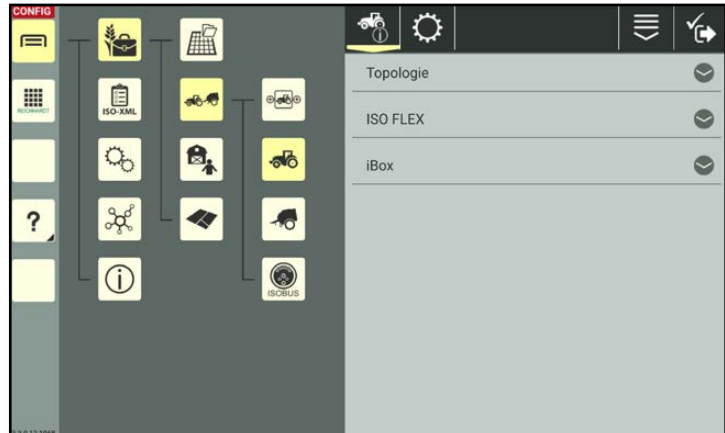

<span id="page-80-1"></span>Abb. 116: Fahrzeug-Konfiguration

### Einstel lungen und Konfigurationen in SMART COMMAND

Verbindungen und Konfigurationen

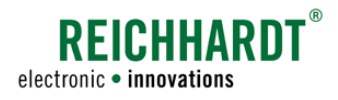

### 6.4.2.3 Symbole in der SMART COMMAND-Konfiguration

Die nachfolgend gezeigte Symbole sind in der SMART COMMAND-Konfiguration verfügbar.

### 6.4.2.3.1 Symbole für Komponenten/Geräte

Symbole die nachfolgend mit einem \* gekennzeichnet sind, können angetippt werden, woraufhin zugehörige Informationen angezeigt werden und gegebenenfalls Konfigurationen oder Updates für diese Komponente vorgenommen werden können.

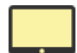

#### <span id="page-81-0"></span>SMART COMMAND\*

Verfügbare Informationen: Name, Typ (Betriebssystem), Version von SMART COMMAND (siehe [Kapitel 6.4.3.2](#page-84-0)). Ist eine Internetverbindung verfügbar, kann in den Geräteinformationen zudem ein Button angezeigt werden, über den Sie die neueste SMART COMMAND-Version downloaden können (siehe [Kapitel 6.5.1\)](#page-97-1).

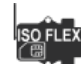

#### ISO FLEX\*

Das ISO FLEX-Modul ist einerseits ein WLAN-Modul, das für die Anbindung der SMART COMMAND-App an den ISOBUS des Fahrzeugs sorgt. Zum anderen kann das ISO FLEX sowohl in Verbindung mit der SMART COMMAND-App als auch dem SMART COMMAND-Terminal als 4G-Modem genutzt werden, um RTK-Korrekturdaten zu empfangen.

#### Verwendung als WLAN-Modul und ggf. 4G-/RTK-Modem mit der SMART COMMAND-App

Verfügbare Informationen: Name, Typ, Software-Version und Seriennummer des ISO FLEX (siehe [Kapitel](#page-87-0) [6.4.4.3\)](#page-87-0).

Verfügbare Buttons: ISO FLEX-Konfigurationsmenü (siehe Kapitel [6.4.4.4\)](#page-88-0) und ggf. Button für Softwareupdate (siehe [Kapitel 6.5.3](#page-99-0)), falls verfügbar.

Wird in der Konfiguration mit direkter Anbindung an SMART COMMAND angezeigt. 

#### Verwendung als 4G-Modem mit dem SMART COMMAND-Terminal

Verfügbare Informationen: Name. Verfügbarer Button: ISO FLEX-Konfigurationsmenü.

Wird in der Konfiguration mit direkter Anbindung an einen GNSS-Receiver angezeigt.

Über das Konfigurationsmenü des ISO FLEX können Sie weitere Informationen aufrufen und Einstellungen vornehmen. Dazu gehören u.a. das Einsehen des Verbindungsstatus, SIM-Kartenkonfiguration, die Eingabe von Anbieterdaten zum Empfang von RTK-Korrekturdaten, die Verwaltung von Lizenzen für SMART COM-MAND, das Herunterladen dieser Anleitung sowie der "Betriebsanleitung ISO FLEX".

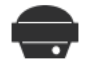

#### GNSS-Receiver (mit serieller RS232-Schnittstelle)\*

Verfügbare Informationen: Name, Typ Software-Version und Seriennummer des GNSS-Receivers (siehe [Kapi-](#page-90-0)tel [6.4.5.2](#page-90-0)). Über den Reiter "Einstellungen" (Zahnrad-Symbol) kann der Receiver zudem konfiguriert werden.

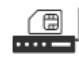

#### Externes RTK-Modem – RTK CLUE-Modem von Reichhardt oder RTK-Modem eines anderen Herstellers\*

Verfügbare Informationen: Name, Typ und Software-Version eines externen Modems (siehe [Kapitel 6.4.6.2](#page-93-0)). Über den Reiter "Einstellungen" (Zahnrad-Symbol) können Sie zudem Anbieterdaten zum Empfang von RTK-Korrekturdaten eingeben und SIM-Kartenkonfiguration vornehmen.

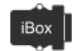

#### SMART iBox\*

Verfügbare Informationen: Name, Typ, Software-Version und Seriennummer der SMART iBox (siehe [Kapi](#page-96-0)[tel 6.4.7.2\)](#page-96-0).

Ist ein Update verfügbar, wird zudem ein Button angezeigt, über den Sie die neueste Version downloaden können (siehe [Kapitel 6.5.4](#page-100-0)).

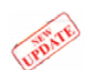

#### Update verfügbar

Ist für eine Reichhardt-Komponente (SMART COMMAND, ISO FLEX oder SMART iBox) Softwareupdates verfügbar, wird dies durch den Banner "NEW UPDATE" auf der Komponente in der SMART COMMAND-Konfiguration angezeigt. Informationen zu Updates finden Sie in [Kapitel](#page-97-0) 6.5.

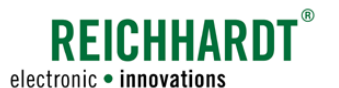

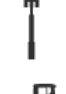

### Mobilfunkanbieter/Datenbereitstellung

Die Funkantenne visualisiert einen Provider/den Empfang einer mobilen Datenverbindung.

#### CAN-Verbindung zum Fahrzeug für SMART iBox

Das Symbol visualisiert eine CAN-Schnittstelle im Fahrzeug, an der die SMART iBox angeschlossen ist.

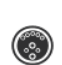

#### ISOBUS-Verbindung

Das Symbol visualisiert eine ISOBUS-Schnittstelle zum Fahrzeug.

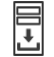

#### Updateserver

Das Symbol visualisiert den Server, der Updates für SMART COMMAND bereitstellt.

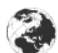

Internet Das Symbol visualisiert eine Verbindung zum Internet.

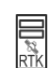

#### Provider für RTK-Korrekturdaten

Das Symbol visualisiert den Anbieter von RTK-Korrekturdaten.

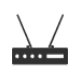

#### WLAN-Router

Das Symbol visualisiert einen WLAN-Hotspot.

### 6.4.2.3.2 Symbole für Verbindungsstatus

Mithilfe der nachfolgend gezeigten Symbole können Sie den Verbindusstatus der einzelnen Komponenten überprüfen:

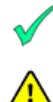

Verbindung hergestellt.

Es liegt ein Fehler bei der Verbindung vor oder die physikalische Verbindung ist erfolgreich, aber das Gerät verfügt nicht über die erforderlichen Daten/ Konfigurationen (bspw. GNSS-Receiver).

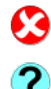

Keine Verbindung.

Verbindungsstatus wird noch geprüft bzw. kann nicht geprüft werden.

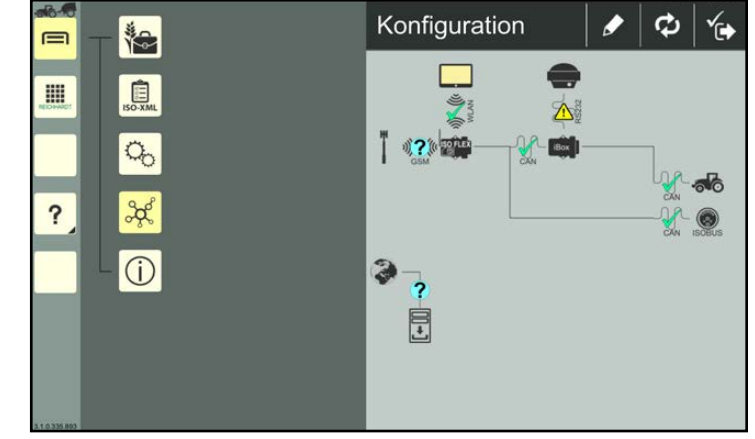

Abb. 117: Komponenten und ihr Verbindungsstatus in der SMART COMMAND-Konfiguration

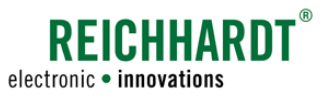

### 6.4.3 SMART COMMAND – Verbindungsstatus prüfen, Geräteinformationen, Updates

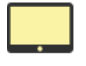

<span id="page-83-0"></span>SMART COMMAND wird in der SMART COMMAND-Konfiguration durch ein Bildschirm-Symbol dargestellt. Unabhängig davon, ob SMART COMMAND als App auf einem mobiles Endgerät oder mit einem SMART COMMAND-Terminal betrieben wird.

Über die SMART COMMAND-Konfiguration können Sie prüfen, ob SMART COMMAND korrekt verbunden ist. Zudem können Sie Geräte-/Softwareinformationen anzeigen lassen und bei Verwendung der SMART COMMAND-App ggf. Updates vornehmen.

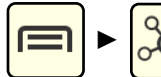

Rufen Sie die SMART COMMAND-Konfiguration über das Hauptmenü auf.

Warten Sie mindestens 15 Sekunden bis sich die Konfiguration vollständig aktualisiert hat.

#### **HINWEIS**

Sollte die SMART COMMAND-Konfiguration nicht aufrufbar sein oder nicht die richtigen Komponenten anzeigen, kann dies daran liegen, dass

- das Fahrzeug im Gespann nicht korrekt/vollständig konfiguriert ist (rotes Gespann als Betriebsmodus-Symbol);
- sich SMART COMMAND im Office-Modus befindet (grünes OFFICE-Zeichen als Betriebsmodus-Symbol).

### 6.4.3.1 Verbindung von SMART COMMAND zum Fahrzeug prüfen

#### SMART COMMAND-App

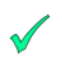

Stellen Sie sicher, dass ein grüner Haken zwischen dem Bildschirm-Symbol und dem ISO FLEX angezeigt wird (siehe [Abb.](#page-83-1) 118).

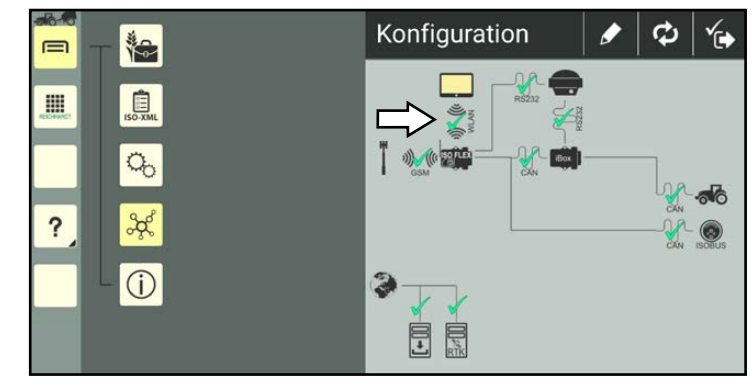

<span id="page-83-1"></span>Abb. 118: Verbindung der SMART COMMAND-App in der SMART COMMAND-Konfiguration prüfen

#### SMART COMMAND-Terminal

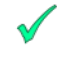

Stellen Sie sicher, dass ein grüner Haken zwischen dem Bildschirm-Symbol und den übrigen SMART COMMAND-Komponenten angezeigt wird (siehe [Abb.](#page-83-2) 119).

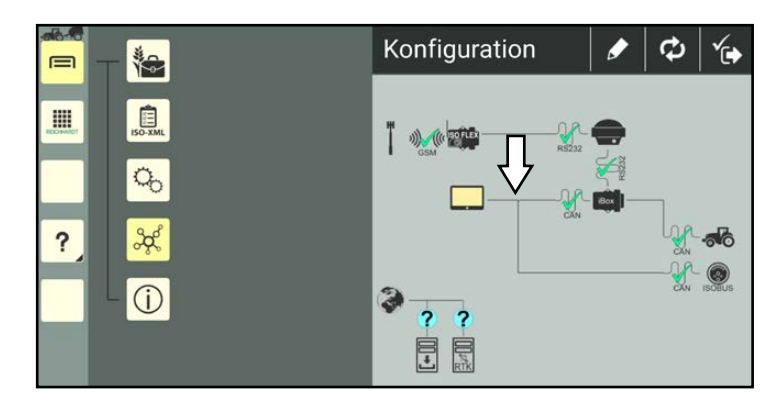

<span id="page-83-2"></span>Abb. 119: Verbindung des SMART COMMAND-Terminals in der SMART COMMAND-Konfiguration prüfen

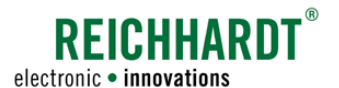

### 6.4.3.2 Geräte-/Softwareinformation von SMART COMMAND aufrufen

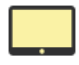

(siehe [Abb.](#page-84-2) 121).

Tippen Sie auf das Bildschirm-Symbol (siehe [Abb.](#page-84-1) 120).

<span id="page-84-0"></span>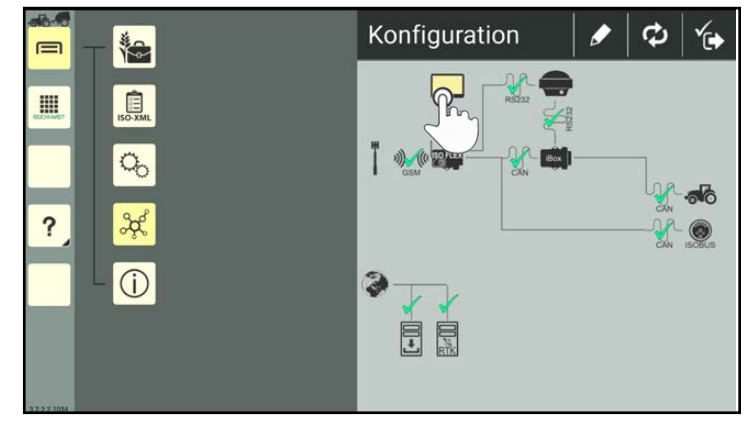

<span id="page-84-1"></span>Abb. 120: Bildschirm-Symbol in der SMART COMMAND-Konfiguration antippen

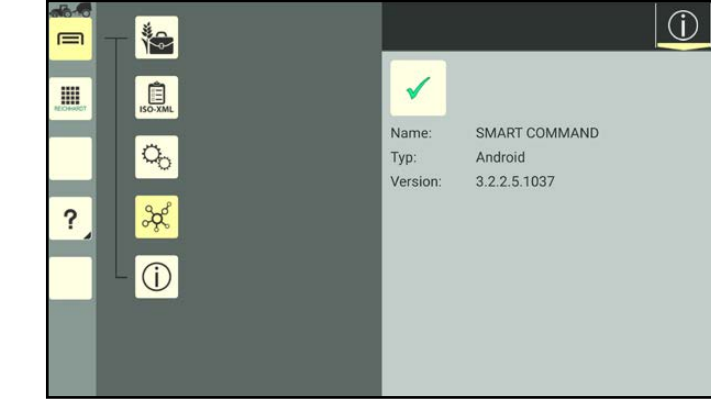

Abb. 121: Geräte-/Softwareinformationen von SMART COMMAND

#### Updateinformationen in der SMART COMMAND-App

War oder ist die SMART COMMAND-App mit dem Internet verbunden, und es wurde ein neues Update gefunden, erscheint unten in den Geräte-/Softwareinformationen zusätzlich ein Button, der zur Webseite mit dem Download führt. Über dem Button wird die Nummer der dort verfügbaren Version angezeigt (siehe [Abb.](#page-84-3) 122).

Für den Download ist eine Internetanbindung erforderlich.

Mehr Informationen zu Updates der SMART COMMAND-App erhalten Sie in [Kapitel 6.5.1](#page-97-1).

Wie Sie das SMART COMMAND-Terminal updaten können wird in [Kapitel 6.5.2](#page-98-0) beschrieben.

<span id="page-84-3"></span><span id="page-84-2"></span>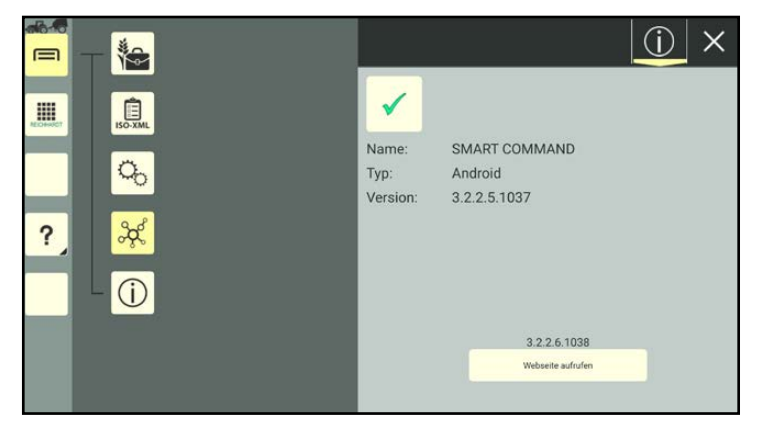

Abb. 122: Geräte-/Softwareinformationen bei verfügbarem Update der SMART COMMAND-App

Daraufhin werden die Geräte-/Softwareinformationen von SMART COMMAND angezeigt

 $\times$ 

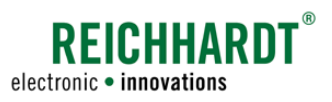

### <span id="page-85-0"></span>6.4.4 ISO FLEX-Modul – Verbindungsstatus prüfen, Geräteinformationen, Konfiguration

Das ISO FLEX-Modul ist einerseits ein WLAN-Modul, das für die Anbindung der SMART COMMAND-App an den ISOBUS des Fahrzeugs sorgt.

Zum anderen kann das ISO FLEX in Verbindung mit der SMART COMMAND-App und dem SMART COMMAND-Terminal als 4G-/RTK-Modem genutzt werden.

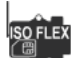

Über die SMART COMMAND-Konfiguration können Sie den Verbindungsstatus des ISO FLEX-Moduls prüfen und zugehörige Geräteinformationen aufrufen.

Zudem können Sie Einstellungen zum Empfang von mobilen Daten bzw. RTK-Korrekturdaten über das Konfigurations-Menü des ISO FLEX vornehmen.

Bei Verwendung des SMART COMMAND-Terminals ist hierzu zusätzlich ein mobiles Endgerät (bspw. Smartphone) notwendig, da das Konfigurations-Menü des ISO FLEX nur über eine WLAN-Verbindung aufgerufen werden kann, die am Terminal aktuell nicht verfügbar ist.

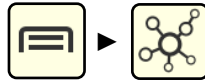

Rufen Sie die SMART COMMAND-Konfiguration über das Hauptmenü auf. Warten Sie mindestens 15 Sekunden, bis sich die Konfiguration vollständig aktualisiert hat.

#### **HINWEIS**

Sollte die SMART COMMAND-Konfiguration nicht aufrufbar sein oder nicht die richtigen Komponenten anzeigen, kann dies daran liegen, dass

- das Fahrzeug im Gespann nicht korrekt/vollständig konfiguriert ist (rotes Gespann als Betriebsmodus-Symbol);
- sich SMART COMMAND im Office-Modus befindet (grünes OFFICE-Zeichen als Betriebsmodus-Symbol).

### 6.4.4.1 WLAN-Verbindung zum ISO FLEX prüfen (nur bei SMART COMMAND-App)

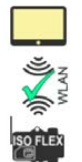

Stellen Sie bei der Verwendung der SMART COMMAND-App mit einem mobilen Endgerät sicher, dass ein grüner Haken bei der Verbindung von SMART COMMAND zum ISO FLEX angezeigt wird.

Die erfolgreiche WLAN-Verbindung ist Voraussetzung für die Konfiguration des ISO FLEX sowie die vollumfängliche Verwendung von SMART COMMAND in einem Fahrzeug.

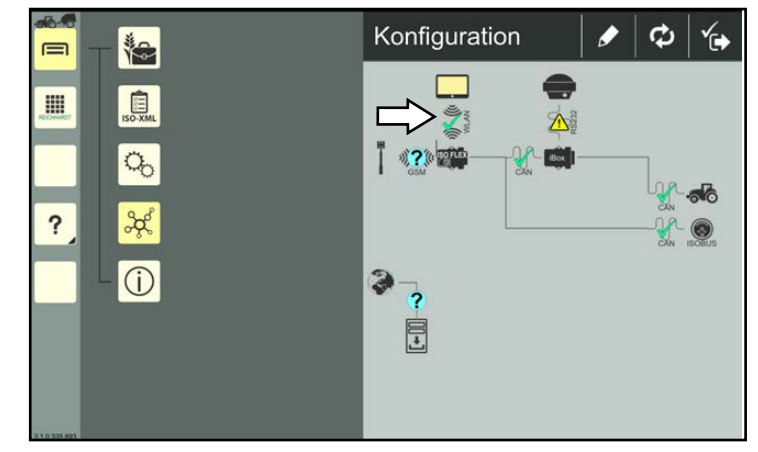

Abb. 123: Verbindung zwischen SMART COMMAND-App und ISO FLEX in der SMART COMMAND-Konfiguration prüfen

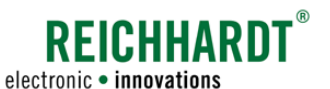

### 6.4.4.2 Verfügbarkeit von RTK-Korrekturdaten prüfen

Wenn Sie die SMART COMMAND-App mit einem mobilen Endgerät verwenden, ist es sehr wahrscheinlich, dass Sie für den Empfang von RTK-Korrekturdaten die Modem-Funktion des ISO FLEX nutzen.

In der SMART COMMAND-Konfiguration wird ein ISO FLEX-Symbol angezeigt, das über eine WLAN-Verbindung zu SMART COMMAND, eine Funkverbindung zu einem Mobilfunkanbieter sowie eine physikalische Verbindung zum GNSS-Receiver sowie ggf. weiteren Komponenten verfügt (siehe [Abb.](#page-86-0) 124).

Wenn Sie das SMART COMMAND-Terminal verwenden, symbolisiert das ISO FLEX-Symbol in der SMART COMMAND-Konfiguration das RTK-Modem. Es wird eine Funkverbindung zu einem Mobilfunkanbieter sowie eine physikalische Verbindung zum GNSS-Receiver angezeigt (siehe [Abb.](#page-86-1) 125).

Wird für den Empfang von RTK-Daten ein anderes RTK-Modem bzw. das eines anderen Herstellers verwendet (externes RTK-Modem), wird in der SMART COMMAND-Konfiguration ein anderes Modem-Symbol angezeigt (siehe [Kapitel](#page-81-0) [6.4.2.3.1\)](#page-81-0). Mehr zur Anzeige und Konfiguration von externen RTK-Modems erfahren Sie in [Kapitel](#page-92-0) 6.4.6.

Um zu prüfen, ob RTK-Korrekturdaten über das ISO FLEX empfangen werden, muss die seitliche Verbindung vom GNSS-Receiver zum ISO FLEX mit einem grünen Haken bestätigt sein (siehe [Abb.](#page-86-0) 124 und [Abb.](#page-86-1) 125).

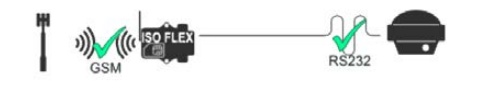

Um den Empfang zu ermöglichen müssen zuvor:

- einmalig die GSM- und Ntrip-Daten über dasKonfigurations-Menü des ISOFLEX eingegeben werden (siehe [Kapitel 6.4.4.4\)](#page-88-0),
- ggf. der Receiver konfiguriert werden (siehe [Kapitel 6.4.5.2\)](#page-90-0).

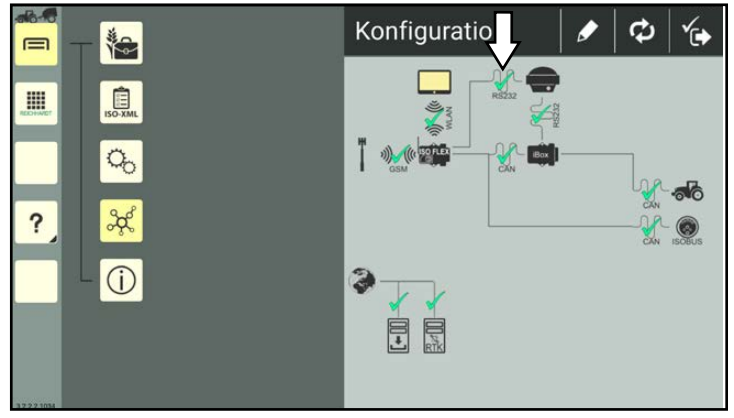

Abb. 124: Konfiguration mit SMART CONTROL und RTK-Korrektur in SMART COMMAND-App

<span id="page-86-0"></span>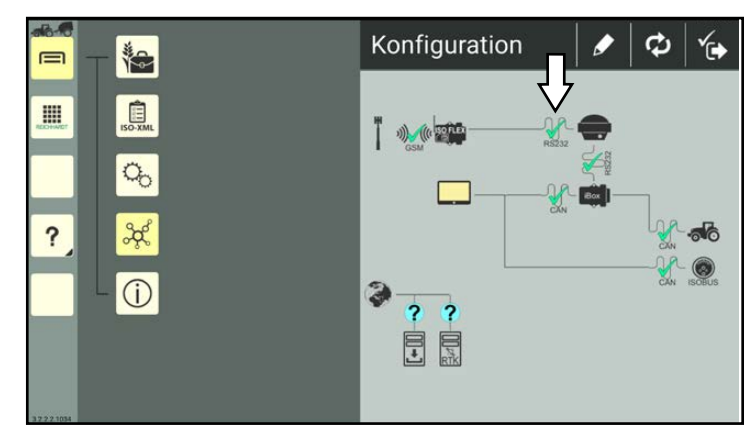

<span id="page-86-1"></span>Abb. 125: Konfiguration mit SMART CONTROL und RTK-Korrektur am SMART COMMAND-Terminal

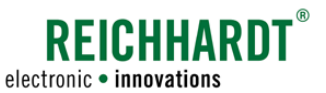

### 6.4.4.3 Geräteinformationen des ISO FLEX anzeigen

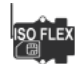

Tippen Sie in der SMART COMMAND-Konfiguration auf das Symbol des ISO FLEX, um die Geräteinformationen anzuzeigen (siehe [Abb.](#page-87-1) 126).

<span id="page-87-0"></span>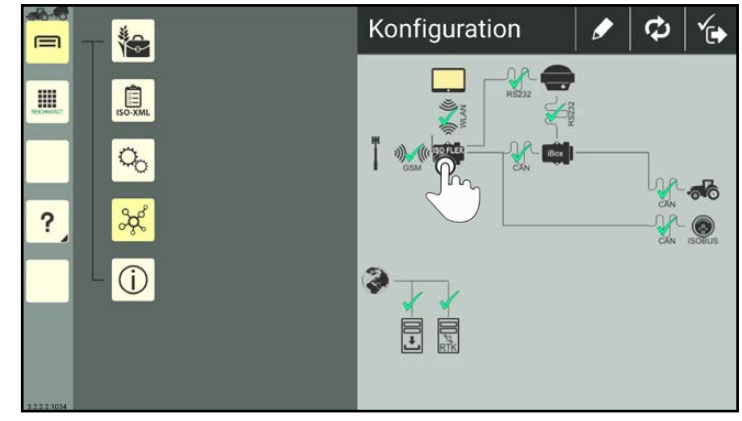

<span id="page-87-1"></span>Abb. 126: ISO FLEX in der SMART COMMAND-Konfiguration antippen

Wird das ISO FLEX in Verbindung mit der SMART COMMAND-App verwendet, werden in den Geräteinformationen Kenndaten zur Identifikation des ISO FLEX und die Firmware-Version angezeigt (siehe [Abb.](#page-87-2) 127).

Wird das ISO FLEX als RTK-Modem in Verbindung mit dem SMART COMMAND-Terminal verwendet, wird lediglich der Gerätename angezeigt.

Zusätzlich zu den genannten Angaben, befindet sich in der Geräteinformation ein Button, über den Sie zum Konfigurations-Menü des ISO FLEX gelangen (siehe [Kapitel 6.4.4.4\)](#page-88-0). Dort können Sie erweiterte Informationen zum Verbindungsstatus des ISO FLEX einsehen sowie Einstellungen zum Anbieter von mobilen Daten und RTK-Korrekturdaten vornehmen.

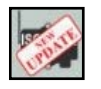

Bei Verwendung der SMART COM-MAND-App kann ein zusätzlicher Button angezeigt werden, wenn ein Update für das ISO FLEX als WLAN-Modul verfügbar ist (siehe [Abb.](#page-87-3) 128).

Mehr zum Update des ISO FLEX erfahren Sie in [Kapitel 6.5](#page-97-0).

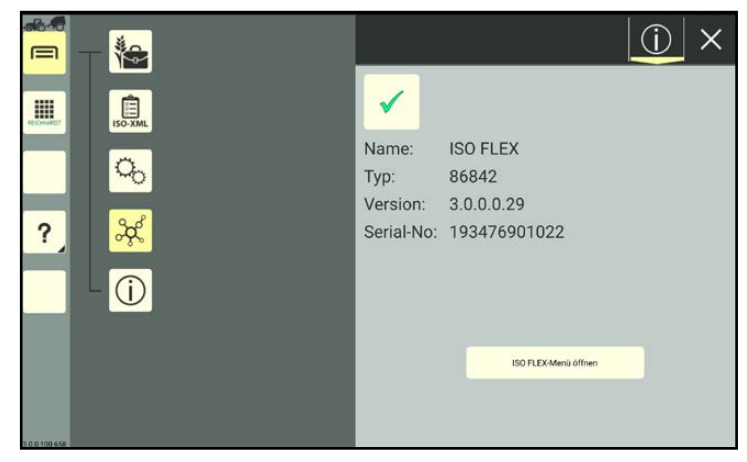

Abb. 127: ISO FLEX-Geräteinformationen (WLAN-Modul und ggf. 4G-/RTK-Modem mit SMART COMMAND-App)

<span id="page-87-3"></span><span id="page-87-2"></span>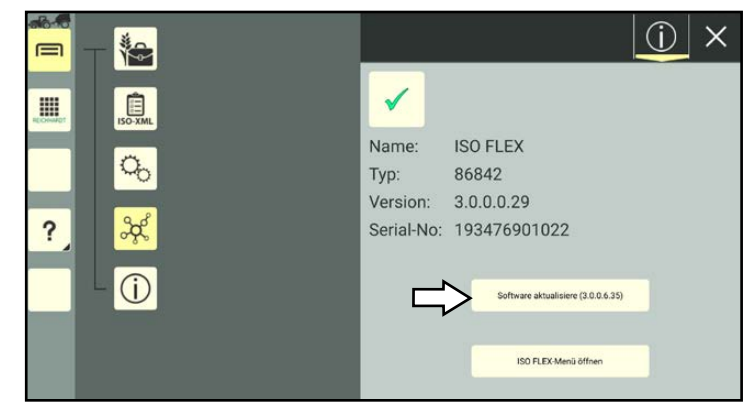

Abb. 128: Update-Button in ISO FLEX-Geräteinformationen

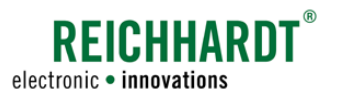

### 6.4.4.4 Konfigurations-Menü des ISO FLEX (Verbindungsstatus, GSM-&Ntrip-Einstellungen)

#### <span id="page-88-0"></span>**HINWEIS**

Um auf das Konfigurations-Menü des ISO FLEX zugreifen zu können, benötigen Sie ein mobiles Endgerät, da das Menü nur über eine WLAN-Verbindung aufgerufen werden kann. Für das SMART COMMAND-Terminal ist aktuell keine WLAN-Verbindung verfügbar ist.

Der Zugriff auf das Konfigurations-Menü sowie die enthaltenen Einstellungen werden in der "Betriebsanleitung ISO FLEX" (Reichhardt-Artikelnummer 560765) beschrieben.

Über das Konfigurations-Menü (siehe [Abb.](#page-88-1) 129) des ISO FLEX können Sie u.a.

- Verbindungsstatus prüfen ("Status"),
- Angaben zum Mobilfunkanbieter eintragen ("GSM"),
- Angaben zum RTK-Korrekturdaten-Anbieter/zur Basisstation eintragen ("Ntrip"),
- die SMART COMMAND-App und Anleitungen herunterladen ("Dateien").
- Verbindung zum agrirouter aufbauen ("agrigouter") und
- Lizenzen updaten ("Lizenzen").

#### Verbindungsstatus der RTK-Korrekturdaten

Ob RTK-Korrekturdaten empfangen werden, kann im Menüpunkt "Status" des Konfigurations-Menüs unter "NTRIP" geprüft werden. Dort muss der Verbindungsstatus zum Korrekturdaten-Anbieter ("Status") "Authorized" und der GGA-Empfang ("GGA") mit einem grünen Haken verifiziert sein (siehe [Abb.](#page-88-2) 130). 

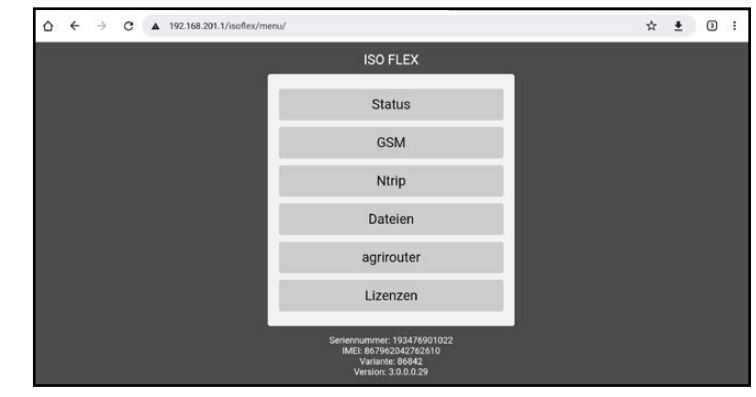

Abb. 129: Konfiguration-Menü des ISO FLEX

<span id="page-88-2"></span><span id="page-88-1"></span>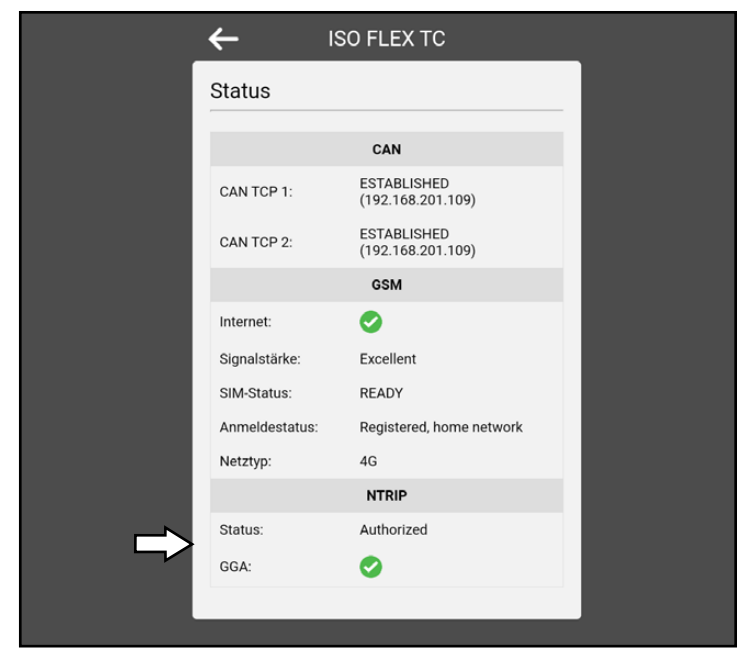

Abb. 130: Empfang von RTK-Korrekturdaten prüfen

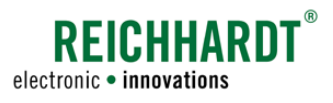

### 6.4.5 GNSS-Receiver – Verbindungsstatus prüfen (RS232-Eingang), Geräteinformationen, Konfiguration

Über die SMART COMMAND-Konfiguration können Sie den Verbindungsstatus eines GNSS-Receivers prüfen.

Wenn Sie das automatische Lenksystem SMART CONTROL verwenden und das Fahrzeug in der Maschinenverwaltung von SMART COMMAND entsprechend konfiguriert ist (siehe Kapitel [7.4.1.2.4\)](#page-146-0), können Sie zudem Geräteinformationen anzeigen lassen und den GNSS-Receiver über die SMART COMMAND-Konfiguration konfigurieren.

Stellen Sie sicher, dass der Receiver korrekt angeschlossen ist. Sollten Sie ihn gerade erst angeschlossen haben, müssen Sie ca. 5 Minutenwarten, bevor Sie ihn konfigurieren können.

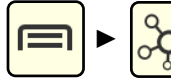

Rufen Sie die SMART COMMAND-Konfiguration über das Hauptmenü auf. Warten Sie mindestens 15 Sekunden, bis sich die Konfiguration vollständig aktualisiert hat.

#### **HINWEIS**

Sollte die SMART COMMAND-Konfiguration nicht aufrufbar sein oder nicht die richtigen Komponenten anzeigen, kann dies daran liegen, dass

- das Fahrzeug im Gespann nicht korrekt/vollständig konfiguriert ist (rotes Gespann als Betriebsmodus-Symbol);
- sich SMART COMMAND im Office-Modus befindet (grünes OFFICE-Zeichen als Betriebsmodus-Symbol).

### 6.4.5.1 Verfügbarkeit von GNSS-Daten prüfen

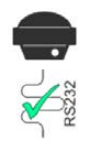

Um zu prüfen, ob GNSS-Daten empfangen werden, muss die Verbindung, die unten in den GNSS-Receiver führt, mit einem grünen Haken bestätigt sein (siehe [Abb.](#page-89-0) 131). Nur dann werden GNSS-Daten vom Receiver empfangen.

Sie können den Empfang von GNSS-Daten ggf. auch über die Status-LED des GNSS-Receivers prüfen (siehe [Kapitel 3.2.6.2](#page-31-0) und [Kapitel](#page-32-0)  [3.2.7.2](#page-32-0)).

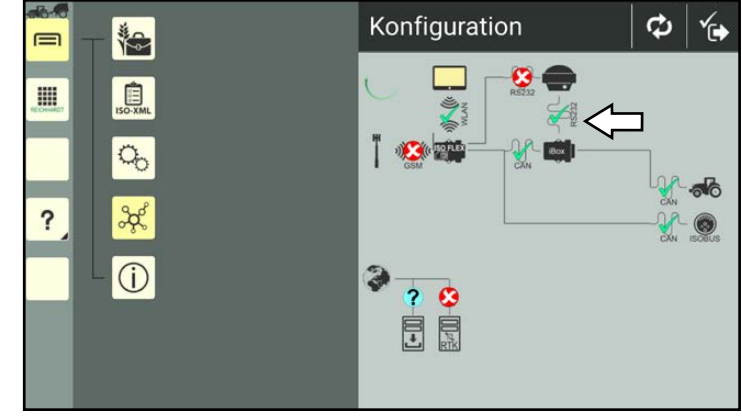

<span id="page-89-0"></span>Abb. 131: Empfang von GNSS-Daten in der SMART COMMAND-Konfiguration prüfen

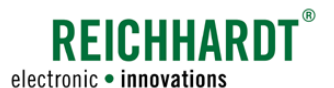

### 6.4.5.2 Geräteinformationen anzeigen und GNSS-Receiver konfigurieren (nur mit SMART CONTROL)

Stellen Sie sicher, dass in der SMART COMMAND-Konfiguration ein grüner Haken oder ein gelbes Ausrufezeichen bei der Verbindung vom GNSS-Receiver zur SMART iBox angezeigt wird. Nur dann können Sie auf den Receiver zugreifen und dessen Konfiguration vornehmen.

Tippen Sie auf das Symbol des GNSS-

Receivers (siehe [Abb.](#page-90-1) 132).

<span id="page-90-0"></span>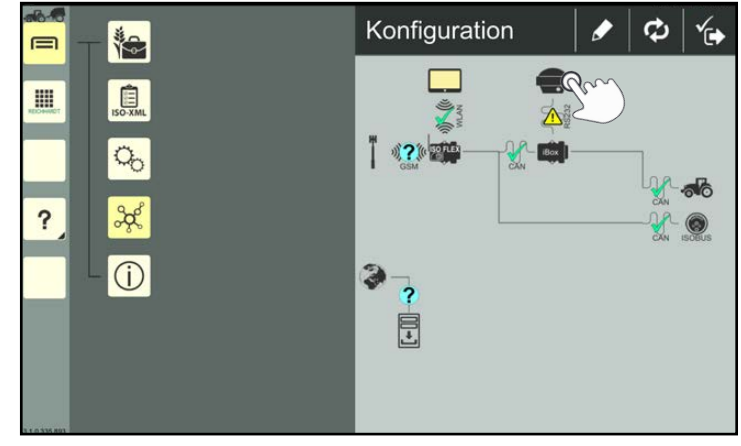

Abb. 132: Receiver in der SMART COMMAND-Konfiguration antippen

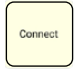

 $\sqrt{N}$ 

Tippen Sie anschließend auf "Connect", um sich mit dem GNSS-Receiver zu verbinden (siehe [Abb.](#page-90-2) 133).

Sollte keine Verbindung bestehen oder hergestellt werden können, wird eine entsprechende Meldung angezeigt.

Kontrollieren Sie in diesem Fall alle Verbindungen zum Receiver.

<span id="page-90-1"></span>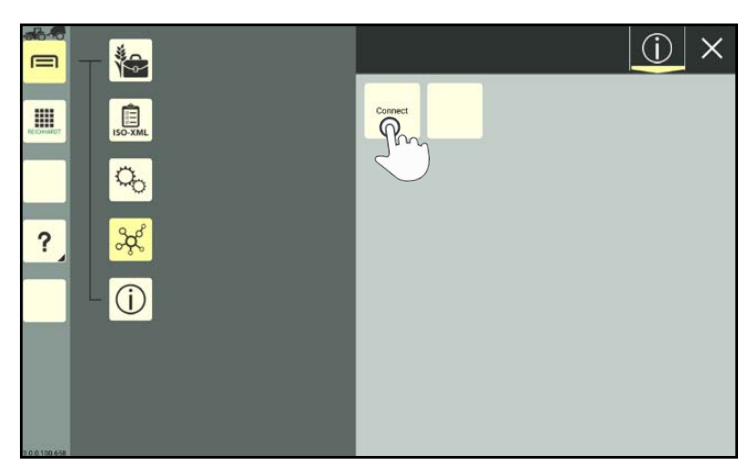

Abb. 133: Mit Receiver verbinden

Nach einer erfolgreichen Verbindung sehen Sie die Geräteinformationen des GNSS-Receivers (siehe [Abb.](#page-90-3) 134).

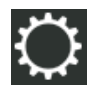

Tippen Sie oben in der Leiste auf den Reiter mit dem Zahnrad-Symbol, um die Konfiguration des Receivers zu öffnen.

<span id="page-90-3"></span><span id="page-90-2"></span>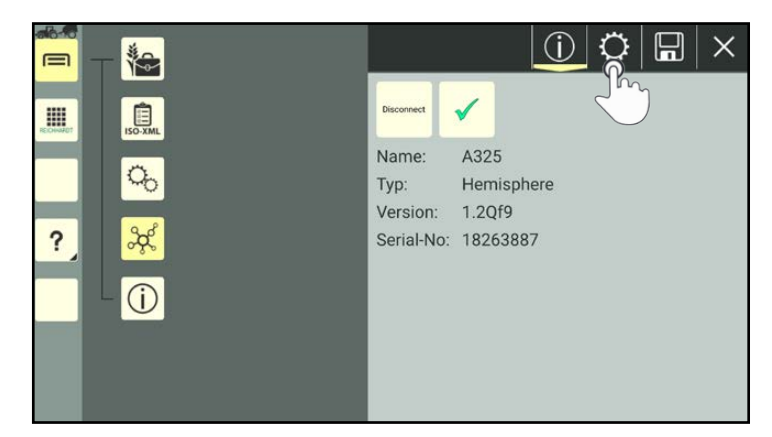

Abb. 134: Anzeige der Geräteinformationen – Receiver verbunden

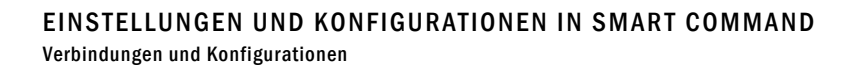

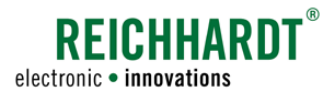

### 6.4.5.2.1 Konfigurationseinstellungen für Reichhardt-Receiver

Konfigurieren Sie der Reihe nach die Ports "COM1" und "COM2".

COM1: Port des Receivers für Anbaugeräte oder die Kommunikation mit dem RTK-Modem. COM2: Kommunikation des Receivers zu SMART COMMAND.

Für beide Ports müssen jeweils folgende Einstellungen vorgenommen werden:

- Baudrate: Es muss die Baudrate des Receivers (COM2) bzw. die des RTK-Modems (COM1) angegeben werden. Die Baudrate ist die Übertragungsgeschwindigkeit zwischen SMART COMMAND und dem Receiver.
- Updaterate: Über die Updaterate stellen Sie die Frequenz ein, mit der alle Nachrichten übertragen werden. PRN: Geben Sie den Satelliten ein, von dem das Korrektursignal (DGPS) bezogen werden soll. Für

Europa stellen Sie "123 – EGNOS" oder "136 – EGNOS" ein. Für Nordamerika "138 – EGNOS".

NMEA-Nachrichten: Geben Sie die Nachrichtenformate an, über die der Receiver seine Daten übermitteln soll.

Reichhardt-Receiver sind in der Regel vorkonfiguriert. Die Vorkonfiguration sollt jedoch überprüft werden.

#### Konfiguration für "COM1" (mit RTK CLUE-Modem)

Bei Reichhardt-Receivern muss der Port "COM1" wie folgt konfiguriert werden, wenn ein RTK-Modem/ISO FLEX angeschlossen ist (siehe [Abb.](#page-91-0) 135):

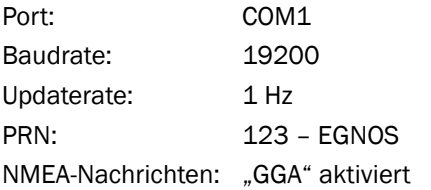

Vorgaben für andere Modems oder Anbaugeräte entnehmen Sie bitte dem Datenblatt des jeweiligen Geräts.

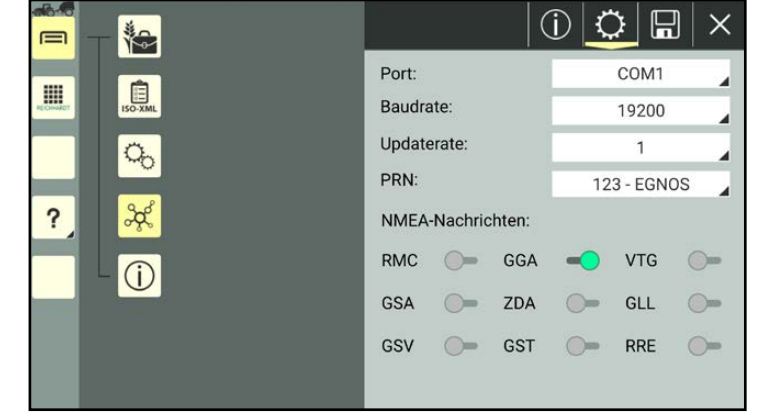

<span id="page-91-0"></span>Abb. 135: Receiver-Konfiguration – COM1

#### Konfiguration für "COM2"

Bei Reichhardt-Receivern muss der Port "COM2" wie folgt konfiguriert werden (siehe [Abb.](#page-91-1) 136):

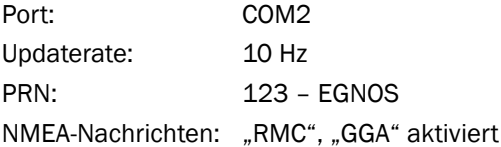

Die Baudrate für die Kommunikation mit der SMART iBox ist fix auf 38400 baud eingestellt und ist nicht veränderbar.

| 临<br>⊟                                 | Œ                 | $\Box$<br>٥<br>Х   |
|----------------------------------------|-------------------|--------------------|
|                                        | Port:             | COM2               |
| $\Box$<br><b>III</b>                   | Baud rate:        | 38400              |
| $\mathbb{Q}_0$                         | Update rate:      | 10                 |
|                                        | PRN:              | <b>123 - EGNOS</b> |
| <b>Soco</b><br>$\overline{\mathbf{?}}$ | NMEA messages:    |                    |
| $\bigcap$                              | <b>RMC</b><br>GGA | <b>VTG</b>         |
|                                        | <b>GSA</b><br>ZDA | GLL                |
|                                        | <b>GST</b><br>GSV | <b>RRE</b>         |
|                                        |                   |                    |

<span id="page-91-1"></span>Abb. 136: Receiver-Konfiguration – COM2

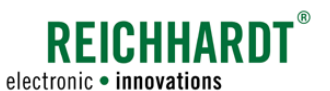

### 6.4.5.2.2 Konfigurationseinstellungen für GNSS-Receiver anderer Hersteller

Bei Verwendung eines Fremdreceivers nehmen Sie bitte folgende Einstellungen direkt am Receiver (über die entsprechende Software) vor:

- GGA mit 10 Hz
- RMC mit 10 Hz
- Baudrate: 38400

### 6.4.6 ExternesRTK-Modem–Verbindungsstatusprüfen,Geräteinformationen,Konfiguration

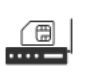

<span id="page-92-0"></span>Über die SMART COMMAND-Konfiguration können Sie den Verbindungsstatus eines RTK-Modems der Firma Reichhardt (nicht ISO FLEX-Modul) oder eines RTK-Modems eines anderen Herstellers prüfen. (Die Verwendung des ISO FLEX-Moduls als RTK-Modem wird in [Kapitel 6.4.4](#page-85-0) behandelt.)

Gegebenenfalls können auch Geräteinformationen angezeigt werden und das RTK-Modem konfiguriert werden. Voraussetzung hierfür ist, wie auch bei einem Reichhardt-Receiver, dass das automatische Lenksystem SMART CONTROL mit einer entsprechenden Fahrzeugkonfiguration verwendet wird.

Die Konfiguration von RTK-Modems anderer Hersteller kann hierbei eingeschränkt sein. Entnehmen Sie in diesem Fall die Informationen zur Konfiguration des RTK-Modems der Anleitung des jeweiligen Geräts.

Stellen Sie sicher, dass das externe RTK-Modem korrekt angeschlossen ist und sich eine gültige SIM-Karte darin befindet. Sollten Sie das RTK-Modem gerade erst angeschlossen haben, müssen Sie ca. 5 Minuten warten, bevor Sie es konfigurieren können.

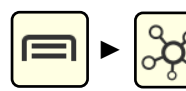

Rufen Sie die SMART COMMAND-Konfiguration über das Hauptmenü auf.

Warten Sie mindestens 15 Sekunden, bis sich die Konfiguration vollständig aktualisiert hat.

#### **HINWEIS**

Sollte die SMART COMMAND-Konfiguration nicht aufrufbar sein oder nicht die richtigen Komponenten anzeigen, kann dies daran liegen, dass

- das Fahrzeug im Gespann nicht korrekt/vollständig konfiguriert ist (rotes Gespann als Betriebsmodus-Symbol);
- sich SMART COMMAND im Office-Modus befindet (grünes OFFICE-Zeichen als Betriebsmodus-Symbol).

### 6.4.6.1 Empfang von RTK-Korrekturdaten prüfen

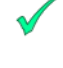

Prüfen Sie, ob ein grüner Haken bei folgenden Verbindungen angezeigt wird (siehe [Abb.](#page-92-1) 137):

- vom GNSS-Receiver zum RTK-Modem,
- vom RTK-Modem zum Mobilfunkanbieter (Funkantenne),
- vom RTK-Server zum Internet.

Nur dann empfängt das Modem RTK-Korrekturdaten.

<span id="page-92-1"></span>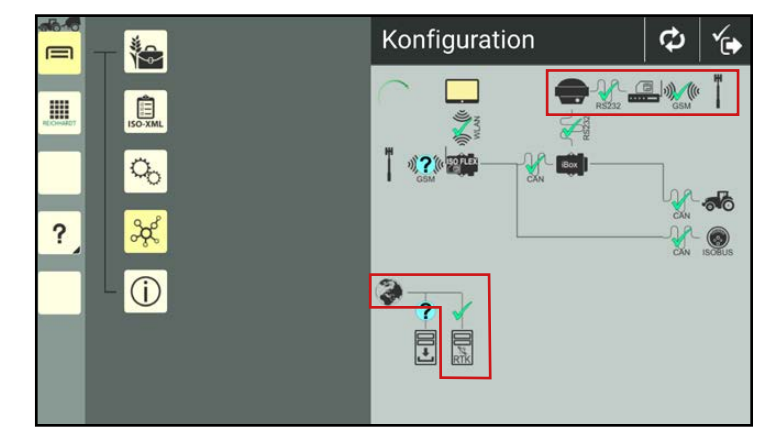

Abb. 137: Empfang von RTK-Korrekturdaten in der SMART COMMAND-Konfiguration prüfen

#### EINSTELLUNGEN UND KONFIGURATIONEN IN SMART COMMAND Verbindungen und Konfigurationen

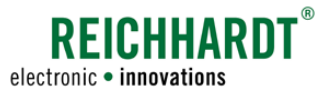

### 6.4.6.2 Geräteinformationen anzeigen und RTK-Modem konfigurieren (nur mit SMART CONTROL)

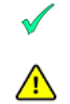

Stellen Sie sicher, dass in der SMART COMMAND-Konfiguration ein grüner Haken oder ein gelbes Ausrufezeichen bei der Verbindung vom GNSS-Receiver zum RTK-Modem angezeigt wird.

Nur dann können Sie auf das RTK-Modem zugreifen und dessen Konfiguration vornehmen.

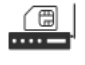

Tippen Sie in der SMART COMMAND-Konfiguration auf das Modem-Symbol (siehe [Abb.](#page-93-1) 138).

<span id="page-93-0"></span>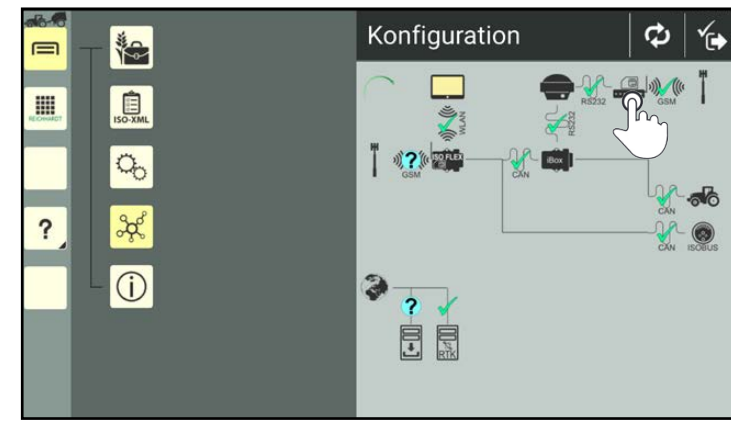

Abb. 138: RTK-Modem in der SMART COMMAND-Konfiguration antippen

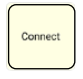

Tippen Sie anschließend auf "Connect", um sich mit dem RTK-Modem zu verbinden (siehe [Abb.](#page-93-2) 139).

Sollte keine Verbindung bestehen oder hergestellt werden können, erscheint eine entsprechende Meldung. Kontrollieren Sie in diesem Fall alle Verbindungen zum RTK-Modem und zur GSM-Antenne.

<span id="page-93-1"></span>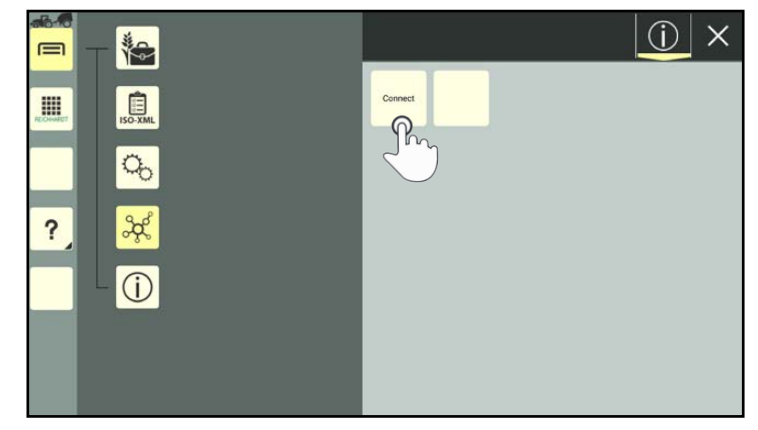

Abb. 139: Mit RTK-Modem verbinden

Nach einer erfolgreichen Verbindung sehen Sie die Geräteinformationen des RTK-Modems (siehe [Abb.](#page-93-3) 140).

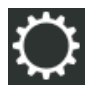

Tippen Sie oben in der Leiste auf das Zahnrad, um die Konfiguration des RTK-Modems zu öffnen.

<span id="page-93-3"></span><span id="page-93-2"></span>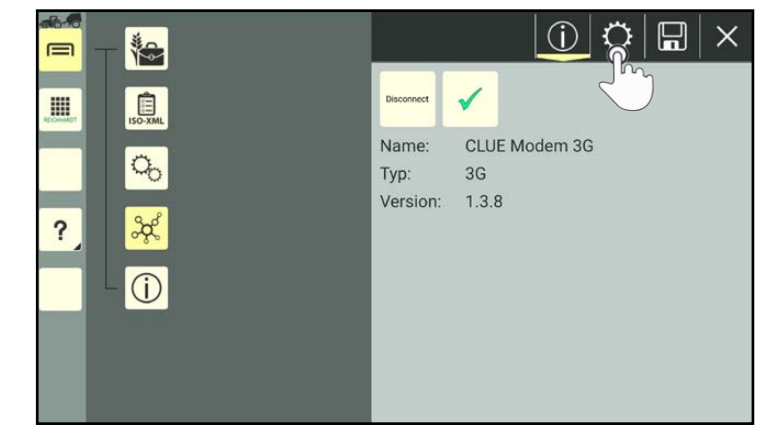

Abb. 140: Anzeige der Geräteinformationen – RTK-Modem verbunden

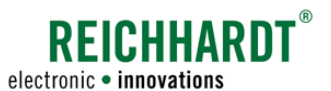

### 6.4.6.2.1 Ntrip-Einstellungen (Angaben zum RTK-Korrekturdaten-Anbieter/zur Basisstation)

Geben Sie bei den Ntrip-Einstellungen die Daten des RTK-Korrektur-Service ein (siehe [Abb.](#page-94-0) 141).

Wenn Sie RTK CLUE von Reichhardt verwenden, geben Sie ein:

- Host: IP "5.9.114.59" oder "rtk-clue.net"
- Port: 2101
- Passwort: Zugewiesenes Passwort.
- Benutzer: Zugewiesene Benutzerbezeichnung.
- Mountpoint: Übermittelte Bezeichnung der Station.

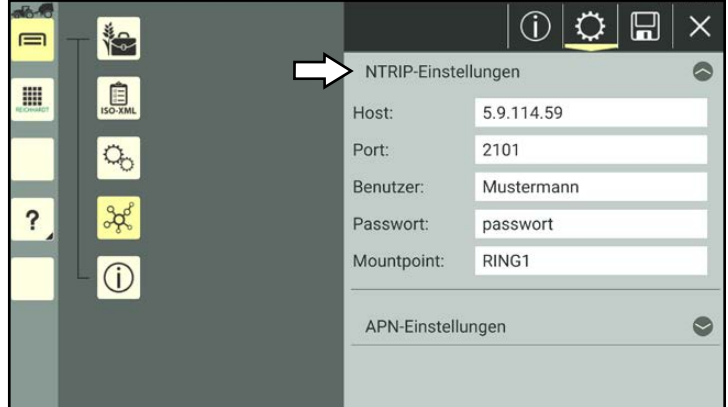

<span id="page-94-0"></span>Abb. 141: Modem-Konfiguration – Ntrip-Einstellungen

### 6.4.6.2.2 APN-Einstellungen (Angaben zum Mobilfunkanbieter)

Geben Sie bei den APN-Einstellungen die Zugangsdaten des Mobilfunkanbieters ein (siehe [Abb.](#page-94-1) 142).

Die APN-Daten können Sie beim Mobilfunkanbieter erfragen. Gegebenenfalls sind Sie auch auf der Internetseite des Anbieters aufgeführt.

<span id="page-94-1"></span>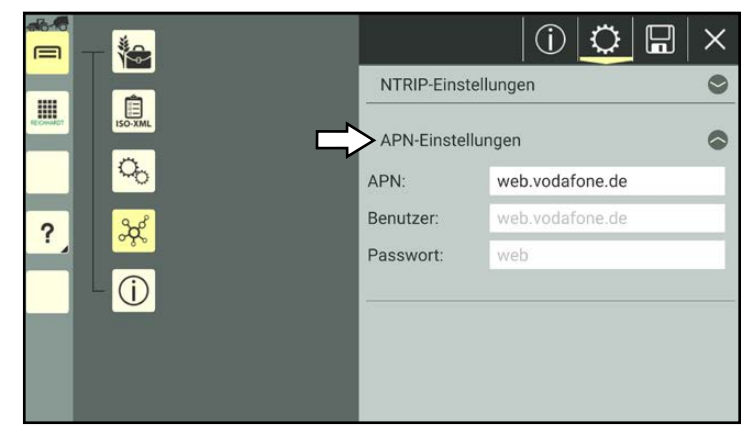

Abb. 142: Modem-Konfiguration – APN-Einstellungen

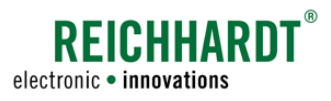

### 6.4.7 SMART iBox – Verbindungsstatus und Geräteinformationen (nur mit SMART CONTROL)

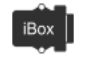

<span id="page-95-0"></span>Wenn Sie das automatische Lenksystem SMART CONTROL verwenden, ist im Fahrzeug eine SMART iBox verbaut.

Die SMART iBox enthält grundlegende Systeminformationen für die Verwendung des automatischen Lenksystems und ist notwendig für die Konfiguration von GNSS-Receiver und externen RTK-Modems.

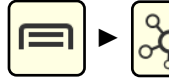

Rufen Sie die SMART COMMAND-Konfiguration über das Hauptmenü auf.

Warten Sie mindestens 15 Sekunden bis sich die Konfiguration vollständig aktualisiert hat.

#### **HINWEIS**

Sollte die SMART COMMAND-Konfiguration nicht aufrufbar sein oder nicht die richtigen Komponenten anzeigen, kann dies daran liegen, dass

- das Fahrzeug im Gespann nicht korrekt/vollständig konfiguriert ist (rotes Gespann als Betriebsmodus-Symbol);
- sich SMART COMMAND im Office-Modus befindet (grünes OFFICE-Zeichen als Betriebsmodus-Symbol).

### 6.4.7.1 Verbindung zur SMART iBox prüfen

Stellen Sie sicher, dass ein grüner Haken zwischen der SMART iBox und dem ISO FLEX (bei Verwendung der SMART COMMAND-App) bzw. dem SMART COMMAND-Terminal angezeigt wird (siehe [Abb.](#page-95-1) 143). Nur dann können Sie auf die Geräteinformationen der SMART iBox zugreifen und die einwandreife Funktionsweise von SMART CONTROL kann gewährleistet werden.

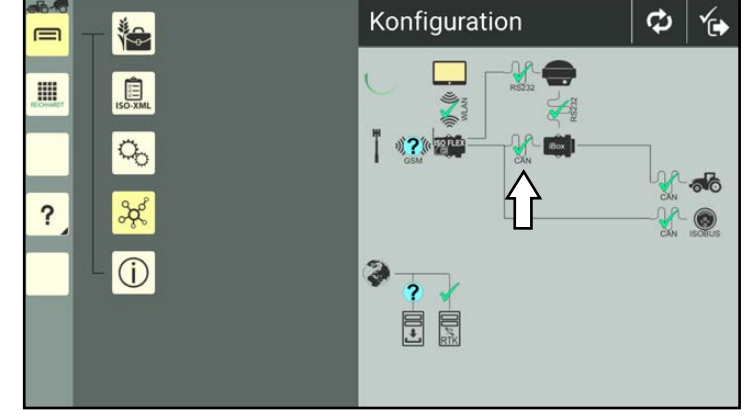

<span id="page-95-1"></span>Abb. 143: Verbindung zur SMART iBox in der SMART COMMAND-Konfiguration prüfen

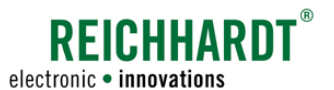

<span id="page-96-0"></span>EINSTELLUNGEN UND KONFIGURATIONEN IN SMART COMMAND Verbindungen und Konfigurationen

### 6.4.7.2 Geräteinformation der SMART iBox aufrufen

Bei erfolgreicher Verbindung der  $\overline{1}$  iBox SMART iBox, können Sie in der SMART COMMAND-Konfiguration auf das Symbol der SMART iBox tippen (siehe [Abb.](#page-96-1) 144).

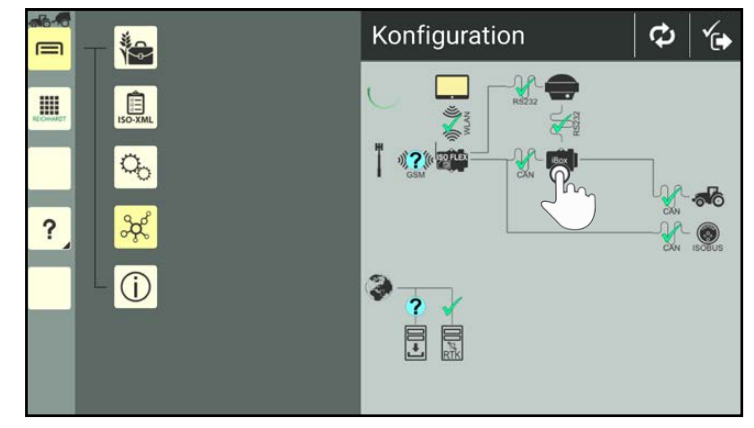

Abb. 144: SMART iBox in der SMART COMMAND-Konfiguration antippen

Daraufhin werden die Geräteinformationen der SMART iBox angezeigt (siehe [Abb.](#page-96-2) 145).

<span id="page-96-2"></span><span id="page-96-1"></span>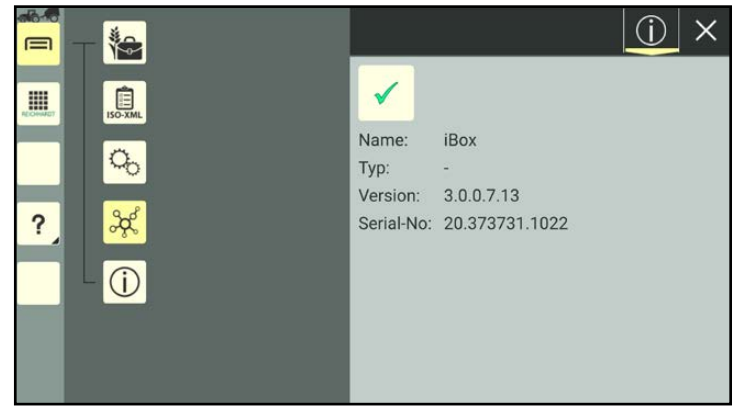

Abb. 145: Geräteinformationen der SMART iBox – SMART iBox verbunden

#### Einstel lungen und Konfigurationen in SMART COMMAND Updates

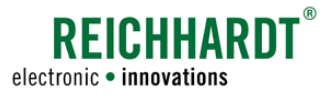

### <span id="page-97-0"></span>6.5 Updates

Nachfolgend wird die Software-Aktualisierung von SMART COMMAND inkl. verwendeter Komponenten erläutert.

### 6.5.1 SMART COMMAND-App updaten

Wenn SMART COMMAND eine Verbindung zum Internet hat (bspw. ISO FLEX mit SIM-Karte oder Router im Office-Modus), sucht SMART COMMAND nach Updates.

Ist eine neuere Version von SMART COM-MAND verfügbar, wird dies auf dem SMART COMMAND-Symbol in der SMART COMMAND-Konfiguration angezeigt (siehe [Abb.](#page-97-2) 146).

Wird die Verbindung zum Internet wieder beendet, ist der Update-Hinweis auf dem SMART COMMAND-Symbol nicht länger zu sehen.

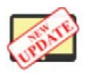

Tippen Sie auf das SMART COMMAND-Symbol, um die Geräte-/Softwareinformationen von SMART COMMAND aufzurufen (siehe [Abb.](#page-97-3) 147).

Nachdem von SMART COMMAND einmalig erkannt wurde, dass ein Update verfügbar ist, wird unten in den Geräte-/Softwareinformationen der Button "Webseite aufrufen" angezeigt (siehe [Abb.](#page-97-3) 147 – 1).

Oberhalb des Buttons in den Geräte-/Softwareinformationen wird die Nummer der verfügbaren Version angezeigt (siehe [Abb.](#page-97-3) 147 – 2).

Durch Antippen des Buttons öffnet sich (bei vorhandener Internetverbindung) die Updateseite von SMART COMMAND im Internetbrowser (bspw. Chrome oder Firefox) (siehe [Abb.](#page-97-4) 148). Sie können die Updateseite auch jederzeit direkt im Browser unter folgender Adresse öffnen:

#### updates.reichhardt.com

Der Download und die Installation von SMART COMMAND wurden in der Inbetriebnahme bereits beschrieben. Gehen Sie wie folgt vor:

- Laden Sie die Software gemäß [Kapitel](#page-34-0)  [4.1.1](#page-34-0) herunter.
- Beenden Sie SMART COMMAND (siehe [Kapitel 5.7](#page-69-0)).
- Installieren Sie das heruntergeladene Update gemäß [Kapitel 4.1.2](#page-36-0).
- Stellen Sie sicher, dass das Tablet per WLAN mit dem ISO FLEX verbunden ist (siehe [Ka](#page-37-0)[pitel 4.1.3](#page-37-0)).
- Starten Sie SMART COMMAND gemäß [Ka](#page-38-0)[pitel 4.2.](#page-38-0)

<span id="page-97-1"></span>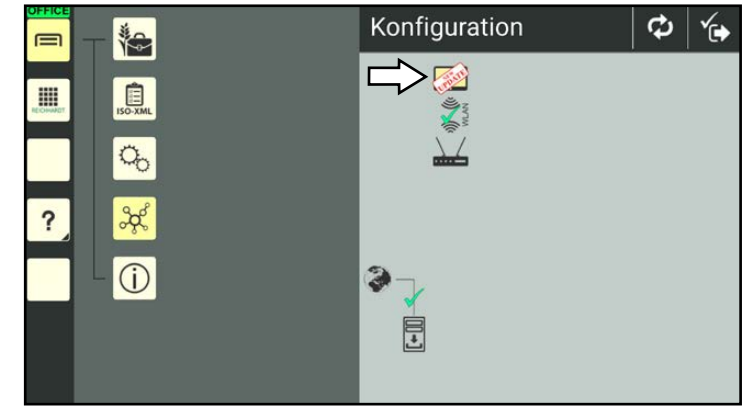

<span id="page-97-2"></span>Abb. 146: Information über SMART COMMAND-Update in der SMART COM-MAND-Konfiguration

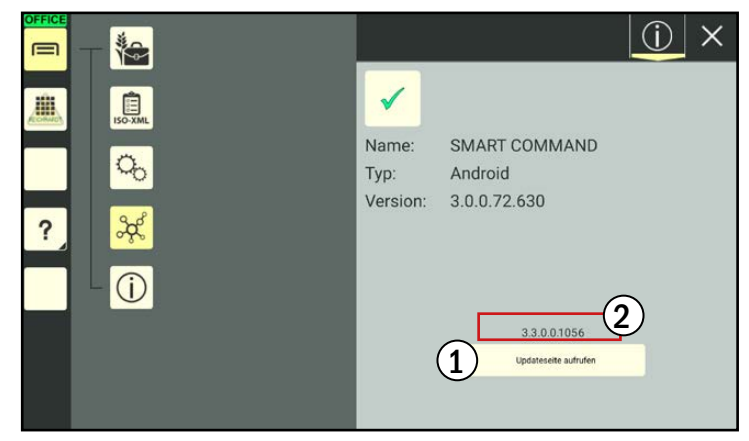

Abb. 147: Updateinformation für SMART COMMAND in den Geräte-/Soft- wareinformationen von SMART COMMAND

<span id="page-97-4"></span><span id="page-97-3"></span>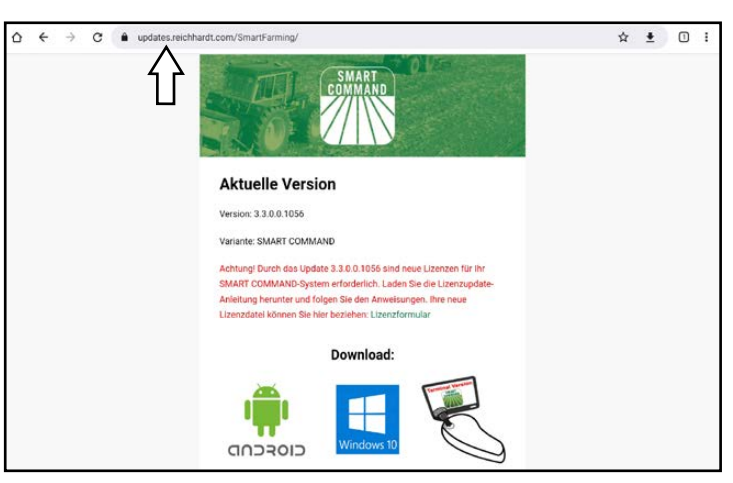

Abb. 148: updates.reichhardt.com

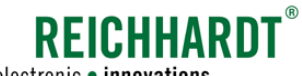

electronic · innovations

#### <span id="page-98-0"></span>Einstel lungen und Konfigurationen in SMART COMMAND Updates

### 6.5.2 SMART COMMAND-Terminal updaten

Das SMART COMMAND-Terminal kann über den USB-C-Anschluss auf der Rückseite des Terminal upgedatet werden (siehe [Abb.](#page-98-1) 149).

Dazu sollten Sie idealerweise über einen dualen USB-Stick USB-C auf USB verfügen.

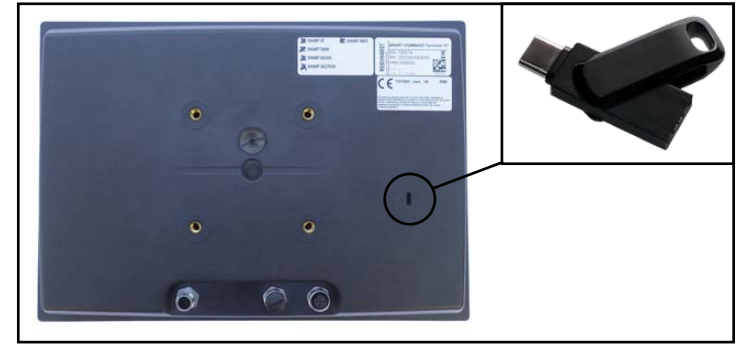

Abb. 149: Rückseite des Terminal mit USB-Schnittstelle

Gehen Sie für das Update wie folgt vor:

1. Öffnen Sie in einem Internetbrowser am PC oder im Tablet die Update-Seite von Reichhardt (siehe [Abb.](#page-98-2) 150):

updates.reichhardt.com.

Auf der Update-Seite sind sowohl die SMART COMMAND-App als auch eine Terminal-Version verfügbar.

2. Laden Sie die Terminal-Version von SMART COMMAND herunter.

<span id="page-98-1"></span>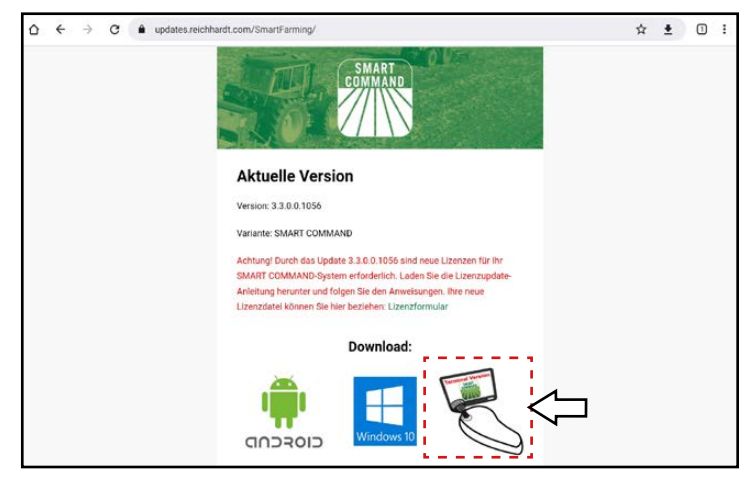

Abb. 150: Terminal-Update auf updates.reichhardt.com

<span id="page-98-2"></span>

| Dieser PC > USB-Laufwerk (D:) ><br>→ v 个<br><b>UPDATE</b> |  |                                                 |          |
|-----------------------------------------------------------|--|-------------------------------------------------|----------|
| <b>Wideos</b>                                             |  | $\hat{\phantom{1}}$<br>Name                     | Anderur  |
| Lokaler Datenträger (C:)                                  |  | SMART-COMMAND.3.3.0.0.1056_v1x00_aarch64.update | 02.05.20 |
| USB-Laufwerk (D:)                                         |  |                                                 |          |
| <b>UPDATE</b>                                             |  |                                                 |          |

<span id="page-98-3"></span>Abb. 151: Update-Ordner mit Update-Datei auf USB-Stick

- 3. Legen Sie auf dem USB-Stick einen Ordner mit der Bezeichnung "UPDATE" an.
- 4. Legen Sie die heruntergeladene Datei im Ordner "UPDATE" ab (siehe [Abb.](#page-98-3) 151).
- 5. Stecken Sie den USB-Stick in den USB-C-Anschluss des Terminals.
- 6. Nehmen Sie einem Neustart des Terminals vor (Zündung aus- und wieder einschalten).
- 7. Die neue Version von SMART COMMAND wird automatisch installiert.

Sie können die Versionsnummer unten links im Bildschirm (siehe [Kapitel 5.2.1.3\)](#page-47-0), in den Systeminformationen (siehe [Kapi](#page-70-0)[tel 6.1.1\)](#page-70-0) oder über die Geräte-/Softwareinformationen in der SMART COMMAND-Konfiguration (siehe Kapitel [6.4.3.2](#page-84-0)) überprüfen.

#### Einstel lungen und Konfigurationen in SMART COMMAND Updates

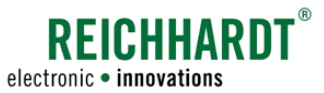

### 6.5.3 ISO FLEX-Firmware updaten (nur bei SMART COMMAND-App)

Nach einem Update der SMART COMMAND-App ist ggf. ein Update für das ISO FLEX verfügbar.

#### <span id="page-99-0"></span>**HINWEIS**

Updates sind nur für das ISO FLEX als WLAN-Modul (Verwendung mit der SMART COMMAND-App) und nicht als RTK-Modem verfügbar.

Ein verfügbares Update wird in der SMART COMMAND-Konfiguration angezeigt auf dem ISO FLEX-Symbol (siehe [Abb.](#page-99-1) 152).

Das Update kann unabhängig von einer Internetverbindung installiert werden.

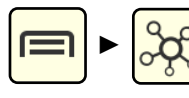

Rufen Sie die SMART COMMAND-Konfiguration über das Hauptmenü auf.

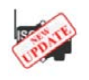

Tippen Sie auf das ISO FLEX-Symbol, um die Geräteinformationen des ISO FLEX aufzurufen.

In den Geräteinformationen des ISO FLEX wird ein Button mit der Aufschrift "Software aktualisieren ('Nr. der verfügbaren Softwareversion')" angezeigt (siehe [Abb.](#page-99-2) 153). Tippen Sie auf den Button, um das Update umgehend zu installieren.

#### **HINWEIS**

Unterbrechen Sie während der Installation nicht die Stromzufuhr zum ISO FLEX und auch nicht die WLAN-Verbindung zwischen SMART COMMAND und ISO FLEX.

Bestätigen Sie anschließend den eingeblendeten Hinweis über den Update-Prozess (siehe [Abb.](#page-99-3) 154).

SMART COMMAND wird daraufhin beendet.

Gehen Sie anschließend wie folgt vor:

- Starten Sie das ISO FLEX neu, indem Sie die Stromzufuhr kurz unterbrechen (LEDs des ISO FLEX aus).
- Stellen Sie sicher, dass das Tablet per WLAN mit dem ISO FLEX verbunden ist.
- Starten Sie SMART COMMAND neu.

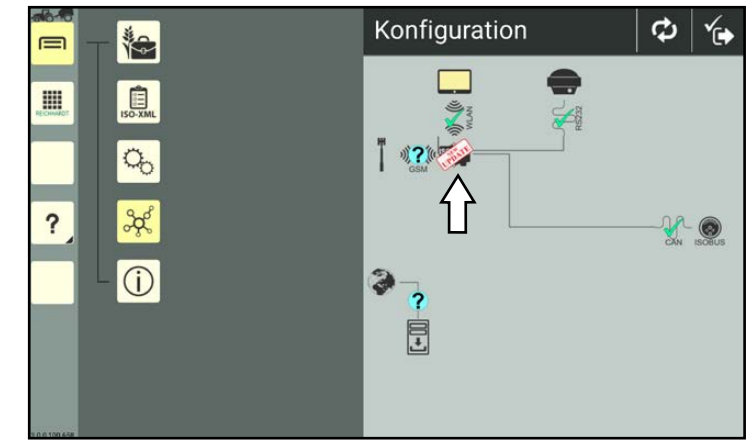

<span id="page-99-1"></span>Abb. 152: Updateinformation für ISO FLEX in der SMART COMMAND-Konfiguration

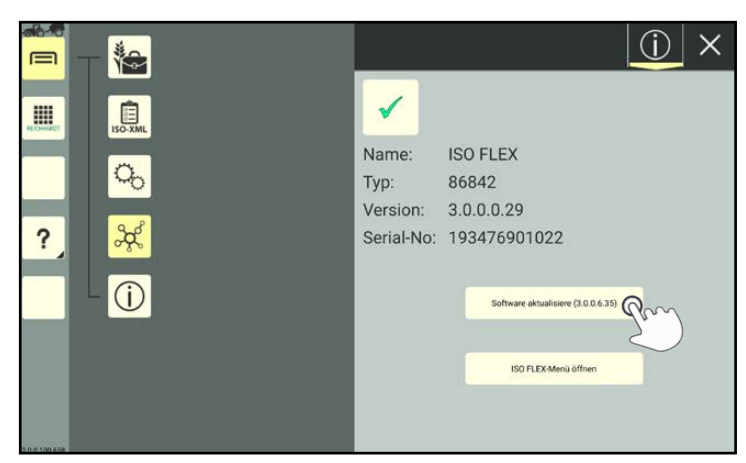

<span id="page-99-2"></span>Abb. 153: Updateinformation für ISO FLEX in den Geräteinformationen

<span id="page-99-3"></span>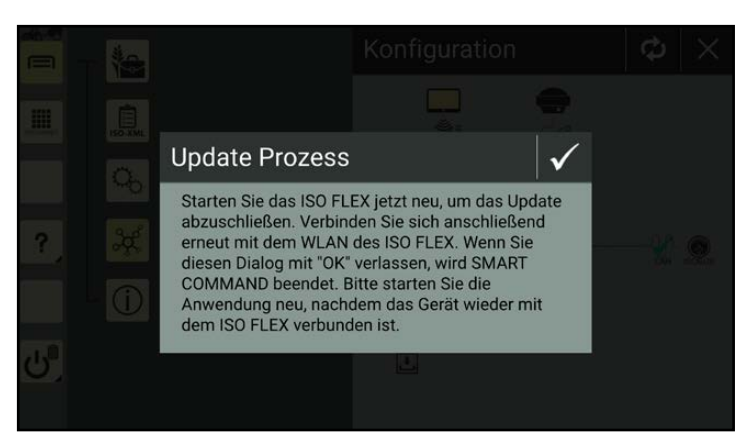

Abb. 154: Update-Anweisung befolgen und bestätigen

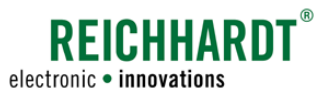

<span id="page-100-0"></span>Einstel lungen und Konfigurationen in SMART COMMAND Updates

### 6.5.4 SMART iBox-Software updaten

Nach einem Update von SMART COMMAND ist ggf. ein Update für die SMART iBox verfügbar.

Ein verfügbares Update wird in der SMART COMMAND-Konfiguration angezeigt (siehe [Abb.](#page-100-1) 155).

Das Update kann unabhängig von einer Internetverbindung installiert werden.

$$
\left(\text{m}\right)
$$

Rufen Sie die SMART COMMAND-Konfiguration über das Hauptmenü auf.

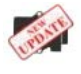

Tippen Sie auf das Symbol der SMART iBox, um deren Geräteinformationen aufzurufen.

In den Geräteinformationen wird ein Button mit der Aufschrift "Software aktualisieren ("Nr. der verfügbaren Softwareversion')" angezeigt (siehe [Abb.](#page-100-2) 156).

Tippen Sie auf den Button, um das Update umgehend zu installieren.

#### **HINWEIS**

Unterbrechen Sie während der Installation nicht die Stromzufuhr von SMART COMMAND oder SMART COMMAND-Komponenten.

Koppeln Sie während des Updates keine ISOBUS-Geräte an oder ab.

Bestätigen Sie anschließend den eingeblendeten Hinweis über den Update-Prozess (siehe [Abb.](#page-100-3) 157).

Die SMART iBox startet anschließend neu. Es kann bis zu 5 Minuten dauern, bis alle SMART COMMAND-Funktionen wieder verfügbar sind.

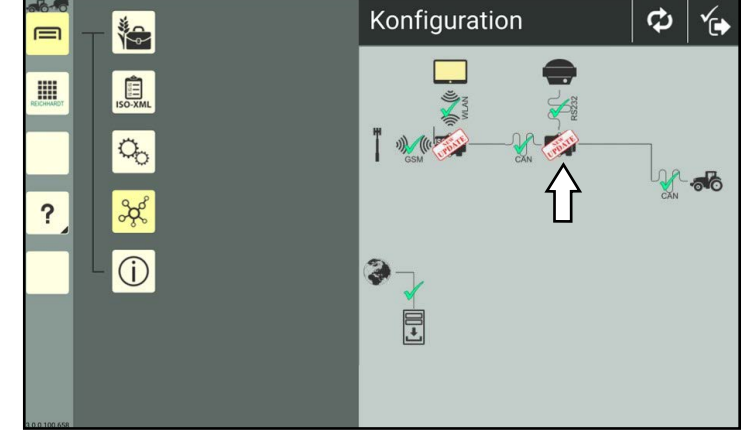

Abb. 155: Updateinformation für SMART iBox (und ISO FLEX) in der SMART COMMAND-Konfiguration

<span id="page-100-1"></span>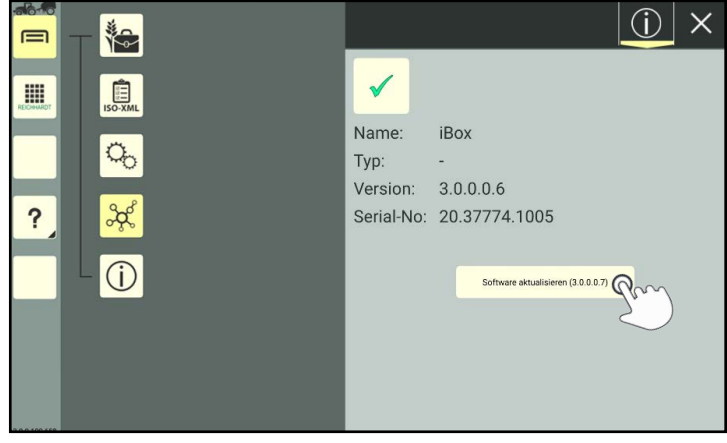

Abb. 156: Updateinformation für SMART iBox in den Geräteinformationen

<span id="page-100-3"></span><span id="page-100-2"></span>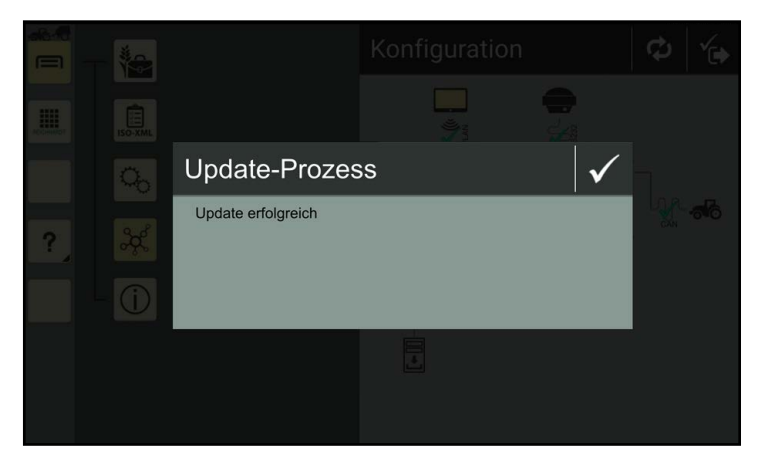

Abb. 157: Update-Anweisung bestätigen

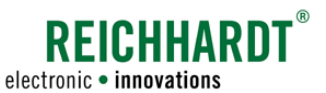

### 6.6 SMART COMMAND-Lizenzen aktivieren

Nachfolgend wird die Aktivierung von Lizenzen in der SMART COMMAND-App und am SMART COMMAND-Terminal erläutert.

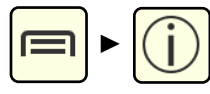

Welche Lizenzen aktuell aktiv sind, können Sie über die Systeminformationen im Hauptmenü einsehen (siehe [Abb.](#page-101-0) 158).

Mehr Informationen über die Lizenzübersicht erhalten Sie in [Kapitel 6.1.2.](#page-71-0)

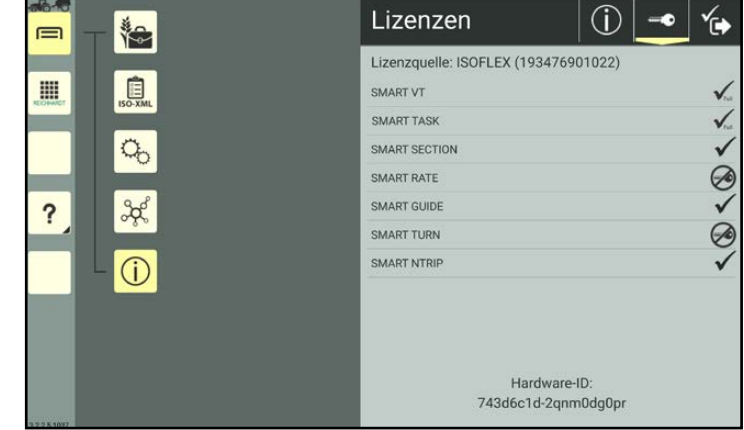

<span id="page-101-0"></span>Abb. 158: SMART COMMAND-Lizenzen und Hardware-ID

### 6.6.1 Lizenzen in der SMART COMMAND-App aktivieren

Bei Verwendung der SMART COMMAND-App sind die SMART COMMAND-Lizenzen auf dem ISO FLEX abgelegt.

Die Verwaltung und Aktivierung neuer Lizenzen erfolgt über das Konfigurations-Menü des ISO FLEX.

Um eine Lizenz zu aktivieren, gehen Sie bitte wie folgt vor:

- 1. Fordern Sie die Lizenz bei Ihrem Händler/Reichhardt an. Hierzu benötigen Sie die Hardware-ID sowie die Seriennummer des ISO FLEX.
	- Die Hardware-ID kann über die SMART COMMAND-Systeminformationen abgerufen werden (siehe [Abb.](#page-101-0) 158).
	- Die Seriennummer des ISO FLEX befindet sich auf einem Aufkleber direkt am ISO FLEX.
- 2. Entpacken Sie die Zip-Datei.
- 3. Speichern Sie die entpackte XML-Datei auf dem Tablet, das mit dem ISO FLEX per WLAN verbunden ist.
- 4. Rufen Sie die SMART COMMAND-Konfiguration über das Hauptmenü auf:

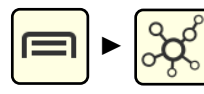

5. Tippen Sie in der SMART COMMAND-Konfiguration auf das Symbol des ISO FLEX (siehe [Abb.](#page-101-1) 159).

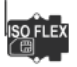

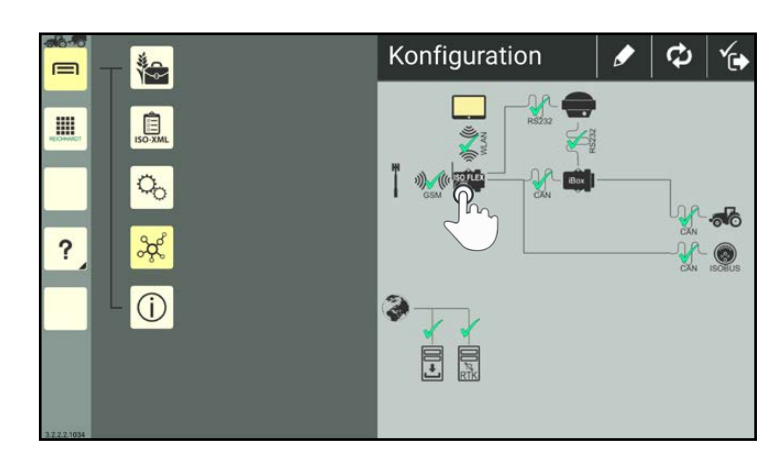

<span id="page-101-1"></span>Abb. 159: ISO FLEX in der SMART COMMAND-Konfiguration antippen

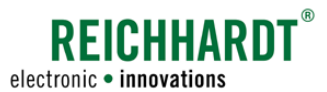

#### EINSTELLUNGEN UND KONFIGURATIONEN IN SMART COMMAND SMART COMMAND-Lizenzen aktivieren

6. Anschließend werden die Geräteinformationen des ISO FLEX angezeigt (siehe [Abb.](#page-102-0) 160).

Tippen Sie in den Geräteinformationen des ISO FLEX auf den Button "ISO FLEX-Menü öffnen".

Alternativ können Sie das Konfigurations-Menü des ISO FLEX auch über einen Internetbrowser (bspw. Chrome, Firefox) aufrufen.

Geben Sie dazu in der Adressleiste folgende Adresse (IP) ein:

192.168.201.1

7. Tippen Sie auf der Startseite des Konfigurations-Menüs den Punkt "Lizenzen" an (siehe [Abb.](#page-102-1) 161).

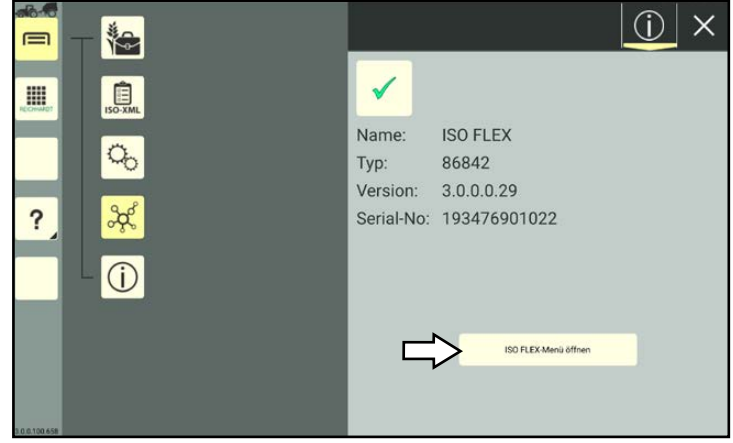

<span id="page-102-0"></span>Abb. 160: Geräteinformationen des ISO FLEX

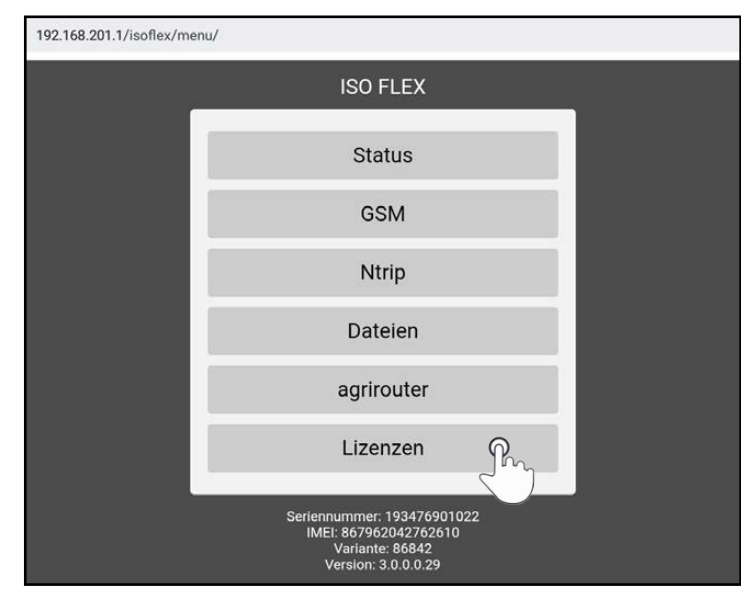

<span id="page-102-1"></span>Abb. 161: Punkt "Lizenzen" im Konfigurations-Menü des ISO FLEX aufrufen

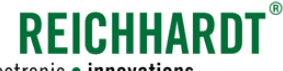

electronic · innovations

8. Im Untermenü "Lizenzen" wird der Status aller verfügbaren SMART COMMAND-Lizenzen angezeigt (siehe [Abb.](#page-103-0) 162).

Mit aufgeführt sind ebenfalls Basic-Lizenzen, die Bestandteil regulärer Lizenzen sind.

- **C** Lizenz vorhanden/aktiviert
- Keine Lizenz vorhanden/aktiviert oder es ist ein Fehler aufgetreten.

Tippen Sie auf die Import-Taste im Lizenzen-Menü des ISO FLEX (siehe [Abb.](#page-103-0) 162).

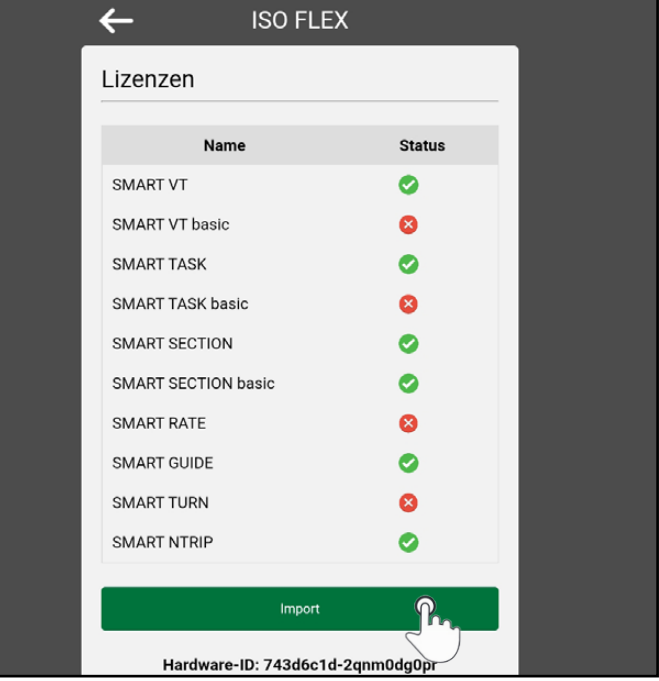

<span id="page-103-0"></span>Abb. 162: Lizenzen-Menü

9. Wählen Sie die Datei auf dem Tablet aus (siehe [Abb.](#page-103-1) 163).

Die Lizenz wird automatisch installiert.

10.Starten Sie das ISO FLEX neu (Stromzufuhr kurz unterbrechen).

<span id="page-103-1"></span>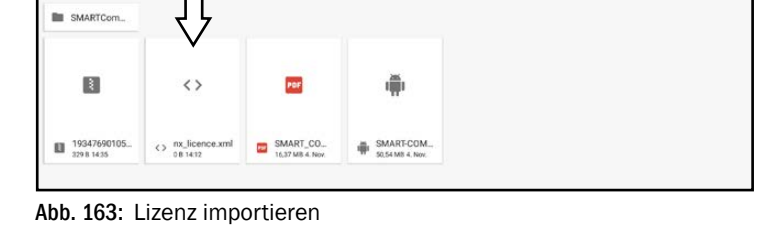

11.Öffnen Sie die Lizenzübersicht in den Systeminformationen und überprüfen Sie, ob die Lizenzen in SMART COMMAND erkannt werden (siehe [Abb.](#page-101-0) 158).

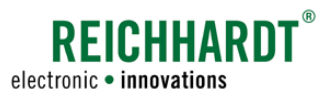

### 6.6.2 Lizenzen am SMART COMMAND-Terminal aktivieren

Bei Verwendung des SMART COMMAND-Terminals sind die SMART COMMAND-Lizenzen auf dem Terminal abgelegt.

Lizenzen können über den USB-C-Anschluss auf der Rückseite des SMART COMMAND-Terminal auf dem Terminal abgelegt und aktiviert werden (siehe [Abb.](#page-104-0) 164).

Dazu sollten Sie idealerweise über einen dualen USB-Stick USB-C auf USB verfügen.

<span id="page-104-0"></span>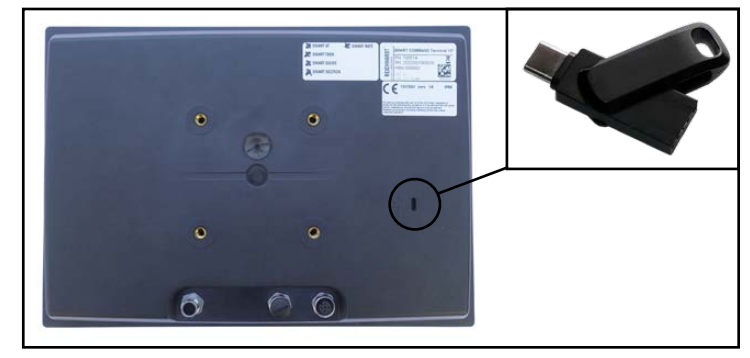

Abb. 164: Rückseite des Terminal mit USB-Schnittstelle

Gehen Sie für die Aktivierung wie folgt vor:

- 1. Fordern Sie die Lizenz bei Ihrem Händler/Reichhardt an. Hierzu benötigen Sie die Hardware-ID sowie die HSN des SMART COMMAND-Terminals.
	- Die Hardware-ID kann über die SMART COMMAND-Systeminformationen abgerufen werden (siehe [Abb.](#page-101-0) 158).
	- Die HSN befindet sich auf dem Etikett auf der Rückseite des SMART COMMAND-Terminals (siehe [Abb.](#page-104-0) 164).
- 2. Entpacken Sie erhaltene die Zip-Datei.
- 3. Verbinden Sie den USB-Stick mit dem PC/Tablet, auf dem sich die Lizenz befindet.
- 4. Legen Sie die XML-Datei auf dem USB-Stick ab.
- 5. Stecken Sie den USB-Stick in den USB-C-Anschluss des Terminals.
- 6. Öffnen Sie die SMART COMMAND-Anwen-dung "Import/Export" (siehe [Abb.](#page-104-1) 165).

<span id="page-104-1"></span>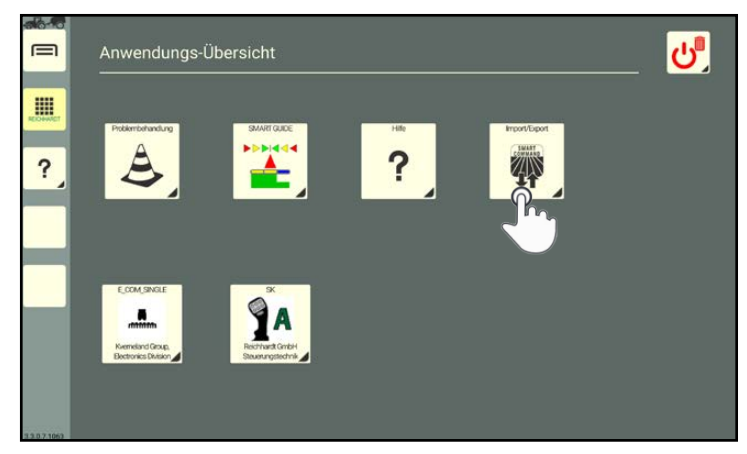

Abb. 165: Import/Export-Anwendung öffnen

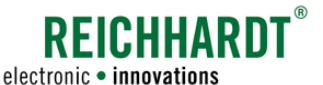

- 7. Importieren Sise die Lizenz-Datei mithilfe der Import/Export-Anwendung. (Die Funktionsweise der Anwendung wird in [Kapitel](#page-246-0)  [10](#page-246-0) beschrieben.)
	- Tippen Sie in der Anwendung auf die Import-Taste und wählen Sie die Quelle aus (siehe [Abb.](#page-105-0) 166).

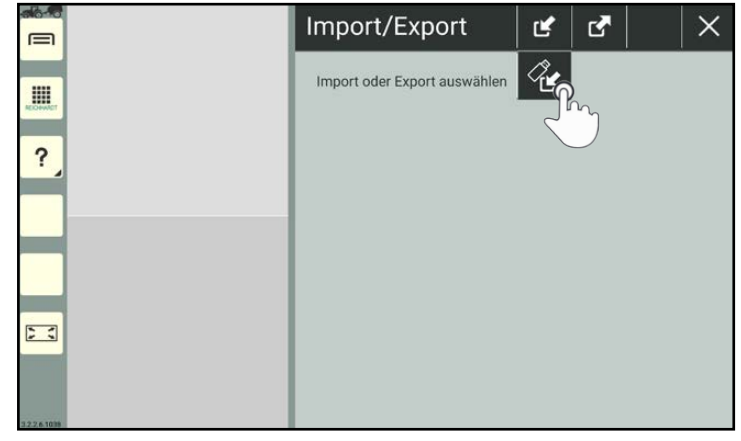

Abb. 166: Importoptionen antippen

- Wählen Sie das Verzeichnis mit der Lizenzdatei über den Button mit dem Doppelpfeil aus (siehe [Abb.](#page-105-1) 167 – 1).
- Wählen Sie als importierbares Objekt "Lizenz" (Button mit Schlüssel; siehe [Abb.](#page-105-1) 167 – 2).

<span id="page-105-0"></span>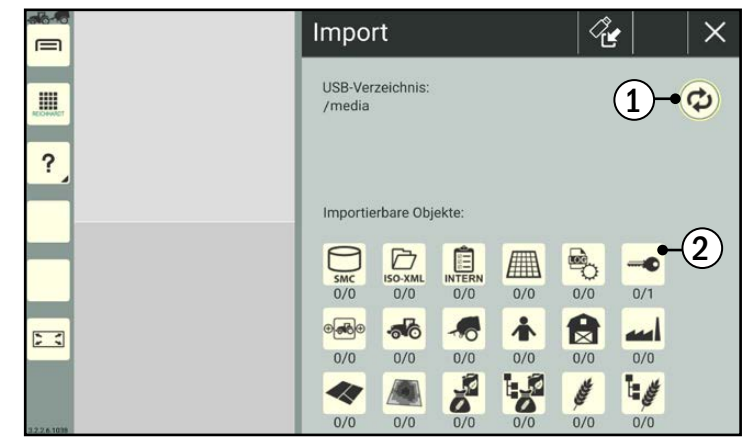

Abb. 167: Verzeichnis und Lizenzimport auswählen

- Wählen Sie die Lizenzdatei aus (1) und bestätigen Sie den Import über den Haken (2) (siehe [Abb.](#page-105-2) 168).
- Bestätigen Sie anschließend den Import durch Antippen des Import-Buttons mit dem grünen Haken:

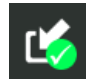

- 8. Nehmen Sie einen Neustart des Terminals vor (Zündung aus- und wieder einschalten).
- 9. Öffnen Sie die Lizenzübersicht in den Systeminformationen und überprüfen Sie, ob die Lizenzen in SMART COMMAND erkannt werden (siehe [Abb.](#page-101-0) 158).

<span id="page-105-2"></span><span id="page-105-1"></span>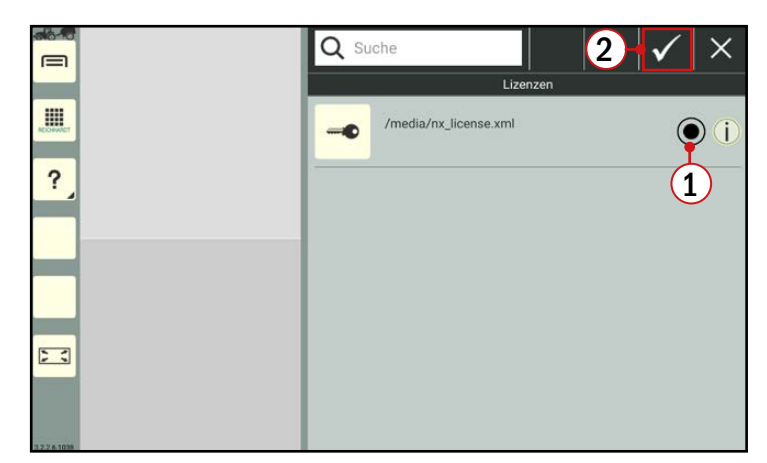

Abb. 168: Lizenzdatei auswählen und bestätigen

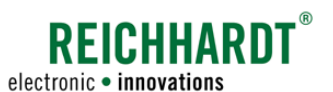

Farm- Management in SMART COMMAND

Einführung – Betriebsverwaltung versus ISO-XML-Modus (FMIS-Daten)

## 7 Farm-Management in SMART COMMAND

Farm-Management-Daten (Aufträge, Maschinen, Benutzer, Felder etc.) können in SMART COMMAND sowohl in der internen Betriebs- und Auftragsverwaltung, kurz "Betriebsverwaltung", als auch im ISO-XML-Modus gespeichert, bearbeitet und verwendet werden.

- Die Betriebsverwaltung ist eine SMART COMMAND-interne Verwaltung von Farm-Management-Daten.
- Im ISO-XML-Modus können Sie mit Daten aus FMIS (Farm-Management-Informationssystemen) arbeiten.

Nachfolgend werden die zwei Verwaltungsmöglichkeiten kurz erläutert und der grundlegende Aufbau sowie die Bearbeitungsoptionen dieser beschrieben (siehe [Kapitel](#page-106-0) 7.1).

Anschließend wird die Verwaltung von Farm-Management-Daten in SMART COMMAND anhand der Betriebsverwaltung beschrieben (siehe [Kapitel](#page-109-0) 7.2 - [Kapitel](#page-223-0) 7.6).

Die Funktionsweise des ISO-XML-Modus sowie der Im- und Export werden in [Kapitel](#page-233-0) 7.7 beschrieben.

### <span id="page-106-0"></span>7.1 Einführung – Betriebsverwaltung versus ISO-XML-Modus (FMIS-Daten)

#### Betriebsverwaltung

Die Betriebsverwaltung wird über das Hauptmenü aufgerufen (siehe [Abb.](#page-106-1) 169):

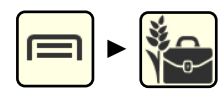

Über die Betriebsverwaltung können folgende Menüs aufgerufen werden, in denen Farm-Management-bezogene Daten angelegt werden und in SMART COMMAND verwendet werden können:

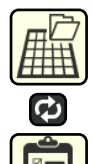

#### Arbeitsblätter /Aufträge

Arbeitsblätter und Aufträge anlegen, bearbeiten, löschen, aktivieren, pausieren und abschließen.\* (Menüsymbol wechselt je nachdem, ob gerade Arbeitsblätter oder Aufträge angezeigt werden sollen).

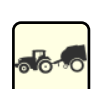

#### Maschinenverwaltung

Gespanne, Fahrzeuge und Anbaugeräte anlegen, bearbeiten, löschen und auswählen.\*\*

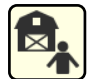

#### Benutzer-/Adressverwaltung

Benutzer, Betriebe und Kunden anlegen, bearbeiten, löschen und auswählen.\*\*\*

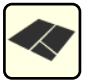

#### Felder

Felder anlegen, bearbeiten und löschen.\*

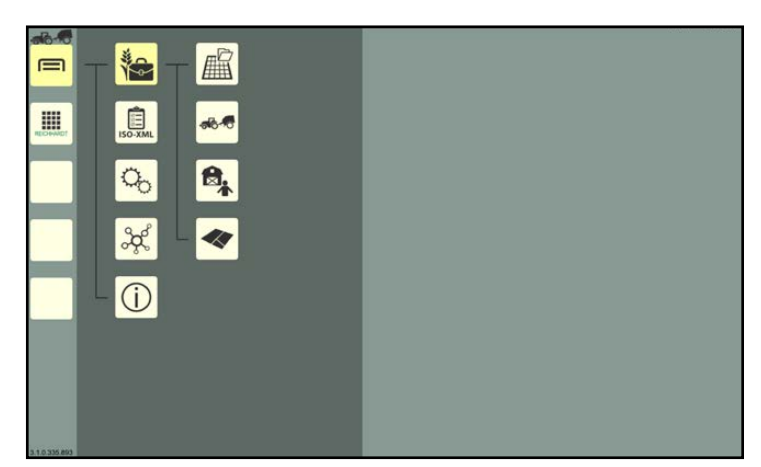

<span id="page-106-1"></span>Abb. 169: Unterpunkte der Betriebsverwaltung

Arbeitsblätter oder Aufträge sowie Felder sind nur für die Verwendung der Anwendung "SMART GUIDE" relevant.

In der Betriebsverwaltung angelegte Arbeitsblätter und Aufträge sind nicht für einen Export in ein FMIS geeignet.

Das Anlegen und Auswählen eines Gespanns (einschließlich Fahrzeug und ggf. Anbaugerät) ist erforderlich, um die SMART COMMAND-Konfiguration aufrufen zu können und in SMART GUIDE arbeiten zu können. Über die SMART COMMAND-Konfiguration können Sie Verbindungsstatus und Geräteinformationen einsehen sowie Geräteupdates vornehmen (siehe Kanitel 6.4.2)

In der Betriebsverwaltung angelegte Maschinen (Gespanne, Fahrzeuge und Anbaugeräte) sind nicht für einen Export in ein FMIS geeignet.

\*\*\* Das Anlegen von Benutzern ist sinnvoll, wenn mehrere Personen mit dem Tablet bzw. der darauf befindlichen SMART COMMAND-Version arbeiten. Benutzerspezifische Einstellungen wie Sprache können so für jeden Benutzer separat gespeichert werden.

Das Anlegen von Betrieben und Kunden dient der Auftragsdokumentation.

#### Farm- Management in SMART COMMAND Einführung – Betriebsverwaltung versus ISO-XML-Modus (FMIS-Daten)

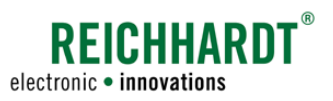

#### ISO-XML-Modus

Neben dem manuellen Anlegen von Farm-Management-Daten über die Betriebsverwaltung besteht über den ISO-XML-Modus die Möglichkeit, Daten aus einem FMIS zu importieren.

Diese können dort verwendet, weiter bearbeitet und anschließend wieder für die Verwendung mit einem FMIS exportiert werden (siehe [Abb.](#page-107-0) 170 und [Abb.](#page-108-0) 171).

Der ISO-XML-Modus ist ein in sich geschlossenes Farm-Management, das von der SMART COMMAND-Betriebsverwaltung abgegrenzt ist. Es werden jedoch die Gespanne und Maschinen der Betriebsverwaltung verwendet.

Während der Verwendung des ISO-XML-Modus wird auf die Maschinenverwaltung der internen Betriebsverwaltung zugegriffen. Es werden somit alle Gespanne/Fahrzeuge/Anbaugeräte der internen Betriebsverwaltung angezeigt. Sie können auch neue Gespanne/Fahrzeuge/Anbaugeräte hinzufügen oder vorhandene bearbeiten. Diese sind in der internen Betriebsverwaltung verfügbar und umgekehrt.

Ein Export der Gespanne/Fahrzeuge/Anbaugeräte in ein FMIS ist jedoch nicht möglich.

In der Betriebsverwaltung angelegte Benutzer, Betriebe, Kunden und Felder können im ISO-XML-Modus importiert und anschließend für eine weitere Verwendung in einem FMIS exportiert werden.

Ähnlich verhält es sich mit dem Export von Daten aus dem ISO-XML-Modus in die Betriebsverwaltung.

#### **HINWEIS**

Wenn Sie über ein FMIS verfügen und die Daten damit vorbereiten oder weiter bearbeiten wollen, ist der XML-Modus gegenüber der Betriebsverwaltung zu präferieren.

Der ISO-XML-Modus wird über das Hauptmenü aufgerufen:

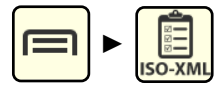

Der ISO-XML-Modus ist standardmäßig inaktiv (siehe [Abb.](#page-107-0) 170).

Er kann erst nach dem Import einer ISO-XML-Datei aktiviert werden.

Der Import einer XML-Datei wird über die SMART COMMAND-Anwendung "Import/ Export" vorgenommen und in [Kapitel](#page-258-0) 10.3.2 erläutert.

Beachten Sie hierzu auch die Informationen zu Beginn des [Kapitel](#page-255-0) 10.3.

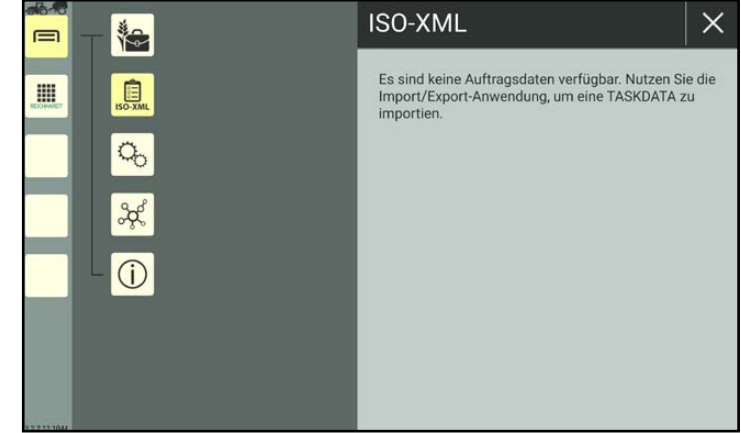

<span id="page-107-0"></span>Abb. 170: ISO-XML-Modus inaktiv
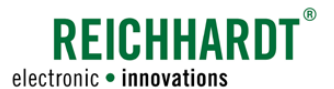

#### Einführung – Betriebsverwaltung versus ISO-XML-Modus (FMIS-Daten)

Im aktiven Zustand können folgende Menüs aufgerufen werden, in denen Farm-Management-bezogene Daten angelegt, bearbeitet und verwendet werden können (siehe [Abb.](#page-108-0) 171):

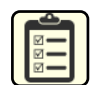

#### ISO-XML-Aufträge

Aufträge anlegen, bearbeiten, löschen, aktivieren, pausieren und abschließen.\*

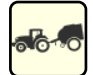

#### Maschinenverwaltung

Gespanne, Fahrzeuge und Anbaugeräte anlegen, bearbeiten, löschen und auswählen.\*\*

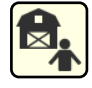

#### Benutzer-/Adressverwaltung

Benutzer, Betriebe und Kunden anlegen, bearbeiten, löschen und auswählen.\*\*

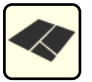

# Felder

Felder anlegen, bearbeiten und löschen.\*

Mehr zum XML-Modus erfahren Sie in [Kapi](#page-233-0)tel [7.7.](#page-233-0)

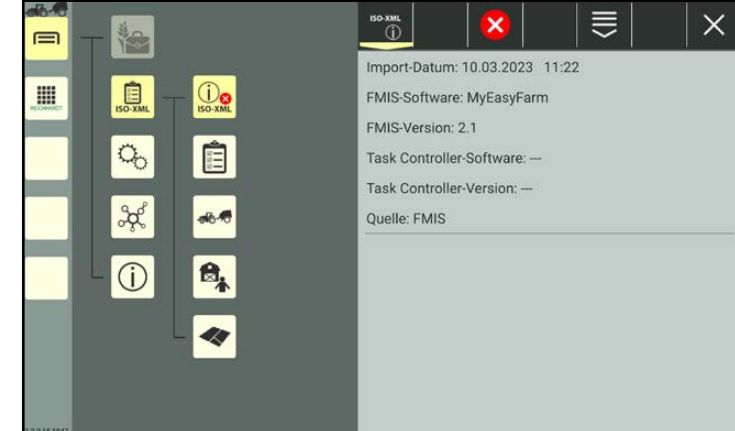

Abb. 171: ISO-XML-Modus aktiv

- <span id="page-108-0"></span>Aufträge und Felder sind nur für die Verwendung der Anwendung "SMART GUIDE" relevant.
	- Im ISO-XML-Modus angelegte Aufträge sind nicht für einen Export in die Betriebsverwaltung geeignet.
- Das Anlegen und Auswählen eines Gespanns (einschließlich Fahrzeug und ggf. Anbaugerät) ist erforderlich, um die SMART COMMAND-Konfiguration aufrufen zu können und in SMART GUIDE arbeiten zu können. Über die SMART COMMAND-Konfiguration können Sie Verbindungsstatus und Geräteinformationen einsehen sowie Geräteupdates vornehmen (siehe [Kapitel](#page-76-0) 6.4.2).

Im ISO-XML-Modus angelegte Maschinen (Gespanne, Fahrzeuge und Anbaugeräte) sind nicht für einen Export in ein FMIS geeignet.

\*\*\* Das Anlegen von Benutzern ist sinnvoll, wenn mehrere Personen mit dem Tablet bzw. der darauf befindlichen SMART COMMAND-Version arbeiten. Benutzerspezifische Einstellungen wie Sprache können so für jeden Benutzer separat gespeichert werden.

Das Anlegen von Betrieben und Kunden dient der Auftragsdokumentation.

Aufbau und Bearbeitungsoptionen der Menüs der Betriebsverwaltung/des ISO-XML-Modus

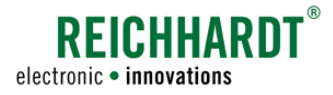

# 7.2 Aufbau und Bearbeitungsoptionen der Menüs der Betriebsverwaltung/des ISO-XML-Modus

Die Untermenüs der Maschinenverwaltung und der Benutzerverwaltung sowie die Menüs für Arbeitsblätter/Aufträge und Felder sind ähnlich aufgebaut.

Die Menüs enthalten folgende Elemente (siehe [Abb.](#page-109-0) 172):

- $(1)$  eine Liste der vorhandenen Einträge/ Elemente und
	- 2 eine schwarze Kopfleiste mit Bearbeitungsoptionen.

<span id="page-109-0"></span>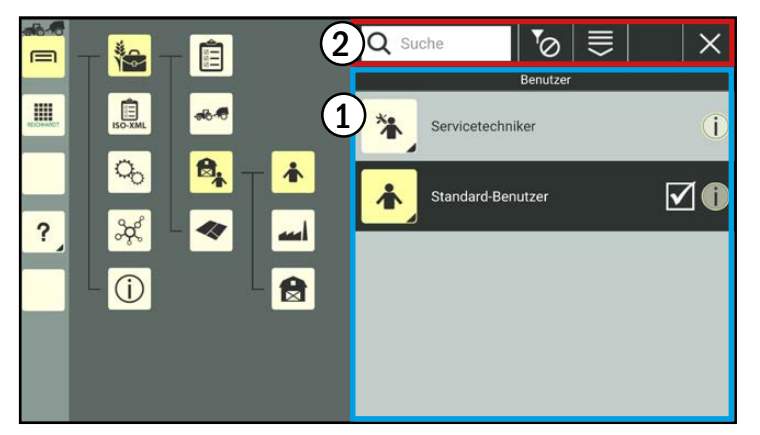

Abb. 172: Menüaufbau am Beispiel der Benutzer

# 7.2.1 Bearbeitungsoptionen für einzelne Listeneinträge

Listen zeigen zeilenweise alle vorhandenen Einträge einer Objektkategorie (bspw. Benutzer, Fahrzeuge etc.) (siehe [Abb.](#page-109-0) 172).

Teilweise können in Listen auch Filter und Suchfunktionen ausgewählt werden, durch die die Anzeige der Einträge begrenzt wird (siehe [Kapitel](#page-111-0) 7.2.2).

Je nach ausgewählten Objekt gibt es verschiedene Bearbeitungsoptionen.

Grundsätzlich verhalten sich die Listen der verschiedenen Objekte jedoch ähnlich.

# 7.2.1.1 Listeneintrag antippen und auswählen

In SMART COMMAND gibt es einige Objekte, die in Listen angetippt und ausgewählt werden müssen, sodass sie als aktiver Eintrag dieser Objektkategorie gesetzt sind.

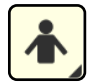

In SMART COMMAND muss es immer einen aktiven Benutzer geben. Haben Sie keinen Benutzer ausgewählt, ist der Standard-Benutzer aktiv.

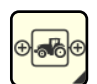

Für die Verwendung der SMART COMMAND-Konfiguration und der SMART GUIDE-Anwendung muss ein Gespann ausgewählt sein.

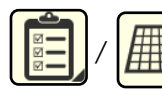

Für die Verwendung von SMART GUIDE muss zudem ein Auftrag oder ein Arbeitsblatt ausgewählt bzw. aktiv sein.

Tippen Sie in der Liste des jeweiligen Menüs auf den entsprechenden Listeneintrag, um ihn auszuwählen (siehe [Abb.](#page-109-1) 173).

Ein aktiver Listeneintrag wird dunkel eingefärbt und mit einem Haken hervorgehoben.

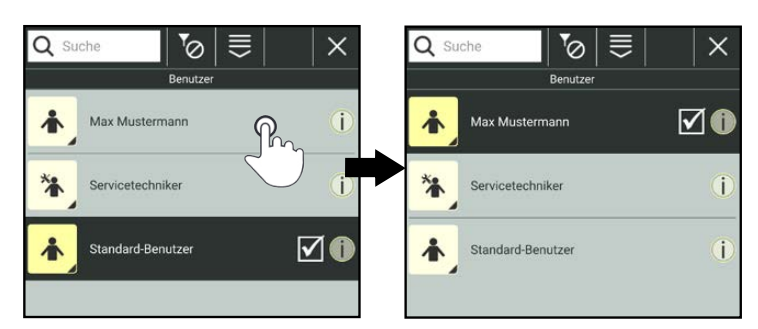

<span id="page-109-1"></span>Abb. 173:Listeneintrag antippen, um ihn auszuwählen

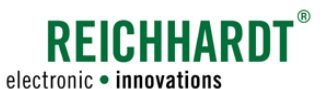

Aufbau und Bearbeitungsoptionen der Menüs der Betriebsverwaltung/des ISO-XML-Modus

# 7.2.1.2 Listeneintrag gedrückt halten und Bearbeitungsoptionen aufrufen

In allen Menüs der Betriebsverwaltung können Listeneinträge gedrückt gehalten werden. Dadurch werden die Bearbeitungsoptionen für den ausgewählten Listeneintrag aufgerufen (siehe [Abb.](#page-110-0) 174).

### **HINWEIS**

Solange ein Listeneintrag bearbeitet wird, können Sie keinen anderen Menüpunkt in der Seitenleiste oder dem Hauptmenü von SMART COMMAND auswählen.

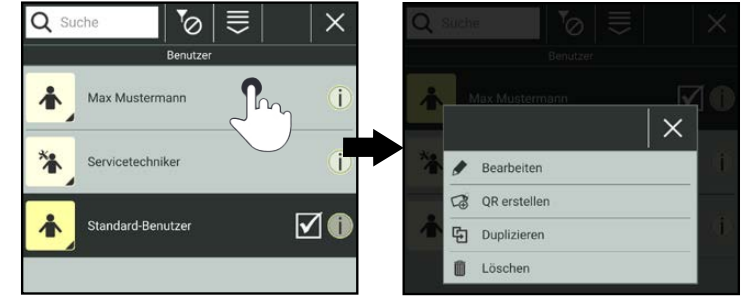

<span id="page-110-0"></span>Abb. 174: Listeneintrag gedrückt halten und Bearbeitungsoptionen aufrufen

Die Bearbeitungsoptionen unterscheiden sich je nach Menü. Häufig stehen jedoch folgende Optionen zur Verfügung:

• Bearbeiten: Eigenschaften/Angaben eines ausgewählten Eintrags öffnen und bearbeiten. Im Bearbeitungsmenü haben Sie weitere Bearbeitungsoptionen. Diese werden in den entsprechenden Kapiteln erläutert.

Nicht für den Standard-Benutzer und den Servicetechniker (im Menü "Benutzer") verfügbar.

• QR-Code erstellen: QR-Code für ausgewählten Eintrag erstellen und abspeichern.

Nicht verfügbar bei Arbeitsblättern und Feldern.

 Durch Scannen des QR-Codes können Sie einen zugehörigen Listeneintrag in SMART COM-MAND erstellen, falls nicht vorhanden. Benutzer und Gespanne in der Benutzer-/Gespannliste können zudem ausgewählt bzw. aktiviert werden. Dies eignet sich zur schnellen Auswahl bei vielen angelegten Benutzern/Gespannen.

- Duplizieren: Erstellt eine Kopie des ausgewählten Eintrags. Nicht für Arbeitsblätter und Aufträge verfügbar.
- Löschen: Löscht den ausgewählten Eintrag. Nicht für den Standard-Benutzer, den Servicetechniker, das Standard-Arbeitsblatt, das Standard-Gespann sowie einen ausgewählte/aktiven Listeneintrag (Benutzer, Gespann, Arbeitsblatt, Auftrag) verfügbar.

# 7.2.1.3 Informationen zu Listeneinträgen

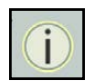

Über den Infobutton rechts im Listeneintrag werden wichtige Informationen zu diesem Eintrag angezeigt.

Dadurch können Sie schnell prüfen, ob es sich um den gesuchten Eintrag handelt, ohne die Bearbeitungsoptionen mit allen Angaben aufrufen zu müssen (siehe [Abb.](#page-110-1) 175).

<span id="page-110-1"></span>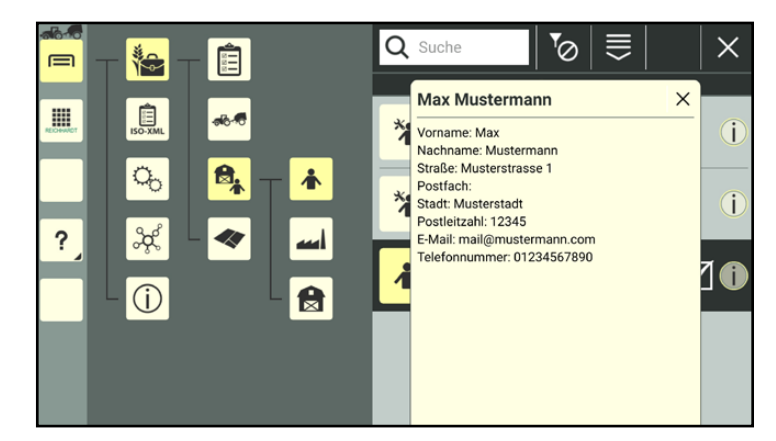

Abb. 175: Informationen zu einem Benutzer eingeblendet

Aufbau und Bearbeitungsoptionen der Menüs der Betriebsverwaltung/des ISO-XML-Modus

# <span id="page-111-0"></span>7.2.2 Bearbeitungsoptionen über die Kopfleiste in Listen

Die Kopfleiste oberhalb der Listeneinträge verfügt über folgende Elemente/Buttons:

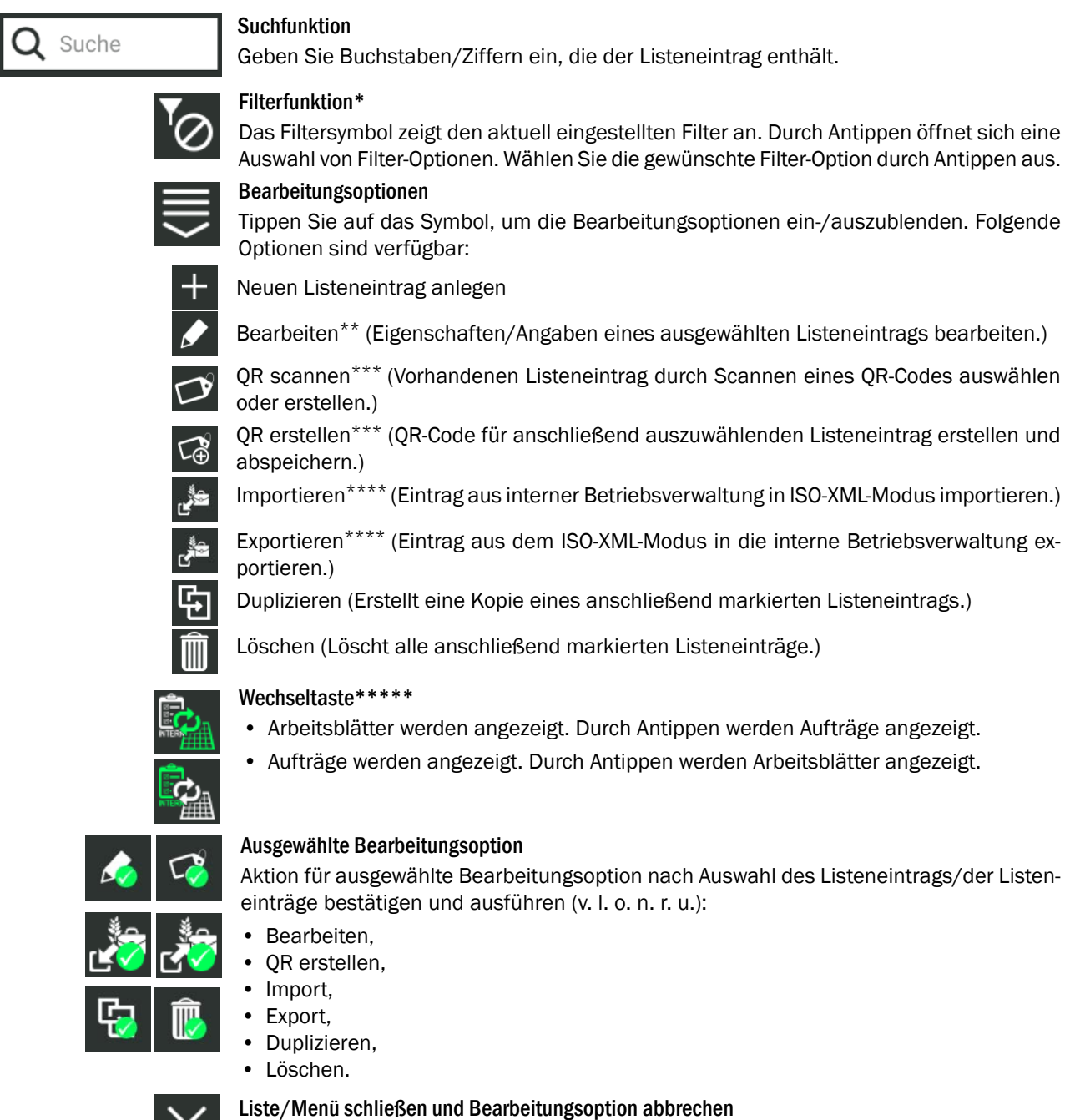

Schließt die geöffnete Liste und bricht eine Bearbeitungsoption ab. Ein Untermenü kann darüber ebenfalls verlassen werden.

- 
- \* Nicht verfügbar bei Gespannen, Betrieben, Kunden und Feldern.<br>
\*\* Nicht für Standard-Benutzer und Servicetechniker (im Menü "Benutzer") verfügbar.<br>
\*\*\* Nicht werfügbar bei Arkeiteklätter und Esklarn Auswählen von für Osa
- \*\*\* Nicht verfügbar bei Arbeitsblättern und Feldern. Auswählen nur für Gespanne und Benutzer.<br>\*\*\*\* Nurverfügber im ISO XML Medue bei Benutzern Betrieben Kunden und Feldern.
- \*\*\*\* Nur verfügbar im ISO-XML-Modus bei Benutzern, Betrieben, Kunden und Feldern.<br>\*\*\*\*\* Nur verfügbar in der Petriebensprechtung im Manijusselt. Arbeitektijster (Aufrüger"
- Nur verfügbar in der Betriebsverwaltung im Menüpunkt "Arbeitsblätter/Aufträge".

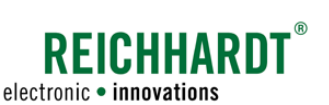

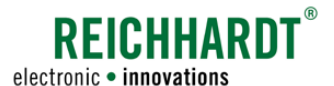

Aufbau und Bearbeitungsoptionen der Menüs der Betriebsverwaltung/des ISO-XML-Modus

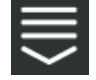

Über die Bearbeitungsoptionen in der Kopfleiste haben Sie die gleichen Optionen wie durch Gedrückthalten eines einzelnen Listeneintrags:

- Bearbeiten,
- Duplizieren,
- ggf. QR-Code erstellen,
- einzelnen Listeneintrag löschen.

Zusätzlich haben Sie folgende Optionen:

- neuen Listeneintrag erstellen,
- ggf. QR-Code scannen,
- mehrere Listeneinträge gleichzeitig löschen.

Wählen Sie eine Bearbeitungsoption aus.

Markieren Sie durch Antippen einen oder mehrere Listeneinträge, auf den/die Bearbeitungsoption angewendet werden soll.

- Ein Eintrag auswählbar (siehe [Abb.](#page-112-0) 177):
	- bearbeiten,
	- QR-Code scannen,
	- QR-Coder erstellen,
	- duplizieren.
- Mehrfachauswahl möglich (siehe [Abb.](#page-112-1) 178):
	- Löschen

### **HINWEIS**

Die Bearbeitungsoption "Löschen" kann nicht auf den Standard-Benutzer, den Servicetechniker, das Standard-Arbeitsblatt und das Standard-Gespann oder einen aktiven/ausgewählten Listeneintrag angewendet werden.

Standard-Benutzer und Servicetechniker können zudem nicht bearbeitet werden.

Die gewählte Option wird (nach der Auswahl mindestens eines Listeneintrags) als Button mit grünem Haken in der Kopfleiste eingeblendet (siehe [Abb.](#page-112-0) 177 und [Abb.](#page-112-1) 178).

Führen Sie die Bearbeitungsoption durch Antippen des Buttons aus.

Gegebenenfalls müssen Sie die gewählte Bearbeitungsoption noch einmal in einer Abfrage bestätigen.

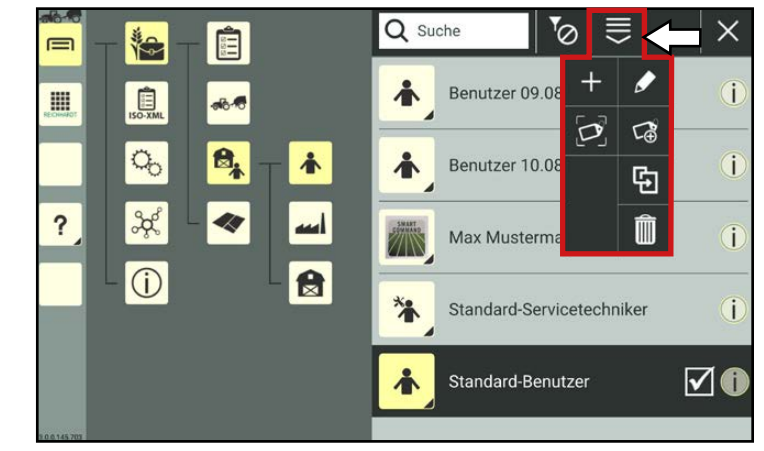

Abb. 176: Bearbeitungsoptionen in der Kopfleiste im Menü "Benutzer"

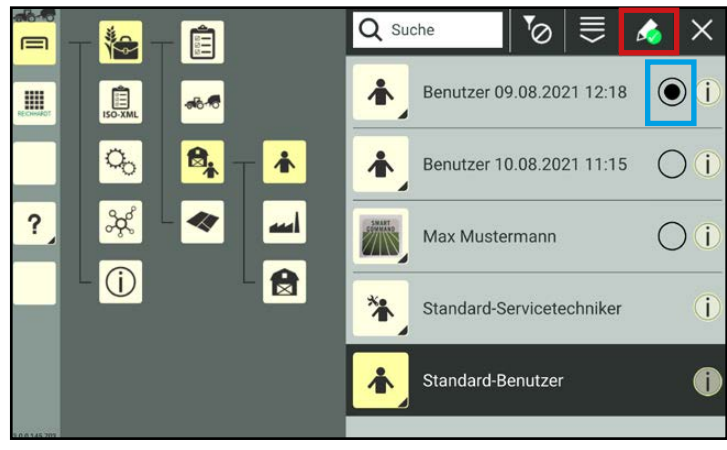

<span id="page-112-0"></span>Abb. 177: Listeneintrag bearbeiten

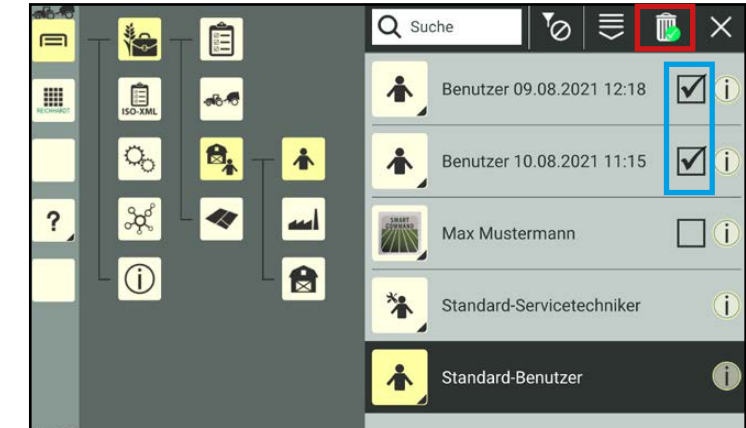

<span id="page-112-1"></span>Abb. 178: Mehrere Listeneinträge gleichzeitig löschen

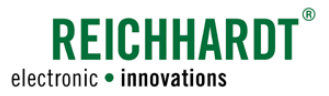

# 7.3 Benutzer-/Adressverwaltung

Rufen Sie die Benutzer-/Adressverwaltung über das Hauptmenü auf (siehe [Abb.](#page-113-0) 179):

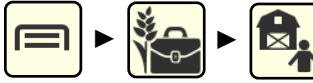

Über die Benutzer-/Adressverwaltung sind folgende Menüpunkte verfügbar:

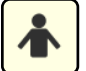

# Benutzer

SMART COMMAND-Benutzer anlegen, bearbeiten, löschen und auswählen (siehe [Kapitel](#page-114-0) 7.3.1).

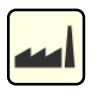

### Betriebe

Betriebe für die Auftragsverwaltung anlegen, bearbeiten und löschen (siehe [Kapitel](#page-130-0) 7.3.2).

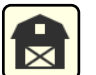

## Kunden

Kunden für die Auftragsverwaltung anlegen, bearbeiten und löschen (siehe [Kapitel](#page-131-0) 7.3.3).

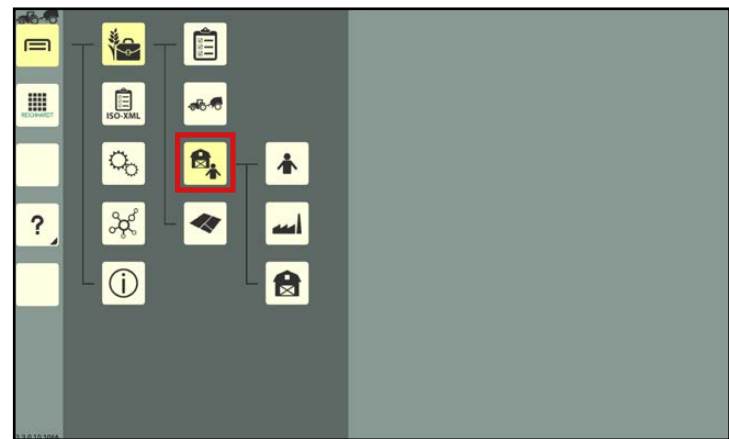

<span id="page-113-0"></span>Abb. 179: Benutzer-/Adressverwaltung im Hauptmenü

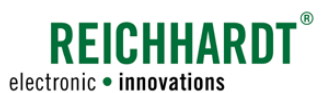

# <span id="page-114-0"></span>7.3.1 Benutzer

In SMART COMMAND können Sie verschiedene Benutzer anlegen, über die benutzerspezifische Einstellungen gespeichert werden.

Bei einem Benutzerwechsel müssen die benutzerspezifischen Einstellungen somit nicht erneut vorgenommen werden.

Folgende Einstellungen werden in SMART COMMAND benutzerspezifisch gespeichert:

- regionale Systemeinstellungen (Sprache, Einheiten, etc.),
- Kontext-Hilfe an/aus.

Rufen Sie die Benutzer über das Hauptmenü auf (siehe [Abb.](#page-114-1) 180):

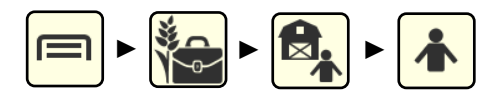

Bei Inbetriebnahme sind ein Servicetechniker und ein Standard-Benutzer vorhanden (siehe [Abb.](#page-114-1) 180). Diese können nicht gelöscht oder bearbeitet werden.

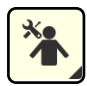

#### Servicetechniker

Zugang für Kundenservice-Mitarbeiter für erweiterte Systemeinstellungen; passwortgeschützt.

<span id="page-114-1"></span>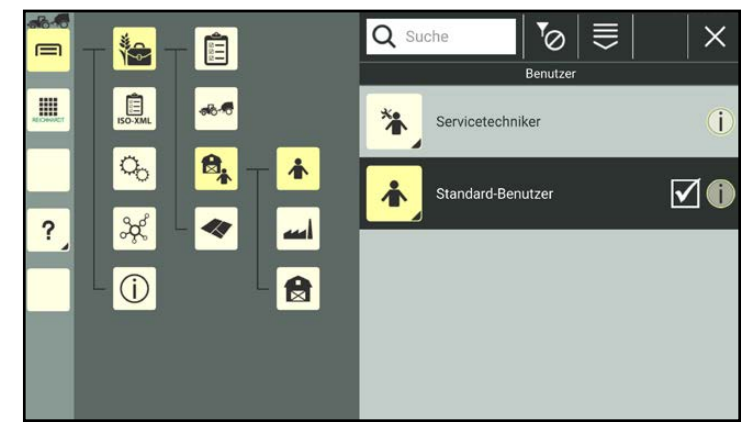

Abb. 180: Benutzerliste

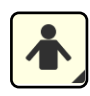

### Standard-Benutzer

<span id="page-114-2"></span>Zugang für Anwender von SMART COMMAND; nicht passwortgeschützt.

Der ausgewählte/aktive Benutzer ist dunkel gefärbt und mit einem Haken markiert.

# 7.3.1.1 Benutzer erstellen

Benutzer können auf drei Arten erstellt werden:

- durch Duplizieren eines vorhandenen Benutzers,
- durch Neuanlegen oder
- durch Scannen eines QR-Codes.

Beim Duplizieren eines Benutzers werden alle Einstellungen des duplizierten Benutzers übernommen. Servicetechniker können nicht dupliziert werden.

Beim Scannen eines QR-Codes werden alle Benutzereigenschaften, mit Ausnahme des Benutzerbildes, angelegt.

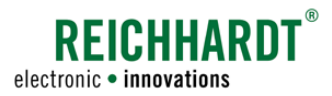

# 7.3.1.1.1 Benutzer anlegen

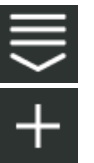

Rufen Sie über die Kopfleiste der Benutzerliste die Bearbeitungsoptionen für Benutzer auf. Tippen Sie auf das Plus-Symbol (sie-

he [Abb.](#page-115-0) 181).

<span id="page-115-3"></span>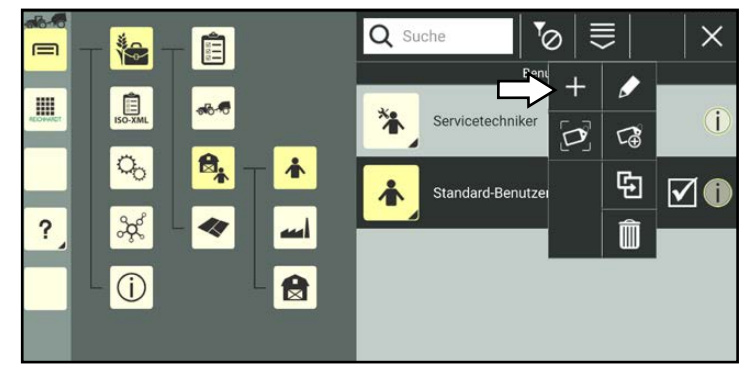

Abb. 181: Neuen Benutzer anlegen

<span id="page-115-0"></span>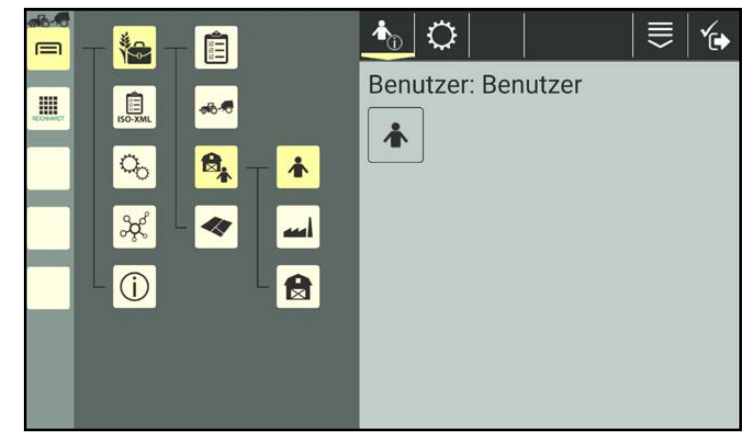

Abb. 182: Benutzereigenschaften

<span id="page-115-2"></span><span id="page-115-1"></span>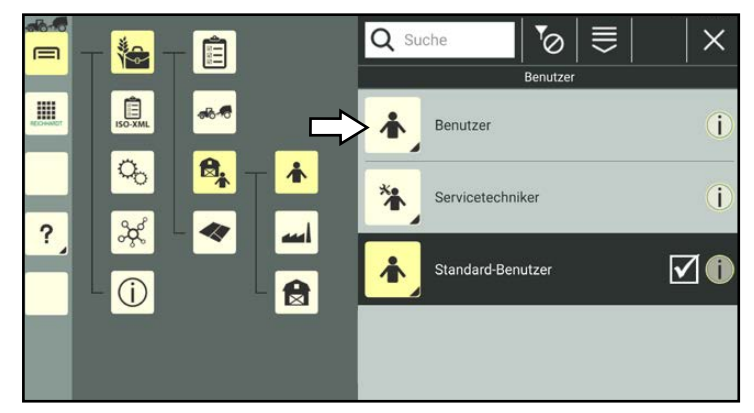

Abb. 183: Neuer Benutzer in Benutzerliste

Anschließend öffnen sich die Benutzereigenschaften des neu angelegten Benutzers (siehe [Abb.](#page-115-1) 182).

### **HINWEIS**

Solange die Benutzereigenschaften geöffnet sind, können Sie keinen anderen Menüpunkt in der Seitenleiste oder dem Hauptmenü auswählen.

Bearbeiten Sie den Benutzer gegebenenfalls. Die Bearbeitung der Benutzereigenschaften wird in Kapitel [7.3.1.2](#page-118-0) beschrieben.

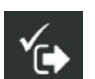

Speichern Sie den Benutzer über das Symbol mit dem Haken.

Wenn Sie den Benutzer ohne Bearbeitung speichern, wird automatisch eine Benutzerbezeichnung angelegt, die wie folgt zusammengesetzt wird: "Benutzer" + fortlaufende Nummer des Benutzers.

Der Erstellvorgang kann nicht abgebrochen werden.

Wurde der Benutzer fälschlicherweise erstellt, müssen Sie ihn wieder löschen (siehe [Kapitel](#page-129-0) 7.3.1.5).

Sie gelangen automatisch zurück zur Benutzerliste, in der der angelegte Benutzer aufgeführt wird (siehe [Abb.](#page-115-2) 183).

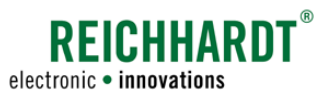

# 7.3.1.1.2 Benutzer duplizieren

Sie können einen Benutzer auch durch Duplizieren eines bereits vorhandenen erstellen.

Halten Sie den zu duplizierenden Benutzer in der Benutzerliste gedrückt, um die Bearbeitungsoptionen für diesen Benutzer aufzurufen (siehe [Abb.](#page-116-0) 184).

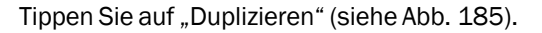

Wenn der zu duplizierende Benutzer passwortgeschützt ist, müssen Sie zum Duplizieren das Benutzerpasswort eingeben.

(Das Benutzerpasswort kann über die Benutzereigenschaften angelegt und geändert werden; siehe Kapitel [7.3.1.2\)](#page-118-0).

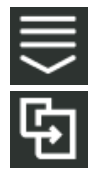

Alternativ können Sie die Option auch über die Bearbeitungsoptionen in der Kopfleiste der Benutzerliste aufrufen und anschließend den entsprechenden Benutzer auswählen (siehe [Kapitel](#page-111-0) 7.2.2).

Sie gelangen daraufhin in die Benutzereigenschaften des neu angelegten Benutzers (siehe [Abb.](#page-116-2) 186).

### **HINWEIS**

Solange die Benutzereigenschaften geöffnet sind, können Sie keinen anderen Menüpunkt in der Seitenleiste oder dem Hauptmenü auswählen.

Beim Duplizieren werden die Benutzereigenschaften des Originals übernommen. An die Benutzerbezeichnung wird die Endung "Kopie1" angefügt.

Bearbeiten Sie den Benutzer gegebenenfalls. Die Bearbeitung der Benutzereigenschaften wird in [Kapitel](#page-118-0) 7.3.1.2 beschrieben.

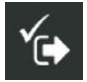

Speichern Sie den Benutzer über die Taste mit dem Haken.

Sie gelangen automatisch zurück zur Benutzerliste, in der der neue Benutzer aufgeführt wird.

<span id="page-116-3"></span>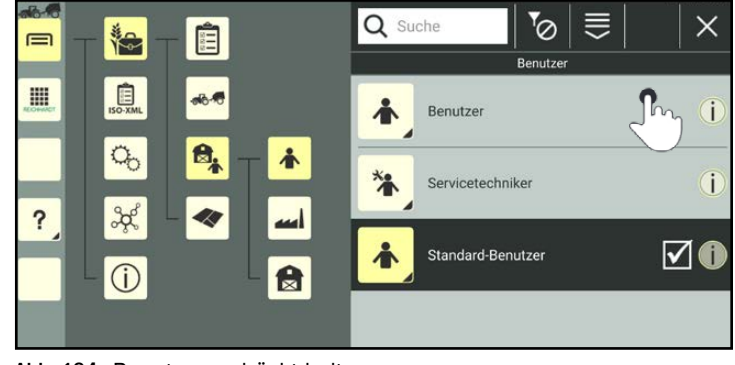

<span id="page-116-0"></span>Abb. 184: Benutzer gedrückt halten

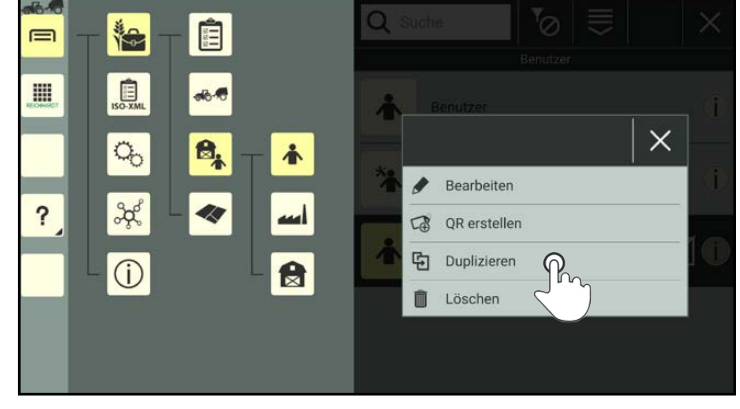

Abb. 185: Benutzer duplizieren

<span id="page-116-2"></span><span id="page-116-1"></span>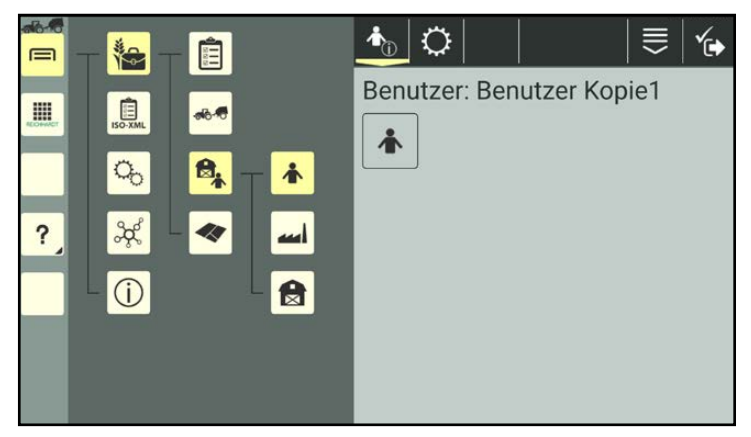

Abb. 186: Benutzer dupliziert

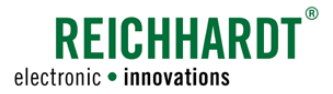

# 7.3.1.1.3 Benutzer durch Scannen eines QR-Codes anlegen

# <span id="page-117-3"></span>**HINWEIS**

Um diese Funktion nutzen zu können, ist eine Kamera erforderlich. Verfügt das Gerät nicht über eine Kamera (bspw. SMART COMMAND-Terminal), ist die Funktion nicht verfügbar.

Durch Scannen eines zuvor erstellten QR-Codes (siehe Kapitel [7.3.1.2.2\)](#page-123-0) können Sie einen vorhandenen Benutzer aktivieren oder einen nicht vorhandenen erstellen.

Ein spezifisches Benutzerbild wird beim Erstellen eines Benutzers durch Scannen eines QR-Codes nicht angelegt.

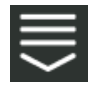

Rufen Sie die Bearbeitungsoptionen in der Kopfleiste der Benutzerliste auf.

Tippen Sie auf das Symbol zum Scannen eines QR-Codes (siehe [Abb.](#page-117-0) 187).

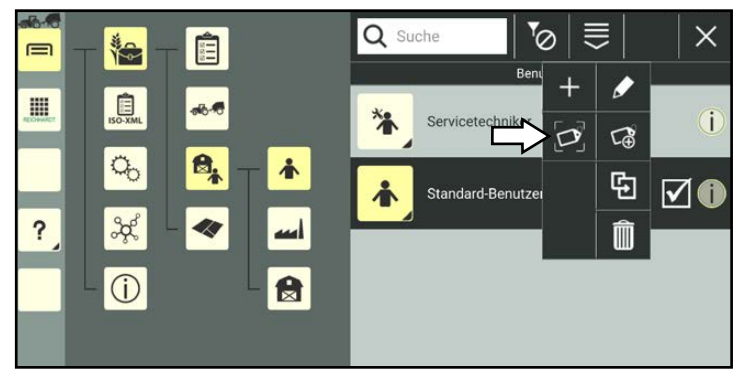

Abb. 187: "QR scannen" auswählen

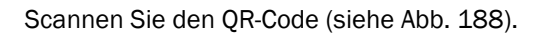

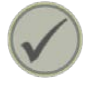

Tippen Sie den Haken an, um den gescannten Benutzer anzulegen.

<span id="page-117-0"></span>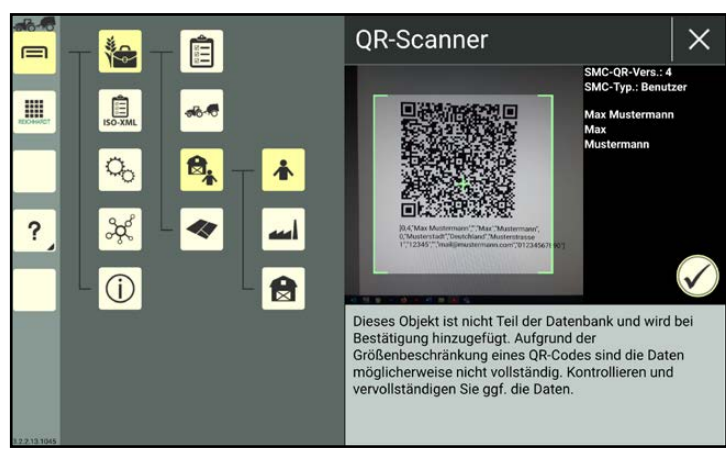

Abb. 188: QR-Code scannen

<span id="page-117-2"></span><span id="page-117-1"></span>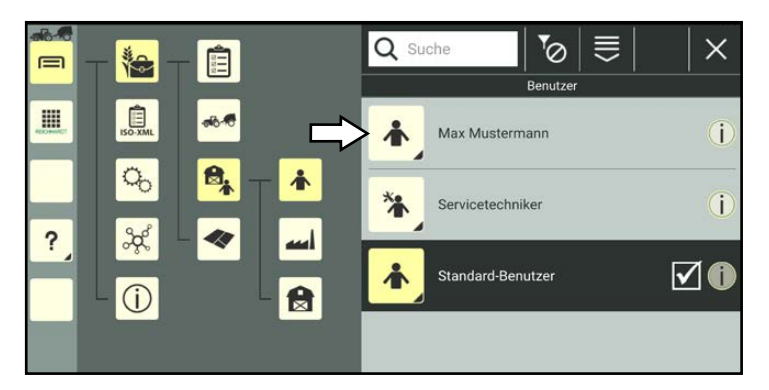

Abb. 189: Neuer Benutzer in Benutzerliste

Der Benutzer wird anschließend in der Benutzerliste aufgeführt (siehe [Abb.](#page-117-2) 189).

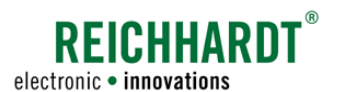

# 7.3.1.2 Benutzereigenschaften aufrufen, anzeigen und bearbeiten

### Benutzereigenschaften aufrufen

Halten Sie den zu bearbeitenden Benutzer in der Benutzerliste gedrückt, um die Bearbeitungsoptionen für diesen Benutzer aufzurufen (siehe [Abb.](#page-118-1) 190).

(Der Benutzer muss nicht ausgewählt/aktiv sein, um ihn bearbeiten zu können.)

<span id="page-118-0"></span>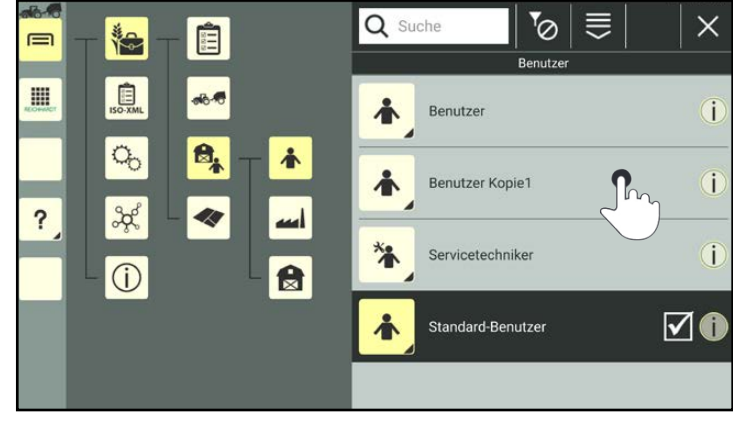

Abb. 190: Benutzer gedrückt halten

Tippen Sie auf "Bearbeiten" (siehe [Abb.](#page-118-2) 191).

### **HINWEIS**

Der Standard-Benutzer und -Servicetechniker können nicht bearbeitet werden.

# **HINWEIS**

Wenn der Benutzer passwortgeschützt ist, müssen Sie zum Bearbeiten das Benutzerpasswort eingeben.

Sollten Sie Ihr Passwort vergessen, wenden Sie sich bitte an den Reichhardt Kundenservice.

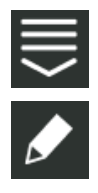

Alternativ können Sie die Option auch über die Bearbeitungsoptionen in der Kopfleiste der Benutzerliste aufrufen und anschließend den entsprechenden Benutzer auswählen (siehe [Kapitel](#page-111-0) 7.2.2).

<span id="page-118-2"></span><span id="page-118-1"></span>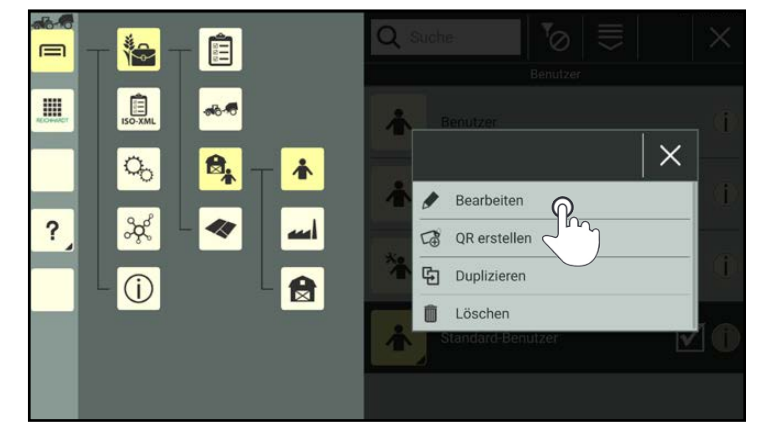

Abb. 191: Benutzer bearbeiten

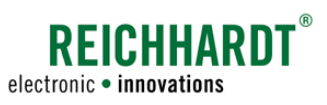

#### Benutzereigenschaften anzeigen und bearbeiten

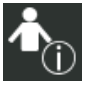

In den Benutzereigenschaften (siehe [Abb.](#page-119-0) 192) haben Sie folgende Optionen:

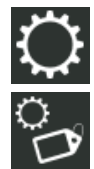

Benutzereinstellungen (Benutzeridentifikation mit Benutzerdaten und ggf. Passwort; siehe [Kapi](#page-119-1)tel [7.3.1.2.1\)](#page-119-1)

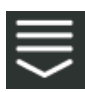

Eintragsbezogene Bearbeitungsoptionen

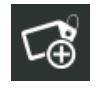

QR-Code erstellen (siehe [Kapi](#page-123-0)tel [7.3.1.2.2](#page-123-0))

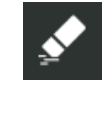

Eigenschaften eines Benutzers löschen (siehe [Ka](#page-124-0)pitel [7.3.1.2.3\)](#page-124-0)

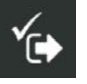

Benutzereigenschaften speichern und zur Benutzerliste zurückkehren.

### **HINWEIS**

Solange die Benutzereigenschaften eines Benutzers geöffnet sind, können Sie keinen anderen Menüpunkt in der Seitenleiste oder dem Hauptmenü auswählen.

#### $\bigstar$   $\bigcirc$ ≡ È  $=$ is. Benutzer: Benutzer Kopie1 自 **III**  $\overline{a}$ 本  $\alpha$ 8, 春  $\overline{\mathbf{?}}$ **Soc** 40 ᆁ  $\bigcirc$ 台

<span id="page-119-0"></span>Abb. 192: Benutzereigenschaften – Optionen

# 7.3.1.2.1 Benutzeridentifikation - Benutzerdaten, Passwort und Benutzerbild bearbeiten

In der Benutzeridentifikation können Sie Angaben zum Benutzer hinterlegen, ein Passwort für den Benutzer festlegen und ggf. ein Benutzerbild anlegen.

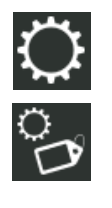

Öffnen Sie über die Einstellungen (Zahnrad) in den Benutzereigenschaften die Identifikation des Benutzers (siehe [Abb.](#page-119-2) 193). Dort können Sie die Benutzerdaten ändern.

<span id="page-119-2"></span><span id="page-119-1"></span>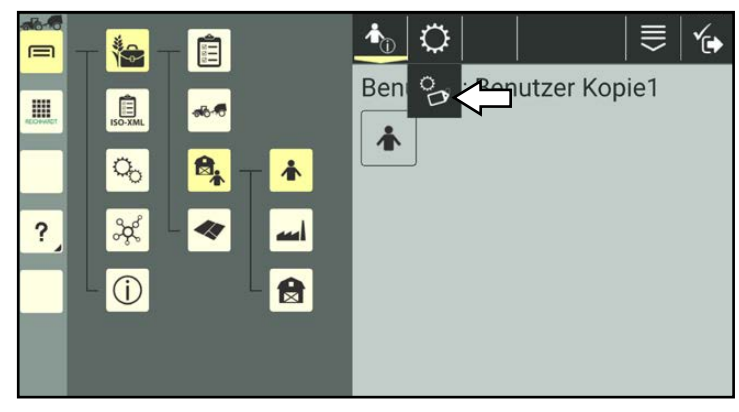

Abb. 193: Identifikation aufrufen

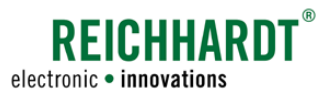

#### Benutzerbezeichnung, Name, Passwort und Adressdaten bearbeiten

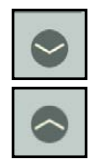

Klappen Sie die einzelnen Kategorien durch Antippen der Pfeile auf und zu und geben Sie die gewünschten Daten in die Textfelder ein (siehe [Abb.](#page-120-0) 194).

#### Verwendung eines Passworts:

Wenn Sie für einen Benutzer ein Passwort anlegen, muss dieses anschließend bei folgenden Aktionen eingegeben werden:

- Auswählen/Aktivieren des Benutzers
- Bearbeiten des Benutzers
- Duplizieren des Benutzers
- Löschen des Benutzers

Um ein neues Passwort anzulegen, überschreiben Sie einfach das alte Passwort.

Um einen Passwortschutz aufzuheben, löschen Sie den Inhalt des Passwortfeldes.

### E-Mail und Telefon bearbeiten

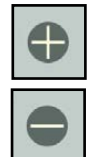

In den Kategorien E-Mail und Telefon können Sie über die Plus- und Minuszeichen weitere Einträge hinzufügen/ entfernen (siehe [Abb.](#page-120-1) 195).

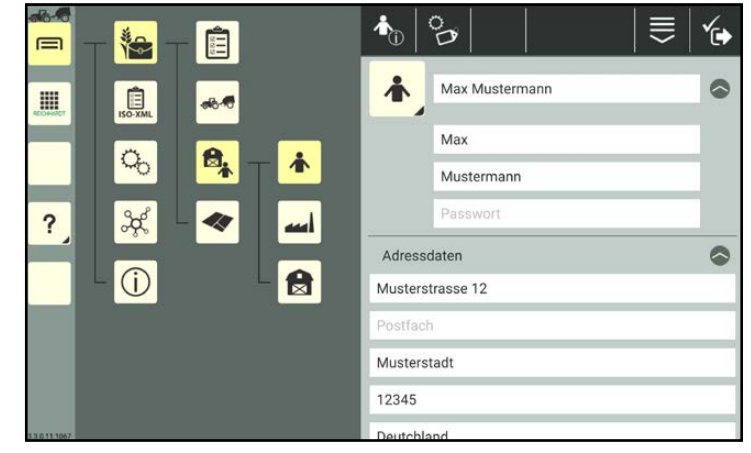

<span id="page-120-0"></span>Abb. 194: Benutzerdaten bearbeiten (1/2)

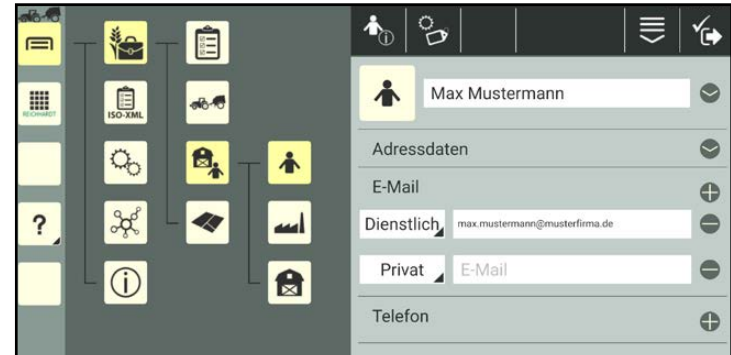

<span id="page-120-1"></span>Abb. 195: Benutzerdaten bearbeiten (2/2)

Benutzer-/Adressverwaltung

### Benutzerbild erstellen/bearbeiten

Sie haben die Möglichkeit, Benutzern spezifische Benutzerbilder zuzuweisen, die über die Kamera am Gerät, auf dem SMART COMMAND betrieben wird, aufgenommen werden.

# **HINWEIS**

Verfügt das Gerät nicht über eine Kamera (bspw. SMART COMMAND-Terminal), ist die Funktion nicht verfügbar. Sie können diesen Abschnitt überspringen.

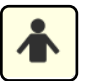

Tippen Sie in der Identifikation auf das Benutzerbild.

Sie gelangen daraufhin in die Bildauswahl (siehe [Abb.](#page-121-0) 196).

Sie können ein bereits vorhandenes Foto auswählen oder ein neues Foto erstellen.

# **HINWEIS**

Hinterlegte Bilder sind für alle Benutzer verfügbar und auswählbar.

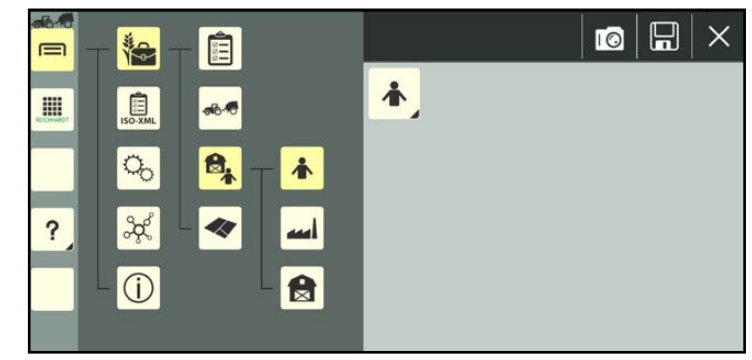

Abb. 196: Benutzerbild auswählen/erstellen

### Foto erstellen:

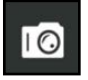

Tippen Sie auf das Kamera-Symbol, um den Kameramodus zu starten (siehe [Abb.](#page-121-1) 197).

Wählen Sie die zu verwendende Kamera aus:

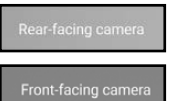

Hauptkamera

Frontkamera

Tippen Sie auf eine der folgenden Tasten, um ein Foto aufzunehmen.

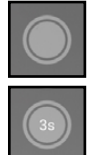

Auslöser

Selbstauslöser mit 3 Sekunden Laufzeit.

Um ein Foto zu verwerfen und ein neues aufzunehmen, drücken Sie erneut eine Auslöse-Taste.

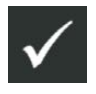

Bestätigen Sie das Foto mit dem Haken und verlassen Sie den Kameramodus.

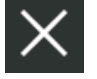

Wenn Sie den Kameramodus über das X verlassen, wird das Bild verworfen.

<span id="page-121-1"></span><span id="page-121-0"></span>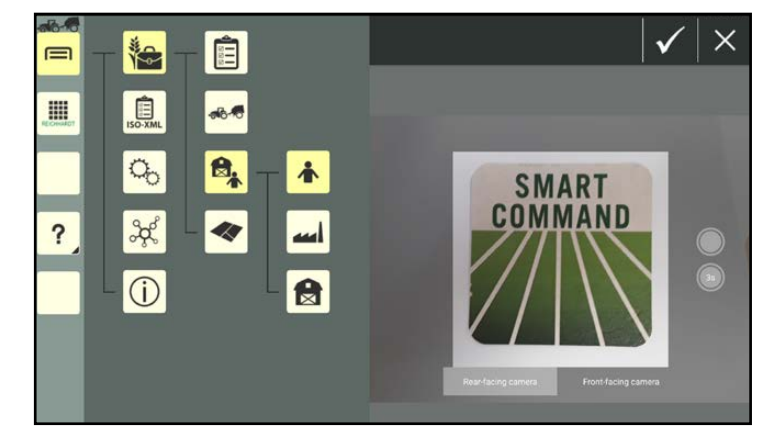

Abb. 197: Kamera aktiviert

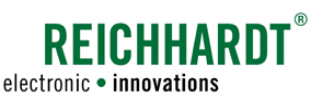

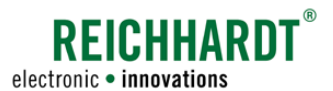

### Bild auswählen:

Tippen Sie in der Bildauswahl ein Bild an, um es als Benutzerbild auszuwählen (siehe [Abb.](#page-122-0) 198).

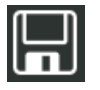

Drücken Sie das Diskettensymbol, um das Bild im Benutzerprofil zu speichern.

Sie gelangen anschließend in die Identifikation.

Möchten Sie das Bild wieder entfernen und das ursprüngliche Benutzer-Symbol verwenden, deselektieren Sie das Bild in der Bildauswahl.

Das selektierte Bild ist durch einen gelben Rahmen zu erkennen.

#### Bild aus Bildauswahl entfernen:

Möchten Sie ein Bild aus der Bildauswahl entfernen, halten Sie es gedrückt und tippen Sie anschließend auf "Löschen" (siehe [Abb.](#page-122-1) 199).

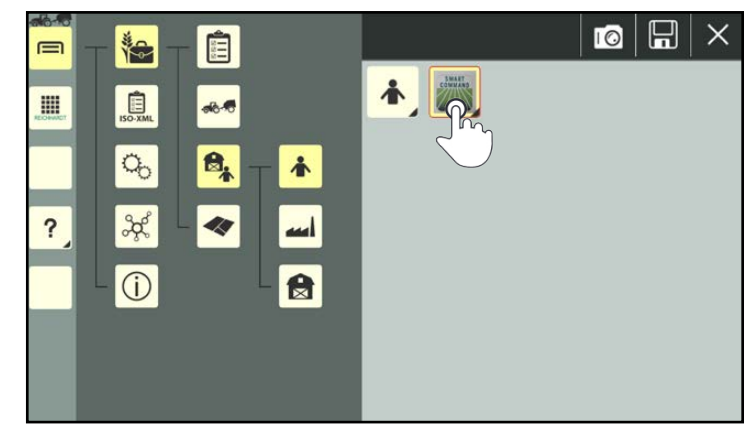

Abb. 198: Benutzerbild auswählen

<span id="page-122-1"></span><span id="page-122-0"></span>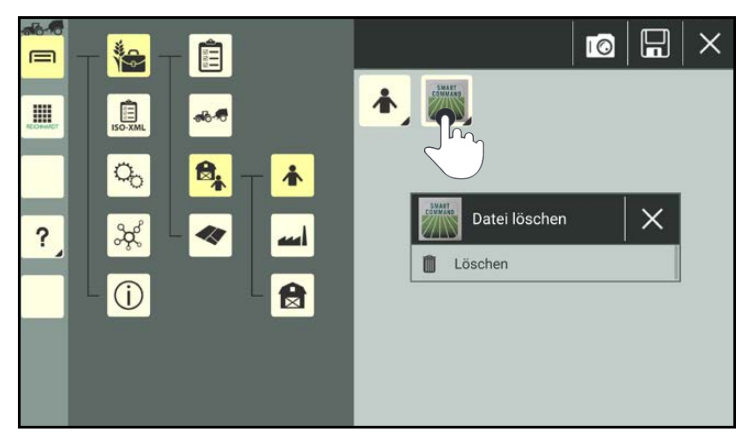

Abb. 199: Bild aus Auswahl entfernen

#### Benutzereigenschaften speichern und schließen

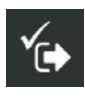

Speichern Sie die Änderungen über das Symbol mit dem Haken. Sie gelangen automatisch zurück zur Benutzerliste.

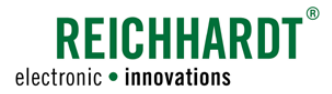

Benutzer-/Adressverwaltung

# 7.3.1.2.2 QR-Code für einen Benutzer erstellen

Mithilfe eines QR-Codes können Sie einen Benutzer aus der Benutzerliste auswählen/aktivieren. Dies eignet sich zur schnellen Auswahl bei vielen angelegten Benutzern.

Des Weiteren können Sie einen nicht vorhandenen Benutzer durch das Scannen eines QR-Codes anlegen. Dafür müssen Sie jedoch zunächst einen QR-Code für diesen Benutzer erstellen.

Um eine QR-Code scannen zu können, muss das Gerät, auf dem SMART COMMAND betrieben wird, über eine Kamera verfügen. Das Erstellen eines QR-Codes für ein Gerät ohne Kamera macht keinen Sinn.

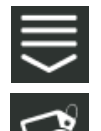

Rufen Sie in den Benutzereigenschaften die eintragsbezogenen Bearbeitungsoptionen auf und tippen Sie auf die Taste zum Erstellen eines QR-Codes (siehe [Abb.](#page-123-1) 200).

Alternativ können Sie die Option auch über die Bearbeitungsoptionen in der Kopfleiste der Benutzerliste aufrufen und anschließend den entsprechenden Benutzer auswählen (siehe [Kapitel](#page-111-0) 7.2.2).

<span id="page-123-0"></span>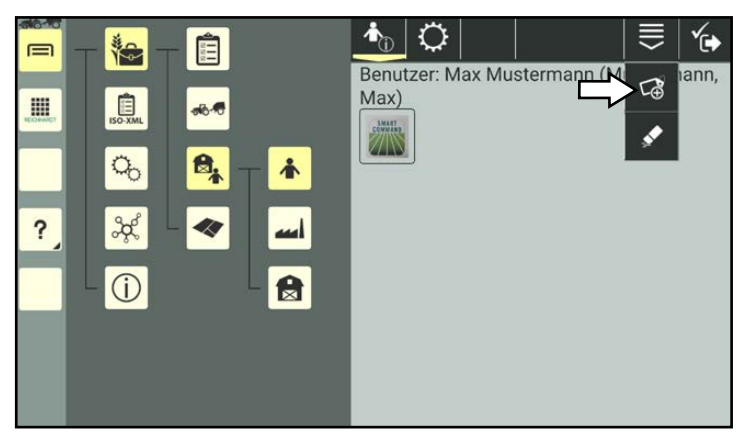

Abb. 200: QR-Code erstellen

Es wird eine PDF-Datei mit dem QR-Code erzeugt.

Wählen Sie aus, wohin Sie die PDF-Datei speichern bzw. senden möchten (siehe [Abb.](#page-123-2) 201).

### **HINWEIS**

Wurden seit der Erstellung des QR-Codes Änderungen an der Benutzerbezeichnung oder am Passwort vorgenommen, wird der QR-Code ungültig.

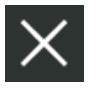

Über das X-Symbol gelangen Sie zunächst zurück in die Benutzereigenschaften.

Durch ein erneutes Antippen gelangen Sie zurück zur Benutzerliste.

<span id="page-123-2"></span><span id="page-123-1"></span>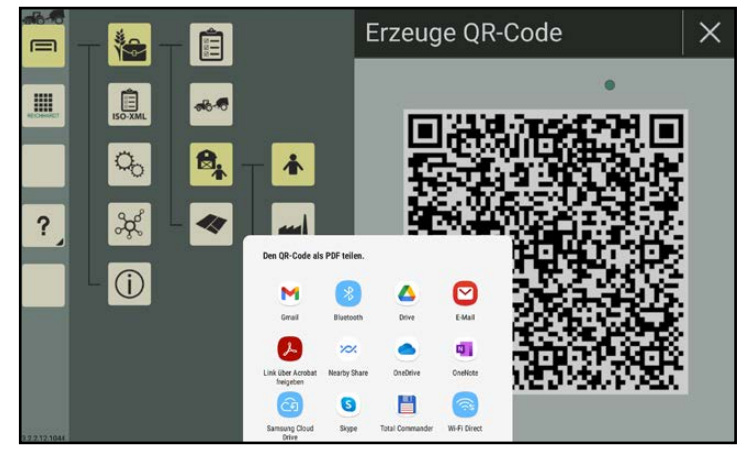

Abb. 201: QR-Code speichern/senden

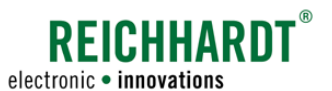

# 7.3.1.2.3 Eigenschaften eines Benutzers löschen

 Sie haben die Möglichkeit, alle Benutzerdaten, mit Ausnahme der Bezeichnung, innerhalb eines angelegten Benutzers zu entfernen. Dies wird nachfolgend erläutert.

(Wie Sie einen Benutzer aus der Benutzerliste löschen, erfahren Sie in Kapitel [7.3.1.5](#page-129-0).)

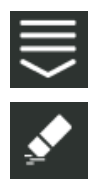

Rufen Sie in den Benutzereigenschaften die eintragsbezogenen Bearbeitungsoptionen auf und tippen Sie auf das Radiergummi-Symbol (siehe [Abb.](#page-124-1) 202).

<span id="page-124-0"></span>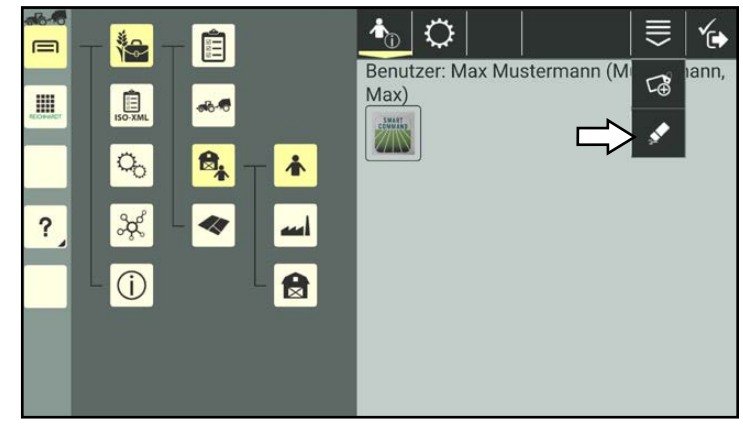

Abb. 202: Benutzereigenschaften löschen

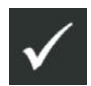

Bestätigen Sie die Abfrage mit dem Haken, um alle Daten, die in der Identifikation des ausgewählten Benutzers hinterlegt sind, einschließlich dem Benutzerbild und Passwort, zu entfernen (siehe [Abb.](#page-124-2) 203).

<span id="page-124-2"></span><span id="page-124-1"></span>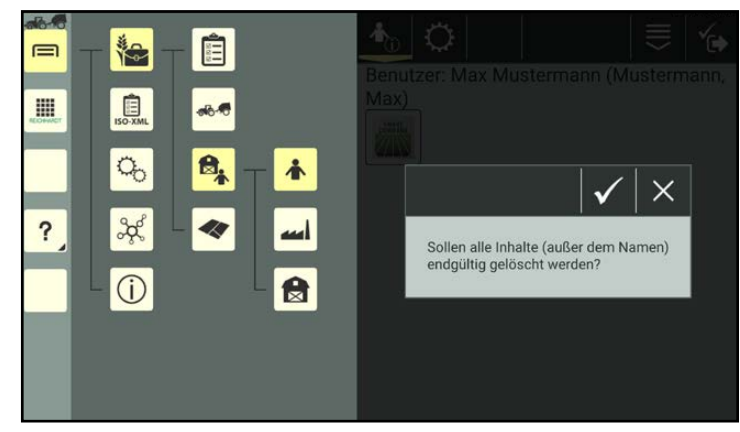

Abb. 203: Abfrage zum Löschen bestätigen

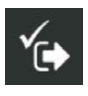

Speichern Sie die Änderungen über das Symbol mit dem Haken. Sie gelangen automatisch zurück zur Benutzerliste.

# **REICHHARDT** electronic · innovations

# Farm- Management in SMART COMMAND

Benutzer-/Adressverwaltung

# 7.3.1.3 Benutzer auswählen/aktivieren

In SMART COMMAND muss es immer einen aktiven Benutzer geben. Wurde noch kein Benutzer angelegt und ausgewählt, ist der Standard-Benutzer aktiv.

Der ausgewählte Benutzer ist dunkel gefärbt und mit einem Haken markiert (siehe [Abb.](#page-125-0) 204).

Durch Auswahl bzw. Aktivieren eines Benutzers, werden dessen benutzerspezifische Einstellungen aufgerufen. Dazu zählen

- regionale Systemeinstellungen (Sprache, Einheiten, etc.),
- Kontext-Hilfe an/aus.

Nach einem Neustart von SMART COMMAND ist immer der zuletzt ausgewählte Benutzer aktiv.

Bei jedem Neustart und Benutzerwechsel wird die Benutzer- und Gespann-Anzeige eingeblendet, die den ausgewählten Benutzer und das ausgewählte Gespann (falls vorhanden) anzeigt (siehe [Abb.](#page-125-1) 205).

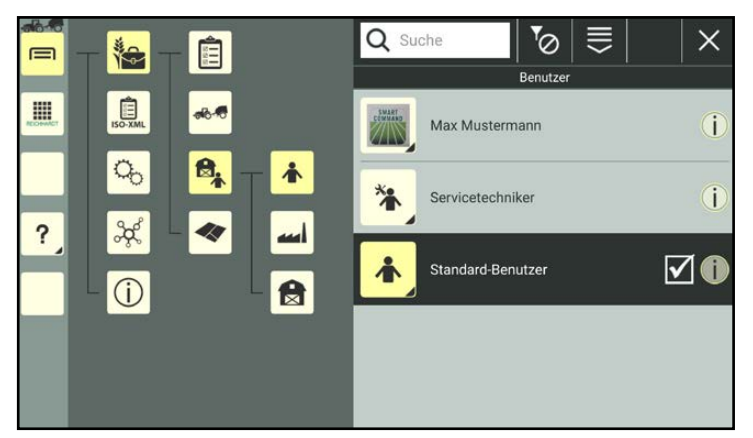

Abb. 204: Benutzerliste mit aktivem Standard-Benutzer

<span id="page-125-1"></span><span id="page-125-0"></span>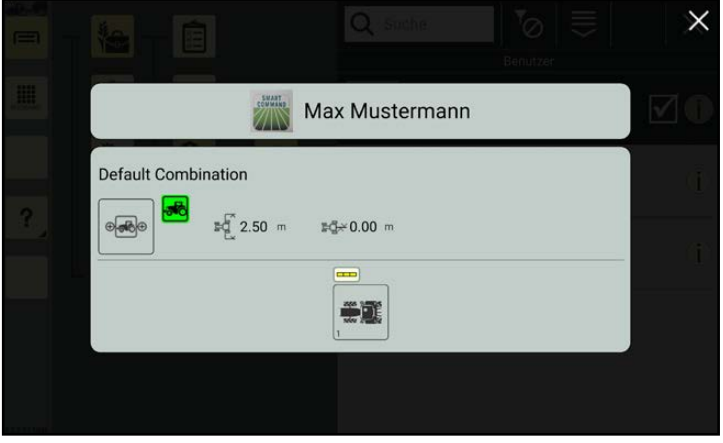

Abb. 205: Benutzer- und Gespann-Anzeige

Sie können einen Benutzer auf zwei Arten auswählen:

- 1. durch Antippen in der Benutzerliste oder
- 2. durch Scannen eines QR-Codes.

Die zwei Auswahlmöglichkeiten werden nachfolgend erläutert.

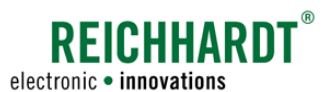

# 7.3.1.3.1 Benutzer durch Antippen auswählen

Wählen Sie einen Benutzer durch Antippen in der Benutzerliste aus (siehe [Abb.](#page-126-0) 206).

(Ist der Benutzer passwortgeschützt, müssen Sie das Passwort eingeben, um ihn auswählen zu können.)

Daraufhin wird der Benutzer aktiviert.

Die Benutzer- und Gespann-Anzeige wird eingeblendet (siehe [Abb.](#page-125-1) 205).

Tippen Sie auf eine beliebige Stelle im Bildschirm, um die Benutzer- und Gespann-Anzeige aus- und die Benutzerliste einzublenden.

Der ausgewählte Benutzer ist anschließend in der Benutzerliste markiert (siehe [Abb.](#page-126-1) 207).

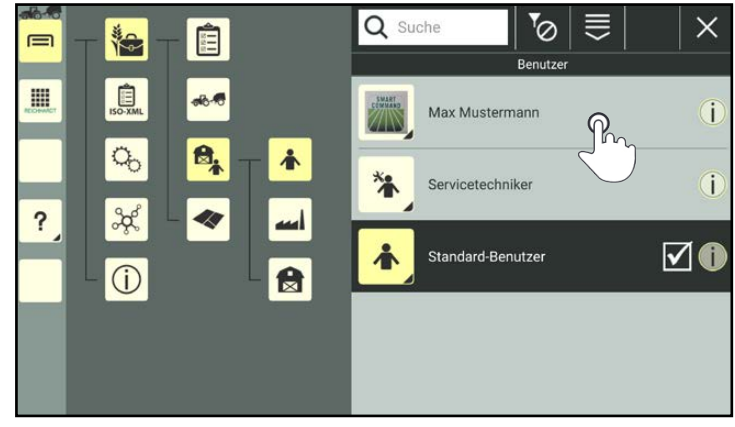

<span id="page-126-0"></span>Abb. 206: Benutzer in Benutzerliste antippen

<span id="page-126-1"></span>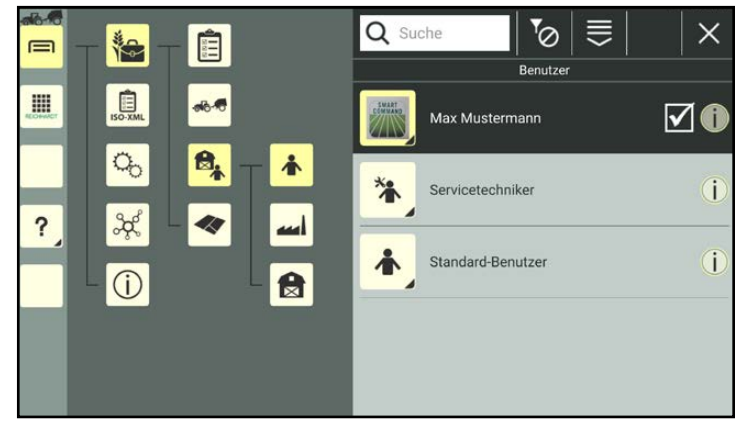

Abb. 207: Benutzer ausgewählt

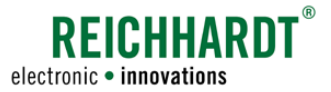

# 7.3.1.3.2 Benutzer durch Scannen eines QR-Codes auswählen

# **HINWEIS**

Um diese Funktion nutzen zu können, ist eine Kamera erforderlich. Verfügt das Gerät nicht über eine Kamera (bspw. SMART COMMAND-Terminal), ist die Funktion nicht verfügbar.

Um einen Benutzer durch Scannen eines QR-Codes auswählen zu können, müssen Sie zuvor einen QR-Code erstellen. Lesen Sie hierzu Kapitel [7.3.1.2.2](#page-123-0).

### **HINWEIS**

Wurden seit der Erstellung des QR-Codes Änderungen an der Benutzerbezeichnung oder am Passwort vorgenommen, ist der QR-Code ungültig.

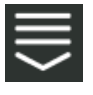

Rufen Sie in der Benutzerliste die Bearbeitungsoptionen für Benutzer auf.

Tippen Sie auf das Symbol zum Scannen eines QR-Codes (siehe [Abb.](#page-127-0) 208).

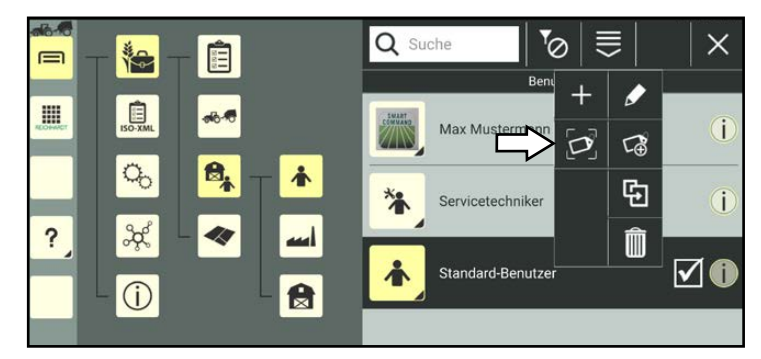

Abb. 208: "QR scannen" auswählen

Daraufhin öffnet sich der QR-Scanner.

Scannen Sie den QR-Code.

Wenn der QR-Code erkannt wurde, werden die Benutzereigenschaften in dem Feld neben dem Scanner angezeigt (siehe [Abb.](#page-127-1) 209).

Existiert der Benutzer noch nicht in der Benutzerliste, haben Sie die Möglichkeit, ihn anzulegen (siehe Kapitel [7.3.1.1.3](#page-117-3)).

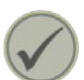

Tippen Sie den Haken an, um den gescannten Benutzer auszuwählen.

Der Benutzer ist anschließend aktiv (siehe [Abb.](#page-127-2) 210).

<span id="page-127-0"></span>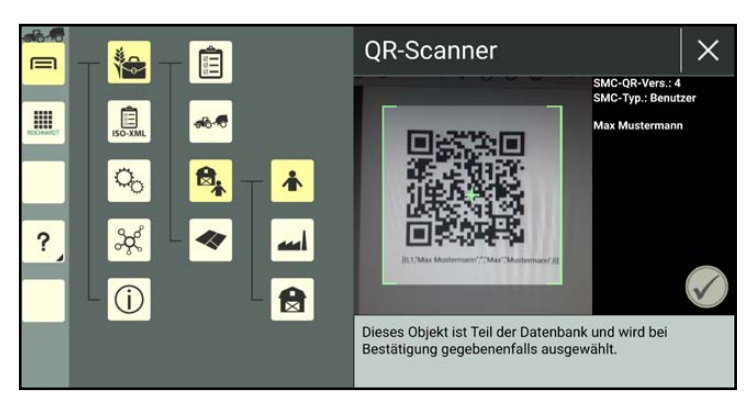

Abb. 209: QR-Code scannen

<span id="page-127-2"></span><span id="page-127-1"></span>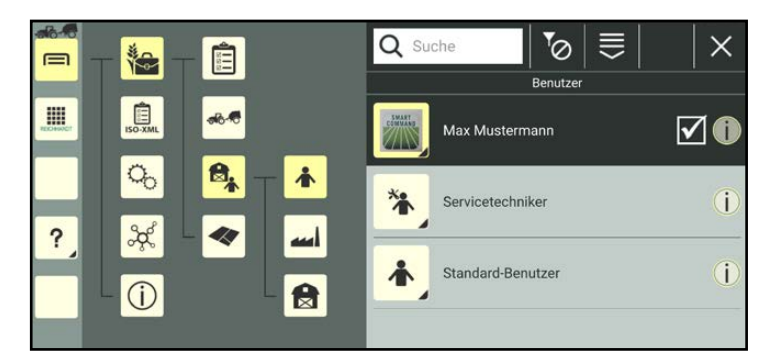

Abb. 210: Benutzer ausgewählt

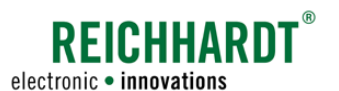

# 7.3.1.4 Sortierfunktionen in der Benutzerliste

Über die Suchfunktion und den Filter können Sie die angezeigten Benutzer in der Benutzerliste reduzieren, um so bestimmte Benutzer schneller aufzufinden und auszuwählen. Beide Funktionen können kombiniert verwendet werden.

# 7.3.1.4.1 Benutzer suchen

Über die Suche können Sie die Anzeige von Benutzern einschränken bzw. diese gezielt suchen.

Geben Sie den Suchbegriff oben im Suchfeld der Benutzerliste ein.

Es werden nur die entsprechenden Benutzer angezeigt (siehe [Abb.](#page-128-0) 211).

Der Suchbegriff muss nicht am Anfang der Bezeichnung stehen.

Groß-/und Kleinschreibung sind ebenfalls nicht relevant.

<span id="page-128-3"></span>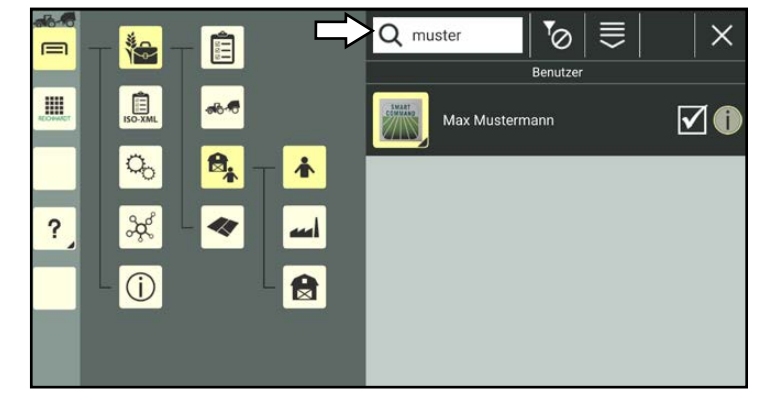

Abb. 211: Benutzer suchen

# 7.3.1.4.2 Benutzer filtern

Über die Filterfunktionen können Sie einstellen, dass nur Benutzer oder nur Servicetechniker in der Übersicht angezeigt werden.

Tippen Sie oben in der Benutzerliste das Filtersymbol an und wählen Sie das entsprechende Symbol aus (siehe [Abb.](#page-128-1) 212 und [Abb.](#page-128-2) 213).

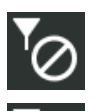

Kein Filter aktiviert

Nur Benutzer anzeigen

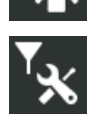

Nur Servicetechniker anzeigen

<span id="page-128-4"></span><span id="page-128-0"></span>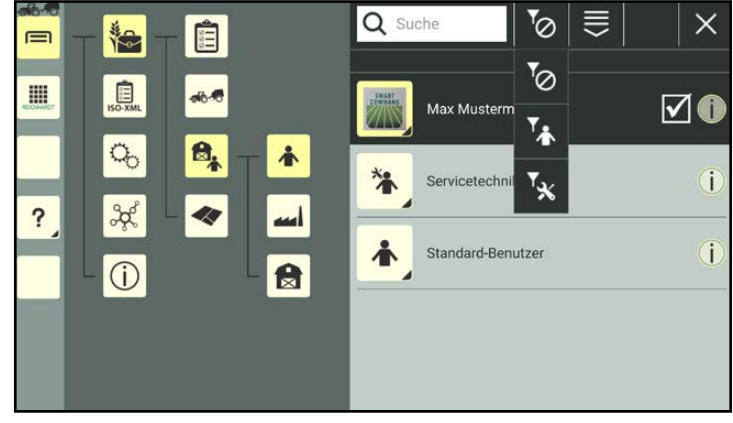

<span id="page-128-1"></span>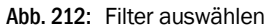

<span id="page-128-2"></span>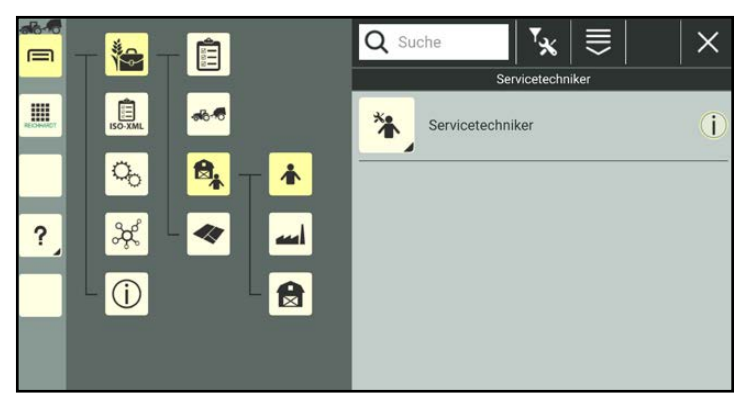

Abb. 213: Filter "Servicetechniker" aktiv

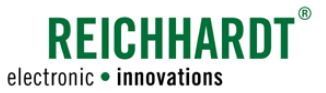

# 7.3.1.5 Benutzer löschen

# <span id="page-129-0"></span>**HINWEIS**

Der Standard-Benutzer, der Standard-Servicetechniker sowie der ausgewählte/aktive Benutzer können nicht gelöscht werden.

Halten Sie den zu löschenden Benutzer in der Benutzerliste gedrückt, um die Bearbeitungsoptionen für diesen Benutzer aufzurufen (siehe [Abb.](#page-129-1) 214).

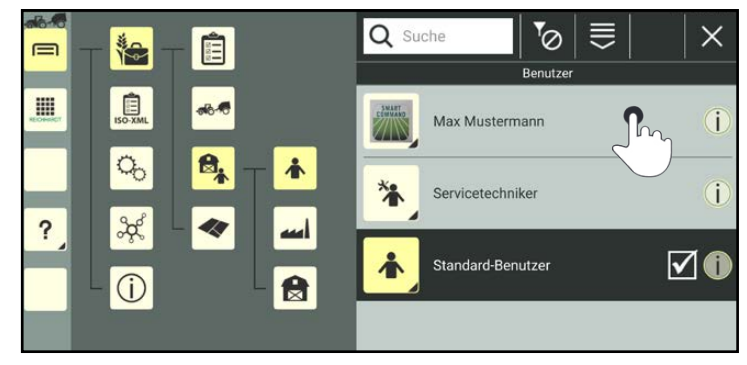

Abb. 214: Benutzer gedrückt halten

Tippen Sie auf "Löschen" (siehe [Abb.](#page-129-2) 215).

Wenn der Benutzer passwortgeschützt ist, müssen Sie zum Löschen das Benutzer-Passwort eingeben.

Mehrere Benutzer gleichzeitig löschen:

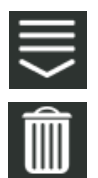

Rufen Sie die Bearbeitungsoptionen in der Kopfleiste der Benutzerliste auf und tippen Sie auf das Mülleimer-Symbol. Wählen Sie anschließend die entsprechenden Benutzer aus (siehe [Kapitel](#page-111-0) 7.2.2).

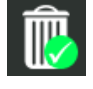

Der Löschvorgang muss dann zusätzlich durch Antippen eines Mülleimer-Symbols mit grünem Haken bestätigt werden.

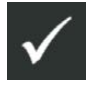

Bestätigen Sie die Abfrage anschließend mit dem Haken, um den/die Benutzer aus der Benutzerliste zu entfernen (siehe [Abb.](#page-129-3) 216).

<span id="page-129-1"></span>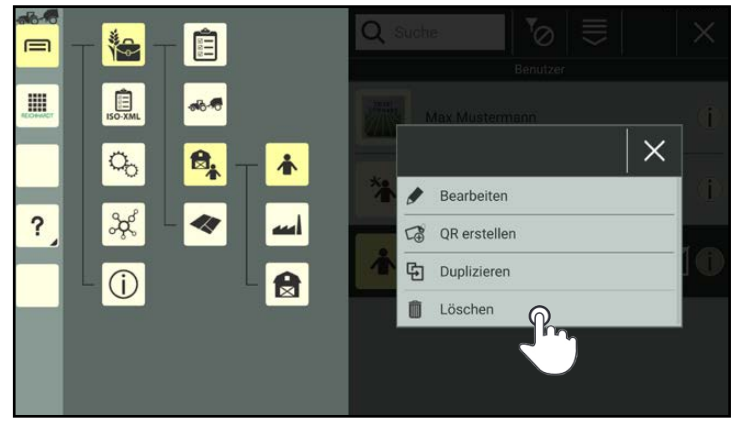

Abb. 215: Benutzer löschen

<span id="page-129-3"></span><span id="page-129-2"></span>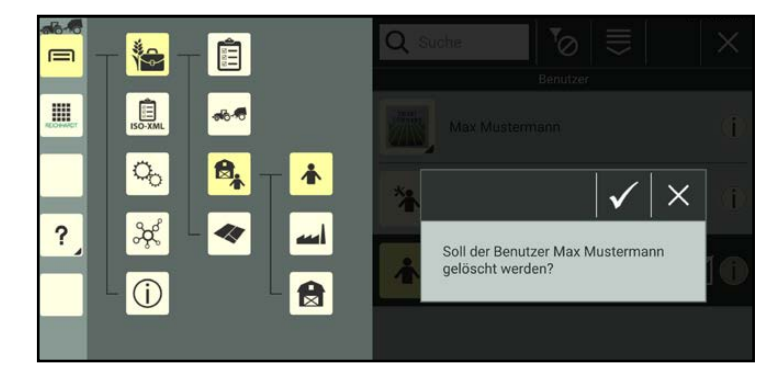

Abb. 216: Abfrage zum Löschen bestätigen

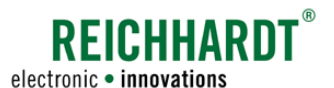

# 7.3.2 Betriebe

Rufen Sie die Betriebe über das Hauptmenü auf (siehe [Abb.](#page-130-1) 217):

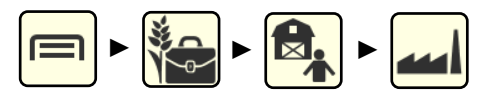

Betriebe werden ähnlich verwaltet wie Benutzer.

Das Anlegen, Bearbeiten, Löschen und Suchen sind nahezu identisch. Daher wird an dieser Stelle darauf verzichtet, dieselbe Vorgehensweise erneut zu erläutern.

Entnehmen Sie die Informationen bitte dem entsprechenden Kapitel der Benutzer (siehe [Kapitel](#page-114-0) 7.3.1):

- Erstellen (siehe [Kapitel](#page-114-2) 7.3.1.1)
	- Anlegen (siehe Kapitel [7.3.1.1.1\)](#page-115-3)
	- Duplizieren (siehe Kapitel [7.3.1.1.2\)](#page-116-3)
	- durch QR-Code (siehe Kapitel [7.3.1.1.3](#page-117-3))
- Bearbeiten (siehe Kapitel [7.3.1.2\)](#page-118-0)
	- Identifikation Daten bearbeiten (siehe Kapitel [7.3.1.2.1\)](#page-119-1)
	- QR-Code erstellen (siehe [Kapi](#page-123-0)tel [7.3.1.2.2\)](#page-123-0)
	- Eigenschaften löschen (siehe [Kapi](#page-124-0)tel [7.3.1.2.3\)](#page-124-0)
- In Liste suchen (siehe Kapitel [7.3.1.4.1](#page-128-3))
- Löschen (siehe [Kapitel](#page-129-0) 7.3.1.5)

Da Betriebsdaten lediglich für die Dokumentation und Auftragsverwaltung angelegt werden, gibt es jedoch ein paar Unterschiede zu den Benutzern:

- Betriebe werden nicht ausgewählt/aktiviert.
- Für Betriebe gibt es keinen Filter, um die Anzeige in der Liste einzuschränken.
- Für Betriebe können keine Passwörter angelegt werden.

<span id="page-130-0"></span>

| $-66$<br>$\equiv$ | 治                                                                                                    | Ė                             | Q Suche                           | ₹         |
|-------------------|----------------------------------------------------------------------------------------------------|-------------------------------|-----------------------------------|-----------|
| E                 | $\begin{picture}(20,20) \put(0,0){\line(1,0){10}} \put(15,0){\line(1,0){10}} \put(15,0){\line(1,0){10}} \put(15,0){\line(1,0){10}} \put(15,0){\line(1,0){10}} \put(15,0){\line(1,0){10}} \put(15,0){\line(1,0){10}} \put(15,0){\line(1,0){10}} \put(15,0){\line(1,0){10}} \put(15,0){\line(1,0){10}} \put(15,0){\line(1,0){10}} \put(15,0){\line(1$ | <b>olo 10</b>                 | <b>Betriebe</b><br><b>Betrieb</b> | $\hat{I}$ |
|                   | $Q_{0}$                                                                                                    | $\mathbf{H}_i$<br>$\triangle$ |                                   |           |
|                   | $\frac{2}{3}$                                                                                                    | Ø.                            | Reichhardt                        | $\hat{I}$ |
|                   | $\odot$                                                                                                    | ₿                             |                                   |           |
|                   |                                                                                                    |                               |                                   |           |
|                   |                                                                                                    |                               |                                   |           |

<span id="page-130-1"></span>Abb. 217: Betriebsliste

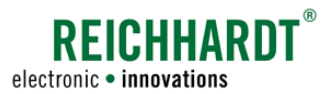

# 7.3.3 Kunden

Rufen Sie die Kunden über das Hauptmenü auf (siehe [Abb.](#page-131-1) 218):

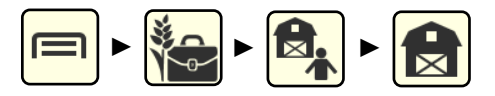

Kunden werden ähnlich verwaltet wie Benutzer.

Das Anlegen, Bearbeiten, Löschen und Suchen ist nahezu identisch. Daher wird an dieser Stelle darauf verzichtet, dieselbe Vorgehensweise erneut zu erläutern.

Entnehmen Sie die Informationen bitte dem entsprechenden Kapitel der Benutzer (siehe [Kapitel](#page-114-0) 7.3.1):

- Erstellen (siehe Kapitel [7.3.1.1\)](#page-114-2)
	- Anlegen (siehe Kapitel [7.3.1.1.1](#page-115-3))
	- Duplizieren (siehe Kapitel [7.3.1.1.2](#page-116-3))
	- durch QR-Code (siehe Kapitel [7.3.1.1.3\)](#page-117-3)
- Bearbeiten (siehe [Kapitel](#page-118-0) 7.3.1.2)
	- Identifikation Daten bearbeiten (siehe Kapitel [7.3.1.2.1](#page-119-1))
	- QR-Code erstellen (siehe [Kapi](#page-123-0)tel [7.3.1.2.2](#page-123-0))
	- Eigenschaften löschen (siehe [Kapi](#page-124-0)tel [7.3.1.2.3](#page-124-0))
- In Liste suchen (siehe Kapitel [7.3.1.4.1\)](#page-128-3)
- Löschen (siehe [Kapitel](#page-129-0) 7.3.1.5)

Da Kunden lediglich für die Dokumentation und Auftragsverwaltung angelegt werden, gibt es jedoch ein paar Unterschiede zu den Benutzern:

- Kunden werden nicht ausgewählt/aktiviert.
- Für Kunden gibt es keinen Filter, um die Anzeige in der Liste einzuschränken.
- Für Kunden können keine Passwörter angelegt werden.

<span id="page-131-1"></span><span id="page-131-0"></span>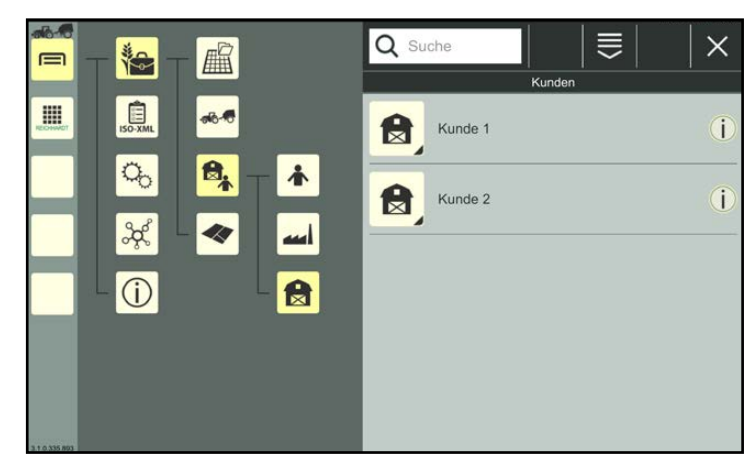

Abb. 218: Kundenliste

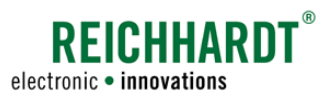

# 7.4 Maschinenverwaltung

In der Maschinenverwaltung können Sie Fahrzeuge und Anbaugeräte anlegen, konfigurieren und in Gespannen zusammenführen.

### **HINWEIS**

Das Anlegen und Verwalten von Fahrzeugen, Anbaugeräten und Gespannen ist für die Verwendung der SMART GUIDE-Anwendung dringend erforderlich. Um SMART GUIDE nutzen zu können, muss ein Gespann mit mindestens einem Fahrzeug vorhanden und ausgewählt (aktiv) sein (siehe [Kapitel](#page-133-0) 7.4.1.1, [Kapitel](#page-167-0) 7.4.2.1, Kapitel [7.4.2.2.3](#page-175-0) und [Kapitel](#page-189-0) 7.4.2.5).

Das im Gespann eingebundene Fahrzeug muss über die Fahrzeugkonfiguration mit den ggf. im Fahrzeug verbauten SMART COMMAND-Komponenten (ISO FLEX, SMART iBox) verknüpft werden (siehe Kapitel [7.4.1.2.4\)](#page-146-0).

Die gleichen Voraussetzungen müssen erfüllt sein, wenn Sie die SMART COMMAND-Konfiguration im Gespann-Modus aufrufen wollen (siehe [Kapitel](#page-76-0) 6.4.2).

Verwenden Sie lediglich SMART VT (ISOBUS-Masken bedienen) ist das Anlegen und Auswählen eines Gespanns sowie die damit verbundenen Schritte nur notwendig, um die SMART COMMAND-Konfiguration zu verwenden.

Rufen Sie die Maschinenverwaltung über das Hauptmenü auf (siehe [Abb.](#page-132-0) 219):

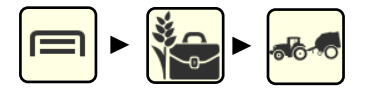

Über die Maschinenverwaltung sind folgende Menüpunkte verfügbar:

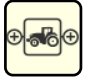

### Gespanne

Gespanne anlegen, bearbeiten, löschen und auswählen (siehe [Kapi](#page-166-0)tel [7.4.2](#page-166-0)).

<span id="page-132-0"></span>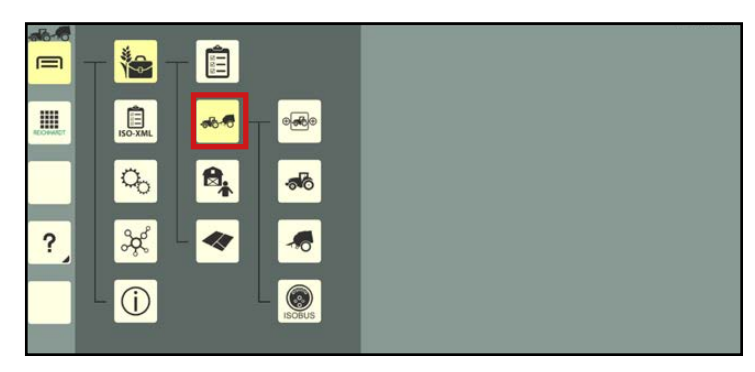

Abb. 219: Maschinenverwaltung im Hauptmenü

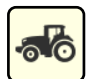

### Fahrzeuge

Fahrzeuge (ohne TECU) anlegen, bearbeiten/konfigurieren und löschen; automatisch erkannte Fahrzeuge (mit TECU) anzeigen, konfigurieren und löschen (siehe [Kapitel](#page-133-1) 7.4.1).

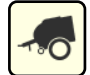

#### Anbaugeräte

Nicht-ISOBUS-fähige Anbaugeräte anlegen, bearbeiten und löschen; ISOBUS-Anbaugeräte anzeigen und löschen (siehe [Kapitel](#page-133-1) 7.4.1).

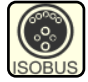

#### ISOBUS-Geräte – Fahrzeuge mit TECU und ISOBUS-Anbaugeräte

Automatisch erkannte Fahrzeuge (mit TECU) und ISOBUS-Anbaugeräte anzeigen, konfigurieren, löschen und (siehe [Kapitel](#page-133-1) 7.4.1).

### **HINWEIS**

Sie können Fahrzeuge und Anbaugeräte entweder direkt beim Erstellen eines Gespanns anlegen oder diese zuvor erstellen und anschließend in ein Gespann einbinden. Für ein besseres Verständnis wird nachfolgend die Vorgehensweise des separaten Erstellens und anschließenden Zusammenführens zuerst erläutert.

### **HINWEIS**

Das Erstellen und Bearbeiten von Fahrzeugen und Anbaugeräten ist nahezu identisch. Daher werden diese Schritte nachfolgend am Beispiel der Fahrzeuge gemeinsam unter dem Begriff "Maschine" erläutert. Ein unterschiedliches Vorgehen oder Verhalten wird explizit beschrieben.

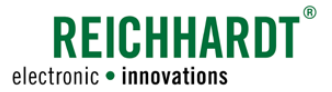

# <span id="page-133-1"></span>7.4.1 Maschinen – Fahrzeuge und Anbaugeräte

Nachfolgend wird die Verwaltung von Fahrzeugen und Anbaugeräten erläutert. Das Anlegen und Verwalten von Gespannen wird in [Kapitel](#page-166-0) 7.4.2 beschrieben.

### **HINWEIS**

Für das Anlegen von Fahrzeugen und ISOBUS-Anbaugeräten muss SMART COMMAND mit einem Fahrzeug verbunden sein.

Nicht-ISOBUS-fähige Anbaugeräte können auch ohne Maschinen-Anbindung angelegt werden.

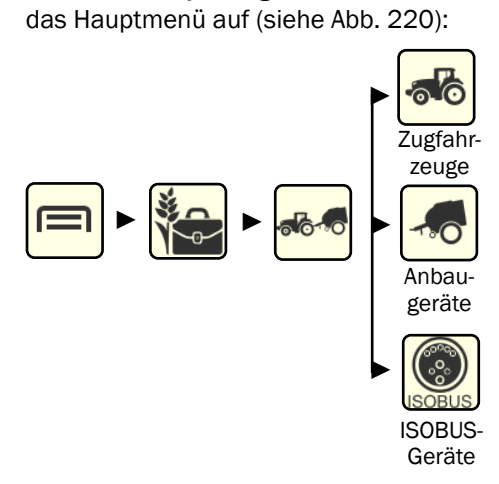

Rufen Sie die jeweilige Maschinenliste über

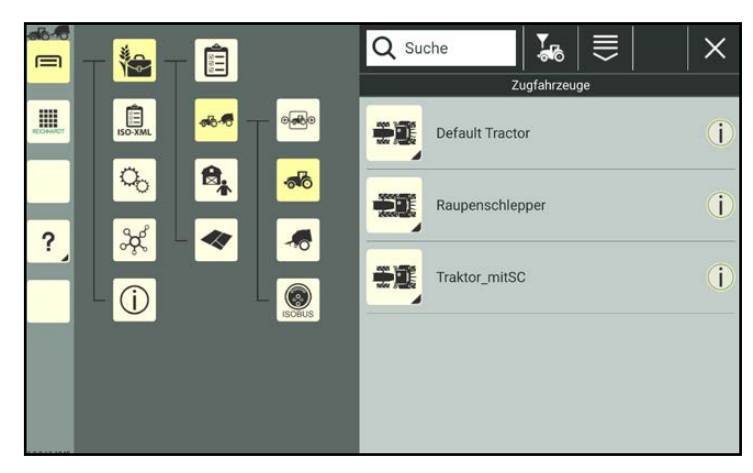

Abb. 220: Fahrzeugliste

# 7.4.1.1 Maschinen erstellen

Fahrzeuge (ohne TECU) und nicht-ISOBUS-fähige Anbaugeräte können durch Neuanlegen, durch Duplizieren einer vorhandenen Maschine oder durch Scannen eines QR-Codes erstellt werden.

Beim Duplizieren einer Maschine werden alle Einstellungen der duplizierten Maschine kopiert.

Beim Scannen eines QR-Codes werden nicht alle Maschineneigenschaften angelegt. Sie müssen manuell ergänzt werden.

### <span id="page-133-2"></span><span id="page-133-0"></span>**HINWEIS**

Fahrzeuge mit TECU und ISOBUS-Anbaugeräte werden automatisch beim Ankoppeln angelegt und können nicht manuell erstellt oder dupliziert werden.

### **HINWEIS**

Über die Filteroptionen in der Kopfleiste der jeweiligen Liste können Sie bestimmen, welchen der Maschinentypen Sie anzeigen lassen möchten (siehe Kapitel [7.3.1.4.2](#page-128-4)).

### **HINWEIS**

Bei Inbetriebnahme ist ein Standard-Traktor (Default Tractor) vorhanden. Dieser kann bearbeitet aber nicht gelöscht werden.

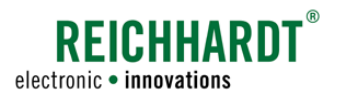

# 7.4.1.1.1 Maschine anlegen

# **HINWEIS**

Fahrzeuge mit TECU und ISOBUS-Anbaugeräte werden automatisch beim Ankoppeln angelegt. Sie müssen nicht erstellt werden.

Sie werden auch weiterhin in der Maschinenliste angezeigt, wenn die Verbindung zum ISOBUS unterbrochen ist. Der Verbindungsstatus ist an einem Symbol am Maschinen-Icon zu erkennen (siehe Kapitel [7.4.1.3](#page-163-0)).

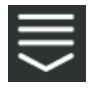

Rufen Sie über die Kopfleiste der jeweiligen Liste die Bearbeitungsoptionen für Maschinen auf.

Tippen Sie auf das Plus-Symbol (siehe [Abb.](#page-134-0) 221).

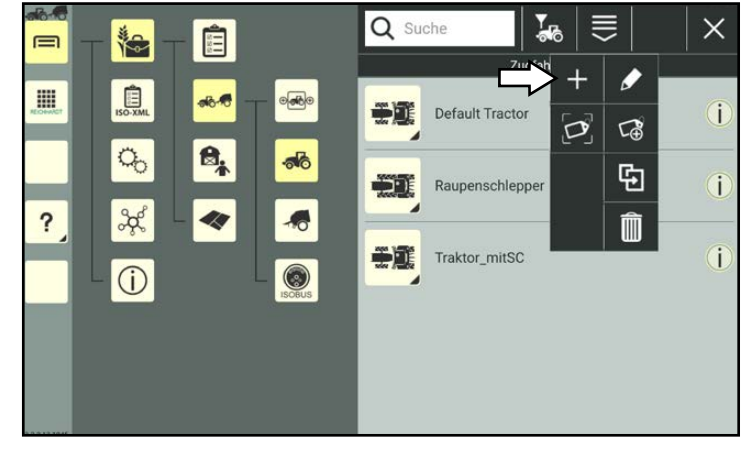

Abb. 221: Neue Maschine anlegen

Daraufhin öffnen sich ein Menü, über das Sie Fahrzeuge (ohne TECU) und nicht-ISOBUS-fähige Anbaugeräte anlegen können (siehe [Abb.](#page-134-1) 222).

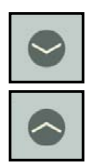

Klappen Sie die einzelnen Kategorien durch Antippen der Pfeile auf und zu. Tippen Sie die gewünschte Maschine an, um Sie auszuwählen.

<span id="page-134-1"></span><span id="page-134-0"></span>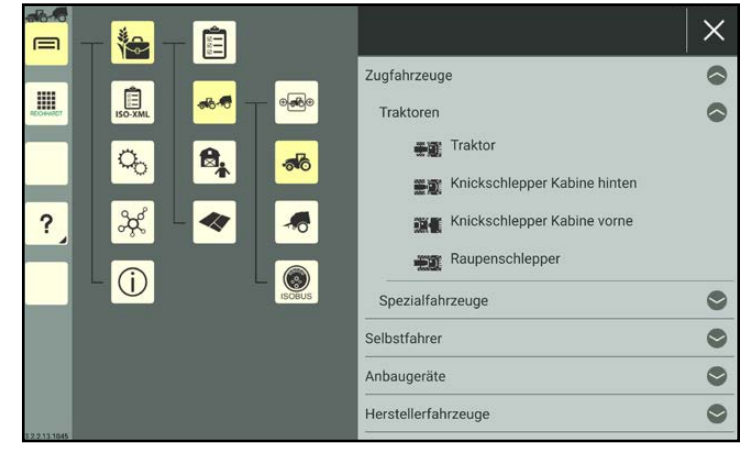

Abb. 222: Maschine auswählen

Anschließend öffnen sich die Maschineneigenschaften (siehe [Abb.](#page-135-0) 223).

### **HINWEIS**

Solange die Maschineneigenschaften geöffnet sind, können Sie keinen anderen Menüpunkt in der Seitenleiste oder dem Hauptmenü auswählen.

Bearbeiten Sie die Maschine gegebenenfalls. Die Bearbeitung der Maschineneigenschaften wird in Kapitel [7.4.1.2](#page-138-0) beschrieben.

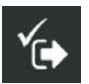

Speichern Sie die Maschine über die Taste mit dem Haken.

Wenn Sie die Maschine ohne weitere Bearbeitung speichern, wird automatisch eine Bezeichnung mit dem Maschinentyp angelegt.

Ist die Bezeichnung bereits vorhanden, wird eine fortlaufende Zahl angehängt.

Der Erstellvorgang kann nicht abgebrochen werden.

Wurde die Maschine fälschlicherweise erstellt, müssen Sie sie wieder löschen (siehe [Kapitel](#page-165-0) 7.4.1.6).

Sie gelangen nach dem Speichern automatisch zurück zur Maschinenliste, in der die angelegte Maschine aufgeführt wird (siehe [Abb.](#page-135-1) 224).

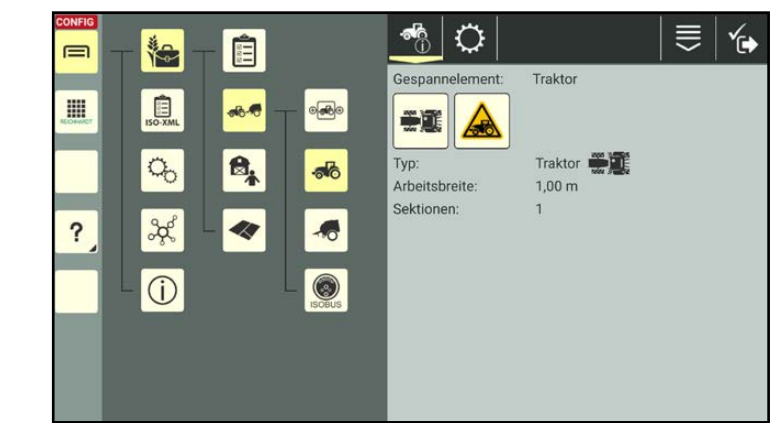

**REICHHARD** 

electronic · innovations

<span id="page-135-0"></span>Abb. 223: Maschineneigenschaften

<span id="page-135-1"></span>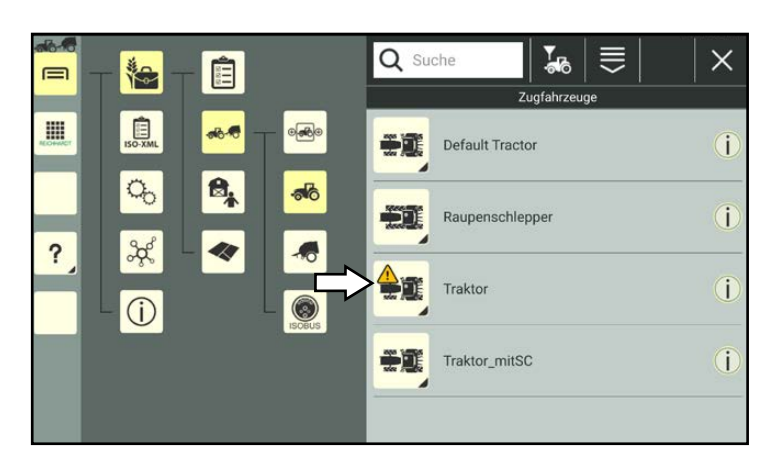

Abb. 224: Neue Maschine in Maschinenliste

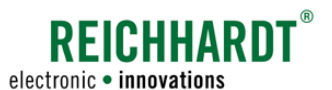

# 7.4.1.1.2 Maschine duplizieren

Sie können eine Maschine durch Duplizieren einer bereits vorhandenen Maschine erstellen.

### **HINWEIS**

Automatisch erkannte Fahrzeuge mit TECU und ISOBUS-Anbaugeräte können nicht dupliziert werden.

Halten Sie die zu duplizierende Maschine in der Maschinenliste gedrückt, um die Bearbeitungsoptionen für diese Maschine aufzurufen (siehe [Abb.](#page-136-0) 225).

Tippen Sie auf "Duplizieren" (siehe [Abb.](#page-136-1) 226).

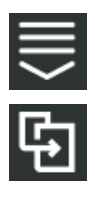

Alternativ können Sie die Option auch über die Bearbeitungsoptionen in der Maschinenliste aufrufen und anschließend die entsprechende Maschine auswählen (siehe [Kapi](#page-111-0)tel [7.2.2\)](#page-111-0).

Sie gelangen daraufhin in die Maschineneigenschaften der neu angelegten Maschine (siehe [Abb.](#page-136-2) 227).

### **HINWEIS**

Solange die Maschineneigenschaften geöffnet sind, können Sie keinen anderen Menüpunkt in der Seitenleiste oder dem Hauptmenü auswählen.

Beim Duplizieren werden alle Maschineneigenschaften des Originals übernommen. An die Maschinenbezeichnung wird die Endung "Kopie1" angefügt.

Bearbeiten Sie die Maschine gegebenenfalls. Die Bearbeitung der Maschineneigenschaften wird in [Kapitel](#page-138-0) 7.4.1.2 beschrieben.

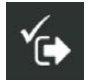

Speichern Sie die Maschine über die Taste mit dem Haken.

Sie gelangen automatisch zurück zur Maschinenliste, in der die neue Maschine aufgeführt wird.

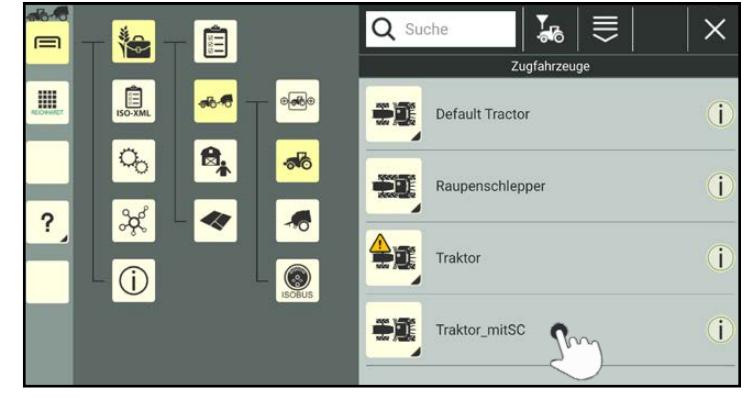

Abb. 225: Maschine gedrückt halten

<span id="page-136-0"></span>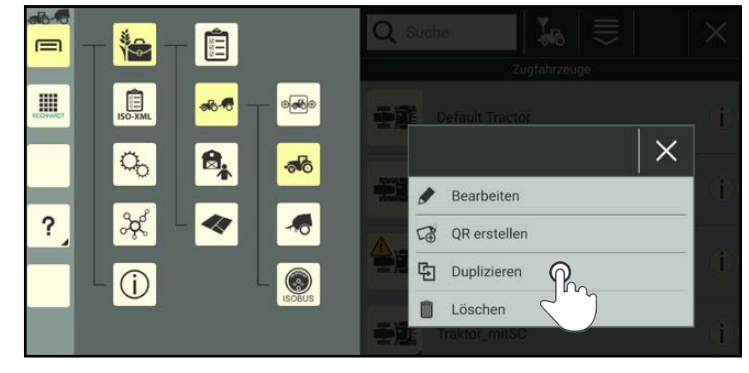

<span id="page-136-1"></span>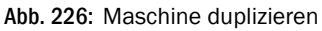

<span id="page-136-2"></span>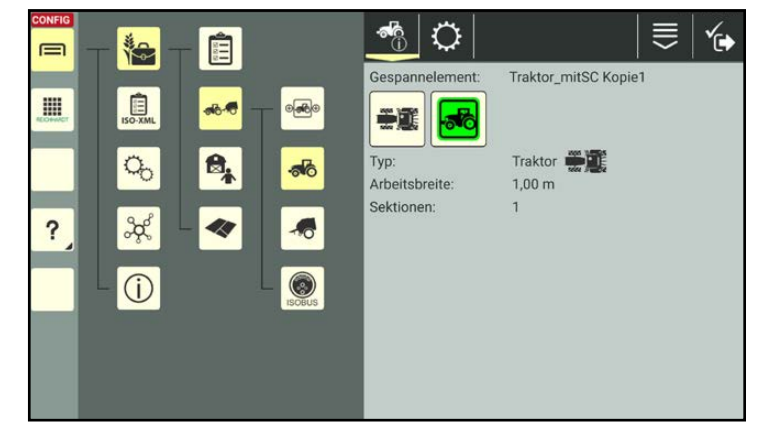

Abb. 227: Maschine dupliziert

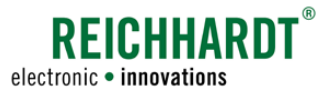

# 7.4.1.1.3 Maschine durch Scannen eines QR-Codes anlegen

Durch Scannen eines zuvor erstellten QR-Codes (siehe Kapitel [7.4.1.2.8\)](#page-161-0) können Sie eine nicht vorhandenen Maschine erstellen.

### **HINWEIS**

Um diese Funktion nutzen zu können, ist eine Kamera erforderlich. Verfügt das Gerät nicht über eine Kamera (bspw. SMART COMMAND-Terminal), ist die Funktion nicht verfügbar.

### **HINWEIS**

Beim Erstellen durch Scannen eines QR-Codes werden nicht alle Daten der gescannten Maschine übertragen. Es werden die Daten der Identifikation (mit Ausnahme eines zugewiesenen Bildes), der Geometrie, der GNSS-Einstellungen und zu Section Control angelegt. Angaben zur Fahrzeugkonfiguration werden nicht übernommen und müssen manuell angelegt werden.

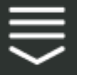

Rufen Sie die Bearbeitungsoptionen der Maschinenliste auf.

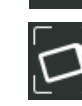

Tippen Sie auf das Symbol zum Scannen eines QR-Codes (siehe [Abb.](#page-137-0) 228).

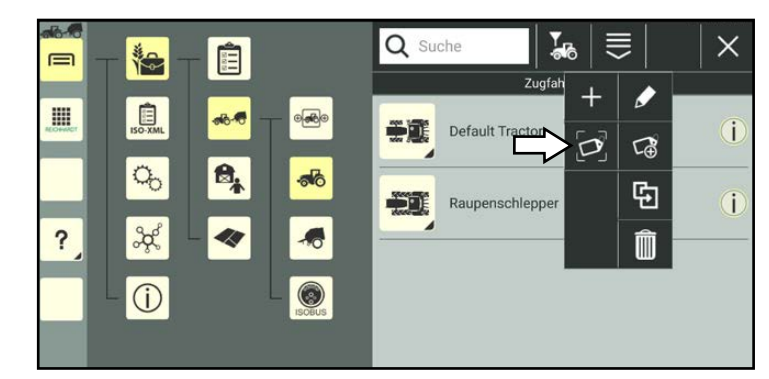

Abb. 228: "QR scannen" auswählen

Scannen Sie den QR-Code (siehe [Abb.](#page-137-1) 229).

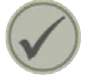

Tippen Sie den Haken an, um die gescannte Maschine anzulegen.

<span id="page-137-1"></span><span id="page-137-0"></span>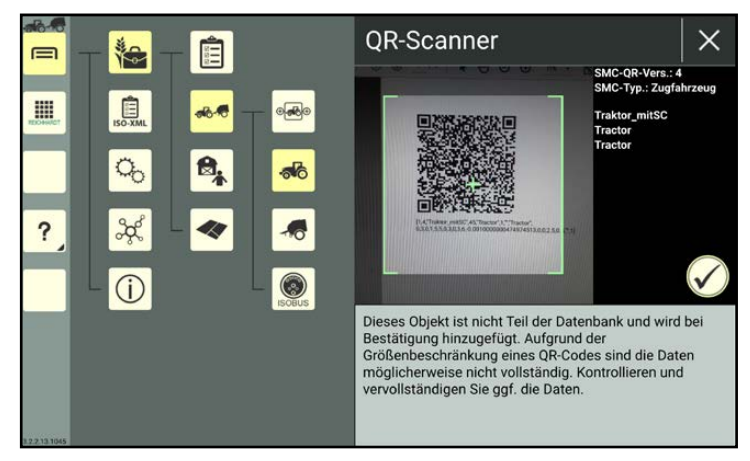

Abb. 229: QR-Code scannen

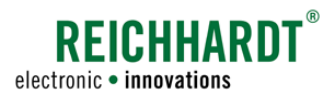

Die Maschine wird anschließend in der Maschinenliste aufgeführt (siehe [Abb.](#page-138-1) 230).

| min-<br>$\equiv$      | 艳                           | Ê              |                                                  | ≡<br>Q Suche<br>$\frac{1}{2}$ |              |  |
|-----------------------|-----------------------------|----------------|--------------------------------------------------|-------------------------------|--------------|--|
|                       |                             |                |                                                  | Zugfahrzeuge                  |              |  |
| m<br><b>GOOD BASE</b> | $\overline{\mathbb{B}}$     | $-6.6$         | $-600$                                           | ÷n<br><b>Default Tractor</b>  | î            |  |
|                       | $\sigma_{\!o}$              | $\mathbf{B}_k$ | $\delta$                                         | Raupenschlepper               | $\mathbf{I}$ |  |
|                       | $\frac{2}{3}$<br>$\bigcirc$ |                | 10 <sup>1</sup><br>$\mathbb{C}$<br><b>ISOBUS</b> | ÷E<br>Traktor_mitSC           | Ť            |  |
|                       |                             |                |                                                  |                               |              |  |

<span id="page-138-1"></span><span id="page-138-0"></span>Abb. 230: Neue Maschine in Maschinenliste

# 7.4.1.2 Maschineneigenschaften aufrufen, anzeigen und bearbeiten

### **HINWEIS**

### Alle Maschinen können bearbeitet bzw. konfiguriert werden.

Für Fahrzeuge mit TECU und ISOBUS-Anbaugeräte sind die Bearbeitungsoptionen eingeschränkt, da manche Eigenschaften und Einstellungen automatisch erkannt werden und nicht geändert werden können. Dazu zählt bspw. die Geometrie eines ISOBUS-Anbaugeräts.

#### Maschineneigenschaften aufrufen

Halten Sie die zu bearbeitende Maschine in der Maschinenliste gedrückt, um die Bearbeitungsoptionen für diese Maschine aufzurufen (siehe [Abb.](#page-138-2) 231).

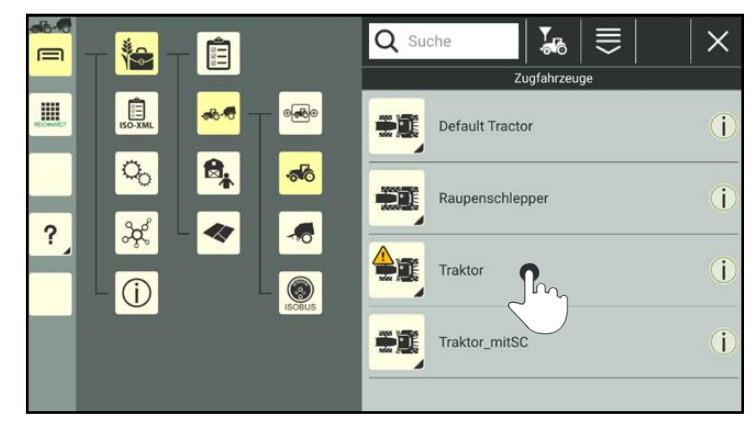

Tippen Sie auf "Bearbeiten" (siehe [Abb.](#page-138-3) 232).

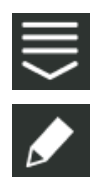

Alternativ können Sie die Option auch über die Bearbeitungsoptionen in der Kopfleiste in der Maschinenliste aufrufen und anschließend die entsprechende Maschine auswählen (siehe [Kapitel](#page-111-0) 7.2.2).

<span id="page-138-3"></span><span id="page-138-2"></span>Abb. 231: Maschine gedrückt halten

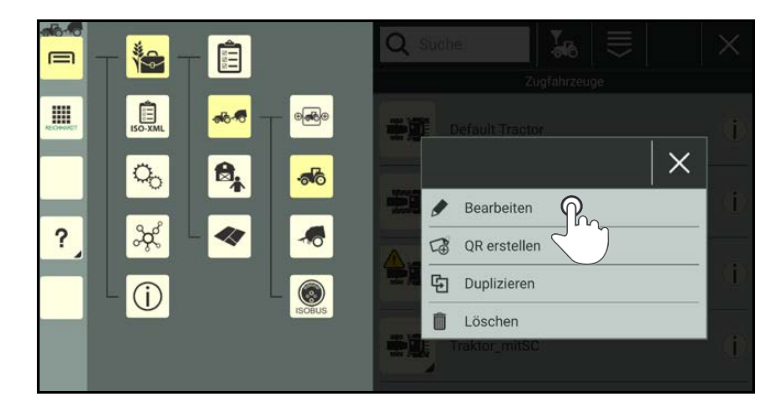

Abb. 232: Maschine bearbeiten

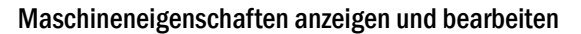

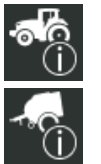

In den Maschineneigenschaften des Fahrzeugs (siehe [Abb.](#page-139-0) 233) bzw. Anbaugeräts haben Sie folgende Optionen:

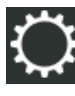

Maschineneinstellungen (siehe Kapitel [7.4.1.2.2\)](#page-141-0)

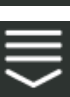

Eintragsbezogene Bearbeitungsoptionen

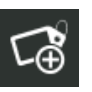

QR-Code erstellen (siehe [Kapi](#page-161-0)tel [7.4.1.2.8](#page-161-0))

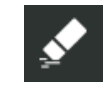

Eigenschaften einer Maschine löschen (siehe [Ka](#page-162-0)pitel [7.4.1.2.9\)](#page-162-0)

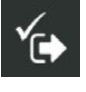

Maschineneigenschaften speichern und verlassen. Sie gelangen daraufhin zurück zur Maschinenliste.

#### **HINWEIS**

Solange die Maschineneigenschaften geöffnet sind, können Sie keinen anderen Menüpunkt in der Seitenleiste oder dem Hauptmenü auswählen.

In den Maschineneigenschaften werden folgende Informationen angezeigt (siehe [Abb.](#page-139-1) 234):

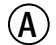

 $(A)$  Gespannelement (Bezeichnung)

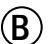

 $\left( \widehat{\mathbf{B}}\right)$  Maschinenbild und Verbindungsstatus-Symbol.

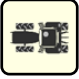

Das Maschinenbild zeigt den Maschinentyp an.

Das Bild kann in der Maschinen-Identifikation durch ein Foto ersetzt werden (siehe [Ka](#page-143-0)pitel [7.4.1.2.3\)](#page-143-0).

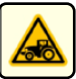

Das Symbol rechts neben dem Maschinenbild gibt Auskunft über den Verbindungsstatus der Maschine (siehe [Kapi](#page-140-0)tel [7.4.1.2.1\)](#page-140-0).

Maschinentyp (Art)

Geometrie- und Sektionsdaten, die über die Einstellungen gesetzt werden.

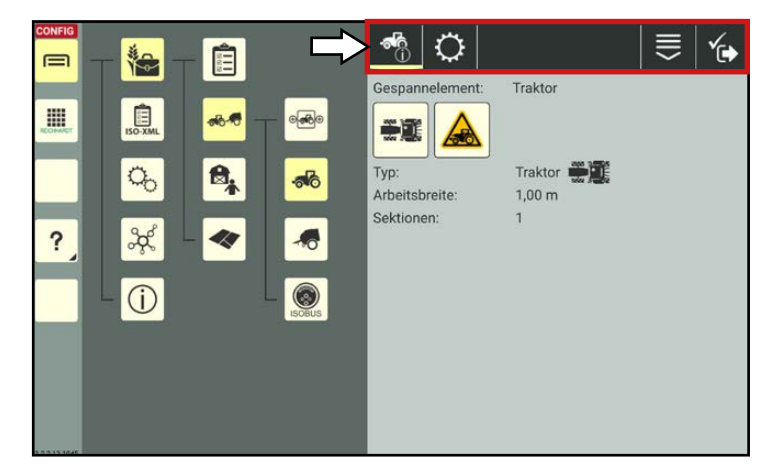

**REICHHARD** 

electronic · innovations

<span id="page-139-0"></span>Abb. 233: Fahrzeugeigenschaften (Fahrzeug) – Optionen

<span id="page-139-1"></span>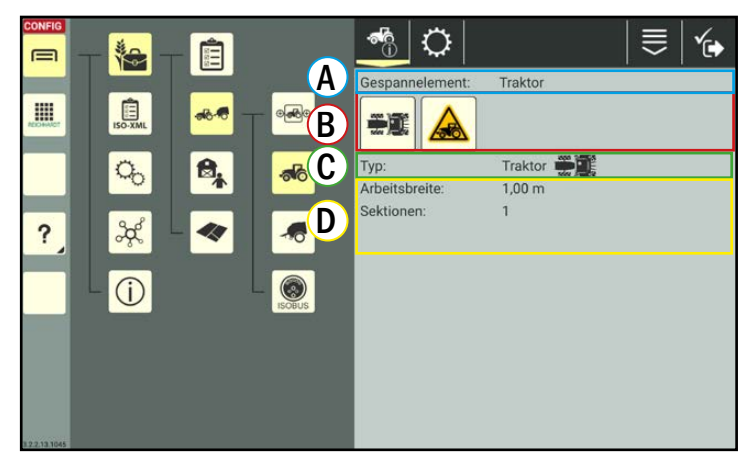

Abb. 234: Maschineneigenschaften (Fahrzeug)

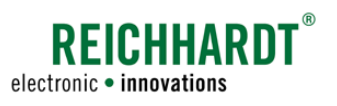

# <span id="page-140-0"></span>7.4.1.2.1 Verbindungsstatus-Symbol

Das Symbol rechts neben dem Maschinenbild gibt Auskunft über den Verbindungsstatus der Maschine.

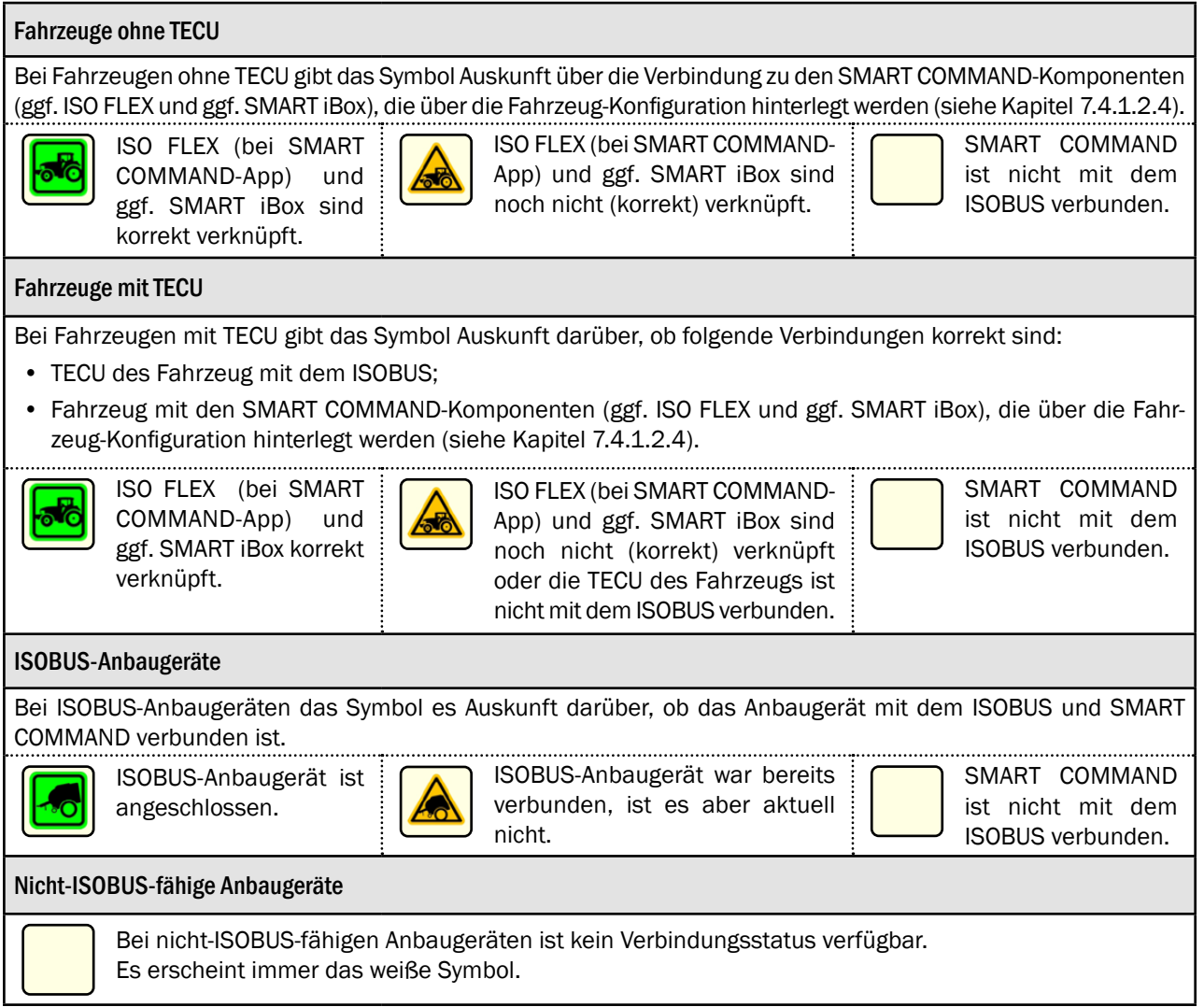

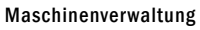

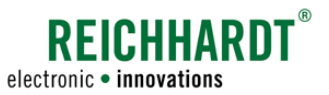

# 7.4.1.2.2 Übersicht der Einstellungen für Fahrzeuge und Anbaugeräte

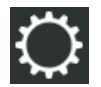

Über die Einstellungen (Zahnrad) oben in der Kopfleiste der Maschineneigenschaften können Sie die Maschinendaten und -einstellungen bearbeiten.

### Einstellungen für Fahrzeuge

Für Fahrzeuge können folgende Einstellungen vorgenommen werden (siehe [Abb.](#page-141-1) 235):

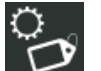

### Identifikation

Fahrzeugbezeichnung, Fahrzeugdaten, Maschinentyp und Maschinenbild anlegen/ändern (siehe [Kapi](#page-143-0)tel [7.4.1.2.3\)](#page-143-0).

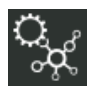

### Fahrzeug-Konfiguration

Einstellung und Verknüpfung der SMART COMMAND-Komponenten (siehe Kapitel [7.4.1.2.4](#page-146-0)).

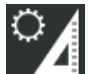

### Geometrie

Maße und Wenderadius des Fahrzeugs anlegen/ändern (siehe [Kapi](#page-153-0)tel [7.4.1.2.5\)](#page-153-0).

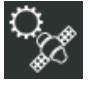

# GNSS-Einstellungen

Empfängerposition und -versatz sowie Einstellungen von RTK-Warnungen (siehe Kapitel [7.4.1.2.6](#page-158-0)).

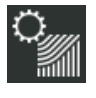

# Section Control-Einstellungen

(nur bei Selbstfahrern) Einstellungen für die Teilbreitenschaltung (siehe Kapitel [7.4.1.2.7\)](#page-160-0).

### **HINWEIS**

Die Geometrie, die GNSS-Einstellungen und die Section Control-Einstellungen sind nur bei der Verwendung von SMART GUIDE, SMART CONTROL und SMART SECTION relevant.

Wenn Sie lediglich SMART VT nutzen, müssen Sie diese Einstellungen nicht zwingend vornehmen.

### **HINWEIS**

Da bei Fahrzeugen die Fahrzeug-Konfiguration eine Vorkonfiguration der Fahrzeug-Geometrie und GNSS-Einstellungen bewirken kann, ist die Fahrzeug-Konfiguration stets vorher durchzuführen.

<span id="page-141-1"></span><span id="page-141-0"></span>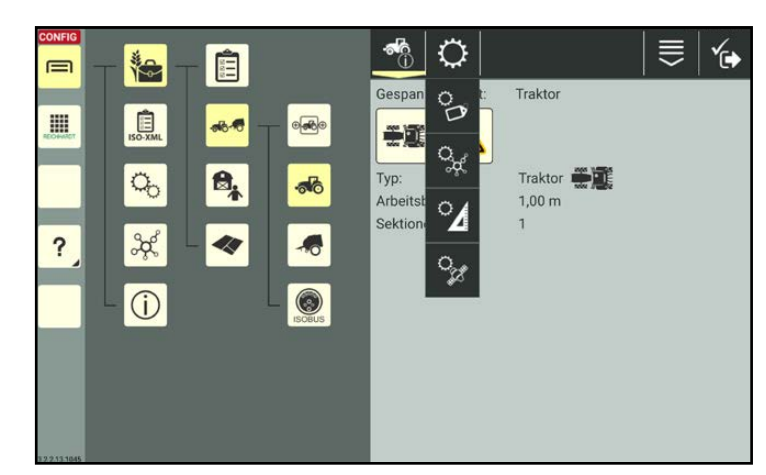

Abb. 235: Einstellungen für Fahrzeuge ohne TECU

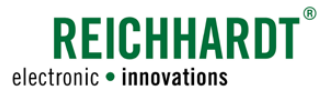

#### Einstellungen für Anbaugeräte

Für Anbaugeräte müssen folgende Einstellungen gemacht werden (siehe [Abb.](#page-142-0) 236):

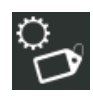

### Identifikation

Gerätebezeichnung, Gerätedaten, Gerätetyp und Maschinenbild anlegen/ändern (siehe Kapitel [7.4.1.2.3\)](#page-143-0).

#### Geometrie

Maße des Anbaugeräts anlegen/ändern (siehe Kapitel [7.4.1.2.5](#page-153-0)).

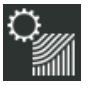

# Section Control-Einstellungen

Einstellungen für die Teilbreitenschaltung (siehe Kapitel [7.4.1.2.7](#page-160-0)).

# **HINWEIS**

Die Geometrie und die Section Control-Einstellungen sind nur bei der Verwendung von SMART GUIDE, SMART CONTROL und SMART SECTION relevant.

Wenn Sie lediglich SMART VT nutzen, müssen Sie diese Einstellungen nicht zwingend vornehmen.

### **HINWEIS**

Für ISOBUS-Anbaugeräte müssen keine Einstellungen vorgenommen werden. Diese werden i.d.R. übernommen.

<span id="page-142-0"></span>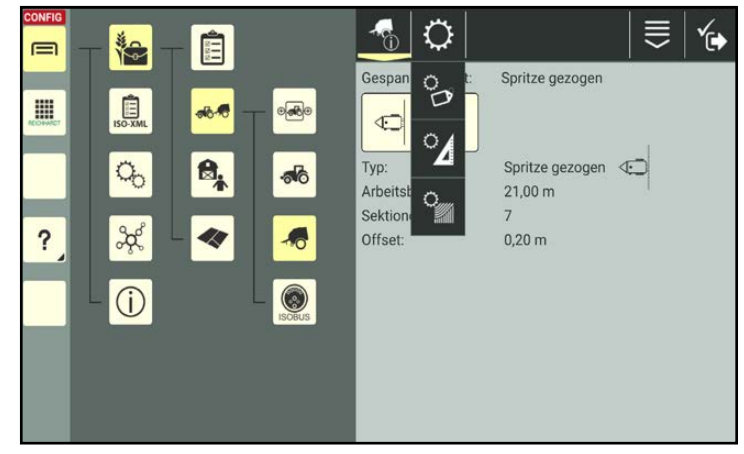

Abb. 236: Einstellungen für Anbaugeräte

### Reihenfolge der nachfolgenden Beschreibung der Einstellungen für Fahrzeuge und Anbaugeräte

In den nachfolgenden Unterkapiteln werden die Einstellungen für Fahrzeuge und Anbaugeräte wie folgt beschrieben:

- Maschinen-Identifikation (Fahrzeuge und Anbaugeräte); siehe Kapitel [7.4.1.2.3.](#page-143-0)
- Fahrzeug-Konfiguration (Fahrzeuge); siehe Kapitel [7.4.1.2.4.](#page-146-0)
- Maschinen-Geometrie (Fahrzeuge und Anbaugeräte); siehe Kapitel [7.4.1.2.5.](#page-153-0)
- GNSS-Einstellungen (Fahrzeuge); siehe Kapitel [7.4.1.2.6.](#page-158-0)
- Section Control-Einstellungen (Selbstfahrer und Anbaugeräte); siehe Kapitel [7.4.1.2.7](#page-160-0).

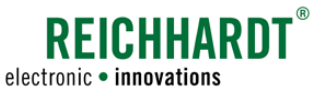

# 7.4.1.2.3 Maschinen-Identifikation – Maschinentyp und Maschinenbild bearbeiten

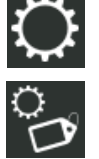

Rufen Sie die Identifikation über die Einstellungen (Zahnrad) in den Maschineneigenschaften auf.

Über die Identifikation können Sie folgende Fahrzeugangaben machen/ändern (siehe [Abb.](#page-143-1) 237):

- Maschinentyp,
- Maschinenbild,
- Bezeichnung,
- Hersteller,
- Kennzeichen (nur bei Fahrzeugen).

### Maschinentyp ändern

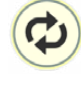

Tippen Sie in der Identifikation auf die Taste mit den zwei Pfeilen, um aus der angezeigten Liste den gewünschten Maschinentyp auszuwählen (siehe [Abb.](#page-143-2) 238).

### **HINWEIS**

Beachten Sie:

Die zuvor gesetzten Maschineneigenschaften werden dadurch überschrieben.

Die Maschinenbezeichnung wird nicht automatisch geändert.

# **HINWEIS**

Gegebenenfalls wird der Maschinentyp von ISOBUS-Geräten nicht korrekt erkannt.

Sie können dann den Maschinentyp manuell ändern.

Bitte beobachten Sie aufmerksam das Verhalten der Maschine nach der Umstellung, da die Auswirkungen nicht bekannt sind.

<span id="page-143-0"></span>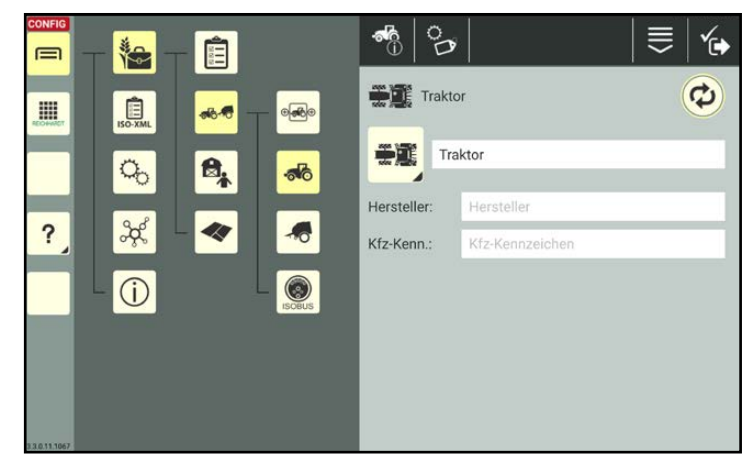

Abb. 237: Identifikation

<span id="page-143-2"></span><span id="page-143-1"></span>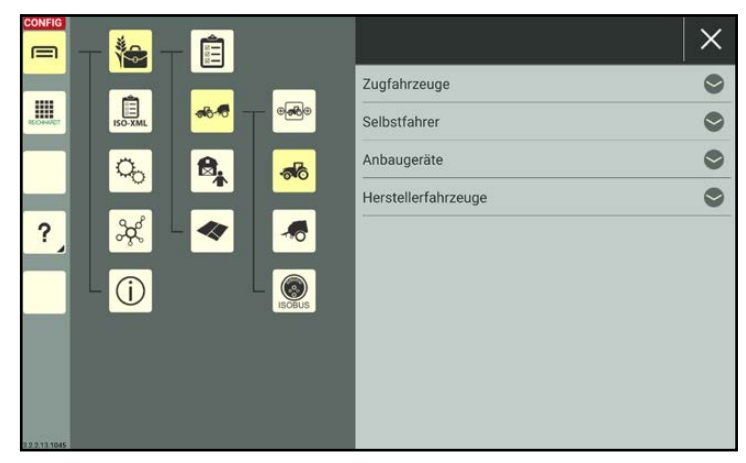

Abb. 238: Maschinentyp ändern
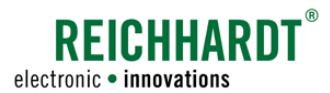

## Maschinenbild erstellen/bearbeiten

Sie haben die Möglichkeit, Fahrzeugen und Anbaugeräten spezifische Maschinenbilder zuzuweisen, die über eine Kamera am Gerät, auf dem SMART COMMAND betrieben wird, aufgenommen werden.

## **HINWEIS**

Verfügt das Gerät nicht über eine Kamera (bspw. SMART COMMAND-Terminal), ist die Funktion nicht verfügbar. Sie können diesen Abschnitt überspringen.

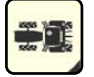

Tippen Sie in der Identifikation auf das Maschinenbild.

Sie gelangen daraufhin in die Bildauswahl (siehe [Abb.](#page-144-0) 239).

Sie können ein bereits vorhandenes Foto auswählen oder ein neues Foto erstellen.

## **HINWEIS**

Hinterlegte Fotos sind für alle Maschinen (Fahrzeuge und Anbaugeräte) und Gespanne verfügbar und auswählbar.

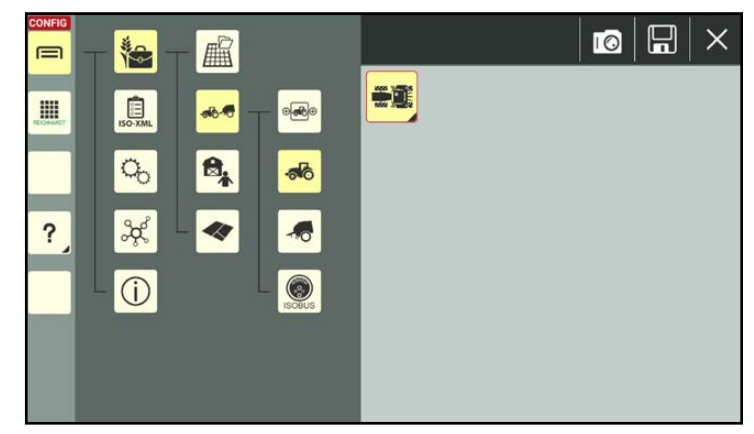

Abb. 239: Maschinenbild auswählen/erstellen

<span id="page-144-0"></span>E

А,

Ť.

 $\equiv$ 

E

?

### Foto erstellen:

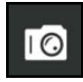

Tippen Sie auf das Kamera-Symbol, um den Kameramodus zu starten (siehe [Abb.](#page-144-0) 239).

Wählen Sie die zu verwendende Kamera aus:

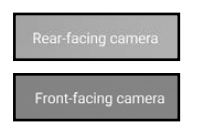

Hauptkamera

Frontkamera

Tippen Sie auf eine der folgenden Tasten, um ein Foto aufzunehmen.

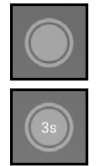

Auslöser

Selbstauslöser mit 3 Sekunden Laufzeit.

Um ein Foto zu verwerfen und ein neues aufzunehmen, drücken Sie erneut eine Auslöse-Taste.

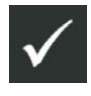

Bestätigen Sie das Foto mit dem Haken und verlassen Sie den Kameramodus.

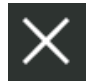

Wenn Sie den Kameranodus übe das X verlassen, wird das Bild verworfen.

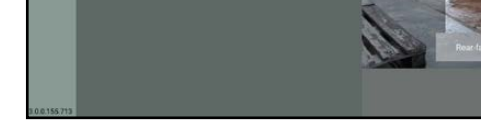

Abb. 240: Kamera aktiviert

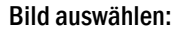

Tippen Sie in der Bildauswahl ein Bild an, um es als Maschinenbild auszuwählen (siehe [Abb.](#page-145-0) 241).

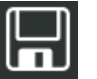

Drücken Sie das Diskettensymbol, um das Bild als Maschinenbild zu speichern.

Sie gelangen anschließend zurück in die Identifikation.

Möchten Sie das Bild wieder entfernen und das ursprüngliche Maschinen-Symbol verwenden, deselektieren Sie das Bild in der Bildauswahl.

Das selektierte Bild ist durch einen gelben Rahmen zu erkennen.

## Bild aus Bildauswahl löschen:

Möchten Sie ein Bild aus der Bildauswahl entfernen, halten Sie es gedrückt und tippen Sie anschließend auf "Löschen" (siehe [Abb.](#page-145-1) 242).

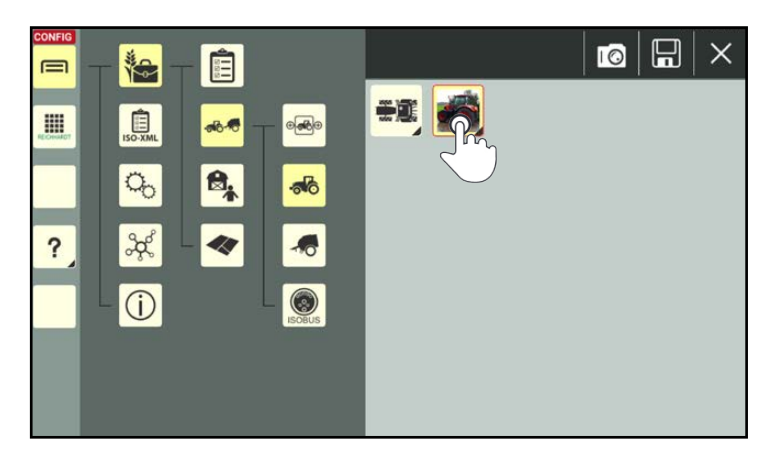

Abb. 241: Maschinenbild auswählen

<span id="page-145-1"></span><span id="page-145-0"></span>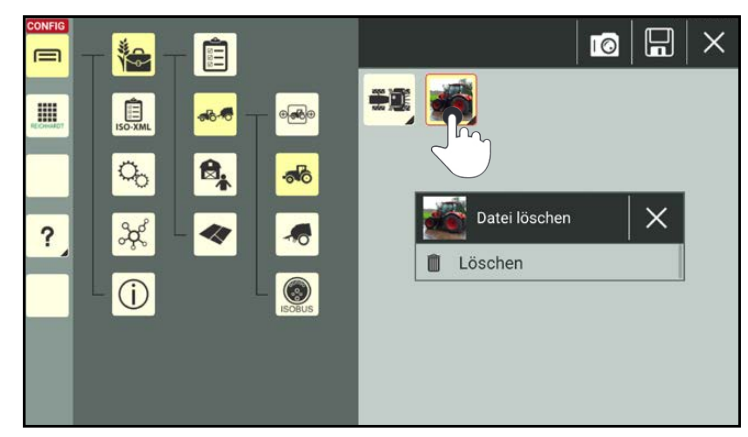

Abb. 242: Bild aus Auswahl entfernen

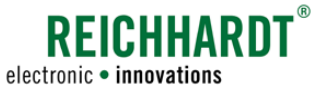

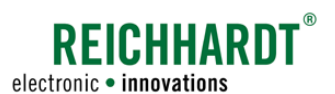

# 7.4.1.2.4 Fahrzeug-Konfiguration – Verknüpfung von SMART COMMAND-Komponenten

In der Fahrzeug-Konfiguration legen Sie fest, welches SMART COMMAND-Produkt und welche Komponenten im Fahrzeug verwendet werden.

## <span id="page-146-1"></span>**HINWEIS**

## Die Fahrzeug-Konfiguration muss für alle Fahrzeuge durchgeführt werden.

Da sie eine Vorkonfiguration der Fahrzeug-Geometrie und GNSS-Einstellungen bewirken kann, ist die Fahrzeug-Konfiguration stets vorher durchzuführen.

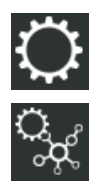

Rufen Sie die Fahrzeug-Konfiguration über die Einstellungen (Zahnrad) in den Fahrzeugeigenschaften auf.

In der Fahrzeug-Konfiguration können folgende Einstellungen verfügbar sein (siehe [Abb.](#page-146-0) 243):

#### • Topologie:

Geben Sie an, welches SMART COMMAND-Produkt mit welchen Komponenten verwendet wird.

## • ISO FLEX:

(Nur bei Verwendung der SMART COM-MAND-App zu sehen).

Verknüpfen Sie SMART COMMAND mit dem im Fahrzeug verbauten ISO FLEX.

## • SMART iBox:

Wenn Sie im Punkt "Topologie" eingestellt haben, dass SMART CONTROL verwendet wird, erscheint zusätzlich der Punkt "SMART iBox". Über die Einstellung wird die im Fahrzeug verbaute SMART iBox mit dem Fahrzeug verknüpft und der Fahrzeugspeicher wird ausgewählt.

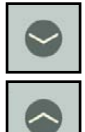

Klappen Sie die Unterpunkte durch Antippen der Pfeile auf und zu.

<span id="page-146-0"></span>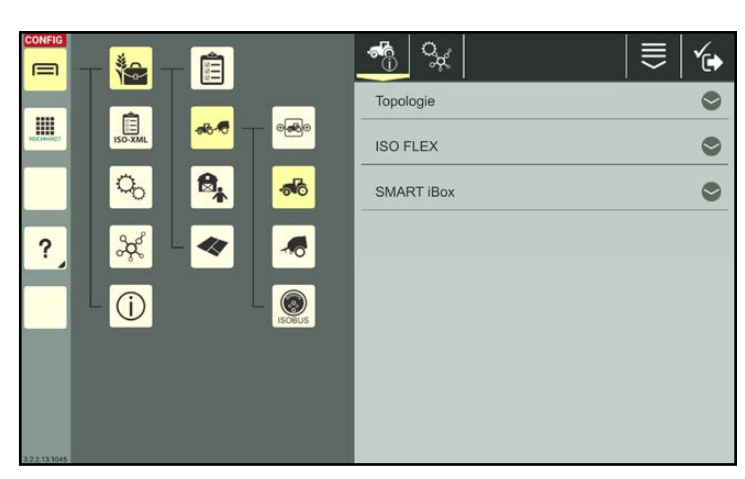

Abb. 243: Fahrzeug-Konfiguration

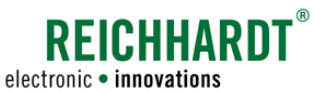

## Topologie – SMART COMMAND-Komponenten dem Fahrzeug zuordnen

Aktivieren Sie die Kontrollkästchen der Produkte, die im Fahrzeug verbaut sind:

- SMART GUIDE (Spurführungshilfe)
- SMART CONTROL (Automatisches Lenksystem)

(Um SMART CONTROL auswählen zu können, muss SMART GUIDE aktiviert sein.)

• SMART VT (ISOBUS-Geräte-Masken)

Je nach Wahl des Produkts ändern sich die Eingabepunkte der Topologie (siehe [Abb.](#page-147-0) 244 und [Abb.](#page-147-1) 245).

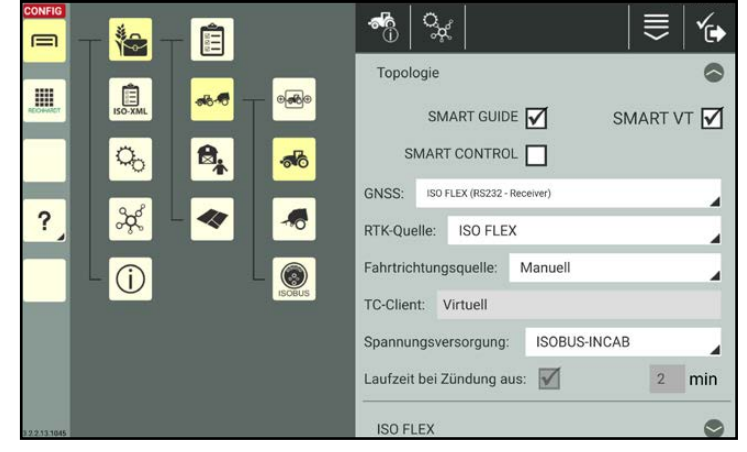

<span id="page-147-0"></span>Abb. 244: Topologie für SMART GUIDE und/oder SMART VT

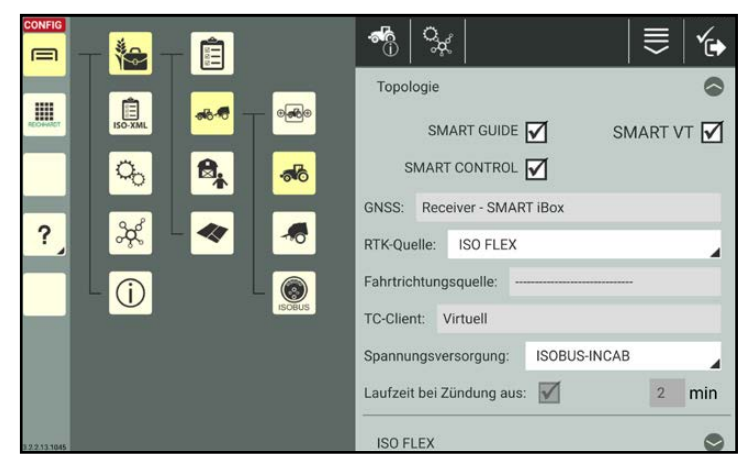

Abb. 245: Topologie für SMART CONTROL

### GNSS (SMART GUIDE und SMART CONTROL):

Bei Verwendung von SMART GUIDE müssen Sie ggf. eine GNSS-Quelle auswählen.

- 
- kein GNSS: Es werden keine GNSS-Daten verwendet.
- 
- 
- 
- 

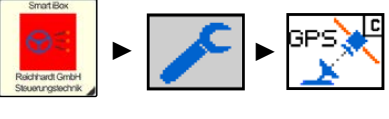

<span id="page-147-1"></span>

- ISO FLEX (RS232-Receiver): Verwendung eines Reichhardt-Receivers (NMEA 0183)
- ISO FLEX (CAN-Receiver): Receiver ist über CAN-Bus angeschlossen, bspw. John Deere StarFire-Receiver (NMEA 2000 oder J1939)
- ISO FLEX (CAN Extern): Positions-Signal liegt auf dem CAN-Bus (NMEA 2000) • Simulation: Fahrsimulation in SMART GUIDE zu Lehrzwecken

Bei Verwendung von SMART CONTROL wird diese Einstellung durch den Händler oder den Reichhardt-Kundenservice über die SMART iBox vorgenommen.

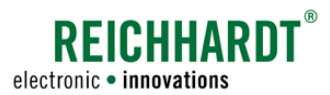

#### GNSS-Quelle (SMART GUIDE und "GNSS: CAN"):

Bei Wahl eines Receivers über CAN ("GNSS:") müssen Sie zusätzlich den CAN-Teilnehmer auswählen, der als GNSS-Quelle dient (siehe [Abb.](#page-148-0) 246).

#### RTK-Quelle (SMART GUIDE und SMART CONTROL):

Geben Sie an, ob und wie RTK-Korrekturdaten bezogen werden.

- Kein RTK: Es werden keine RTK-Korrekturdaten verwendet.
- Externes Modem: RTK-Modem eines anderen Herstellers.
- ISO FLEX: Das ISO FLEX-Modul (von Reichhardt) wird als RTK-Modem verwendet.

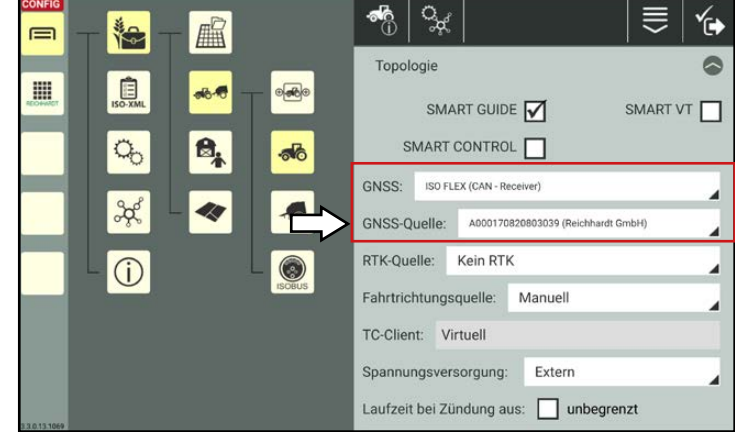

<span id="page-148-0"></span>Abb. 246: GNSS-Quelle für CAN-Receiver

#### Fahrtrichtungsquelle (SMART GUIDE und SMART CONTROL):

Geben Sie an, wie die Fahrtrichtung ermittelt werden soll.

- Manuell: Die Fahrtrichtung wird in SMART GUIDE durch Antippen einer entsprechenden Taste angegeben (siehe Bedienungsanleitung SMART GUIDE).
- Teilautomatisch: Die Fahrtrichtung wird einmalig in SMART GUIDE angeben (siehe Bedienungsanleitung SMART GUIDE) und nachfolgend automatisch über die Receiverposition erkannt.

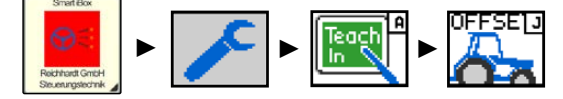

Bei Verwendung von SMART CONTROL wird diese Einstellung durch den Händler oder den Reichhardt-Kundenservice über die SMART iBox vorgenommen.

#### TC-Client (SMART GUIDE und SMART CONTROL):

Geben Sie den Task Controller-Client an, dessen Geometrien Sie verwenden möchten. Der Task Controller-Client ist der Teilnehmer, der sich in der Arbeitsblatt- bzw. Auftragsverwaltung anmeldet.

- virtuell: SMART COMMAND TECU generiert einen virtuellen Task Controller-Client.
- alternativ ggf. diverse angeschlossene Geräte (bspw. interne Traktor-ECU). An dieser Stelle darf kein ISOBUS-Anbaugerät ausgewählt werden.

#### Spannungsversorgung:

An dieser Stelle können Sie die in den Systemeinstellungen gemachten Angaben für die Art der Spannungsversorgung (siehe [Kapitel](#page-73-0) 6.3) für das ausgewählte Fahrzeug ändern.

- "Direkt verkabelt" (Fahrzeug ohne ISOBUS)
- "ISOBUS-InCab" (Fahrzeug mit ISOBUS)

### Laufzeit bei Zündungs aus:

An dieser Stelle werden die in den Systemeinstellungen gemachten Angaben angezeigt (siehe [Kapitel](#page-73-0) 6.3).

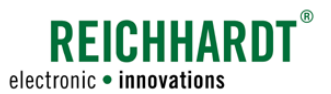

## ISO FLEX – ISO FLEX mit dem Fahrzeug verknüpfen (nur bei SMART COMMAND-App)

## **HINWEIS**

Diese Einstellung bezieht sich auf die Verwendung des ISO FLEX als WLAN-Modul für die SMART COMMAND-App, nicht als RTK-Modem.

## **A WARNUNG**

Ist SMART COMMAND (bzw. das Tablet) per WLAN mit einem ISO FLEX verbunden, das auf einem anderen Fahrzeug montiert ist, kann dies u.a. zu einer Fernansteuerung von ISOBUS-Anbaugeräten und somit zu schweren Verletzungen führen.

Achten Sie stets darauf, dass SMART COMMAND mit dem ISO FLEX verbunden ist, das am Fahrzeug montiert ist.

Um sicherzustellen, dass die SMART COMMAND-App per WLAN mit dem ISO FLEX verbunden ist, das im Fahrzeug montiert ist, müssen Sie das ISO FLEX mit dem Fahrzeug verknüpfen.

Ohne diesen Schritt kann der Verbindungsstatus nicht abgerufen werden. Das hat zur Folge, dass

- die Verbindung zu nachgelagerten Komponenten nicht geprüft und angezeigt werden kann,
- das Gespann nicht aktiviert und für SMART GUIDE verwendet werden kann und
- keine Warnungen erfolgen, dass das Tablet mit dem ISO FLEX des falschen Fahrzeugs verbunden ist.

#### ISO FLEX per WLAN mit SMART COMMAND verbunden, aber nicht mit Fahrzeug verknüpft:

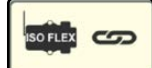

Ist SMART COMMAND per WLAN mit einem ISO FLEX verbunden, wird dies durch ein ISO FLEX-Symbol mit Verknüpfungs-Symbol angezeigt (siehe [Abb.](#page-149-0) 247).

Wurde das angelegte Fahrzeug jedoch bisher nicht mit einem ISO FLEX verknüpft, ist im Punkt "SSID – konfiguriertes ISO FLEX" keine Verknüpfung vorhanden (siehe [Abb.](#page-149-0) 247).

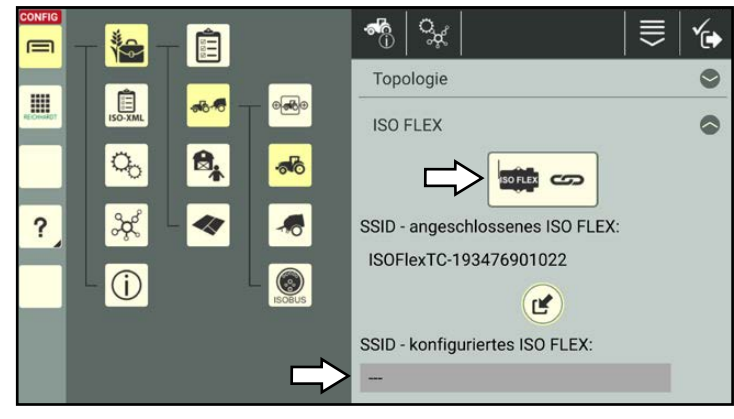

Abb. 247: Verbundenes ISO FLEX noch nicht verknüpft

### Falsches ISO FLEX verknüpft:

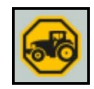

War das Fahrzeug bereits mit einem anderen ISO FLEX verknüpft, erhalten Sie eine Information darüber, dass die SSID des verbundenen und des verknüpften ISO FLEX nicht übereinstimmen (siehe [Abb.](#page-149-1) 248).

## **HINWEIS**

Fahrzeuge können immer nur mit dem ISO FLEX verknüpft werden, zu dem eine WLAN-Verbindung besteht (siehe [Kapitel](#page-37-0) 4.1.3).

<span id="page-149-1"></span><span id="page-149-0"></span>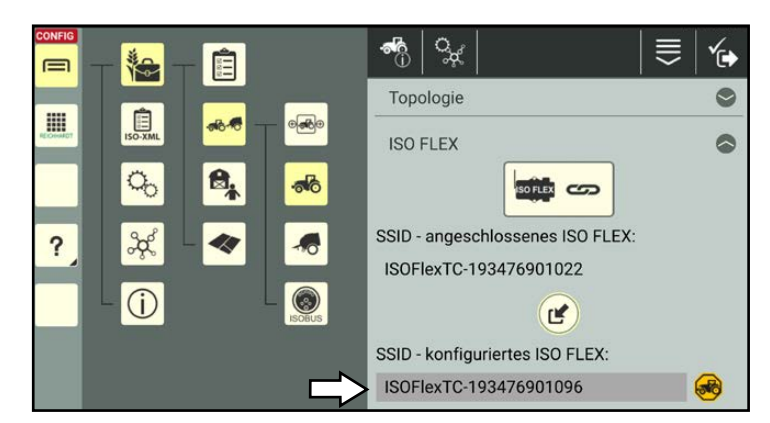

Abb. 248: SMART COMMAND mit anderem ISO FLEX verknüpft

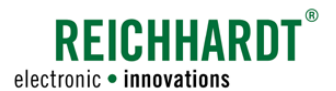

## SMART COMMAND nicht per WLAN mit einem ISO FLEX verbunden:

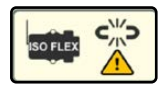

Ist SMART COMMAND nicht per WLAN mit einem ISO FLEX verbunden, wird dies durch ein Warnzeichen und durch Fehlen einer SSID angezeigt (siehe [Abb.](#page-150-0) 249).

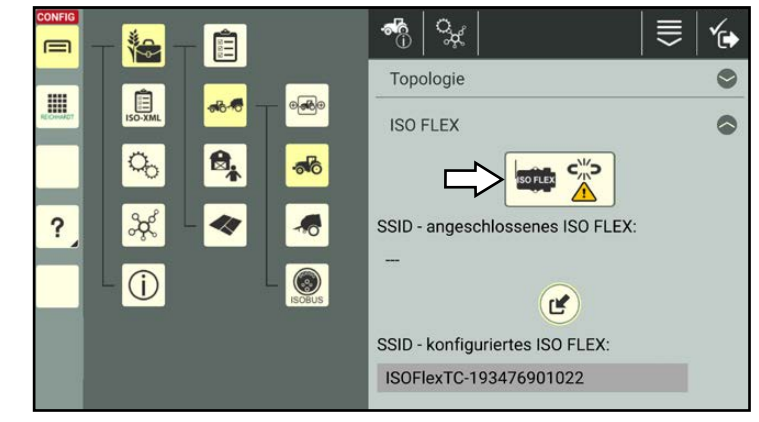

Abb. 249: SMART COMMAND nicht mit ISO FLEX verbunden

#### Fahrzeug mit verbundenen ISO FLEX verknüpfen:

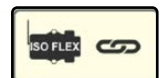

Stellen Sie sicher, dass SMART COMMAND per WLAN mit dem ISO FLEX verbunden ist, das sich im Fahrzeug befindet. Befinden sich mehrere ISO FLEX-Module in der Nähe überprüfen Sie auch anhand der SSID, dass es sich um das korrekte ISO FLEX handelt. Die SSID ist dem Label des ISO FLEX zu entnehmen.

Tippen Sie in der Übersicht auf die runde Taste mit dem Pfeil, um das Fahrzeug mit dem verbundenen ISO FLEX zu verknüpfen (siehe [Abb.](#page-149-0) 247).

Bestätigen Sie die daraufhin eingeblendete

Anschließend ist das Fahrzeug mit dem verbundenen ISO FLEX verknüpft (siehe

Abfrage (siehe [Abb.](#page-150-1) 250).

r

[Abb.](#page-150-2) 251).

<span id="page-150-0"></span>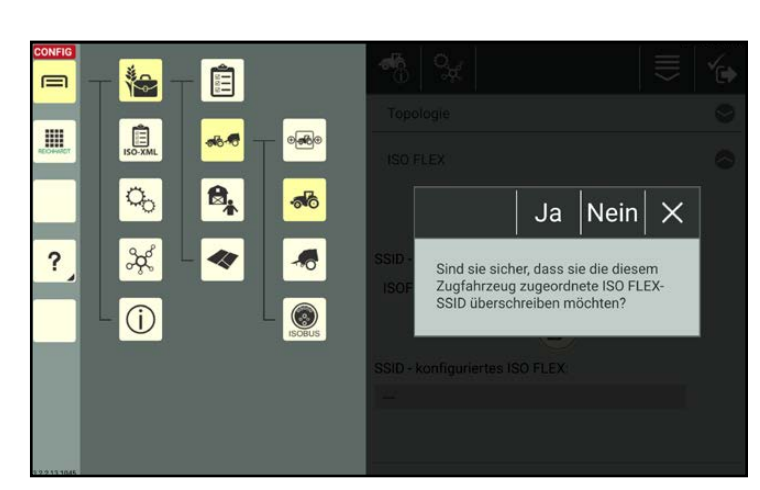

<span id="page-150-1"></span>Abb. 250: Abfrage bestätigen

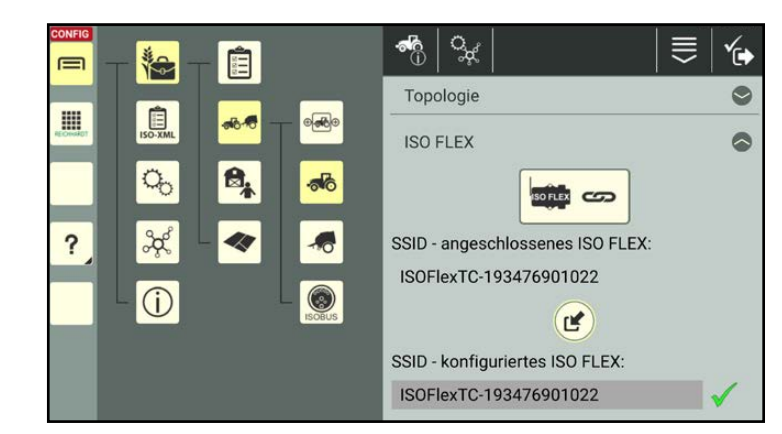

<span id="page-150-2"></span>Abb. 251: Fahrzeug mit ISO FLEX verknüpft

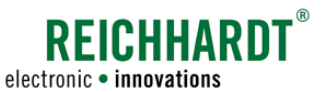

## SMART iBox – SMART iBox mit Fahrzeug verknüpfen (Nur bei SMART CONTROL)

Wird zu Beginn in der Topologie das Kontrollkästchen bei SMART CONTROL (und SMART GUIDE) aktiviert, erscheint in der Fahrzeug-Konfiguration der Punkt "SMART iBox" (siehe [Abb.](#page-151-0) 252).

Um sicherzustellen, dass SMART COMMAND mit der SMART iBox verbunden ist, die im Fahrzeug montiert ist, müssen Sie die SMART iBox mit dem Fahrzeug verknüpfen.

Andernfalls

- können Daten nicht korrekt übertragen werden,
- kann das Fahrzeug nicht automatisch gelenkt werden.

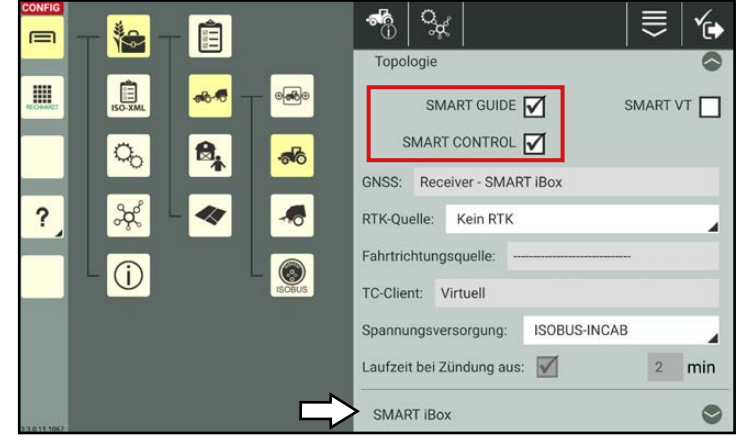

Abb. 252: Topologie für SMART CONTROL

#### SMART iBox mit SMART COMMAND verbunden, aber nicht mit Fahrzeug verknüpft:

**EOX GOD** 

Ist physikalisch im Fahrzeug eine SMART iBox verbaut, die von SMART COMMAND erkannt wird, wird dies durch ein SMART iBox-Symbol mit Verknüpfungs-Symbol angezeigt (siehe [Abb.](#page-151-1) 253).

Wurde das in SMART COMMAND angelegt Fahrzeug bisher nicht mit einer SMART iBox verknüpft, ist noch keine Verknüpfung vorhanden (siehe [Abb.](#page-151-1) 253).

<span id="page-151-0"></span>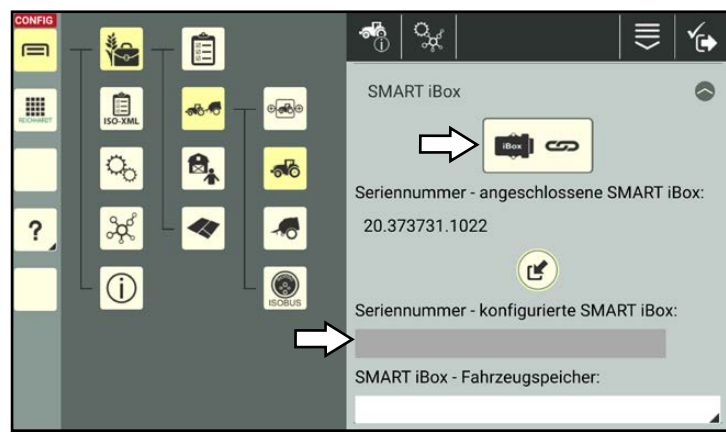

<span id="page-151-1"></span>Abb. 253: Verbundene SMART iBox noch nicht verknüpft

## Falsche SMART iBox verknüpft:

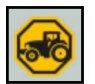

War das Fahrzeug bereits mit einer anderen SMART iBox verknüpft, erhalten Sie eine Information darüber, dass die Seriennummern der verbundenen und der verknüpften SMART iBox nicht übereinstimmen (siehe [Abb.](#page-151-2) 254).

<span id="page-151-2"></span>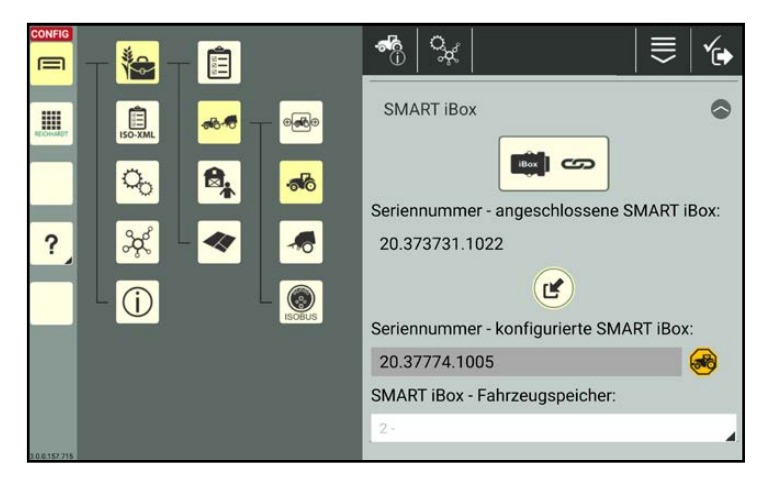

Abb. 254: SMART COMMAND mit anderer SMART iBox verknüpft

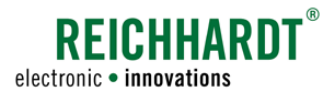

#### SMART COMMAND nicht mit einer SMART iBox verbunden:

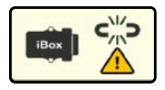

Ist keine SMART iBox verfügbar, wird dies durch ein Warnzeichen und durch Fehlen einer Seriennummer angezeigt (siehe [Abb.](#page-152-0) 255).

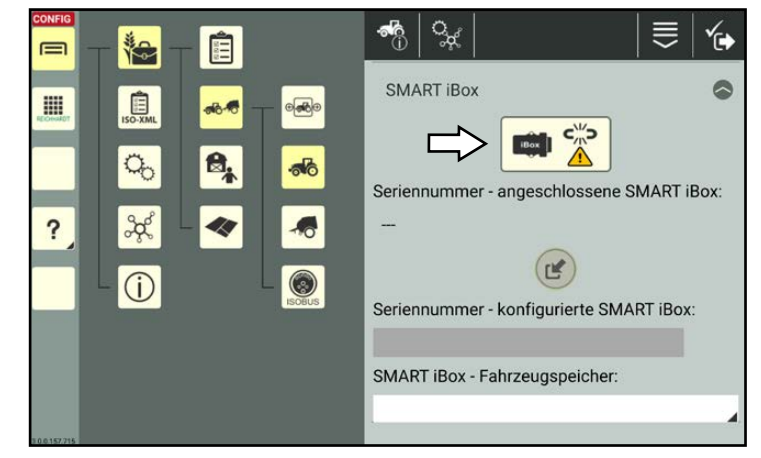

Abb. 255: SMART COMMAND nicht mit SMART iBox verbunden

#### Fahrzeug mit verbundener SMART iBox verknüpfen:

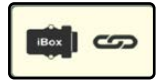

Ist im Fahrzeug eine SMART iBox angeschlossen, die von SMART COMMAND erkannt wird, können Sie diese verknüpfen.

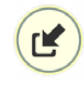

Tippen Sie auf die runde Taste mit dem Pfeil, um das Fahrzeug mit der verbundenen SMART iBox zu verknüpfen (siehe [Abb.](#page-151-1) 253).

Bestätigen Sie die daraufhin eingeblendete Abfrage (siehe [Abb.](#page-152-1) 256).

Anschließend ist das Fahrzeug mit der SMART iBox verknüpft (siehe [Abb.](#page-152-2) 257).

<span id="page-152-0"></span>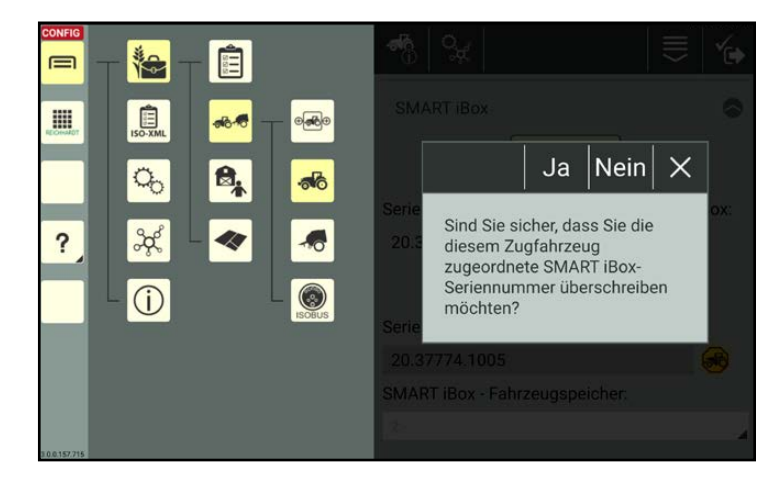

Abb. 256: Abfrage bestätigen

<span id="page-152-1"></span>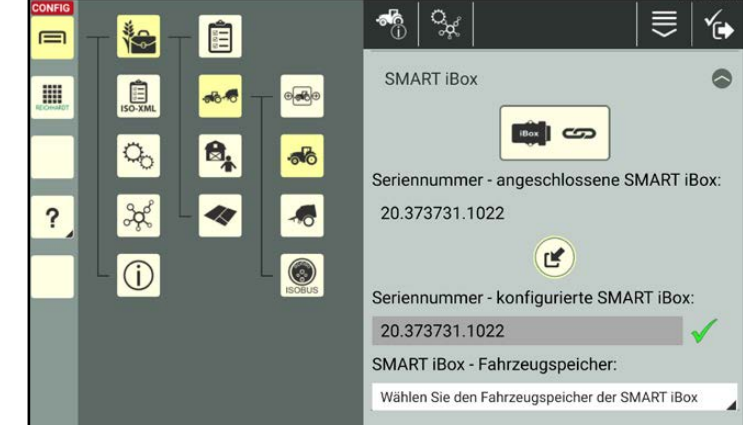

<span id="page-152-2"></span>Abb. 257: SMART iBox verknüpft

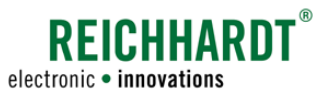

#### Fahrzeug aus Fahrzeugspeicher auswählen:

Durch den Händler oder den Reichhardt-Kundenservice wird bei Inbetriebnahme ein Fahrzeugspeicher mit bis zu acht Fahrzeugen angelegt.

Wählen Sie das zutreffende Fahrzeug aus dem Fahrzeugspeicher aus (siehe [Abb.](#page-153-0) 258).

Mit Wahl eines Fahrzeugs aus dem Fahrzeugspeicher werden Voreinstellungen wie Geometriedaten für dieses Fahrzeug gesetzt.

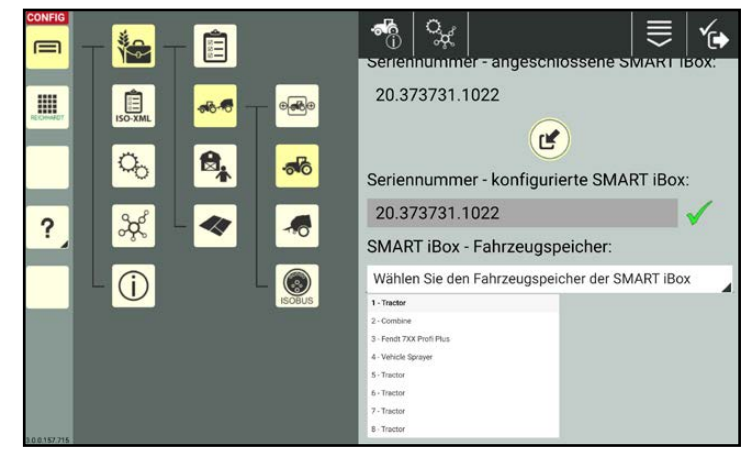

Abb. 258: Fahrzeug aus Fahrzeugspeicher auswählen

# 7.4.1.2.5 Maschinen-Geometrie – Abmessung der Maschine (SMART GUIDE/CONTROL)

<span id="page-153-2"></span><span id="page-153-0"></span>**HINWEIS** 

Diese Einstellungen sind nur bei der Verwendung der SMART GUIDE-Anwendung relevant. Verwenden Sie ausschließlich SMART VT, können Sie dieses Kapitel überspringen.

### Fahrzeug-Geometrie

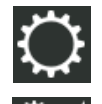

Rufen Sie die Fahrzeug-Geometrie über die Einstellungen (Zahnrad) in den Fahrzeugeigenschaften auf.

In der Fahrzeug-Geometrie legen Sie Fahrzeugmaße und -abstände fest (siehe [Abb.](#page-153-1) 259).

#### Einheiten einstellen:

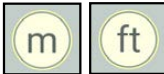

Ändern Sie ggf. die Einheiten über die entsprechende Taste.

#### Zusatzparameter einstellen:

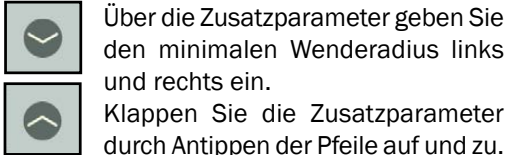

den minimalen Wenderadius links und rechts ein. Klappen Sie die Zusatzparameter

durch Antippen der Pfeile auf und zu.

<span id="page-153-1"></span>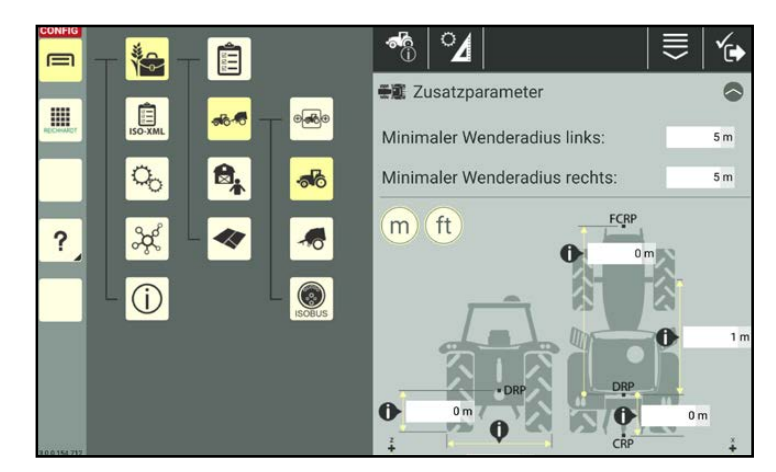

Abb. 259: Geometrie-Einstellungen mit Zusatzparametern

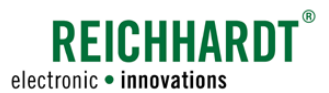

#### Fahrzeug-Abmessungen eingeben:

Bei Fahrzeugen, bei denen die Geometriedaten nicht automatisch erkannt werden, müssen Sie die geforderten Maße über die Textfelder eingeben (siehe [Abb.](#page-154-0) 260):

Tippen Sie in ein Textfeld.

Geben Sie den Wert über die eingeblendete Tastatur ein.

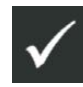

Speichern Sie die Eingabe über die Taste mit dem Haken oben in der Kopfleiste.

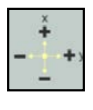

Das Fadenkreuz zeigt an, welches Vorzeichen der Wert in welcher Richtung haben muss, ausgehend vom Drehpunkt (DRP).

- DRP: Drehpunkt des Fahrzeugs
- FCRP: Vorderer Koppelpunkt
- CRP: Hinterer Koppelpunkt
- ERP: Applikationspunkt (bei Selbstfahrern)

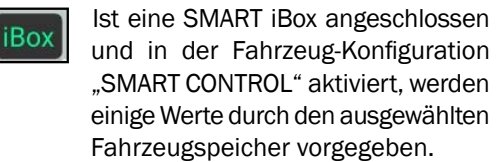

Diese Werte werden durch ein iBox-Symbol gekennzeichnet und die Eingabe ist ausgegraut (siehe [Abb.](#page-154-1) 261).

Sie können den Wert anpassen, indem Sie in das Textfeld tippen, über die Auswahlliste "Manuell" auswählen und anschließend den Wert eingeben und bestätigen.

Es wird der aktuelle Wert der SMART iBox ausgelesen. Wenn dieser zuvor überschrieben wurde, wird der überschriebene Wert übernommen.

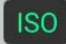

Bei Fahrzeugen mit TECU werden die Maße und Abstände automatisch übermittelt und können nicht geändert werden (siehe [Abb.](#page-156-0) 267).

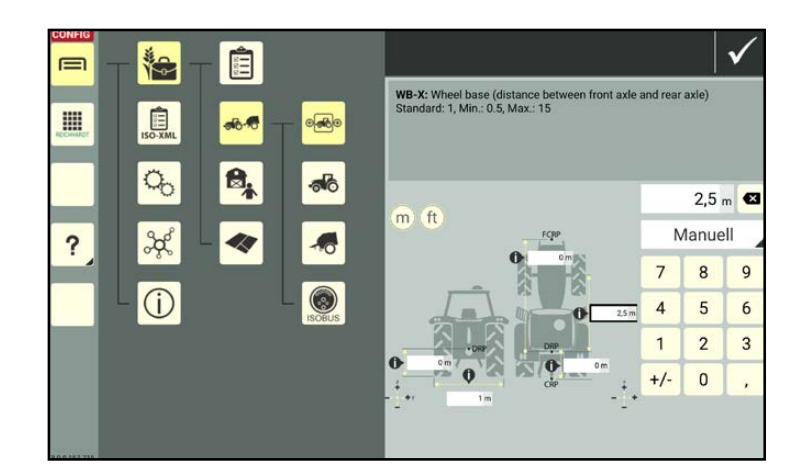

Abb. 260: Wert eingeben

<span id="page-154-1"></span><span id="page-154-0"></span>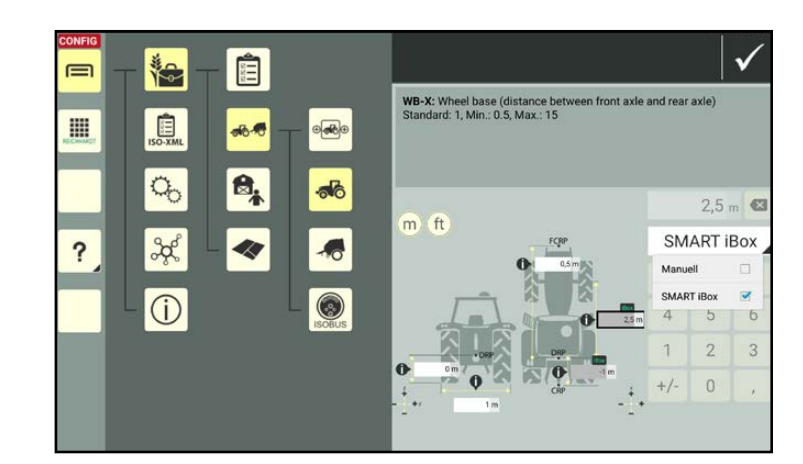

Abb. 261: Von SMART iBox vorgegebene Werte ändern

Folgende Werte werden u.a. benötigt (siehe

 $\Omega$  Höhe des Drehpunkts des Fahrzeugs

3 Abstand von der Mitte der nicht-beweglichen Achse/vom Drehpunkt zum vor-

Abstand Achsmitte vorne und hinten. 5 Abstand von der Mitte der nicht-beweglichen Achse/vom Drehpunkt zum hin-

 $\left(\widehat{6}\right)$  Bei Raupen- und Knickschleppern: Abstand vom Drehpunkt zur Mitte der hinteren Achse/hinteren Kettenantriebs.

**7)** Bei Selbstfahrern: Abstand vom Dreh-

Arbeitsbreite des Fahrzeugs.

[Abb.](#page-155-0) 262 und [Abb.](#page-155-1) 263):

über dem Boden.

deren Koppelpunkt.

teren Koppelpunkt.

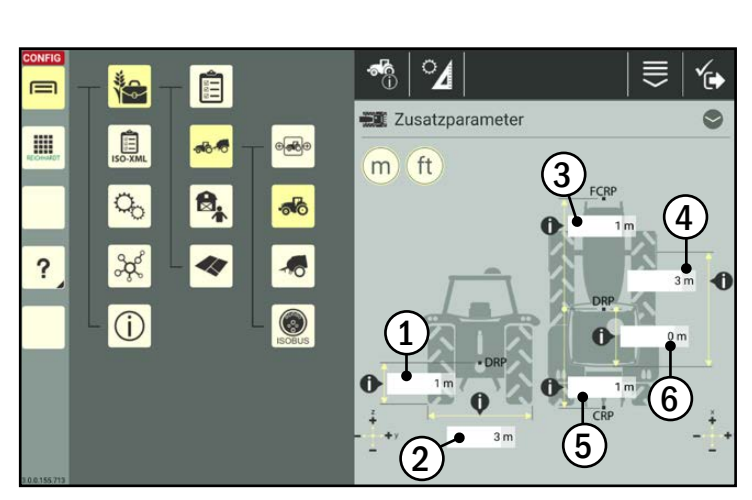

<span id="page-155-0"></span>Abb. 262: Geometrie-Einstellungen eines Raupenschleppers

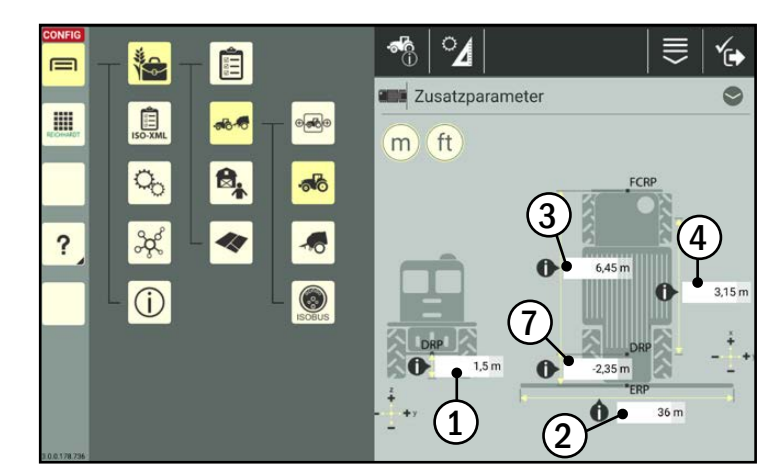

Abb. 263: Geometrie-Einstellungen einer selbstfahrenden Spritze

Um den Drehpunkt eines Raupen-Fahrzeugs zu ermitteln, gehen Sie vorzugsweise wie folgt vor:

- 1. Stellen Sie das Fahrzeug auf staubigem oder mit Kies bedecktem Untergrund ab.
- 2. Lenken Sie im Stillstand nach links und rechts.

Am Boden zeichnet sich nun der Drehpunkt ab (siehe [Abb.](#page-155-2) 264).

<span id="page-155-2"></span><span id="page-155-1"></span>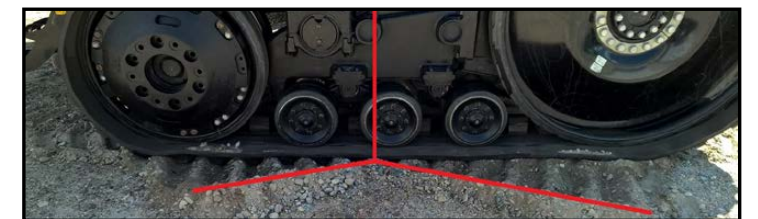

Abb. 264: Drehpunkt des Raupen-Fahrzeugs ermitteln

**REICHHARD** electronic · innovations

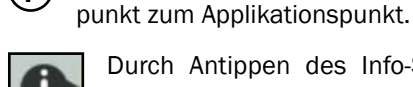

Durch Antippen des Info-Symbols wird eine Erläuterung zum geforderten Wert eingeblendet.

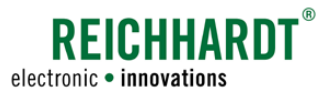

## Anbaugeräte-Geometrie

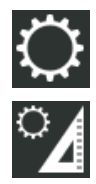

Rufen Sie die Anbaugeräte-Geometrie über die Einstellungen (Zahnrad) in den Anbaugeräteeigenschaften auf.

In der Anbaugeräte-Geometrie legen Sie für nicht-ISOBUS-fähige Anbaugeräte Maße und Abstände fest (siehe [Abb.](#page-156-1) 265).

#### Einheiten einstellen:

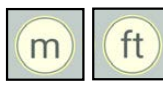

Ändern Sie ggf. die Einheiten über die entsprechende Taste.

#### Anbaugeräte-Abmessungen eingeben:

Geben Sie über die Textfelder die geforderten Maße ein (siehe [Abb.](#page-156-2) 266):

Tippen Sie in das Textfeld.

Geben Sie den Wert über die eingeblendete Tastatur ein.

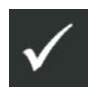

Speichern Sie die Eingabe über die Taste mit dem Haken oben in der Kopfleiste.

Das Fadenkreuz zeigt an, welches Vorzeichen der Wert in welcher Richtung haben muss, ausgehend vom Drehpunkt (DRP).

- DRP: Drehpunkt des Anbaugeräts
- FCRP: Vorderer Koppelpunkt
- ERP: Applikationspunkt
- ERPin: Anfang des Arbeitsbereichs
- ERPout: Ende des Arbeitsbereichs
	- Bei ISOBUS-Anbaugeräten werden **ISO** die Maße und Abstände automatisch vom Anbaugerät übermittelt und können nicht geändert werden (siehe [Abb.](#page-156-0) 267).

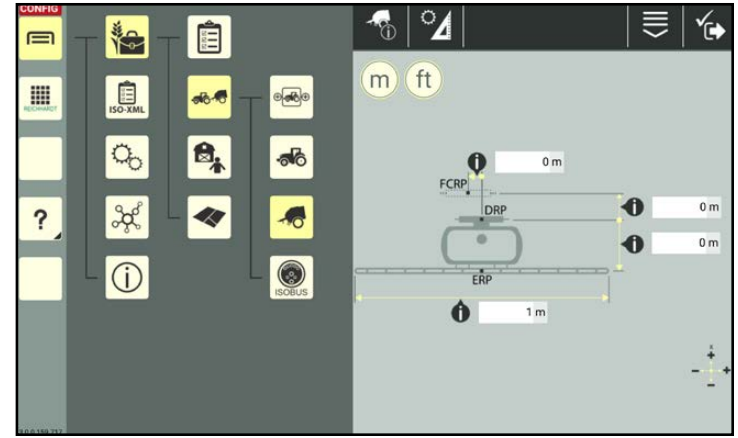

<span id="page-156-1"></span>Abb. 265: Geometrie-Einstellungen (nicht-ISOBUS-fähiges Anbaugerät)

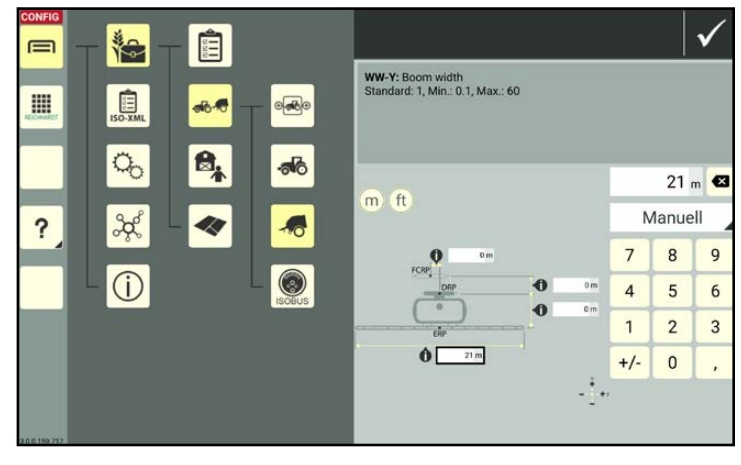

<span id="page-156-2"></span>Abb. 266: Wert eingeben

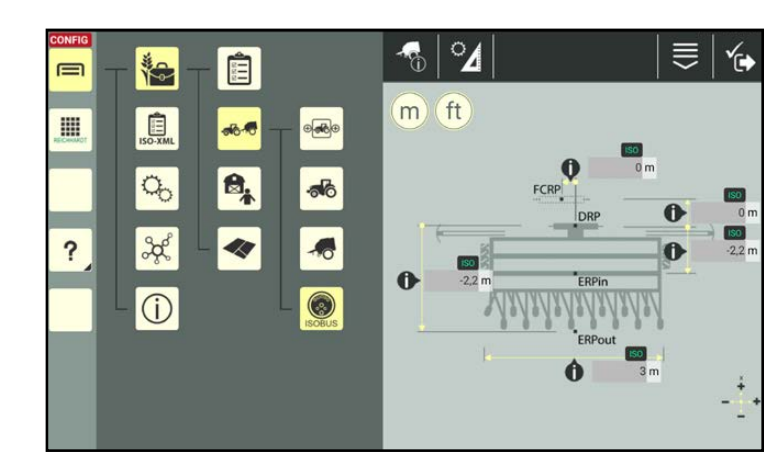

<span id="page-156-0"></span>Abb. 267: ISOBUS-Anbaugerät mit vorgegebenen Werten

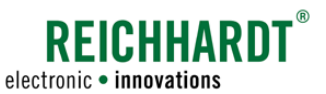

Folgende Werte werden ggf. benötigt (siehe [Abb.](#page-157-0) 268 und [Abb.](#page-157-1) 269):

- $\Omega$  Seitlicher Versatz des Koppelpunktes des Anbaugeräts.
- $\Omega$  Abstand vom Drehpunkt zum vorderen Koppelpunkt.
- 3a) Abstand vom Drehpunkt zum Applikationspunkt.
- 3b) Abstand vom Drehpunkt zum Anfang des Arbeitsbereichs.
- $\widehat{3c}$  Abstand vom Drehpunkt zum Ende des Arbeitsbereichs.
- 

 $(4)$  Arbeitsbreite des Anbaugeräts.

Durch Antippen des Info-Symbols, wird eine Erläuterung zum geforderten Wert eingeblendet.

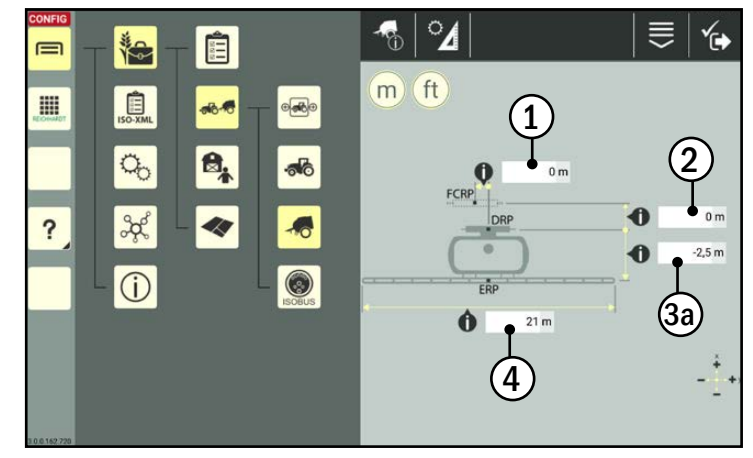

<span id="page-157-0"></span>Abb. 268: Geometrie-Einstellungen einer angebauten Spritze

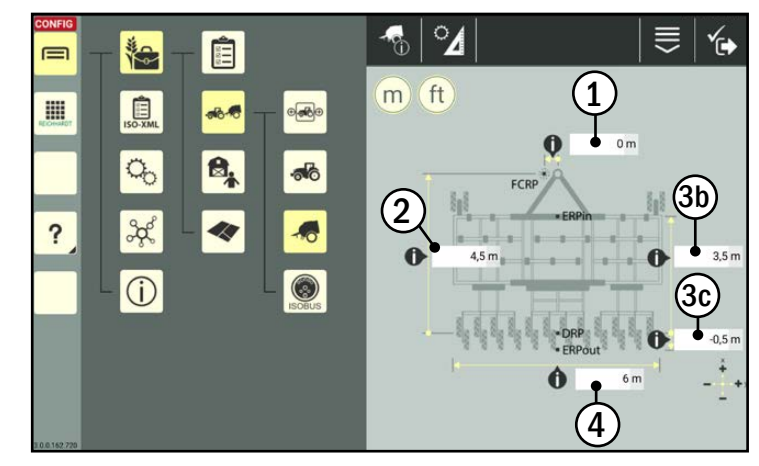

<span id="page-157-1"></span>Abb. 269: Geometrie-Einstellungen eines gezogenen Grubbers

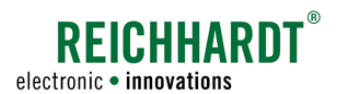

# 7.4.1.2.6 GNSS-Einstellungen für Fahrzeuge – Receiverposition und -versatz (nur bei SMART GUIDE/CONTROL)

## **HINWEIS**

Diese Einstellungen sind nur bei der Verwendung der SMART GUIDE-Anwendung relevant. Verwenden Sie ausschließlich SMART VT, können Sie dieses Kapitel überspringen.

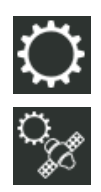

Rufen Sie die GNSS-Einstellungen über die Einstellungen (Zahnrad) in den Fahrzeugeigenschaften auf.

In den GNSS-Einstellungen geben Sie Receiverposition und -versatz ein.

#### Zusatzparameter einstellen:

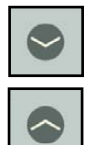

Über die Zusatzparameter stellen Sie ein, ob Sie einen Hinweis zu RTK-Abrissen/-Signalveränderungen in SMART GUIDE erhalten wollen (siehe [Abb.](#page-158-0) 270 und [Abb.](#page-158-1) 271).

Klappen Sie die Zusatzparameter durch Antippen der Pfeile auf und zu.

Aktivieren Sie die RTK-Warnmeldungen durch verschieben des Verschiebereglers (1).

Stellen Sie anschließend die Warnstufe ein (2):

- hoch: Ab Signal schlechter als RTK fix  $\rightarrow$ RTK float, DGPS, GPS.
- mittel: Ab Signal schlechter als RTK float → DGPS, GPS.
- niedrig: Ab Signal schlechter als DGPS → GPS.

### Einheiten einstellen:

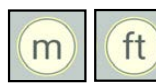

Ändern Sie ggf. die Einheiten über die entsprechende Taste.

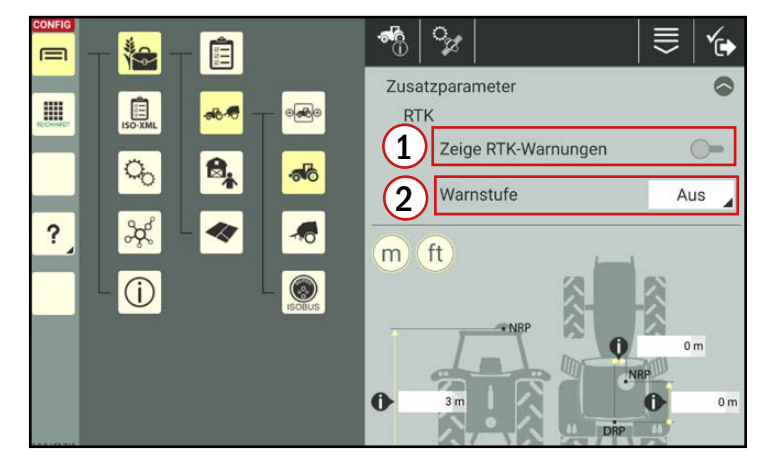

Abb. 270: GNSS-Einstellungen mit ausgeklappten Zusatzparametern

<span id="page-158-0"></span>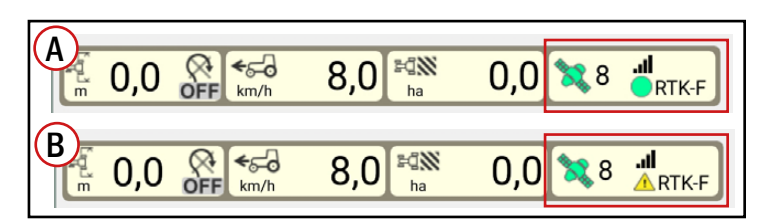

<span id="page-158-1"></span>Abb. 271: Statusanzeige in SMART GUIDE mit Satelliten und GNSS-Signalqualität: Warnmeldung RTK mittel (A) und hoch (B)

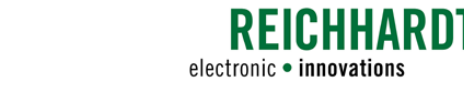

#### Receiverposition und -versatz eingeben:

Geben Sie über die Textfelder die geforderten Werte ein (siehe [Abb.](#page-159-0) 272):

Tippen Sie in das Textfeld.

Geben Sie den Wert über die eingeblendete Tastatur ein.

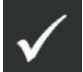

Speichern Sie die Eingabe über die Taste mit dem Haken oben in der Kopfleiste.

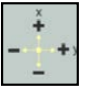

Das Fadenkreuz zeigt an, welches Vorzeichen der Wert in welcher Richtung haben muss, ausgehend vom Drehpunkt.

- DRP: Drehpunkt des Fahrzeugs (Zur Ermittlung des Drehpunkts eines Raupenfahrzeugs siehe Kapitel [7.4.1.2.5](#page-153-2))
- NRP: Position des GNSS-Empfängers auf dem Fahrzeug.
- Ist eine SMART iBox angeschlossen **iBox** und in der Fahrzeug-Konfiguration "SMART CONTROL" aktiviert, werden einige Werte durch den ausgewählten Fahrzeugspeicher vorgegeben. Diese Werte werden durch ein iBox-Symbol gekennzeichnet (siehe

[Abb.](#page-159-1) 273). Sie können den Wert anpassen, indem Sie in das Textfeld tippen, über die Auswahlliste "Manuell" auswählen und anschließend den Wert ein-

Bei Fahrzeugen mit TECU können **ISO** manche Werte automatisch übermittelt und somit nicht geändert werden. Diese Werte sind ausgegraut und mit einem ISO-Symbol gekennzeichnet.

geben und bestätigen.

Folgende Werte werden benötigt (siehe [Abb.](#page-159-2) 274):

 $\widehat{1}$  Höhe des GNSS-Empfängers (Receivermitte) über dem Boden.

- Seitlicher Versatz des Receivers.
- Versatz nach vorne/hinten vom Drehpunkt des Fahrzeugs aus.

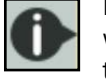

Durch Antippen des Info-Symbols, wird eine Erläuterung zum geforderten Wert eingeblendet.

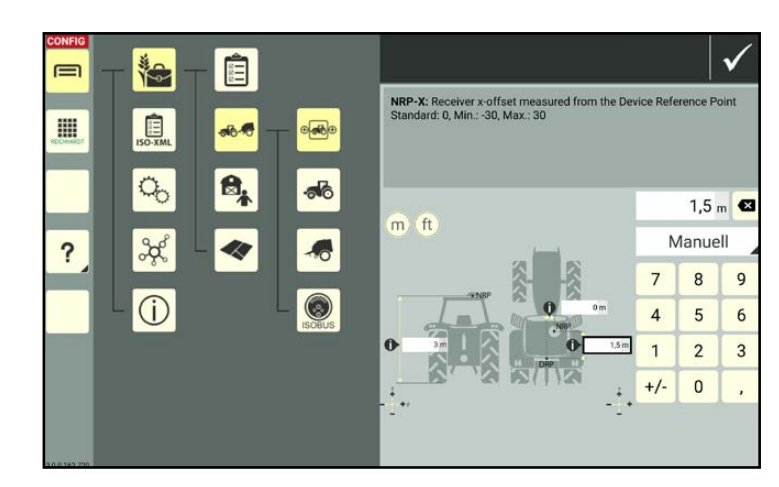

<span id="page-159-0"></span>Abb. 272: Wert eingeben

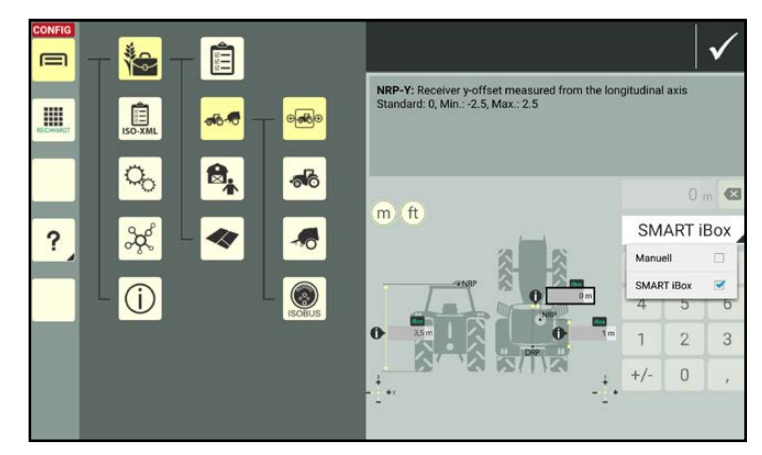

<span id="page-159-1"></span>Abb. 273: Von SMART iBox vorgegebene Werte ändern

<span id="page-159-2"></span>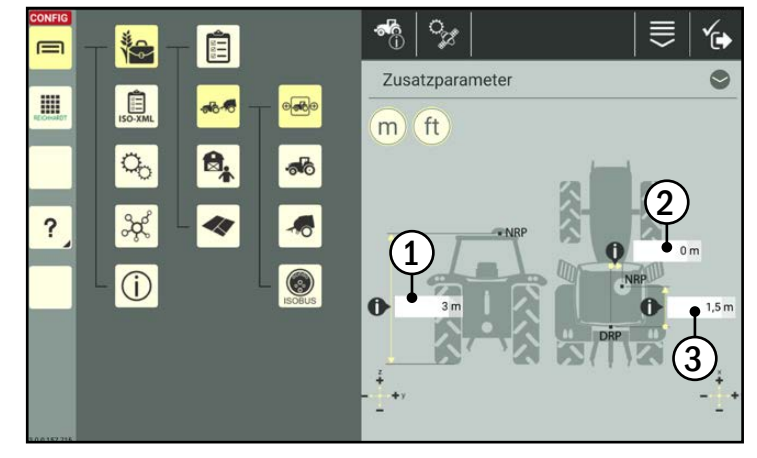

Abb. 274: GNSS-Einstellungen eines Traktors

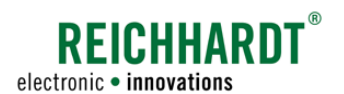

# 7.4.1.2.7 Section Control-Einstellungen – Teilbreitenschaltung für Selbstfahrer & Anbaugeräte (nur bei SMART GUIDE/CONTROL)

## **HINWEIS**

Diese Einstellungen sind nur bei der Verwendung der SMART GUIDE-Anwendung relevant. Verwenden Sie ausschließlich SMART VT, können Sie dieses Kapitel überspringen.

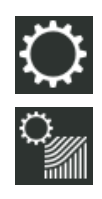

Rufen Sie die Section Control-Einstellungen über die Einstellungen (Zahnrad) in den Anbaugeräteeigenschaften auf.

In den Section Control-Einstellungen machen Sie Angaben zur Tätigkeit der Maschine und zu den verwendeten Teilbreiten (siehe [Abb.](#page-160-0) 275 und [Abb.](#page-161-0) 277).

## **HINWEIS**

Bei Selbstfahrern und ISOBUS-Anbaugeräten werden die Section Control-Einstellungen automatisch gesetzt (siehe [Abb.](#page-160-1) 276). Sie können Sie über die Section Control-Einstellungen überprüfen.

### Tätigkeit:

Arbeit, die das Fahrzeug/Anbaugerät verrichtet, aus Liste auswählen.

### Ausleger verwendet Produkte:

Aktivieren Sie das Kontrollkästchen, wenn der Applikationspunkt/-bereich etwas ausbringt (bspw. bei einer Spritze).

Deaktivieren Sie ihn, wenn nicht (bspw. Grubber).

### Sektionen steuern

Für nicht-ISOBUS-fähige Maschinen hat die Option keine Auswirkung. Sie dient lediglich der Kontrolle für Section Control-fähige Maschinen.

Ist das Kontrollkästchen aktiviert, erfolgt für Section Control-fähige Maschinen eine automatische Teilbreitenschaltung in SMART GUIDE.

Ist die Option deaktiviert oder verfügt die Maschine nicht über Section Control, erfolgt keine automatische Teilbreitenschaltung und keine Schaltempfehlung in SMART GUIDE.

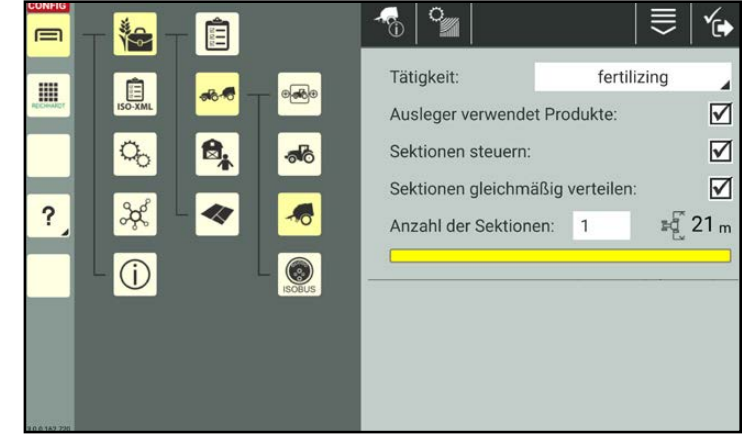

Abb. 275: Section Control-Einstellungen bei einem nicht-ISOBUS-fähigen Anbaugerät

<span id="page-160-0"></span>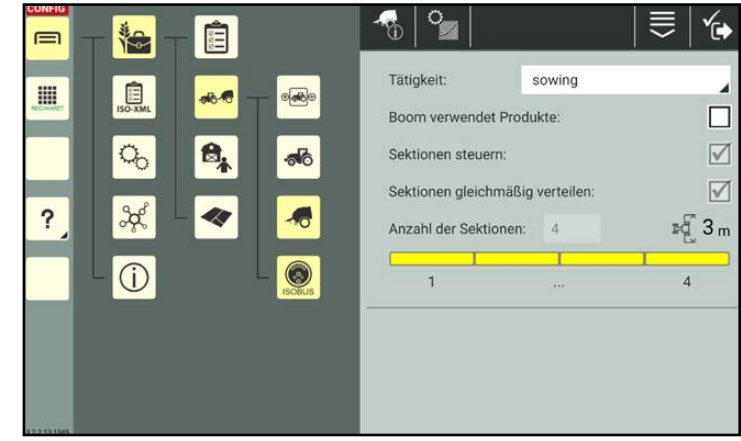

<span id="page-160-1"></span>Abb. 276: Section Control-Einstellungen bei einem ISOBUS-fähigen Anbaugerät

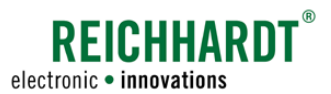

#### Sektionen gleichmäßig verteilen:

Ist die Option aktiviert, werden die Teilbreiten gleichmäßig auf die Arbeitsbreite verteilt. Ist die Option deaktiviert, werden Eingabefelder für die Länge, Breite, Y-Versatz und X-Versatz der einzelnen Teilbreiten eingeblendet. Die Werte können ausgewählt und bearbeitet werden.

Y-Versatz: Versatz links (-)/rechts (+) X-Versatz: Versatz vorne (+)/hinten (-)

#### Anzahl der Sektionen:

Geben Sie die Anzahl der Sektionen ein.

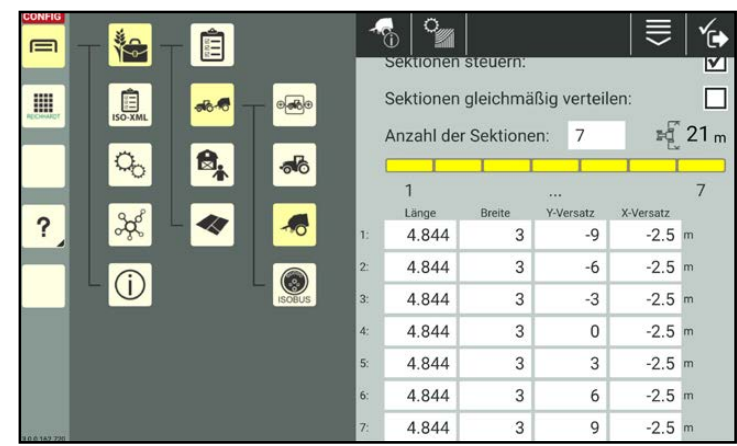

<span id="page-161-0"></span>Abb. 277: "Sektionen gleichmäßig verteilen" deaktiviert – Teilbreitendaten manuell anlegen

## 7.4.1.2.8 QR-Code für eine Maschine erstellen

Mithilfe eines QR-Codes können Sie eine Maschine in der Maschinenliste anlegen. Dafür müssen Sie jedoch zunächst einen QR-Code für diese Maschine erstellen.

Um eine QR-Code scannen zu können, muss das Gerät, auf dem SMART COMMAND betrieben wird, über eine Kamera verfügen. Das Erstellen eines QR-Codes für ein Gerät ohne Kamera macht keinen Sinn.

### **HINWEIS**

In einem QR-Code werden nicht alle Maschineneigenschaften gespeichert.

Es werden die Daten der Identifikation (mit Ausnahme eines zugewiesenen Bildes), der Geometrie, der GNSS-Einstellungen und zu Section Control angelegt.

Angaben zur Fahrzeugkonfiguration werden nicht übernommen und müssen manuell angelegt werden.

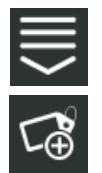

Rufen Sie in den Maschineneigenschaften die eintragsbezogenen Bearbeitungsoptionen auf und tippen Sie auf die Taste zum Erstellen eines QR-Codes (siehe [Abb.](#page-161-1) 278).

Alternativ können Sie die Option auch über die Bearbeitungsoptionen in der Kopfleiste der Maschinenliste aufrufen und anschließend die entsprechende Maschine auswählen (siehe [Kapitel](#page-111-0) 7.2.2).

<span id="page-161-1"></span>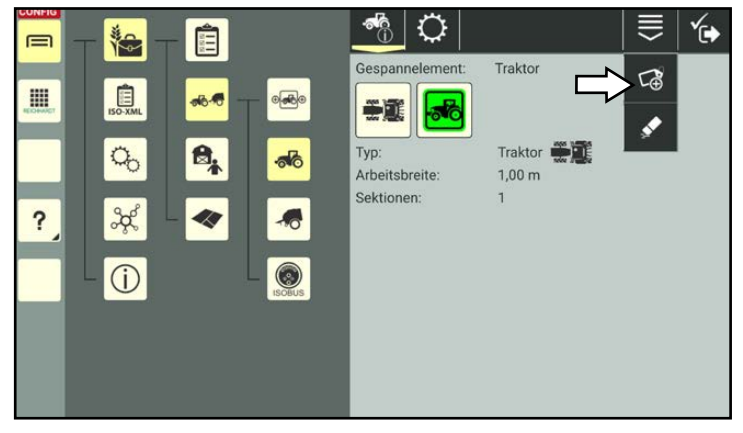

Abb. 278: QR-Code erstellen

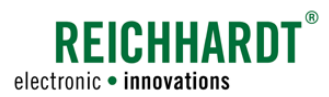

Es wird eine PDF-Datei mit dem QR-Code erzeugt.

Wählen Sie aus, wohin Sie die PDF-Datei speichern bzw. senden möchten (siehe [Abb.](#page-162-0) 279).

## **HINWEIS**

Wurden seit der Erstellung des QR-Codes Änderungen an der Maschinenbezeichnung oder am Passwort vorgenommen, wird der QR-Code ungültig.

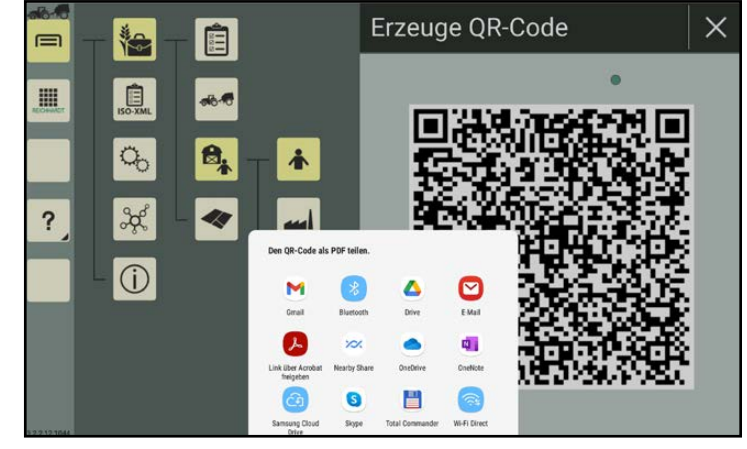

Abb. 279: QR-Code speichern/senden

# 7.4.1.2.9 Eigenschaften einer Maschine löschen

 Sie haben die Möglichkeit, alle Maschinendaten und -einstellungen, mit Ausnahme der Bezeichnung, innerhalb einer angelegten Maschine zu entfernen. Dies wird nachfolgend erläutert.

(Wie Sie eine Maschine aus der Maschinenliste löschen, erfahren Sie in [Kapitel](#page-165-0) 7.4.1.6.)

## <span id="page-162-0"></span>**HINWEIS**

Die Maschinendaten von Fahrzeugen mit TECU oder ISOBUS-Anbaugeräten können nicht gelöscht werden.

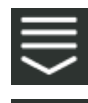

Rufen Sie in den Maschineneigenschaften die eintragsbezogenen Bearbeitungsoptionen auf und tippen Sie auf das Radiergummi-Symbol (siehe [Abb.](#page-162-1) 280).

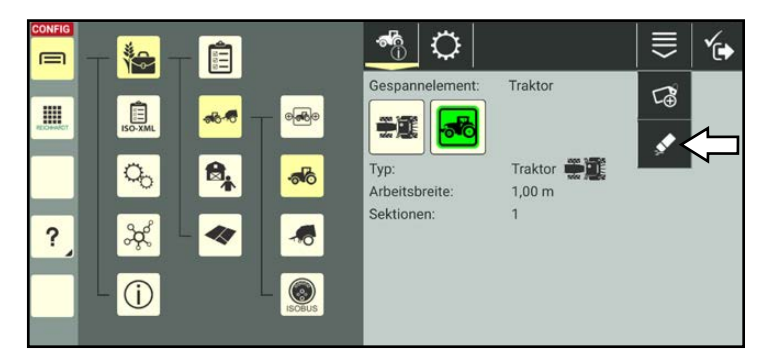

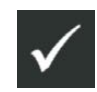

Bestätigen Sie die Abfrage mit dem Haken, um alle Daten und Einstellungen der ausgewählten Maschine zu entfernen (siehe [Abb.](#page-162-2) 281). Nur die Maschinenbezeichnung bleibt bestehen.

<span id="page-162-1"></span>Abb. 280: Maschineneigenschaften löschen

<span id="page-162-2"></span>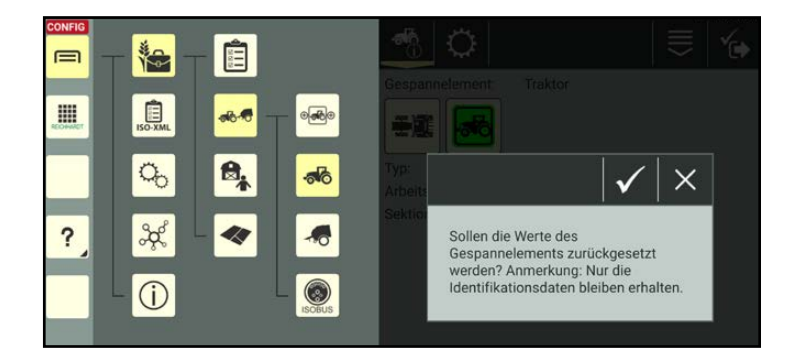

Abb. 281: Abfrage zum Löschen bestätigen

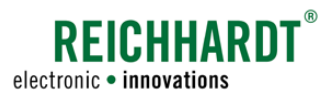

## 7.4.1.3 Warnzeichen auf dem Maschinenbild in der Maschinenliste

Das Warnzeichen auf dem Maschinenbild entspricht dem orangen Verbindungsstatus-Symbol in den Maschineneigenschaften (siehe Kapitel [7.4.1.2.1](#page-140-0)).

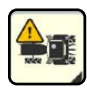

Das Warnzeichen auf dem Maschinenbild gibt Auskunft über einen Verbindungsfehler (siehe [Abb.](#page-163-0) 282). Dies ist bspw. der Fall, wenn

- das Fahrzeug in der Fahrzeug-Konfiguration mit keinem oder einem anderen ISO FLEX verknüpft ist (bei SMART COMMAND-App) (siehe Kapitel [7.4.1.2.4](#page-146-1)),
- keine Verbindung zu einem ISO FLEX besteht (bei SMART COM-MAND-App),
- eine SMART iBox nicht verfügbar oder korrekt verknüpft ist,
- ein Fahrzeug mit TECU zwar bekannt ist, weil es schon einmal verbunden war, die TECU aber aktuell nicht verfügbar ist.

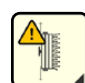

Erscheint das Warnzeichen auf einem ISOBUS-Anbaugerät, bedeutet dies, dass das ISOBUS-Anbaugerät zwar bekannt ist, weil es schon einmal verbunden war, es aber aktuell nicht angeschlossen ist.

<span id="page-163-2"></span><span id="page-163-0"></span>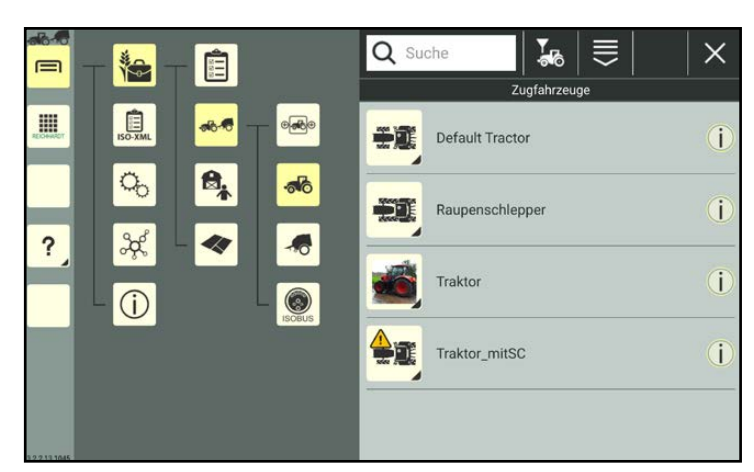

Abb. 282: Warnzeichen und Infobutton in Fahrzeugliste

# 7.4.1.4 Maschineninformationen über Infobutton in der Maschinenliste aufrufen

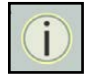

Durch Antippen des Infobuttons im Listeneintrag öffnet sich eine Ansicht der wichtigsten Maschineninformationen.

So können Sie schnell prüfen, ob es sich dabei um die gesuchte Maschine handelt, ohne Sie auswählen zu müssen (siehe [Abb.](#page-163-1) 283).

<span id="page-163-1"></span>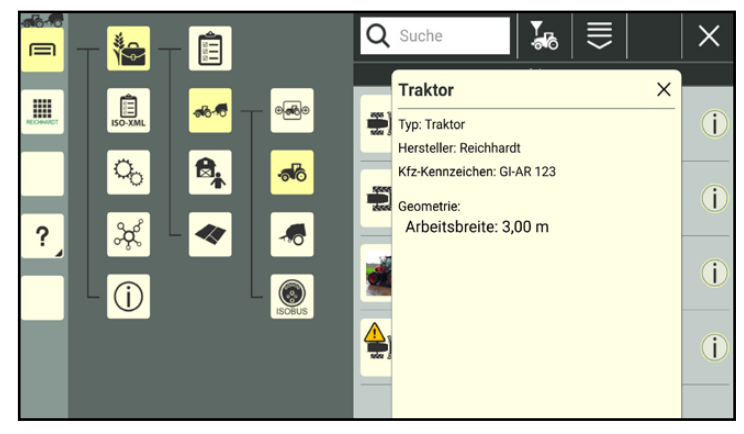

Abb. 283: Fahrzeuginformationen

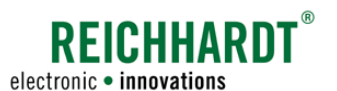

# 7.4.1.5 Sortierfunktionen in der Maschinenliste

Über die Suchfunktion und den Filter können Sie die angezeigten Maschinen in der Maschinenliste reduzieren, um so bestimmte Maschinen schneller aufzufinden und auszuwählen. Beide Funktionen können kombiniert verwendet werden.

# 7.4.1.5.1 Maschine suchen

Über die Suche können Sie die Anzeige von Fahrzeugen und /oder Anbaugeräten (je nach eingestelltem Filter) einschränken oder diese gezielt suchen.

Geben Sie den Suchbegriff im Suchfeld oberhalb der Liste ein.

Es werden nur die entsprechenden Maschinen angezeigt (siehe [Abb.](#page-164-0) 284).

Der Suchbegriff muss nicht am Anfang der Bezeichnung stehen.

Groß-/und Kleinschreibung sind ebenfalls nicht relevant.

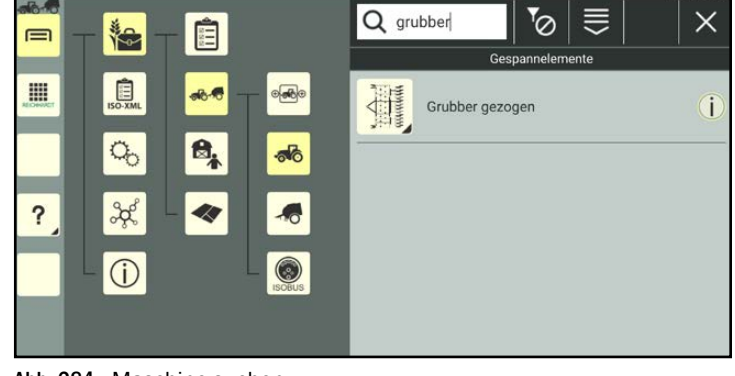

<span id="page-164-0"></span>Abb. 284: Maschine suchen

# 7.4.1.5.2 Maschinen filtern

Über die Filterfunktionen können Sie einstellen, welche Maschinen in der Übersicht angezeigt werden sollen.

Tippen Sie oben in der Kopfleiste der Liste das Filtersymbol an und wählen Sie das entsprechende Symbol aus (siehe [Abb.](#page-164-1) 285 und [Abb.](#page-164-2) 286).

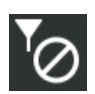

Kein Filter aktiviert – alle Maschinen

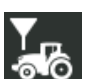

Alle Fahrzeuge

Alle Anbaugeräte

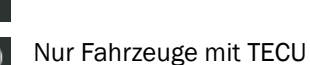

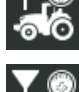

Nur ISOBUS-Anbaugeräte

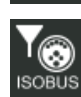

Alle ISOBUS-Geräte

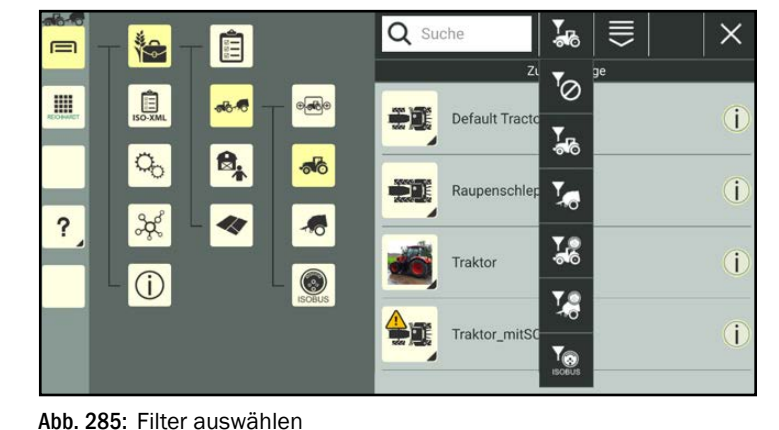

<span id="page-164-1"></span>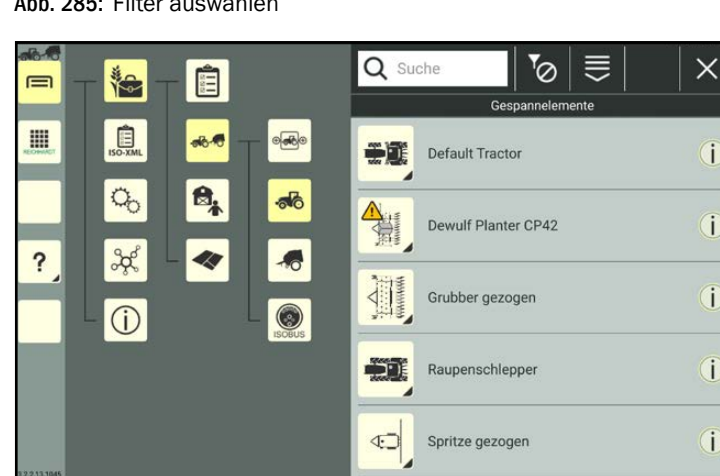

Abb. 286: Kein Filter aktiv – Alle Maschinen werden angezeigt

î

i

Î

i

<span id="page-164-2"></span>ī

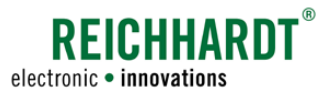

## 7.4.1.6 Maschinen löschen

## <span id="page-165-0"></span>**HINWEIS**

Maschinen, die in ein Gespann eingebunden sind, können nicht gelöscht werden.

Entfernen Sie die Maschine aus dem Gespann oder löschen Sie das Gespann, um die Maschine löschen zu können. Der Standard-Traktor kann ebenfalls nicht gelöscht werden.

Halten Sie die zu löschende Maschine in der Maschinenliste gedrückt, um die Bearbeitungsoptionen für diese Maschine aufzurufen (siehe [Abb.](#page-165-1) 287).

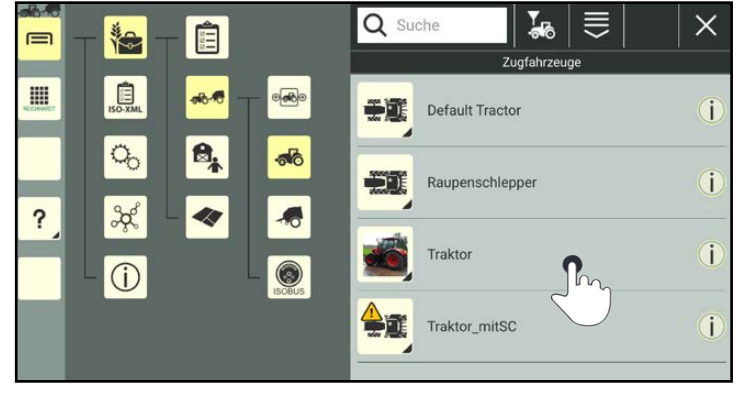

Abb. 287: Maschine gedrückt halten

Tippen Sie auf "Löschen" (siehe [Abb.](#page-165-2) 288).

Mehrere Maschinen gleichzeitig löschen:

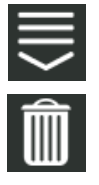

Rufen Sie die Bearbeitungsoptionen in der Kopfleiste der Maschinenliste auf und tippen Sie auf das Mülleimer-Symbol. Wählen Sie anschließend die entsprechenden Maschinen aus (siehe [Kapitel](#page-111-0) 7.2.2).

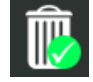

Der Löschvorgang muss dann zusätzlich durch Antippen eines Mülleimer-Symbols mit grünem Haken bestätigt werden.

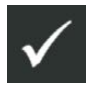

Bestätigen Sie die Abfrage mit dem Haken, um den/die Maschine(n) aus der Maschinenliste zu entfernen (siehe [Abb.](#page-165-3) 289).

<span id="page-165-1"></span>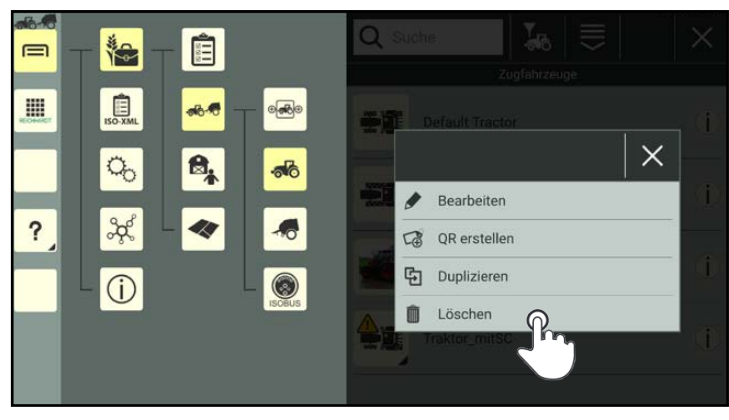

Abb. 288: Maschine löschen

<span id="page-165-3"></span><span id="page-165-2"></span>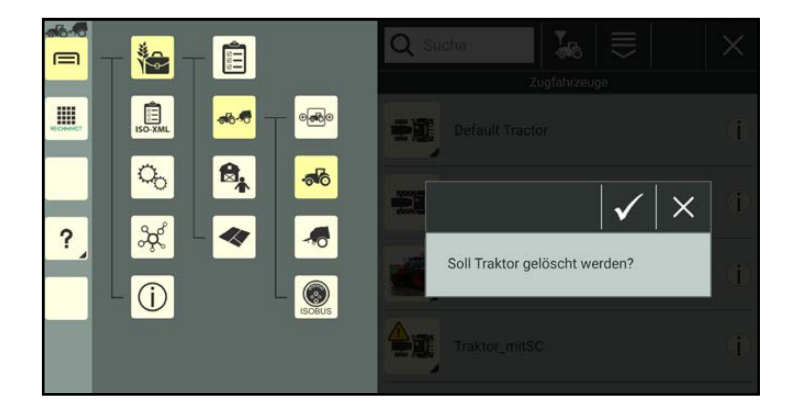

Abb. 289: Abfrage zum Löschen bestätigen

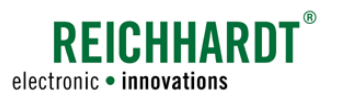

# 7.4.2 Gespanne

In SMART COMMAND können Sie Gespanne mit Fahrzeugen und ggf. Anbaugeräten anlegen.

Um die SMART COMMAND-Konfiguration aufrufen zu können und SMART GUIDE verwenden zu können, muss ein Gespann mit mindestens einem Fahrzeug vorhanden und ausgewählt (aktiv) sein.

## **HINWEIS**

Verwendung der SMART COMMAND-App:

Für das Anlegen von Gespannen ist es nicht zwingend erforderlich, dass die SMART COMMAND-App mit einem ISO FLEX verbunden ist.

Möchten Sie jedoch ISOBUS-Anbaugeräte hinzufügen, die noch nicht mit dem System verbunden waren, ist eine Verbindung zum ISOBUS und somit einem ISO FLEX notwendig.

Ebenso ist für die Auswahl eines Gespannes eine Verbindung zu einem ISO FLEX und den SMART COMMAND-Komponenten notwendig.

Rufen Sie die Gespannliste über das Hauptmenü auf (siehe [Abb.](#page-166-0) 290):

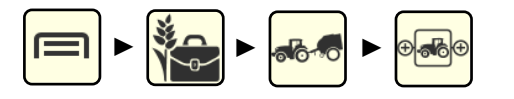

**HINWEIS** 

Bei Inbetriebnahme ist ein Standard-Gespann (Default Combination) vorhanden. Dieses kann bearbeitet aber nicht gelöscht werden.

Das ausgewählte und aktive Gespann ist dunkel gefärbt und mit einem Haken markiert (siehe [Abb.](#page-166-0) 290).

Ein ausgewähltes aber nicht aktives Gespann ist dunkelgrau gefärbt.

Mehr zu aktiven/ausgewählten Gespannen erfahren Sie in Kapitel [7.4.2.5.](#page-189-0)

<span id="page-166-0"></span>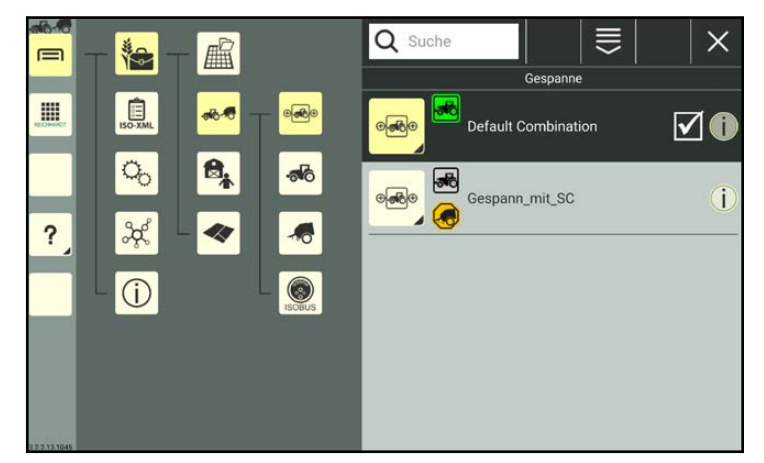

Abb. 290: Gespannliste

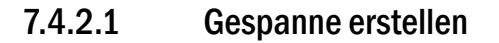

Gespanne können durch Duplizieren eines vorhandenen Gespanns, durch Neuanlegen oder durch Scannen eines QR-Codes erstellt werden.

Beim Duplizieren eines Gespanns werden alle Einstellungen des duplizierten Gespanns kopiert. Beim Scannen eines QR-Codes werden nicht alle Gespanneigenschaften angelegt. Sie müssen manuell ergänzt werden.

# 7.4.2.1.1 Gespann anlegen

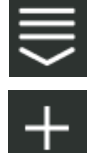

Rufen Sie über die Kopfleiste der Gespannliste die Bearbeitungsoptionen für Gespanne auf.

Tippen Sie auf das Plus-Symbol (siehe [Abb.](#page-167-0) 291).

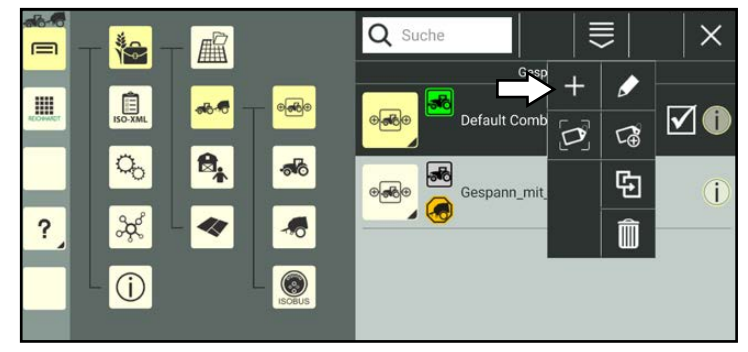

Abb. 291: Neues Gespann anlegen

Anschließend öffnen sich die Gespanneigenschaften (siehe [Abb.](#page-167-1) 292).

## **HINWEIS**

Solange die Gespanneigenschaften geöffnet sind, können Sie keinen anderen Menüpunkt in der Seitenleiste oder dem Hauptmenü auswählen.

Bearbeiten Sie das Gespann gegebenenfalls. Die Bearbeitung der Gespanneigenschaften wird in Kapitel [7.4.2.2](#page-170-0) beschrieben.

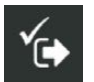

Speichern Sie das Gespann über das Symbol mit dem Haken.

Sollten Sie das Gespann ohne weitere Bearbeitung speichern, wird automatisch eine Bezeichnung angelegt, die wie folgt zusammengesetzt wird:

"Gespann" + fortlaufende Nummer des Gespanns.

Der Erstellvorgang kann nicht abgebrochen werden.

Wurde das Gespann fälschlicherweise erstellt, müssen Sie es wieder löschen (siehe Kapitel [7.4.2.7\)](#page-193-0).

Sie gelangen nach dem Speichern automatisch zurück zur Gespannliste, in der das angelegte Gespann aufgeführt wird.

<span id="page-167-0"></span>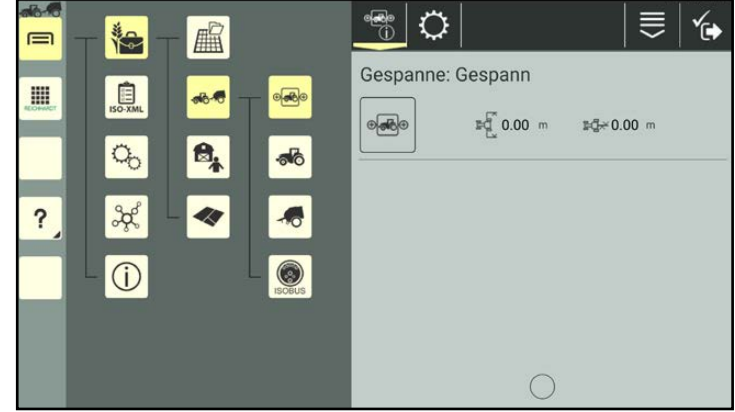

<span id="page-167-1"></span>Abb. 292: Gespanneigenschaften

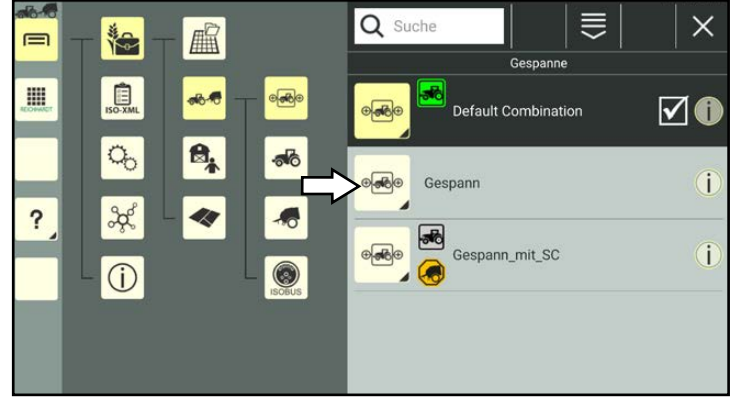

Abb. 293: Neu angelegtes Gespann in Gespannliste

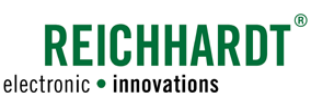

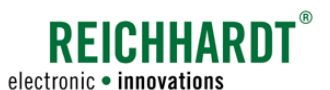

# 7.4.2.1.2 Gespann duplizieren

Sie können ein Gespann auch durch Duplizieren eines bereits vorhandenen Gespanns erstellen.

Halten Sie das zu duplizierende Gespann in der Gespannliste gedrückt, um die Bearbeitungsoptionen für dieses Gespann aufzurufen (siehe [Abb.](#page-168-0) 294).

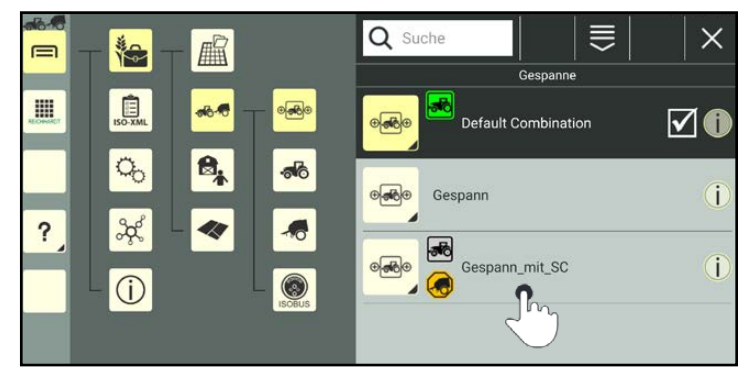

<span id="page-168-0"></span>Abb. 294: Gespann gedrückt halten

 $\equiv$ is. 扁 H  $\times$ Bearbeiten  $\overline{\mathbf{?}}$ QR erstellen 中 Duplizieren  $(i)$ 而 Löschen

Tippen Sie auf "Duplizieren" (siehe [Abb.](#page-168-1) 295).

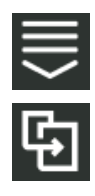

Alternativ können Sie die Option auch über die Bearbeitungsoptionen in der Kopfleiste der Gespannliste aufrufen und anschließend das entsprechende Gespann auswählen (siehe [Kapitel](#page-111-0) 7.2.2).

Sie gelangen daraufhin in die Gespanneigenschaften des neuen Gespanns (siehe [Abb.](#page-168-2) 296).

## **HINWEIS**

Solange die Gespanneigenschaften geöffnet sind, können Sie keinen anderen Menüpunkt in der Seitenleiste oder dem Hauptmenü auswählen.

Beim Duplizieren werden alle Gespanneigenschaften des Originals übernommen. An die Gespannbezeichnung wird die Endung "Kopie1" angefügt.

Bearbeiten Sie das Gespann gegebenenfalls. Die Bearbeitung der Gespanneigenschaften wird in Kapitel [7.4.2.2](#page-170-0) beschrieben.

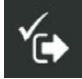

Speichern Sie das Gespann über das Symbol mit dem Haken.

Sie gelangen automatisch zurück in die Gespannliste, in der das neue Gespann aufgeführt wird.

<span id="page-168-1"></span>Abb. 295: Gespann duplizieren

<span id="page-168-2"></span>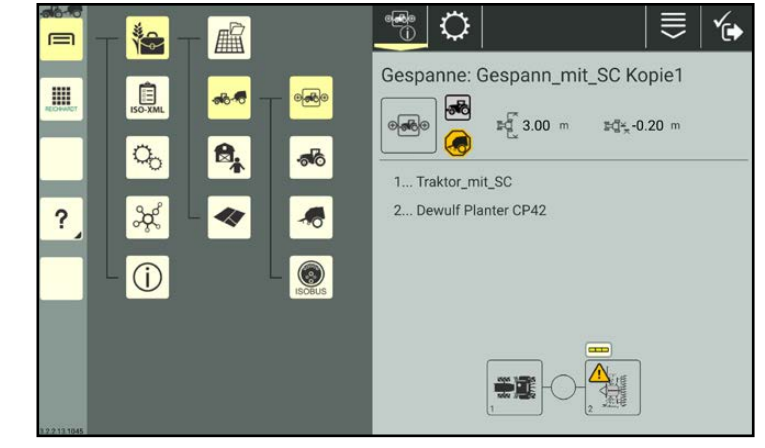

Abb. 296: Gespann dupliziert

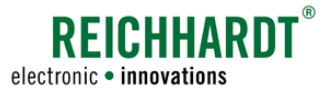

# Farm- Management in SMART COMMAND

Maschinenverwaltung

# 7.4.2.1.3 Gespann durch Scannen eines QR-Codes anlegen

Durch Scannen eines zuvor erstellten QR-Codes (siehe Kapitel [7.3.1.2.2\)](#page-123-0) können Sie ein vorhandenes Gespann aktivieren oder ein nicht vorhandenes erstellen.

## **HINWEIS**

Um diese Funktion nutzen zu können, ist eine Kamera erforderlich. Verfügt das Gerät nicht über eine Kamera (bspw. SMART COMMAND-Terminal), ist die Funktion nicht verfügbar.

## **HINWEIS**

Beim Erstellen eines Gespanns durch Scannen eines QR-Codes werden nur die Identifikationseinstellungen (ohne Bild) und die Gespann-Konfiguration (wenn die eingebundenen Maschinen im System vorhanden sind) übertragen. Alle weiteren Einstellungen müssen manuell angelegt werden. Für Gespanne eignet sich diese Vorgehensweise zum Anlegen daher weniger.

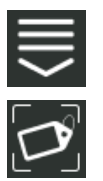

Rufen Sie die Bearbeitungsoptionen über die Kopfleiste der Gespannliste auf.

Tippen Sie auf das Symbol zum Scannen eines QR-Codes (siehe [Abb.](#page-169-0) 297).

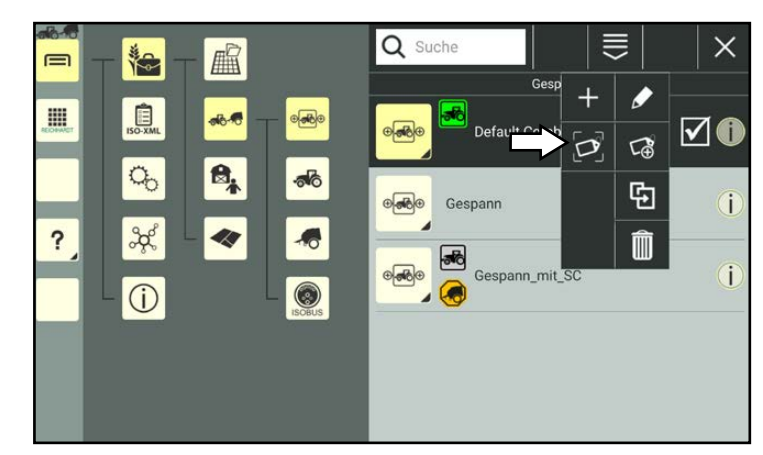

Abb. 297: "QR scannen" auswählen

Scannen Sie den QR-Code (siehe [Abb.](#page-169-1) 298).

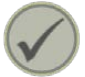

Tippen Sie den Haken an, um das gescannten Gespann anzulegen.

<span id="page-169-1"></span><span id="page-169-0"></span>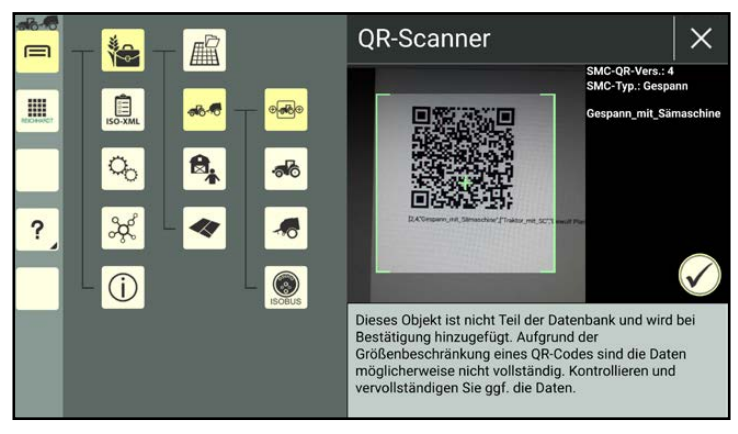

Abb. 298: QR-Code scannen

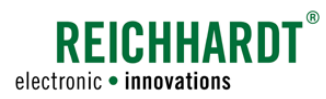

Das Gespann wird anschließend in der Gespannliste aufgeführt (siehe [Abb.](#page-170-1) 299).

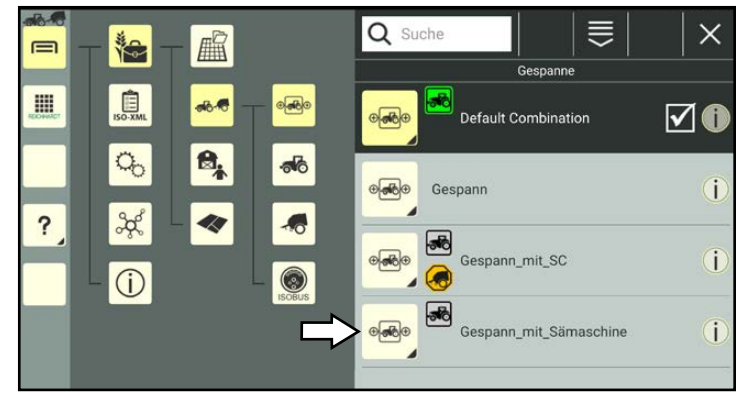

Abb. 299: Gespann angelegt

# 7.4.2.2 Gespanneigenschaften aufrufen, anzeigen und bearbeiten

#### Gespanneigenschaften aufrufen

Halten Sie das zu bearbeitenden Gespann in der Gespannliste gedrückt, um die Bearbeitungsoptionen für dieses Gespann aufzurufen (siehe [Abb.](#page-170-2) 300).

(Ein Gespann muss nicht ausgewählt sein, um bearbeitet werden zu können.)

<span id="page-170-1"></span><span id="page-170-0"></span>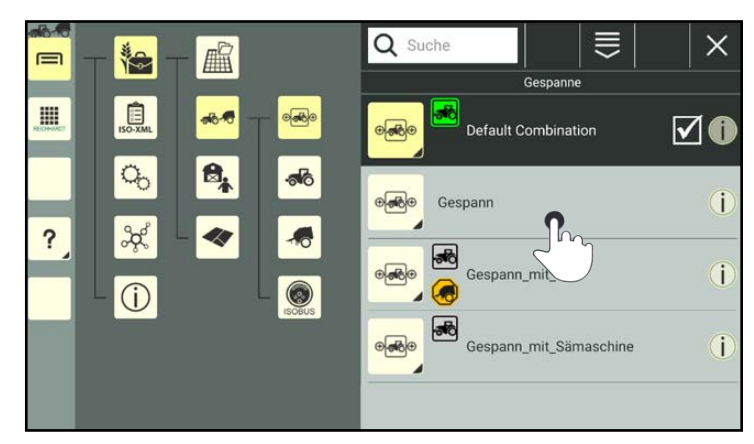

Abb. 300: Gespann in Gespannliste gedrückt halten

Tippen Sie auf "Bearbeiten" (siehe [Abb.](#page-170-3) 301).

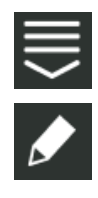

Alternativ können Sie die Option auch über die Bearbeitungsoptionen in der Kopfleiste der Gespannliste aufrufen und anschließend das entsprechende Gespann auswählen (siehe [Kapitel](#page-111-0) 7.2.2).

<span id="page-170-3"></span><span id="page-170-2"></span>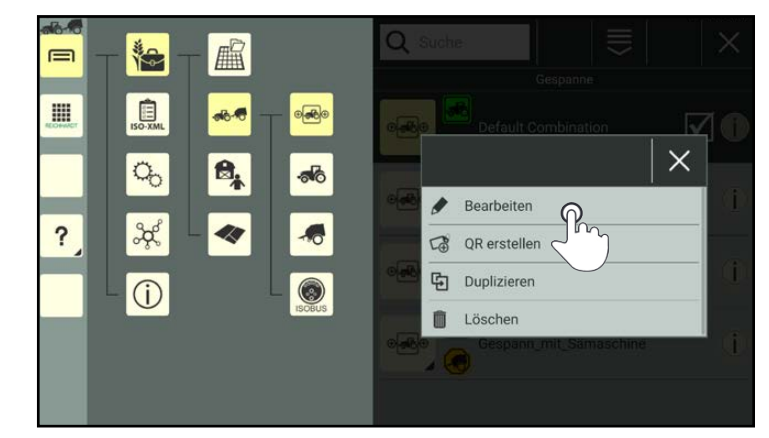

Abb. 301: Gespann bearbeiten

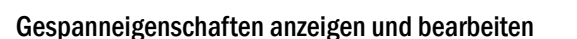

In den Gespanneigenschaften (siehe [Abb.](#page-171-0) 302) haben Sie folgende Optionen:

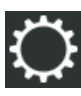

Gespanneinstellungen (siehe Kapitel [7.4.2.2.1\)](#page-173-0)

Eintragsbezogene Bearbeitungsoptionen

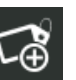

QR-Code erstellen (siehe [Kapi](#page-186-0)tel [7.4.2.2.7\)](#page-186-0)

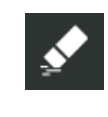

Eigenschaften eines Gespanns löschen (siehe [Ka](#page-187-0)pitel [7.4.2.2.8](#page-187-0))

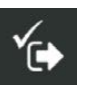

Gespanneigenschaften speichern und verlassen. Sie gelangen daraufhin zurück zur Gespannliste.

## **HINWEIS**

Solange die Gespanneigenschaften geöffnet sind, können Sie keinen anderen Menüpunkt in der Seitenleiste oder dem Hauptmenü auswählen.

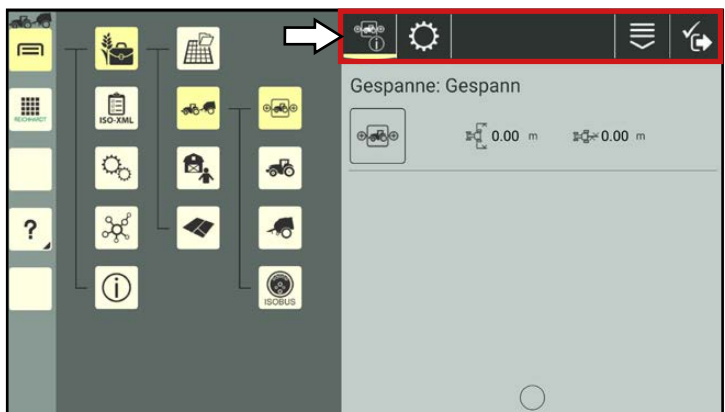

**REICHHARDT**®

electronic . innovations

<span id="page-171-0"></span>Abb. 302: Gespanneigenschaften – Optionen

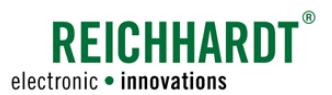

Für bereits konfigurierte Gespanne werden in den Gespanneigenschaften folgende Informationen angezeigt (siehe [Abb.](#page-172-0) 303):

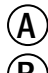

 $\left(\begin{matrix} \widehat{A} \\ A \end{matrix}\right)$  Gespannbezeichnung

 $\left( \mathbf{R} \right)$  Gespannbild und Verbindungsstatus-Symbole.

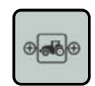

Gespannbild. Kann durch ein Foto ersetzt werden (siehe [Ka](#page-174-0)pitel [7.4.2.2.2\)](#page-174-0).

Rechts neben dem Gespannbild

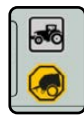

erscheinen weitere Symbole. Diese geben Auskunft über den Verbindungsstatus von Fahrzeugen und Anbaugeräten, die dem Gespann zugeordnet sind.

Die Symbole werden ebenfalls in der Gespannliste für jedes Gespann angezeigt und werden in Kapitel [7.4.2.3](#page-188-0) erläutert. Wenn keine Symbole erscheinen, sind noch keine Maschinen zugewiesen oder es besteht ein Verbindungsproblem.

- $\left(\widehat{\mathbf{C}}\right)$  Arbeitsbreite des Gespanns und seitlicher Versatz des Koppelpunktes des Anbaugeräts.
- D Bezeichnung der über die Gespann-Konfiguration (siehe Kapitel [7.4.2.2.3](#page-175-0)) zugewiesene Maschinen.
- E Maschinenbild der über die Gespann-Konfiguration (siehe Kapitel [7.4.2.2.3](#page-175-0)) zugewiesene Maschinen mit Sektionsanzeige. Auf den Maschinenbildern können Warnzeichen eingeblendet sein. Diese geben Auskunft über den Verbindungsstatus der Maschinen (siehe [Ka](#page-163-2)pitel [7.4.1.3\)](#page-163-2). Durch Antippen des Maschinenbilds gelangen Sie in die Maschineneigenschaften der jeweiligen Maschine (siehe [Kapitel](#page-138-0) 7.4.1.2).

<span id="page-172-0"></span>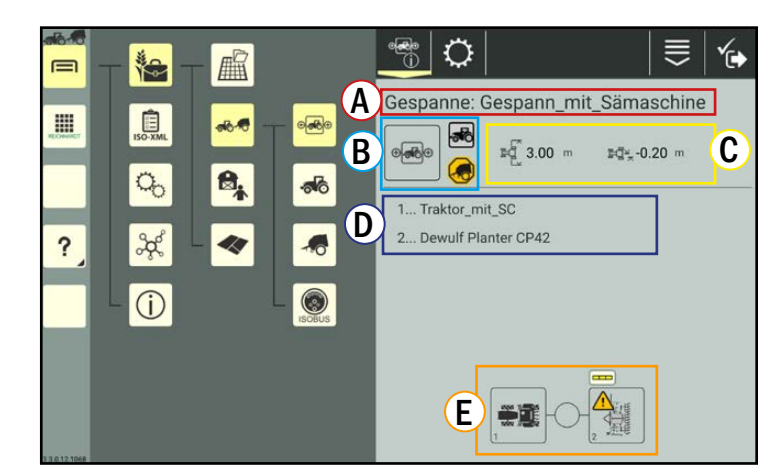

Abb. 303: Gespanneigenschaften

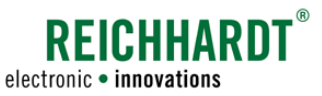

# 7.4.2.2.1 Übersicht der Einstellungen für Gespanne

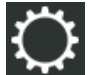

Über die Einstellungen (Zahnrad) oben in der Kopfleiste der Gespanneigenschaften können Sie die Gespanndaten und -einstellungen ändern.

Folgende Einstellungen sind für Gespanne verfügbar (siehe [Abb.](#page-173-1) 304):

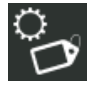

## Identifikation

Gespannbezeichnung, Anmerkungstext und Gespannbild ändern (siehe Kapitel [7.4.2.2.2](#page-174-0)).

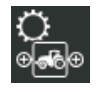

## Gespann-Konfiguration

Fahrzeuge und Anbaugeräte zuweisen und entfernen (siehe [Kapi](#page-175-0)tel [7.4.2.2.3](#page-175-0)).

# SMART TURN-Einstellungen

Einstellungen für SMART TURN-Funktion (siehe Kapitel [7.4.2.2.4\)](#page-182-0). (Derzeit nur für HOLMER TerraDos verfügbar.)

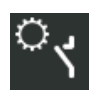

## Arbeitsstellungssensor

Einstellung für den Arbeitsstellungssensor (siehe Kapitel [7.4.2.2.5](#page-184-0)).

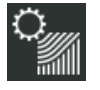

### Section Control-Einstellungen

Einstellungen zum Section Control-Modus des Gespanns sowie Überlappungseinstellungen von Sektionen (siehe Kapitel [7.4.2.2.6](#page-185-0)).

<span id="page-173-1"></span><span id="page-173-0"></span>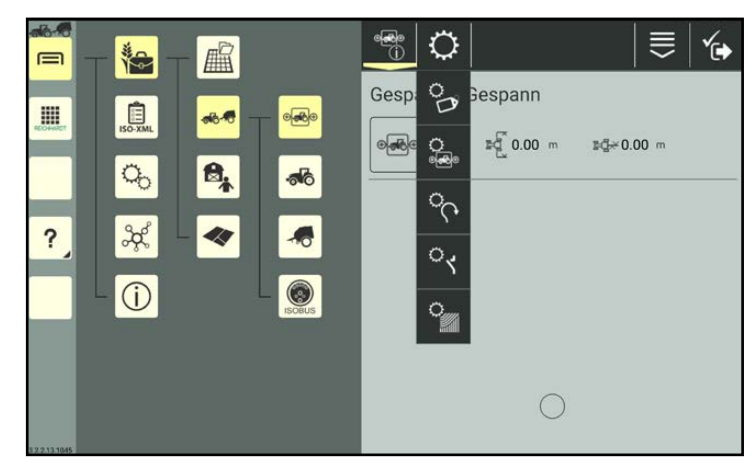

Abb. 304: Einstellungen für Gespanne

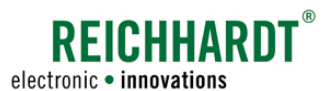

# 7.4.2.2.2 Gespann-Identifikation – Allgemeine Angaben zum Gespann

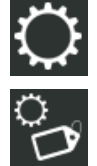

Rufen Sie die Identifikation über die Einstellungen (Zahnrad) in den Gespanneigenschaften auf.

Über die Identifikation können Sie folgende Angaben zum Gespann machen/ändern (siehe [Abb.](#page-174-1) 305):

- Gespannbild,
- Gespannbezeichnung und
- Anmerkung.

Tippen Sie in das jeweilige Textfeld, um die Angaben zu ändern.

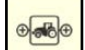

Verfügt das Gerät, auf dem SMART COMMAND betrieben wird, über eine Kamera, können Sie das Standard-Gespannbild durch ein Foto ersetzen.

Wie Sie ein Foto aufnehmen; ein Bild einem Gespann zuordnen oder entfernen, entnehmen Sie der Beschreibung in der Maschinen-Identifikation (siehe Kapitel [7.4.1.2.3\)](#page-143-0).

Die Vorgehensweise ist identisch.

#### <span id="page-174-0"></span> $-10$  $\frac{1}{10}$   $\frac{1}{10}$ ∕թ ■  $\equiv$ is. Gespanne **自**  $\blacksquare$  $\sqrt{2}$ eaco Gespann  $\mathbf{e}_i$  $\sigma_{\!o}$ ெ Anmerkung  $\overline{\mathbf{?}}$ 44  $x^2$  $\bigcap$

<span id="page-174-1"></span>Abb. 305: Identifikation

## 7.4.2.2.3 Gespann-Konfiguration–Fahrzeuge undAnbaugeräte einemGespann zuordnen

In der Gespann-Konfiguration können Sie dem Gespann Gespannelemente (Fahrzeuge und Anbaugeräte) zuweisen und löschen.

Zudem können Sie festlegen, von welchem Gespannelement die Teilbreiten (Sektionsanzeige) in SMART GUIDE angezeigt werden sollen.

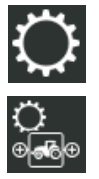

Rufen Sie die Gespann-Konfiguration über die Einstellungen (Zahnrad) in den Gespanneigenschaften auf (siehe [Abb.](#page-175-1) 306).

<span id="page-175-0"></span>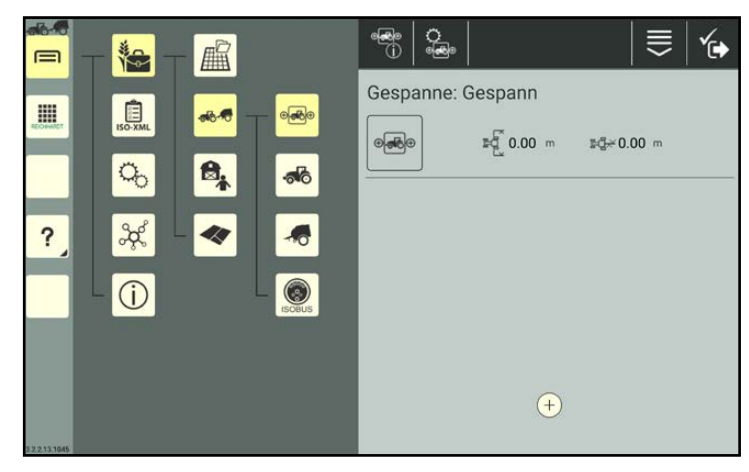

Abb. 306: Gespann-Konfiguration

## Gespannelement hinzufügen

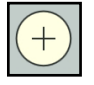

Tippen Sie unten in der Gespann-Konfiguration auf die Plus-Taste (siehe [Abb.](#page-175-1) 306).

Daraufhin wird die Maschinenliste ohne Filter (alle Fahrzeuge und Anbaugeräte) angezeigt (siehe [Abb.](#page-175-2) 307).

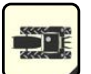

Wählen Sie zunächst ein Fahrzeug (durch Antippen) aus.

<span id="page-175-2"></span><span id="page-175-1"></span>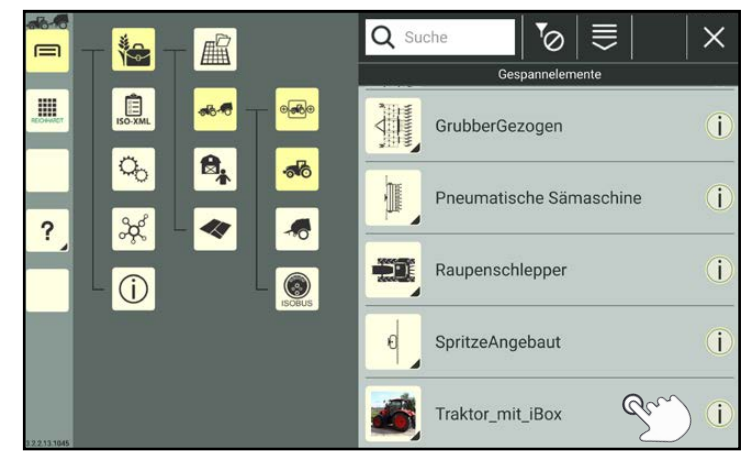

Abb. 307: Fahrzeug aus Maschinenliste auswählen

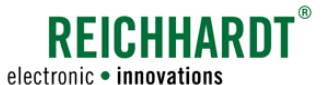

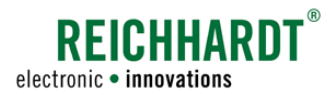

Das Fahrzeug wird anschließend in der Gespann-Konfiguration aufgeführt (siehe [Abb.](#page-176-0) 308).

Vor und hinter jedem hinzugefügten Gespannelement erscheint eine Plus-Taste.

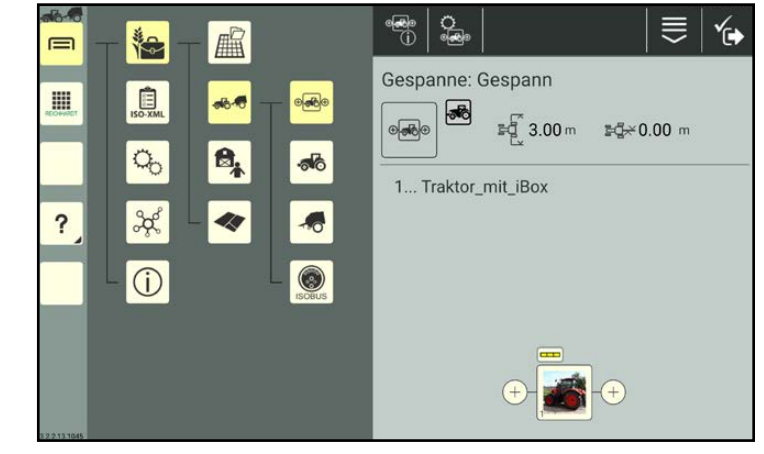

Abb. 308: Fahrzeug eingebunden

<span id="page-176-0"></span>∰ெ Ω் ま 的 解  $\equiv$ 治 Gespanne: Gespann **III**  $\sqrt{2}$  $\sqrt[3]{6.00}$  m  $\sqrt[3]{2}$  6.00 m  $\circ$ ₿, 1... Traktor\_mit\_iBox 2... GrubberGezogen  $\overline{\mathbf{?}}$  $(i)$ 

<span id="page-176-1"></span>Abb. 309: Heckanbaugerät hinzugefügt

Verfahren Sie auf die gleiche Weise wie beim Hinzufügen des Fahrzeugs, um ein oder mehrere Anbaugeräte hinzuzufügen (siehe [Abb.](#page-176-1) 309).

Die Position eines Gespannelements im Gespann wird durch Wahl der entsprechenden Plus-Taste definiert.

## **HINWEIS**

Die Position eines Gespannelements kann nicht verschoben werden.

Um die Position eines Gespannelements zu ändern, müssen Sie das Gespannelement löschen und neu hinzufügen.

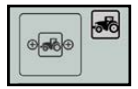

Sobald dem Gespann Gespannelemente zugeordnet sind, werden in der Gespann-Konfiguration neben dem Gespannbild (wie auch in den Gespanneigenschaften und der Gespannliste) Symbole angezeigt.

Diese geben Auskunft über den Verbindungs- und Konfigurationsstatus der Gespannelemente. Die Symbole und ihre Farben werden in Kapitel [7.4.2.3](#page-188-0) erläutert.

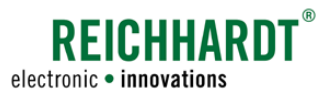

## Gespannelement erstellen und hinzufügen

Sie können ein Gespannelement auch erst während des Hinzufügens zum Gespann erstellen.

Gehen Sie dafür wie folgt vor:

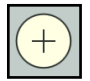

Tippen Sie unten in der Gespann-Konfiguration auf die Plus-Taste(siehe [Abb.](#page-177-0) 310).

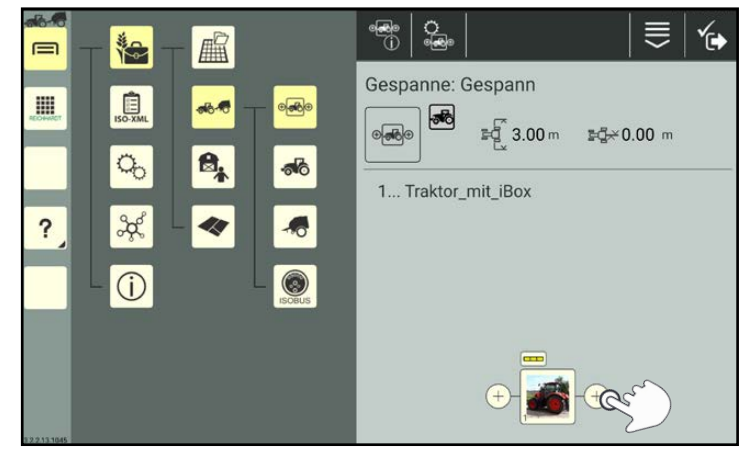

Abb. 310: Gespannelement hinzufügen

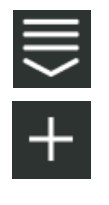

Rufen Sie oben in Kopfleiste der Maschinenliste die Bearbeitungsoptionen auf. Tippen Sie auf das Pluszeichen, um anschließend eine<br>Maschine anzulegen (siehe anzulegen (siehe [Abb.](#page-177-1) 311).

Die Vorgehensweise zum Anlegen und Bearbeiten einer Maschine ist in Kapitel [7.4.1.1.1](#page-134-0) bzw. [Kapi](#page-138-0)tel [7.4.1.2](#page-138-0) beschrieben.

<span id="page-177-1"></span><span id="page-177-0"></span>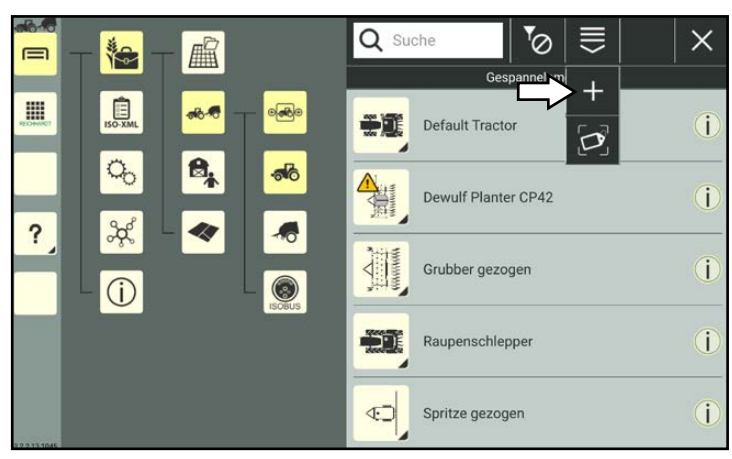

Abb. 311: Maschine anlegen

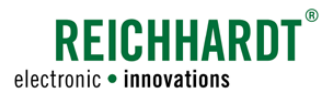

#### Gespannelement wechseln

Möchten Sie ein Gespannelement durch ein anderes ersetzen, können Sie dieses löschen und ein neues hinzufügen.

Sie können das Gespannelement aber auch direkt durch ein anderes ersetzen.

Gehen Sie dafür wie folgt vor:

[Abb.](#page-178-1) 313).

1. Tippen Sie in der Gespann-Konfiguration das Gespannelement an (siehe [Abb.](#page-178-0) 312).

2. Wählen Sie die Option "Wechseln" (siehe

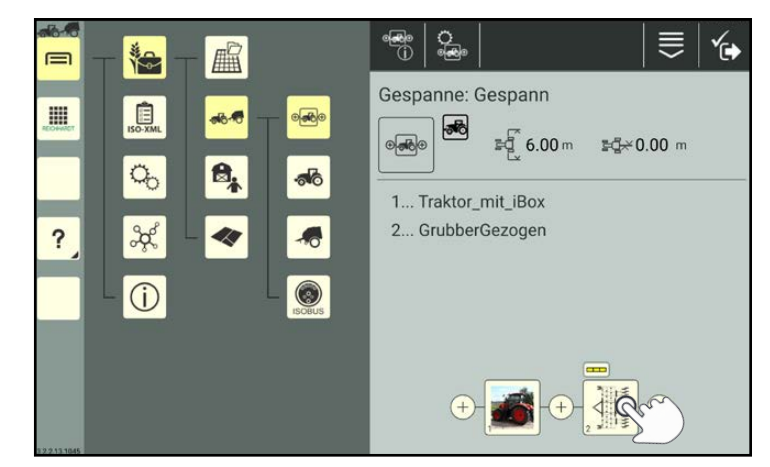

Abb. 312: Auszutauschendes Gespannelement antippen

<span id="page-178-0"></span>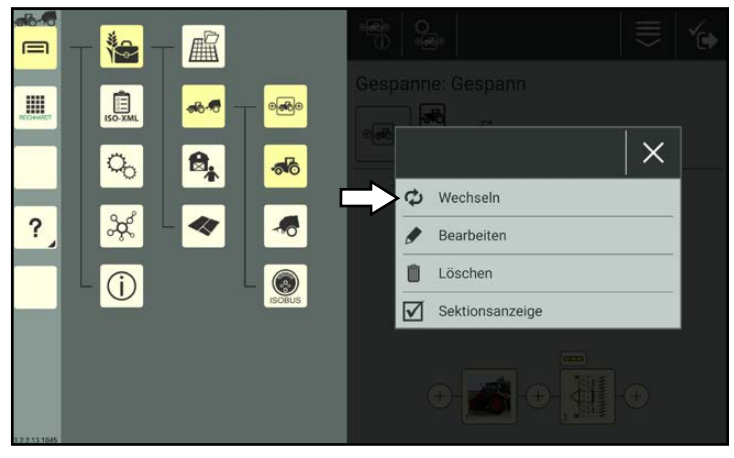

Abb. 313: Option "Wechseln" auswählen

<span id="page-178-1"></span>Q Suche  $\times$ ้ั⊘ ⋿  $\equiv$ **ie** 扁 H  $\begin{array}{c}\n\hline\n\end{array}$ GrubberGezogen i ₿, 雁 Pneumatische Sämaschine i  $\overline{\mathbf{?}}$ **FILE** Raupenschlepper ī  $\mathbf{r}$ SpritzeAngebaut i Traktor\_mit\_iBox Î

<span id="page-178-2"></span>Abb. 314: Gespannelement auswählen

3. Wählen Sie über die eingeblendete Maschinenliste durch Antippen das gewünschte Gespannelement aus (siehe [Abb.](#page-178-2) 314).

Anschließend wird das neue Gespannelement in der Gespann-Konfiguration angezeigt (siehe [Abb.](#page-179-0) 315).

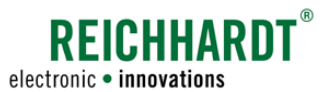

#### Gespannelement bearbeiten

Sie können in der Gespann-Konfiguration auch die Daten und Einstellungen der eingebundenen Maschinen bearbeiten.

Gehen Sie dafür wie folgt vor:

- 1. Tippen Sie in der Gespann-Konfiguration auf das entsprechende Gespannelement (siehe [Abb.](#page-179-0) 315).
- 2. Wählen Sie die Option "Bearbeiten" (siehe [Abb.](#page-179-1) 316).

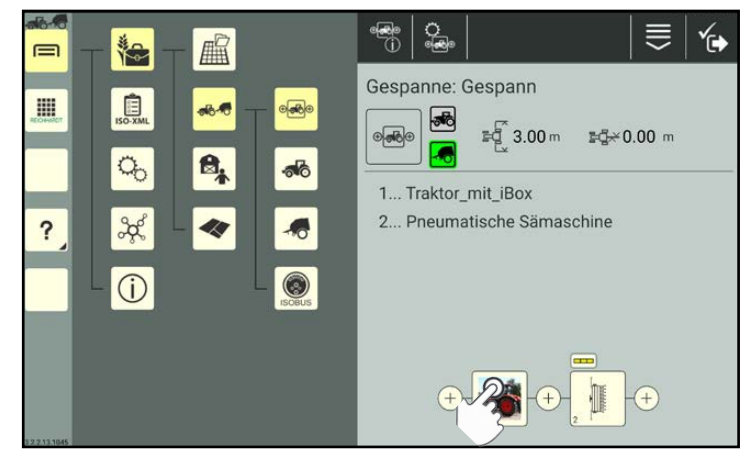

Abb. 315: Gespannelement antippen

<span id="page-179-0"></span>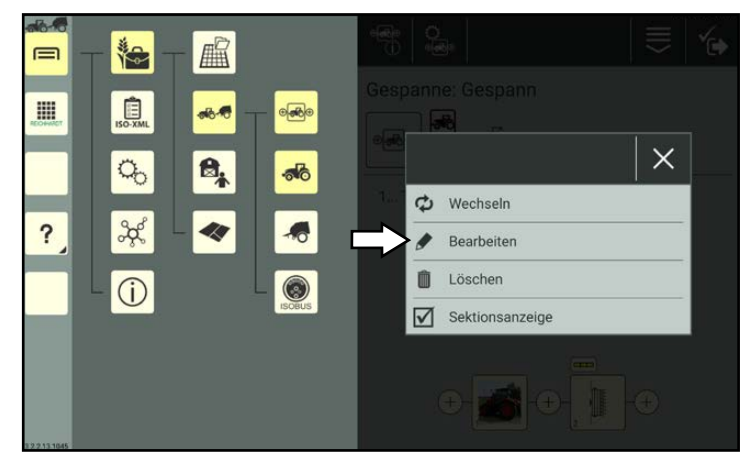

Abb. 316: Option "Bearbeiten" auswählen

Sie gelangen daraufhin in die Maschineneigenschaften der ausgewählten Maschine (siehe [Abb.](#page-179-2) 317).

Sie können nun die Maschineneigenschaften bearbeiten. Das Bearbeiten der Maschineneigenschaften wird in [Kapitel](#page-138-0) 7.4.1.2 beschrieben.

<span id="page-179-2"></span><span id="page-179-1"></span>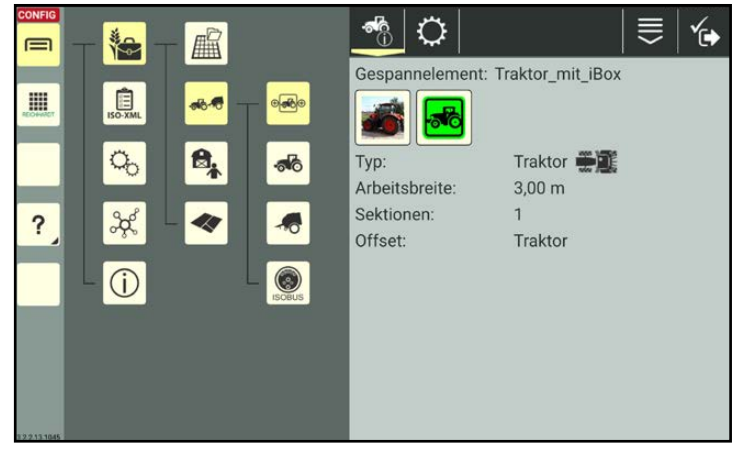

Abb. 317: Maschineneigenschaften der ausgewählten Maschine
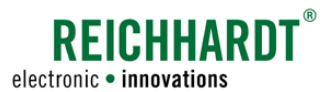

#### Gespannelement entfernen

Möchten Sie ein Gespannelement aus dem Gespann entfernen, gehen Sie wie folgt vor:

- 1. Tippen Sie das Gespannelement in der Gespann-Konfiguration an (siehe [Abb.](#page-180-0) 318).
- 2. Wählen Sie die Option "Löschen" (siehe [Abb.](#page-180-1) 319).

Das Gespannelement wird umgehend aus dem Gespann entfernt (siehe [Abb.](#page-180-2) 320).

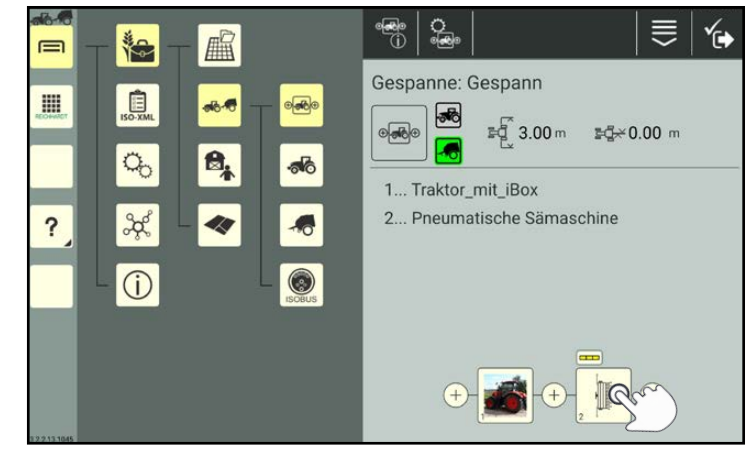

Abb. 318: Zu löschendes Gespannelement antippen

<span id="page-180-0"></span>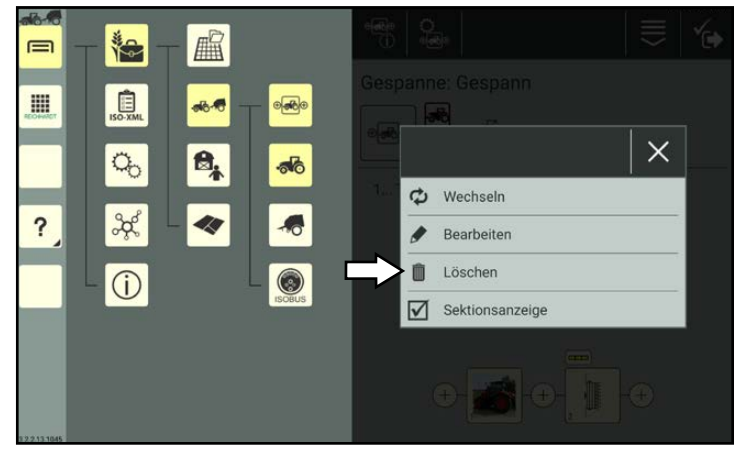

Abb. 319: Option "Löschen" auswählen

<span id="page-180-1"></span>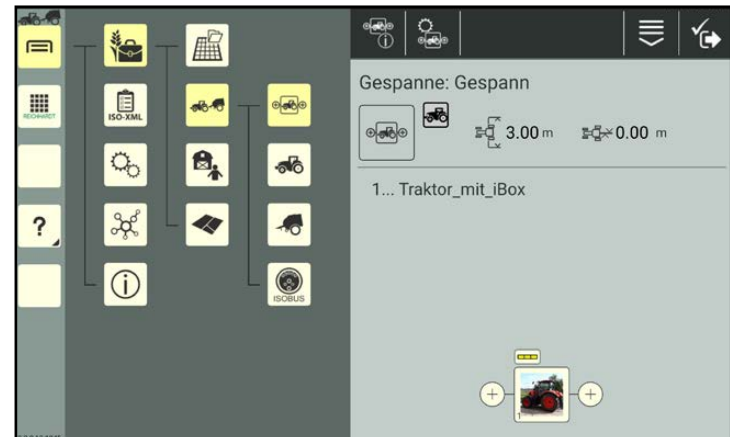

<span id="page-180-2"></span>Abb. 320: Gespannelement entfernt

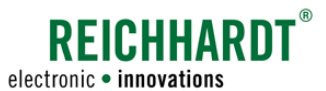

#### Gespannelement für Sektionsanzeige auswählen

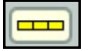

Sie können in der Gespann-Konfiguration angeben, von welchem Gespannelement die Teilbreiten in SMART GUIDE angezeigt werden sollen.

Um ein anderes Gespannelement auszuwählen, gehen Sie wie folgt vor:

- 1. Tippen Sie das Gespannelement in der Gespann-Konfiguration an (siehe [Abb.](#page-181-0) 321).
- 2. Tippen Sie auf die Option "Sektionsanzeige", sodass das Kontrollkästchen aktiviert ist (siehe [Abb.](#page-181-1) 322).

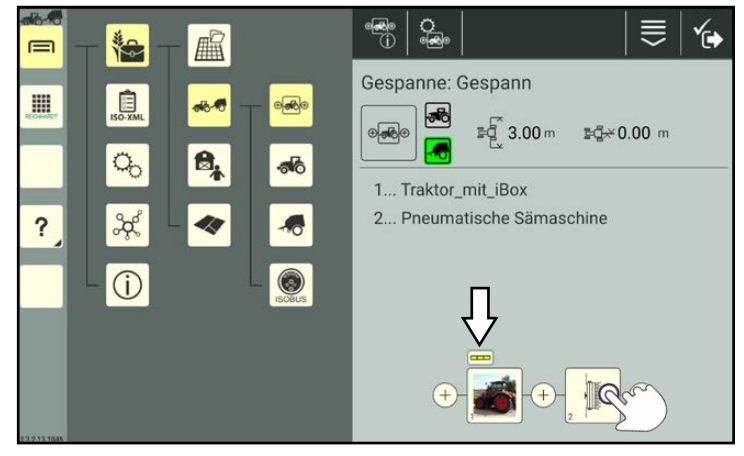

Abb. 321: Zu löschendes Gespannelement antippen

<span id="page-181-0"></span>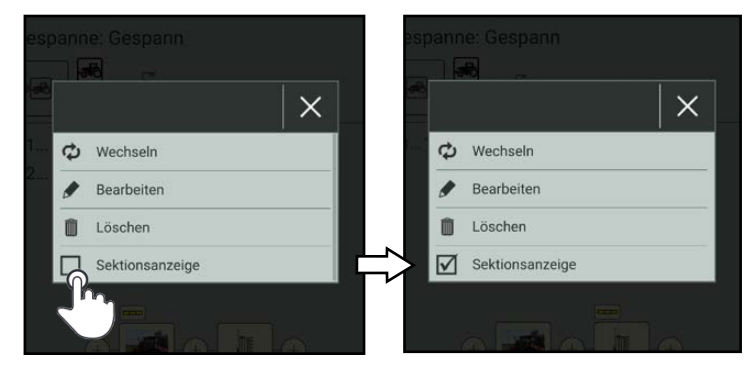

Abb. 322: Sektionsanzeige aktivieren

<span id="page-181-2"></span><span id="page-181-1"></span>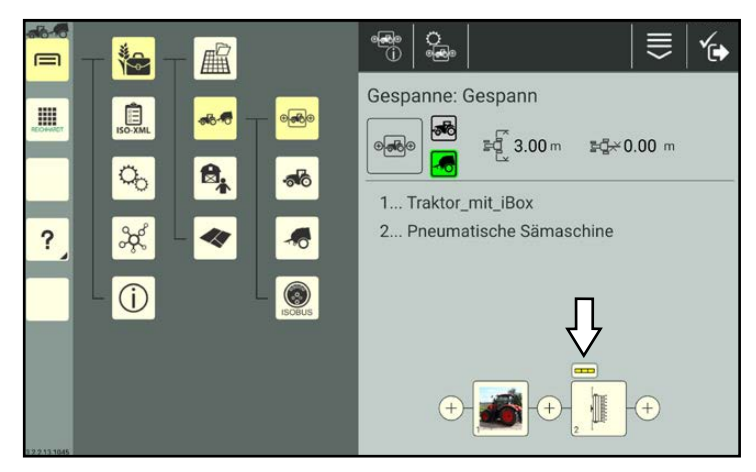

Abb. 323: Gespann mit gewechseltem Gespannelement

### Warnzeichen auf den Gespannelementen

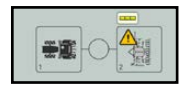

Auf den Bildern der Gespannelemente können Warnzeichen eingeblendet sein. Diese geben Auskunft über den Verbindungsstatus der Maschinen (siehe [Kapitel](#page-163-0) 7.4.1.3).

Anschließend gibt das ausgewählte Gespannelement die Teilbreiten vor (siehe [Abb.](#page-181-2) 323).

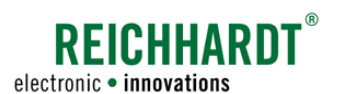

# 7.4.2.2.4 SMARTTURN-Einstellungen – Konfigurationen für Automatisches Wenden

Über die SMART TURN-Einstellungen nehmen Sie Einstellungen zum automatisch gelenkten Wenden vor.

### **HINWEIS**

Diese Einstellungen sind nur bei der Verwendung von SMART TURN (in SMART GUIDE) relevant. SMART TURN ist derzeit nur für HOLMER TerraDos verfügbar.

Ist keine SMART TURN-Lizenz verfügbar, ist diese Einstellung gesperrt.

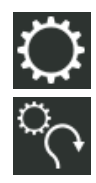

Rufen Sie die SMART TURN-Einstellungen über die Einstellungen (Zahnrad) in den Gespanneigenschaften auf (siehe [Abb.](#page-182-0) 324).

Klappen Sie die einzelnen Unterpunkte durch Antippen der Pfeile auf und zu.

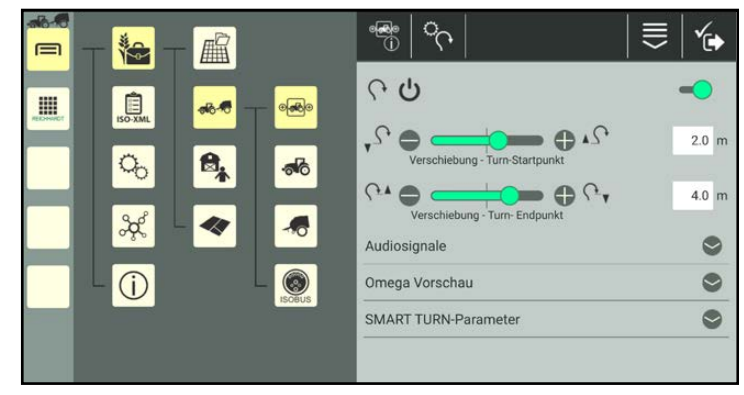

#### SMART TURN ein-/ausschalten:

Aktivieren/Deaktivieren Sie die SMART TURN-Funktion durch Antippen des Schalters neben dem Power-Symbol.

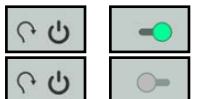

SMART TURN aktiviert

SMART TURN deaktiviert

#### Verschiebungs-Einstellung für Turn-Startpunkt und Turn-Endpunkt:

Über die Verschiebung können Sie einstellen, wo das Wendemanöver in Bezug auf die Vorgewendegrenze beginnen (Turn-Startpunkt) und enden (Turn-Endpunkt) soll.

Sie können die Werte durch Verschieben der Regler oder Eingabe über die Textfelder ändern (siehe [Abb.](#page-182-1) 325).

#### Audiosignale:

Tippen Sie auf die Schalter, um Audiosignale für folgende Zwecke zu aktivieren/deaktivieren (siehe [Abb.](#page-182-2) 326):

- beim Beginn eines Wendemanövers,
- am Ende eines Wendemanövers oder
- an einer Vorwarngrenze.

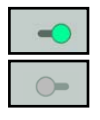

Audiosignal an

Audiosignal aus

<span id="page-182-0"></span>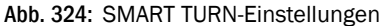

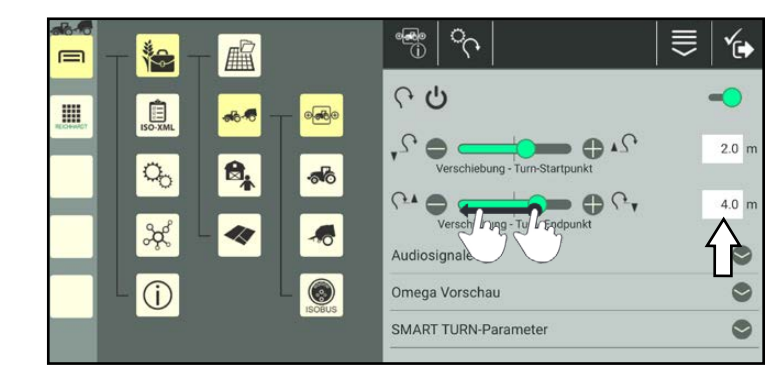

<span id="page-182-1"></span>Abb. 325: Verschiebungs-Werte über Regler oder Textfeld ändern

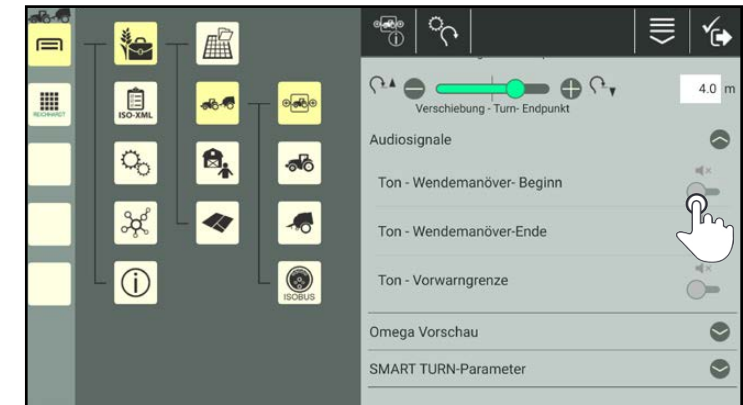

<span id="page-182-2"></span>Abb. 326: Schalter antippen, um sie zu aktivieren

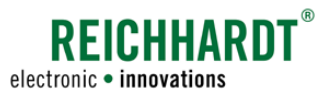

#### Omega-Vorschau:

Die Omega-Vorschau zeigt eine detaillierte Vorschau des geplanten Wende-Manövers (siehe [Abb.](#page-183-0) 327).

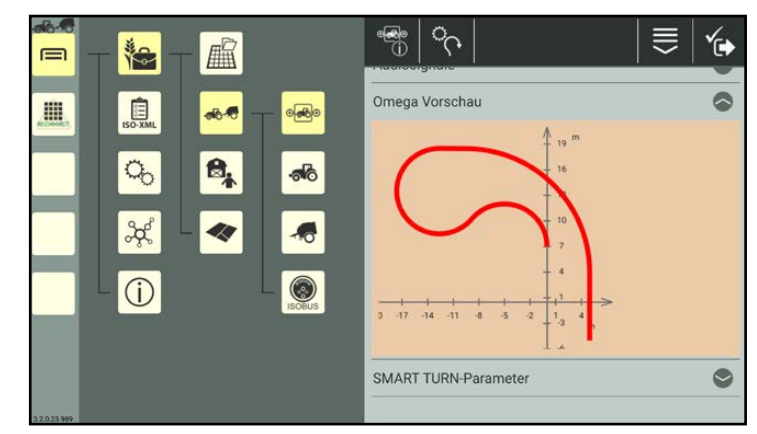

Abb. 327: Omega-Vorschau

#### SMART TURN-Parameter:

Über die SMART TURN-Parameter können Sie folgende Einstellungen vornehmen:

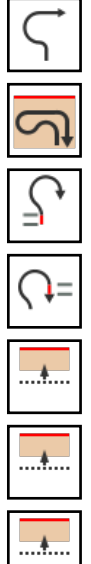

Radienverhältnis

Wendespurausdehnung

Initialgerade

Positionierungsgerade

Wendespur-Berechnung

Bestätigungsdialog automatisch ausblenden

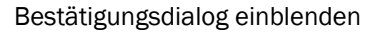

Sie können die Werte entweder durch Schieben der Regler oder durch manuelle Eingabe in den Textfelder ändern (siehe [Abb.](#page-183-1) 328).

<span id="page-183-0"></span>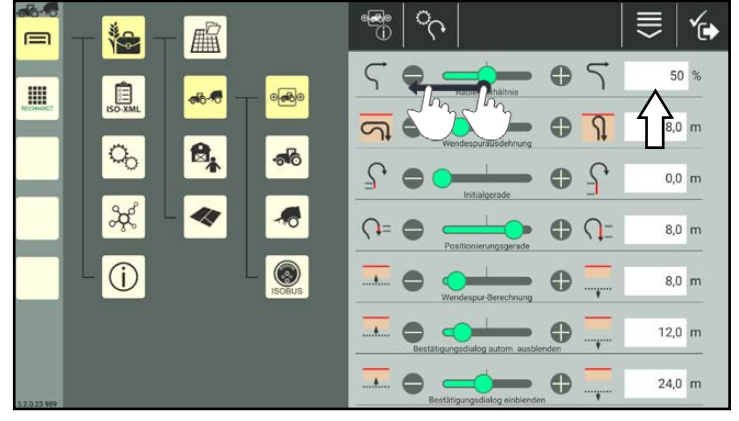

<span id="page-183-1"></span>Abb. 328: SMART TURN Parameter durch Schieben des Reglers oder manuelle Eingabe festlegen

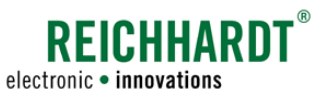

# 7.4.2.2.5 Arbeitsstellungssensor-Einstellungen

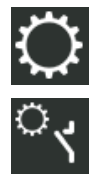

Rufen Sie die Arbeitsstellungssensor-Einstellungen über die Gespann-Einstellungen (Zahnrad) in den Gespanneigenschaften auf (siehe [Abb.](#page-184-0) 329).

Der Arbeitsstellungssensor gibt Auskunft darüber, ob sich der Kraftheber des Fahrzeugs in Arbeits- oder Transportstellung befindet.

Wählen Sie über das Auswahlmenü die Quelle für den Arbeitsstellungssensor aus.

### **HINWEIS**

Wenn Sie sich nicht sicher sind, ob das Fahrzeug über einen Arbeitsstellungssensor verfügt oder welche Reichhardt-Komponenten im Fahrzeug verbaut und angeschlossen wurden, kontaktieren Sie bitte Ihren zuständigen Händler.

Mögliche Quellen für das Arbeitsstellungssensorsignal:

• Kein Sensor

Wählen Sie diese Option, wenn kein Arbeitsstellungssensor am Fahrzeug vorhanden ist oder verwendet wird. .

• SMART iBox (analog)

Durch Reichhardt verbauter Arbeitsstellungssensor mit Verbindung zur SMART iBox.

• ISOBUS/TECU

Das Fahrzeug verfügt über einen Arbeitsstellungssensor oder ist mit einer externen TECU verbunden, die das Signal zur Verfügung stellt.

Wählen Sie unter "TECU:"zusätzlich den CAN-Teilnehmer aus (siehe [Abb.](#page-184-1) 330).

• ISO FLEX (analog)

Das Arbeitsstellungssignal wird über das ISO FLEX-Modul eingelesen. (Nur Verfügbar bei Verwendung der SMART COMMAND-App und entsprechendem Adapterkabel).

Über den Punkt "Position invertieren" können Sie einstellen, dass eine falsch erkannte Arbeits- oder Transportstellung als jeweils andere erkannt wird.

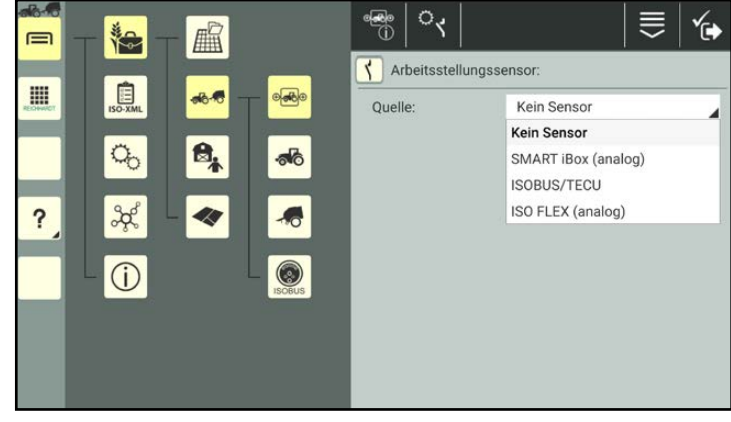

<span id="page-184-0"></span>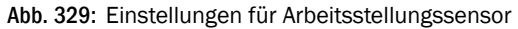

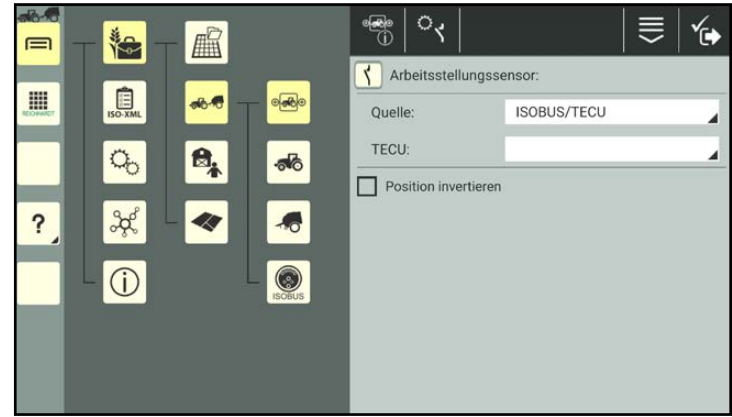

<span id="page-184-1"></span>Abb. 330: Beispiel für Arbeitsstellungssensor "ISOBUS/TECU"

# **?FICHHARD** electronic · innovations

#### Farm- Management in SMART COMMAND Maschinenverwaltung

# 7.4.2.2.6 Section Control-Einstellungen

Über die Section Control-Einstellungen nehmen Sie Einstellungen zur Schaltung der Teilbreiten vor.

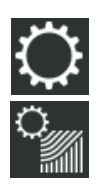

Rufen Sie die Section Control-Einstellungen über die Einstellungen (Zahnrad) in den Gespanneigenschaften auf (siehe [Abb.](#page-185-0) 331).

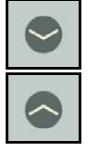

Klappen Sie die einzelnen Unterpunkte durch Antippen der Pfeile auf und zu.

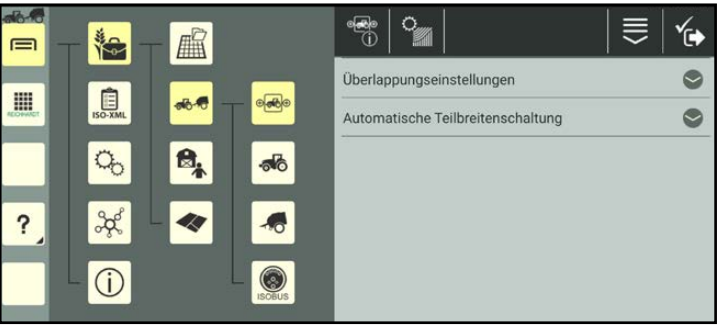

Abb. 331: Section Control-Einstellungen (Gespann)

#### <span id="page-185-0"></span> $7.6$  $\circ_{\mathbb{M}}$  $\frac{1}{\sqrt{2}}$ 的 解  $\equiv$ Ťe Überlappungseinstellungen  $\bullet$ 直 **III** a.e  $\bullet$   $\subset$ ኈ - 0 P 50 % .<br>Überlappungsgrad - Gren  $\sigma_{\rm o}$  $\mathbf{B}_k$  $\bigoplus$   $\mathbb{P}$ 50 % rlappungsgrad - Fläch  $\overline{\mathbf{?}}$  $\frac{3}{2}$ 40  $\bullet$   $\bullet$  m  $0 \text{ cm}$ ppungstoleranz - Gre  $\odot$  $\circledcirc$  $\rightarrow$   $\rightarrow$   $\rightarrow$  $0 \text{ cm}$ m Automatische Teilbreitenschaltung  $\bullet$

<span id="page-185-1"></span>Abb. 332: Section Control-Einstellungen – Überlappungseinstellungen

<span id="page-185-2"></span>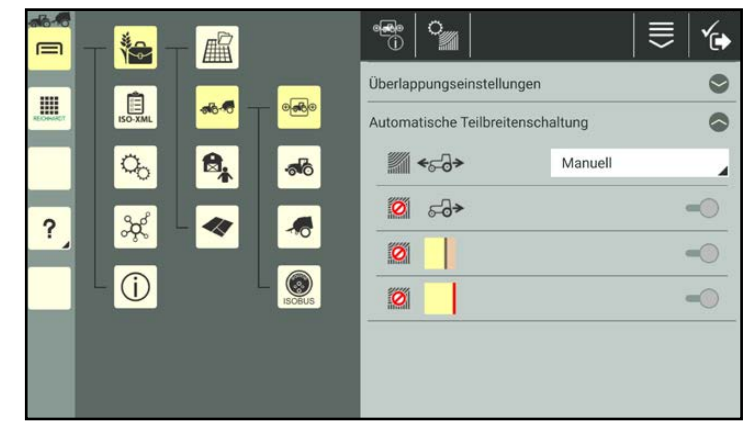

Abb. 333: Section Control-Einstellungen – Automatische Teilbreitenschaltung

- Manuell: Teilbreiten werden manuell in SMART GUIDE an-/abgeschaltet.
- Extern: Teilbreiten werden über die ISOBUS-Bedienmaske des ISOBUS-Anbaugeräts an/abgeschaltet und in SMART GUIDE angezeigt.

### Überlappungseinstellungen:

Überlappungseinstellungen sollen ein "Flattern" der Teilbreiten in verschiedenen Situationen verhindern.

Durch die Einstellungen sollen Fehlstellen/ Überlappungen reduziert werden.

Sie können folgende Werte durch Schieben der Regler oder durch manuelle Eingabe in den Textfelder festlegen (siehe [Abb.](#page-185-1) 332):

- Überlappungsgrad Grenzen
- Überlappungsgrad Flächen
- Überlappungstoleranz Grenzen
- Überlappungstoleranz Flächen

#### Automatische Teilbreitenschaltung:

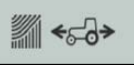

Wählen Sie die zutreffende Option für die Teilbreitenschaltung (siehe [Abb.](#page-185-2) 333):

• Auto = Section Control-Modus:

Teilbreiten werden automatisch an-/abgeschaltet. Aktivieren/Deaktivieren Sie die folgenden Optionen nach Bedarf über die entsprechenden Schalter:

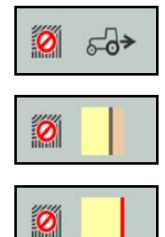

Automatisches Abschalten im Vorgewende (nur wenn Feldgrenze aktiv). Automatisches Abschalten

an Feldgrenzen.

Automatisches Abschalten beim Rückwärtsfahren.

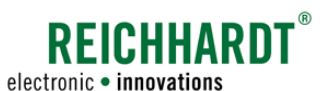

# 7.4.2.2.7 QR-Code für ein Gespann erstellen

Mithilfe eines QR-Codes können Sie ein Gespann aus der Gespannliste auswählen/aktivieren. Dies eignet sich zur schnellen Auswahl bei vielen angelegten Gespannen.

Des Weiteren können Sie ein nicht vorhandenes Gespann durch das Scannen eines QR-Codes erstellen. Dabei werden jedoch nur die Identifikationseinstellungen (ohne Bild) und die Gespann-Konfiguration (wenn die eingebundenen Maschinen im System vorhanden sind) angelegt.

Dafür müssen Sie jedoch zunächst einen QR-Code für dieses Gespann erstellen.

Um eine QR-Code scannen zu können, muss das Gerät, auf dem SMART COMMAND betrieben wird, über eine Kamera verfügen. Das Erstellen eines QR-Codes für ein Gerät ohne Kamera macht keinen Sinn.

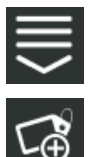

Rufen Sie in den Gespanneigenschaften die eintragsbezogenen Bearbeitungsoptionen auf.

Tippen Sie auf die Taste zum Erstellen eines QR-Codes (siehe [Abb.](#page-186-0) 334).

Alternativ können Sie die Option auch über die Bearbeitungsoptionen in der Kopfleiste der Gespannliste aufrufen und anschließend das entsprechende Gespann auswählen (siehe [Kapitel](#page-111-0) 7.2.2).

<span id="page-186-2"></span>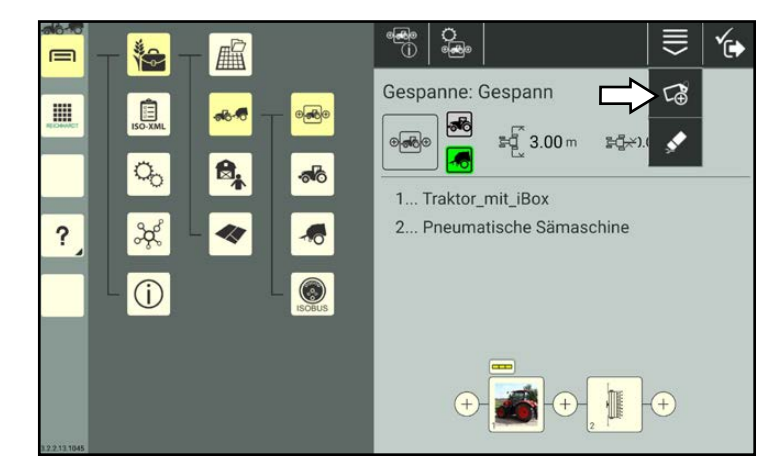

Abb. 334: QR-Code für Gespann erstellen

<span id="page-186-1"></span><span id="page-186-0"></span>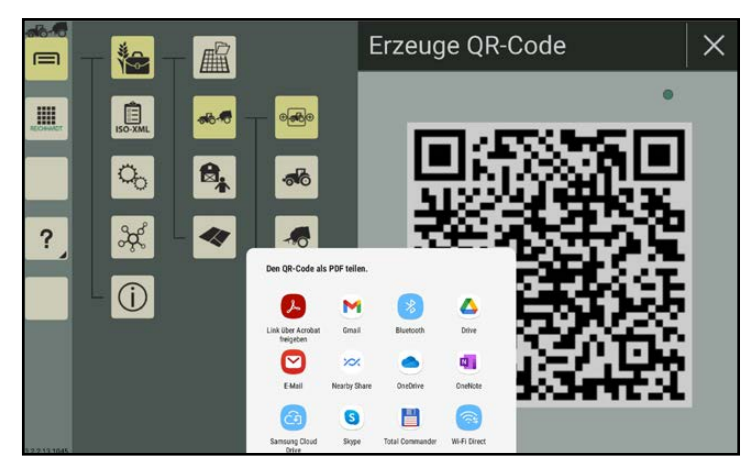

Abb. 335: QR-Code speichern/senden

Es wird eine PDF-Datei mit dem QR-Code erzeugt.

Wählen Sie aus, wohin Sie die PDF-Datei speichern bzw. senden möchten (siehe [Abb.](#page-186-1) 335).

### **HINWEIS**

Wurden seit der Erstellung des QR-Codes Änderungen an der Gespannbezeichnung vorgenommen, wird der QR-Code ungültig.

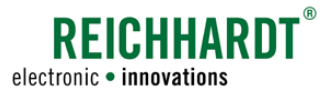

# 7.4.2.2.8 Eigenschaften eines Gespanns löschen

 Sie haben die Möglichkeit, alle Gespanndaten und -einstellungen, mit Ausnahme der Bezeichnung, innerhalb eines angelegten Gespanns zu entfernen. Dies wird nachfolgend erläutert. (Wie Sie ein Gespann aus der Gespannliste löschen, erfahren Sie in [Kapitel](#page-193-0) 7.4.2.7.)

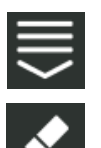

Rufen Sie in den Gespanneigenschaften die eintragsbezogenen Bearbeitungsoptionen auf. Tippen Sie auf das Radiergummi-Symbol (siehe [Abb.](#page-187-0) 336).

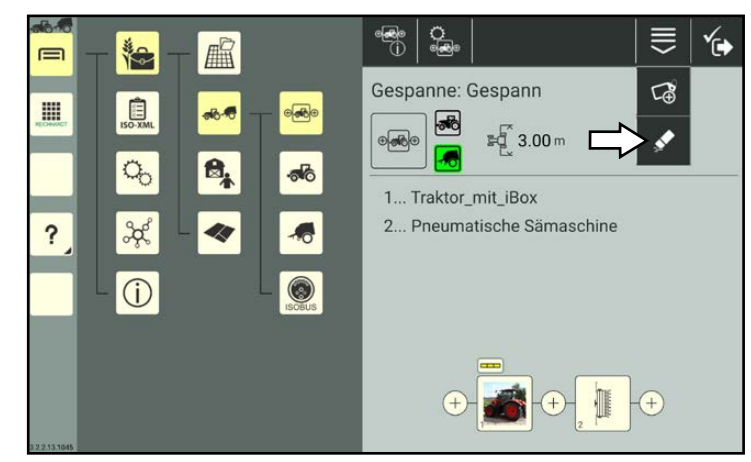

Abb. 336: Gespanneigenschaften löschen

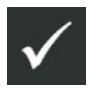

Bestätigen Sie die Abfrage mit dem Haken, um die Gespanndaten zu entfernen (siehe [Abb.](#page-187-1) 337). Die Gespannbezeichnung bleibt bestehen.

<span id="page-187-1"></span><span id="page-187-0"></span>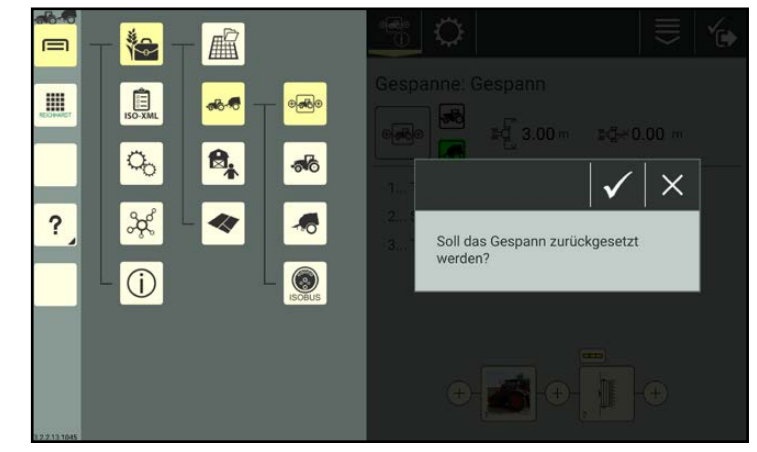

Abb. 337: Abfrage zum Löschen bestätigen

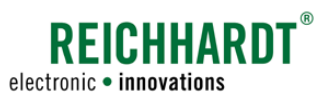

# 7.4.2.3 Symbole neben dem Gespannbild in der Gespannliste

Neben dem Gespannbild können bis zu zwei Symbole (Fahrzeug und Anbaugeräte) angezeigt werden (siehe [Abb.](#page-188-0) 338). Diese werden nachfolgend erläutert.

Bei Fahrzeugen variieren die Symbole zusätzlich, je nachdem, ob ein Gespann aktiv/ausgewählt ist (siehe Kapitel [7.4.2.5\)](#page-189-0).

<span id="page-188-0"></span>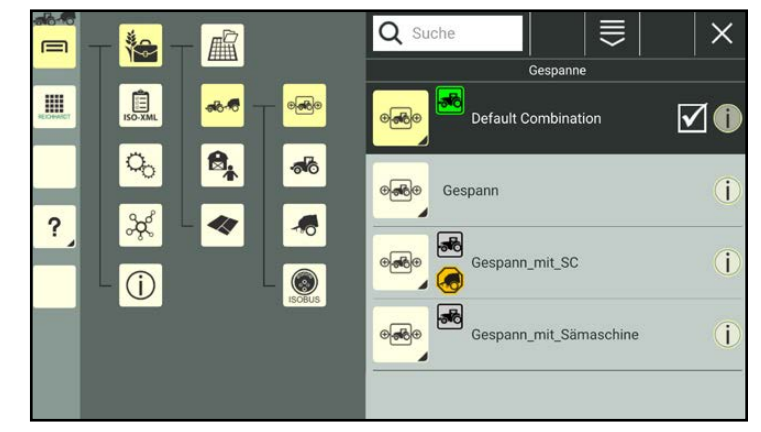

Abb. 338: Gespannliste

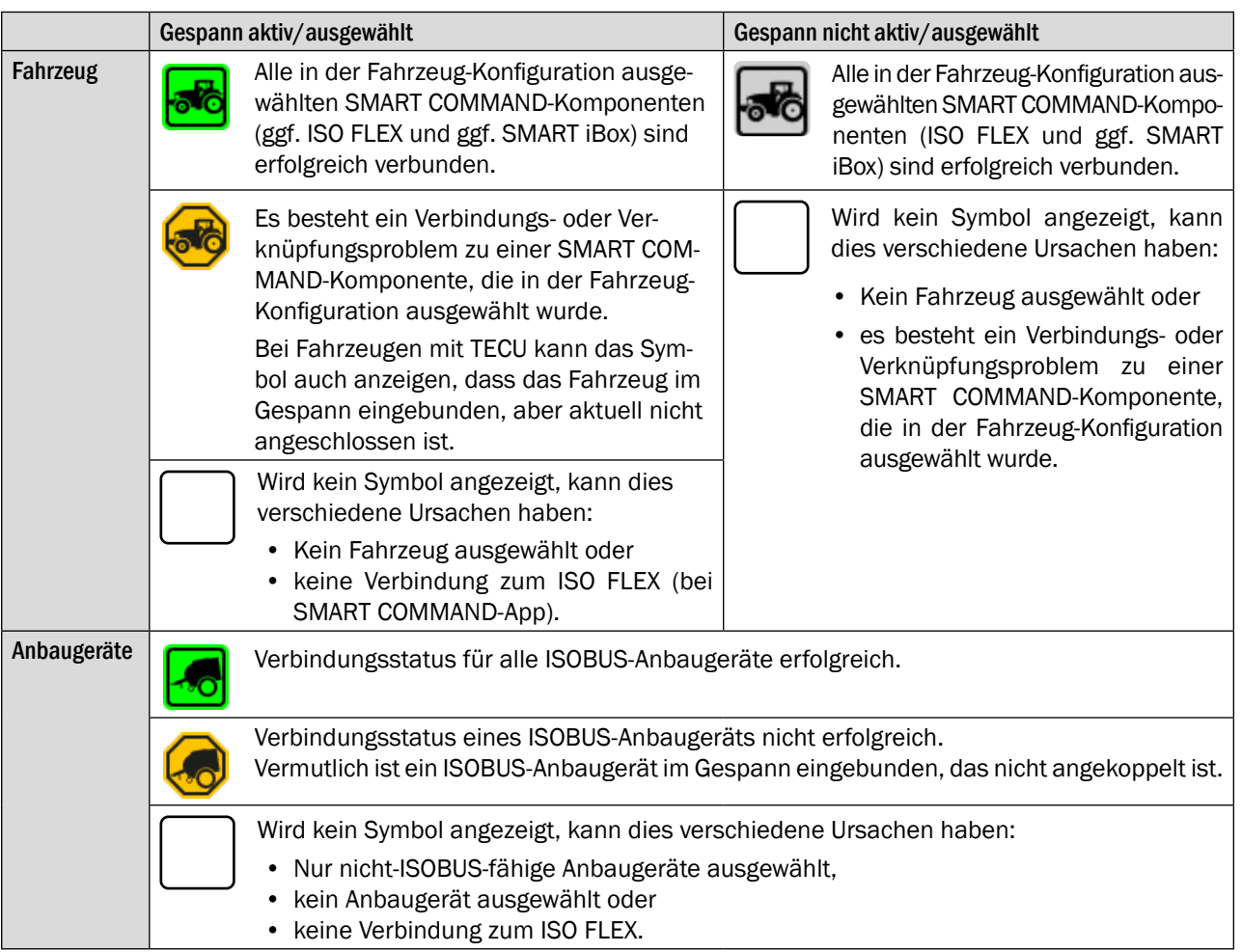

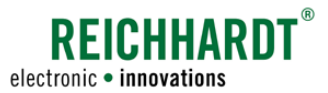

# 7.4.2.4 Gespanninformationen über Infobutton in der Gespannliste aufrufen

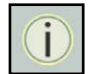

Durch Antippen des Infobuttons im Listeneintrag, öffnet sich eine Ansicht der wichtigsten Gespanninformationen.

So können Sie schnell prüfen, welche Maschinen dem Gespann zugeordnet sind und über welche Arbeitsbereite das Gespann verfügt, ohne die Gespanneigenschaften aufrufen zu müssen (siehe [Abb.](#page-189-1) 339).

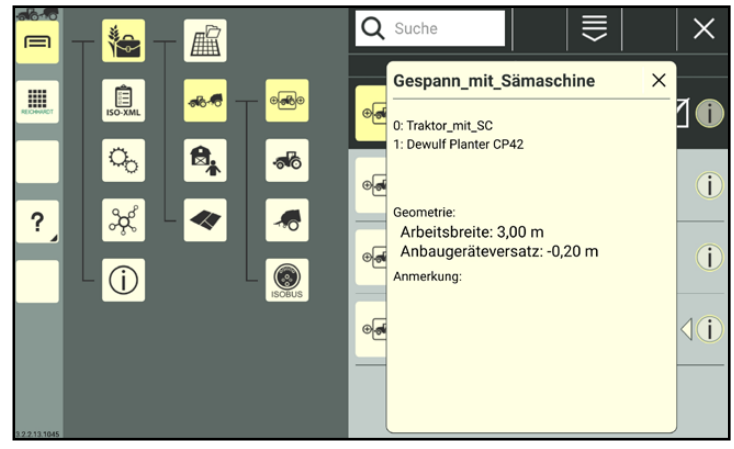

Abb. 339: Informationen in der Gespannliste

# 7.4.2.5 Gespann auswählen/aktivieren

Nur, wenn ein Gespann ausgewählt und aktiv ist, können Sie die SMART COMMAND-Konfiguration und SMART GUIDE nutzen.

Das ausgewählte und aktive Gespann ist in der Gespannliste dunkel gefärbt und mit einem Haken markiert (siehe [Abb.](#page-189-2) 340).

Das aktive Gespann wird beim Starten von SMART COMMAND und beim Benutzerwechsel angezeigt (siehe [Kapitel](#page-40-0) 4.6).

$$
\frac{1}{2}
$$

Ist ein Gespann ausgewählt und korrekt Konfiguriert, erscheint oben in der Seitenleiste ein schwarzes Gespann.

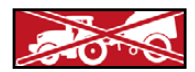

Ist das Gespann oben in der Seitenleiste rot und durchgestrichen, ist entweder kein Gespann ausgewählt oder das ausgewählte Gespann (bzw. das darin befindliche Fahrzeug) ist nicht ausreichend konfiguriert.

Sie können ein Gespann auf zwei Arten auswählen:

- 1. durch Antippen in der Gespannliste oder
- 2. durch Scannen eines QR-Codes.

Die zwei Auswahlmöglichkeiten werden nachfolgend erläutert.

<span id="page-189-2"></span><span id="page-189-1"></span><span id="page-189-0"></span>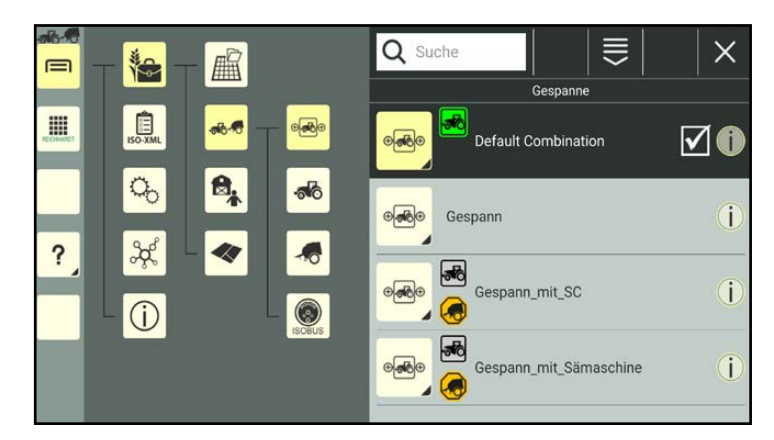

Abb. 340: Gespannliste

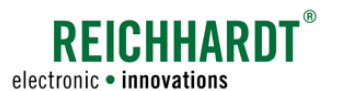

 $\times$ 

i

i

ī

i

# 7.4.2.5.1 Gespann durch Antippen auswählen/abwählen

Öffnen Sie die Gespannliste:

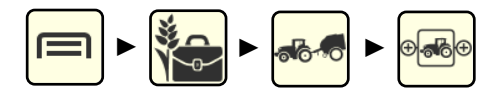

Wählen Sie ein Gespann durch Antippen aus (siehe [Abb.](#page-190-0) 341).

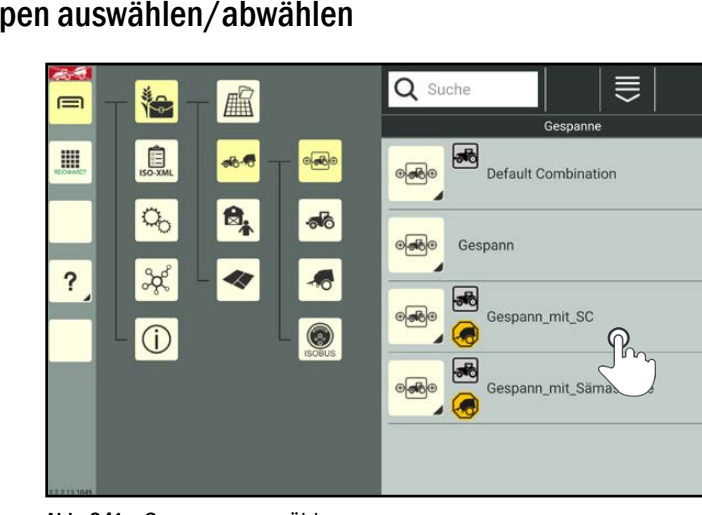

Abb. 341: Gespann auswählen

Das Gespann ist nun aktiv (siehe [Abb.](#page-190-1) 342).

Wenn Sie es erneut antippen, wird es abgewählt, dann ist kein Gespann aktiv.

Tippen Sie auf ein anderes Gespann, während ein Gespann aktiv ist, wird dieses stattdessen aktiviert.

<span id="page-190-1"></span><span id="page-190-0"></span>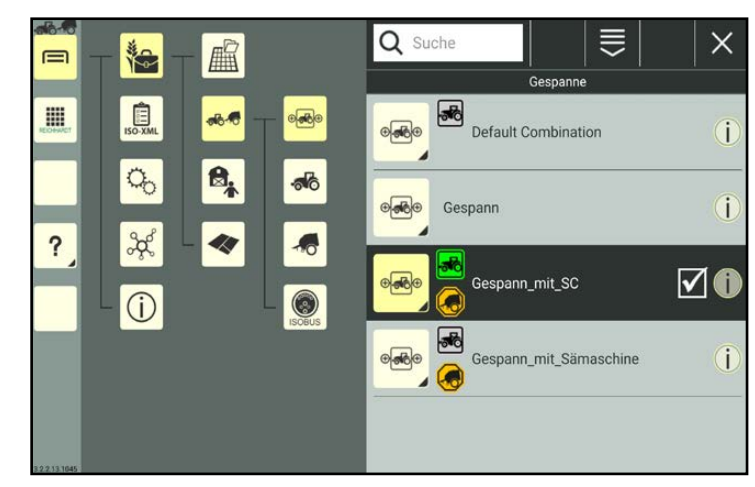

Abb. 342: Gespann ausgewählt

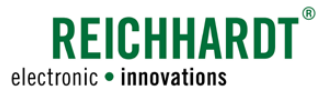

# 7.4.2.5.2 Gespann durch Scannen eines QR-Codes auswählen

### **HINWEIS**

Um diese Funktion nutzen zu können, ist eine Kamera erforderlich. Verfügt das Gerät nicht über eine Kamera (bspw. SMART COMMAND-Terminal), ist die Funktion nicht verfügbar.

Um ein Gespann durch Scannen eines QR-Codes auswählen zu können, müssen Sie zunächst einen QR-Code erzeugen. Lesen Sie hierzu Kapitel [7.4.2.2.7.](#page-186-2)

### **HINWEIS**

Wurden seit der Erstellung des QR-Codes Änderungen an der Gespannbezeichnung vorgenommen, wird der QR-Code ungültig.

Öffnen Sie die Gespannliste:

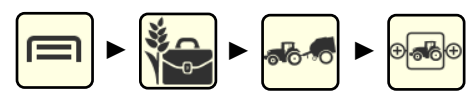

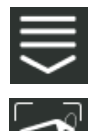

[Abb.](#page-191-1) 344).

Scannen Sie den QR-Code.

ben dem Scanner angezeigt.

zulegen (siehe Kapitel [7.3.1.1.3](#page-117-0)).

Rufen Sie die Bearbeitungsoptionen in der Kopfleiste der Gespannliste auf.

Tippen Sie auf das Symbol zum Scannen eines QR-Codes (siehe [Abb.](#page-191-0) 343).

Daraufhin öffnet sich der QR-Scanner (siehe

Wenn der QR-Code erkannt wurde, werden die Gespanneigenschaften in dem Feld ne-

Existiert das Gespann noch nicht in der Gespannliste, haben Sie die Möglichkeit, es an-

> Tippen Sie den Haken an, um das gescannte Gespann auszuwählen.

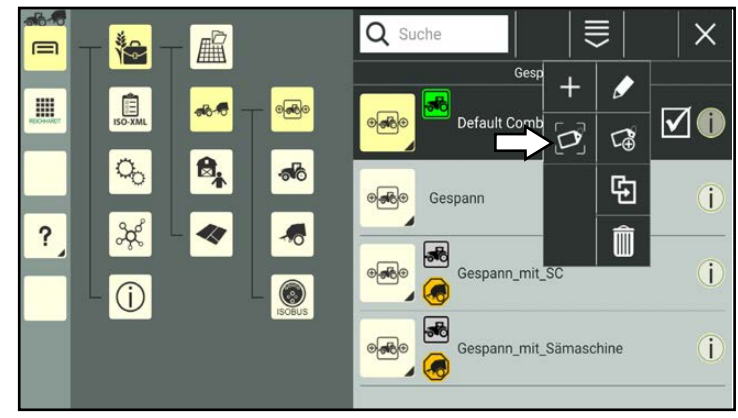

<span id="page-191-0"></span>Abb. 343: "QR scannen" auswählen

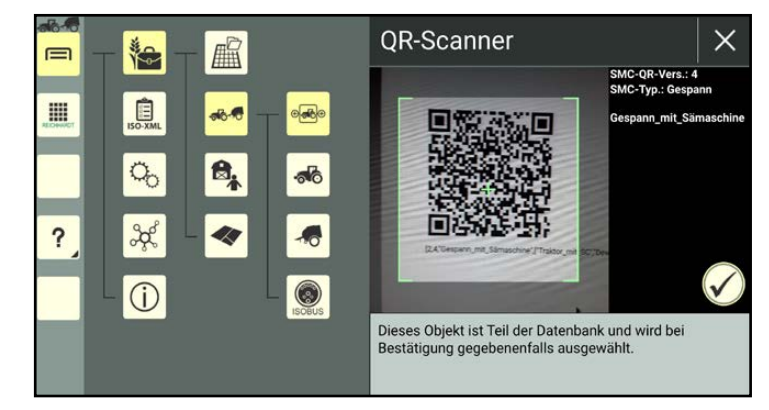

Abb. 344: QR-Code scannen

<span id="page-191-1"></span>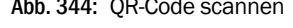

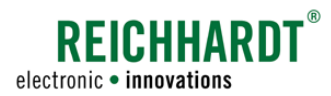

Das Gespann ist anschließend ausgewählt (siehe [Abb.](#page-192-0) 345).

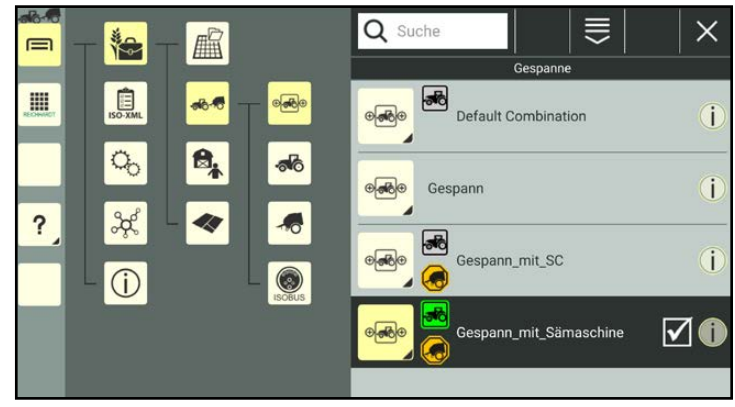

Abb. 345: Gespann ausgewählt/aktiv

# 7.4.2.5.3 Gespann ausgewählt aber nicht aktiv

Ist dem Gespann noch kein Fahrzeug zugewiesen oder besteht ein Konfigurationsproblem für das Fahrzeug, wird das Gespann zwar ausgewählt, ist aber nicht aktiv.

Das Gespann ist in der Gespannliste dunkelgrau hervorgehoben (siehe [Abb.](#page-192-1) 346).

Das Gespann kann nicht in SMART GUIDE genutzt werden und die SMART COMMAND-Konfiguration kann nicht aufgerufen werden.

<span id="page-192-0"></span>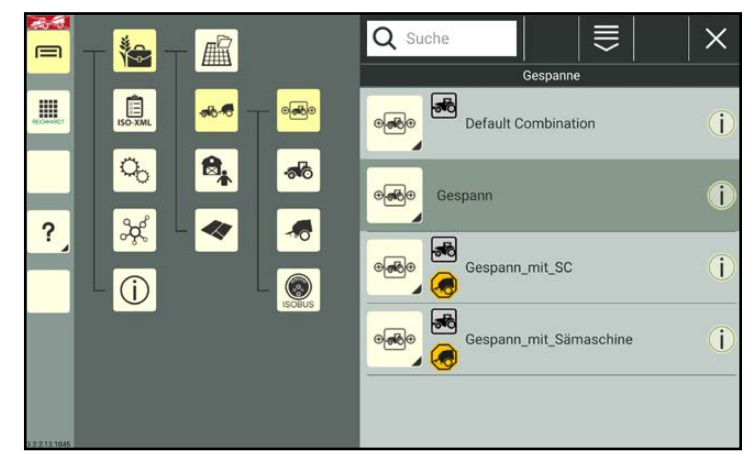

Abb. 346: Gespann ausgewählt aber nicht aktiv

# 7.4.2.6 Suchfunktion in der Gespannliste

Über die Suchfunktion können Sie Gespanne gezielt suchen und die Anzeige von Gespannen in der Gespannliste einschränken.

Geben Sie den Suchbegriff oben im Suchfeld der Gespannliste ein.

Es werden nur die entsprechenden Gespanne angezeigt (siehe [Abb.](#page-192-2) 347).

Der Suchbegriff muss nicht am Anfang der Bezeichnung stehen.

Groß-/und Kleinschreibung sind ebenfalls nicht relevant.

<span id="page-192-2"></span><span id="page-192-1"></span>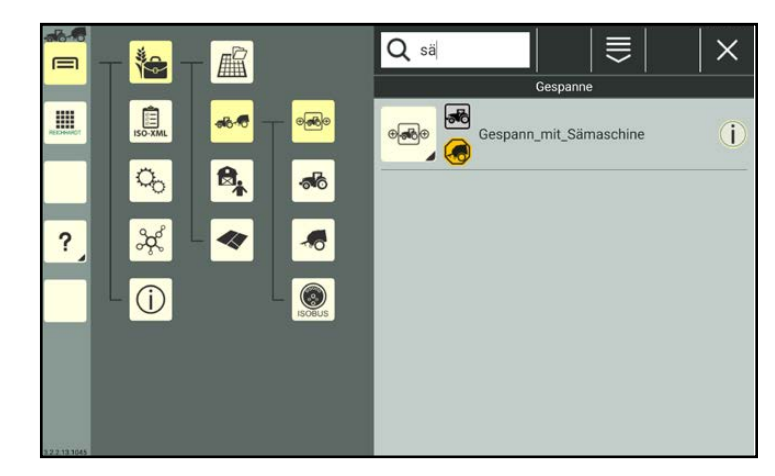

Abb. 347: Gespann suchen

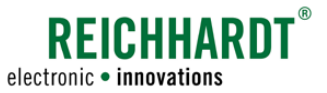

# 7.4.2.7 Gespanne löschen

### <span id="page-193-0"></span>**HINWEIS**

Das Standard-Gespann sowie ein ausgewähltes Gespann können nicht gelöscht werden.

Halten Sie das zu löschende Gespann in der Gespannliste gedrückt, um die Bearbeitungsoptionen für dieses Gespann aufzurufen (siehe [Abb.](#page-193-1) 348).

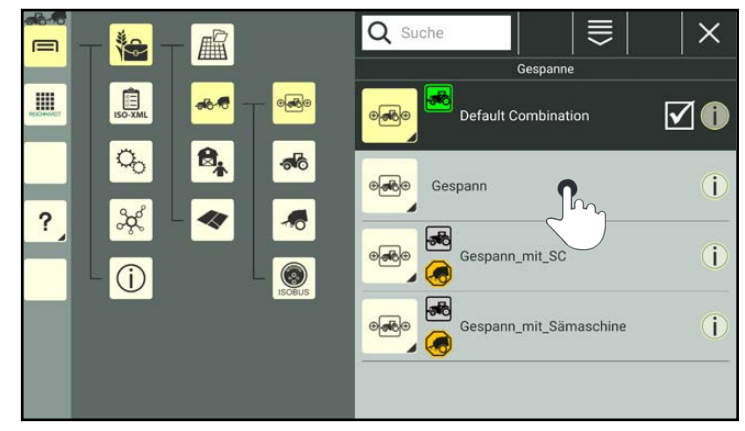

Abb. 348: Gespann gedrückt halten

Tippen Sie auf "Löschen" (siehe [Abb.](#page-193-2) 349).

Mehrere Gespanne gleichzeitig löschen:

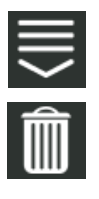

Rufen Sie die Bearbeitungsoptionen in der Kopfleiste der Gespannliste auf und tippen Sie auf das Mülleimer-Symbol. Wählen Sie anschließend die entsprechenden Gespanne aus (siehe [Kapitel](#page-111-0) 7.2.2).

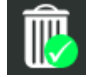

Der Löschvorgang muss dann zusätzlich durch Antippen eines Mülleimer-Symbols mit grünem Haken bestätigt werden.

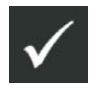

Bestätigen Sie die Abfrage mit dem Haken, um das/die Gespann(e) aus der Gespannliste zu entfernen (siehe [Abb.](#page-193-3) 350).

<span id="page-193-1"></span>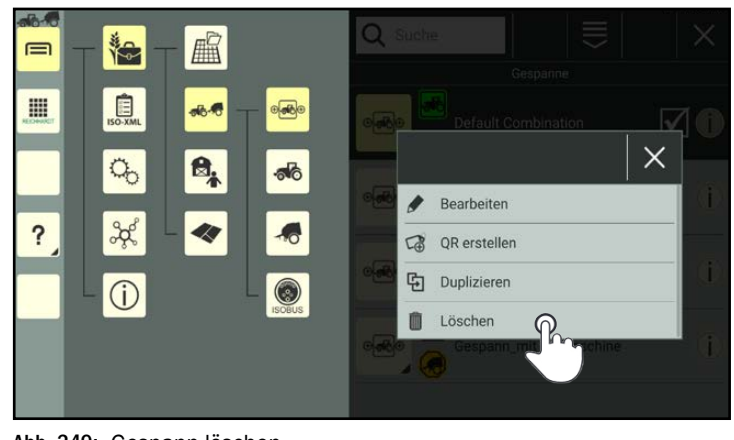

Abb. 349: Gespann löschen

<span id="page-193-3"></span><span id="page-193-2"></span>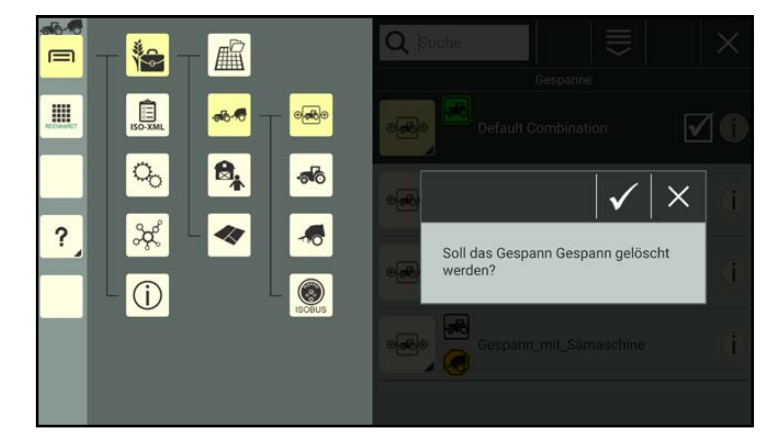

Abb. 350: Abfrage zum Löschen bestätigen

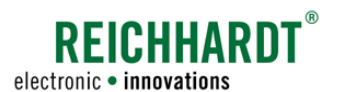

# 7.5 Auftragsverwaltung – Arbeitsblätter und Aufträge anlegen und verwalten

**HINWEIS** 

Diese Einstellungen sind nur bei der Verwendung der SMART GUIDE-Anwendung relevant. Verwenden Sie ausschließlich SMART VT, können Sie dieses Kapitel überspringen.

Für die Verwendung der SMART GUIDE-Anwendung ist es erforderlich, dass ein Arbeitsblatt ausgewählt oder ein Auftrag aktiv ist. Hierzu stellt SMART COMMAND zwei verschiedene Arbeitsmodi zur Verfügung:

- Arbeitsblatt-Modus
- Auftrags-Modus

### **HINWEIS**

Arbeitsblätter sind nur in der Betriebsverwaltung verfügbar, nicht im ISO-XML-Modus. Im ISO-XML-Modus ist immer der Auftrags-Modus aktiv.

Der Arbeitsblatt-Modus ermöglicht es, unmittelbar mit der Feldarbeit beginnen zu können, ohne Aufträge und andere Daten anlegen zu müssen. Die Felddaten werden im Arbeitsblatt gespeichert.

Der Auftrags-Modus ermöglicht es, die Feldarbeit in Aufträgen zu erfassen und zu verwalten. Hierfür wird je Auftrag ein separates Feld angelegt, das mit dem entsprechenden Auftrag verknüpft wird. Des Weiteren können Aufträge mit je einem Betrieb, Kunden, Benutzer und Gespann verknüpft werden.

(Über SMART GUIDE ist es möglich, Felddaten vom Arbeitsblatt-Modus in den Auftrags-Modus zu überführen.)

Wenn Sie die Betriebsverwaltung verwenden, befindet sich ganz oben die Auftragsverwaltung (siehe [Abb.](#page-194-0) 351).

Dort wird das entsprechende Symbol des jeweils aktiven Arbeitsmodus angezeigt:

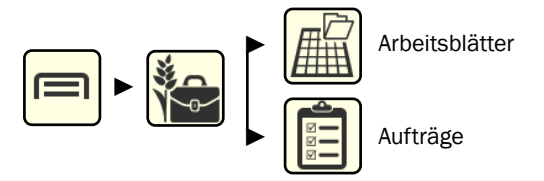

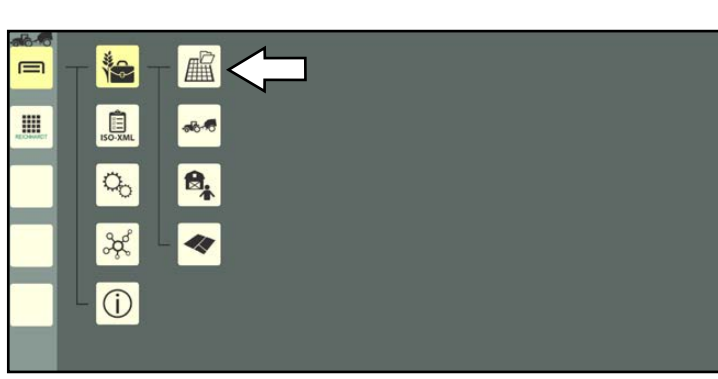

Wie Sie den Modus ändern erfahren Sie in [Kapitel](#page-195-0) 7.5.1.

Wenn Sie den ISO-XML-Modus verwenden, wird immer der Auftrags-Modus angezeigt (siehe [Abb.](#page-194-1) 352):

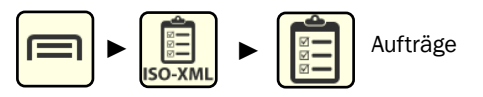

<span id="page-194-0"></span>Abb. 351: Auftragsverwaltung in der Betriebsverwaltung aufrufen

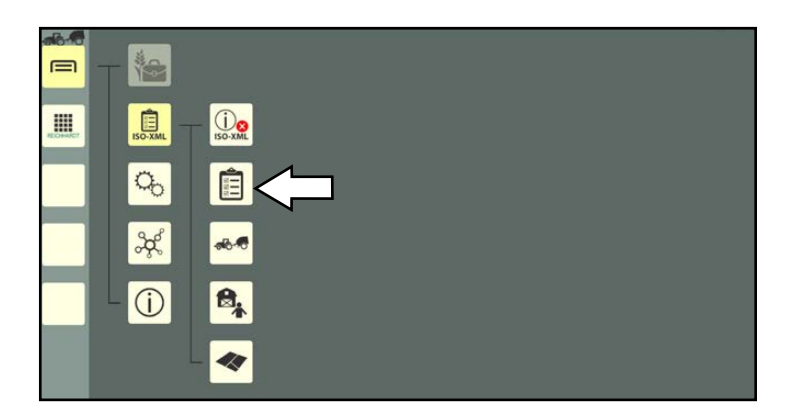

<span id="page-194-1"></span>Abb. 352: Aufträge im ISO XML-Modus aufrufen

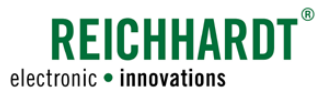

Auftragsverwaltung – Arbeitsblätter und Aufträge anlegen und verwalten

### <span id="page-195-0"></span>7.5.1 Arbeitsmodus ändern – Zwischen Arbeitsblättern und Aufträgen wechseln

**HINWEIS** 

Der Arbeitsmodus kann nur in der Betriebsverwaltung geändert werden. Arbeitsblätter und eine Wechseltaste sind im ISO-XML-Modus nicht verfügbar. Im ISO-XML-Modus ist immer der Auftrags-Modus aktiv.

Um den Arbeitsmodus zu ändern, müssen Sie den jeweils aktiven Modus aufrufen und oben in der Kopfleiste der Liste die Wechseltaste antippen (siehe [Abb.](#page-195-1) 353):

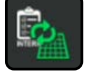

Von Arbeitsblättern zu Aufträgen wechseln.

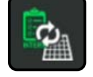

Von Aufträgen zu Arbeitsblättern wechseln.

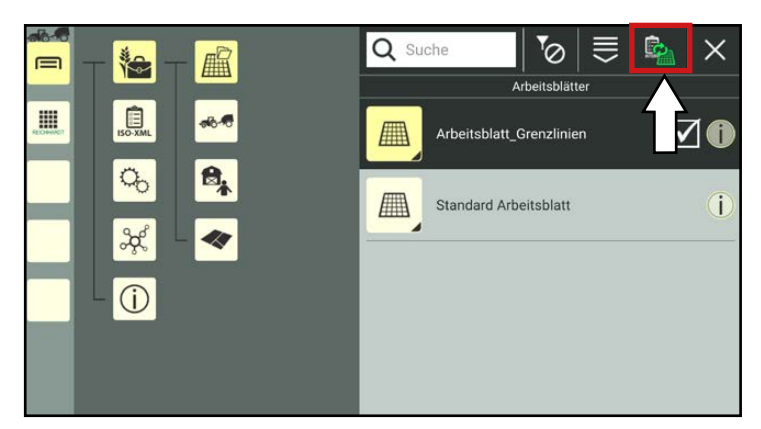

Abb. 353: Modus ändern

# 7.5.2 Arbeitsblätter

<span id="page-195-1"></span>**HINWEIS** 

Arbeitsblätter sind nur in der Betriebsverwaltung verfügbar, nicht im ISO-XML-Modus.

In einem Arbeitsblatt können Felddaten wie Grenzlinien, Markierungen, Referenzspuren und bearbeitete Flächen aufgezeichnet und importiert werden.

Im Gegensatz zu einem Auftrag, der mit einem separat angelegten Feld (siehe "Felder" in [Kapitel](#page-223-0) 7.6) verknüpft wird, kann ein Arbeitsblatt die Daten mehrerer Felder beinhalten.

Rufen Sie die Arbeitsblätter-Liste über das Hauptmenü auf (siehe [Abb.](#page-195-2) 354):

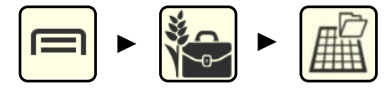

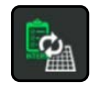

Sind aktuell die Aufträge aktiv, rufen Sie diese auf und nutzen Sie die Wechseltaste, um zu den Arbeitsblättern zu wechseln (siehe [Kapitel](#page-195-0) 7.5.1).

Sobald der Arbeitsblatt-Modus aktiv ist, ist ein Arbeitsblatt ausgewählt.

Dieses ist dunkel gefärbt und mit einem Haken markiert.

Standardmäßig ist ein Standard-Arbeitsblatt angelegt, das ausgewählt ist. Dieses kann nicht gelöscht werden.

<span id="page-195-2"></span>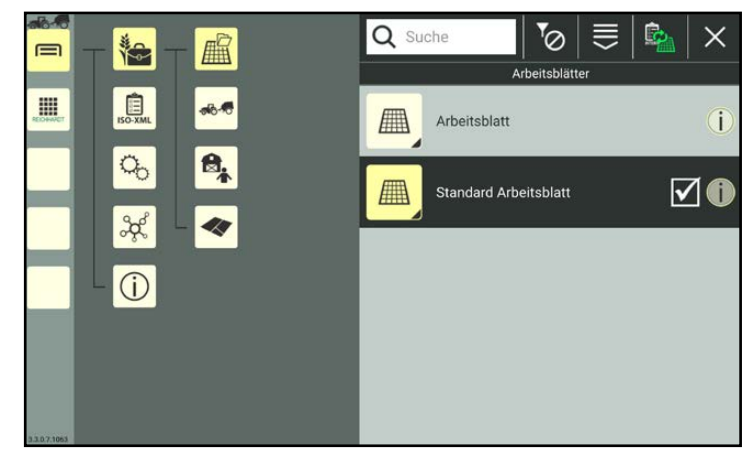

Abb. 354: Arbeitsblätter-Liste

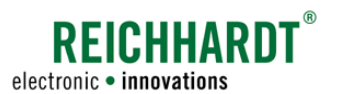

# 7.5.2.1 Arbeitsblatt anlegen

### **HINWEIS**

Arbeitsblätter können nicht durch Duplizieren oder Scannen eines QR-Codes erstellt werden. (QR-Codes sind generell nicht für Arbeitsblätter verfügbar.)

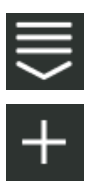

Rufen Sie über die Kopfleiste der Arbeitsblätter-Liste die Bearbeitungsoptionen für Arbeitsblätter auf. Tippen Sie auf das Plus-Symbol (siehe [Abb.](#page-196-0) 355).

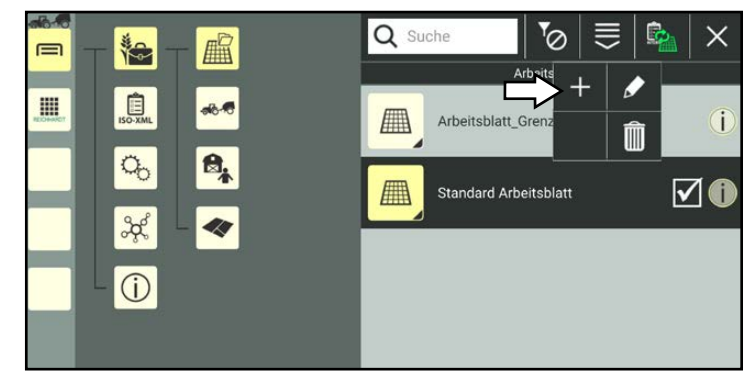

<span id="page-196-0"></span>Abb. 355: Neues Arbeitsblatt anlegen

Anschließend öffnen sich die Arbeitsblatteigenschaften (siehe [Abb.](#page-196-1) 356).

### **HINWEIS**

Solange die Eigenschaften eines Arbeitsblattes geöffnet sind, können Sie keinen anderen Menüpunkt in der Seitenleiste oder dem Hauptmenü auswählen.

Bearbeiten Sie das Arbeitsblatt gegebenenfalls. Die Bearbeitung der Arbeitsblatteigenschaften wird in Kapitel [7.5.2.2](#page-197-0) beschrieben.

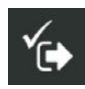

Speichern Sie das Arbeitsblatt über das Symbol mit dem Haken.

Sollten Sie das Arbeitsblatt ohne weitere Bearbeitung speichern, wird automatisch eine Bezeichnung angelegt, die wie folgt zusammengesetzt wird:

..Arbeitsblatt" + fortlaufende Nummer des Arbeitsblattes.

Der Erstellvorgang kann nicht abgebrochen werden.

Wurde das Arbeitsblatt fälschlicherweise erstellt, müssen Sie es wieder löschen (siehe Kapitel [7.5.2.5\)](#page-205-0).

Sie gelangen automatisch zurück zur Arbeitsblätter-Liste, in der das angelegte Arbeitsblatt aufgeführt wird (siehe [Abb.](#page-196-2) 357).

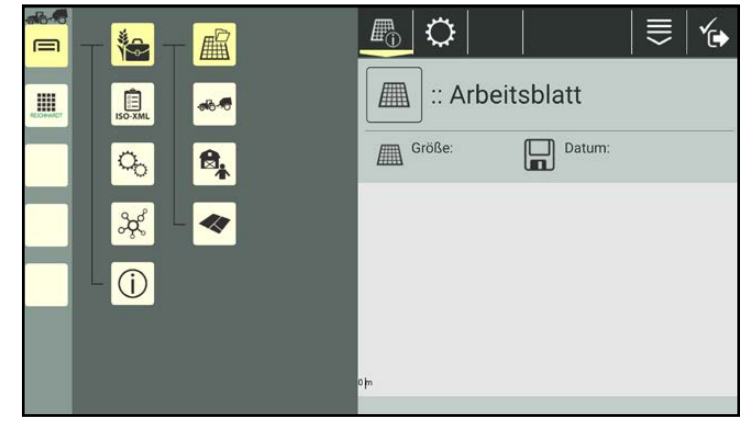

<span id="page-196-1"></span>Abb. 356: Arbeitsblatteigenschaften

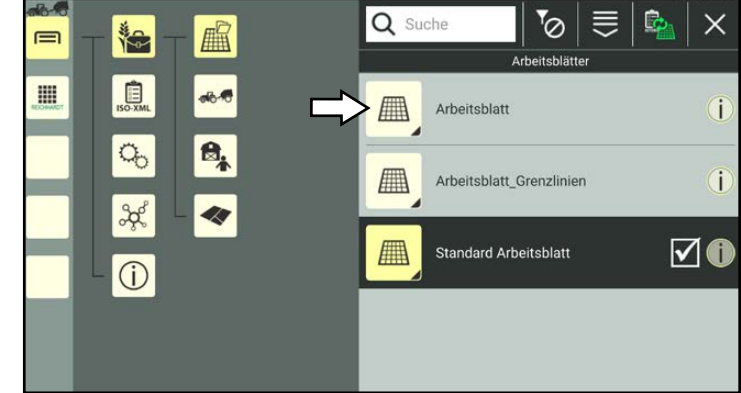

<span id="page-196-2"></span>Abb. 357: Neues Arbeitsblatt in Arbeitsblätter-Liste

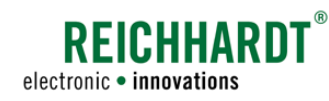

Auftragsverwaltung – Arbeitsblätter und Aufträge anlegen und verwalten

# 7.5.2.2 Arbeitsblatteigenschaften aufrufen, anzeigen und bearbeiten

### Arbeitsblatteigenschaften aufrufen

Halten Sie das zu bearbeitende Arbeitsblatt in der Liste gedrückt, um die Bearbeitungsoptionen für dieses Arbeitsblatt aufzurufen (siehe [Abb.](#page-197-1) 358).

(Das Arbeitsblatt muss nicht ausgewählt sein, um es bearbeiten zu können.)

<span id="page-197-0"></span>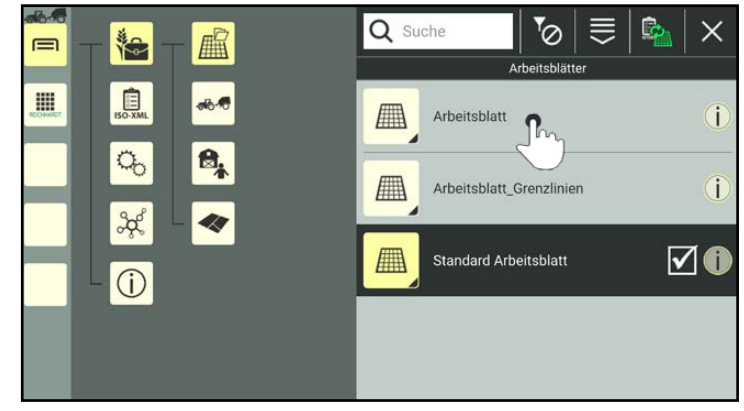

Abb. 358: Arbeitsblatt gedrückt halten

Tippen Sie auf "Bearbeiten" (siehe [Abb.](#page-197-2) 359).

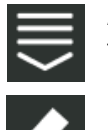

Alternativ können Sie die Bearbeitungsoption auch über die Kopfleiste in der Arbeitsblätter-Liste aufrufen und anschließend das entsprechende Arbeitsblatt auswählen (siehe [Ka](#page-111-0)pitel [7.2.2](#page-111-0)).

<span id="page-197-2"></span><span id="page-197-1"></span>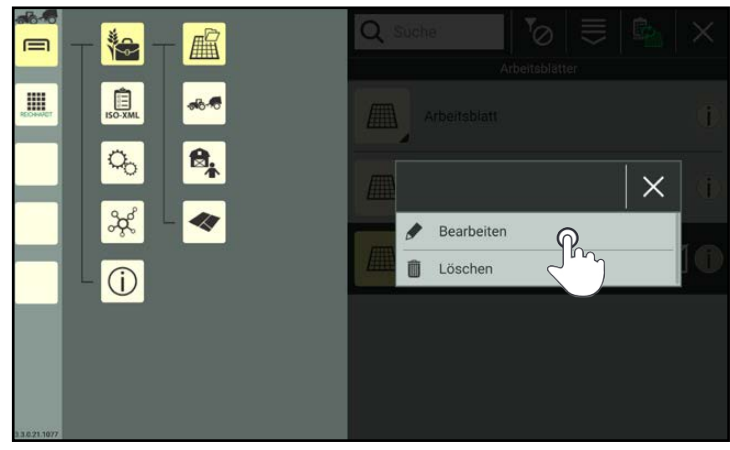

Abb. 359: Arbeitsblatt bearbeiten

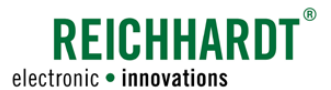

#### Arbeitsblatteigenschaften anzeigen und bearbeiten

In den Arbeitsblatteigenschaften (siehe [Abb.](#page-198-0) 360) haben Sie folgende Optionen:

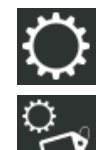

Arbeitsblatteinstellungen (Arbeitsblattidentifikation) (siehe Kapitel [7.5.2.2.1](#page-200-0))

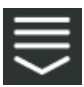

Eintragsbezogene Bearbeitungsoptionen

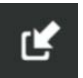

Shape-Dateien importieren (siehe Kapitel [7.5.2.2.2\)](#page-200-1)

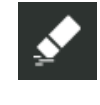

**Eigenschaften** eins Arbeitsblattes löschen (siehe Kapitel [7.5.2.2.3](#page-202-0))

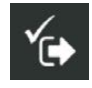

Arbeitsblatteigenschaften speichern und verlassen. Sie gelangen daraufhin zurück zur Arbeitsblätter-Liste.

#### **HINWEIS**

Solange die Arbeitsblatteigenschaften geöffnet sind, können Sie keinen anderen Menüpunkt in der Seitenleiste oder dem Hauptmenü auswählen.

Sind einem Arbeitsblatt bereits Feldinformationen zugewiesen werden in den Arbeitsblatteigenschaften folgende Informationen angezeigt (siehe [Abb.](#page-198-1) 361):

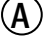

 $(A)$  Bezeichnung des Arbeitsblatts

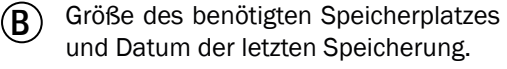

Die Ausdehnung des Arbeitsblattes wird durch die Feldobjekte auf dem Arbeitsblatt automatisch bestimmt. Die Arbeitsblattgröße sollte idealerweise nicht mehr als 5x5 Kilometer betragen.

 $(C)$  Grafische Darstellung der Felddaten. Sind noch keine Felddaten im Arbeitsblatt enthalten, befindet sich an dieser Stelle eine hellgraue Fläche.

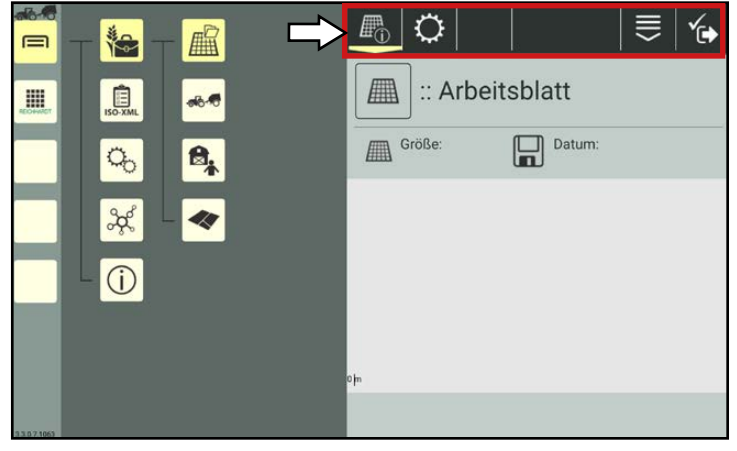

<span id="page-198-0"></span>Abb. 360: Arbeitsblatteigenschaften – Optionen

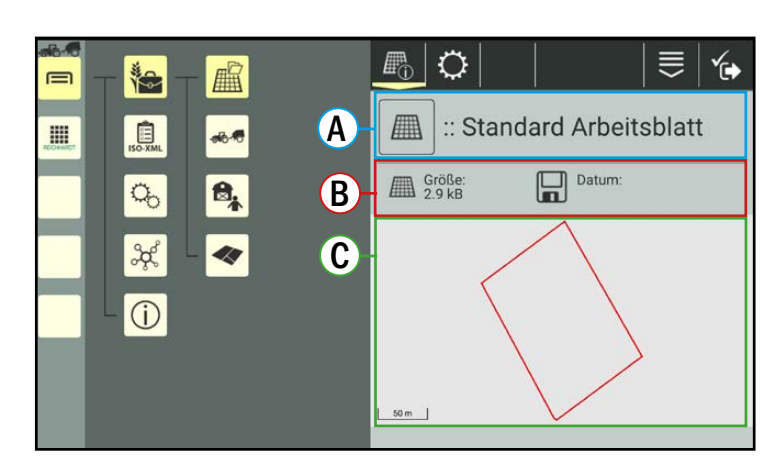

<span id="page-198-1"></span>Abb. 361: Arbeitsblatteigenschaften

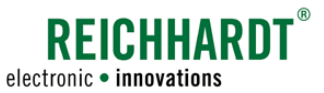

#### Felddaten zoomen:

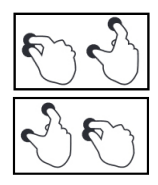

Spreizen Sie die Finger, um in die Felddaten hineinzuzoomen. Führen Sie die Finger zusammen, um aus den Felddaten herauszuzoomen (siehe [Abb.](#page-199-0) 362).

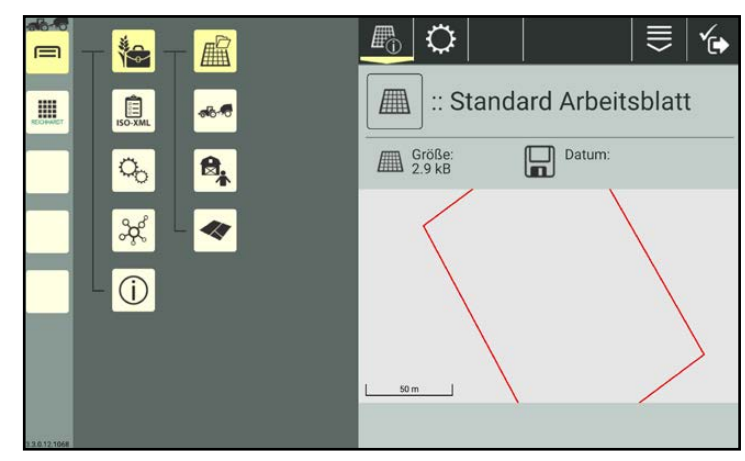

Abb. 362: Felddaten gezoomt

#### Felddaten verschieben:

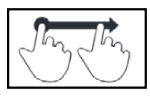

Halten Sie die Anzeige im Bereich der Felddaten gedrückt und bewegen Sie den Finger, um die Felddaten zu verschieben (siehe [Abb.](#page-199-1) 363).

<span id="page-199-0"></span>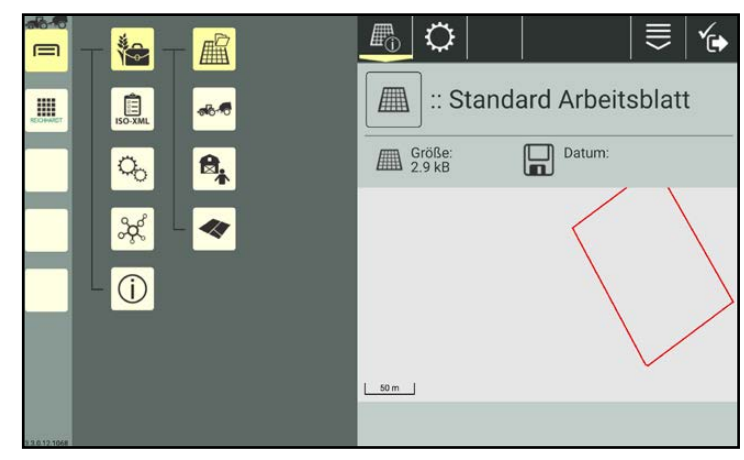

Abb. 363: Felddaten verschoben

#### Felddaten bearbeiten

Wenn das Arbeitsblatt ausgewählt ist (siehe Kapitel [7.5.2.3\)](#page-203-0), können Sie die Felddaten über die SMART GUIDE-Anwendung bearbeiten (siehe [Abb.](#page-199-2) 364).

Weitere Informationen zum Bearbeiten von Felddaten in SMART GUIDE finden Sie in der SMART GUIDE Bedienungsanleitung.

<span id="page-199-1"></span>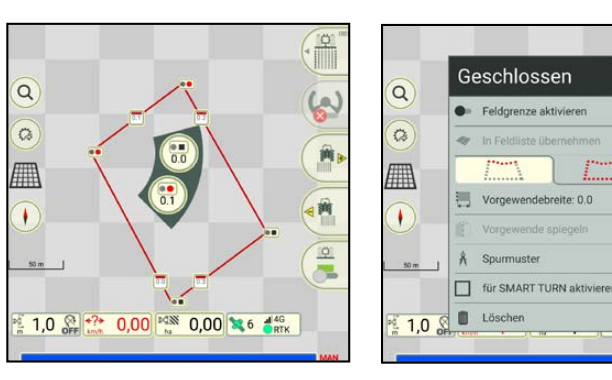

<span id="page-199-2"></span>Abb. 364: Felddaten in SMART GUIDE bearbeiten

 $\times$ 

لعا

ŵ,

一時

 $\frac{1}{2}$ 

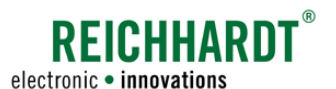

# 7.5.2.2.1 Arbeitsblatt-Identifikation – Arbeitsblattbezeichnung ändern

Über die Arbeitsblatt-Identifikation können Sie die Bezeichnung des Arbeitsblattes ändern.

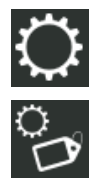

Öffnen Sie über die Einstellungen (Zahnrad) in den Arbeitsblatteigenschaften die Identifikation des Arbeitsblattes (siehe [Abb.](#page-200-2) 365).

<span id="page-200-0"></span>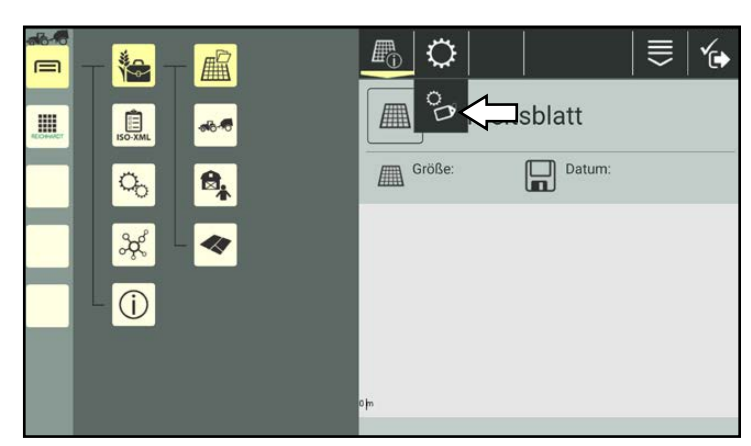

Abb. 365: Identifikation aufrufen

Tippen Sie in das Textfeld hinter dem Arbeitsblatt-Symbol und ändern Sie die Bezeichnung über die eingeblendete Tastatur (siehe [Abb.](#page-200-3) 366).

<span id="page-200-2"></span>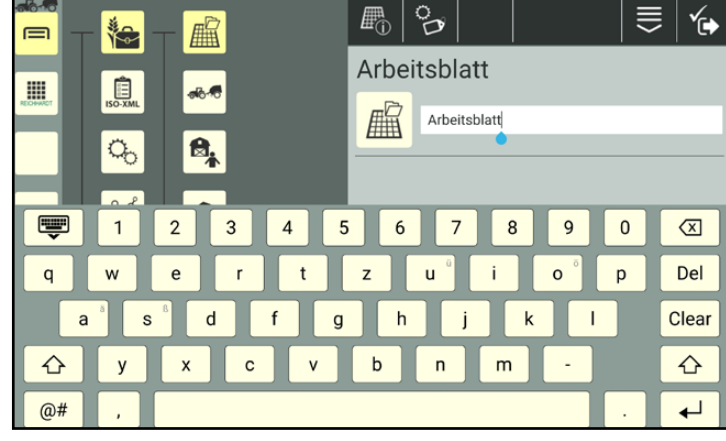

Abb. 366: Bezeichnung ändern

# 7.5.2.2.2 Felddaten (Shape-Dateien) in ein Arbeitsblatt importieren

Sie haben die Möglichkeit, Felddaten über Shape-Dateien in ein Arbeitsblatt zu importieren, die folgende Informationen enthalten:

- Referenzspuren
- Grenzlinien

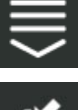

Rufen Sie in den Arbeitsblatteigenschaften die eintragsbezogenen Bearbeitungsoptionen auf.

Tippen Sie auf den Import-Button (siehe [Abb.](#page-200-4) 367)

<span id="page-200-3"></span><span id="page-200-1"></span>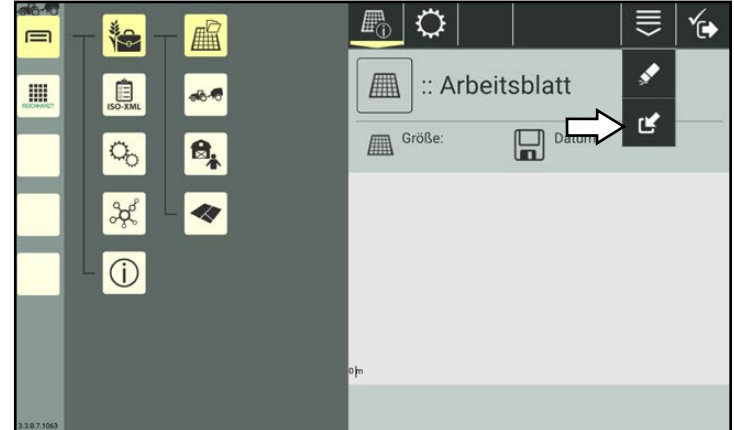

<span id="page-200-4"></span>Abb. 367: Shape-Dateien importieren

Auftragsverwaltung – Arbeitsblätter und Aufträge anlegen und verwalten

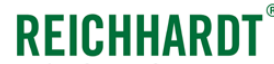

electronic · innovations

Daraufhin öffnet sich eine Liste mit Ordnern (siehe [Abb.](#page-201-0) 368).

Navigieren Sie durch Antippen der Ordner zur gewünschten Datei.

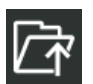

Tippen Sie auf das Ordner-Symbol mit dem Pfeil, um in der Verzeichnis-Struktur eine Ebene höher zu navigieren.

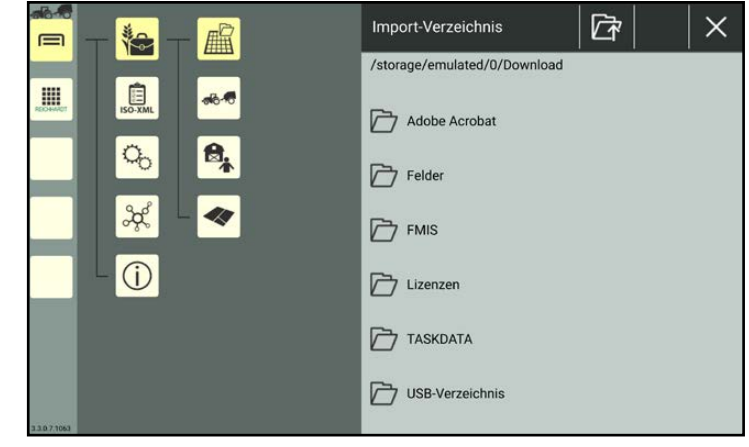

Abb. 368: Shape-Dateien importieren

Wählen Sie eine Shape-Datei (\*.shp) durch Antippen aus.

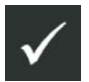

Bestätigen Sie die Auswahl über den darauf erscheinenden Button mit dem Haken (siehe [Abb.](#page-201-1) 369).

### **HINWEIS**

Während eines Importvorgangs kann immer nur eine Shape-Datei importiert werden. Möchten Sie mehrere Dateien importieren, müssen Sie den Vorgang wiederholen.

Bestätigen Sie die den Import der Datei anschließend erneut über den Haken der daraufhin eingeblendete Abfrage.

Anschließend werden die importierten Felddaten angezeigt (siehe [Abb.](#page-201-2) 370).

<span id="page-201-0"></span>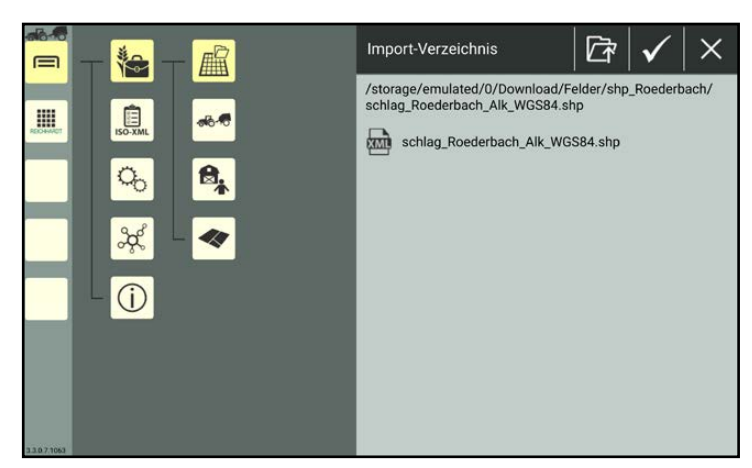

Abb. 369: Shape-Datei importieren

<span id="page-201-1"></span>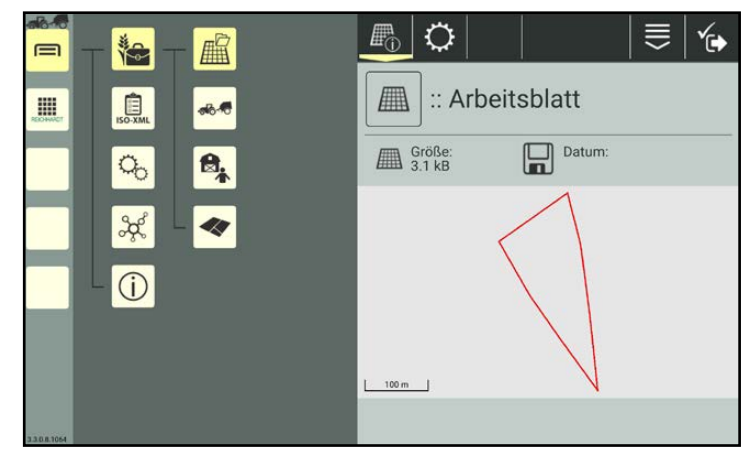

<span id="page-201-2"></span>Abb. 370: Shape-Datei importiert

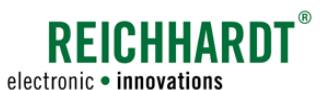

Auftragsverwaltung – Arbeitsblätter und Aufträge anlegen und verwalten

# 7.5.2.2.3 Eigenschaften eines Arbeitsblattes löschen

Sie haben die Möglichkeit, alle Daten eines ausgewählten Arbeitsblattes, mit Ausnahme der Bezeichnung, zu entfernen. Dies wird nachfolgend erläutert.

(Wie Sie ein Arbeitsblatt aus der Arbeitsblätter-Liste löschen, erfahren Sie in Kapitel [7.5.2.5](#page-205-0))

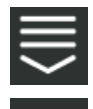

Rufen Sie in den Arbeitsblatteigenschaften die eintragsbezogenen Bearbeitungsoptionen auf. Tippen Sie auf das Radiergummi-

Symbol (siehe [Abb.](#page-202-1) 371).

<span id="page-202-0"></span>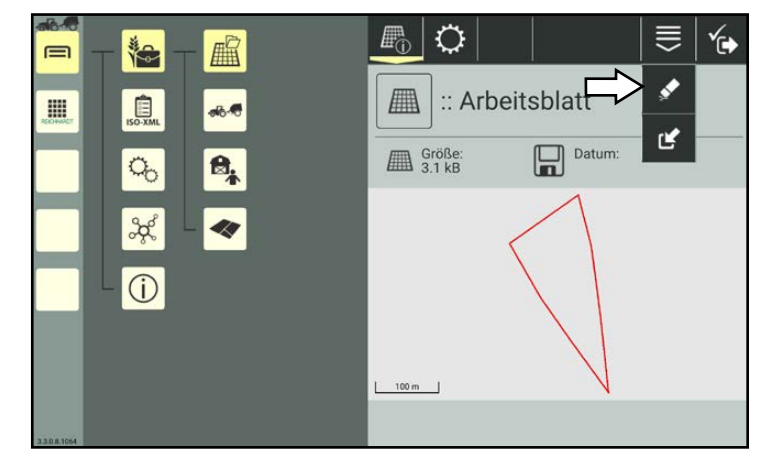

Abb. 371: Arbeitsblatteigenschaften löschen

Sie werden daraufhin gefragt, welche Daten im Arbeitsblatt entfernt werden sollen.

Sie können Feldobjekte, bearbeitete Flächen oder beides zusammen durch Antippen der Kästchen löschen.

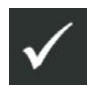

Bestätigen Sie die Abfrage mit dem Haken, um die gewählten Inhalte zu löschen (siehe [Abb.](#page-202-2) 372).

<span id="page-202-2"></span><span id="page-202-1"></span>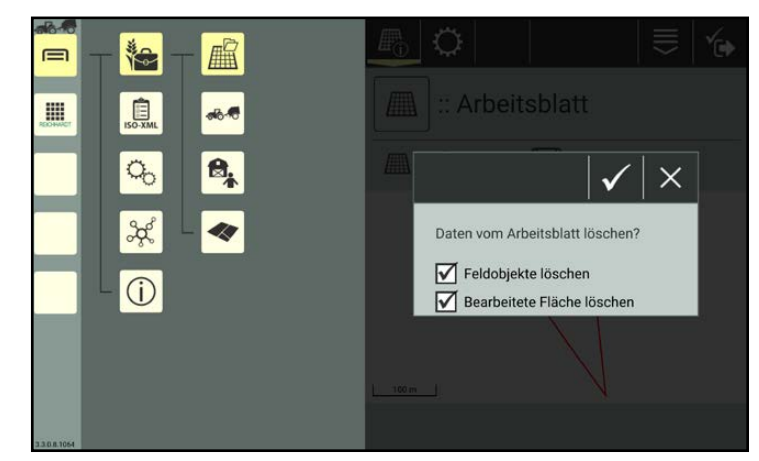

Abb. 372: Zu löschende Inhalte auswählen

# **REICHHARDT** electronic . innovations

### Farm- Management in SMART COMMAND

Auftragsverwaltung – Arbeitsblätter und Aufträge anlegen und verwalten

# 7.5.2.3 Arbeitsblatt auswählen

Rufen Sie die Arbeitsblätter-Liste über das Hauptmenü auf:

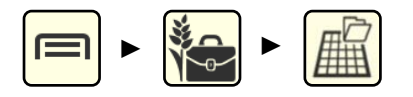

Sobald der Arbeitsblatt-Modus aktiv ist, ist auch ein Arbeitsblatt ausgewählt. Standardmäßig ist ein Standard-Arbeitsblatt

angelegt, das ausgewählt ist (siehe [Abb.](#page-203-1) 373). Das Standard-Arbeitsblatt kann nicht gelöscht werden.

Das ausgewählte Arbeitsblatt ist dunkel gefärbt und mit einem Haken markiert.

Haben Sie bereits andere Arbeitsblätter angelegt, können Sie diese auswählen.

Tippen Sie dazu das gewünschte Arbeitsblatt an (siehe [Abb.](#page-203-1) 373).

Anschließend ist das angetippte Arbeitsblatt ausgewählt (siehe [Abb.](#page-203-2) 374).

<span id="page-203-0"></span>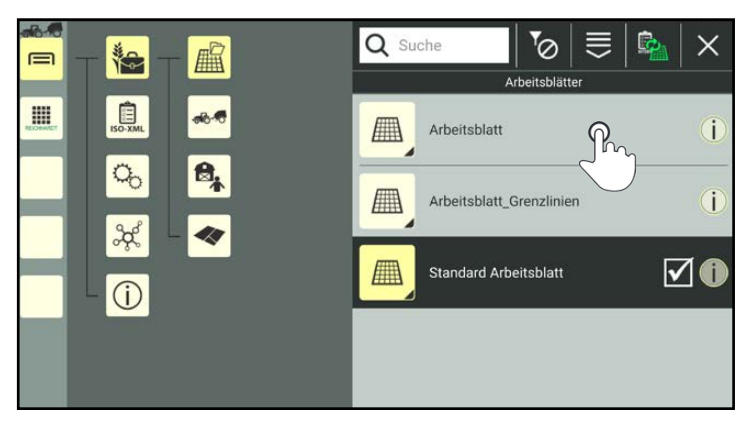

Abb. 373: Anderes Arbeitsblatt auswählen

<span id="page-203-2"></span><span id="page-203-1"></span>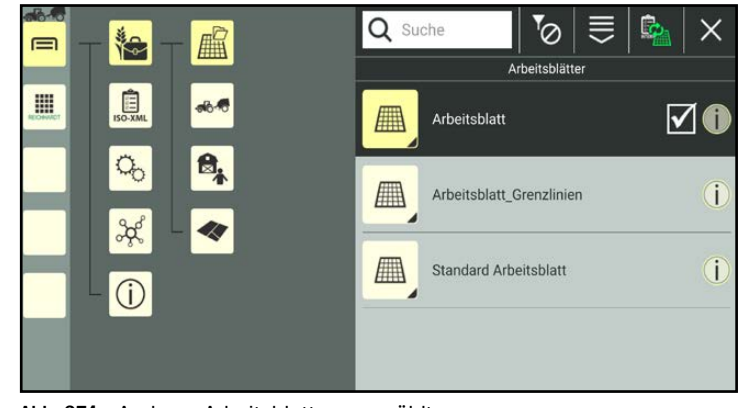

Abb. 374: Anderes Arbeitsblatt ausgewählt

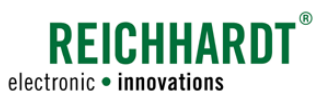

Auftragsverwaltung – Arbeitsblätter und Aufträge anlegen und verwalten

# 7.5.2.4 Sortierfunktionen in der Arbeitsblätter-Liste

Über die Such- und Sortierfunktion können Sie die angezeigten Arbeitsblätter in der Arbeitsblätter-Liste reduzieren, um so bestimmte Arbeitsblätter schneller aufzufinden und auszuwählen. Beide Funktionen können kombiniert verwendet werden.

# 7.5.2.4.1 Arbeitsblätter suchen

Über die Suchfunktion können Sie Arbeitsblätter gezielt suchen und die Anzeige von Arbeitsblättern in der Arbeitsblätter-Liste einschränken.

Geben Sie den Suchbegriff oben im Suchfeld der Arbeitsblätter-Liste ein.

Es werden nur die entsprechenden Arbeitsblätter angezeigt (siehe [Abb.](#page-204-0) 375).

Der Suchbegriff muss nicht am Anfang der Bezeichnung stehen.

Groß-/und Kleinschreibung sind ebenfalls nicht relevant.

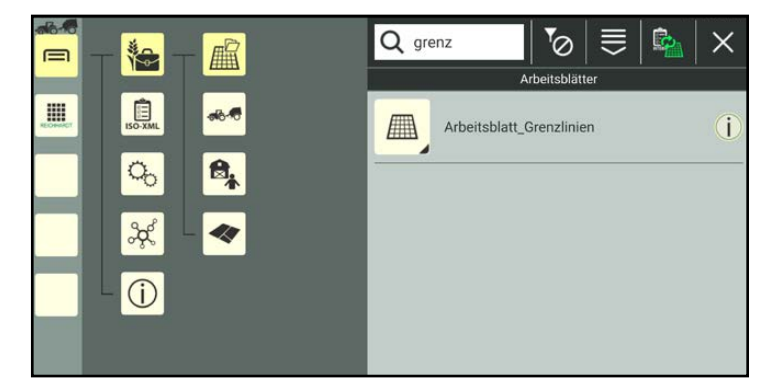

Abb. 375: Arbeitsblätter suchen

# 7.5.2.4.2 Arbeitsblätter sortieren

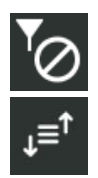

Über das Filtersymbol in der Kopfleiste der Arbeitsblätter-Liste können Sie die Sortierfunktion für Arbeitsblätter aufrufen.

Folgende Sortierfunktionen sind verfügbar (siehe [Abb.](#page-204-1) 376):

- Name aufsteigend
- Name absteigend
- Datum aufsteigend
- Datum absteigend

<span id="page-204-1"></span><span id="page-204-0"></span>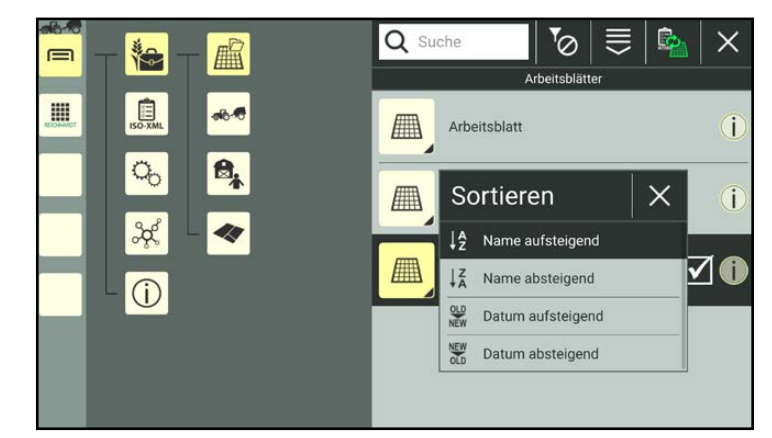

Abb. 376: Sortierfunktion auswählen

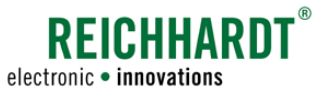

Auftragsverwaltung – Arbeitsblätter und Aufträge anlegen und verwalten

# 7.5.2.5 Arbeitsblätter löschen

<span id="page-205-0"></span>**HINWEIS** 

Das Standard-Arbeitsblatt sowie ein ausgewähltes Arbeitsblatt können nicht gelöscht werden.

Halten Sie das zu löschende Arbeitsblatt in der Arbeitsblätter-Liste gedrückt, um die Bearbeitungsoptionen für dieses Arbeitsblatt aufzurufen (siehe [Abb.](#page-205-1) 377).

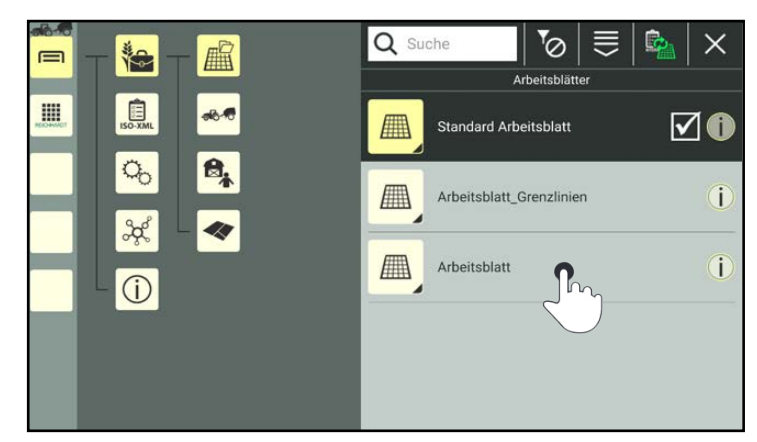

Abb. 377: Arbeitsblatt gedrückt halten

Tippen Sie auf "Löschen" (siehe [Abb.](#page-205-2) 378).

Mehrere Arbeitsblätter gleichzeitig löschen:

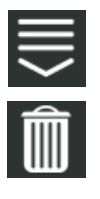

Rufen Sie die Bearbeitungsoptionen in der Kopfleiste der Arbeitsblätter-Liste auf und tippen Sie auf das Mülleimer-Symbol. Wählen Sie anschließend die entsprechenden Arbeitsblätter aus (siehe [Kapitel](#page-111-0) 7.2.2).

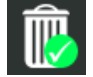

Der Löschvorgang muss dann zusätzlich durch Antippen eines Mülleimer-Symbols mit grünem Haken bestätigt werden.

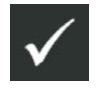

Bestätigen Sie die Abfrage mit dem Haken, um die Arbeitsblätter aus der Liste zu entfernen (siehe [Abb.](#page-205-3) 379).

<span id="page-205-1"></span>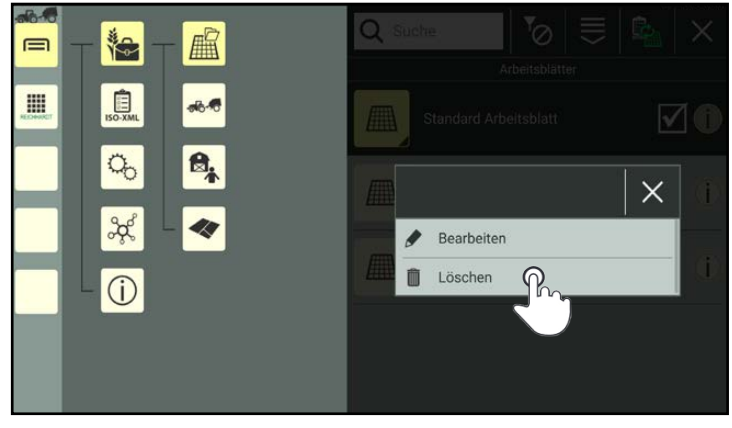

Abb. 378: Arbeitsblatt löschen

<span id="page-205-2"></span>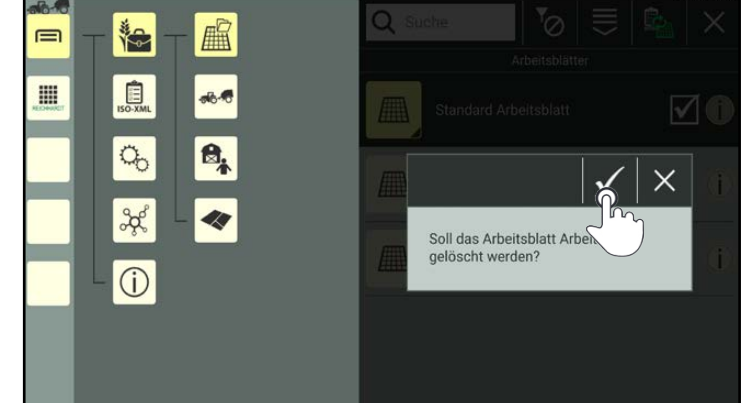

<span id="page-205-3"></span>Abb. 379: Abfrage bestätigen

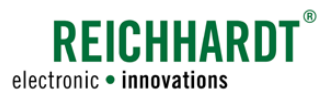

# 7.5.3 Aufträge

Aufträge dienen zur Arbeitsdokumentation und erfassen Arbeitszeit und Flächenleistung in SMART GUIDE. Aufträge werden mit je einem Kunden, Benutzer, Betrieb, Gespann und Feld verknüpft. Ein Feld kann jedoch aus mehreren Teilflächen bestehen.

Rufen Sie die Auftragsliste über das Hauptmenü auf (siehe [Abb.](#page-206-0) 380):

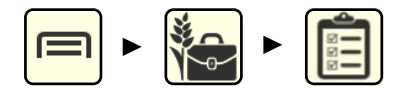

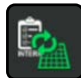

Sind aktuell die Arbeitsblätter aktiv, rufen Sie diese auf und nutzen Sie die Wechseltaste um von Arbeitsblättern zu Aufträgen zu wechseln (siehe [Kapitel](#page-195-0) 7.5.1).

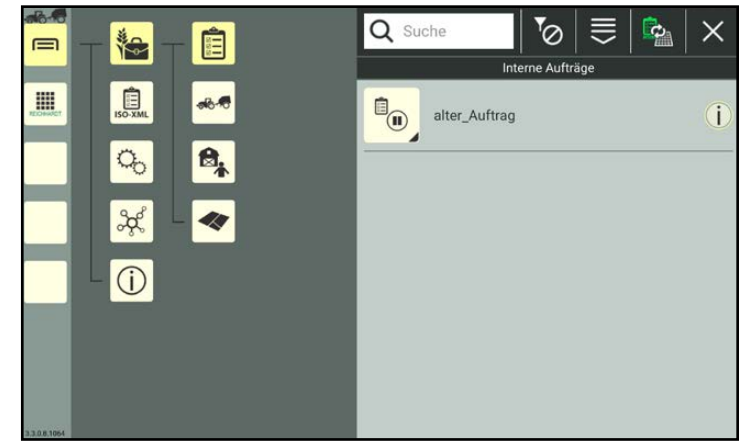

Abb. 380: Leere Auftragsliste

# 7.5.3.1 Aufträge erstellen

Aufträge können durch Neuanlegen oder durch Scannen eines QR-Codes erstellt werden. Beim Scannen eines QR-Codes werden nicht alle Auftragseigenschaften angelegt. Sie müssen manuell ergänzt. Sind verknüpfte Dokumente nicht vorhanden, wird die Verknüpfung entfernt.

Aufträge können nicht dupliziert werden.

# 7.5.3.1.1 Auftrag anlegen

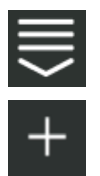

Rufen Sie oben in der Kopfleiste die Bearbeitungsoptionen der Auftragsliste auf.

Tippen Sie auf das Plus-Symbol (siehe [Abb.](#page-206-1) 381).

<span id="page-206-1"></span><span id="page-206-0"></span>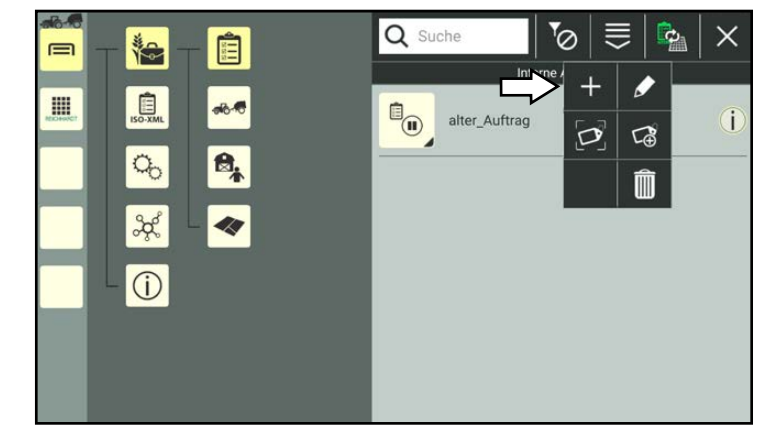

Abb. 381: Neuen Auftrag erstellen

Auftragsverwaltung – Arbeitsblätter und Aufträge anlegen und verwalten

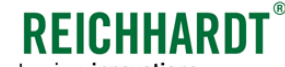

electronic · innovations

Daraufhin erscheint eine Abfrage (siehe [Abb.](#page-207-0) 382), in der Sie angeben können, ob

- das ausgewählte Gespann mit dem Auftrag verknüpft werden soll,
- ein neues Feld erstellt und mit dem Auftrag verknüpft werden soll. Sie können in den Auftragseigenschaften auch ein bereits vorhandenes Feld mit dem Auftrag verknüpfen (siehe [Kapi](#page-212-0)tel [7.5.3.2.2](#page-212-0)).

Standardmäßig sind alle Elemente ausgewählt.

Sie können eines oder mehrere Elemente abwählen, indem Sie die Haken durch Antippen des Kontrollkästchens entfernen.

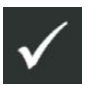

Bestätigen Sie die Abfrage mit dem Haken, um den Auftrag zu erstellen.

Anschließend öffnen sich die Auftragseigenschaften (siehe [Abb.](#page-207-1) 383).

### **HINWEIS**

Solange die Eigenschaften eines Auftrags geöffnet sind, können Sie keinen anderen Menüpunkt in der Seitenleiste oder dem Hauptmenü auswählen.

Bearbeiten Sie den Auftrag gegebenenfalls. Die Bearbeitung der Auftragseigenschaften wird in Kapitel [7.5.3.2](#page-209-0) beschrieben.

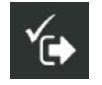

Speichern Sie den Auftrag anschließend über das Symbol mit dem Haken. Sollten Sie den Auftrag ohne weitere Bearbeitung speichern, wird auto-

matisch eine Bezeichnung angelegt, die wie folgt zusammengesetzt wird:

"Auftrag" + fortlaufende Nummer des Auftrags.

Der Erstellvorgang kann nicht abgebrochen werden.

Wurde der Auftrag fälschlicherweise erstellt, müssen Sie ihn wieder löschen (siehe Kapitel [7.5.3.5](#page-222-0)).

Sie gelangen automatisch zurück zur Auftragsliste, in der der angelegte Auftrag aufgeführt ist (siehe [Abb.](#page-207-2) 384).

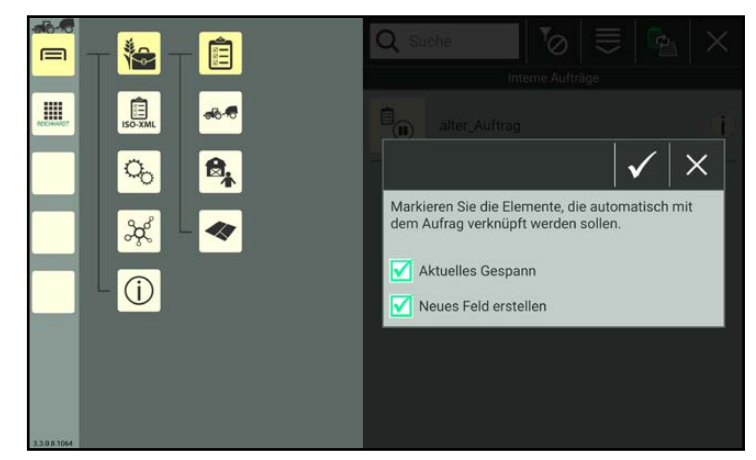

Abb. 382: Zu verknüpfende Elemente

<span id="page-207-0"></span>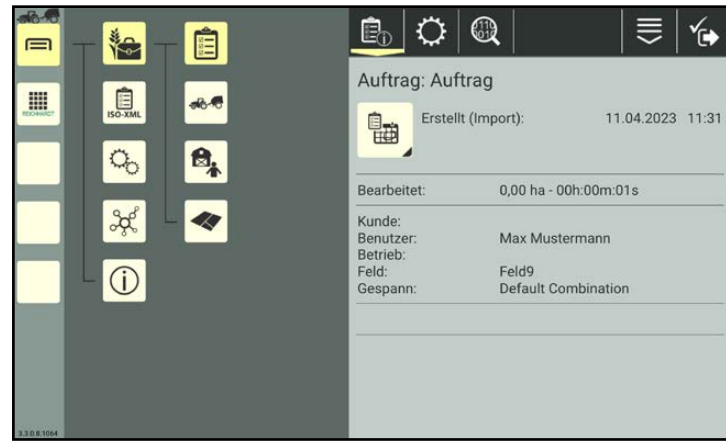

Abb. 383: Auftragseigenschaften

<span id="page-207-2"></span><span id="page-207-1"></span>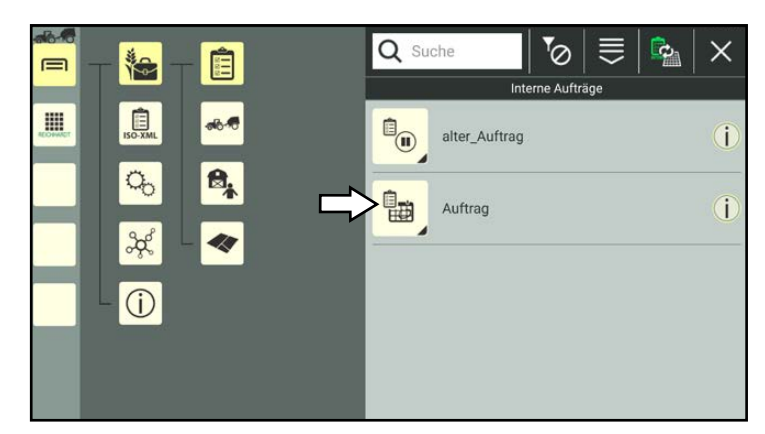

Abb. 384: Neuer Auftrag in Auftragsliste

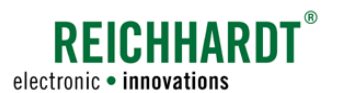

Auftragsverwaltung – Arbeitsblätter und Aufträge anlegen und verwalten

# 7.5.3.1.2 Auftrag durch Scannen eines QR-Codes anlegen

**HINWEIS** 

Um diese Funktion nutzen zu können, ist eine Kamera erforderlich. Verfügt das Gerät nicht über eine Kamera (bspw. SMART COMMAND-Terminal), ist die Funktion nicht verfügbar.

Durch Scannen eines zuvor erstellten QR-Codes (siehe Kapitel [7.3.1.2.2](#page-123-0)) können Sie einen nicht vorhandenen Auftrag erstellen. Ist der Auftrag bereits vorhanden (selbe Auftragsbezeichnung) erscheint ein entsprechender Hinweis.

### **HINWEIS**

Beim Erstellen eines Auftrags durch Scannen eines QR-Codes werden nur die Auftragsbezeichnung und die Verknüpfungen (wenn die verknüpften Elemente im System vorhanden sind) angelegt. Auftragsdaten und Auftragsstatus werden nicht angelegt.

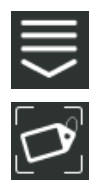

Rufen Sie die Bearbeitungsoptionen in derKopfleiste der Auftragsliste auf. Tippen Sie auf das Symbol zum Scannen eines QR-Codes (siehe [Abb.](#page-208-0) 385).

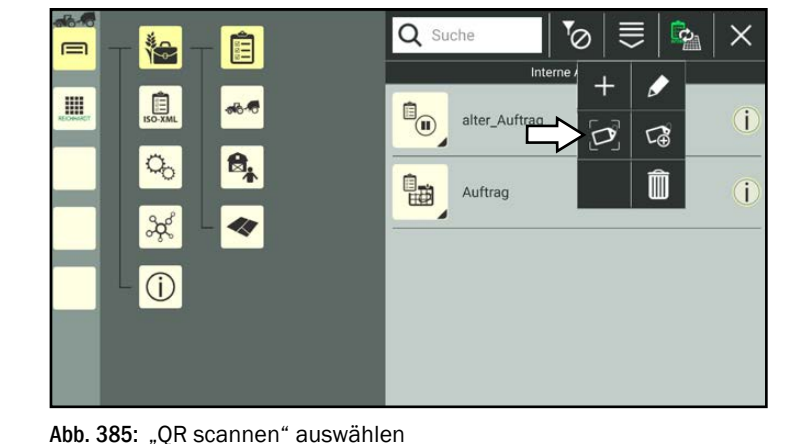

Scannen Sie den QR-Code (siehe [Abb.](#page-208-1) 386).

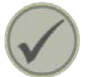

Tippen Sie den Haken an, um den gescannten Auftrag anzulegen.

Der Auftrag wird anschließend in der Auftragsliste aufgeführt.

<span id="page-208-1"></span><span id="page-208-0"></span>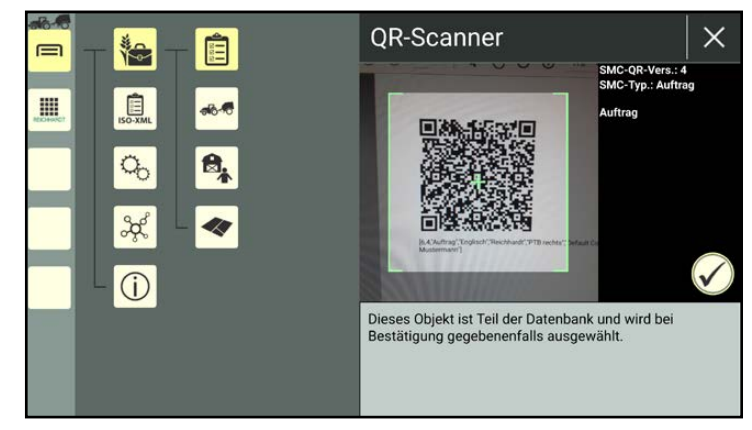

Abb. 386: QR-Code scannen

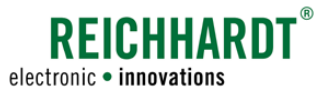

Auftragsverwaltung – Arbeitsblätter und Aufträge anlegen und verwalten

# 7.5.3.2 Auftragseigenschaften aufrufen, anzeigen und bearbeiten

### Auftragseigenschaften aufrufen

Halten Sie den zu bearbeitenden Auftrag in der Auftragsliste gedrückt, um die Bearbeitungsoptionen für diesen Auftrag aufzurufen (siehe [Abb.](#page-209-1) 387).

<span id="page-209-0"></span>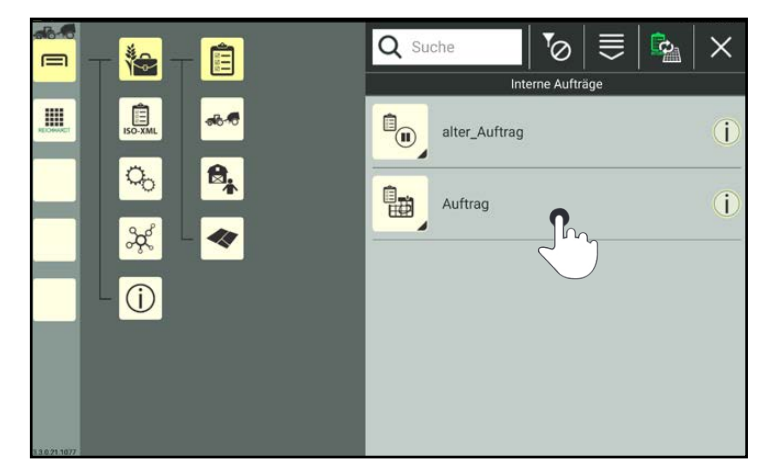

Abb. 387: Auftrag in Auftragsliste gedrückt halten

Tippen Sie auf "Bearbeiten" (siehe [Abb.](#page-209-2) 388).

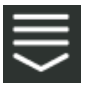

Alternativ können Sie die Bearbeitungsoption auch über die Kopfleiste in der Auftragsliste aufrufen und anschließend den entsprechenden Auftrag auswählen (siehe [Kapitel](#page-111-0) 7.2.2).

<span id="page-209-2"></span><span id="page-209-1"></span>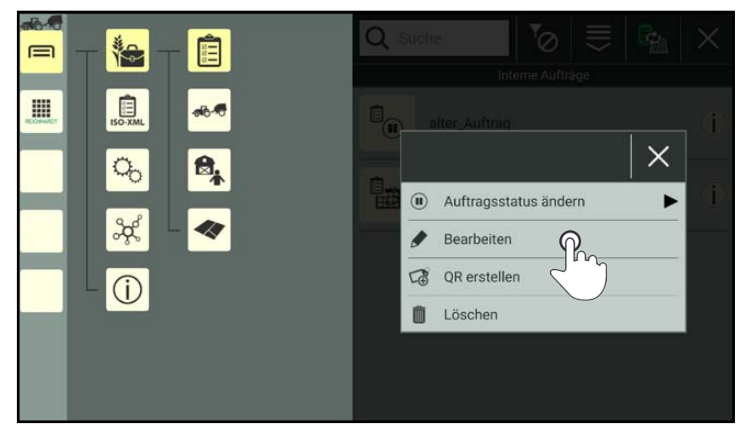

Abb. 388: Auftrag bearbeiten

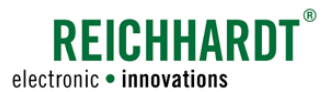

#### Auftragseigenschaften anzeigen und bearbeiten

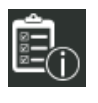

In den Auftragseigenschaften (siehe Abb. [389\)](#page-210-0) haben Sie folgende Optionen:

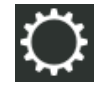

Auftragseinstellungen

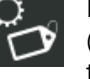

Identifikation (siehe [Kapi](#page-211-0)tel [7.5.3.2.1\)](#page-211-0)

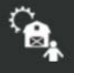

Verknüpfter Betrieb, Kunde und Benutzer (siehe Kapitel [7.5.3.2.2](#page-212-0))

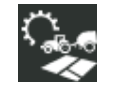

Verknüpftes Gespann und Feld (siehe [Kapi](#page-212-0)tel [7.5.3.2.2](#page-212-0))

(siehe Kapitel [7.5.3.2.3\)](#page-214-0) Eintragsbezogene Bearbei-

Auftragsdaten verwalten

tungsoptionen

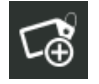

QR-Code erstellen(siehe [Kapi](#page-217-0)tel [7.5.3.2.4\)](#page-217-0)

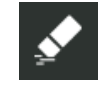

**Eigenschaften** eins Auftrags löschen (siehe [Ka](#page-218-0)pitel [7.5.3.2.5\)](#page-218-0)

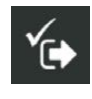

Auftragseigenschaften speichern und verlassen. Sie gelangen daraufhin zurück zur Auftragsliste.

### **HINWEIS**

Solange die Auftragseigenschaften geöffnet sind, können Sie keinen anderen Menüpunkt in der Seitenleiste oder dem Hauptmenü auswählen.

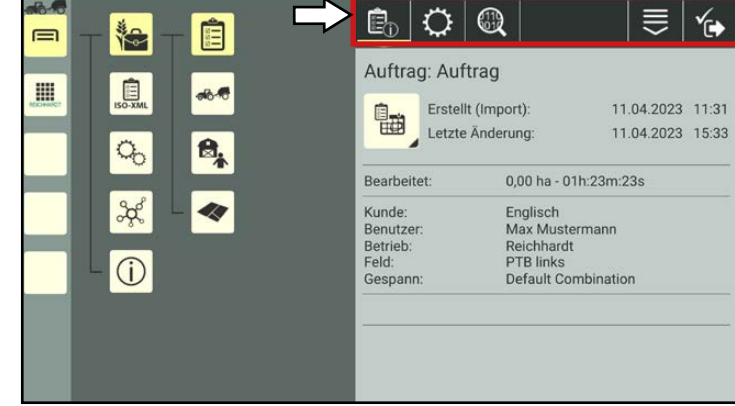

<span id="page-210-0"></span>Abb. 389: Auftragseigenschaften – Optionen

Auftragsverwaltung – Arbeitsblätter und Aufträge anlegen und verwalten

In den Auftragseigenschaften werden folgende Informationen angezeigt (siehe [Abb.](#page-211-1) 390):

 $(A)$  Bezeichnung des Auftrags

 $\mathbf{\widehat{R}}$  Auftragsstatusbild, Datum der Erstellung des Auftrags und Datum der letzten Änderung.

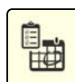

Das Auftragsstatusbild zeigt den Auftragsstatus an. Durch Antippen des Auftragsstatusbildes kann der Auftragsstatus geändert werden (siehe hierzu Kapitel [7.5.3.3\)](#page-219-0).

- $\left(\widehat{\mathbf{C}}\right)$  Bereits bearbeitete Fläche und Dauer der Bearbeitung im Auftrag.
- $\left(\widehat{\mathbf{D}}\right)$  Verknüpfte Elemente: Betrieb, Kunde, Benutzer, Gespann und Feld.

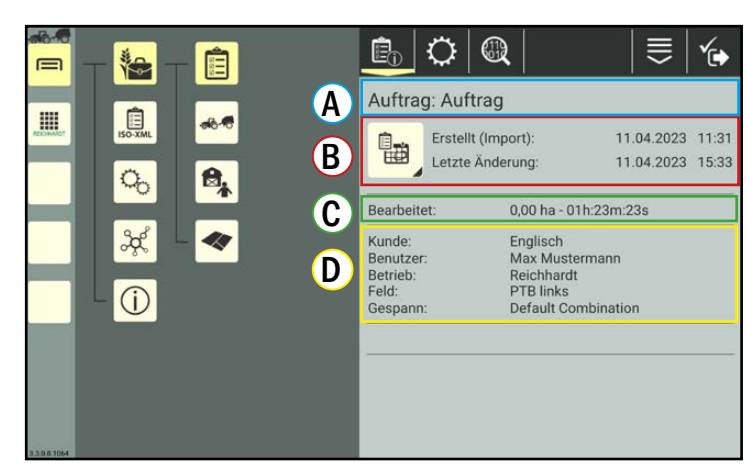

**RFICHHARD** 

electronic . innovations

<span id="page-211-1"></span>Abb. 390: Auftragseigenschaften

# 7.5.3.2.1 Auftrags-Identifikation – Allgemeine Angaben zum Auftrag

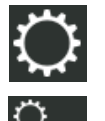

Öffnen Sie über die Einstellungen (Zahnrad) in den Auftragseigenschaften die Identifikation des Auftrags (siehe [Abb.](#page-211-2) 391).

Dort können Sie die Auftragsbezeichnung ändern und eine Anmerkung zum Auftrag erstellen/bearbeiten.

<span id="page-211-0"></span>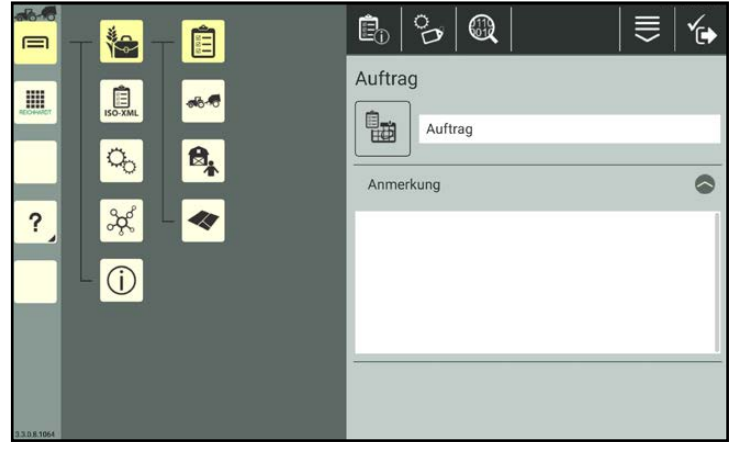

<span id="page-211-2"></span>Abb. 391: Auftrags-Identifikation

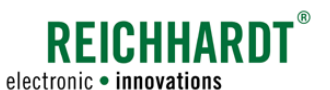

# 7.5.3.2.2 Verknüpfte Elemente verwalten und bearbeiten

Sie können mit einem Auftrag je ein(en) Betrieb, Kunde, Benutzer, Gespann und Feld verknüpfen.

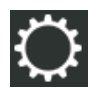

Tippen Sie auf die Einstellungen (Zahnrad) in den Auftragseigenschaften (siehe [Abb.](#page-212-1) 392).

Wählen Sie das Untermenü mit den Verknüpfungselementen aus, die Sie bearbeiten wollen:

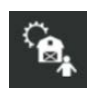

### Betrieb, Kunde, Benutzer

(Verknüpfung erstellen, ändern und löschen.)

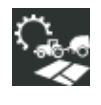

### Gespann, Feld

(Verknüpfungen erstellen, ändern und löschen sowie Felder und Gespanne bearbeiten.)

Das Erstellen, Ändern und Löschen von Verknüpfungen ist bei allen Elementen gleich. Die Vorgehensweise wird nachfolgend am Beispiel eines Feldes beschrieben.

### Element verknüpfen/Verknüpfung ändern

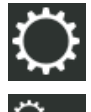

Öffnen Sie die Verknüpfungseinstellungen für Gespann und Feld.

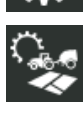

Tippen Sie auf das Doppelpfeil-Symbol rechts hinter dem Feld, um das Feld zu verknüpfen (siehe [Abb.](#page-212-2) 393). Ist bereits eine Verknüpfung vorhan-

den kann diese über das Symbol verändert werden (siehe [Abb.](#page-212-3) 394).

<span id="page-212-0"></span>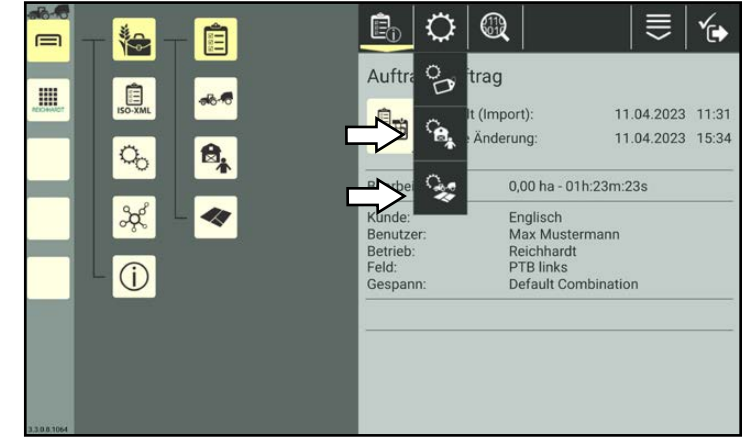

<span id="page-212-1"></span>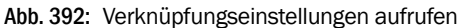

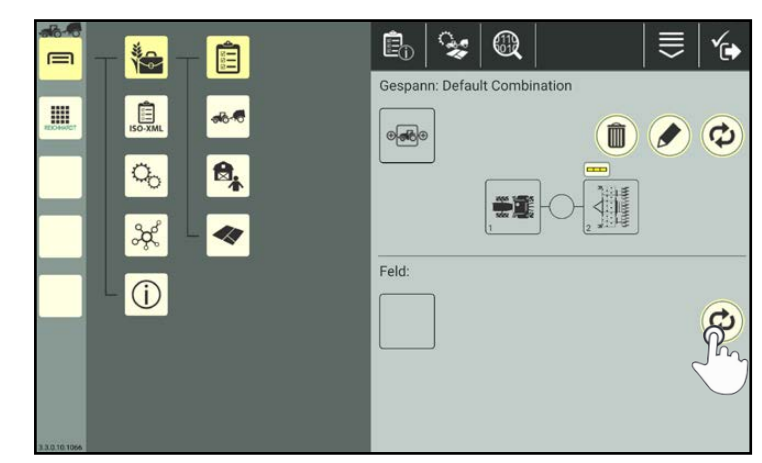

<span id="page-212-2"></span>Abb. 393: Feld verknüpfen

<span id="page-212-3"></span>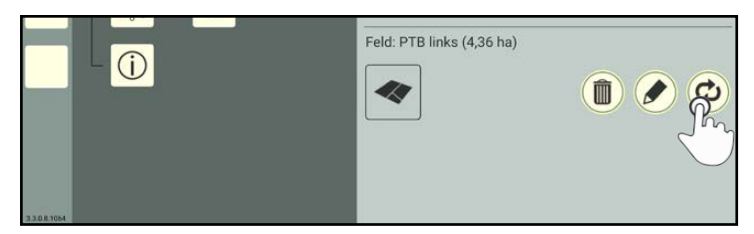

Abb. 394: Feld neu verknüpfen

# **REICHHARDI**

electronic · innovations

### Farm- Management in SMART COMMAND

Auftragsverwaltung – Arbeitsblätter und Aufträge anlegen und verwalten

Tippen Sie auf das Feld, das mit dem Auftrag verknüpft werden soll (siehe [Abb.](#page-213-0) 395).

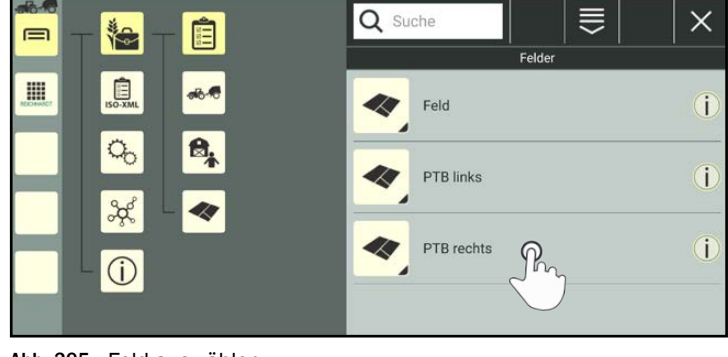

Abb. 395: Feld auswählen

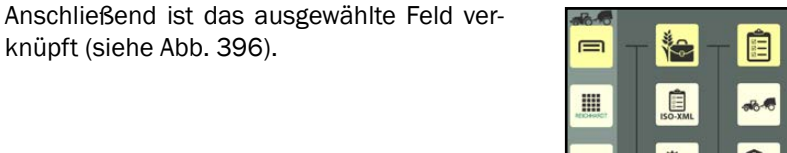

<span id="page-213-0"></span>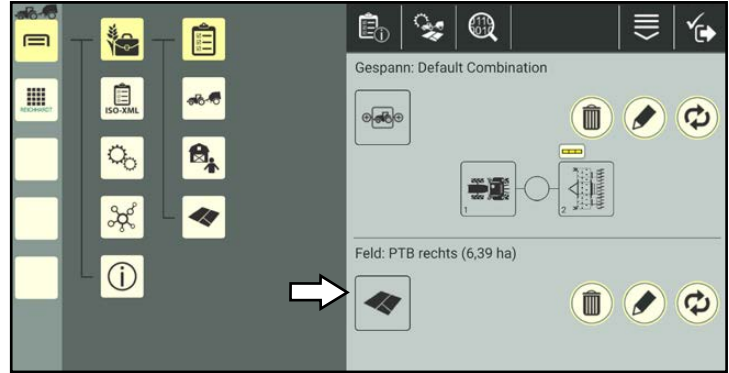

Abb. 396: Ausgewähltes Feld verknüpft

#### Gespann oder Feld bearbeiten

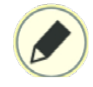

Bei einer bereits bestehenden Verknüpfung erscheint in der Verknüpfungseinstellung für Gespann und Feld zusätzlich ein Stift-Symbol. (Diese Option ist in der Verknüpfungseinstellung für Betrieb, Kunde und Benutzer nicht verfügbar.)

Tippen Sie auf das Symbol, um direkt zu den Eigenschaften des ausgewählten Elements zu gelangen und diese zu bearbeiten (siehe [Abb.](#page-213-2) 397).

Die Bearbeitung der Feldeigenschaften wird in [Kapitel](#page-226-0) 7.6.2 beschrieben. Die Bearbeitung der Gespanneigenschaften ist in Kapitel [7.4.2.2](#page-170-0) erläutert.

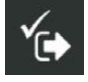

Nach dem Speichern der Eigenschaften, gelangen Sie zurück zur Verknüpfungseinstellung für Gespann und Feld.

<span id="page-213-2"></span><span id="page-213-1"></span>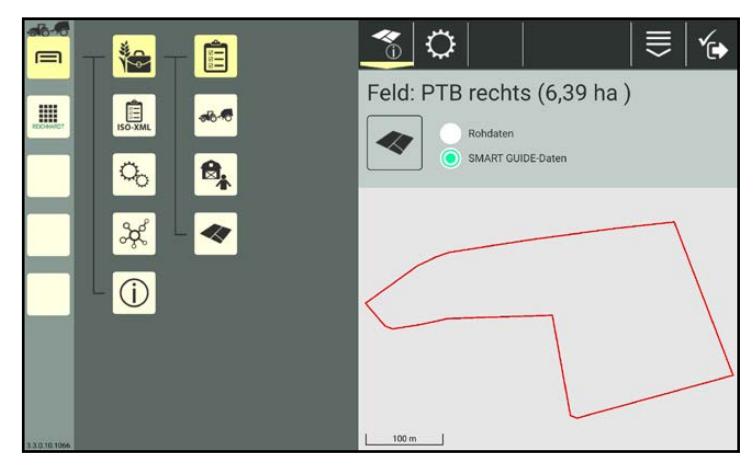

Abb. 397: Feldeigenschaften

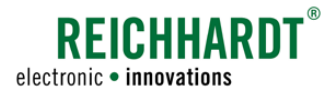

#### Verknüpfung entfernen

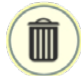

Tippen Sie auf das Mülleimersymbol neben einer Verknüpfung, um diese zu entfernen (siehe [Abb.](#page-214-1) 398).

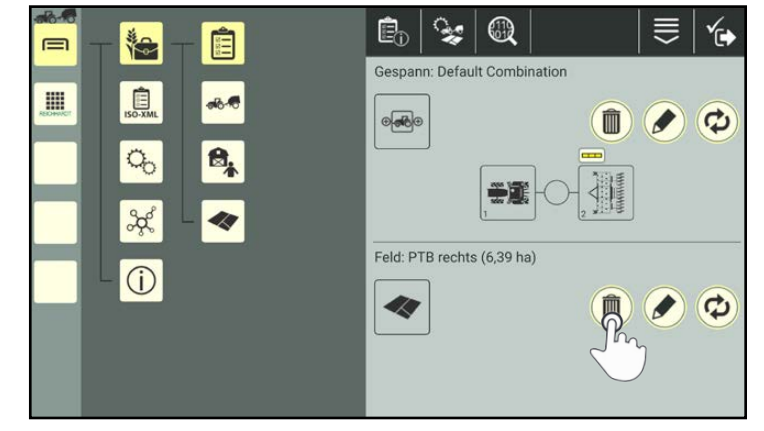

Abb. 398: Feldverknüpfung löschen

# 7.5.3.2.3 Auftragsdaten verwalten – Statistische Daten, Umwelt- und Bestandsdaten

SMART COMMAND stellt zu einem Auftrag verschiedene statistische (bearbeitete Fläche, Produktivität, etc.), Umweltdaten (Temperatur, Wetterlage, etc.) und Bestandsdaten bereit.

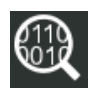

Tippen Sie oben in der Kopfleiste der Auftragseigenschaften auf das Lupensymbol.

Daraufhin öffnet sich das Untermenü für alle statistischen und umwelttechnischen Daten zu diesem Auftrag (siehe [Abb.](#page-214-2) 399).

Wählen Sie das gewünschte Untermenü aus:

Flächen- und Zeitstatistik

 $\mathbf{z}_{\boxtimes}$ 尤  $\mathbb{Q}_{\scriptscriptstyle\mathscr{C}}$ 

Umweltdaten

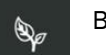

Bestandsdaten

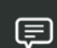

Auftragshistorie

<span id="page-214-2"></span><span id="page-214-1"></span><span id="page-214-0"></span>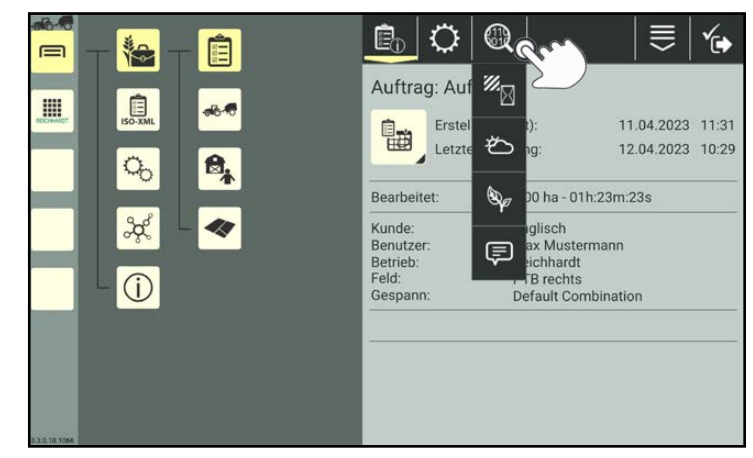

Abb. 399: Untermenü für Daten öffnen

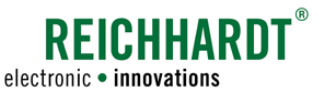

 $\frac{1}{2}$ 言

ė,

 $\circ$  $\mathbb{Z}_{\overline{\mathbb{N}}}$ 

 $\boxtimes$  01h:23m  $\boxtimes$  01h:23m

 $\prod_{i=1}^{n} 0.0$  m

**蒸** 0,0 ha

**多区 0,0 ha/h** 

 $\frac{26}{3}$  0,0 ha

 $\mathbf{\hat{E}}_{\mathrm{D}}\mid$ ↻

Umweltdaten

12.04.2023

Temperatur:

Windgeschwindigkeit

Flächen- und Zeitstatistik

#### Farm- Management in SMART COMMAND Auftragsverwaltung – Arbeitsblätter und Aufträge anlegen und verwalten

### Flächen- und Zeitstatistik

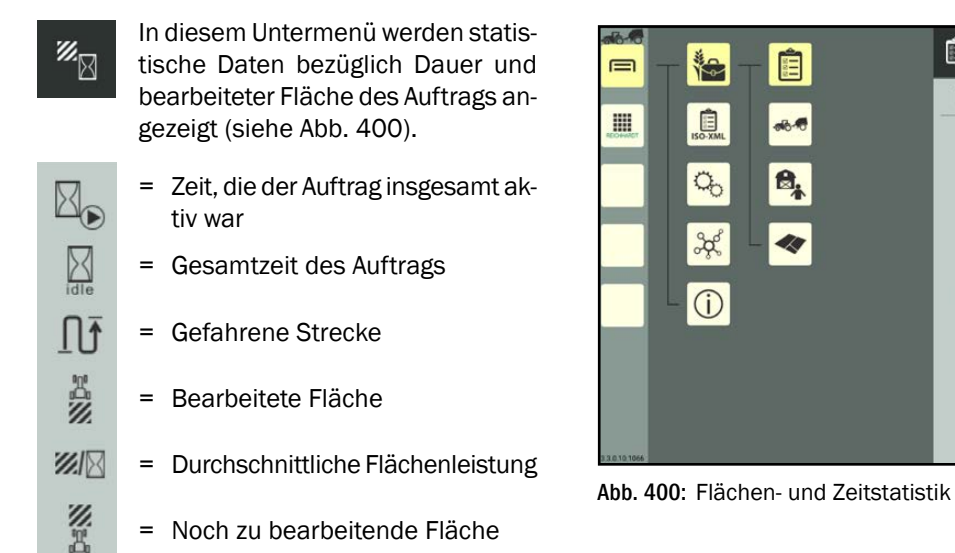

### Umweltdaten

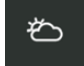

In diesem Untermenü können Sie mehrere Datensätze zu Umweltdaten wie bspw. Temperatur, Windgeschwindigkeit und -richtung, Wetterlage etc. erstellen bzw. anzeigen (siehe [Abb.](#page-215-1) 401).

Die vorhandenen Umweltdaten sind standardmäßig zugeklappt und nach Datum absteigend sortiert (neueste Datensätze am Anfang der Liste; siehe [Abb.](#page-215-2) 402).

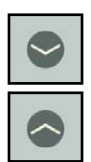

Tippen Sie auf das Pfeil-Symbol, um die Datensätze auf- bzw. zuzuklappen.

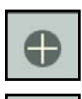

Tippen Sie das Plus-Symbol um einen neuen Datensatz hinzuzufügen.

nen Datensatz zu entfernen.

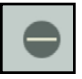

Tippen Sie das Minus-Symbol um ei-

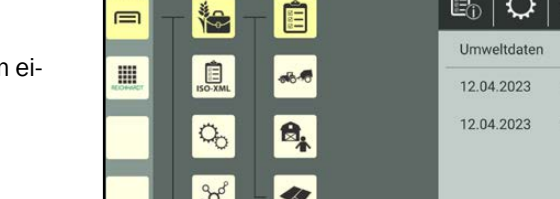

<span id="page-215-0"></span>自

-

₿,

49

梅

息

 $\sigma_{\rm o}$ 

ಕ್ಲಿ

 $\circ$ 

 $\equiv$ 

E

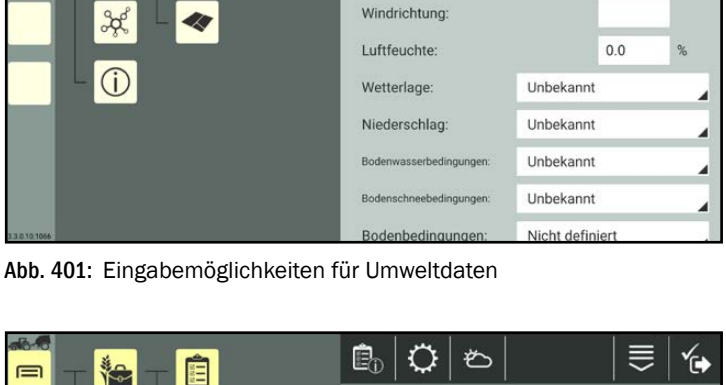

 $\ast$ 

 $11:40$ 

≡ 的

 $0<sub>0</sub>$ 

 $0<sub>0</sub>$ 

 $\Rightarrow$ 

Ô

 $\bullet$ 

 $^{\circ}$ C

 $km/h$ 

<span id="page-215-1"></span>

| $\equiv$ | 临<br>Ê               | ♦<br>ė,     | $\bullet$ | ₹<br>G              |
|----------|----------------------|-------------|-----------|---------------------|
|          |                      | Umweltdaten |           | $\ddot{\textbf{C}}$ |
| H        | $\Box$<br>min-fo     | 12.04.2023  | 11:40     | S                   |
|          | $\overline{Q}$<br>₿, | 12.04.2023  | 11:39     |                     |
|          | $\frac{2}{3}$        |             |           |                     |
|          |                      |             |           |                     |
|          |                      |             |           |                     |

<span id="page-215-2"></span>Abb. 402: Datensätze mit Umweltdaten
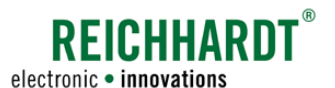

## Farm- Management in SMART COMMAND Auftragsverwaltung – Arbeitsblätter und Aufträge anlegen und verwalten

## Bestandsdaten

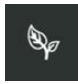

In diesem Untermenü können Sie einen oder mehrere Datensätze zu Bestandsdaten wie Kultur, Sorte, Wachstumsstadium sowie Anmerkungen dazu für diesen Auftrag erstellen bzw. anzeigen (siehe [Abb.](#page-216-0) 403).

Die vorhandenen Bestandsdaten sind standardmäßig zugeklappt und nach Datum absteigend sortiert (neueste Datensätze am Anfang der Liste).

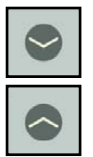

Tippen Sie auf das Pfeil-Symbol, um die Datensätze auf- bzw. zuzuklappen.

Tippen Sie das Plus-Symbol um einen neuen Datensatz hinzuzufügen.

 $\bigoplus$ 

Tippen Sie das Minus-Symbol um einen Datensatz zu entfernen.

## Auftragshistorie/Kommentare

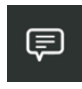

In diesem Untermenü können Kommentare angelegt/bearbeitet werden (siehe [Abb.](#page-216-1) 404).

Die vorhandenen Kommentare sind standardmäßig zugeklappt und nach Datum absteigend sortiert (neuester Kommentar am Anfang der Liste).

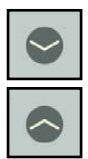

Tippen Sie auf das Pfeil-Symbol, um die Datensätze auf- bzw. zuzuklappen.

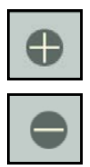

Tippen Sie das Plus-Symbol um einen neuen Datensatz hinzuzufügen.

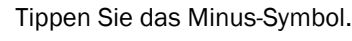

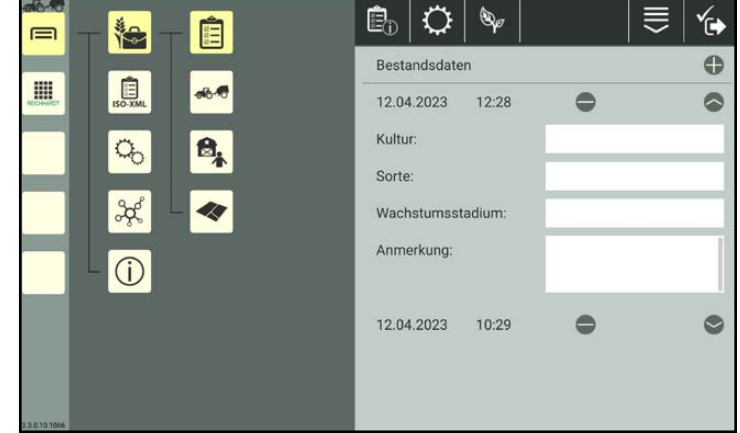

<span id="page-216-0"></span>Abb. 403: Bestandsdaten mit zwei Datensätzen

| <b>In F</b><br>Ê<br>梅<br>⊟ | $\bullet$<br>₹<br>ė,<br>(≡ | C.                |
|----------------------------|----------------------------|-------------------|
|                            | Auftragshistorie           | $\ddot{\text{o}}$ |
| I<br>$B_{\text{SO-XML}}$   | 12.04.2023<br>12:25        |                   |
| 8,<br>$Q_{0}$              | 12.04.2023<br>12:24        |                   |
|                            | 10:29<br>12.04.2023        |                   |
| $\frac{3}{5}$              | ein Kommentar              |                   |
|                            |                            |                   |
| $\bigcirc$                 |                            |                   |
|                            |                            |                   |
|                            |                            |                   |
|                            |                            |                   |
| 33.0.10.1066               |                            |                   |

<span id="page-216-1"></span>Abb. 404: Auftragshistorie mit mehreren Kommentaren

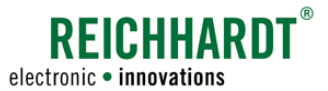

Auftragsverwaltung – Arbeitsblätter und Aufträge anlegen und verwalten

# 7.5.3.2.4 QR-Code für einen Auftrag erstellen

Durch Scannen eines QR-Codes können Sie einen nicht vorhandenen Auftrag erstellen. Dabei werden jedoch nur die Auftragsbezeichnung und die Verknüpfungen (wenn die verknüpften Elemente im System vorhanden sind) angelegt. Auftragsdaten und Auftragsstatus werden nicht angelegt.

Dafür müssen Sie jedoch zunächst einen QR-Code für diesen Auftrag erstellen.

Um eine QR-Code scannen zu können, muss das Gerät, auf dem SMART COMMAND betrieben wird, über eine Kamera verfügen. Das Erstellen eines QR-Codes für ein Gerät ohne Kamera macht keinen Sinn.

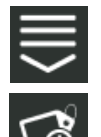

Rufen Sie in den Auftragseigenschaften die eintragsbezogenen Bearbeitungsoptionen auf.

Tippen Sie auf die Taste zum Erstellen eines QR-Codes (siehe [Abb.](#page-217-0) 405).

Alternativ können Sie die Option auch über die Bearbeitungsoptionen in der Kopfleiste der Auftragsliste aufrufen und anschließend den entsprechenden Auftrag auswählen (siehe [Ka](#page-111-0)pitel [7.2.2](#page-111-0)).

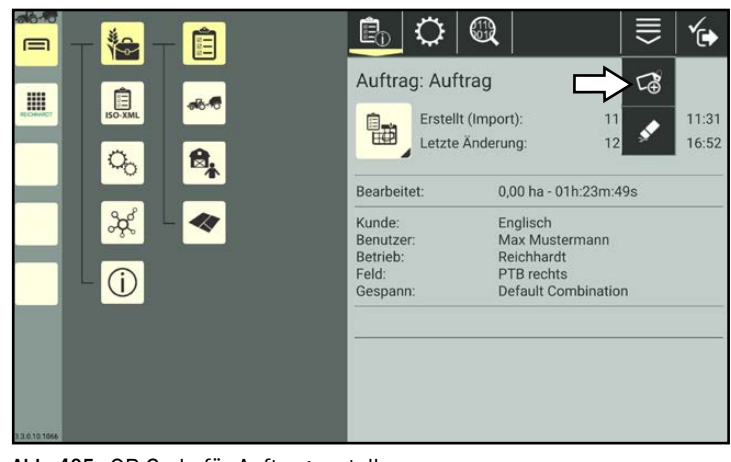

Abb. 405: QR-Code für Auftrag erstellen

Es wird eine PDF-Datei mit dem QR-Code erzeugt.

Wählen Sie aus, wohin Sie die PDF-Datei speichern bzw. senden möchten (siehe [Abb.](#page-217-1) 406).

## **HINWEIS**

Wurden seit der Erstellung des QR-Codes Änderungen an der Auftragsbezeichnung vorgenommen, wird der QR-Code ungültig.

<span id="page-217-1"></span><span id="page-217-0"></span>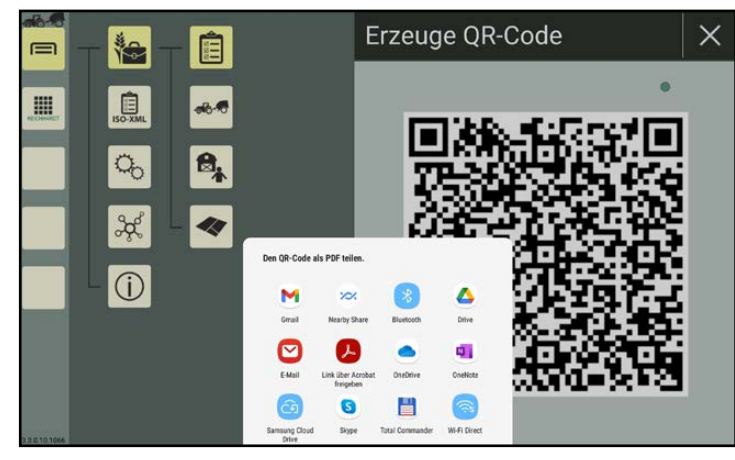

Abb. 406: QR-Code speichern/senden

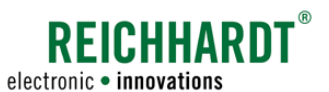

Auftragsverwaltung – Arbeitsblätter und Aufträge anlegen und verwalten

# 7.5.3.2.5 Eigenschaften eines Auftrags löschen

Sie haben die Möglichkeit, alle Eigenschaften eines Auftrags, mit Ausnahme der Bezeichnung, zu entfernen. Dies wird nachfolgend erläutert.

(Wie Sie ein Auftrag aus der Auftragsliste löschen, erfahren Sie in Kapitel [7.5.3.5.](#page-222-0))

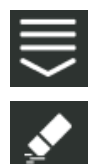

Rufen Sie in den Auftragseigenschaften die eintragsbezogenen Bearbeitungsoptionen auf.

Tippen Sie auf das Radiergummi-Symbol (siehe [Abb.](#page-218-0) 407).

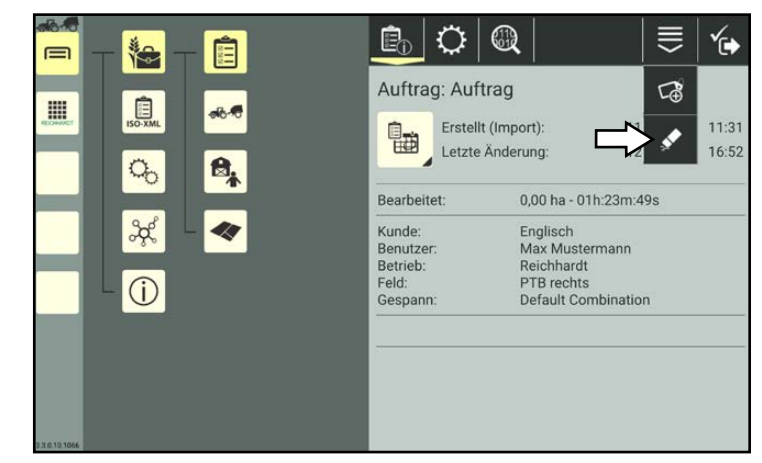

Abb. 407: Auftragseigenschaften löschen

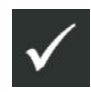

Bestätigen Sie die Abfrage mit dem Haken, um die Auftragsdaten zu entfernen (siehe [Abb.](#page-218-1) 408).

Die Auftragsbezeichnung bleibt bestehen.

<span id="page-218-1"></span><span id="page-218-0"></span>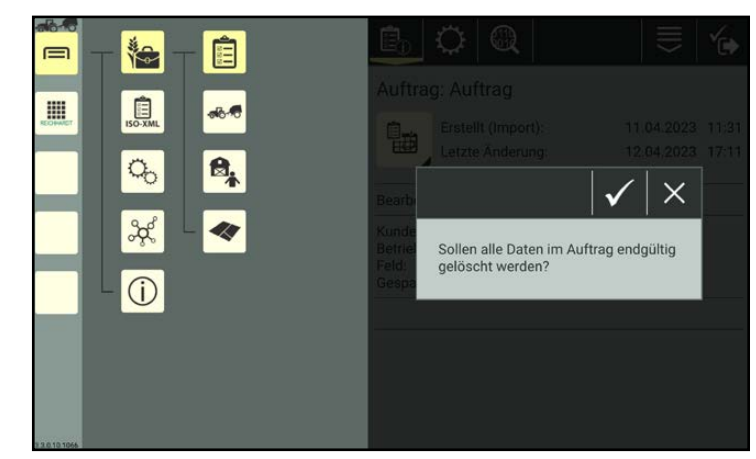

Abb. 408: Abfrage zum Löschen bestätigen

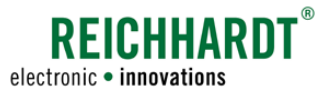

Auftragsverwaltung – Arbeitsblätter und Aufträge anlegen und verwalten

# 7.5.3.3 Auftragsstatus ändern – Aufträge aktivieren, pausieren etc.

## **HINWEIS**

Der Auftragsstatus kann nur geändert werden, wenn sich SMART COMMAND im Gespann-Modus befindet. Im Office-Modus kann der Auftragsstatus nicht geändert werden.

Halten Sie den zu bearbeitenden Auftrag in der Auftragsliste gedrückt, um die Bearbeitungsoptionen für diesen Auftrag aufzurufen (siehe [Abb.](#page-219-0) 409).

Tippen Sie auf "Auftragsstatus ändern" (siehe

[Abb.](#page-219-1) 410).

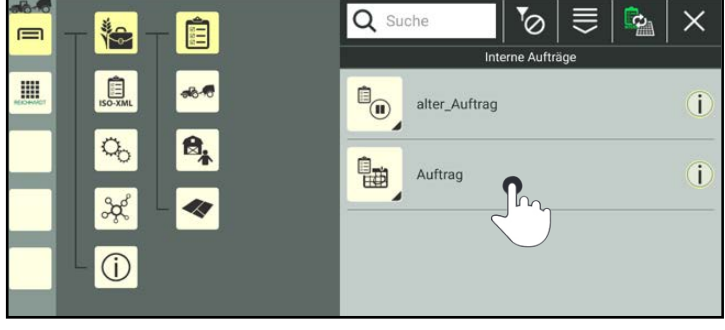

Abb. 409: Auftrag in Auftragsliste gedrückt halten

<span id="page-219-0"></span>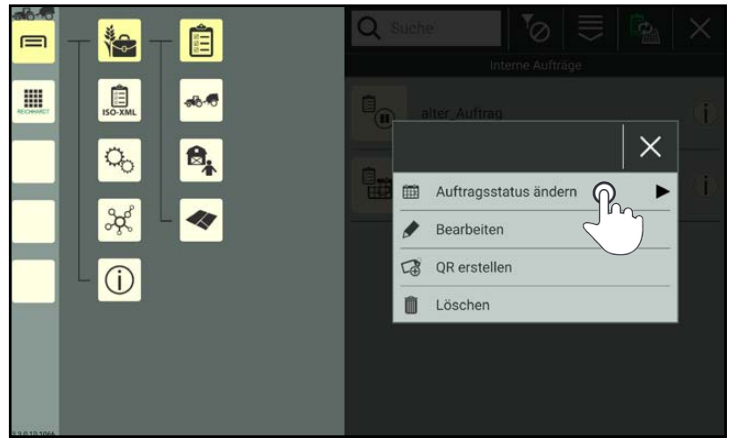

Abb. 410: Auftragsstatus über Auftragsliste ändern

<span id="page-219-2"></span><span id="page-219-1"></span>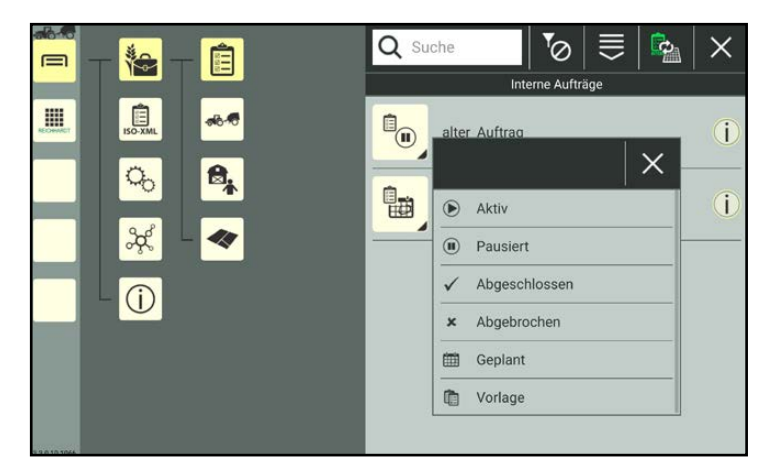

Abb. 411: Verfügbare Auftragsstatus

Anschließend werden alle verfügbaren Auftragsstatus angezeigt (siehe [Abb.](#page-219-2) 411).

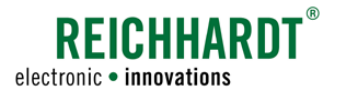

Auftragsverwaltung – Arbeitsblätter und Aufträge anlegen und verwalten

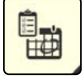

Alternativ können Sie den Auftragsstatus auch durch Antippen des Auftragsstatusbildes in den Auftragseigenschaften ändern (siehe [Abb.](#page-220-0) 412).

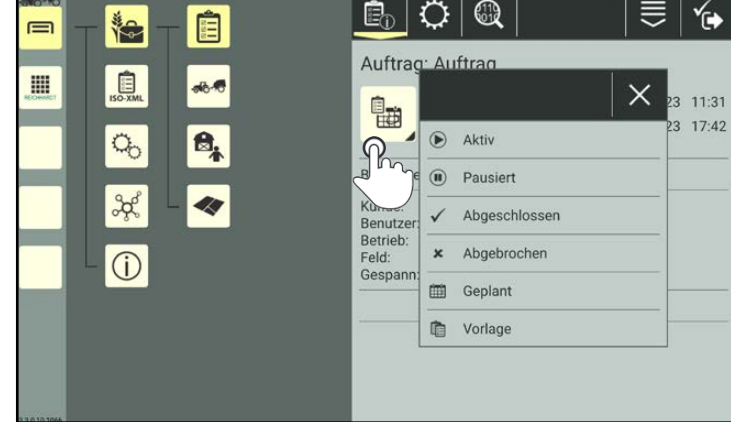

<span id="page-220-0"></span>Abb. 412: Auftragsstatus über Auftragseigenschaften ändern

## Auftragsstatus

Durch Ändern des Auftragsstatus wird das Auftragsstatusbild des Auftrags in der Auftragsliste und in den Auftragseigenschaften geändert.

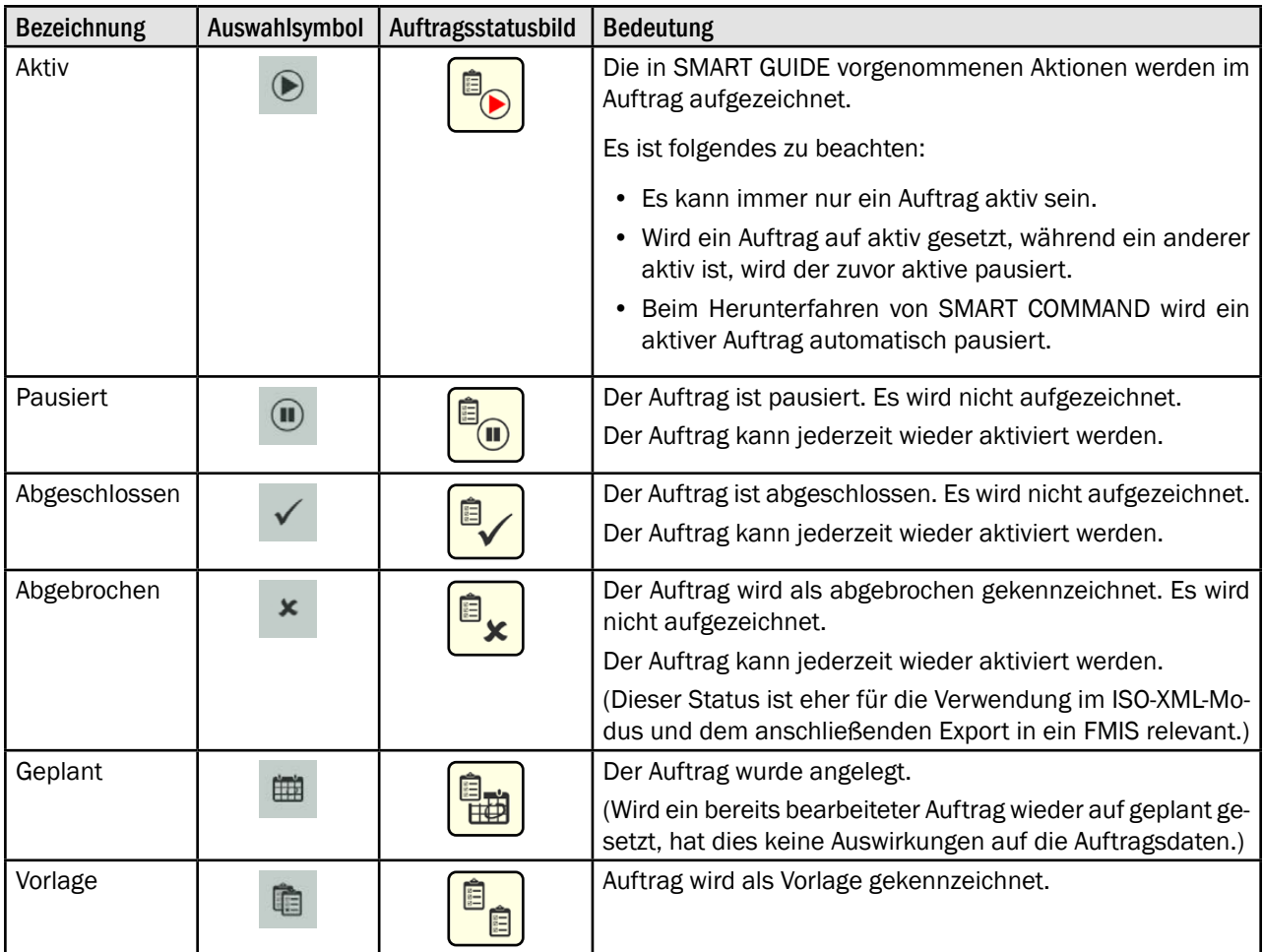

# REICHHARDT electronic · innovations

### Farm- Management in SMART COMMAND

Auftragsverwaltung – Arbeitsblätter und Aufträge anlegen und verwalten

## 7.5.3.4 Sortierfunktionen in der Auftragsliste

Über die Suchfunktion und den Filter können Sie die angezeigten Aufträge in der Auftragsliste reduzieren, um so bestimmte Aufträge schneller aufzufinden und auszuwählen. Beide Funktionen können kombiniert verwendet werden.

## 7.5.3.4.1 Aufträge suchen

Über die Suche können Sie die Anzeige von Aufträgen ebenfalls einschränken oder diese gezielt suchen.

Geben Sie den Suchbegriff oben im Suchfeld der Auftragsliste ein.

Es werden nur die entsprechenden Aufträge angezeigt (siehe [Abb.](#page-221-0) 413).

Der Suchbegriff muss nicht am Anfang der Bezeichnung stehen.

Groß-/und Kleinschreibung sind ebenfalls nicht relevant.

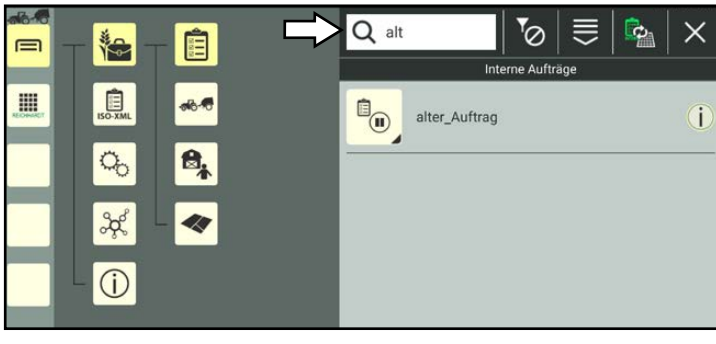

Abb. 413: Aufträge suchen

# 7.5.3.4.2 Aufträge sortieren und filtern

Über die Filterfunktionen können Sie einstellen, dass nur Aufträge angezeigt werden, die bestimmte Kriterien erfüllen (siehe [Abb.](#page-221-1) 414):

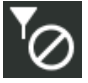

aktiviert Nur geplante Aufträge

Kein Filter

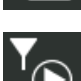

anzeigen Nur den ak-

tiven Auftrag

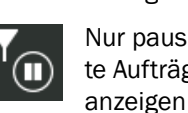

anzeigen Nur pausierte Aufträge

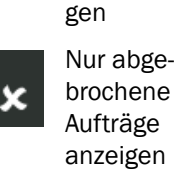

Nur abgeschlossene Aufträge anzeigen Nur Auftrags-Vorlagen anzei-

Wählen Sie oben in der Kopfleiste der Auftragsliste das entsprechende Filtersymbol aus.

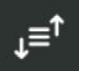

In der Filterauswahl verbergen sich zusätzlich die Sortierfunktionen.

Folgende Sortierfunktionen sind verfügbar (siehe [Abb.](#page-221-2) 415):

- Name aufsteigend
- Name absteigend
- Datum aufsteigend
- Datum absteigend

<span id="page-221-0"></span>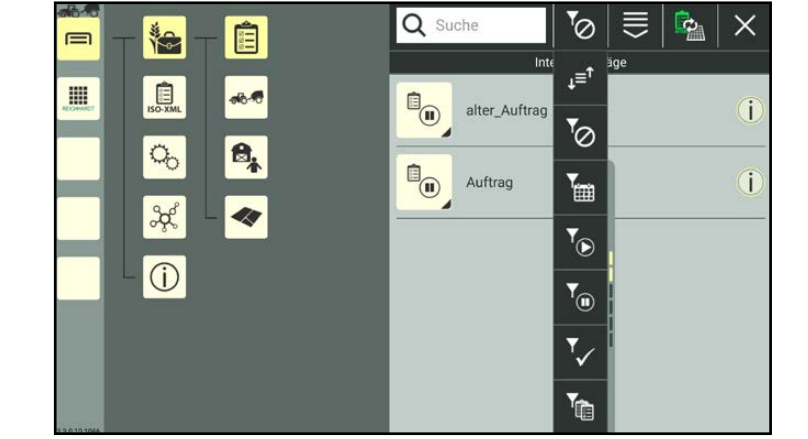

Abb. 414: Filter auswählen

<span id="page-221-2"></span><span id="page-221-1"></span>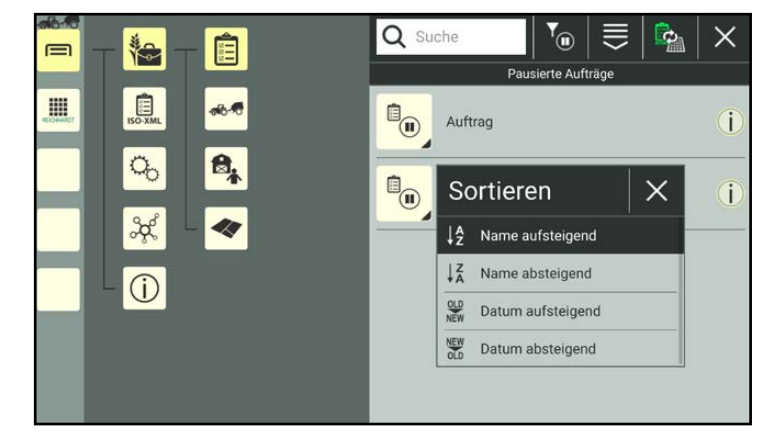

Abb. 415: Sortierfunktion auswählen

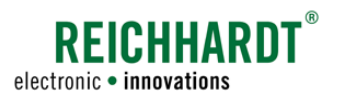

## Farm- Management in SMART COMMAND Auftragsverwaltung – Arbeitsblätter und Aufträge anlegen und verwalten

# 7.5.3.5 Aufträge löschen

## <span id="page-222-0"></span>**HINWEIS**

Ein aktiver Auftrag kann nicht gelöscht werden.

Halten Sie den zu löschenden Auftrag in der Auftragsliste gedrückt, um die Bearbeitungsoptionen für diesen Auftrag aufzurufen (siehe [Abb.](#page-222-1) 416).

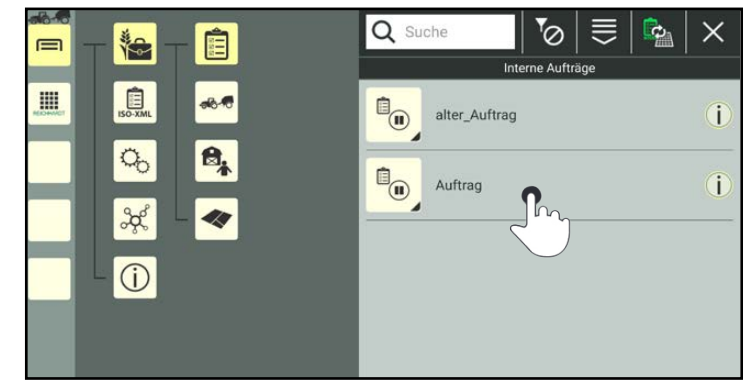

Abb. 416: Auftrag gedrückt halten

Tippen Sie auf "Löschen" (siehe [Abb.](#page-222-2) 417).

Mehrere Aufträge gleichzeitig löschen:

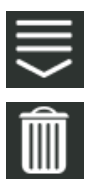

Rufen Sie die Bearbeitungsoptionen in der Kopfleiste der Auftragsliste auf und tippen Sie auf das Mülleimer-Symbol. Wählen Sie anschließend die entsprechenden Aufträge aus (siehe [Kapitel](#page-111-0) 7.2.2).

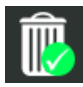

Der Löschvorgang muss dann zusätzlich durch Antippen eines Mülleimer-Symbols mit grünem Haken bestätigt werden.

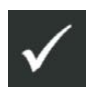

Bestätigen Sie die Abfrage mit dem Haken, um den Auftrag/die Aufträge aus der Auftragsliste zu entfernen (siehe [Abb.](#page-222-3) 418).

<span id="page-222-1"></span>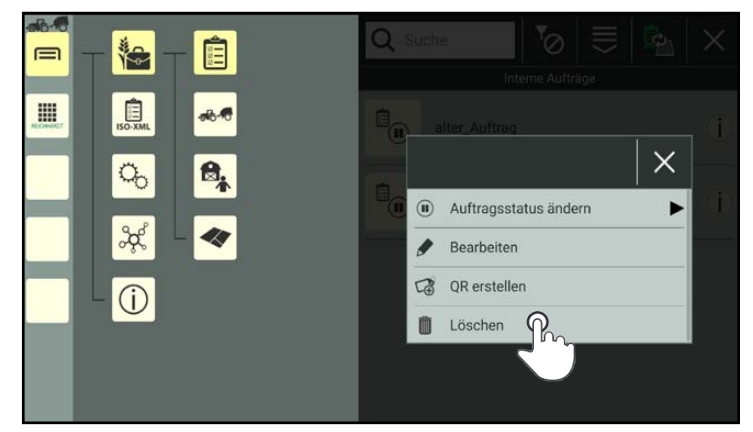

<span id="page-222-2"></span>Abb. 417: Auftrag löschen

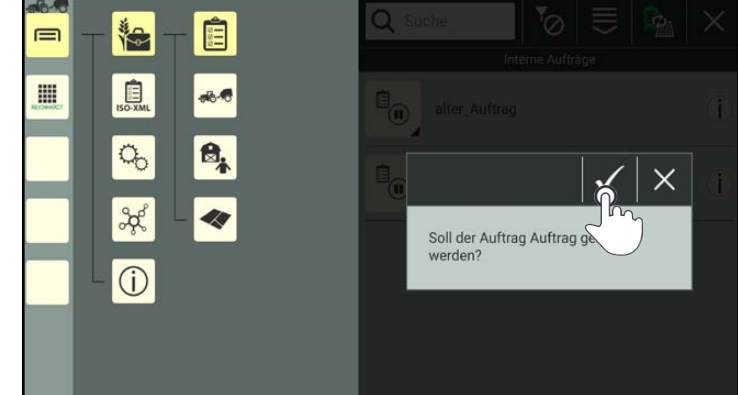

<span id="page-222-3"></span>Abb. 418: Abfrage bestätigen

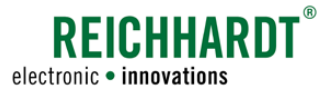

# <span id="page-223-2"></span>7.6 Felder

## **HINWEIS**

Diese Einstellungen sind nur bei der Verwendung der SMART GUIDE-Anwendung relevant. Verwenden Sie ausschließlich SMART VT, können Sie dieses Kapitel überspringen.

## **HINWEIS**

Die Verwendung von Feldern aus einem FMIS, ist nur über den ISO-XML-Modus möglich (siehe [Kapitel](#page-233-0) 7.7).

Felder müssen mit Aufträgen verknüpft werden, damit diese in SMART GUIDE genutzt werden können (siehe Kapitel [7.5.3.2.2](#page-212-0)). In einem Feld werden Referenzspuren und Feldgrenzen aufgezeichnet.

Rufen Sie die Felder über das Hauptmenü auf (siehe [Abb.](#page-223-0) 419):

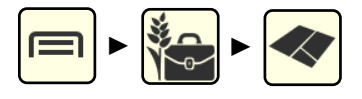

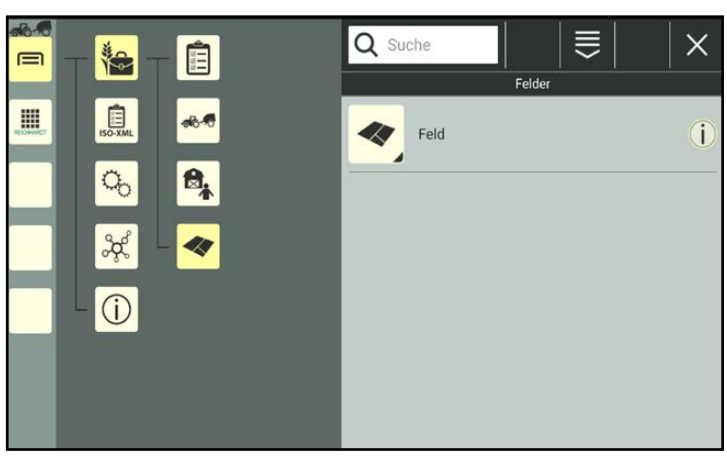

Abb. 419: Felder-Liste

# 7.6.1 Felder erstellen

Felder können durch Duplizieren eines vorhandenen Feldes oder durch Neuanlegen erstellt werden. Beim Duplizieren eines Feldes werden alle Einstellungen des duplizierten Feldes kopiert.

# 7.6.1.1 Feld anlegen

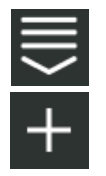

Rufen Sie über die Kopfleiste der Felder-Liste die Bearbeitungsoptionen für Felder auf. Tippen Sie auf das Plus-Symbol (siehe [Abb.](#page-223-1) 420).

<span id="page-223-1"></span><span id="page-223-0"></span>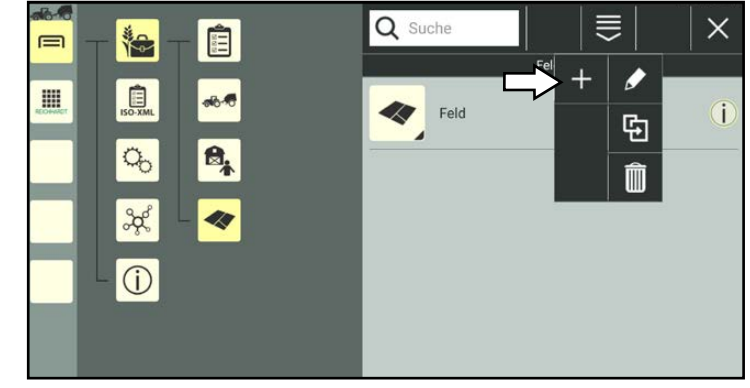

Abb. 420: Neues Feld anlegen

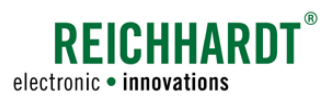

Anschließend öffnen sich die Feldeigenschaften des neu angelegten Feldes (siehe [Abb.](#page-224-0) 421).

## **HINWEIS**

Solange die Feldeigenschaften geöffnet sind, können Sie keinen anderen Menüpunkt in der Seitenleiste oder dem Hauptmenü auswählen.

Bearbeiten Sie das Feld gegebenenfalls. Die Bearbeitung der Feldeigenschaften wird in [Kapitel](#page-226-0) 7.6.2 beschrieben.

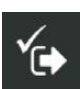

Speichern Sie das Feld über das Symbol mit dem Haken (2).

Sollten Sie das Feld ohne weitere Bearbeitung speichern, wird automatisch eine Feldbezeichnung angelegt, die wie folgt zusammengesetzt wird:

"Feld" + fortlaufende Nummer des Feldes.

Der Erstellvorgang kann nicht abgebrochen werden.

Wurde das Feld fälschlicherweise erstellt, müssen Sie es wieder löschen (siehe [Kapitel](#page-232-0) 7.6.4).

Sie gelangen automatisch zurück zur Felder-Liste, in der das angelegte Feld aufgeführt wird (siehe [Abb.](#page-224-1) 422).

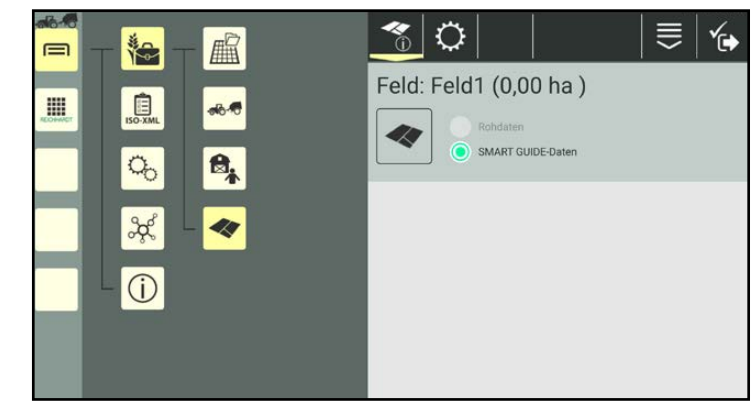

<span id="page-224-0"></span>Abb. 421: Feldeigenschaften

<span id="page-224-1"></span>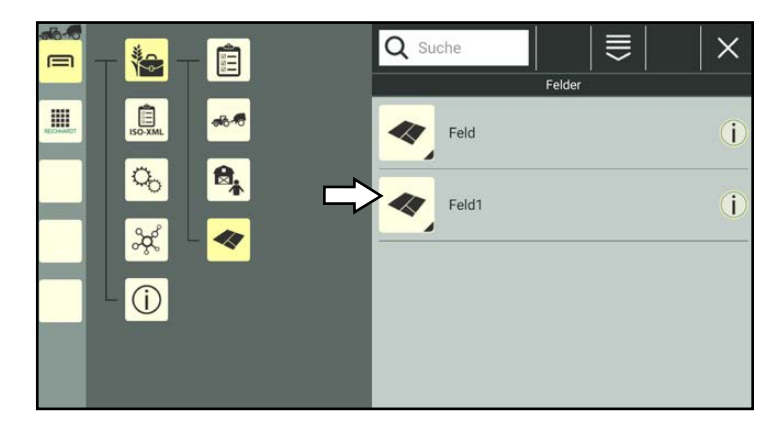

Abb. 422: Neues Feld in Felder-Liste

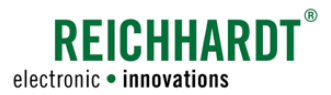

# 7.6.1.2 Feld duplizieren

Sie können ein Feld auch durch Duplizieren eines bereits vorhandenen erstellen.

Halten Sie das zu duplizierende Feld in der Felder-Liste gedrückt, um die Bearbeitungsoptionen für dieses Feld aufzurufen (siehe [Abb.](#page-225-0) 423).

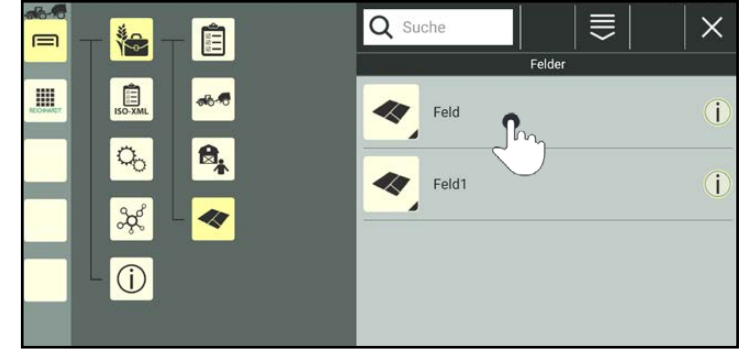

Abb. 423: Feld gedrückt halten

Tippen Sie auf "Duplizieren" (siehe [Abb.](#page-225-1) 424).

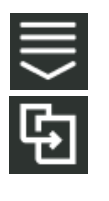

Alternativ können Sie die Option auch über die Bearbeitungsoptionen in der Kopfleiste der Felder-Liste aufrufen und anschließend das entsprechende Feld auswählen (siehe [Kapi](#page-111-0)tel [7.2.2](#page-111-0)).

<span id="page-225-0"></span>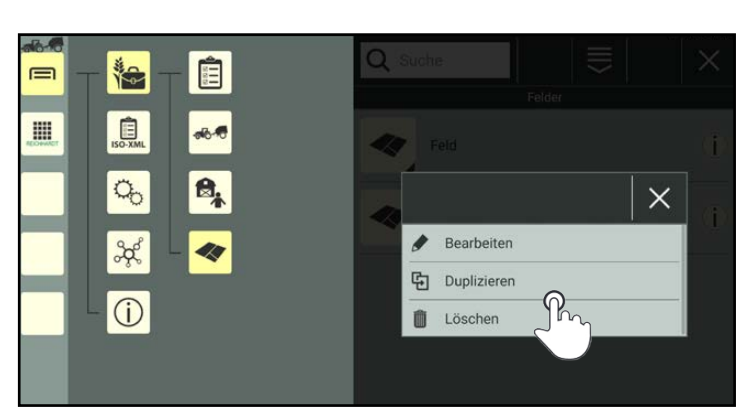

Abb. 424: Feld duplizieren

Sie gelangen daraufhin in die Feldeigenschaften des neu angelegten Feldes (siehe [Abb.](#page-225-2) 425).

## **HINWEIS**

Solange die Feldeigenschaften geöffnet sind, können Sie keinen anderen Menüpunkt in der Seitenleiste oder dem Hauptmenü auswählen.

Beim Duplizieren werden die Feldeigenschaften des Originals übernommen. An die Feldbezeichnung wird die Endung "Kopie1" angefügt.

Bearbeiten Sie das Feld gegebenenfalls. Die Bearbeitung der Feldeigenschaften wird in [Kapitel](#page-226-0) 7.6.2 beschrieben.

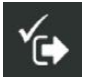

Speichern Sie das Feld über die Taste mit dem Haken.

Sie gelangen automatisch zurück zur Felder-Liste, in der das neue Feld aufgeführt wird.

<span id="page-225-2"></span><span id="page-225-1"></span>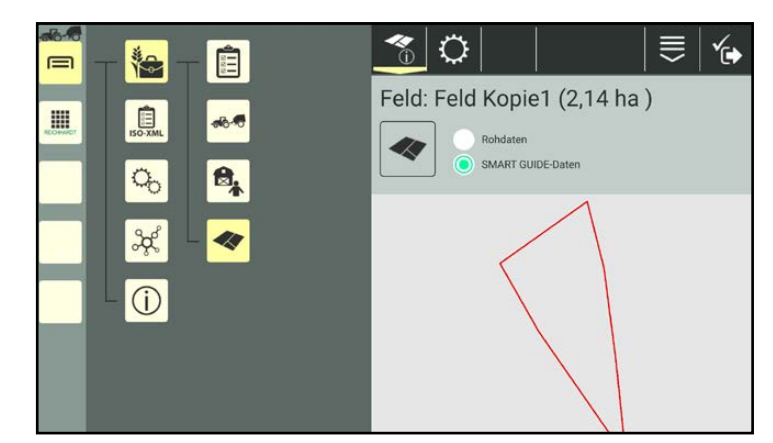

Abb. 425: Feld dupliziert

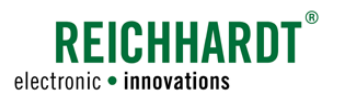

# <span id="page-226-0"></span>7.6.2 Feldeigenschaften aufrufen, anzeigen und bearbeiten

## Feldeigenschaften aufrufen

Halten Sie das zu bearbeitende Feld in der Felder-Liste gedrückt, um die Bearbeitungsoptionen für dieses Feld aufzurufen (siehe [Abb.](#page-226-1) 426).

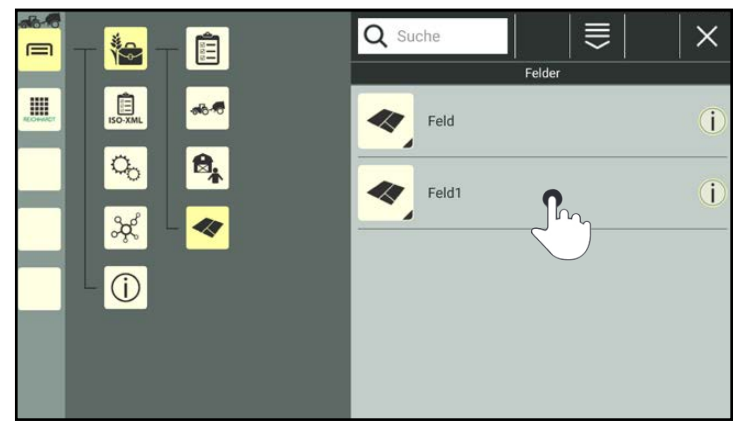

Abb. 426: Feld gedrückt halten

Tippen Sie auf "Bearbeiten" (siehe [Abb.](#page-226-2) 427).

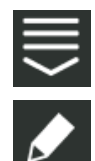

Alternativ können Sie die Option auch über die Bearbeitungsoptionen in der Kopfleiste der Felder-Liste aufrufen und anschließend das entsprechende Feld auswählen (siehe [Kapi](#page-111-0)tel [7.2.2\)](#page-111-0).

<span id="page-226-2"></span><span id="page-226-1"></span>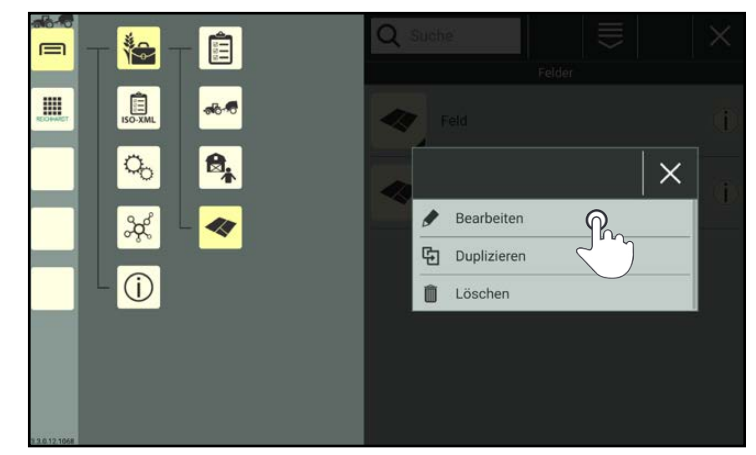

Abb. 427: Feldeigenschaften aufrufen

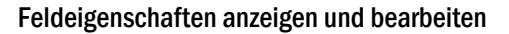

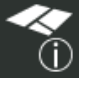

In den Feldeigenschaften (siehe [Abb.](#page-228-0) 429) haben Sie folgende Optionen:

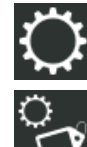

Feldeinstellungen (Feld-Identifikation; siehe [Kapitel](#page-230-0) 7.6.2.1)

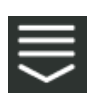

Eintragsbezogene Bearbeitungsoptionen

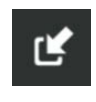

Shape-Daten importieren (siehe Kapitel [7.6.2.2\)](#page-230-1)

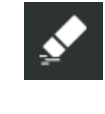

Eigenschaften eines Feldes löschen (siehe [Ka](#page-231-0)pitel [7.6.2.3\)](#page-231-0)

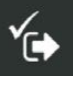

Feldeigenschaften speichern und verlassen. Sie gelangen daraufhin zurück zur Felder-Liste.

## **HINWEIS**

Solange die Feldeigenschaften eines Feldes geöffnet sind, können Sie keinen anderen Menüpunkt in der Seitenleiste oder dem Hauptmenü auswählen.

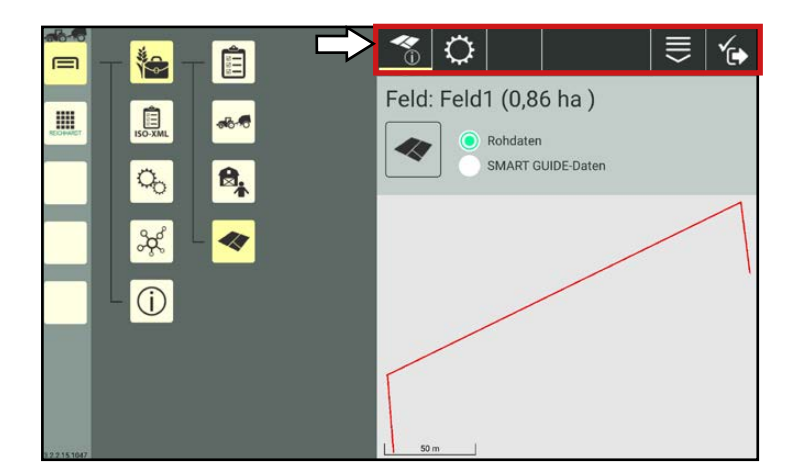

**REICHHARDT** 

electronic . innovations

Abb. 428: Feldeigenschaften – Optionen

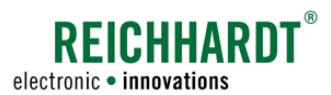

Feldern werden Felddaten (Feldgrenzen und Referenzspuren) auf folgende Arten zugewiesen:

- durch das Verknüpfen mit einem Auftrag, der mit SMART GUIDE verwendet wird (siehe Bedienungsanleitung SMART GUIDE) oder
- durch den manuellen Import von Shape-Daten (siehe Kapitel [7.6.2.2](#page-230-1)).

Sind bereits Felddaten vorhanden, werden diese in den Feldeigenschaften angezeigt (siehe [Abb.](#page-228-0) 429 und [Abb.](#page-228-1) 430).

Sie enthalten ggf. folgende Informationen:

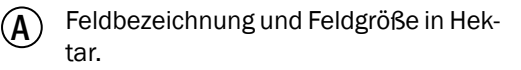

 $\left(\widehat{\mathbf{B}}\right)$  Felddatenauswahl und grafische Darstellung der Felddaten.

• Rohdaten:

Zeigt das unkorrigierte, aufgezeichnete Feld (inklusive Lücken und Überschneidungen) (siehe [Abb.](#page-228-0) 429).

• SMART GUIDE-Daten: Zeigt das in SMART GUIDE aufgezeichnete, korrigierte Feld (siehe [Abb.](#page-228-1) 430).

Tippen Sie das jeweilige Optionsfeld an, um die entsprechenden Daten anzuzeigen.

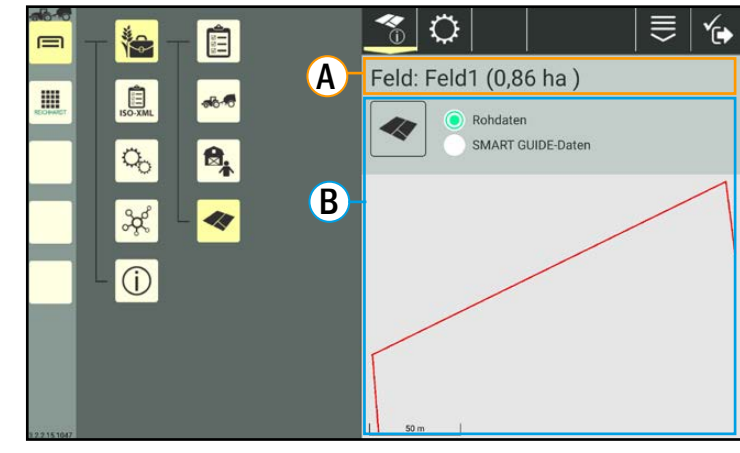

Abb. 429: Feldeigenschaften – Rohdaten

<span id="page-228-0"></span>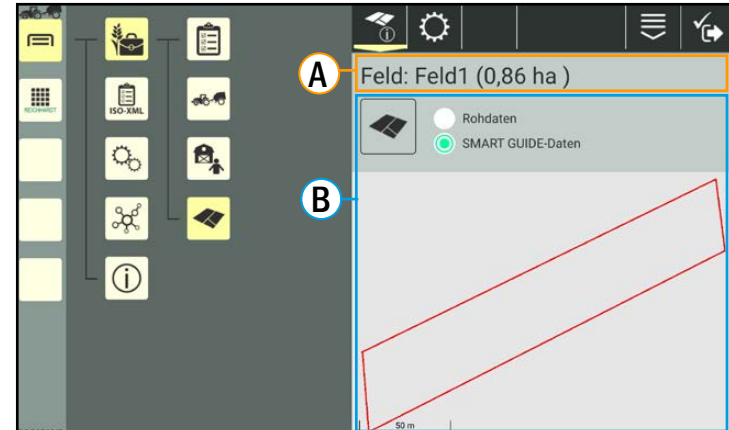

<span id="page-228-1"></span>Abb. 430: Feldeigenschaften – SMART GUIDE-Daten

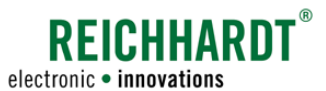

#### Felddaten zoomen:

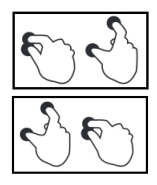

Spreizen Sie die Finger, um in die Felddaten hineinzuzoomen. Führen Sie die Finger zusammen, um aus den Felddaten herauszuzoomen (siehe [Abb.](#page-229-0) 431).

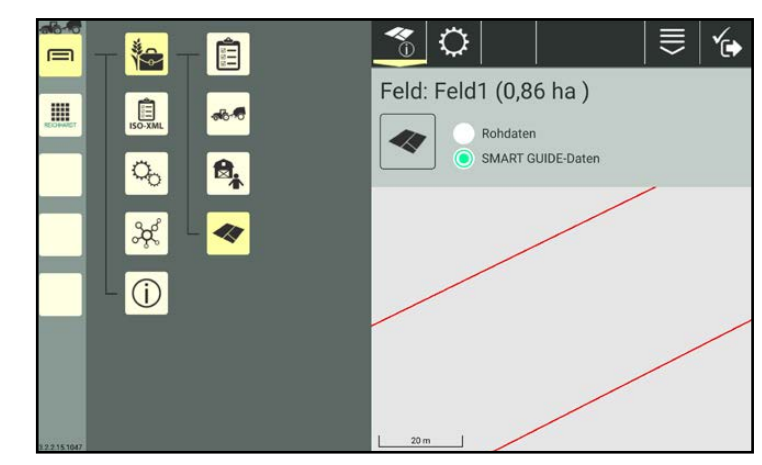

Abb. 431: Feld-Anzeige gezoomt

## Felddaten verschieben:

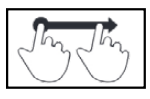

Halten Sie die Anzeige im Bereich der Felddaten gedrückt und bewegen Sie den Finger, um die Felddaten zu verschieben (siehe [Abb.](#page-229-1) 432).

<span id="page-229-0"></span>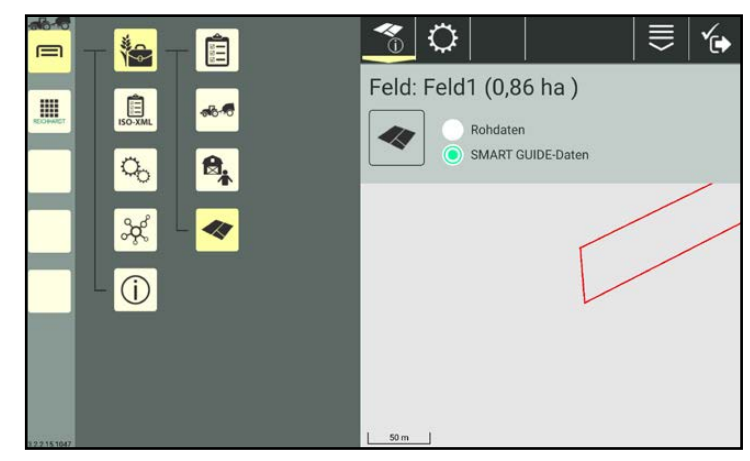

Abb. 432: Feld-Anzeige verschoben

#### Felddaten bearbeiten:

Sie können die Felddaten über die SMART GUIDE-Anwendung bearbeiten (siehe [Abb.](#page-229-2) 433).

Dazu muss das Feld mit dem aktiven Auftrag verknüpft sein (siehe Kapitel [7.5.3.2.2\)](#page-212-0).

Weitere Informationen zum Bearbeiten von Felddaten in SMART GUIDE finden Sie in der SMART GUIDE Bedienungsanleitung.

<span id="page-229-1"></span>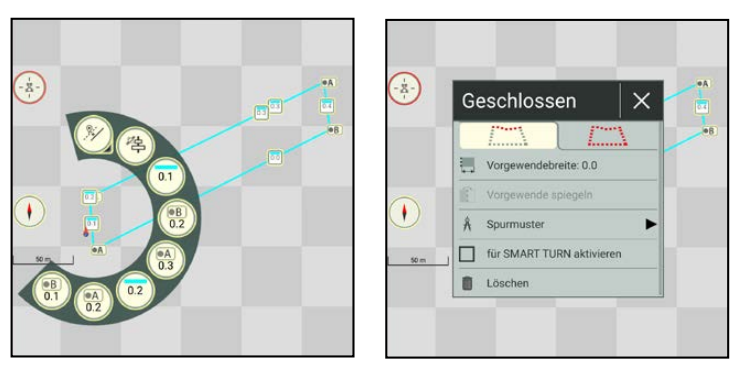

<span id="page-229-2"></span>Abb. 433: Felddaten in SMART GUIDE bearbeiten

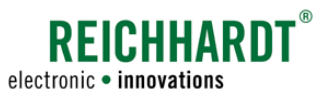

# 7.6.2.1 Identifikation – Feldbezeichnung und Feldbild ändern

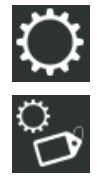

Öffnen Sie über die Einstellungen in den Feldeigenschaften die Identifikation.

Dort können Sie die Feldbezeichnung und das Feldbild ändern (siehe [Abb.](#page-230-2) 434).

Entnehmen Sie die Vorgehensweise zum Austauschen des Bildes den Benutzerbeschreibungen (siehe Kapitel [7.3.1.2.1\)](#page-119-0).

Beachten Sie: Bilder können nur auf Geräten mit Kamera erstellt werden.

<span id="page-230-0"></span>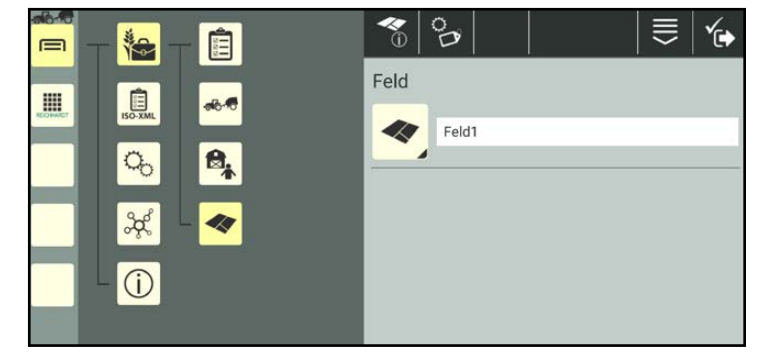

Abb. 434: Feld umbenennen

# 7.6.2.2 Shape-Daten importieren

In ein bereits angelegtes Feld können Sie Shape-Daten (\*.shp) für Referenzspuren und Feldgrenzen importieren

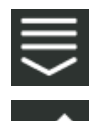

Rufen Sie die eintragsbezogenen Bearbeitungsoptionen des ausgewählten Feldes in den Feldeigenschaften auf.

Tippen Sie auf das Import-Symbol (siehe [Abb.](#page-230-3) 435).

Wählen Sie die Datei über die angezeigte Ordnerstruktur aus.

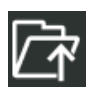

Über den Ordner mit dem Pfeil können Sie zurück in der Struktur gehen.

Tippen Sie die zu importierende Shape-Datei (\*.shp) erneut an.

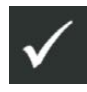

Speichern Sie die Auswahl über den daraufhin erscheinenden Haken. Die Shape-Datei wird importiert.

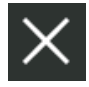

Über das X können Sie den Import abbrechen.

## **HINWEIS**

Es können nicht mehrere Shape-Dateien auf einmal ausgewählt werden.

Jede Datei muss einzeln nacheinander importiert werden.

<span id="page-230-2"></span><span id="page-230-1"></span>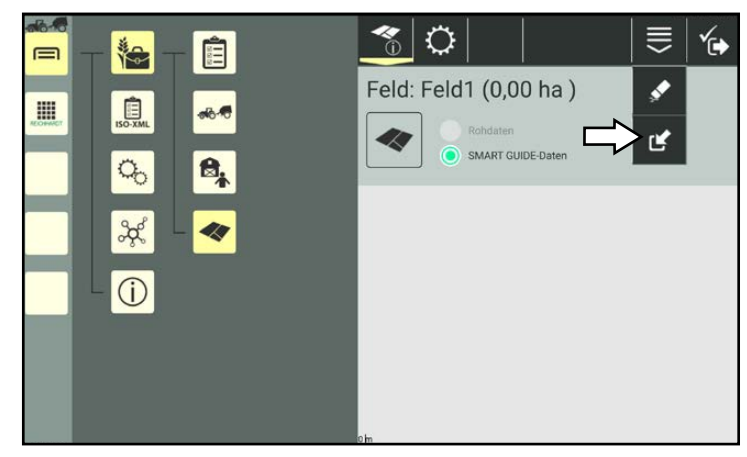

<span id="page-230-3"></span>Abb. 435: Shape-Daten importieren

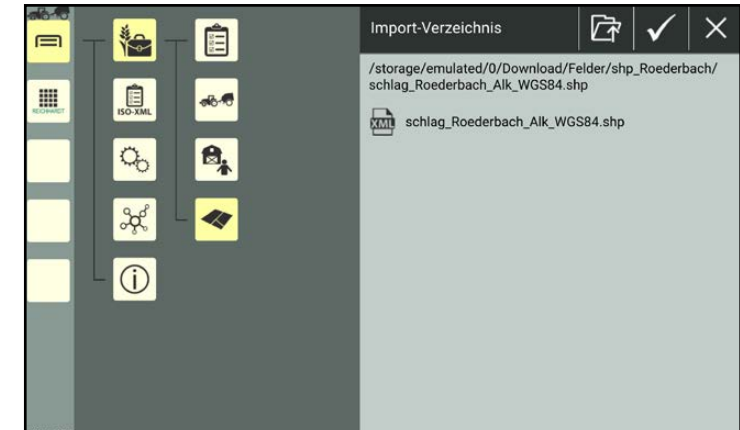

Abb. 436: Shape-Datei ausgewählt

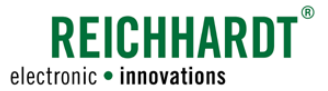

# 7.6.2.3 Eigenschaften eines Feldes löschen

Sie haben die Möglichkeit, alle Eigenschaften eines Feldes, mit Ausnahme der Bezeichnung, zu entfernen. Dies wird nachfolgend erläutert.

(Wie Sie ein Feld aus der Felder-Liste löschen, erfahren Sie in [Kapitel](#page-232-0) 7.6.4.)

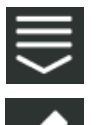

Rufen Sie die in den Feldeigenschaften die eintragsbezogenen Bearbeitungsoptionen auf. Tippen Sie auf das Radiergummi-

Symbol (siehe [Abb.](#page-231-1) 437).

<span id="page-231-0"></span>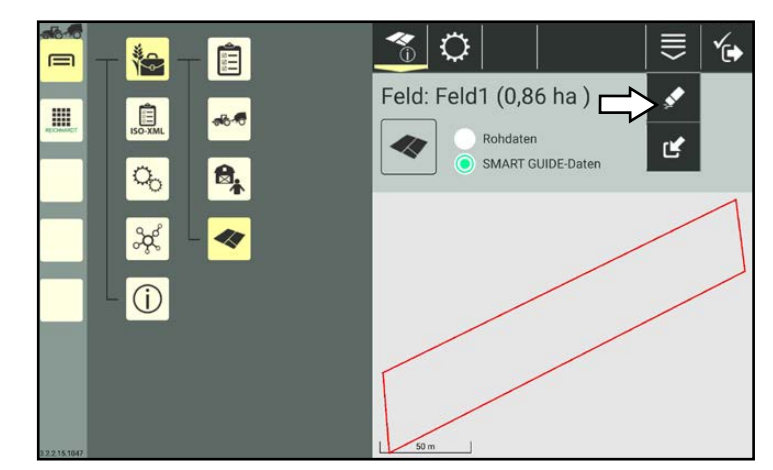

Abb. 437: Feldeigenschaften löschen

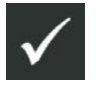

Bestätigen Sie die Abfrage mit dem Haken, um die Felddaten zu entfernen (siehe [Abb.](#page-231-2) 438). Die Feldbezeichnung bleibt bestehen.

<span id="page-231-1"></span>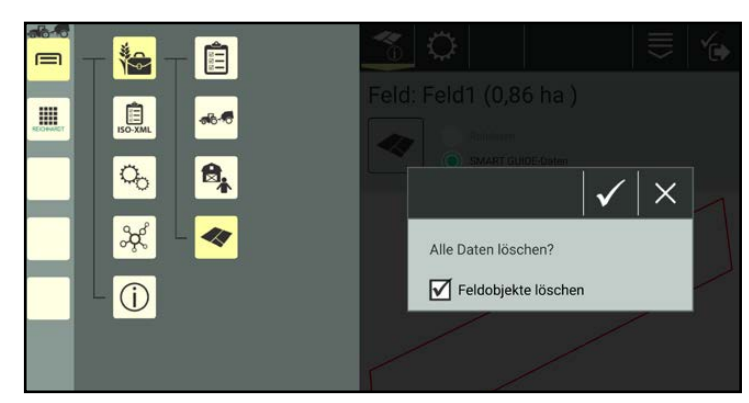

Abb. 438: Abfrage zum Löschen bestätigen

# 7.6.3 Suchfunktion in der Felder-Liste

Über die Suchfunktion können Sie Felder gezielt suchen und die Anzeige von Feldern in der Felder-Liste einschränken.

Geben Sie den Suchbegriff oben im Suchfeld der Felder-Liste ein.

Es werden nur die entsprechenden Felder angezeigt (siehe [Abb.](#page-192-0) 347).

Der Suchbegriff muss nicht am Anfang der Bezeichnung stehen.

Groß-/und Kleinschreibung sind ebenfalls nicht relevant.

<span id="page-231-2"></span>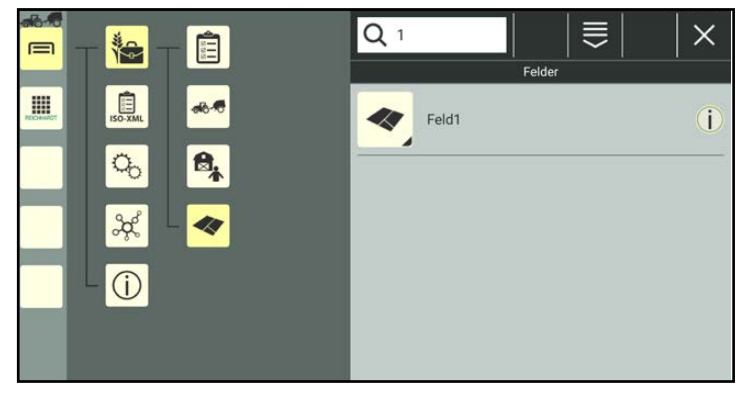

Abb. 439: Feld suchen

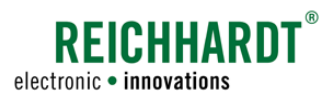

# 7.6.4 Felder löschen

Halten Sie das zu löschende Feld in der Auftragsliste gedrückt, um die Bearbeitungsoptionen für dieses Feld aufzurufen (siehe [Abb.](#page-232-1) 440).

<span id="page-232-0"></span>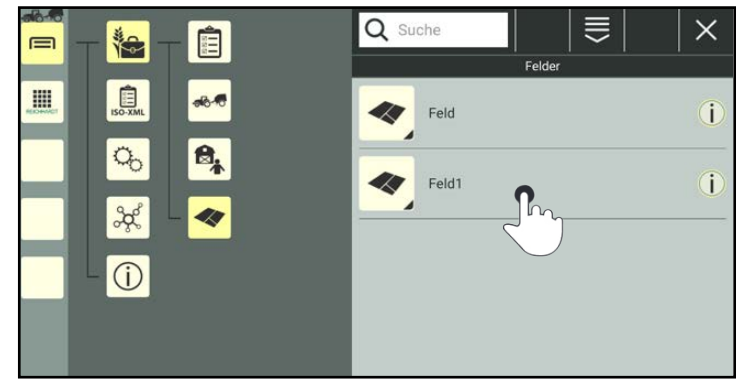

Abb. 440: Feld gedrückt halten

Tippen Sie auf "Löschen" (siehe [Abb.](#page-232-2) 441).

Mehrere Felder gleichzeitig löschen:

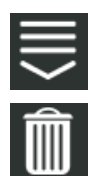

Rufen Sie die Bearbeitungsoptionen in der Kopfleiste der Felder-Liste auf und tippen Sie auf das Mülleimer-Symbol. Wählen Sie anschließend die entsprechenden Felder aus (siehe [Kapitel](#page-111-0) 7.2.2).

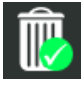

Der Löschvorgang muss dann zusätzlich durch Antippen eines Mülleimer-Symbols mit grünem Haken bestätigt werden.

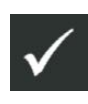

Bestätigen Sie die Abfrage mit dem Haken, um das Feld/die Felder aus der Felder-Liste zu entfernen (siehe [Abb.](#page-232-3) 442).

<span id="page-232-1"></span>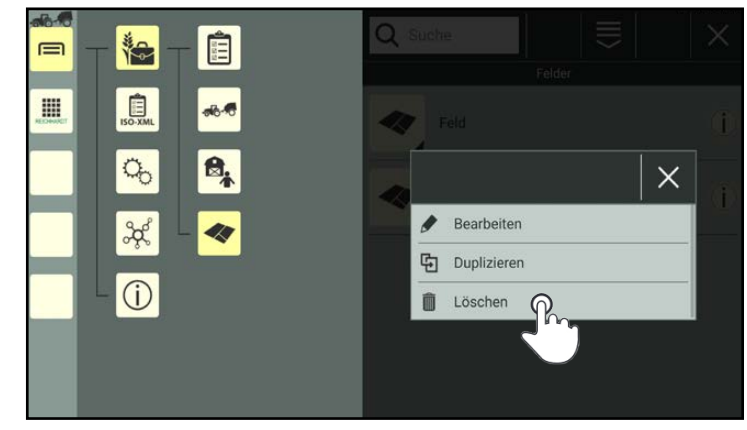

<span id="page-232-2"></span>Abb. 441: Feld löschen

<span id="page-232-3"></span>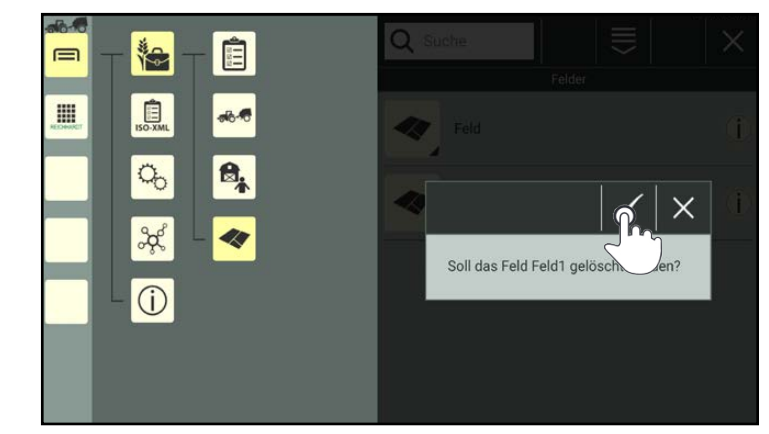

Abb. 442: Abfrage bestätigen

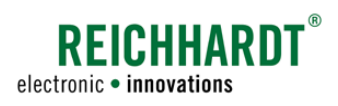

ISO-XML-Modus verwenden

# <span id="page-233-0"></span>7.7 ISO-XML-Modus verwenden

Der ISO-XML-Modus ist ein in sich geschlossenes Farm-Management, das von der SMART COMMAND-Betriebsverwaltung abgegrenzt ist.

Im ISO-XML-Modus können Sie Auftragsdaten aus einem FMIS (Farm-Management-Informations-System) in SMART COMMAND verwendet und weiterbearbeiten. Gleichzeitig können während der Arbeit mit SMART COMMAND neue Daten angelegt und später für die Verwendung in einem FMIS exportiert werden.

Für die Bearbeitung der Farm-Management-Daten im ISO-XML-Modus sind grundsätzlich die gleichen Bearbeitungsoptionen wie in der internen Betriebsverwaltung verfügbar (siehe [Kapitel](#page-109-0) 7.2 bis [Kapitel](#page-223-2) 7.6).

Beachten Sie:

- Ein Import von Gespannen und Maschinen aus einem FMIS in den ISO-XML-Modus sowie der Export der Gespannen und Maschinen in ein FMIS ist nicht möglich.
- Während der Verwendung des ISO-XML-Modus wird auf die Maschinenverwaltung der internen Betriebsverwaltung zugegriffen. Das heißt, es werden alle Gespanne/Fahrzeuge/Anbaugeräte der internen Betriebsverwaltung angezeigt. Neu angelegte Gespanne und Maschinen sind in der internen Betriebsverwaltung verfügbar und umgekehrt.
- Sie können Farm-Management-Daten aus dem ISO-XML-Modus in die interne Betriebsverwaltung exportieren. Ausnahme hierbei sind Aufträge und Arbeitsblätter.
	- Arbeitsblätter sind im ISO-XML-Modus nicht verfügbar.
	- Aufträge können nicht zwischen der internen Betriebsverwaltung und dem ISO-XML-Modus ausgetauscht werden.
- In der Betriebsverwaltung angelegte Benutzer, Betriebe, Kunden und Felder können im ISO-XML-Modus importiert und anschließend für eine weitere Verwendung in einem FMIS exportiert werden.

# 7.7.1 ISO-XML-Modus aktivieren

Der ISO-XML-Modus wird über das Hauptmenü aufgerufen und aktiviert:

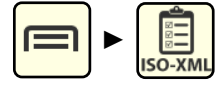

Für die Aktivierung müssen zuvor XML-Daten importiert worden sein.

Ist dies noch nicht geschehen, erscheint ein entsprechender Hinweis (siehe [Abb.](#page-233-1) 443).

Der Import von XML-Daten wird über die Import/Export-Anwendung vorgenommen. Lesen Sie hierzu [Kapitel](#page-258-0) 10.3.2.

<span id="page-233-1"></span>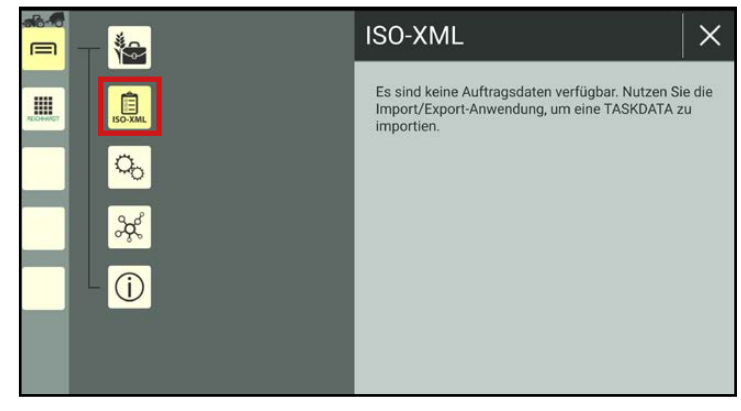

Abb. 443: ISO-XML-Modus inaktiv

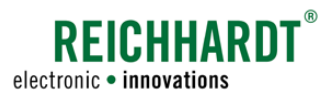

ISO-XML-Modus verwenden

Wurden bereits XML-Daten importiert, wird der ISO-XML-Modus durch Antippen der ISO-XML-Taste aktiviert.

Es erscheint eine Menüstruktur, über die Sie die Farm-Management-Daten bearbeitet und den ISO-XML-Modus wieder beenden können (siehe [Abb.](#page-234-0) 444).

Die Betriebsverwaltung ist inaktiv.

Der XML-Modus bleibt so lange aktiv (auch nach einem Neustart von SMART COMMAND), bis er beendet wird (siehe [Kapitel](#page-238-0) 7.7.4).

Folgende Menüpunkte sind im ISO-XML-Modus verfügbar:

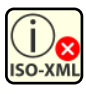

## ISO-XML-Übersicht

Informationen zu den importierten FMIS-Daten.

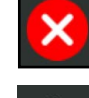

ISO-XML-Modus beenden (siehe [Kapitel](#page-238-0) 7.7.4).

Benutzer, Kunden, Betriebe und Felder in die Betriebsverwaltung exportieren (siehe [Kapitel](#page-235-0) 7.7.2).

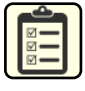

## Aufträge

Aufträge anlegen, bearbeiten, löschen, aktivieren und pausieren.

## Maschinenverwaltung

Zugriff auf Maschinenverwaltung der internen Betriebsverwaltung. Gespanne, Fahrzeuge und Anbaugeräte anlegen, bearbeiten, löschen und auswählen.

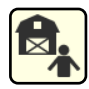

#### Benutzer-/Adressverwaltung

Benutzer, Betriebe und Kunden anlegen, bearbeiten, löschen, auswählen, in die interne Betriebsverwaltung exportieren sowie aus der internen Betriebsverwaltung importieren.

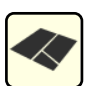

## Felder

Felder anlegen, bearbeiten, löschen, in die interne Betriebsverwaltung exportieren sowie aus der internen Betriebsverwaltung importieren.

<span id="page-234-0"></span>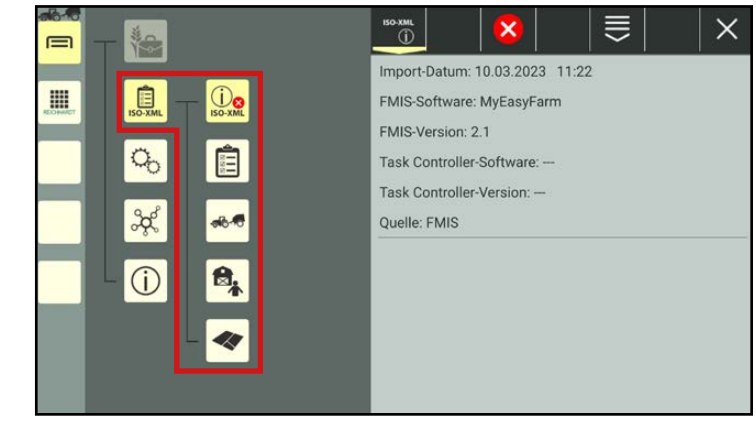

Abb. 444: ISO-XML-Modus aktiv

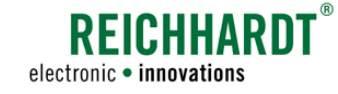

# <span id="page-235-0"></span>7.7.2 Daten aus dem ISO-XML-Modus in die interne Betriebsverwaltung exportieren

## **HINWEIS**

Es können nur Benutzer, Betriebe, Kunden und Felder in die Betriebsverwaltung exportiert werden. Aufträge können nicht in die Betriebsverwaltung exportiert werden.

Gespanne und Maschinen können/müssen nicht exportiert werden, da in der Betriebsverwaltung und dem ISO-XML-Modus dieselben Gespanne und Maschinen verwendet werden.

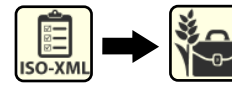

Für den Export von Daten in die Betriebsverwaltung haben Sie zwei verschiedene Möglichkeiten:

- Komplette Benutzerliste, Betriebsliste, Kundenliste und/oder Felder-Liste auf einmal exportieren.
- Einzelne Listeneinträge auswählen und exportieren.

Beide Vorgehensweisen werden nachfolgend erläutert.

## Komplette Listen exportieren

Möchten Sie komplette Listen aus dem ISO-XML-Modus in die Betriebsverwaltung exportieren, gehen Sie wie folgt vor:

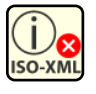

Rufen Sie die ISO-XML-Übersicht auf.

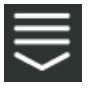

Rufen Sie über die Bearbeitungsoptionen in der Kopfleiste die Exportfunktion auf (siehe [Abb.](#page-235-1) 445).

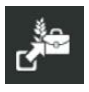

Wählen Sie die Kontrollkästchen der Listen aus, die Sie in die Betriebsverwaltung exportieren möchten (siehe [Abb.](#page-235-2) 446):

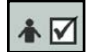

Benutzer

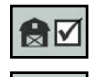

Kunden Betriebe

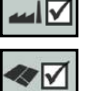

Felder

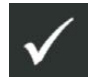

Tippen Sie auf die Taste mit dem Haken, um die Daten in die interne Betriebsverwaltung zu exportieren.

Der Export beginnt umgehend.

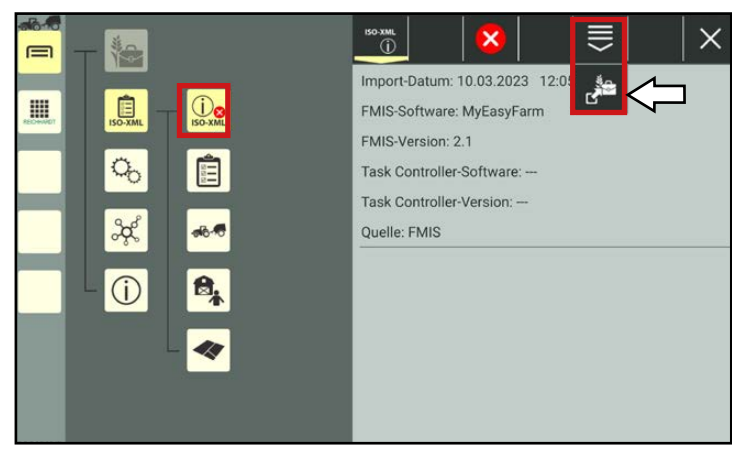

<span id="page-235-1"></span>Abb. 445: Bearbeitungsoption "Export" aufrufen

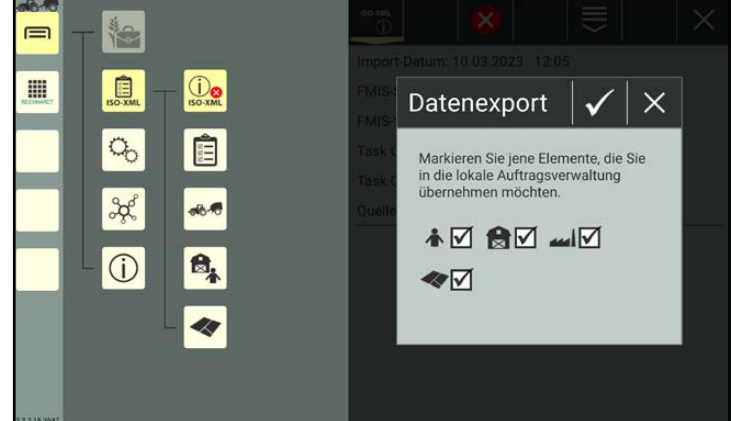

<span id="page-235-2"></span>Abb. 446: Zu exportierende Daten auswählen und bestätigen

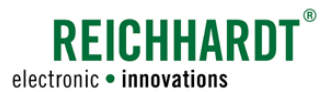

#### Einzelne Listeneinträge exportieren

Möchten Sie einzelne Listeneinträge exportieren, rufen Sie die Liste der zu exportierenden Einträge im ISO-XML-Modus auf (bspw. Benutzer):

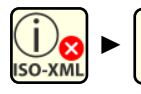

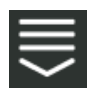

Rufen Sie die Bearbeitungsoptionen der jeweiligen Liste in der Kopfleiste auf (siehe [Abb.](#page-236-0) 447).

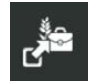

Tippen Sie auf die Export-Taste.

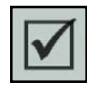

Wählen Sie die zu exportierenden Daten durch Aktivieren der Kontrollkästchen aus (siehe [Abb.](#page-236-1) 448).

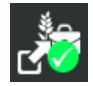

Bestätigen Sie die Auswahl über die gezeigte Taste in der Kopfleiste.

Verfahren Sie auf die gleiche Weise mit weiteren Einträgen in anderen Listen.

Nach Beenden des ISO-XML-Modus (siehe [Kapitel](#page-238-0) 7.7.4) sind die exportierten Daten in der internen Betriebsverwaltung verfügbar.

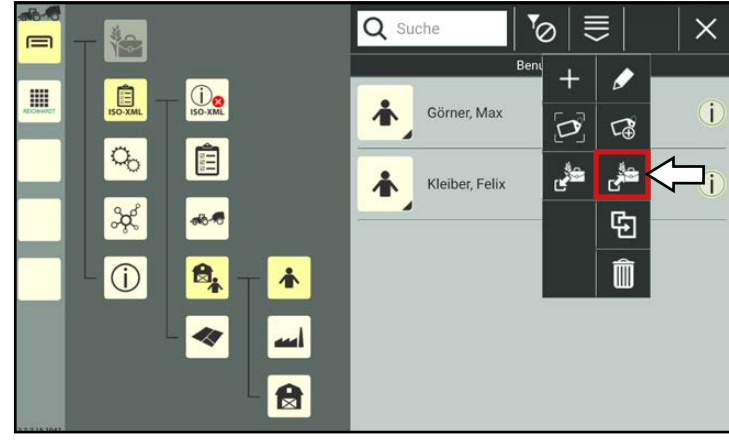

<span id="page-236-0"></span>Abb. 447: Bearbeitungsoption "Export" in Liste aufrufen

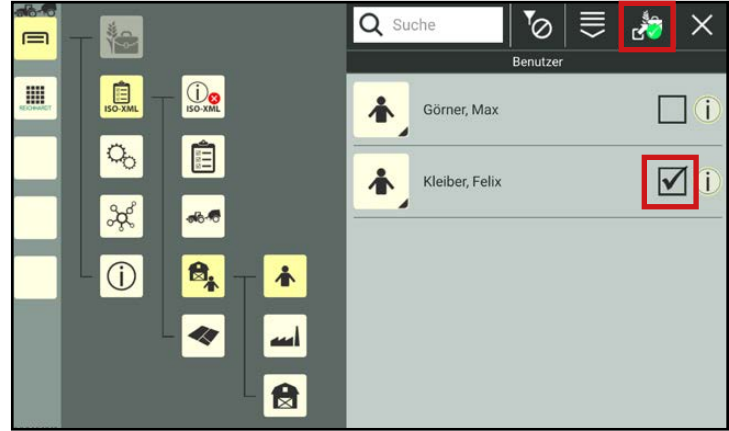

<span id="page-236-1"></span>Abb. 448: Einzelne Listeneinträge aus dem ISO-XML-Modus in die Betriebsverwaltung exportieren

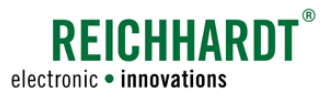

# 7.7.3 Daten aus der internen Betriebsverwaltung in den ISO-XML-Modus importieren

## <span id="page-237-3"></span>**HINWEIS**

Es können nur Benutzer, Betriebe, Kunden und Felder importiert werden.

Der Standard-Benutzer und Servicetechniker können nicht importiert werden.

Aufträge können ebenfalls nicht importiert werden.

Gespanne und Maschinen können/müssen nicht importiert werden, da in der Betriebsverwaltung und dem ISO-XML-Modus dieselben Gespanne und Maschinen verwendet werden.

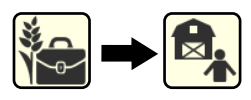

Daten aus der internen Betriebsverwaltung werden über die Liste der jeweiligen Kategorie in den ISO-XML-Modus importiert.

Rufen Sie im ISO-XML-Modus die Liste der zu importierenden Kategorie auf (bspw. Benutzer):

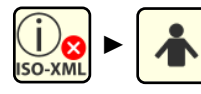

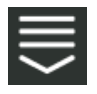

Rufen Sie die Bearbeitungsoptionen der jeweiligen Liste in der Kopfleiste auf (siehe [Abb.](#page-237-0) 449).

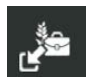

Tippen Sie auf die Import-Taste.

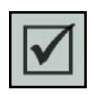

Wählen Sie die zu importierenden Listeneinträge durch Aktivieren der Kontrollkästchen aus (siehe [Abb.](#page-237-1) 450).

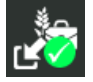

Bestätigen Sie die Auswahl über die gezeigte Taste in der Kopfleiste.

Die importieren Einträge werden im ISO-XML-Modus angezeigt (siehe [Abb.](#page-237-2) 451).

Verfahren Sie auf die gleiche Weise mit weiteren Einträgen in anderen Listen.

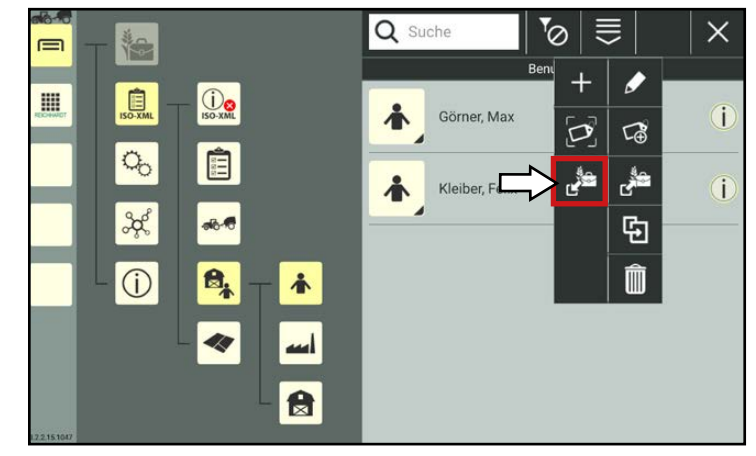

<span id="page-237-0"></span>Abb. 449: Bearbeitungsoption "Import" in Liste aufrufen

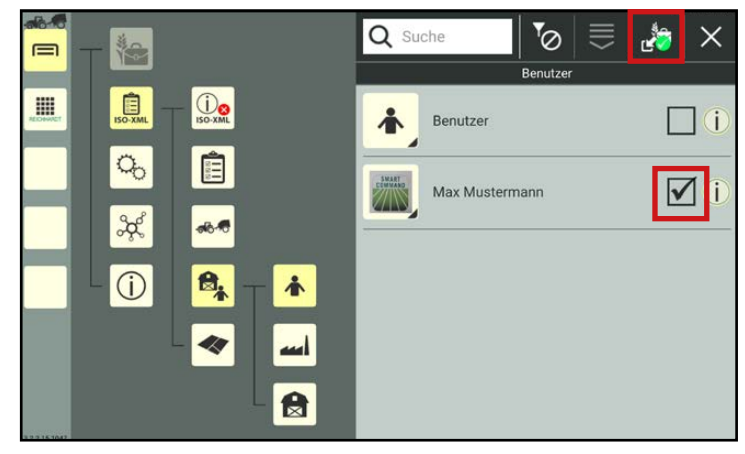

<span id="page-237-1"></span>Abb. 450: Einträge aus interner Betriebsverwaltung auswählen

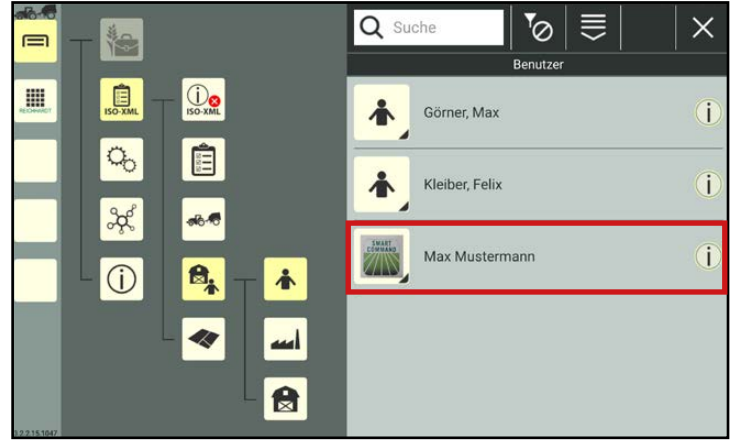

<span id="page-237-2"></span>Abb. 451: Datensatz aus interner Betriebsverwaltung in ISO-XML-Modus importieren

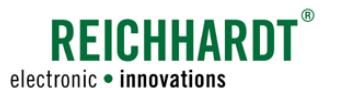

# 7.7.4 ISO-XML-Modus beenden/XML-Daten speichern

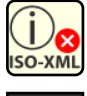

<span id="page-238-0"></span>Rufen Sie die ISO-XML-Übersicht über das Hauptmenü auf.

Tippen Sie in der ISO-XML-Übersicht auf das rote X, um den ISO-XML-Modus zu beenden (siehe [Abb.](#page-238-1) 452).

Sie haben anschließend die Möglichkeit, die im ISO-XML-Modus angelegten und ggf. aus der Betriebsverwaltung importierten Daten in SMART COMMAND zu speichern oder zu verwerfen.

Wenn Sie die Daten speichern, sind sie bei erneuter Aktivierung des ISO-XML-Modus wieder verfügbar.

## **HINWEIS**

Die Daten werden nur intern in SMART COMMAND gespeichert. Es wird keine ISO-XML-Datei erzeugt, die in ein FMIS importiert werden kann. Dafür müssen Sie die XML-Daten über die Import/Export-Anwendung exportieren (siehe [Kapitel](#page-251-0) 10.2.2).

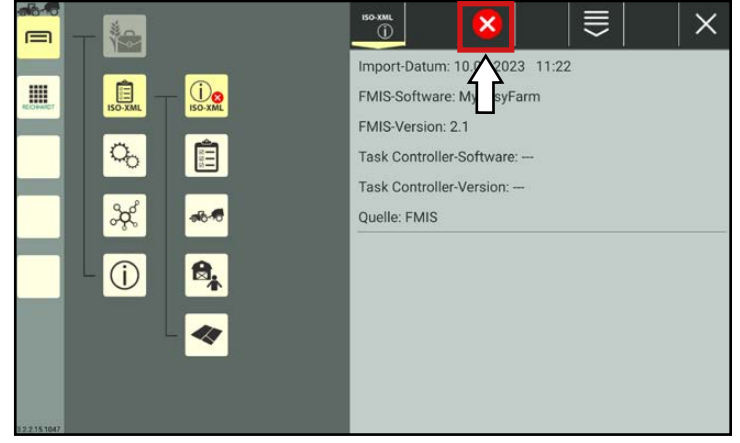

<span id="page-238-1"></span>Abb. 452: ISO-XML-Modus aktiv

## Neue ISO-XML-Daten verwerfen

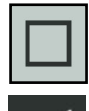

seit der Letzten Deaktivierung des ISO-XML-Modus verwerfen möchten, deselektieren Sie das Kontrollkästchen. Drücken Sie anschließend den Haken oben in der Kopfleiste (siehe [Abb.](#page-238-2) 453).

Wenn Sie die Bearbeitung der Daten

Die im ISO-XML-Modus angelegten und aus der Betriebsverwaltung importierten Daten werden verworfen.

Die angelegten Gespann- und Maschinendaten bleiben in der internen Betriebsverwaltung erhalten.

Die ursprünglich aus dem FMIS importierten bzw. die zuletzt im ISO-XML-Modus gespeicherten Daten bleiben in SMART COM-MAND gespeichert. Sie sind bei erneuter Aktivierung des ISO-XML-Modus verfügbar; solange, bis sie exportiert werden.

<span id="page-238-2"></span>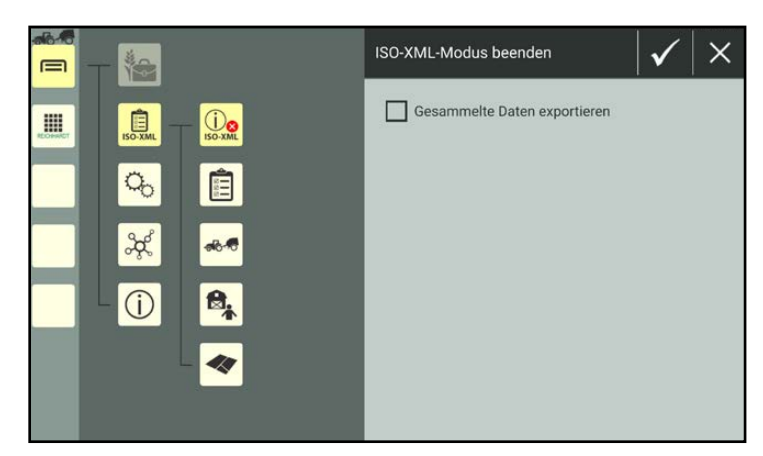

Abb. 453: ISO-XML-Modus ohne Speichern beenden

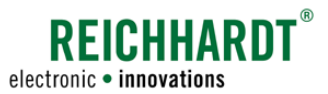

#### Neue ISO-XML-Daten speichern

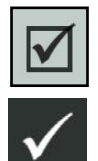

Möchten Sie die neuen Daten in SMART COMMAND speichern, selektieren Sie das Kontrollkästchen und drücken Sie den Haken oben in der Kopfleiste.

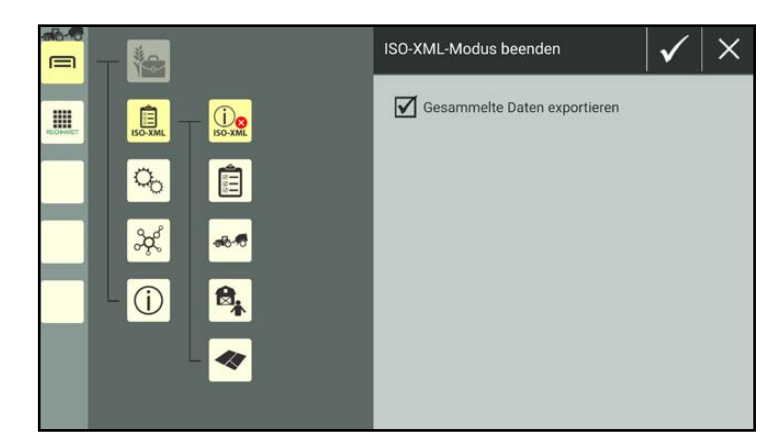

Abb. 454: ISO-XML-Modus mit Speichern beenden

#### ISO-XML-Modus beendet

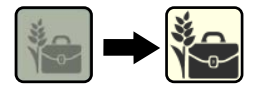

Nach dem Beenden des ISO-XML-Modus ist die Betriebsverwaltung wieder verfügbar (siehe [Abb.](#page-239-0) 455).

Die importierten ISO-XML-Daten sowie die ggf. gespeicherten Daten aus dem ISO-XML-Modus bleiben in SMART COMMAND gespeichert. Sie sind wieder verfügbar, sobald der ISO-XML-Modus wieder aktiviert wird.

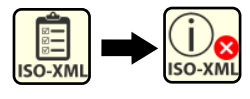

Der ISO-XML-Modus wird automatisch wieder aktiviert, wenn die ISO-XML-Taste im Hauptmenü gedrückt wird.

<span id="page-239-0"></span>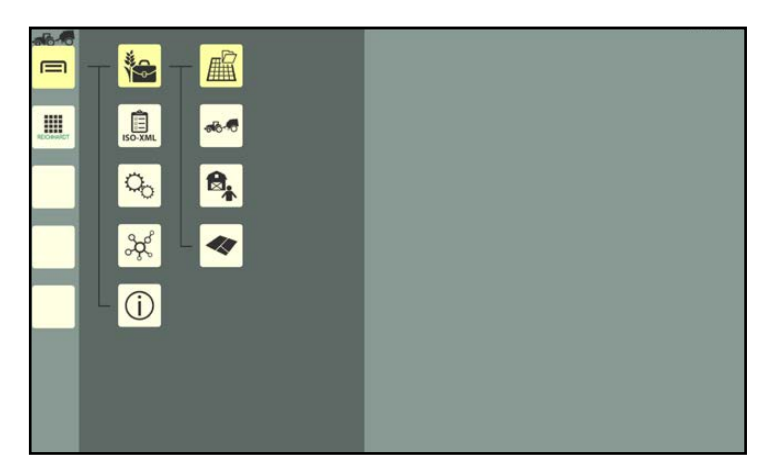

Abb. 455: ISO-XML-Modus beendet

#### XML-Daten für FMIS speichern

Um die gesammelten Daten des ISO-XML-Modus in einem FMIS verwenden zu können, müssen Sie die Daten über die Import/Export-Anwendung exportieren und in einer ISO-XML-Datei speichern (siehe [Kapitel](#page-251-0) 10.2.2).

Nach dem Export muss über die Import/Export-Anwendung erneut eine ISO-XML-Datei importiert werden, um den ISO-XML-Modus verwenden zu können.

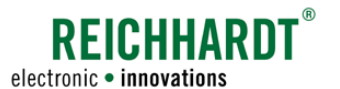

# 8 SMART COMMAND-Anwendung "SMART GUIDE"

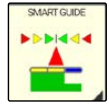

SMART GUIDE ist die in SMART COMMAND integrierte Spurführungshilfe.

SMART GUIDE kann über die gleichnamige SMART COMMAND-Anwendung in der Anwendungs-Übersicht aufgerufen werden (siehe [Abb.](#page-240-0) 456).

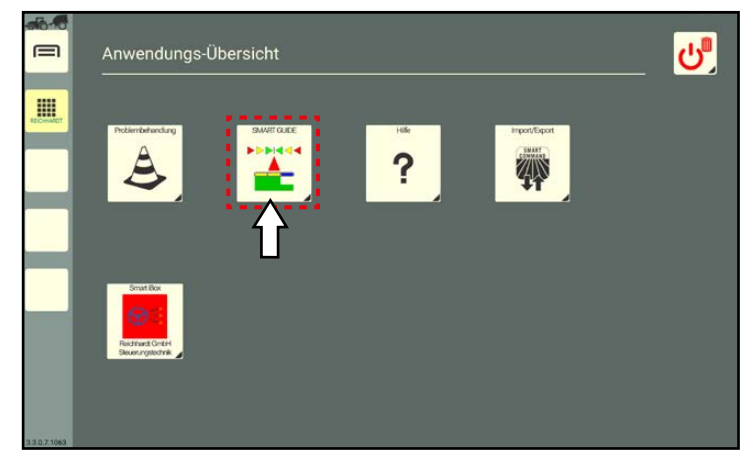

Abb. 456: SMART GUIDE-Anwendung in Anwendungs-Übersicht

Die Spurführungshilfe wird in einem Fenster des Bedienmodus ausgeführt (siehe [Abb.](#page-240-1) 457).

<span id="page-240-0"></span>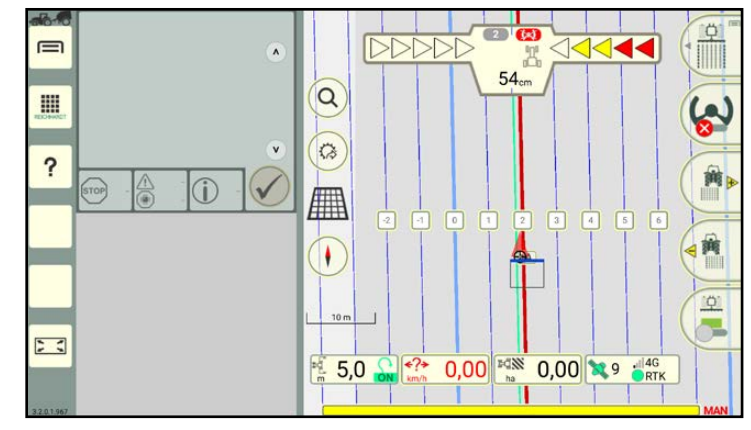

<span id="page-240-1"></span>Abb. 457: SMART GUIDE-Anwendung (Spurführungshilfe)

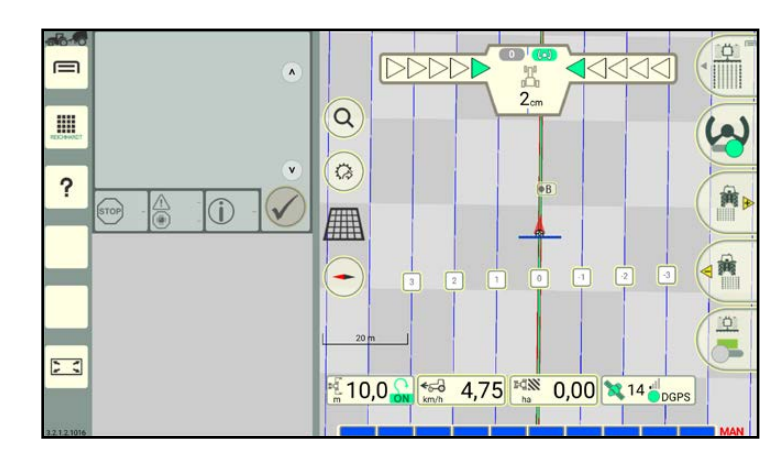

<span id="page-240-2"></span>Abb. 458: SMART GUIDE-Anwendung (mit automatischer Lenkung)

Das automatische Lenksystem SMART CONTROL wird ebenfalls über die SMART GUIDE-Anwendung bedient (siehe [Abb.](#page-240-2) 458).

Die Verwendung der SMART GUIDE-Anwendung als Spurführungshilfe und automatisches Lenksystem wird in der "Bedienungsanleitung SMART GUIDE" beschrieben.

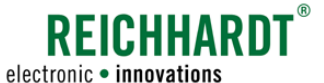

# 9 SMART COMMAND-Anwendung "Hilfe"

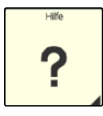

Die SMART COMMAND-Anwendung "Hilfe" verfügt über zwei Funktionen, die auf unterschiedliche Weise aufgerufen werden.

## • Hilfe

Zum einen kann mit der Hilfe eine Anleitung in einem Fenster des Bedienmodus aufgerufen werden (siehe [Kapitel 9.1\)](#page-242-0). Dort werden Erläuterungen zu SMART COMMAND angezeigt.

## • Kontexthilfe

<span id="page-242-0"></span>Zum anderen dient die Hilfe als Kontexthilfe, mit der Infotexte zu Menüpunkten und Buttons eingeblendet werden können (siehe [Kapitel 9.2\)](#page-244-0).

## 9.1 Hilfe

## Hilfe aufrufen

Die Hilfe kann durch Antippen (1) oder Ziehen (2) über die Anwendungs-Übersicht aufgerufen und in einem Fenster des Bedienmodus ausgeführt werden (siehe [Abb.](#page-242-1) 459).

Zudem kann die Hilfe durch Ziehen einer Hilfe-Schnellwahltaste (3) in ein Fenster in diesem ausgeführt werden.

Die Hilfe kann nicht durch Antippen einer Hilfe-Schnellwahltaste ausgeführt werden. Hierdurch wird die Kontexthilfe aufgerufen (siehe [Kapitel 9.2](#page-244-0)).

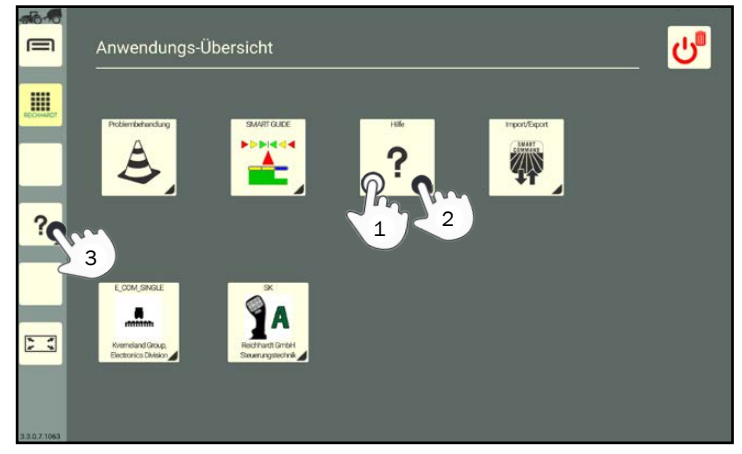

Abb. 459: Hilfe aufrufen

## Hilfe im Hauptfenster

Wird die Hilfe im Hauptfenster angezeigt, enthält Sie Informationen zu SMART COMMAND im Allgemeinen.

Streichen Sie durch die Hilfe, um die relevanten Inhalte aufzurufen (siehe [Abb.](#page-242-2) 460).

<span id="page-242-2"></span><span id="page-242-1"></span>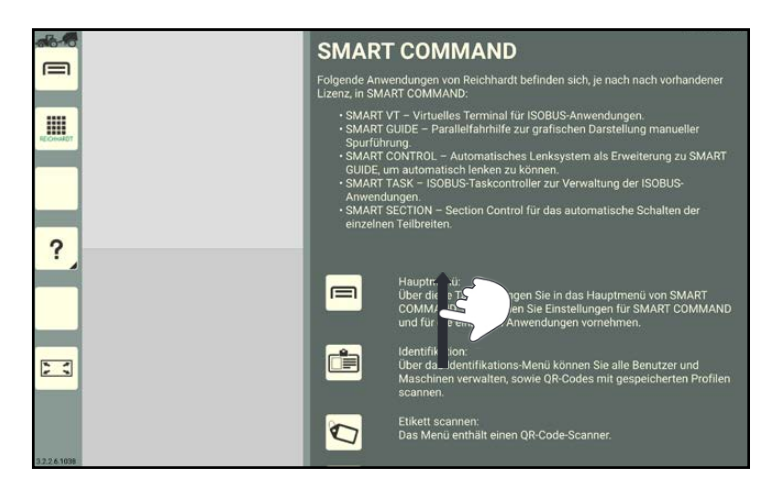

Abb. 460: Hilfe im Hauptfenster

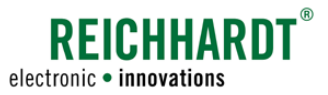

#### SMART COMMAND-ANWENDUNG "HILFE" Hilfe

## Hilfe im Miniaturfenster

Befindet sich die Hilfe in einem Miniaturfenster, können Sie durch Antippen der Pfeile (rechts oben und unten) durch die Hilfe navigieren (siehe [Abb.](#page-243-0) 461). Streichen ist nicht möglich.

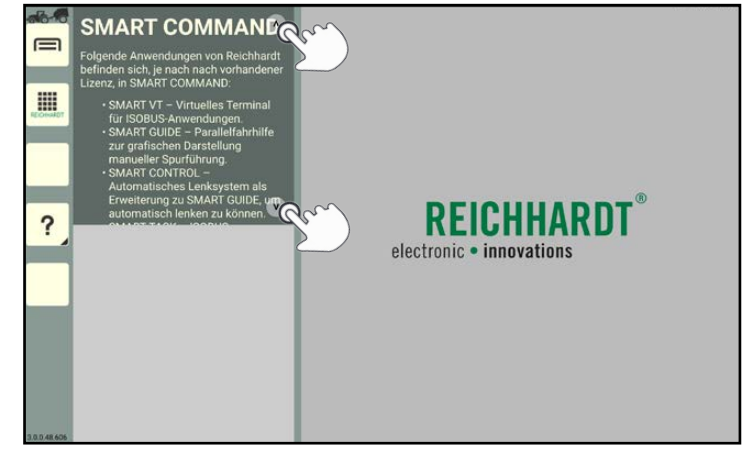

Abb. 461: Hilfe in einem Miniaturfenster

Wird die Hilfe in einem Miniaturfenster ausgeführt, während SMART GUIDE im Hauptfenster ausgeführt wird, wird statt der SMART-COMMAND-Hilfe die SMART GUIDE-Hilfe angezeigt (siehe [Abb.](#page-243-1) 462).

<span id="page-243-0"></span>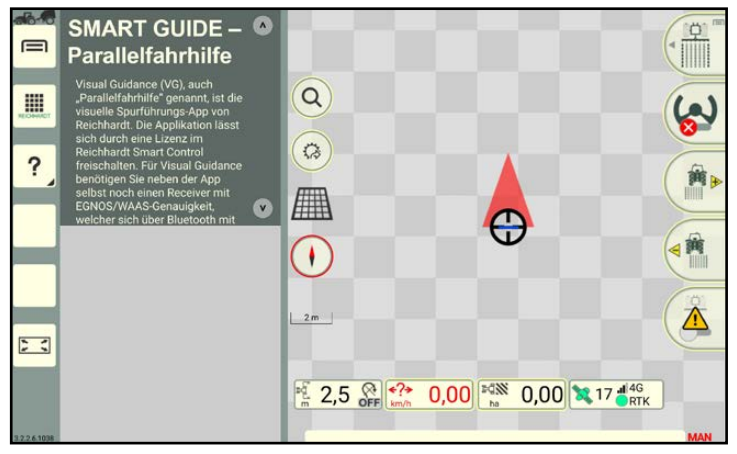

<span id="page-243-1"></span>Abb. 462: SMART GUIDE-Hilfe im Miniaturfenster

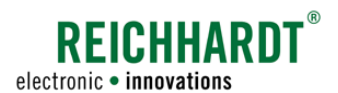

## SMART COMMAND-ANWENDUNG "HILFE" Kontexthilfe

# <span id="page-244-0"></span>9.2 Kontexthilfe

## Hilfe-Schnellwahltaste

Um die Kontexthilfe verwenden zu können, müssen Sie die Hilfe als Schnellwahltaste in der Seitenleiste anlegen (siehe [Abb.](#page-244-1) 463).

Das Anlegen von Schnellwahltasten wird in [Kapitel 5.4.1](#page-54-0) beschrieben.

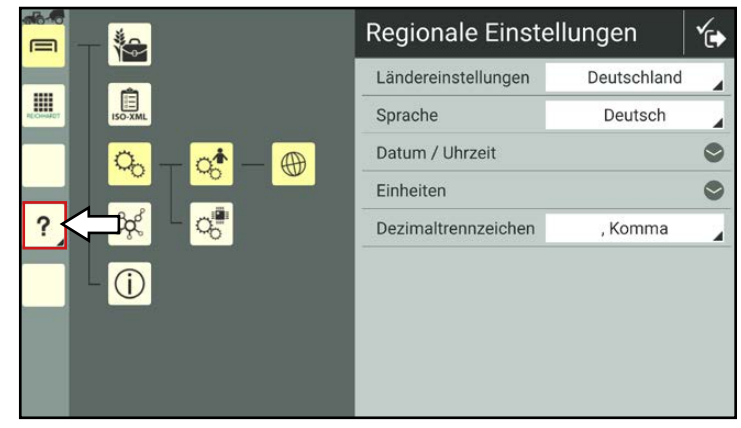

Abb. 463: Kontexthilfe über Schnellwahltaste aufrufen

#### Kontexthilfe einblenden

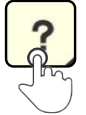

Tippen Sie die Hilfe-Schnellwahltaste an, um die vorhandenen Hilfetexte zu den einzelnen Objekten anzuzeigen (siehe [Abb.](#page-244-2) 464).

Hilfstexte sind durch gelbe Schrift und dunkelgrünen Hintergrund unter den jeweiligen Symbolen gekennzeichnet.

<span id="page-244-1"></span>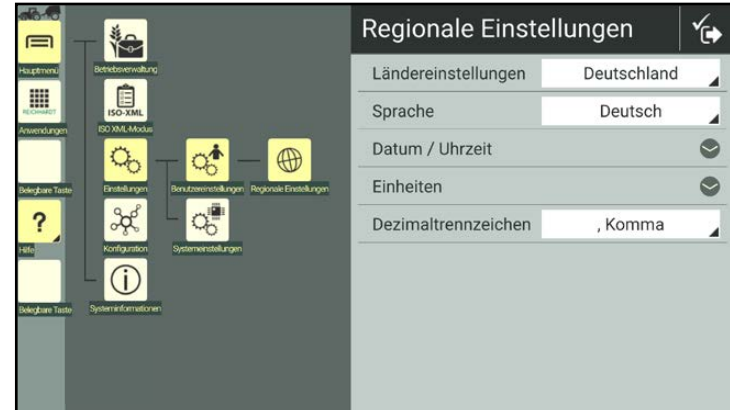

<span id="page-244-2"></span>Abb. 464: Kontexthilfe

## Erweiterte Kontexthilfe ein- und ausblenden

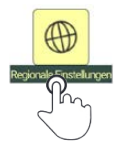

Wenn Sie einen Hilfetext der Kontexthilfe antippen, öffnet sich ein ausführlicher Hilfetext (siehe [Abb.](#page-244-3) 465).

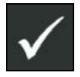

Schließen Sie den Hilfetext mit einer Bestätigung des Hakens.

<span id="page-244-3"></span>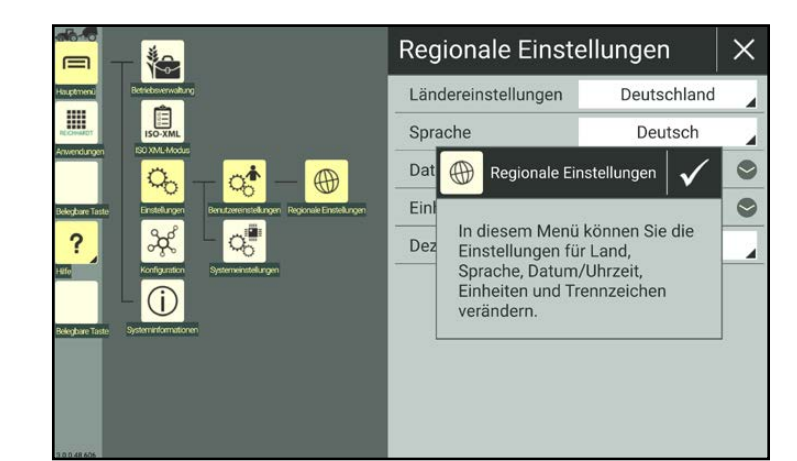

Abb. 465: Erweiterte Kontexthilfe

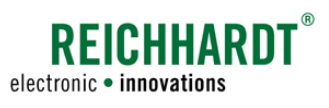

## SMART COMMAND-ANWENDUNG "HILFE" Kontexthilfe

## Kontexthilfe ausblenden

Tippen Sie bei aktivierter Kontexthilfe die Hilfe-Schnellwahltaste erneut an, um die Kontexthilfe wieder auszublenden (siehe [Abb.](#page-245-0) 466).

| ⊟                                                                                                    | Regionale Einstellungen |             |  |
|----------------------------------------------------------------------------------------------------|-------------------------|-------------|--|
| Betnebsverwaltung<br>Hauptmenu                                                                         | Ländereinstellungen     | Deutschland |  |
| 間<br>E<br><b>ISO-XML</b><br><b>ISO XML-Modus</b>                                                       | Sprache                 | Deutsch     |  |
| Anvendungen<br>Benutzereinstellungen Regionale Einstellungen<br><b>Enstellungen</b><br>Belegbare Taste | Datum / Uhrzeit         |             |  |
|                                                                                                    | Einheiten               |             |  |
|                                                                                                    | Dezimaltrennzeichen     | , Komma     |  |
| Konfiguration<br>Systemeinstellungen                                                                   |                         |             |  |
| Systeminformationen<br><b>Belegiare Taste</b>                                                          |                         |             |  |
|                                                                                                    |                         |             |  |
| 30045.605                                                                                              |                         |             |  |

<span id="page-245-0"></span>Abb. 466: Kontexthilfe ausblenden

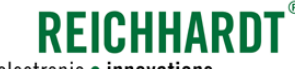

# 10 SMART COMMAND-Anwendung "Import/Export"

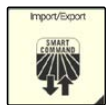

Mithilfe der SMART COMMAND-Anwendung "Import/Export" können Sie Dateien im- bzw. exportieren.

Bei Verwendung der SMART COMMAND-App können Daten von einem Ordner auf dem Tablet importiert und dorthin exportiert werden.

Bei Verwendung des SMART COMMAND-Terminals können Sie Daten über einen Datenspeicher-Stick (USB-C-Anschluss) importieren bzw. exportieren.

Die Import/Export-Anwendung kann über die Anwendungs-Übersicht aufgerufen (siehe [Abb.](#page-246-0) 467).

## Beachten Sie:

Die Import/Export-Anwendung kann nicht in einem Miniaturfenster verwendet werden (siehe [Abb.](#page-246-1) 468).

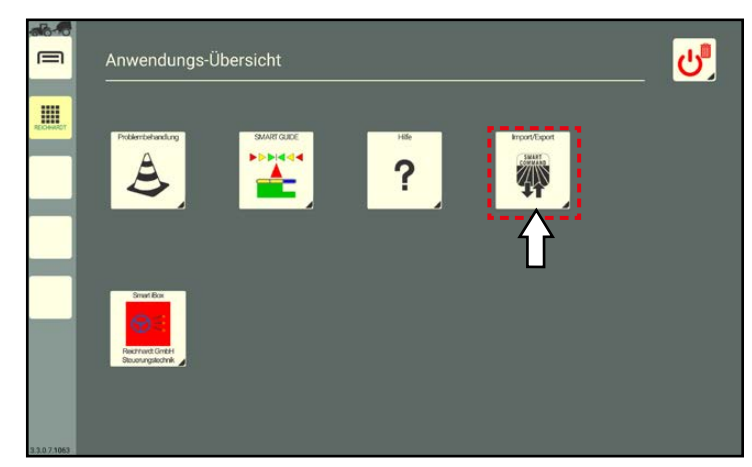

Abb. 467: Import/Export-Symbol in Anwendungs-Übersicht

<span id="page-246-0"></span>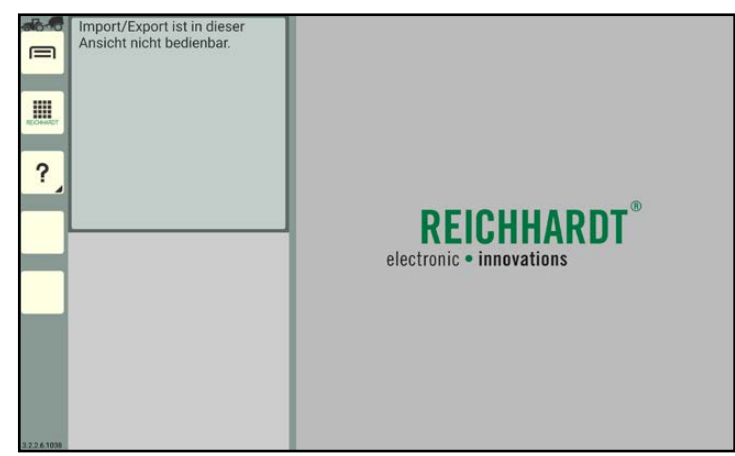

<span id="page-246-1"></span>Abb. 468: Import/Export-Anwendung nicht in Miniaturfenster bedienbar

Die Anwendung muss daher im Hauptfenster ausgeführt werden (siehe [Abb.](#page-246-2) 469).

In der Kopfleiste der Anwendung befinden sich zwei Buttons für den Export und den Import von Daten.

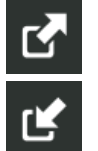

Export

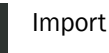

Wählen Sie durch Antippen der entsprechenden Buttons aus, welche Funktion Sie nutzen wollen.

Welche Daten exportieren bzw. importieren können wird in den nachfolgenden Kapiteln erläutert.

<span id="page-246-2"></span>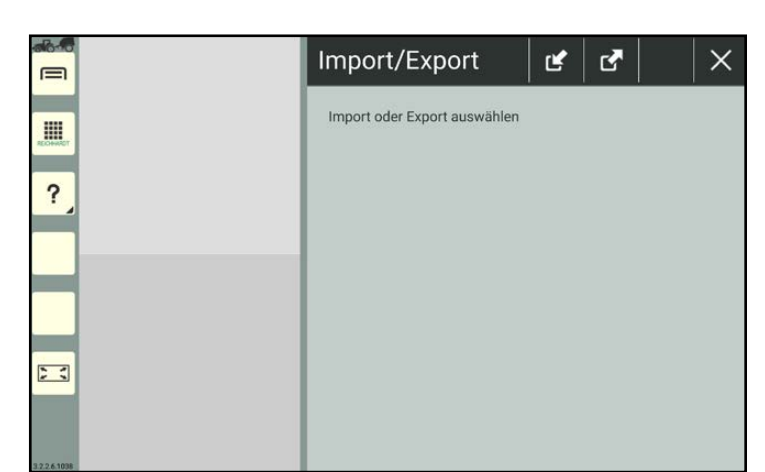

Abb. 469: Import/Export-Anwendung in Hauptfenster verwendbar

## SMART COMMAND-ANWENDUNG "IMPORT/EXPORT"

Übersicht über exportierbare und importierbare Objekte – Symbolerläuterung

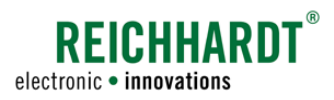

# 10.1 Übersicht über exportierbare und importierbare Objekte – Symbolerläuterung

Sowohl in der Import- als auch der Exportfunktion werden Symbole angezeigt, über die Sie entsprechende Inhalte importieren bzw. exportieren können. Diese werden nachfolgend erläutert.

Der Im- und Export von Daten zwischen der Betriebsverwaltung und dem ISO-XML-Modus erfolgt direkt im ISO-XML-Modus und wird in [Kapitel 7.7.2](#page-235-0) und [Kapitel 7.7.3](#page-237-3) erläutert.

Ist ein Symbol grau dargestellt, steht die ausgewählte Funktion nicht zur Verfügung, weil bspw. keine Daten vorhanden sind.

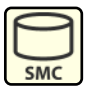

## SMART COMMAND-Datenbank\*

Import und Export aller Daten in der SMART COMMAND-Betriebsverwaltung sowie den SMART COMMAND-Einstellungen.

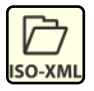

## ISO-XML-Dateien

Daten importieren, die in einem FMIS erstellt wurden.

Daten exportieren, die im ISO-XML-Modus von SMART COMMAND erstellt wurden und in einem FMIS weiterbearbeitet werden sollen.

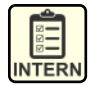

## Aufträge\*

Einzelne Aufträge sowie verknüpfte Daten (Fahrer, Maschinen, Ausbringmengen etc.), die in der Betriebsverwaltung von SMART COMMAND erstellt wurden, importieren und exportieren.

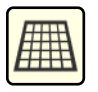

## Arbeitsblätter\*

Einzelne Arbeitsblätter, die in der Betriebsverwaltung von SMART COMMAND erstellt wurden, importieren und exportieren.

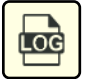

## Fehler-Aufzeichnungen (Log-Dateien)\*

Export von Fehler-Aufzeichnungen aus der Protokollierung in SMART COMMAND.

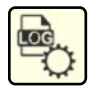

## Protokollierungs-Konfigurations-Datei\*

Import einer Protokollierungs-Konfigurations-Dateien (Log-Config-Datei) mit vordefinierten Einstellungen für die Protokollierung.

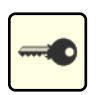

## Lizenzen\*

Import von Lizenzen in die SMART COM-MAND-App. Die Aktivierung von Lizenzen in der SMART COMMAND-App und im SMART COMMAND-Terminal werden in [Kapitel 6.6](#page-101-0) beschrieben.

Für Lizenzen gibt es keine Exportfunktion.

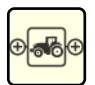

## Gespanne\*

Import und Export von Gespannen inkl. verknüpften Fahrzeugen und Anbaugeräten.

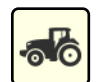

## Zugfahrzeuge\*

Import/Export von Fahrzeugen mit Geometrie-Daten und verknüpfter Hardware (ISO FLEX, SMART iBox).

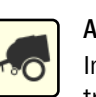

#### Anbaugeräte\*

Import/Export von Anbaugeräten mit Geometrie-Daten.

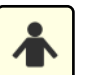

## Benutzer\*

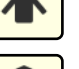

Import/Export von Benutzerdaten.

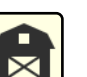

## Kunden\*

Import/Export von Kundendaten.

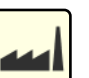

Betriebe\*

Import/Export von Daten über Betriebe

## Felder\*

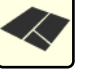

Import/Export von Feldern inkl. Maßen, Grenzen, Spuren.

Bearbeitete Flächen sind nicht enthalten. Diese sind in Aufträgen gespeichert.

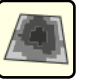

## Applikationskarten\*

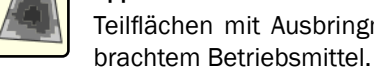

Teilflächen mit Ausbringmenge und ausge-

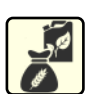

## Betriebsmittel\*/\*\*

Import/Export von Betriebsmitteln wie bspw. Amoniumsulfat, Gerste etc.

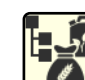

## Produktgruppen\*/\*\*

Import/Export von Produktgruppen wie bspw. Flüssigdünger, Saatgut etc.

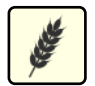

## Sorten\*/\*\*

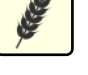

Import/Export von Produktsorten wie bspw. Tardis, Morris etc.

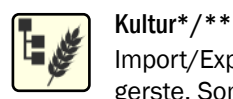

Import/Export von Kulturen wie bspw. Wintergerste, Sommergerste etc.

- Ausschließlich für den Import und Export von SMART COMMAND-internen Daten. NICHT geeignet für den Import von Daten aus einem FMIS (Farm-Management-Informations-System) sowie den Export und die Weiterverwendung in einem FMIS.
- \*\* Funktion aktuell nicht verfügbar.

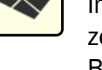

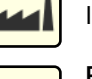

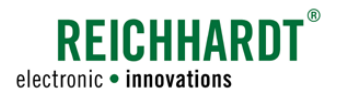

## SMART COMMAND-ANWENDUNG "IMPORT/EXPORT" Daten, Einstellungen und Fehler-Aufzeichnungen exportieren

# 10.2 Daten, Einstellungen und Fehler-Aufzeichnungen exportieren

## Export-Ansicht aufrufen

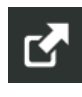

Tippen Sie in der Übersicht der Import/Export-Anwendung auf das Export-Symbol, um Dateien nachfolgend zu exportieren (siehe [Abb.](#page-248-0) 470).

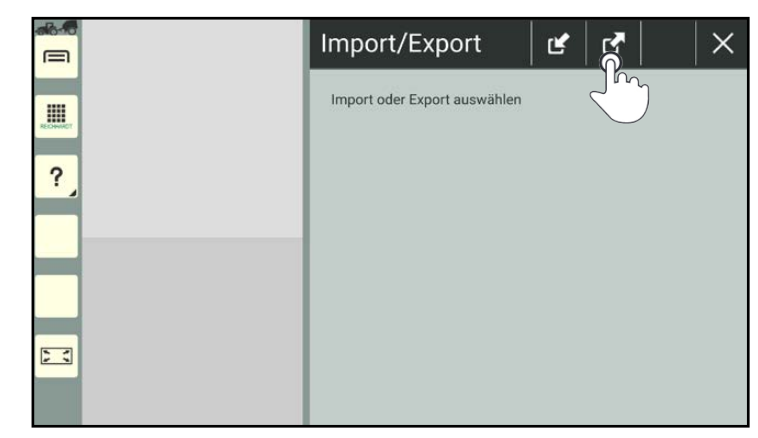

Abb. 470: Export-Symbol antippen

Wählen Sie anschließend das Export-Medium aus (siehe [Abb.](#page-248-1) 471).

(SMART COMMAND-Terminal)

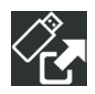

# Ordner

USB-Stick

(SMART COMMAND-App bzw. Tablet)

<span id="page-248-0"></span>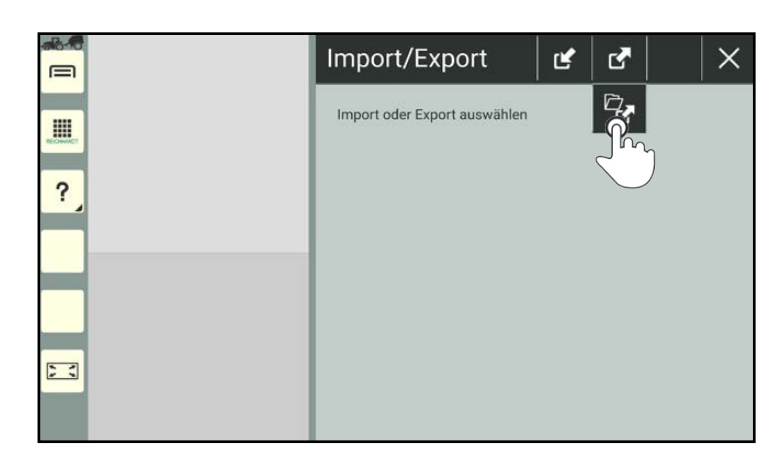

<span id="page-248-1"></span>Abb. 471: Export-Medium auswählen

Daraufhin öffnet sich die Export-Ansicht (siehe [Abb.](#page-248-2) 472).

<span id="page-248-2"></span>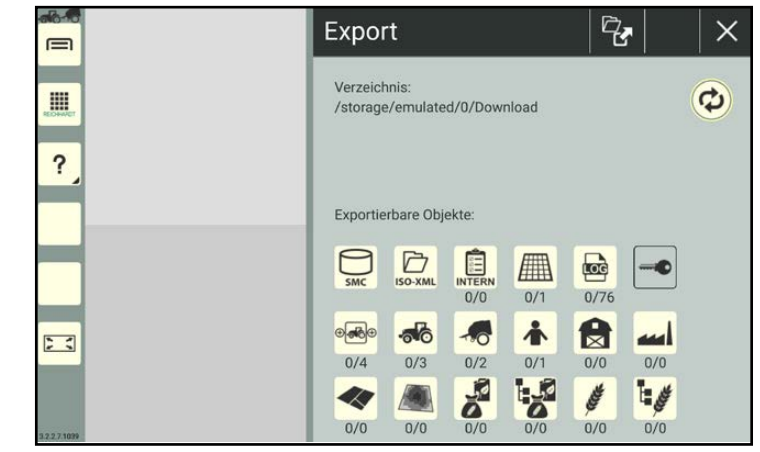

Abb. 472: Export-Ansicht

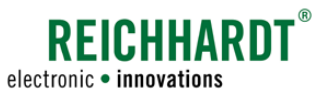

## SMART COMMAND-ANWENDUNG "IMPORT/EXPORT" Daten, Einstellungen und Fehler-Aufzeichnungen exportieren

## Export-Verzeichnis

Unter der Überschrift "Verzeichnis" wird angezeigt, in welches Verzeichnis die ausgewählten Objekte exportiert werden (siehe [Abb.](#page-249-0) 473).

Standardmäßig ist für Tablets folgender Ordner vorgegeben:

"Interner Speicher/Download".

Bei Verwendung des SMART COMMAND-Terminals erfolgt der Export standardmäßig auf die oberste Ebene des verwendeten USB-Sticks.

Wie Sie das Verzeichnis ändern wird in [Kapi](#page-263-0)[tel 10.4](#page-263-0) beschrieben.

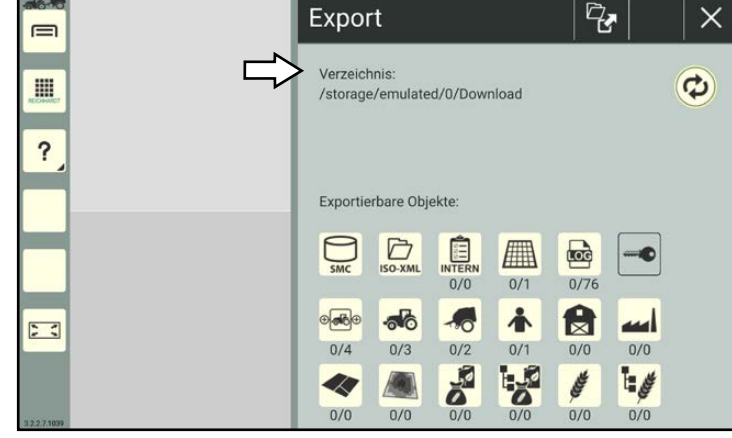

<span id="page-249-0"></span>Abb. 473: Export-Verzeichnis

## Exportierbare Objekte

Unten in der Export-Ansicht befindet sich die Übersicht der exportierbaren Objekte (siehe [Abb.](#page-249-1) 474).

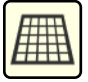

Inhalte, die beige dargestellt sind, können exportiert werden.

Inhalte, die nicht exportiert werden können, sind ausgegraut.

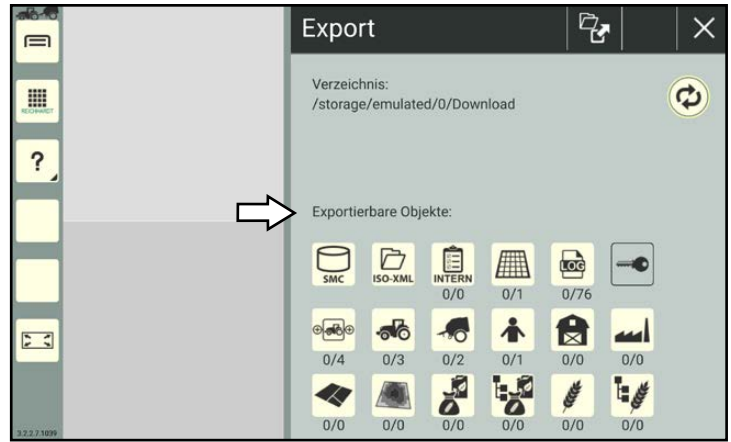

<span id="page-249-1"></span>Abb. 474: Übersicht exportierbarer Objekte

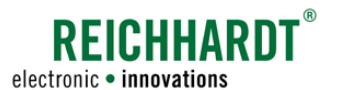

## SMART COMMAND-ANWENDUNG "IMPORT/EXPORT" Daten, Einstellungen und Fehler-Aufzeichnungen exportieren

# 10.2.1 Gesamte SMART COMMAND-Datenbank exportieren

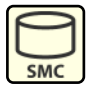

Tippen Sie auf das SmC-Symbol in der Export-Ansicht, wenn Sie die gesamte SMART COMMAND-Datenbank exportieren möchten (siehe [Abb.](#page-250-0) 475).

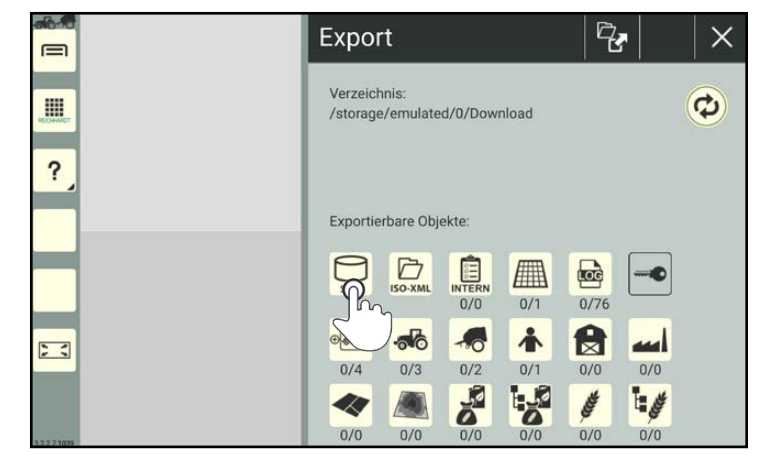

Abb. 475: SmC-Symbol in der Export-Ansicht antippen

Daraufhin erscheint eine Abfrage (siehe [Abb.](#page-250-1) 476).

Bestätigen Sie diese mit "Ja", um fortzufahren.

Wählen Sie "Nein", um den Vorgang abzubrechen.

<span id="page-250-0"></span>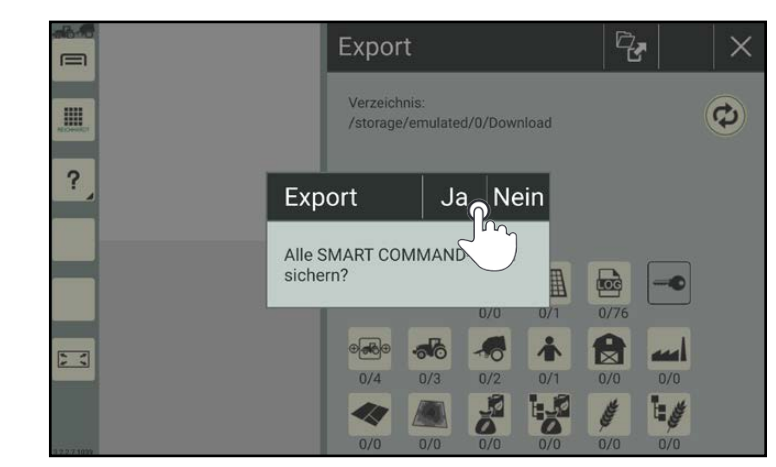

Abb. 476: Abfrage bestätigen

Es erscheint ein Fenster, in dem Sie eine An-Export  $\equiv$ merkung eingeben können. Diese wird beim Import angezeigt. Anmerkung: 冊 Ergänzen Sie ggf. eine Anmerkung und bestätigen Sie diese mit dem Haken (siehe [Abb.](#page-250-2) 477).  $\overline{?}$ 

<span id="page-250-1"></span>q,  $\times$  $\mathbf{G}$ Geben Sie eine Anmerkung ein. Ş  $\mathbf{1}$  $\overline{2}$  $\overline{3}$  $\overline{5}$  $\overline{7}$  $\overline{8}$  $\overline{9}$  $\overline{0}$  $\quad \ \ \, \textcircled{\scriptsize{1}}$  $\overline{4}$  $\overline{6}$ Del  $\mathsf{q}$  $\mathbf{w}$  $\mathbf{a}$  $\mathbf{r}$  $\ddot{\phantom{1}}$  $\overline{z}$  $\overline{11}$  $\mathbf{I}$  $\circ$  $\mathsf{p}$ Clear  $\overline{a}$ s  ${\sf d}$  $\mathbf{f}$  $\overline{g}$  $\mathsf{h}$  $\mathsf{k}$  $\mathbf{I}$  $\mathbf{i}$  $\Diamond$  $\mathbf c$  $\mathsf b$  $\overline{\mathsf{n}}$  $m$ ♦  $\mathsf{v}$  $\mathsf{x}$  $\mathbf{v}$  $@#$  $\overline{\phantom{0}}$ 

<span id="page-250-2"></span>Abb. 477: Anmerkung eingeben

# **?FICHHARN**

#### electronic · innovations

### SMART COMMAND-ANWENDUNG "IMPORT/EXPORT" Daten, Einstellungen und Fehler-Aufzeichnungen exportieren

Die Datei wird anschließend im gewählten Pfad als "smc SmartCommand.zip" gespeichert.

Wird im angegebenen Verzeichnis eine SMART COMMAND-Datenbank mit derselben Bezeichnung gefunden, erscheint ein Hinweis, dass die existierende Datei beim Speichervorgang überschrieben wird (siehe [Abb.](#page-251-1) 478).

Bestätigen Sie die Abfrage mit "Ja", um fortzufahren und die vorhandene Datenbank zu überschreiben.

Mit "Nein" wird der Vorgang abgebrochen.

Wenn Sie eine Datenbank-Zip-Datei auf dem Tablet bzw. dem USB-Stick umbenennen möchten, darf dies nur am Ende, der Bezeichnung geschehen:

Beispiel: "smc\_SmartCommand\_alt.zip" "smc\_SmartCommand1.zip"

Wird die Bezeichnung "smc\_SmartCommand" geändert, kann SMART COMMAND die Datenbank nicht beim Import erkennen.

# <span id="page-251-0"></span>10.2.2 ISO-XML-Datei/FMIS-Daten exportieren

**HINWEIS** 

Solange der ISO-XML-Modus in SMART COMMAND aktiv ist, kann keine ISO-XML-Datei exportiert werden. Beenden Sie den ISO-XML-Modus, um eine ISO-XML-Datei zu exportieren (siehe [Kapitel 7.7.4\)](#page-238-0).

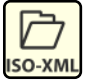

Tippen Sie in der Export-Ansicht auf das ISO-XML-Symbol, um eine ISO-XML-Datei zu exportieren (siehe [Abb.](#page-251-2) 479).

Der Export wird umgehend ausgeführt.

| 64.<br>$\equiv$ | Export                                       |  |
|-----------------|----------------------------------------------|--|
| I               | Verzeichnis:<br>/storage/emulated/0/Download |  |
| ?               | Exportierbare Objekte:                       |  |
|                 |                                              |  |
|                 | INTERN<br>■<br>E<br>SMC                      |  |
|                 | 0/0<br>0/76<br>0/1                           |  |
| 53              | $\mathbf{z}$<br>小<br>$+80$<br>ш              |  |
|                 | 0/0<br>0/4<br>0/2<br>0/0<br>0/3<br>0/1       |  |
|                 | <b>RE</b><br>مي∎!                            |  |
| 2271000         | 0/0<br>0/0<br>0/0<br>0/0<br>0/0<br>0/0       |  |

<span id="page-251-2"></span>Abb. 479: ISO-XML-Symbol antippen und ISO-XML-Export ausführen

<span id="page-251-1"></span>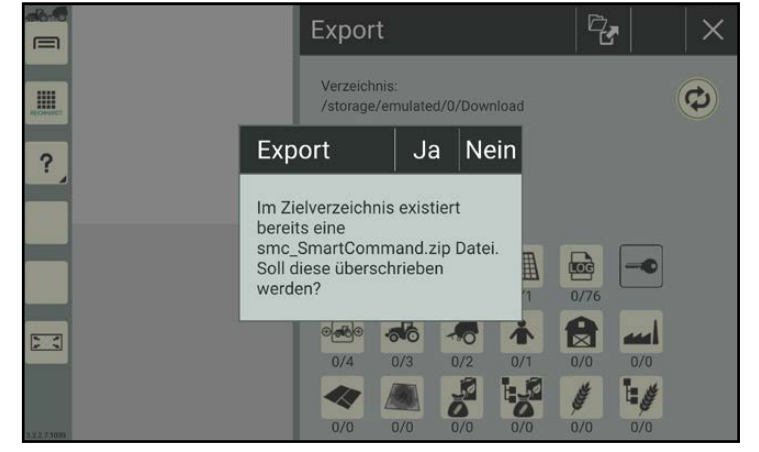

Abb. 478: Hinweis über bereits vorhandene Datenbank-Datei
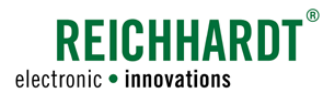

#### SMART COMMAND-ANWENDUNG "IMPORT/EXPORT" Daten, Einstellungen und Fehler-Aufzeichnungen exportieren

Die Datei wird im gewählten Pfad mit der Bezeichnung "smc\_isoxml\_taskdata.zip" gespeichert.

Wird im angegebenen Verzeichnis eine ISO-XML-Datei mit derselben Bezeichnung gefunden, erscheint ein Hinweis, dass die existierende Datei beim Speichervorgang überschrieben wird (siehe [Abb.](#page-252-0) 480).

Bestätigen Sie die Abfrage mit "Ja", um fortzufahren und die vorhandene Datei zu überschreiben.

Mit "Nein" wird der Vorgang abgebrochen.

Wenn Sie eine ISO-XML-Zip-Datei auf dem Tablet bzw. dem USB-Stick umbenennen möchten, darf dies nur am Ende, der Bezeichnung geschehen:

Beispiel: "smc\_isoxml\_taskdata\_alt.zip" "smc\_isoxml\_taskdata1.zip"

Wird die Bezeichnung "smc\_isoxml\_taskdata" geändert, kann SMART COMMAND die Datei nicht beim Import erkennen.

<span id="page-252-0"></span>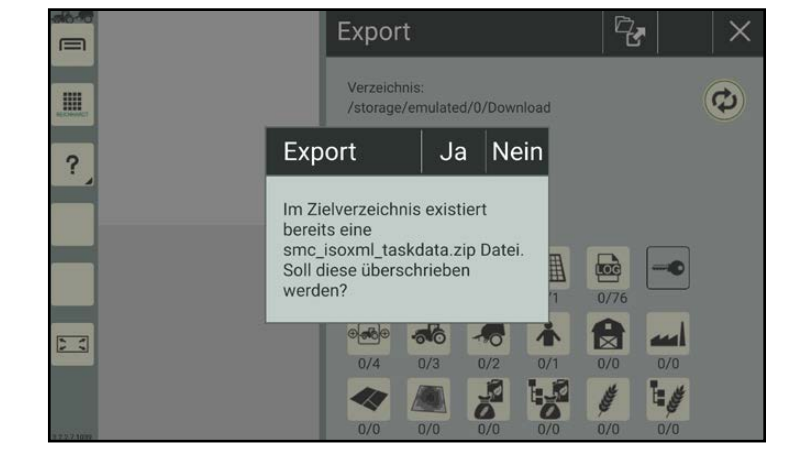

Abb. 480: Hinweis über bereits vorhandene ISO-XML-Datei

### 10.2.3 Daten aus der Betriebsverwaltung und Fehler-Aufzeichnungen exportieren

Sie haben die Möglichkeit, einzelne oder mehrere Einträge eines Objekts für einen Export auszuwählen. Die Auswahl kann auch objektübergreifend erfolgen, bspw. zwei Arbeitsblätter, ein Benutzer und drei Gespanne. Anschließend können alle ausgewählten Objekt-Einträge gemeinsam exportiert werden.

Ausnahmen hierbei sind der Export einer SMART COMMAND-Datenbank (siehe [Kapitel 10.2.1\)](#page-250-0) und der Export von ISO-XML-Dateien (siehe [Kapitel 10.2.2](#page-251-0)). Diese müssen separat exportiert werden.

#### Zahlen unter Objektsymbolen

Unter den Objekt-Symbolen befinden sich zwei Zahlen (siehe [Abb.](#page-252-1) 481).

- Die erste Zahl zeigt an, wie viele Einträge des Objekts für den Export ausgewählt wurden.
- Die zweite Zahl zeigt an, wie viele Einträge des Objekts für den Export verfügbar sind.

<span id="page-252-1"></span>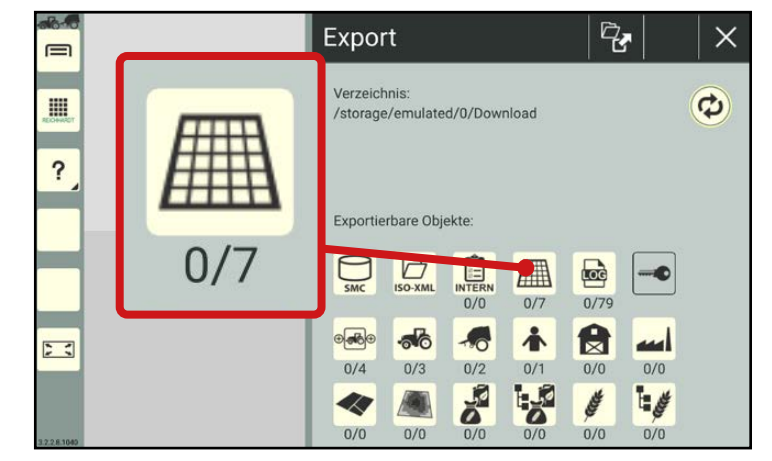

Abb. 481: Anzahl der ausgewählten und verfügbaren Einträge eines Objekts in der Export-Ansicht

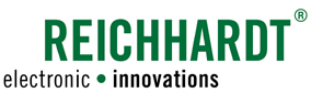

#### SMART COMMAND-ANWENDUNG "IMPORT/EXPORT" Daten, Einstellungen und Fehler-Aufzeichnungen exportieren

#### Objekt-Einträge auswählen

Tippen Sie auf das entsprechende Symbol in der Export-Ansicht, um die Einträge dieses Objekts anzuzeigen (siehe [Abb.](#page-253-0) 482).

Daraufhin öffnet sich die Übersicht der zur Verfügung stehenden, exportierbaren Einträge des ausgewählten Objekts (siehe [Abb.](#page-253-1) 483).

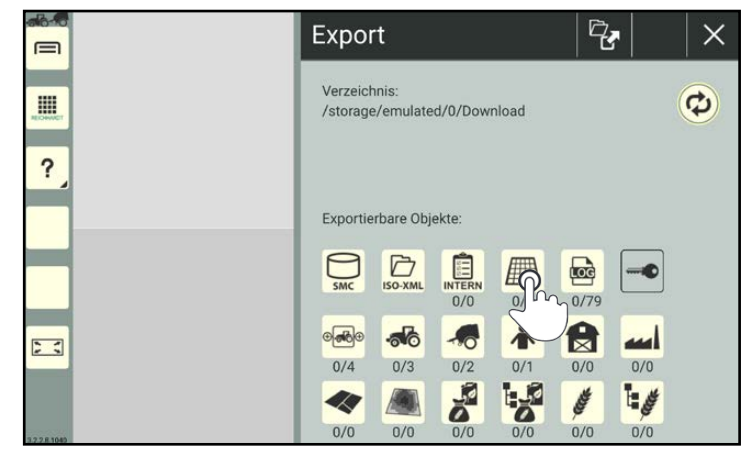

<span id="page-253-0"></span>Abb. 482: Gewünschtes Export-Objekt antippen

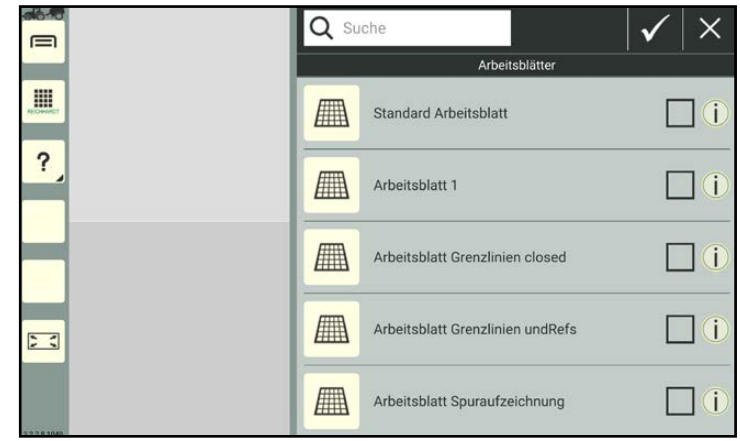

<span id="page-253-1"></span>Abb. 483: Objekt-Übersicht mit Einträgen

Wählen Sie die zu exportierenden Einträge des Objekts aus, indem Sie die Kontrollkästchen aktivieren (siehe [Abb.](#page-253-2) 484).

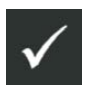

Bestätigen Sie die Auswahl anschließend über den Button mit dem Haken.

<span id="page-253-2"></span>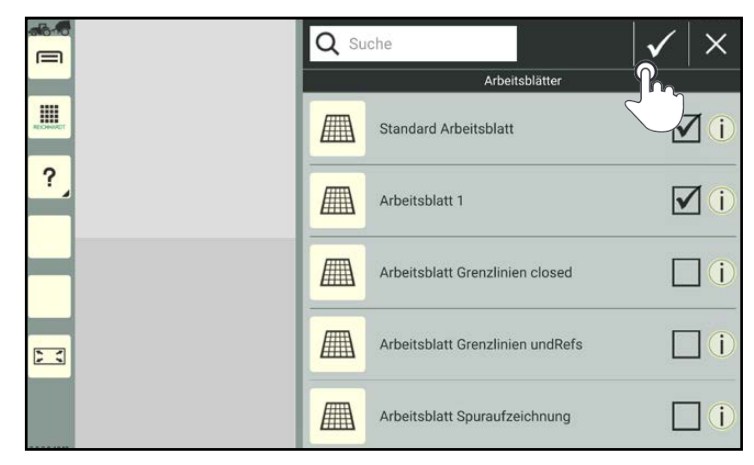

Abb. 484: Einträge auswählen und Auswahl bestätigen

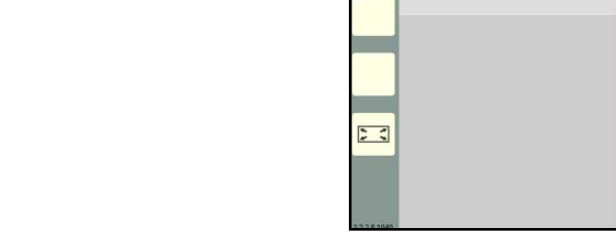

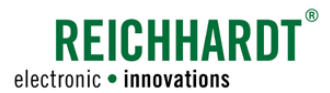

#### SMART COMMAND-ANWENDUNG "IMPORT/EXPORT" Daten, Einstellungen und Fehler-Aufzeichnungen exportieren

Wählen Sie ggf. Einträge weiterer Objekte über die Export-Ansicht aus, indem Sie mit den Objekten auf die gleiche Weise verfahren.

In der Export-Ansicht, zeigt die erste Zahl aller Objekte, in denen Einträge für den Export ausgewählt wurden, die Menge der ausgewählten Einträge in rot an (siehe [Abb.](#page-254-0) 485).

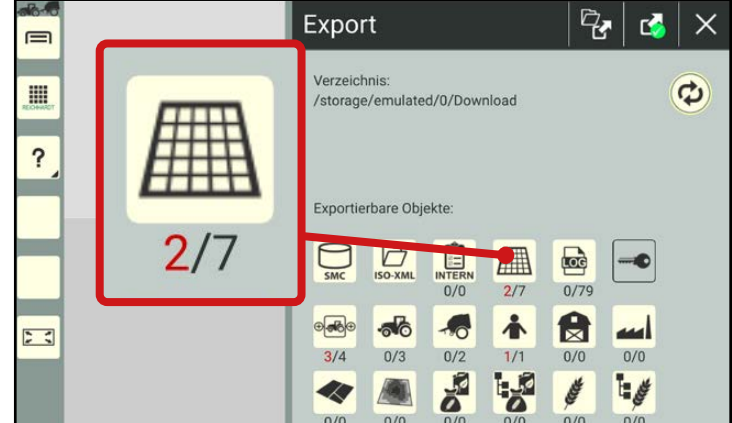

<span id="page-254-0"></span>Abb. 485: Anzahl der ausgewählten Einträge in rot

#### Objekt-Einträge exportieren

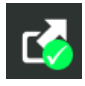

Bestätigen Sie den Export der gewählten Objekt-Einträge, durch Antippen des Export-Buttons mit dem grünen Haken (siehe [Abb.](#page-254-1) 486).

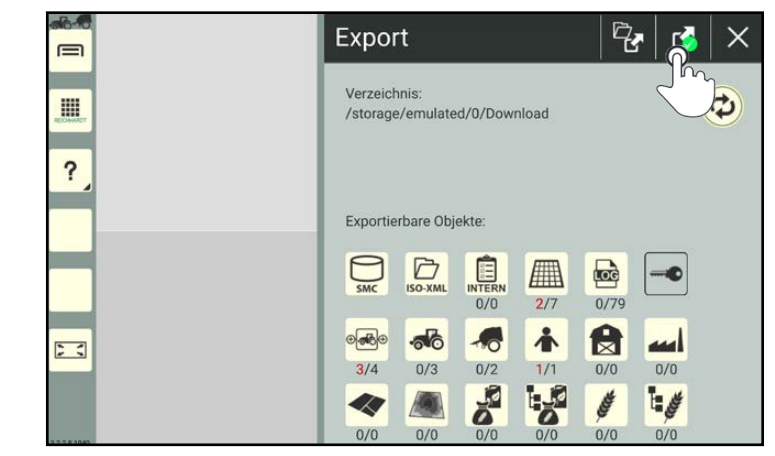

Abb. 486: Export bestätigen und durchführen

<span id="page-254-1"></span>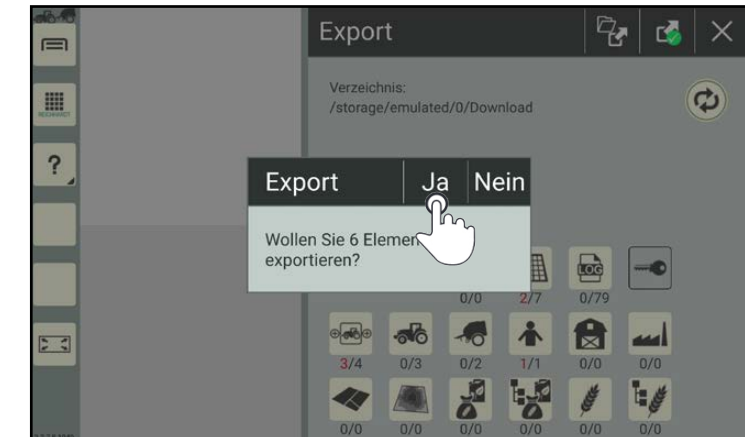

<span id="page-254-2"></span>Abb. 487: Abfrage bestätigen

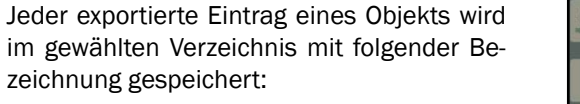

"smc\_'Objekt (in EN)'\_'name'.zip"

Bestätigen Sie die Abfrage mit "Ja" (siehe

#### Beispiel:

[Abb.](#page-254-2) 487).

"Arbeitsblatt1" wird exportiert als "smc\_worksheet\_Arbeitsblatt1.zip"

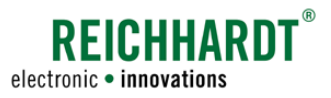

### 10.3 Daten, Einstellungen und Lizenzen importieren

#### Import-Ansicht aufrufen

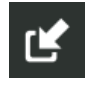

Tippen Sie in der Übersicht der Import/Export-Anwendung auf das Import-Symbol, um Dateien nachfol-<br>gend zu importieren (siehe importieren (siehe [Abb.](#page-255-0) 488).

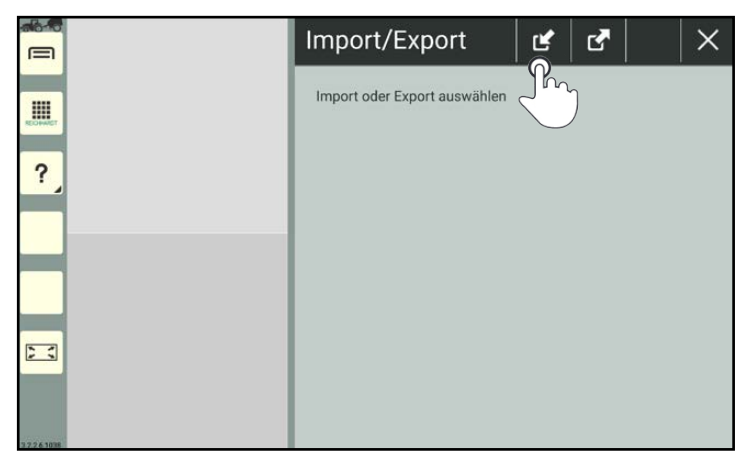

Abb. 488: Import-Symbol antippen

Wählen Sie anschließend das Import-Medium aus (siehe [Abb.](#page-255-1) 489).

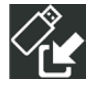

USB-Stick (SMART COMMAND-Terminal)

Daraufhin öffnet sich die Import-Ansicht (sie-

he [Abb.](#page-255-2) 490).

Ordner (SMART COMMAND-App bzw. Tablet)

<span id="page-255-0"></span>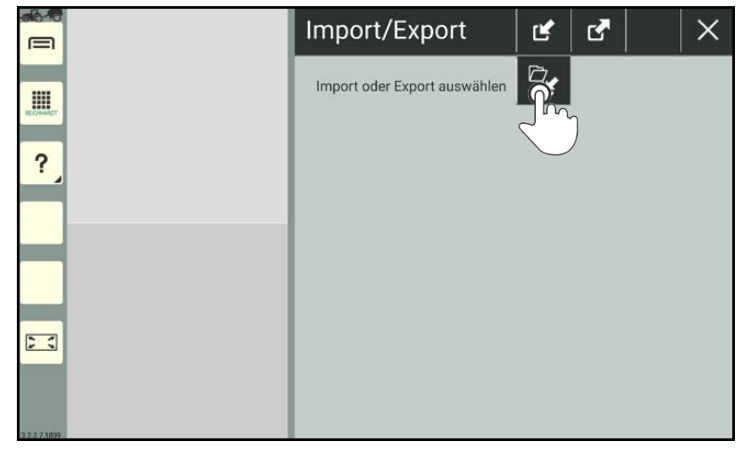

Abb. 489: Import-Medium auswählen

<span id="page-255-2"></span><span id="page-255-1"></span>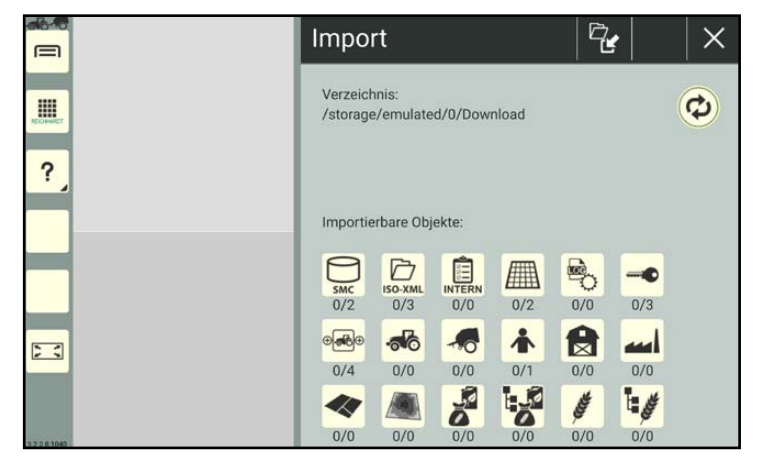

Abb. 490: Import-Ansicht

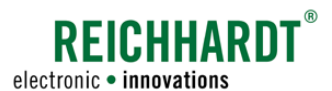

#### Import-Verzeichnis

Unter der Überschrift "Verzeichnis" wird angezeigt, in welches Verzeichnis die ausgewählten Objekte importiert werden (siehe [Abb.](#page-256-0) 491).

Standardmäßig ist für Tablets folgender Ordner vorgegeben:

"Interner Speicher/Download".

Bei Verwendung des SMART COMMAND-Terminals erfolgt der Import standardmäßig von der oberste Ebene des verwendeten USB-Sticks.

Wie Sie das Verzeichnis ändern wird in [Kapi](#page-263-0)[tel 10.4](#page-263-0) beschrieben.

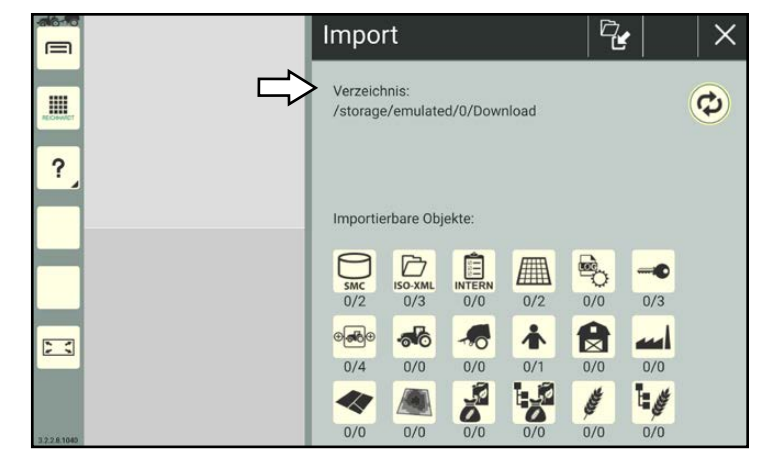

Abb. 491: Import-Verzeichnis

#### Importierbare Objekte

Unten in der Import-Ansicht befindet sich die Übersicht der importierbaren Objekte (siehe [Abb.](#page-256-1) 492).

<span id="page-256-0"></span>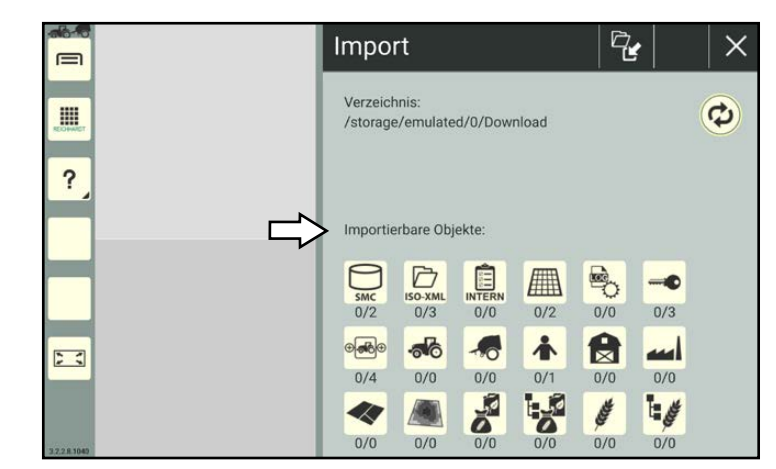

Abb. 492: Übersicht importierbarer Objekte

#### Zahlen unter Objektsymbolen

Unter den Objekt-Symbolen befinden sich zwei Zahlen (siehe [Abb.](#page-256-2) 493).

- Die erste Zahl zeigt an, wie viele Einträge des Objekts für den Import ausgewählt wurden.
- Die zweite Zahl zeigt an, wie viele Einträge des Objekts für den Import verfügbar sind.

<span id="page-256-2"></span><span id="page-256-1"></span>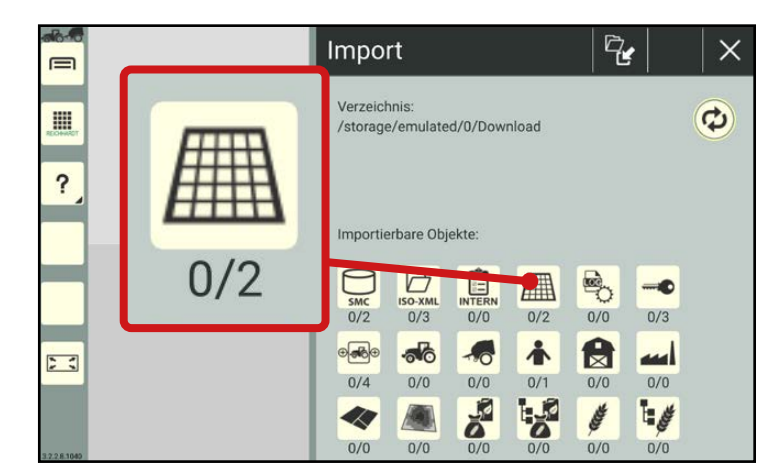

Abb. 493: Anzahl der ausgewählten und verfügbaren Einträge eines Ob- jekts in der Import-Ansicht

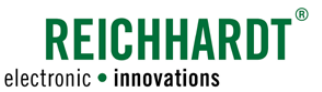

### 10.3.1 SMART COMMAND-Datenbank importieren

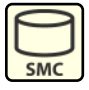

<span id="page-257-3"></span>Tippen Sie auf das SmC-Symbol in der Import-Ansicht, wenn Sie eine SMART COMMAND-Datenbank importieren möchten (siehe [Abb.](#page-257-0) 494).

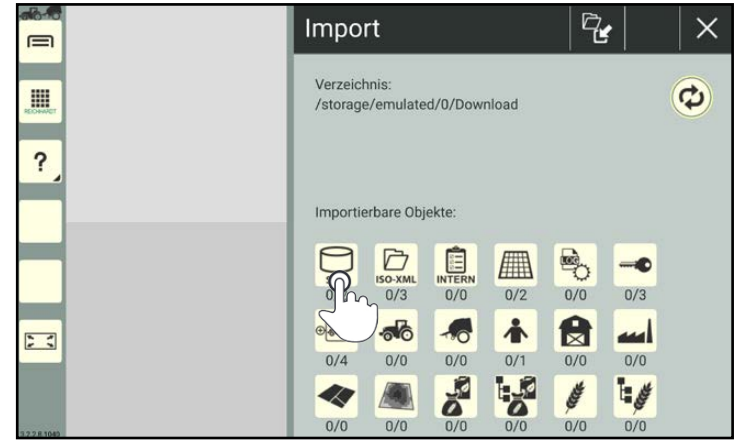

<span id="page-257-0"></span>Abb. 494: SmC-Symbol in der Import-Ansicht antippen

Wählen Sie die SmC-Datei aus, die Sie importieren möchten (siehe [Abb.](#page-257-1) 495).

### **HINWEIS**

Es kann immer nur eine SMART COMMAND-Datenbank ausgewählt und importiert werden.

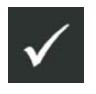

Bestätigen Sie die Auswahl anschließend über den Button mit dem Haken.

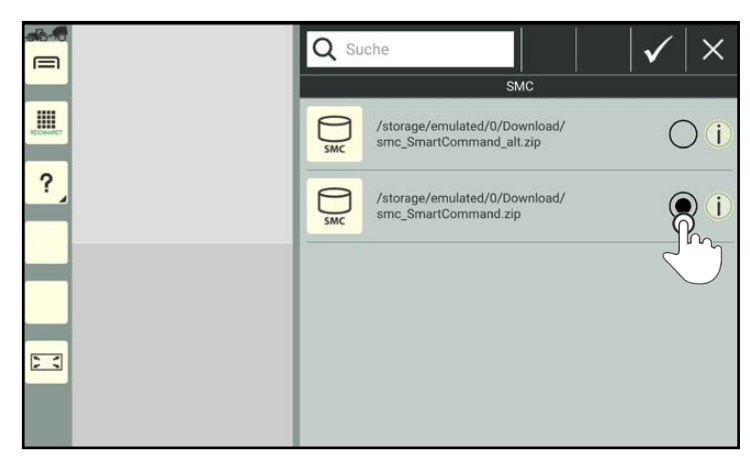

<span id="page-257-1"></span>Abb. 495: SmC-Datenbank-Datei auswählen

<span id="page-257-2"></span>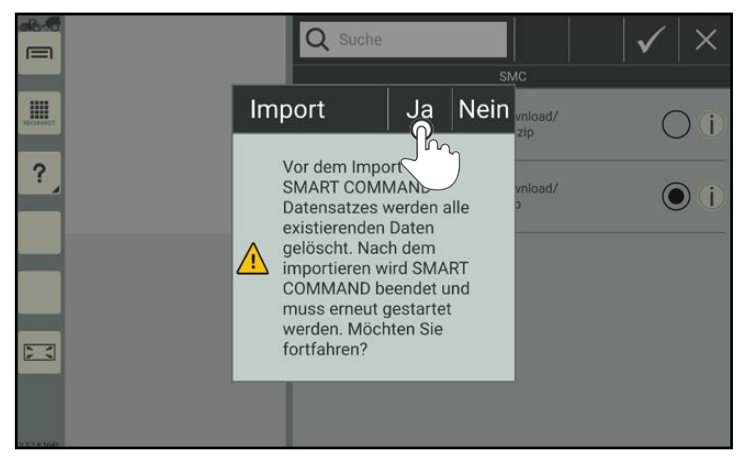

Abb. 496: Abfrage bestätigen

### **HINWEIS**

Beim Import einer SMART COMMAND-Datenbank werden alle im System vorhandenen Daten und Einstellungen gelöscht.

Bestätigen Sie die Abfrage mit "Ja", um die Datenbank zu importieren und die vorhandenen Daten und Einstellungen zu löschen (siehe [Abb.](#page-257-2) 496).

Starten Sie SMART COMMAND anschließend neu.

Wählen Sie "Nein", um den Vorgang abzubrechen.

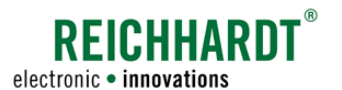

### 10.3.2 ISO-XML-Dateien/FMIS-Daten importieren

#### ISO-XML-Symbol ist ausgegraut

**ISO-XML** 

Solange der ISO-XML-Modus in SMART COMMAND aktiv ist, kann keine ISO-XML-Datei importiert werden. Das ISO-XML-Symbol ist ausgegraut.

- 1. Beenden Sie den ISO-XML-Modus (siehe [Kapitel 7.7.4](#page-238-0)).
- 2. Exportieren Sie die ISO-XML-Daten (siehe [Kapitel 10.2.2\)](#page-251-0), da diese sonst bei einem Import überschrieben werden.

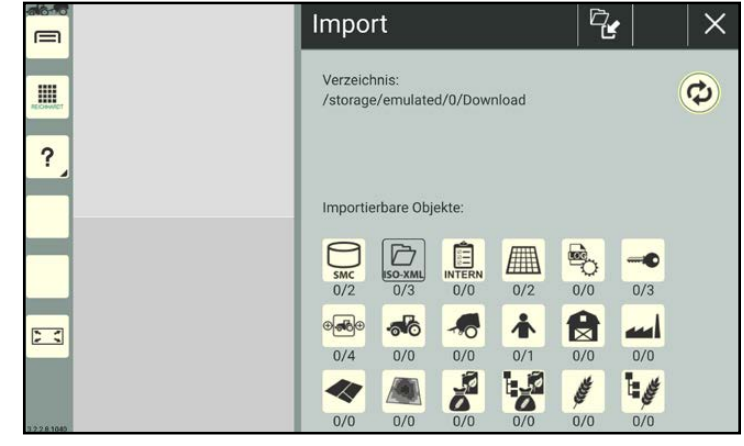

Abb. 497: ISO-XML-Symbol antippen in der Import-Ansicht antippen

#### ISO-XML-Symbol ist beige

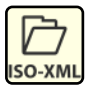

Tippen Sie in der Import-Ansicht auf das ISO-XML-Symbol, um nachfolgend eine ISO-XML-Datei zu importieren (siehe [Abb.](#page-258-0) 498).

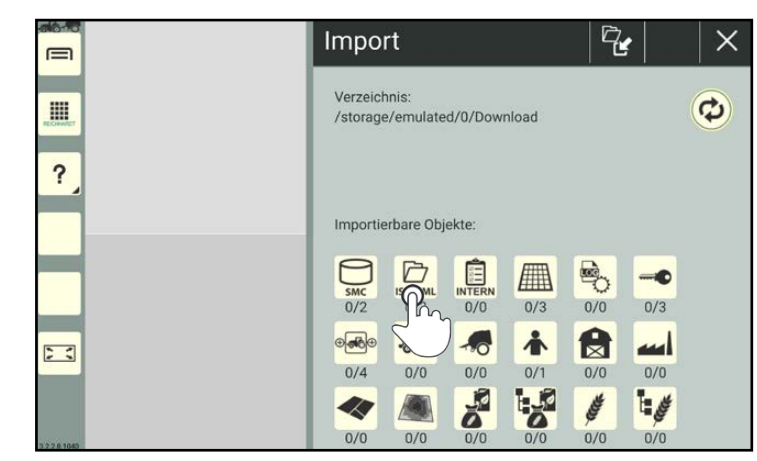

Wählen Sie die ISO-XML-Datei aus, die Sie importieren möchten (siehe [Abb.](#page-258-1) 499).

SMART COMMAND erkennt sowohl XML-Dateien als auch ZIP-Dateien. Dazu gehören auch Dateien in weiteren Unterordnern des angegebenen Verzeichnisses.

### **HINWEIS**

Es kann immer nur eine ISO-XML-Datei ausgewählt und importiert werden.

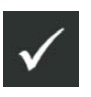

Bestätigen Sie die Auswahl anschließend über den Button mit dem Haken.

<span id="page-258-0"></span>Abb. 498: ISO-XML-Symbol antippen in der Import-Ansicht antippen

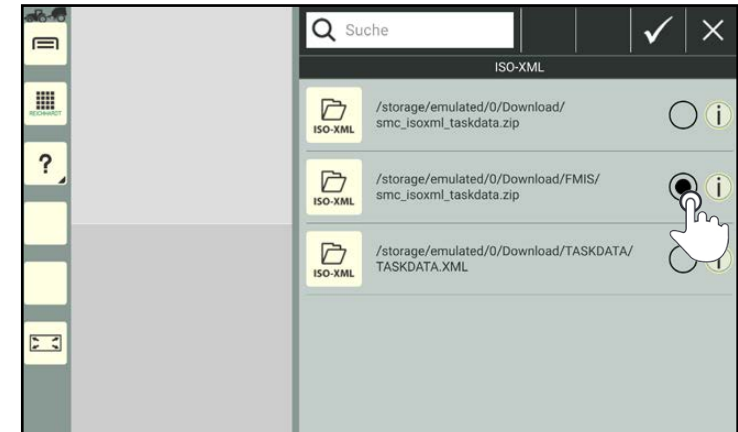

<span id="page-258-1"></span>Abb. 499: ISO-XML-Datei auswählen und bestätigen

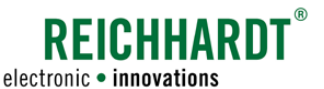

Wurde der ISO-XML-Modus beendet, aber noch keine ISO-XML-Datei exportiert, befindet sich diese weiterhin in SMART COMMAND. Beim Import einer anderen ISO-XML-Datei werden alle Daten, der noch in SMART COM-MAND vorhandenen ISO-XML-Daten aus dem ISO-XML-Modus (Ausnahme: Maschinen) überschrieben.

Hierzu erscheint ein Hinweis (siehe [Abb.](#page-259-0) 500).

Bestätigen Sie die Abfrage mit "Ja", um fortzufahren.

Wählen Sie "Nein", um den Vorgang abzubrechen.

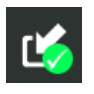

Bestätigen Sie den Import durch Antippen des Import-Buttons mit dem grünen Haken (siehe [Abb.](#page-259-1) 501).

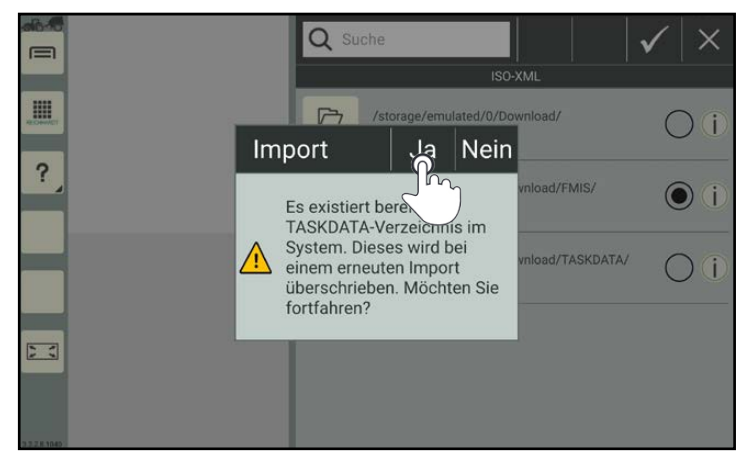

Abb. 500: Hinweis zum Überschreiben einer vorhandenen ISO-XML-Datei

<span id="page-259-1"></span><span id="page-259-0"></span>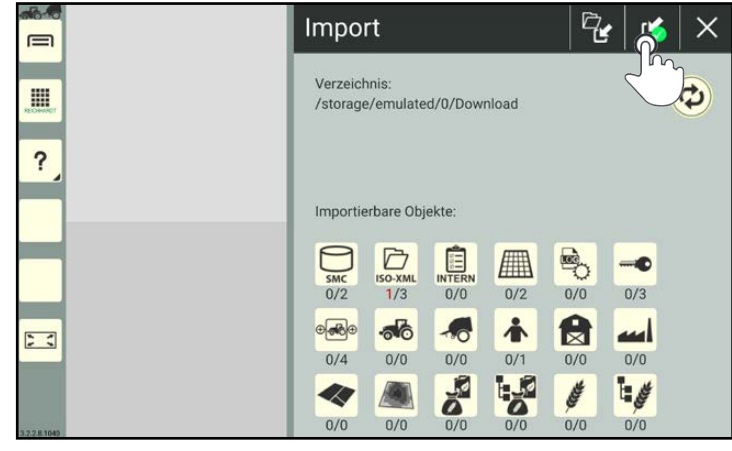

Abb. 501: Import bestätigen

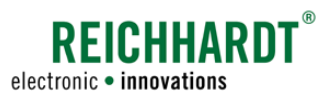

# 10.3.3 Daten aus der Betriebsverwaltung, ISO-XML-Datei, Protokollierungs-Konfigurations-Datei und Lizenzen einzeln oder gemeinsam importieren

Sie haben die Möglichkeit, einzelne oder mehrere Einträge eines Objekts für einen Import auszuwählen. Die Auswahl kann auch objektübergreifend erfolgen, bspw. zwei Arbeitsblätter, eine ISO-XML-Datei und eine Lizenzdatei. Eine Protokollierungs-Konfigurations-Datei oder auch Log-Config-Datei ("rlog\_config.conf") kann ebenfalls ausgewählt werden.

Anschließend können alle ausgewählten Einträge gemeinsam importiert werden.

Beachten Sie:

• Der Import von Lizenzen erfolgt nur bei Verwendung des SMART COMMAND-Terminals über die Import/Export-Anwendung.

Bei Verwendung der SMART COMMAND-App erfolgt der Import über das Konfigurationsmenü des ISO FLEX. Der Import von Lizenzen für die SMART COMMAND-App und das SMART COMMAND-Terminal werden in [Kapitel](#page-101-0)  [6.6](#page-101-0) erläutert.

- Nach dem Import einer Protokollierungs-Konfigurations-Datei oder einer Lizenz-Datei muss SMART COMMAND neu gestartet werden.
- Eine SMART COMMAND-Datenbank muss immer separat importiert werden und kann nicht gemeinsam mit anderen Daten importiert werden (siehe [Kapitel 10.3.1](#page-257-3)).

#### Objekt-Einträge auswählen

Tippen Sie auf das entsprechende Symbol in der Import-Ansicht, um die Einträge dieses Objekts anzuzeigen (siehe [Abb.](#page-260-0) 502).

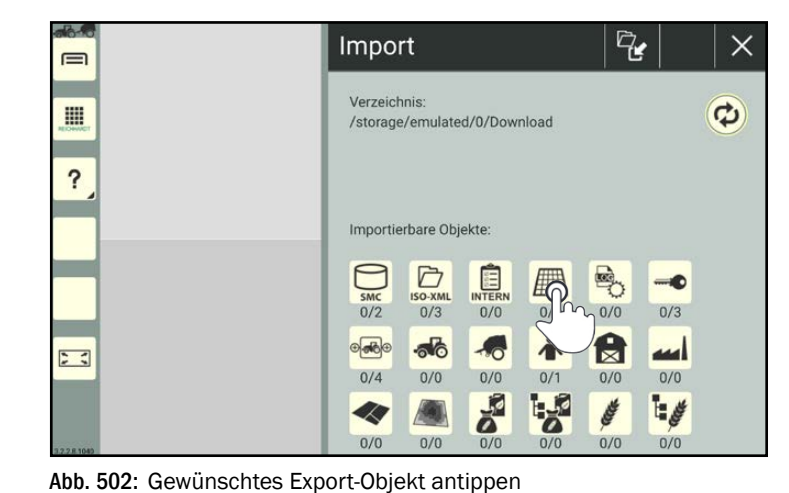

<span id="page-260-0"></span>Q Suche  $\equiv$ m ■ Arbeitsblatt Grenzlinien ? A Standard Arbeitsblatt  $\sqcap$  (i  $\frac{1}{2}$ 

<span id="page-260-1"></span>Abb. 503: Objekt-Übersicht mit Einträgen

Daraufhin öffnet sich die Übersicht der zur Verfügung stehenden, importierbaren Einträge des ausgewählten Objekts (siehe [Abb.](#page-260-1) 503).

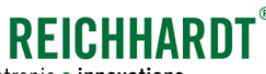

electronic · innovations

Wählen Sie die zu importierenden Einträge des Objekts aus, indem Sie die Kontrollkästchen aktivieren (siehe [Abb.](#page-261-0) 504).

Wählen Sie ggf. Einträge weiterer Objekte über die Import-Ansicht aus, indem Sie mit den Objekten auf die gleiche Weise verfahren.

In der Import-Ansicht, zeigt die erste Zahl aller Objekte, in denen Einträge für den Export ausgewählt wurden, die Menge der ausgewählten

Einträge in rot an (siehe [Abb.](#page-261-1) 505).

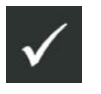

Bestätigen Sie die Auswahl anschließend über den Button mit dem Haken.

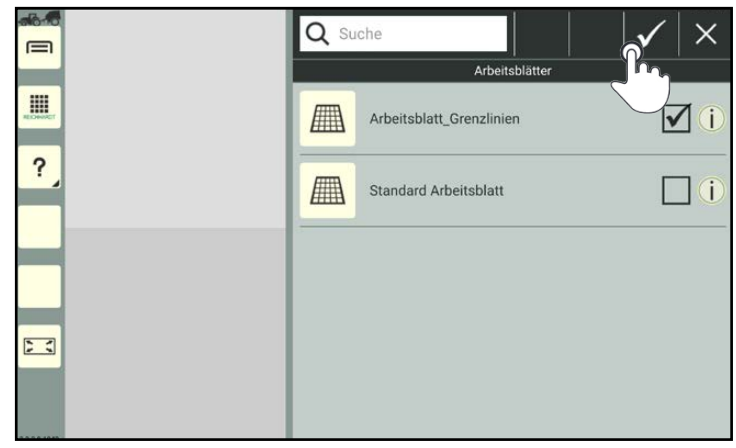

<span id="page-261-0"></span>Abb. 504: Einträge auswählen und Auswahl bestätigen

Import q, ùŚ.  $\times$  $\equiv$ Verzeichnis:  $\mathbf{G}$ E /storage/emulated/0/Download ? Importierbare Objekte: S  $\Box$  $\overline{\bullet}$  $H$  $\frac{1}{N}$  $0/2$  $1/3$  $0/0$  $1/2$  $0/0$  $1/3$  $\delta$ 台  $\sqrt{2}$  $\sqrt{2}$ 春 اسه  $\ddot{z}$  $0/4$  $0/0$  $0/0$  $0/1$  $0/0$  $0/0$  $\boldsymbol{\delta}$ **B** A É  $\mathbf{F}$ 40  $0/0$  $0/0$  $0/0$  $0/0$  $0/0$ 

<span id="page-261-1"></span>Abb. 505: Anzahl der ausgewählten Einträge in rot

#### Objekt-Einträge importieren

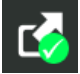

Bestätigen Sie den Import der gewählten Objekt-Einträge, durch Antippen des Import-Buttons mit dem grünen Haken (siehe [Abb.](#page-261-2) 506).

<span id="page-261-2"></span>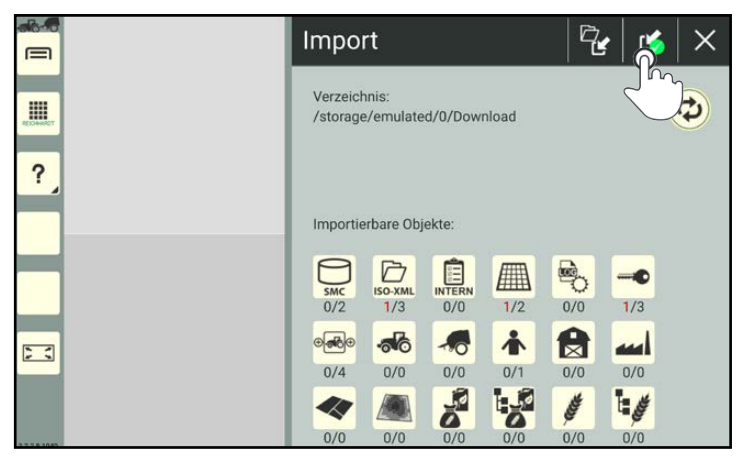

Abb. 506: Import bestätigen und durchführen

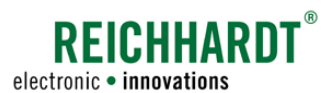

Bestätigen Sie die Abfrage mit "Ja" (siehe [Abb.](#page-262-0) 507).

### **HINWEIS**

Importdaten, die bereits in SMART COM-MAND vorhanden sind, werden nicht erneut importiert.

Importdaten mit derselben SMART COM-MAND-Bezeichnung (bspw. Benutzer "Max Mustermann") aber anderen Inhalten (bspw. verschiedene Adressdaten), werden beim Import mit einer fortlaufende Zahl hinter der Bezeichnung versehen (bspw. "Max Mustermann1").

### **HINWEIS**

Haben Sie eine Lizenz-Datei für die SMART COMMAND-App importiert, muss SMART COMMAND neu gestartet werden. Erst nach dem Neustart wird die Lizenz-Aktivierung wirksam.

<span id="page-262-0"></span>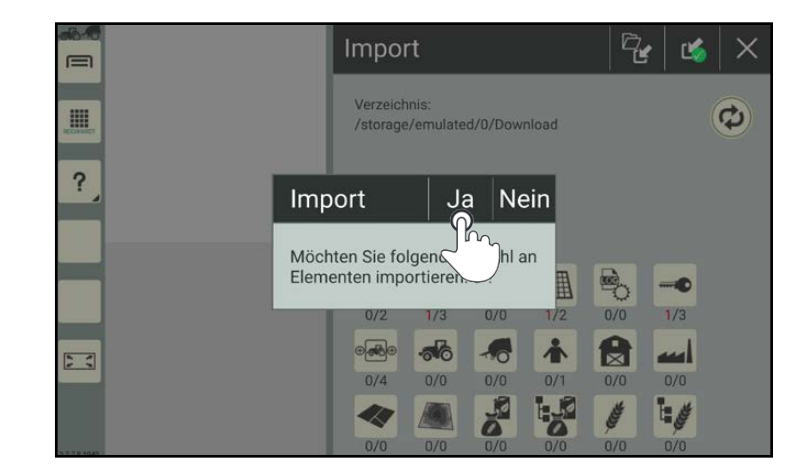

Abb. 507: Abfrage bestätigen

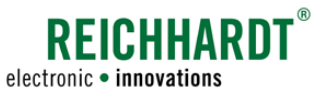

#### SMART COMMAND-ANWENDUNG "IMPORT/EXPORT" Verzeichnis für den Export/Import ändern

### 10.4 Verzeichnis für den Export/Import ändern

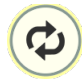

<span id="page-263-0"></span>Tippen Sie auf das Doppelpfeil-Symbol in der Export- bzw. Import-Ansicht, um das Verzeichnis zu ändern, in das Objekte exportiert oder aus dem Objekte importiert werden sollen (siehe [Abb.](#page-263-1) 508).

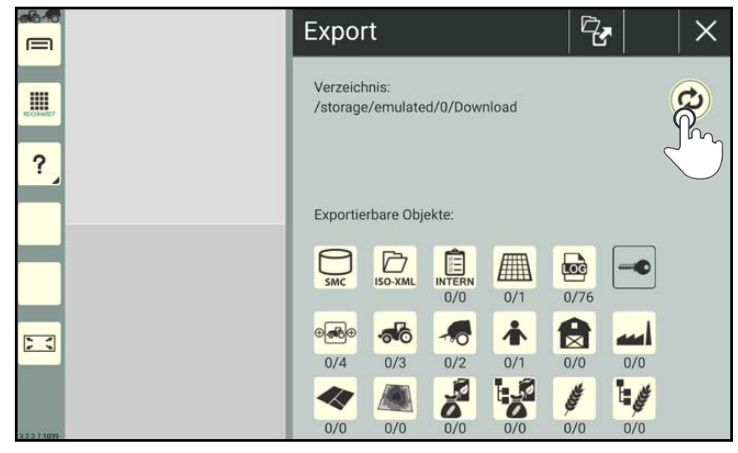

<span id="page-263-1"></span>Abb. 508: Doppelpfeil-Symbol antippen

Daraufhin öffnet sich das Export- bzw. Import-Verzeichnis (siehe [Abb.](#page-263-2) 509)

Wählen Sie das gewünschte Verzeichnis aus.

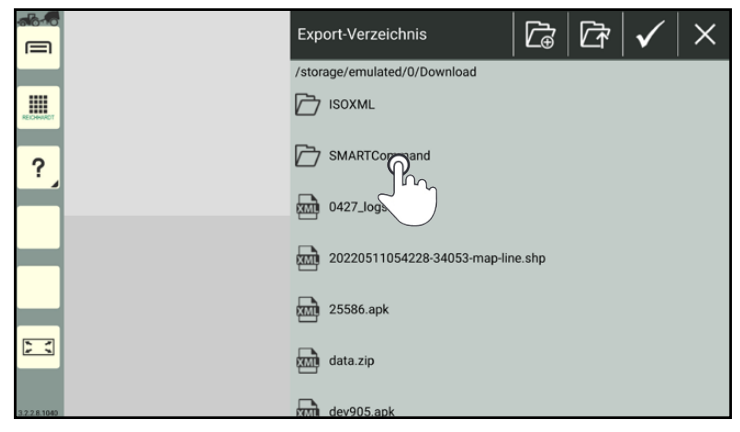

<span id="page-263-2"></span>Abb. 509: Export-Verzeichnis

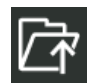

Tippen Sie auf das Ordner-Symbol mit dem Pfeil, um in der Verzeichnis-Struktur eine Ebene höher zu navigieren (siehe [Abb.](#page-263-3) 510).

<span id="page-263-3"></span>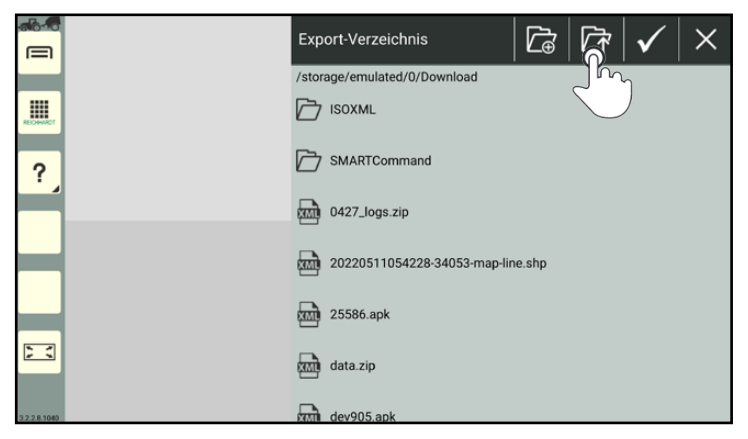

Abb. 510: Ebene höher navigieren

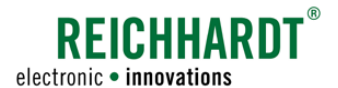

#### SMART COMMAND-ANWENDUNG "IMPORT/EXPORT" Verzeichnis für den Export/Import ändern

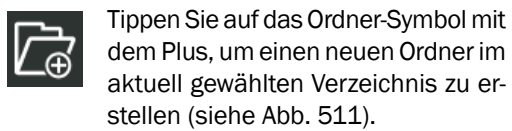

Neue Ordner können nur beim Exportieren angelegt werden, nicht im Importieren.

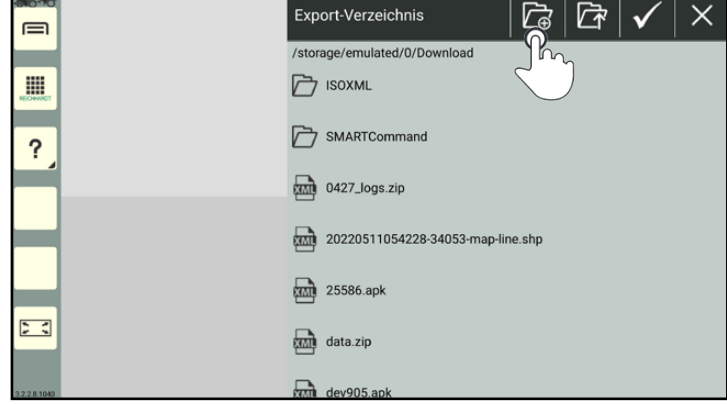

<span id="page-264-0"></span>Abb. 511: Neuen Ordner erstellen

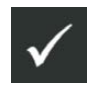

Geben Sie einen Bezeichnung für den Ordner ein und bestätigen Sie diese mit dem Haken (siehe [Abb.](#page-264-1) 512).

<span id="page-264-1"></span>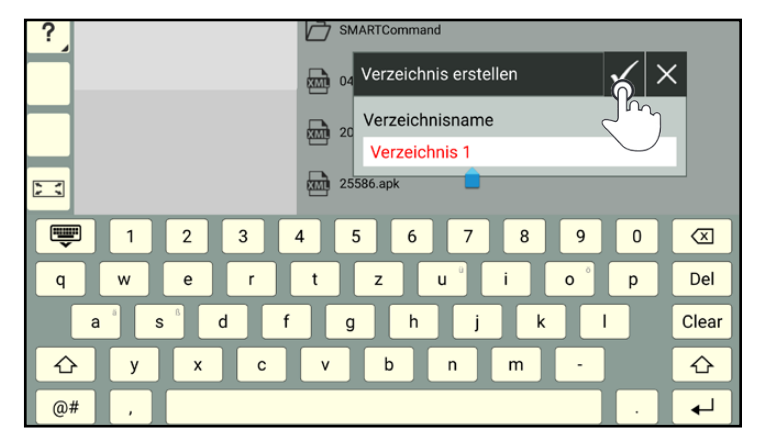

Abb. 512: Bezeichnung für Ordner anlegen und bestätigen

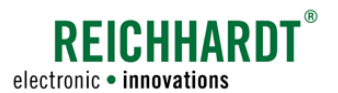

# 11 SMART VT – ISOBUS-Geräte konfigurieren und bedienen

Mithilfe von SMART VT können ISOBUS-Anwendungen (ISOBUS-Masken) in SMART COMMAND angezeigt und die ISOBUS-Geräte darüber bedient werden.

**HINWEIS** 

Diese Funktion ist nur verfügbar, wenn eine SMART VT- und eine SMART TASK-Lizenz vorhanden sind (siehe [Ka](#page-71-0)[pitel 6.1.2](#page-71-0)).

### 11.1 Anzeige der VT-Instanz beim Starten von SMART COMMAND

Bei erfolgreicher Anmeldung am ISOBUS wird die VT-Instanz beim Starten von SMART COMMAND oben links im Bildschirm eingeblendet (siehe [Abb.](#page-266-0) 513).

Die VT-Instanz können Sie über die Systemeinstellungen ändern (siehe [Kapitel 11.4.1](#page-268-0)).

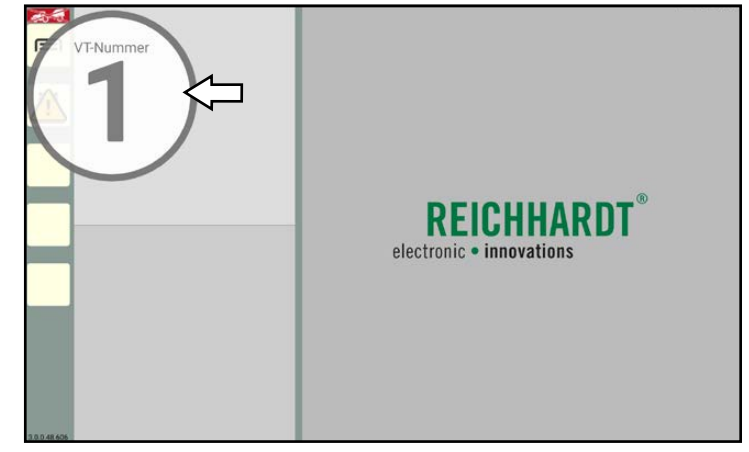

Abb. 513: Anzeige der ISOBUS-VT-Instanz

## 11.2 ISOBUS-Anwendungen in der Anwendungs-Übersicht

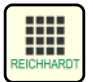

Drücken Sie diese Taste in der Seitenleiste, um die Anwendungs-Übersicht zu öffnen.

In der unteren Zeile der Anwendungs-Übersicht werden die verfügbaren ISOBUS-Anwendungen (Bedienmasken für ISOBUS-Geräte) angezeigt (siehe [Abb.](#page-266-1) 514).

<span id="page-266-1"></span><span id="page-266-0"></span>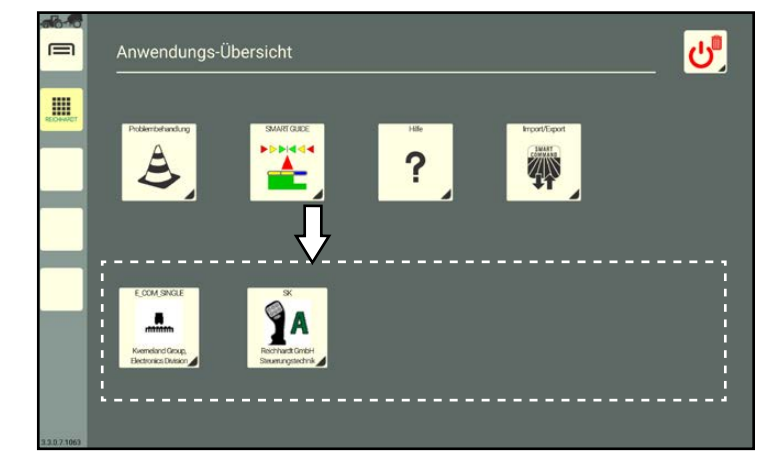

Abb. 514: ISOBUS-Anwendungen (SMART VT)

#### SMART VT – ISOBUS-Geräte konfigurieren und bedienen ISOBUS-Anwendung ausführen

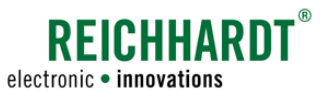

#### Objekt-Pools der ISOBUS-Geräte werden geladen

Werden ISOBUS-Geräte erstmalig angeschlossen, werden zunächst die Objekt-Pools (Maskendaten) der ISOBUS-Geräte geladen.

Ein noch nicht fertig geladener Objekt-Pool ist am ISOBUS-Symbol mit Ladebalken in der Anwendungs-Übersicht zu erkennen (siehe [Abb.](#page-267-0)  $515 - 1$ ).

Zudem erscheint auf der Taste zum Aufrufen der Anwendungs-Übersicht in der Seitenleiste ein Ladebalken (siehe [Abb.](#page-267-0) 515 – 2).

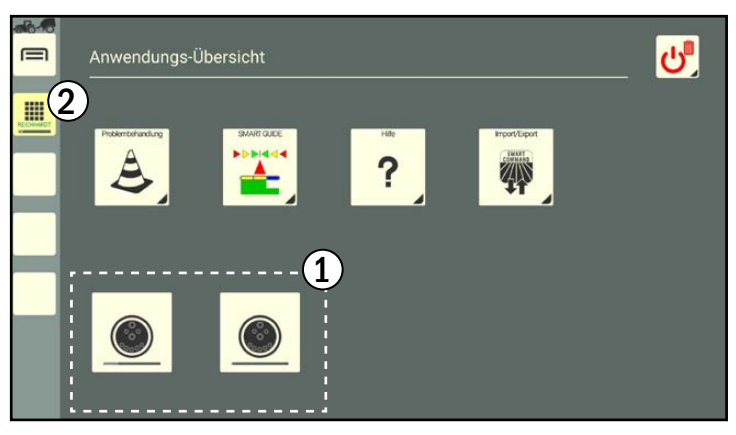

Abb. 515: Objekt-Pools der ISOBUS-Geräte werden geladen

### 11.3 ISOBUS-Anwendung ausführen

Tippen Sie in der Anwendungs-Übersicht oder ggf. der Seitenleiste auf die gewünschte Anwendung, um Sie im Hauptfenster auszuführen (siehe [Abb.](#page-267-1) 516 und [Abb.](#page-267-2) 517).

Alternativ können Sie die Anwendung auch in ein beliebiges Fenster ziehen.

Mehr zum Ausführen und Verschieben von Anwendungen in Fenstern erfahren Sie in [Kapi](#page-57-0)[tel 5.5](#page-57-0).

#### **HINWEIS**

ISOBUS-Anwendungen, die in Miniaturfenstern ausgeführt werden, sind möglicherweise nicht in ihrem vollen Funktionsumfang nutzbar.

Funktionen, die in der Bedienmaske des ISOBUS-Geräts durch Ziehen oder Gedrückthalten ausgelöst werden, sind in den Miniaturfenstern blockiert, da Anwendungen in Miniaturfenstern durch Gedrückthalten in andere Fenster gezogen werden können.

Ebenso verhält es sich mit der Streichfunktion, da diese genutzt wird, um durch mehr als zwei Miniaturfenster zu scrollen.

<span id="page-267-0"></span>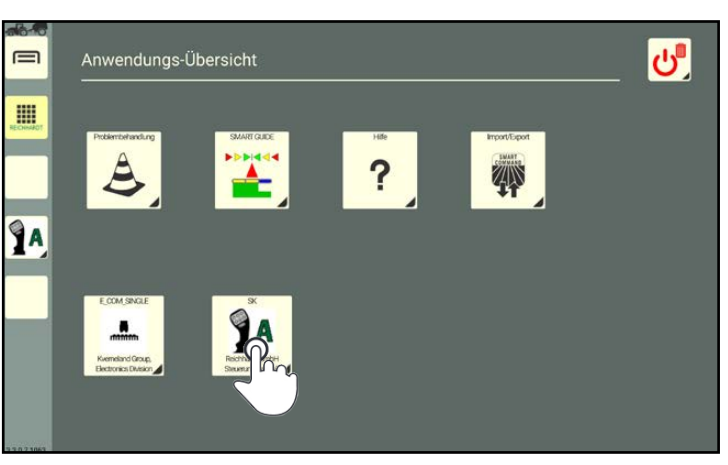

Abb. 516: ISOBUS-Anwendung ausführen

<span id="page-267-2"></span><span id="page-267-1"></span>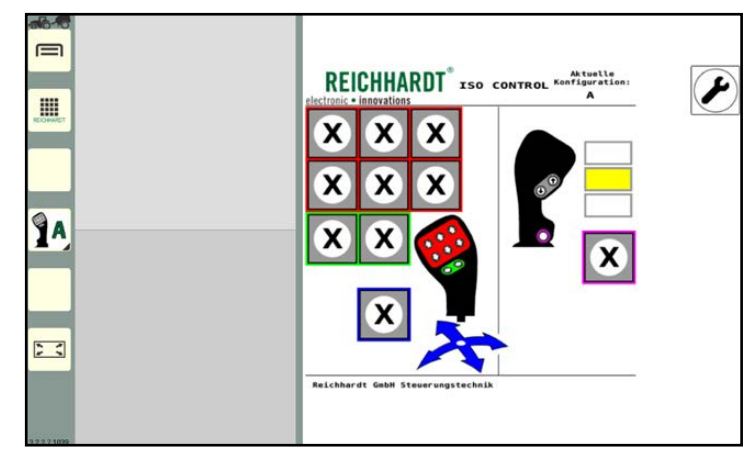

Abb. 517: Bedienmodus von SMART COMMAND mit ISOBUS-Anwendung

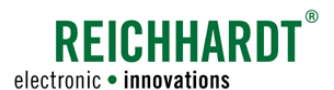

### 11.4 ISOBUS-VT-Einstellungen über das Hauptmenü von SMART COMMAND

Wenn Sie mehrere VTs (Virtual Terminals) am ISOBUS verwenden, müssen Sie für jedes VT eine Instanz (Nummer) festlegen, um zu steuern, auf welchem VT die ISOBUS-Anwendungen geladen werden sollen.

Rufen Sie die ISOBUS-VT-Einstellungen über das Hauptmenü auf (siehe [Abb.](#page-268-1) 518):

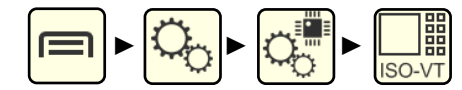

Sie haben folgende Einstellmöglichkeiten:

- $(A)$  VT-Instanz: Anmelde-Instanz von SMART COMMAND als VT auf dem ISOBUS festlegen (siehe [Kapitel 11.4.1](#page-268-0)).
- $\overline{R}$  TC-Instanz: Task Controller-Instanz auf dem ISOBUS festlegen (siehe [Kapitel](#page-269-0)  [11.4.2](#page-269-0)).
- C Objekt-Pool von ISOBUS-Geräten löschen (und neu laden) (siehe [Kapitel 11.4.3\)](#page-270-0).
- (D) Task Controller-Einstellungen (siehe [Ka](#page-270-1)[pitel 11.4.4\)](#page-270-1)
- E Abweichungen zur ISO 11783 (ISOBUS-Norm): Einstellungen für Geräte, die sich nicht Norm-konform verhalten (siehe [Ka](#page-271-0)[pitel 11.4.5\)](#page-271-0).

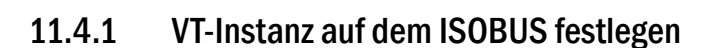

Vergeben Sie eine Instanz von 1 bis 32. Dies legt die Reihenfolge der Anmeldung verschiedener Terminals am ISOBUS fest. Das VT mit der Instanznummer 1 gilt als Haupt-Terminal (siehe [Abb.](#page-268-2) 519).

In der Bedienmaske eines ISOBUS-Geräts können Sie i.d.R. angeben, auf welcher VT-Instanz diese geladen werden soll.

Für die Zuweisungen von ISOBUS-Gerätefunktionen an Bediengeräte (bspw. Joystick) wird der AUX-Editor des Haupt-Terminals verwendet. Auf dem Haupt-Terminal lädt sich auch die Konfigurations-Maske des ISOBUS-Bediengeräts.

Mehr zum AUX-Editor von SMART COMMAND erfahren Sie in [Kapitel 11.5.](#page-272-0)

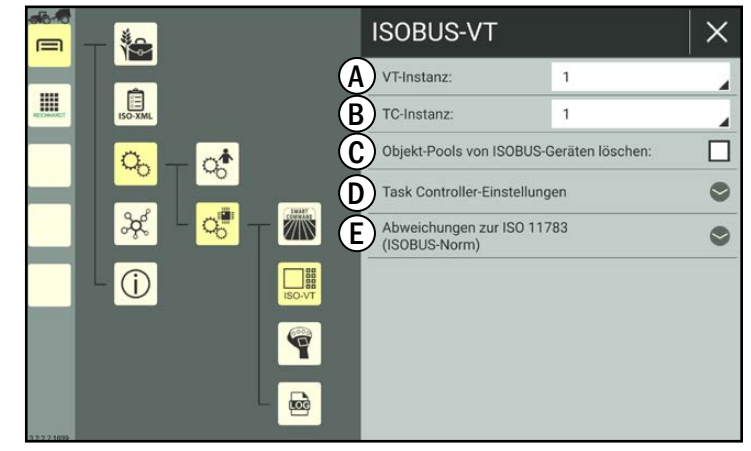

Abb. 518: ISOBUS-VT-Einstellungen

<span id="page-268-2"></span><span id="page-268-1"></span><span id="page-268-0"></span>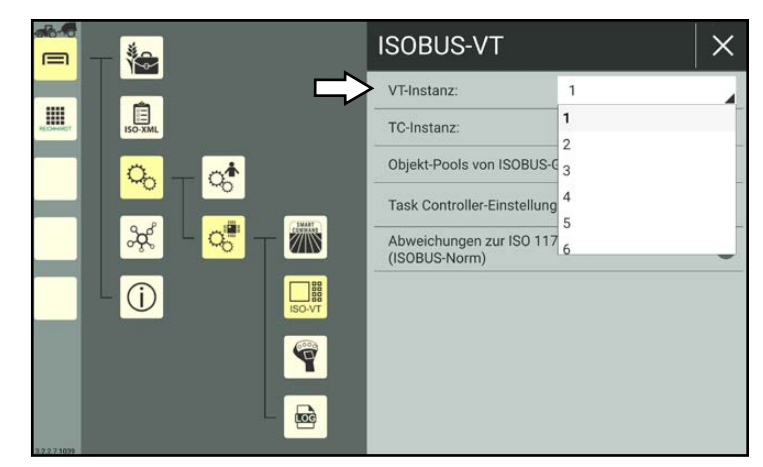

Abb. 519: VT-Instanz festlegen

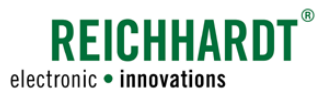

### 11.4.2 Task Controller-Instanz auf dem ISOBUS festlegen

Vergeben Sie eine Task Controller-Instanz (siehe [Abb.](#page-269-1) 520).

Stellen Sie in der Bedienmaske des ISOBUS-Geräts die gleiche Instanz ein, um den Task Controller von SMART COMMAND zu nutzen.

<span id="page-269-0"></span>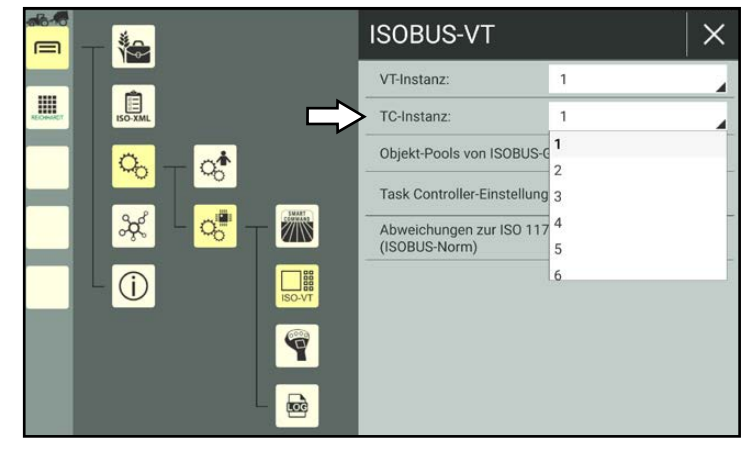

Abb. 520: TC-Instanz festlegen

Mehrere Terminals dürfen nicht zugleich mit derselben Instanz angemeldet sein. Sollte dies der Fall sein, werden Sie durch eine Warnung darauf hingewiesen (siehe [Abb.](#page-269-2) 521).

<span id="page-269-2"></span><span id="page-269-1"></span>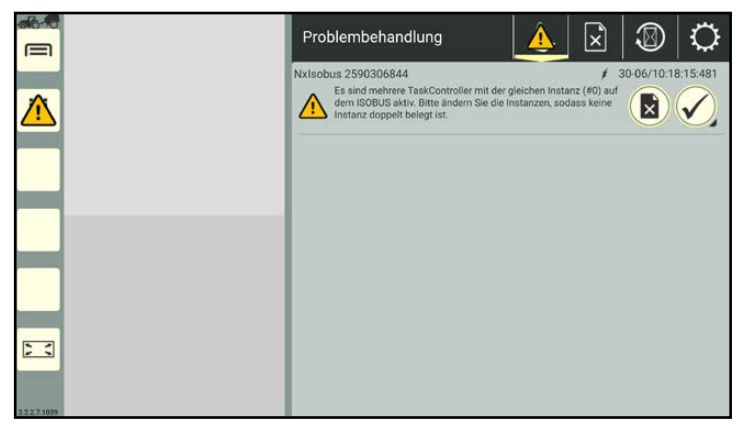

Abb. 521: Warnung TC-Instanz

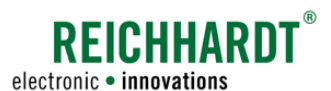

# 11.4.3 Objekt-Pool von ISOBUS-Geräten löschen und neu laden

Die Daten für die Darstellung der ISOBUS-Masken werden beim erstmaligen Anschluss geladen und in sogenannten "Objekt-Pools" gespeichert.

Sollten eine oder mehrere ISOBUS-Anwendungen nicht korrekt dargestellt werden und ein Neustart von SMART COMMAND keine Veränderung bewirken, sollten Sie die Objekt-Pools in SMART COMMAND löschen und neu laden.

Tippen Sie hierzu das Kontrollkästchen hinter "Objekt-Pools von ISOBUS-Geräten löschen" an (siehe [Abb.](#page-270-2) 522).

Beachten Sie: Das Kästchen bleibt nicht markiert, die Pools werden dennoch gelöscht. Dies ist daran zu erkennen, dass die ISOBUS-Masken in der Anwendungsübersicht neu geladen werden (siehe auch [Abb.](#page-267-0) 515).

# 11.4.4 Task Controller-Einstellungen

<span id="page-270-1"></span>Tippen Sie auf das Pfeil-Symbol, um die Datensätze aufbzw. zuzuklappen.

In den Task Controller-Einstellungen können Sie die maximal verwendete Anzahl folgender Werte einstellen (siehe [Abb.](#page-270-3) 523):

- Teilbreiten
- Booms

(durch Applikationspunkte abgedeckte Fläche)

• Kanäle (Ausbringungskanal pro Applikationspunkt)

### **HINWEIS**

Eine zu gering eingestellte Zahl kann dazu führen, dass ein Anbaugerät ggf, nicht korrekt angesteuert werden kann.

Standardmäßig ist überall 254 eingestellt. Es wird empfohlen, diese Einstellung beizubehalten.

Es kann jedoch vorkommen, dass manche ISOBUS-Gerät die Einstellungen nicht verarbeiten können und es ggf. zu Fehlermeldungen kommt.

<span id="page-270-0"></span>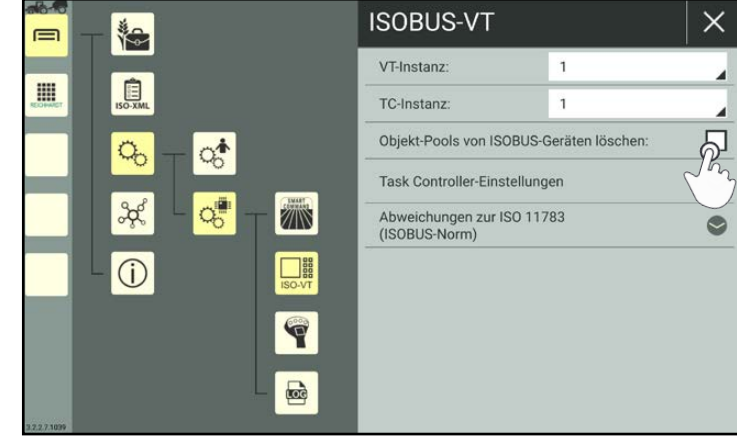

<span id="page-270-2"></span>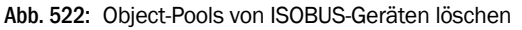

<span id="page-270-3"></span>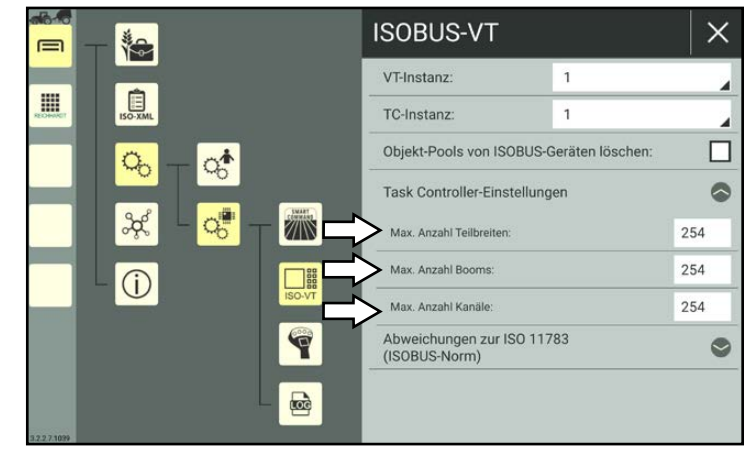

Abb. 523: Task Controller-Einstellungen

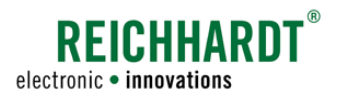

## 11.4.5 Einstellungen für ISOBUS-Geräte mit Abweichungen zur ISO 11783

### **HINWEIS**

Diese Einstellungen sollten Sie nur auf Anraten Ihres Händlers/des Reichhardt-Kundenservice aktivieren. Die Einstellungen werden nur nach einem Neustart von SMART COMMAND wirksam.

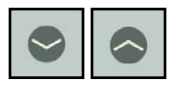

<span id="page-271-0"></span>In den ISOBUS-VT-Einstellungen können Sie weitere Einstellungen für Geräte vornehmen, die sich nicht konform zu ISO 11783 verhalten (siehe [Abb.](#page-271-1) 524).

Tippen Sie auf den Pfeil nach unten, um die Einstellungen auszuklappen.

- I: Aktivieren Sie die Option "Objekt-Pool nicht prüfen", um eine Bedienung von ISOBUS-Geräten zu erlauben, obwohl der Objekt-Pool fehlerhaft und/oder nicht ISOBUS-konform ist. Hierbei kann es jedoch bei der Verwendung von SMART COMMAND zu unerwarteten Nebeneffekten und im schlimmsten Fall zur Löschung des gesamten Objekt-Pools kommen.
- II: Aktivieren Sie die Option "Akzeptiere ungültigeGeräteanmeldungen", um ISOBUS-Geräte zu registrieren, die nicht der ISOBUS-konformen Initialisierungssequenz entsprechen.

Diese Einstellung kann jedoch einen schwer vorhersehbaren, negativen Einfluss auf ISOBUS-konforme Geräte haben.

III: Aktivieren Sie die Option "Behandle ISOBUS-Geräte nicht entsprechend ihrer VT-Version", um den nicht ISOBUSkonformen Funktionsumfang eines ISOBUS-Geräts zu akzeptieren.

Dabei werden ggf. Funktionen zugelassen, die das Gerät offiziell nicht nutzen darf. Diese Einstellung kann dazu führen, dass andere Geräte nicht mehr korrekt funktionieren.

Beispiel: Ein ISOBUS-Gerät meldet sich mit einer älteren Version der ISOBUS-Norm an, unterstützen dann aber Funktionen einer neueren Version.

<span id="page-271-1"></span>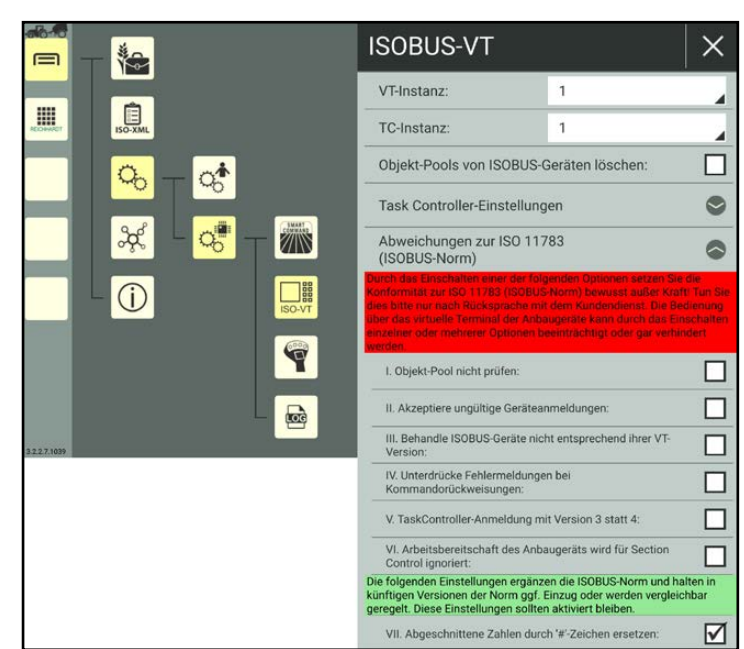

Abb. 524: Nicht ISO 11783-konforme Einstellungen

- IV: Aktivieren Sie die Option "Unterdrücke Fehlermeldungen bei Kommandorückweisungen", damit Kommandos, die vom ISOBUS-Gerät an SMART COMMAND gesendet werden, nicht zu einer sichtbaren Fehlermeldung führen.
- V: Aktivieren Sie die Option "Task Controller meldet Version 3 statt 4", um SMART COMMAND mit ISOBUS-Geräten zu nutzen, welche nicht die gleiche Task Controller-Version haben und nicht in der Liste der ISOBUS-Geräte in der Maschinenverwaltung von SMART COMMAND erscheinen. Diese Option kann jedoch negative Auswirkungen auf die Darstellung anderer ISOBUS-Bedienmasken haben.
- VI: Aktivieren Sie die Option "Die Arbeitsbereitschaft des Gerätes wird für Section Control ignoriert", um Section Control mit SMART COMMAND bei ISOBUS-Geräten nutzen zu können, welche keine oder eine falsche Arbeitsbereitschaft für Section Control kommunizieren.
- VII: Aktivieren Sie die Option "Abgeschnittene Zahlen durch '#'-Zeichen ersetzen", um eine Fehlinterpretation von nicht korrekt darstellbaren Zahlen zu verhindern. Das Abschneiden von Zahlen kann ansonsten zu einer Fehlinterpretation führen. So könnte bspw. "-1000" am Bildschirm als "1000" dargestellt werden, falls der Platz für das negative Vorzeichen nicht ausreicht. Bei Aktivierter Einstellung werden zu lange Zahlen in der Bedienmaske des ISOBUS-Gerätes nicht abgeschnitten, sondern durch ein #-Zeichen ersetzt. Diese Einstellung ist standardmäßig gesetzt.

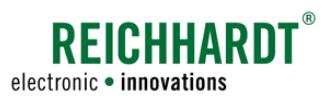

### <span id="page-272-0"></span>11.5 AUX-Editor – AUX-Bediengeräten Funktionen von ISOBUS-Anbaugeräten zuweisen

Über den AUX-Editor können Sie AUX-N-fähigen ISOBUS-Bediengeräten, wie bspw. einem Joystick, Funktionen von ISOBUS-Anbaugeräten zuweisen.

Voraussetzungen:

- gültige Lizenz für SMART VT,
- angeschlossenes, AUX-N-fähiges ISOBUS-Bediengerät,
- mindestens ein angeschlossenes ISOBUS-Anbaugerät (mit AUX-Funktionalität) sowie
- SMART COMMAND muss (durch die entsprechende Vergabe der VT-Instanz) als Haupt-Terminal festgelegt sein (siehe auch [Kapitel 11.4.1\)](#page-268-0).

### 11.5.1 Vorhandene AUX-Zuweisungen bestätigen

Wurden angeschlossene Anbau- und Bediengeräte erkannt und bereits zusammen verwendet und Funktionen zugewiesen, erscheint beim Starten von SMART COMMAND eine Information über bereits bestehende Zuweisungen (siehe [Abb.](#page-272-1) 525).

Diese können Sie übernehmen oder ablehnen.

Vorhandene Zuweisungen übernehmen.

Vorhandene Zuweisungen nicht übernehmen.

Die Information erscheint bei jedem Neustart von SMART COMMAND, solange Funktionen des Anbaugeräts dem Joystick zugewiesen sind.

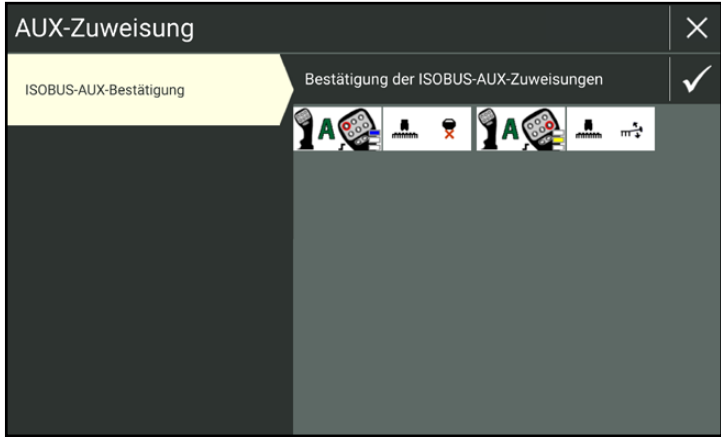

<span id="page-272-1"></span>Abb. 525: Information über vorhandene Funktionszuweisungen

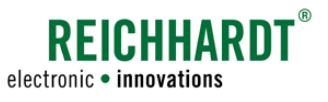

### 11.5.2 AUX-Editor starten und Erkennung der Anbau- und Bediengeräte prüfen

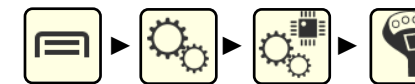

Rufen Sie den AUX-Editor über das Hauptmenü auf (siehe [Abb.](#page-273-0) 526).

Wenn Sie SMART COMMAND gerade erst gestartet oder die Gerät gerade erst angeschlossen haben, muss der Objekt-Pool der Geräte erst geladen werden. Vorher werden die Geräte nicht aufgelistet. Dies kann bis zu 2 Minuten dauern.

Werden die gewünschten ISOBUS-Geräte und/oder AUX-Bediengeräte danach trotzdem nicht aufgeführt, aber andere ISOBUS-Geräte erkannt, prüfen Sie

- den Anschluss der Geräte und
- stellen Sie sicher, dass SMART COMMAND als Haupt-Terminal ausgewählt ist (siehe [Kapitel 11.4.1\)](#page-268-0).

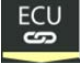

Im Reiter "ECU" werden alle erkannten ISOBUS-Anbaugeräte aufgeführt. Zudem können Funktionszuweisungen für Anbaugeräte angezeigt, angelegt und gelöscht werden (siehe [Kapitel 11.5.4\)](#page-274-0).

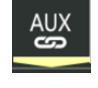

Im Reiter "AUX" werden alle erkannten ISOBUS-Bediengeräte aufgeführt. Zudem können Funktionszuweisungen für Anbaugeräte angezeigt, angelegt und gelöscht werden (siehe [Kapitel 11.5.5](#page-276-0)).

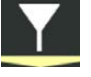

Standardmäßig wird der Reiter mit dem Filter-Symbol angezeigt. Dort werden alle erkannten Geräte in zwei Spalten angezeigt (siehe [Abb.](#page-273-0) 526):

**AUX-Editor** ECU AUX  $\equiv$ 治  $\overline{u}$ m 自 Q,  $Q_0^*$  $Q_0^{\blacksquare}$ Z  $(1)$  (2)  $\Box$  $\circ$ Q  $\overline{\mathbf{r}}$ 

<span id="page-273-0"></span>Abb. 526: AUX-Editor mit ISOBUS-Anbaugeräten (links) und AUX-Bediengeräten (rechts)

### 11.5.3 Anbau- und Bediengerät auswählen

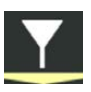

<span id="page-273-2"></span>Wählen Sie den Reiter mit dem Filter-Symbol, um alle erkannten Geräte anzuzeigen (siehe [Abb.](#page-273-1) 527).

Tippen Sie in beiden Spalten die gewünschten Elemente an, um sie auszuwählen. (Mehrfachauswahl möglich.)

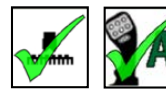

Ausgewählte Geräte sind mit einem grünen Haken gekennzeichnet.

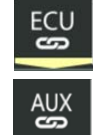

Nachdem Sie mindestens ein Anbauund ein Bediengerät ausgewählt haben, können Sie eine ECU-basierte Zuweisung (vom Bediengerät ausgehend) oder eine AUX-basierte Zuweisung (vom Anbaugerät ausgehend) über den entsprechenden Reiter vornehmen.

<span id="page-273-1"></span>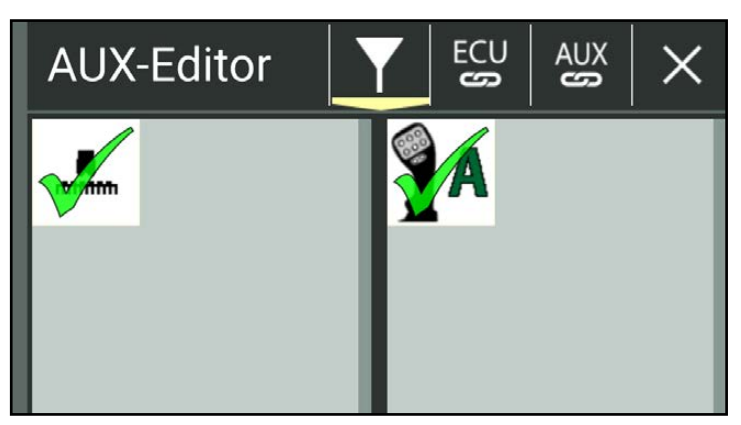

Abb. 527: Anbau- und Bediengerät ausgewählt

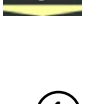

linke Spalte: ECUs (ISOBUS-Anbaugeräte) rechte Spalte:

AUX-Bediengeräte

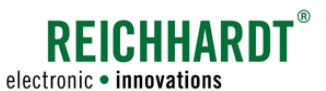

linke Spalte:

#### <span id="page-274-0"></span>SMART VT – ISOBUS-Geräte konfigurieren und bedienen AUX-Editor – AUX-Bediengeräten Funktionen von ISOBUS-Anbaugeräten zuweisen

# 11.5.4 ECU-basierte Zuweisung

In der ECU-basierten Zuweisung weisen Sie die Tasten der Bediengeräte den Funktionen der Anbaugeräte zu.

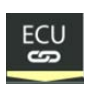

Tippen Sie oben in der Leiste auf "ECU", um die ECU-basierte Zuweisung aufzurufen (siehe [Abb.](#page-274-1) 528).

ausgewählte(s) Anbaugerät(e) rechte Spalte:

ggf. vorhandene Zuweisungen

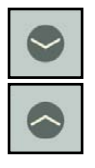

Über die Pfeiltasten können Sie bereits vorhandene Zuweisungen des ausgewählten Anbaugeräts aus- und einblenden. So erhalten Sie ggf. besseren Überblick auf die Zuweisungen eines weiteren Anbaugeräts.

$$
\mathbf{m}^{\text{max}}
$$

Tippen Sie in der linken Spalte das Symbol des Anbaugeräts an, um die Funktionszuweisung aufzurufen.

In der Funktionszuweisung werden folgende Inhalte angezeigt (siehe [Abb.](#page-274-2) 529):

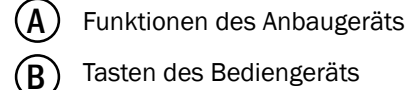

Tasten des Bediengeräts

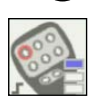

Bereits zugewiesene Funktionen des Anbaugeräts (ECU) und Tasten des Bediengeräts (AUX) sind ausgegraut.

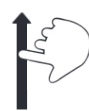

Scrollen Sie durch die Funktionen und Tasten durch Streichen.

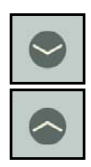

Über die Pfeiltasten können Sie die Tastenübersicht der AUX-Bediengeräte aus- bzw. einblenden. So erhalten Sie ggf. besseren Überblick auf die Tasten eines weiteren Bediengeräts.

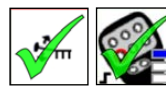

Wählen Sie jeweils eine Funktion und eine Taste durch Antippen aus.

Sie werden mit einem grünen Haken gekennzeichnet.

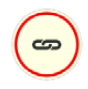

Tippen Sie anschließend auf das Verknüpfungssymbol, um die Anbaugeräte-Funktion der Taste zuzuweisen.

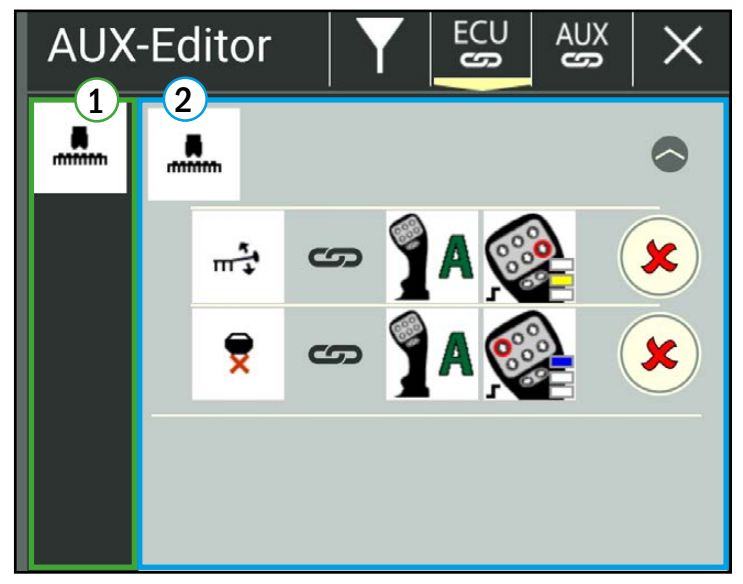

Abb. 528: ECU-basierte Zuweisung – bereits vorhandene Zuweisungen

<span id="page-274-1"></span>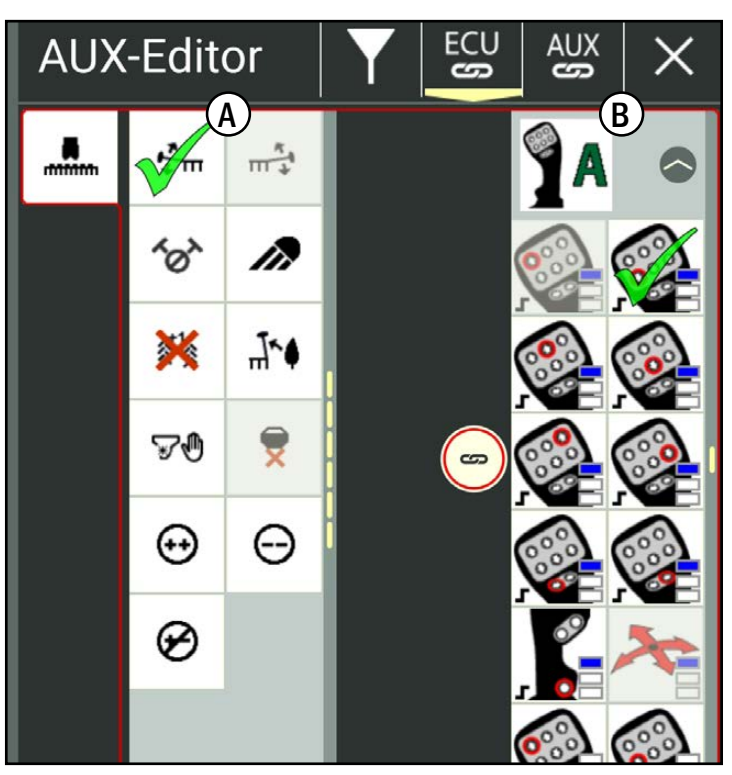

<span id="page-274-2"></span>Abb. 529: ECU-basierte Zuweisung – Funktion und Taste auswählen

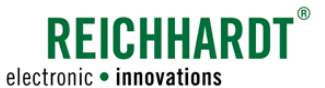

Anschließend sind die Funktion und die Taste ausgegraut und können nicht mehr ausgewählt werden (siehe [Abb.](#page-275-0) 530).

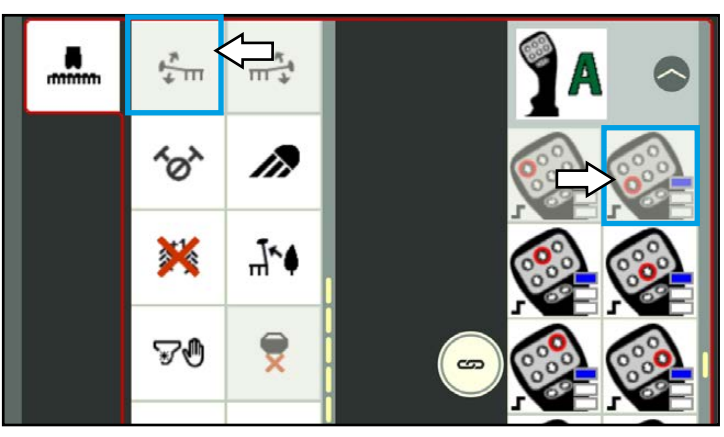

Abb. 530: ECU-basierte Zuweisung – Gesperrte Funktionen und Tasten

<span id="page-275-1"></span><span id="page-275-0"></span>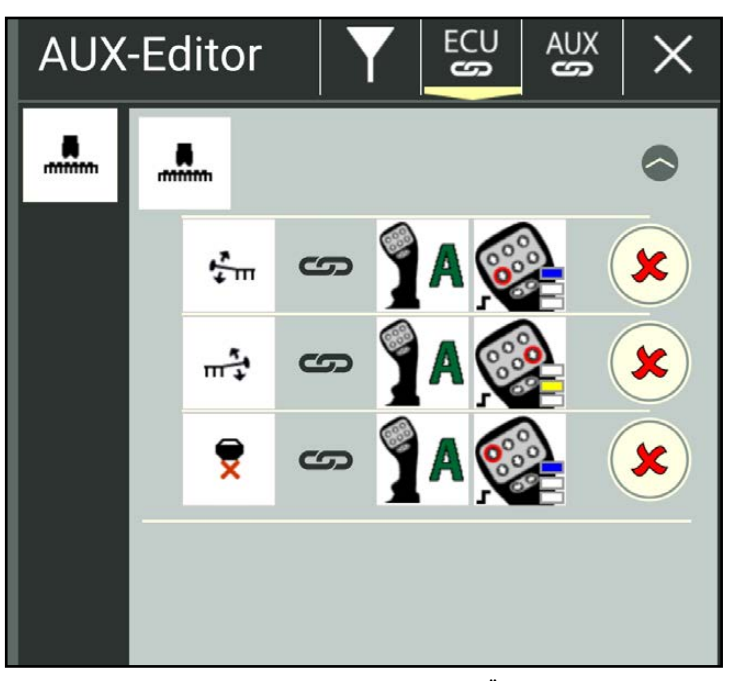

Abb. 531: ECU-basierte Zuweisung – Zuweisungs-Übersicht

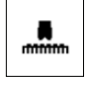

Tippen Sie in der linken Spalte erneut auf das Symbol des Anbaugeräts, um die Übersicht der vorhandenen Zuweisungen wieder anzuzeigen.

Die neu vorgenommen Zuweisungen sind nun aufgeführt (siehe [Abb.](#page-275-1) 531).

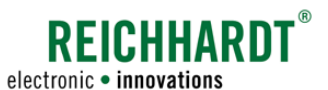

# 11.5.5 AUX-basierte Zuweisung

In der AUX-basierten Zuweisung weisen Sie die Funktionen der Anbaugeräte den Tasten der Bediengeräte zu.

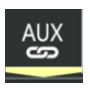

<span id="page-276-0"></span>Tippen Sie oben in der Leiste auf "AUX", um die AUX-basierte Zuweisung aufzurufen (siehe [Abb.](#page-276-1) 532).

ausgewählte(s) AUX-Bediengerät(e) 2 rechte Spalte:

linke Spalte:

ggf. vorhandene Zuweisungen

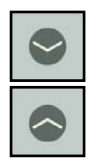

Über die Pfeiltasten können Sie die vorhandenen Zuweisungen des ausgewählten Bediengeräts aus- bzw. einblenden. So erhalten Sie ggf. besseren Überblick auf die Zuweisungen eines weiteren Bediengeräts.

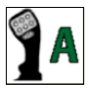

Tippen Sie in der linken Spalte das Symbol des Bediengeräts an, um die Funktionszuweisung aufzurufen.

In der Funktionszuweisung werden folgende Inhalte angezeigt (siehe [Abb.](#page-276-2) 533):

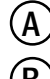

 $\overline{A}$ ) Tasten des Bediengeräts

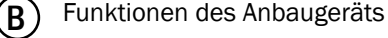

 $\frac{5}{11}$ 

Anbaugeräts (ECU) und Tasten des Bediengeräts (AUX) sind ausgegraut.

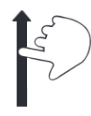

Scrollen Sie durch die Funktionen und Tasten durch Streichen.

Bereits zugewiesene Funktionen des

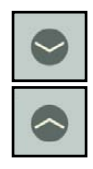

Über die Pfeiltasten können Sie die Funktionsübersicht des angezeigten Anbaugeräts aus- bzw. einblenden. So erhalten Sie ggf. besseren Überblick auf die Funktionen eines weiteren Anbaugeräts.

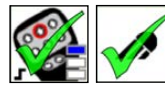

Wählen Sie jeweils eine Taste und eine Funktion durch Antippen aus. Sie werden mit einem grü-

nen Haken gekennzeichnet.

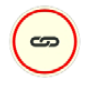

Tippen Sie anschließend auf das Verknüpfungssymbol, um die Anbaugeräte-Funktion der Taste zuzuweisen.

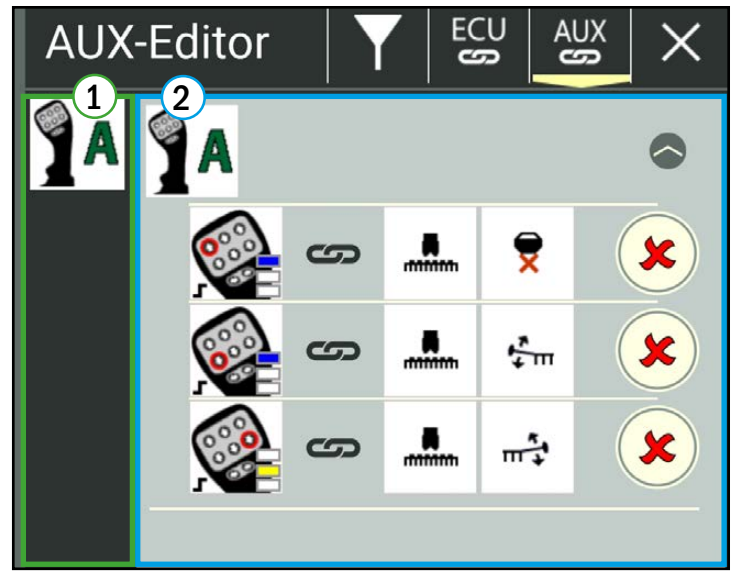

Abb. 532: AUX-basierte Zuweisung – bereits vorhandene Zuweisungen

<span id="page-276-1"></span>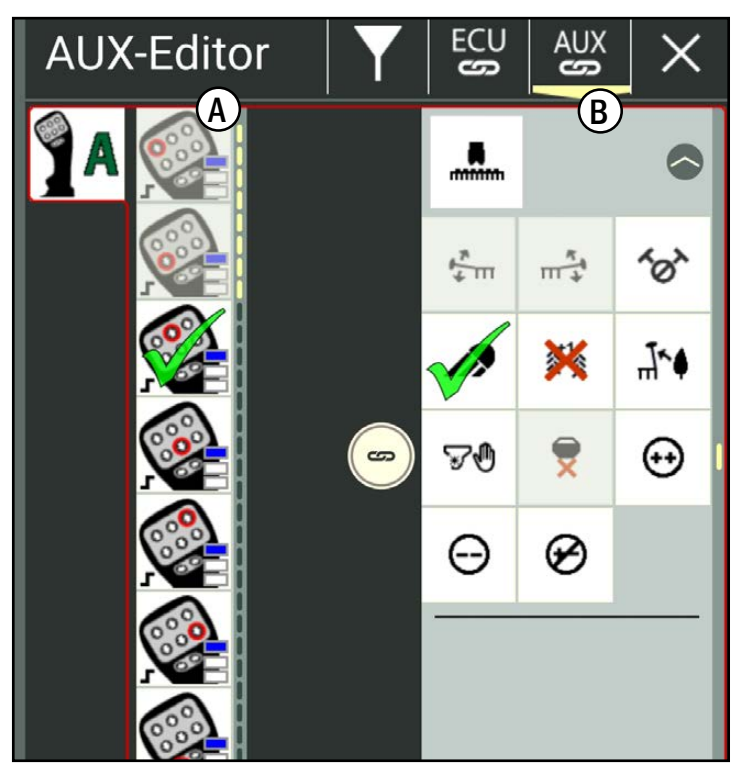

<span id="page-276-2"></span>Abb. 533: AUX-basierte Zuweisung – Funktion und Taste auswählen

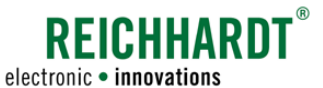

Anschließend sind die Funktion und die Taste ausgegraut und können nicht mehr ausgewählt werden (siehe [Abb.](#page-277-0) 534).

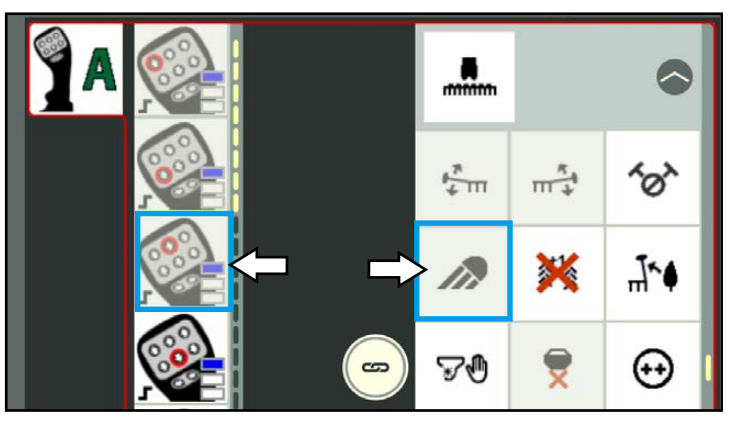

<span id="page-277-0"></span>Abb. 534: AUX-basierte Zuweisung – Gesperrte Funktionen und Tasten

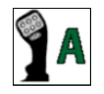

Tippen Sie in der linken Spalte erneut auf das Symbol des Bediengeräts, um die Übersicht der vorhandenen Zuweisungen wieder anzuzeigen (siehe [Abb.](#page-277-1) 535).

Die neu vorgenommen Zuweisungen sind nun aufgeführt.

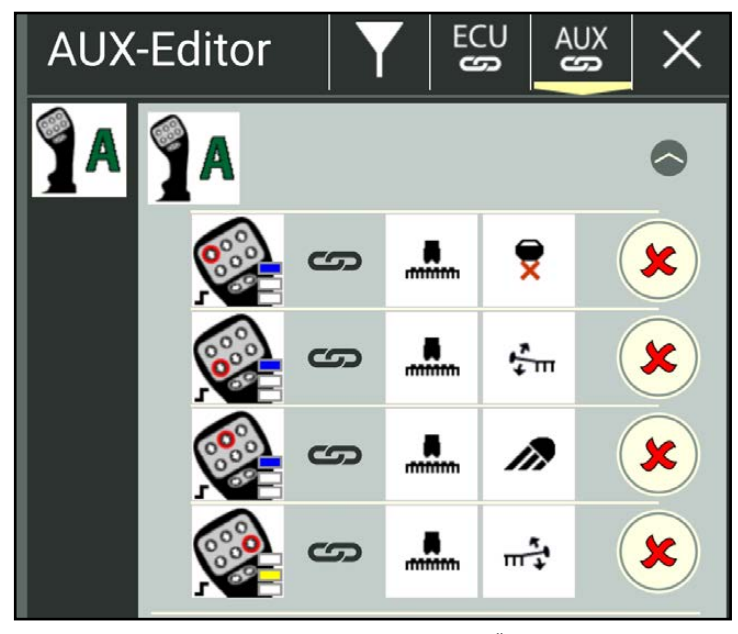

<span id="page-277-1"></span>Abb. 535: AUX-basierte Zuweisung – Zuweisungs-Übersicht

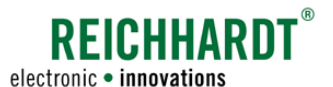

### SMART VT – ISOBUS-Geräte konfigurieren und bedienen Fehlerbehandlung

### 11.5.6 Funktionszuweisungen löschen

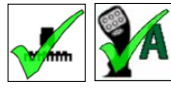

Wählen Sie im AUX-Editor das Anbaugerät und das Bediengerät aus (siehe [Kapitel](#page-273-2)  [11.5.3](#page-273-2)).

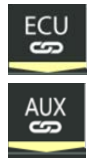

Rufen Sie die ECU-basierte oder die AUX-basierte Zuweisung über die jeweilige Taste auf.

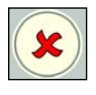

Tippen Sie auf das rote X, um eine Zuweisung zu entfernen (siehe [Abb.](#page-278-0) 536). Es erfolgt keine Sicherheitsabfrage.

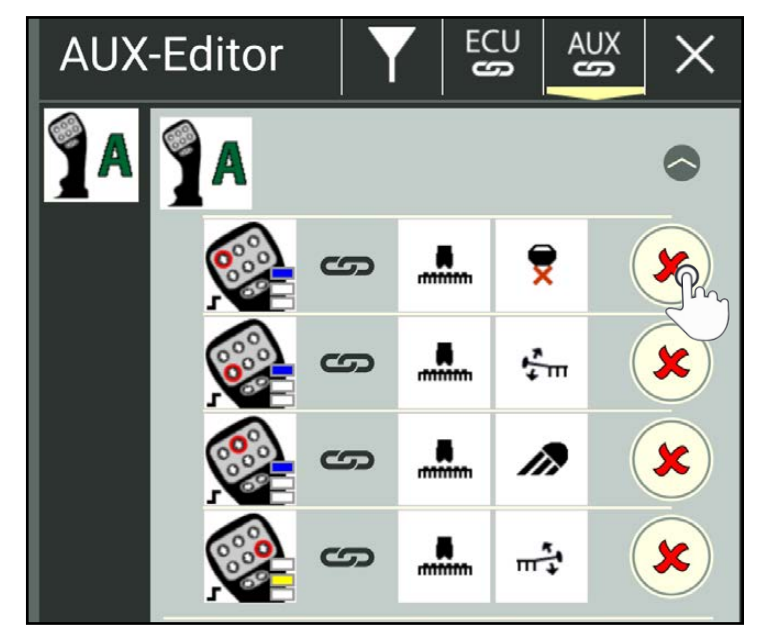

Abb. 536: Zuweisung über die AUX-basierte Zuweisung löschen

# 11.6 Fehlerbehandlung

Sollte es Probleme mit ISOBUS-Anwendungen geben, finden Sie die Lösung gegebenenfalls unter den nachfolgend aufgeführten Punkten.

### 11.6.1 SMART VT-Lizenz nicht erkannt

Wenn keine ISO VT-Lizenz erkannt wird, erscheint das in [Abb.](#page-278-1) 537 gezeigte Symbol.

Dies kann eine der folgenden Ursachen haben:

- Sie verfügen nicht über eine SMART VT-Lizenz.
- Es besteht keine Verbindung zu einem ISO FLEX (nur bei Verwendung der SMART COMMAND-App mit einem mobilen Endgerät).
	- Überprüfen Sie die Stromversorgung des ISO FLEX-Moduls und die WLAN-Verbindung zum Modul.
	- Starten Sie SMART COMMAND neu.

Mehr zu Lizenzen erfahren Sie in Kapitel 6.6.

<span id="page-278-2"></span><span id="page-278-1"></span><span id="page-278-0"></span>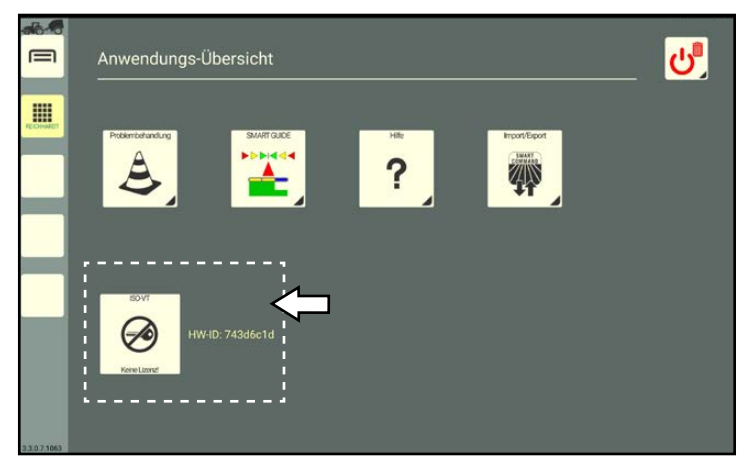

Abb. 537: ISO VT-Lizenz nicht erkannt

#### SMART VT – ISOBUS-Geräte konfigurieren und bedienen Fehlerbehandlung

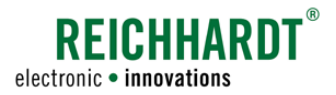

### 11.6.2 ISOBUS-Anwendungen werden nicht geladen

Werden ISOBUS-Anwendungen sowohl in der unteren Zeile der Anwendungs-Übersicht als auch in den Fenstern des Bedienmodus nicht geladen (siehe [Abb.](#page-279-0) 538 und [Abb.](#page-279-1) 539), obwohl die in [Kapitel 11.6.1](#page-278-2) genannten Kriterien erfüllt sind, kann dies eine der folgenden Gründe haben:

• Die ISOBUS-Anwendungen werden auf einem anderen Terminal geladen.

Ändern Sie ggf. die Einstellungen für das priorisierte Terminal in den ISOBUS-Bedienmasken und die VT-Instanz von SMART COMMAND (siehe [Kapitel 11.4.1\)](#page-268-0).

- SMART COMMAND befindet sich seit längerem im Office-Modus (siehe [Kapitel](#page-46-0) [5.2.1.2\)](#page-46-0).
- Es besteht ein Problem mit dem ISOBUS, z. B. sind Komponenten falsch angeschlossen.
- Es sind keine ISOBUS-Geräte angeschlossen.

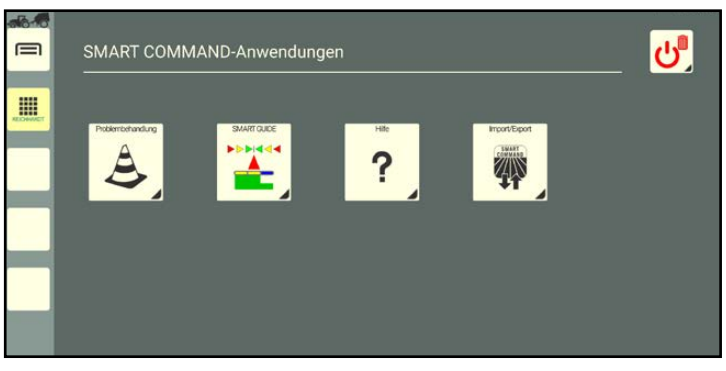

Abb. 538: ISOBUS-Anwendungen werden nicht in der Anwendungs-Übersicht geladen

<span id="page-279-1"></span><span id="page-279-0"></span>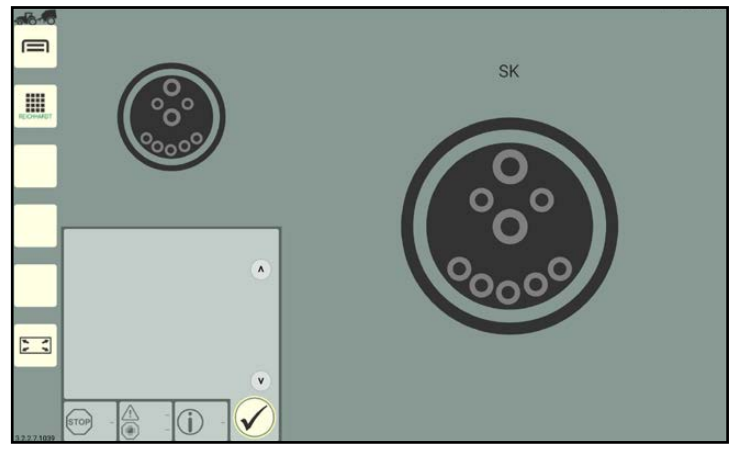

Abb. 539: ISOBUS-Anwendungen werden nicht im Bedienmodus geladen

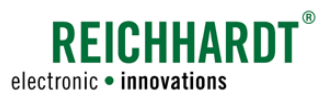

# 12 Problembehandlung in SMART COMMAND

In SMART COMMAND können verschiedene Arten von Fehlern und Problemen auftreten, die auf unterschiedliche Weise zu behandeln sind.

- 1. Zum Einen gibt es SMART COMMAND-spezifische Warnmeldungen, die in SMART COMMAND eingeblendet und über die SMART COMMAND-Anwendung "Problembehandlung" bearbeitet und verwaltet werden. Mehr hierzu erfahren Sie in [Kapitel 12.1](#page-280-0).
- 2. Hinzu kommen ISOBUS-Warnmeldungen, die von ISOBUS-Geräten gemeldet werden und zu jeder Zeit eingeblendet werden können. Diese Warnmeldungen werden über den vollständigen Bildschirm angezeigt und müssen umgehend bearbeitet werden. Mehr hierzu erfahren Sie in [Kapitel 12.2.](#page-291-0)
- 3. Des Weiteren besteht die Möglichkeit einen Systemfehler aufzuzeichnen und diese Aufzeichnung dem Reichhardt-Kundenservice zur Fehleranalyse zukommen zu lassen. Mehr hierzu erfahren Sie in [Kapitel 12.3.](#page-292-0)

# 12.1 SMART COMMAND-Anwendung "Problembehandlung"

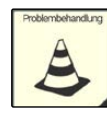

<span id="page-280-0"></span>Über die SMART COMMAND-Anwendung "Problembehandlung" werden Warnmeldungen angezeigt und verwaltet.

Warnmeldungen zeigen Informationen, unplanmäßige Systemzustände sowie Systemfehler in SMART COMMAND an.

Die Problembehandlung kann über die Anwendungs-Übersicht aufgerufen werden (siehe [Abb.](#page-280-1) 540).

<span id="page-280-1"></span>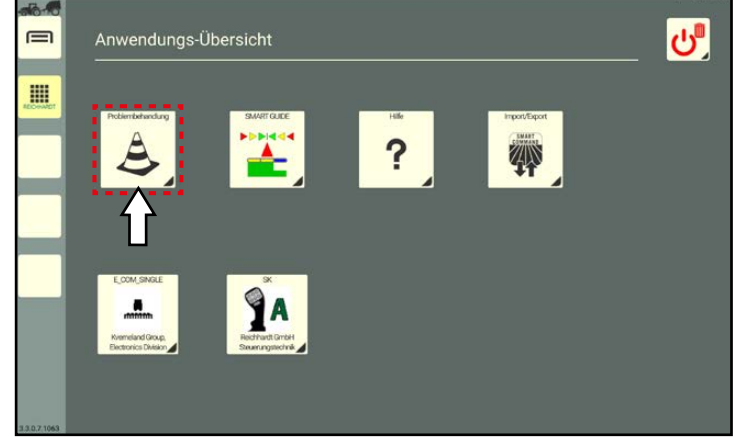

Abb. 540: Problembehandlung in Anwendungs-Übersicht auswählen

### Problembehandlung in SMART COMMAND

SMART COMMAND-Anwendung "Problembehandlung"

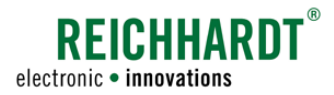

### 12.1.1 Blinkendes Warnsymbol in SMART COMMAND

Tritt ein unplanmäßiger Systemzustand auf oder liegen systemrelevante Informationen vor, werden diese durch Warnsymbole angezeigt.

### Blinkendes Symbol auf der Taste "Anwendungs-Übersicht" in der Seitenleiste und auf der Problembehandlung in der Anwendungs-Übersicht

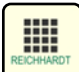

Treten neue Warnmeldungen auf, wird ein blinkendes Warnsymbol, der Meldung mit dem höchsten Schweregrad, auf der Taste zum Aufrufen der Anwendungs-Übersicht in der Seitenleiste angezeigt (siehe [Abb.](#page-281-0) 541).

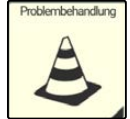

Des Weiteren erscheint eine blinkendes Warnsymbol auf der Problembehandlung in der Anwendungs-Übersicht (siehe [Abb.](#page-281-0) 541).

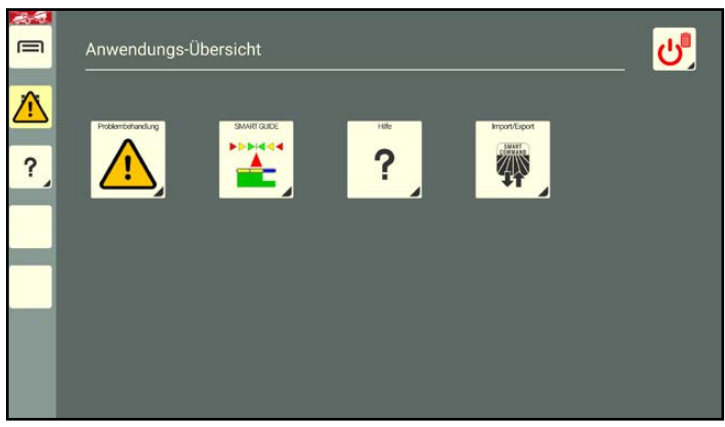

Abb. 541: Meldung auf Anwendungs-Übersicht-Taste und auf der Problem- behandlung in Anwendungs-Übersicht

#### Blinkendes Symbol auf der Schnellwahltaste für Problembehandlung

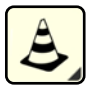

Ist eine Schnellwahltaste für die Problembehandlung in der Seitenleiste angelegt, erscheint dort ein blinkendes Warnsymbol der Meldung mit dem höchsten Schweregrad (siehe [Abb.](#page-281-1) 542). Das Warnsymbol erscheint dann nicht auf der Taste zum Aufrufen der Anwendungs-Übersicht.

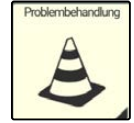

Das Warnsymbol erscheint auch in diesem Fall zusätzlich auf der Problembehandlung in der Anwendungs-Übersicht (siehe [Abb.](#page-281-1) 542).

<span id="page-281-1"></span><span id="page-281-0"></span>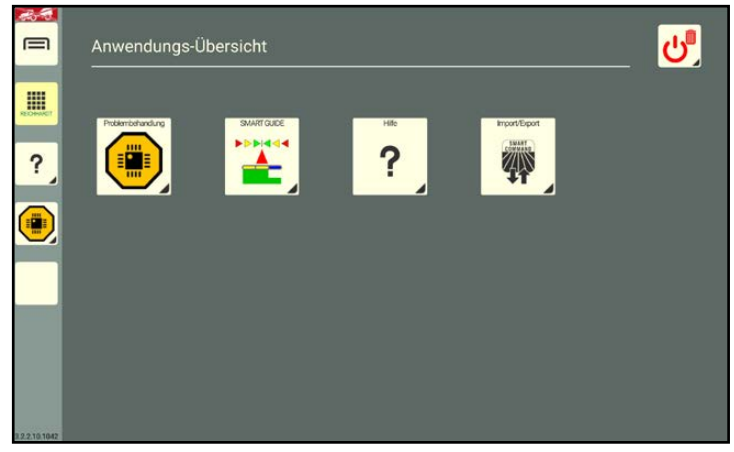

Abb. 542: Warnmeldung auf Schnellwahltaste in der Seitenleiste und auf der Problembehandlung in Anwendungs-Übersicht

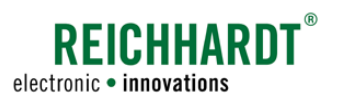

# 12.1.2 Warnsymbole und Schweregrade von Warnmeldungen

Die Warnmeldungen werden in unterschiedliche Schweregrade unterteilt. Diese werden nachfolgend beschrieben.

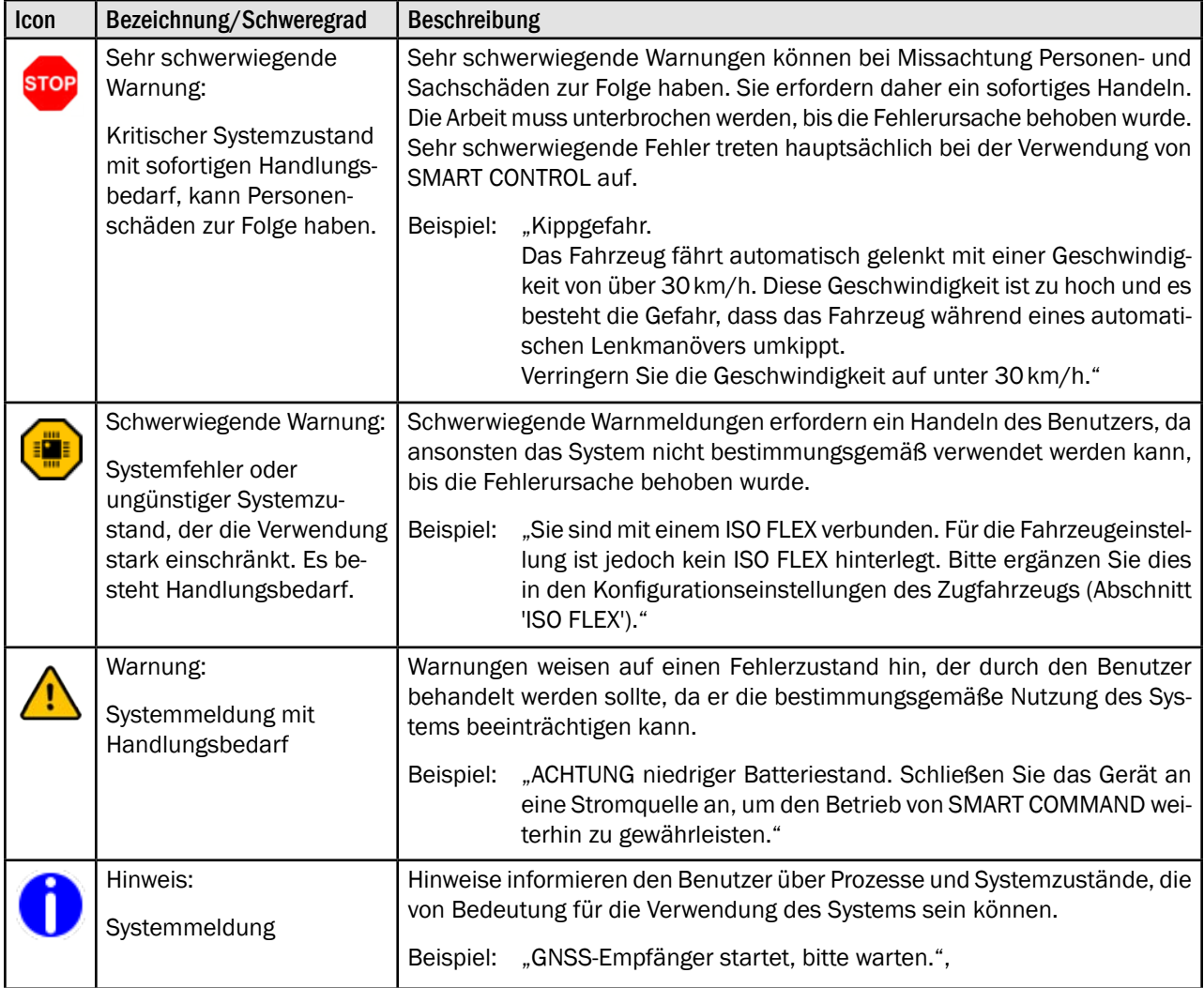

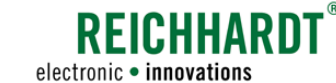

### 12.1.3 Übersicht aktueller Warnmeldungen

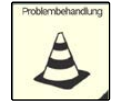

Rufen Sie die Problembehandlung über die Anwendungs-Übersicht oder ggf. die Schnellwahltaste auf (siehe [Abb.](#page-283-0) 543).

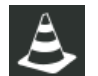

Standardmäßig wird in der Anwendung der Reiter mit dem Symbol der Problembehandlung aufgerufen. Dort wird eine Übersicht aktueller Warnmeldungen angezeigt.

In dem Reiter werden alle seit Systemstart aufgetretenen und noch nicht behandelten Warnmeldungen untereinander mit folgenden Inhalten angezeigt (siehe [Abb.](#page-283-1) 544):

- Warnsymbol,
- Fehlerquelle/Fehler-ID.
- Warnungsbeschreibung,
- Zeitpunkt des Auftretens.

Über die Buttons rechts neben einer Warnmeldung können Sie diese bestätigen oder blockieren.

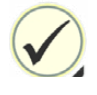

Warnmeldung bestätigen und ausblenden (siehe [Kapitel 12.1.3.1](#page-284-0)).

Besteht der Fehler weiterhin, kann erneut eine Warnmeldung angezeigt werden. Das kann insbesondere nach einem Neustart von SMART COMMAND der Fall sein.

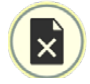

Warnmeldung blockieren (siehe [Kapitel 12.1.3.2](#page-285-0)).

Eine blockierte Warnmeldung wird nicht erneut angezeigt. Ausnahme sind sehr schwerwiegende Warnungen.

### Verwaltungsmöglichkeiten/Reiter in der Problembehandlung

Über die schwarze Kopfleiste oben in der Anwendung können Sie die übrigen Reiter der Problembehandlung aufrufen. Hierüber können Sie die Warnmeldungen verwalten.

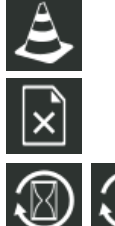

Aktuelle Warnmeldungen (seit letztem Neustart)

Blockierte Warnmeldungen (siehe [Kapitel 12.1.4\)](#page-286-0)

Historie anzeigen (siehe [Kapitel 12.1.5.1\)](#page-287-0) (Alle bestätigten und blockierten Warnmeldungen seit der Inbetriebnahme von SMART COMMAND. Kann benutzerspezifisch oder benutzerübergreifend angezeigt werden.)

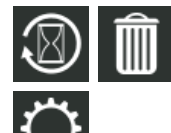

Benutzerspezifische Historie löschen (siehe Kapitel [12.1.5.2\)](#page-288-0)

Einstellungen für die Problembehandlung (siehe [Kapitel 12.1.6](#page-289-0))

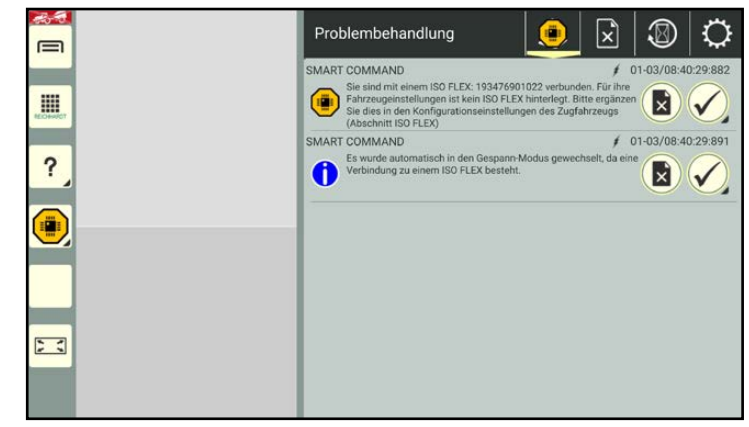

<span id="page-283-0"></span>Abb. 543: Problembehandlung in SMART COMMAND

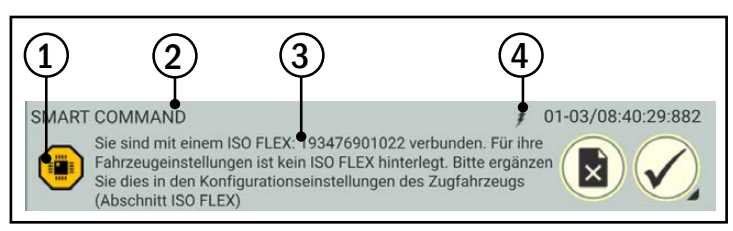

<span id="page-283-1"></span>Abb. 544: Informationen zu einer Warnmeldung

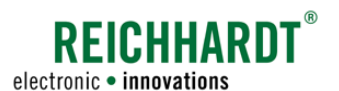

# 12.1.3.1 Aktuelle Warnmeldung bestätigen und ausblenden

#### Warnmeldungen bestätigen und ausblenden

Einzelne Warnmeldung bestätigen:

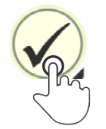

Tippen Sie auf den Button mit dem Haken hinter einer Warnmeldung, um diese zu bestätigen (siehe [Abb.](#page-284-1) 545).

Alle Warnmeldungen eines Schweregrads bestätigen:

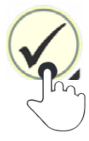

Halten Sie den Button hinter einer Warnmeldung gedrückt, um alle Warnmeldungen dieses Schweregrads auf einmal auszublenden.

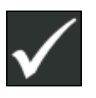

Bestätigen Sie die Abfrage mit dem Haken (siehe [Abb.](#page-284-2) 546).

<span id="page-284-0"></span>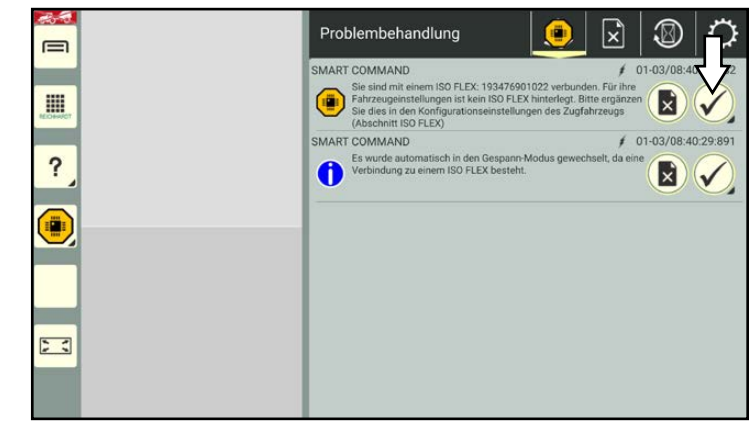

Abb. 545: Bestätigungs-Button hinter aktueller Warnmeldung

<span id="page-284-1"></span>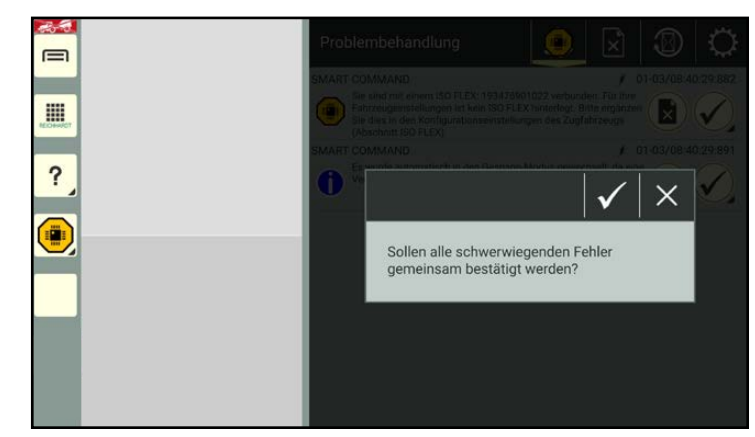

Abb. 546: Alle Meldungen eines Schweregrads ausblenden

#### Bestätigte Warnmeldungen

Warnmeldungen werden in der Regel nach der Bestätigung ausgeblendet (siehe [Abb.](#page-284-3) 547) und anschließend in der Historie angezeigt (siehe [Kapitel 12.1.5](#page-287-1)).

Wurden alle Warnmeldung des höchsten Schweregrads bestätigt, blinkt das Warnsymbol des nächsten (schwächeren) Schweregrads.

Warnmeldungen, die zwar bestätigt, aber noch im System aktiv sind, werden ausgegraut unten in der Übersicht der aktuellen Warnmeldungen aufgeführt.

<span id="page-284-3"></span><span id="page-284-2"></span>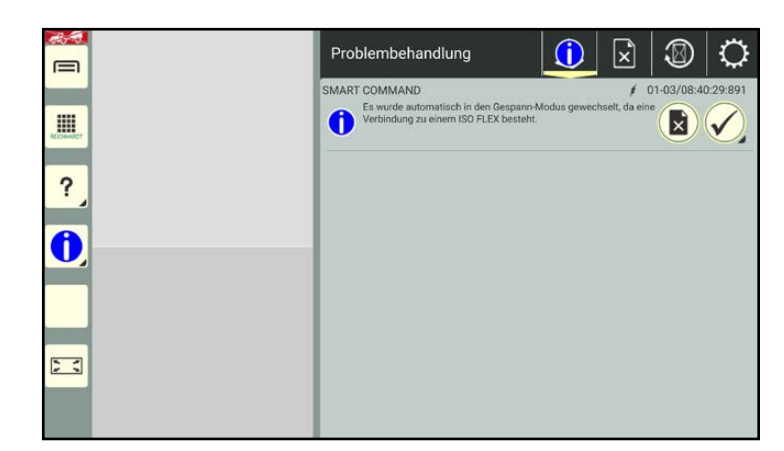

Abb. 547: Bestätigte Warnmeldung entfernt

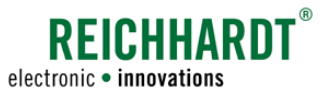

### 12.1.3.2 Aktuelle Warnmeldung blockieren

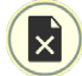

Tippen Sie auf den Button mit dem ausgeixten Dokument hinter einer Warnmeldung (siehe [Abb.](#page-285-1) 548), um alle Fehler und Warnungen dieser Fehlerquelle zu blockieren und nicht erneut anzeigen zu lassen.

<span id="page-285-0"></span>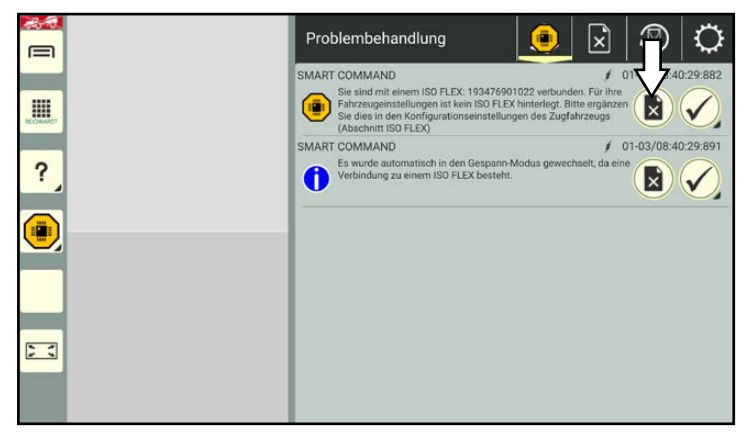

<span id="page-285-1"></span>Abb. 548: Warnmeldung blockieren

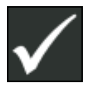

Bestätigen Sie die Abfrage mit dem Haken (siehe [Abb.](#page-285-2) 549).

Für diese Warnmeldung erscheint zukünftig kein blinkendes Warnsymbol.

Außerdem wird die Warnmeldung nicht mehr in der Übersicht der aktuellen Warnmeldungen angezeigt.

### **HINWEIS**

Sachschäden möglich!

Berücksichtigen Sie bitte, dass durch die Blockierung von Warnmeldungen die Fehlerbehebung von kritischen Systemzuständen behindert wird.

Blockieren Sie Warnmeldungen nur, wenn Sie nicht systemkritisch sind.

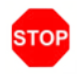

Sehr schwerwiegende Warnungen können nicht blockiert werden (siehe [Abb.](#page-285-3) 550).

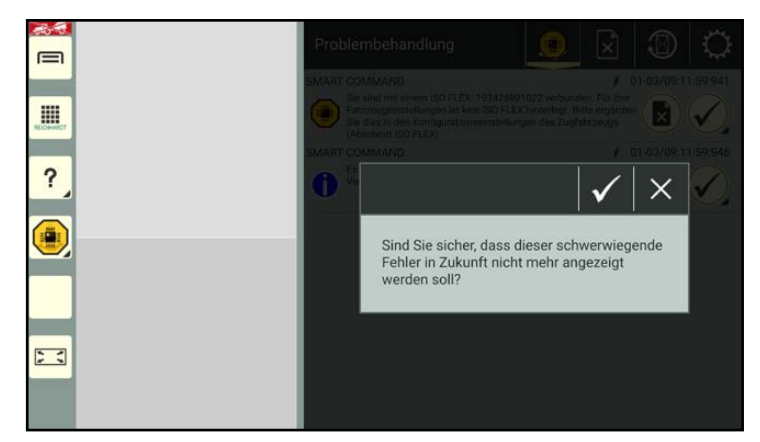

<span id="page-285-2"></span>Abb. 549: Blockierung bestätigen

<span id="page-285-3"></span>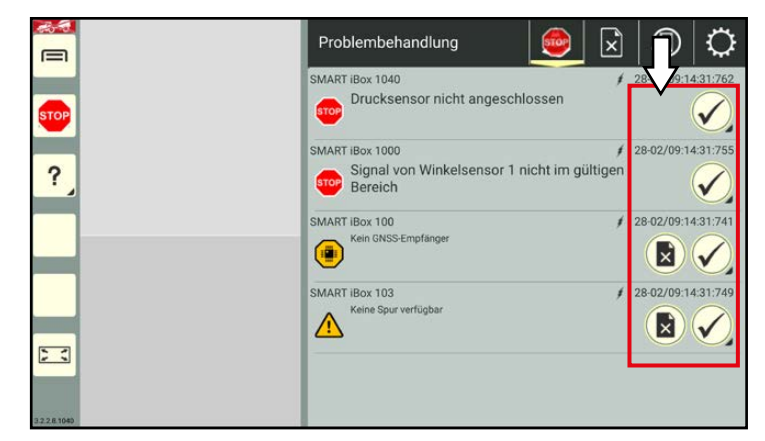

Abb. 550: Sehr schwerwiegende Warnungen nicht blockierbar

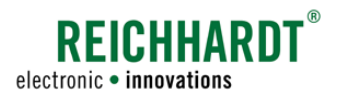

# 12.1.4 Blockierte Meldungen – Übersicht und Warnmeldungen deblockieren

### Übersicht aufrufen

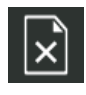

<span id="page-286-0"></span>Tippen Sie oben in der schwarzen Kopfleiste der Problembehandlung auf den Reiter mit dem ausgeixten Dokument, um alle blockierten Meldungen anzuzeigen (siehe [Abb.](#page-286-1) 551).

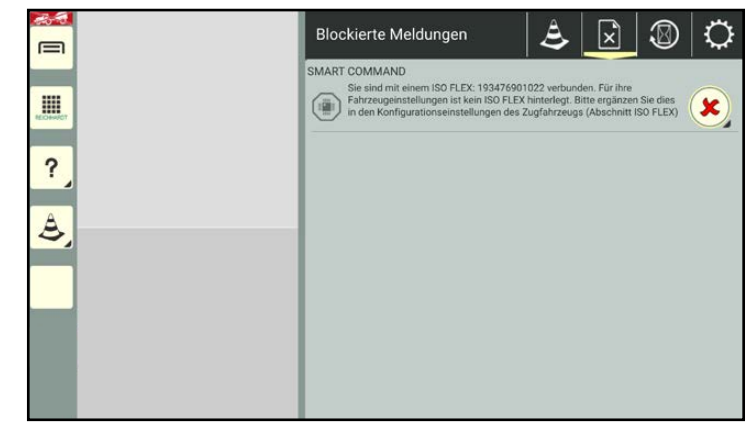

Abb. 551: Reiter "Blockierte Meldungen"

#### Warnmeldungen deblockieren

Einzelne Meldung deblockieren:

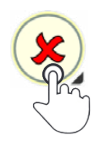

Tippen Sie auf das rote X hinter einer Meldung, um diese zu deblockieren (siehe [Abb.](#page-286-2) 553).

Alle Meldungen eines Schweregrads deblockieren:

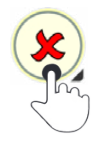

Halten Sie das rote X hinter einer Meldung gedrückt, um alle Meldungen dieses Schweregrads zu deblockieren.

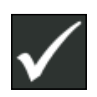

Bestätigen Sie die Abfrage mit dem Haken (siehe [Abb.](#page-286-3) 552).

Für deblockierte Warnmeldungen erscheint zukünftig wieder das blinkende Warnsymbol. Zudem werden sie wieder in der Übersicht der aktuellen Warnmeldungen aufgezeigt.

<span id="page-286-1"></span>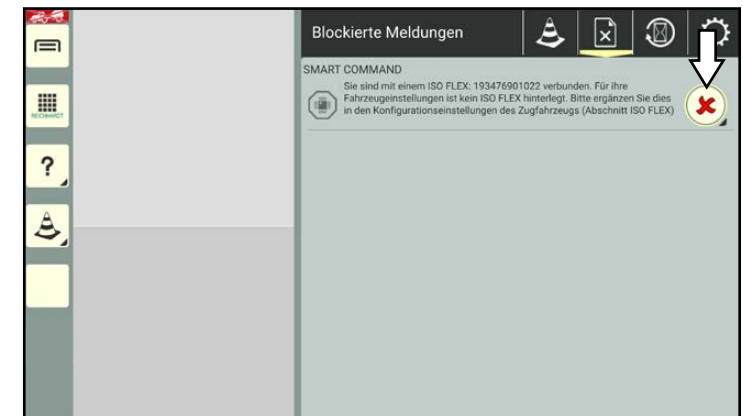

<span id="page-286-2"></span>Abb. 553: Warnmeldung(en) deblockieren

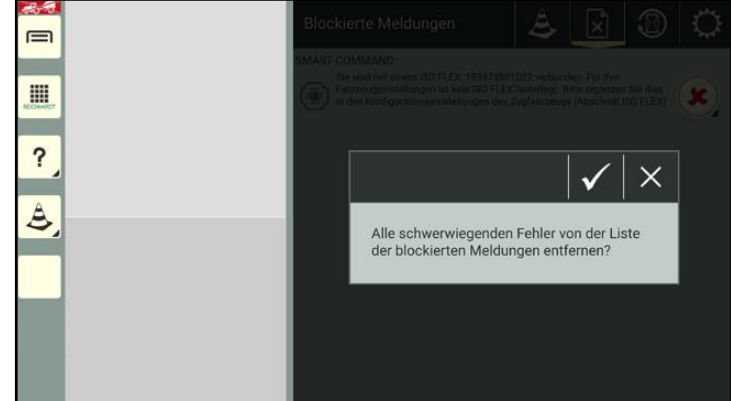

<span id="page-286-3"></span>Abb. 552: Alle Meldungen eines Schweregrads deblockieren

# FICHHARN electronic · innovations

#### Problembehandlung in SMART COMMAND SMART COMMAND-Anwendung "Problembehandlung"

# 12.1.5 Historie – Bestätigte und blockierte Warnmeldungen verwalten

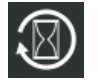

<span id="page-287-1"></span>Tippen Sie oben in der schwarzen Kopfleiste der Problembehandlung auf den Reiter mit der Sanduhr.

Daraufhin wird eine Auswahlliste weiterer Buttons sichtbar (siehe [Abb.](#page-287-2) 554):

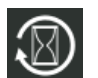

Historie anzeigen

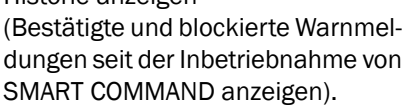

Historie löschen

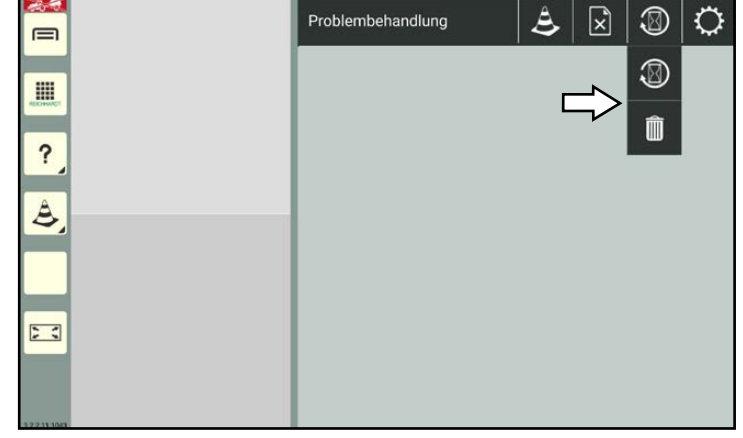

Abb. 554: Auswahlliste in Historie-Reiter

### 12.1.5.1 Historie anzeigen

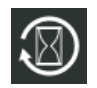

<span id="page-287-0"></span>In der Historie werden bereits bestätigte oder blockierte Warnmeldungen seit Inbetriebnahme von SMART COMMAND angezeigt (siehe [Abb.](#page-287-3) 555).

Je nachdem, ob in den Einstellungen für die Problembehandlung "gesamte Historie anzeigen" aktiviert oder deaktiviert ist, wird entweder die vollständige Historie oder nur die des angemeldeten Benutzers angezeigt.

Die Meldungen werden zeilenweise mit folgenden Inhalten angezeigt (siehe [Abb.](#page-287-4) 556):

 $(1)$  Warnsymbol,

Fehlerquelle/Fehler-ID,

- Warnungsbeschreibung,
- Zeitangaben:

ŧ Zeitpunkt des Auftretens.

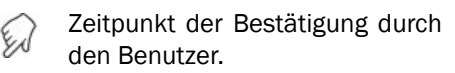

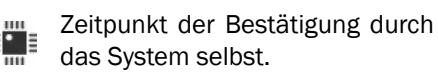

Zeitpunkt, an dem die Warnmel-× dung aus dem System entfernt wurde. Ist kein Zeitpunkt angegeben (sondern drei Striche) liegt das aufgetretene Problem noch an oder wurde noch nicht von der Fehlerquelle gelöscht.

<span id="page-287-2"></span>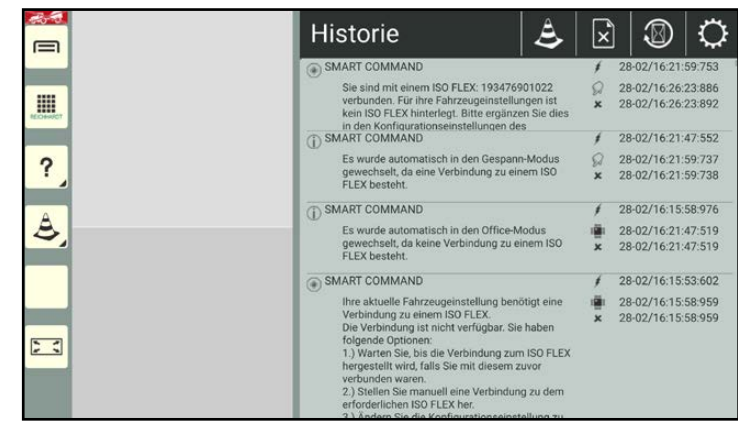

<span id="page-287-3"></span>Abb. 555: Historie

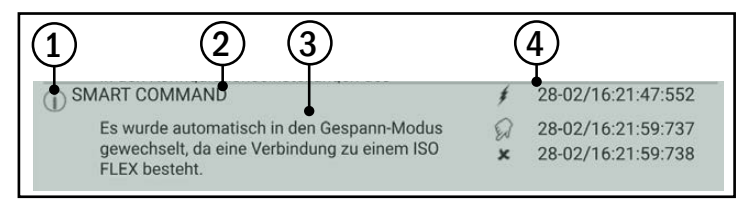

<span id="page-287-4"></span>Abb. 556: Informationen eines Eintrags in der Historie

Die neuesten Meldungen befinden sich oben in der Liste.

Streichen Sie über die Seite, um durch die vollständige Historie zu scrollen.

Da alle Zeilen gleich groß sind, wird der Text einzelner Warnmeldungen ggf. nicht vollständig angezeigt. Ziehen Sie den Text der Meldung, um ihn entsprechend zu positionieren und lesen zu können.
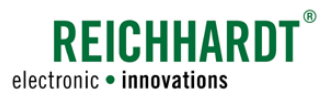

### Problembehandlung in SMART COMMAND SMART COMMAND-Anwendung "Problembehandlung"

# 12.1.5.2 Historie löschen

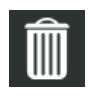

Tippen Sie oben in der Kopfleiste auf den Mülleimer, um die gesamte Historie zu löschen (siehe [Abb.](#page-287-0) 554).

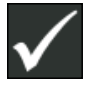

Bestätigen Sie die Abfrage mit dem Haken (siehe [Abb.](#page-288-0) 557).

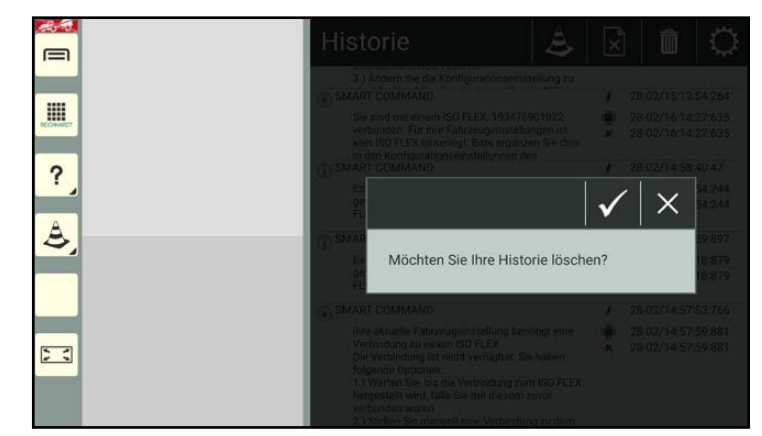

<span id="page-288-0"></span>Abb. 557: Historie löschen

Daraufhin werden alle Warnmeldungen, die während der Anmeldung mit dem derzeit ausgewählten Benutzer aufgetreten sind, aus der Historie entfernt (siehe [Abb.](#page-288-1) 558).

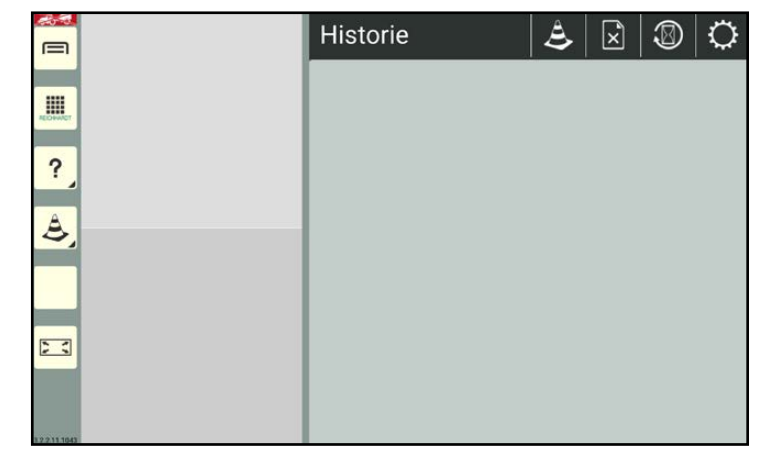

<span id="page-288-1"></span>Abb. 558: Historie gelöscht

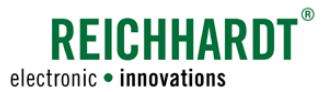

### Problembehandlung in SMART COMMAND SMART COMMAND-Anwendung "Problembehandlung"

### 12.1.6 Einstellungen für die Problembehandlungen vornehmen

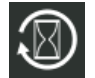

Tippen Sie oben in der schwarzen Kopfleiste der Problembehandlung auf den Reiter mit dem Zahnrad, um die Einstellungen der Problembehandlung aufzurufen (siehe [Abb.](#page-289-0) 559).

Dort können Sie durch Aktivieren und Deaktivieren von Einstellungsoptionen die Anzeige von Warnmeldungen verändern.

Folgende Einstellungsoptionen sind verfügbar:

- 1) Diagnosemodus
	- An: Blockierte Warnmeldungen werden trotzdem angezeigt.
	- Aus: Blockierte Warnmeldungen werden ausgeblendet.

Diese Option ist standardmäßig deaktiviert.

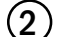

- Gesamte Historie anzeigen
	- An: Gesamte Historie aller Benutzer wird angezeigt.
	- Aus: Nur die Historie des angemeldeten Benutzers wird angezeigt.

Diese Option ist standardmäßig aktiviert.

- $(3)$  Ton bei Warnungen
	- An: Es ertönt ein Warnton beim Auftreten von Warnungen, schwerwiegenden Warnungen und sehr schwerwiegenden Warnungen.
	- Aus: Es ertönt ein Warnton beim Auftreten von schwerwiegenden Warnungen und sehr schwerwiegenden Warnungen.

Diese Option ist standardmäßig aktiviert.

- Ton bei Hinweisen:
	- An: Es ertönt ein Warnton beim Auftreten von Hinweisen.
	- Aus: Es ertönt kein Warnton beim Auftreten von Hinweisen.

Diese Option ist standardmäßig aktiviert.

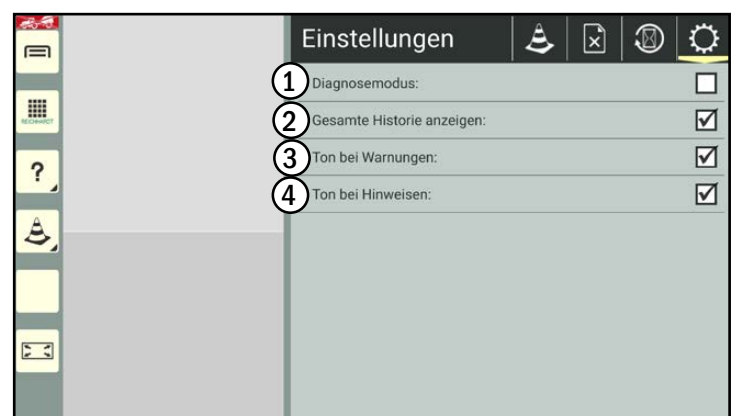

<span id="page-289-0"></span>Abb. 559: Einstellungen Problembehandlung

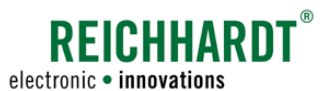

### Problembehandlung in SMART COMMAND SMART COMMAND-Anwendung "Problembehandlung"

# 12.1.7 Problembehandlung in einem Miniaturfenster

Wenn Sie die Problembehandlung in einem Miniaturfenster ausführen, wird die Anzahl der aktuellen (noch nicht bearbeiteten) Meldungen, sortiert nach Schweregrad, angezeigt (siehe [Abb.](#page-290-0) 560).

Sie können die Meldungen in Reihenfolge ihres Schweregrads und ihres Auftretens über den Haken bestätigen.

Es ist nicht möglich,

- Meldungen zu blockieren,
- die Historie zu verwalten und
- Einstellungen zur Problembehandlung vorzunehmen.

Durch Antippen der Pfeiltasten können Sie durch die vollständige Beschreibung der Warnmeldung scrollen.

Streichen ist nicht möglich.

<span id="page-290-0"></span>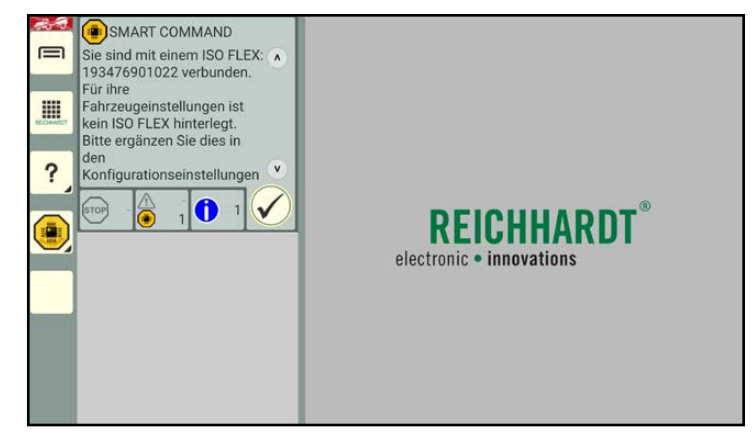

Abb. 560: Problembehandlung in einem Miniaturfenster

#### Problembehandlung in SMART COMMAND ISOBUS-Warnmeldungen

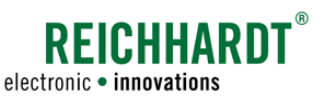

### 12.2 ISOBUS-Warnmeldungen

Warnmeldungen von ISOBUS-Geräten können zu jeder Zeit eingeblendet werden (siehe [Abb.](#page-291-0) 561).

Diese Warnmeldungen werden über den vollständigen Bildschirm angezeigt und müssen umgehend bearbeitet werden.

#### Warnmeldungen anzeigen

- $\Omega$  Links im Bildschirm wird die Bezeichnung des ISOBUS-Geräts gezeigt, das den Fehler meldet. Sind mehrere Geräte vorhanden, können Sie das entsprechende ISOBUS-Gerät durch Antippen auswählen.
- $\Omega$  Rechts im Bildschirm wird der Fehler des ausgewählten ISOBUS-Geräts angezeigt.

#### Warnmeldungen bestätigen

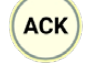

Tippen Sie auf "ACK", um die eingeblendete Warnmeldung zu bestätigen und auszublenden.

Sind weitere Warnmeldungen vorhanden, werden diese anschließend eingeblendet.

Wurden alle aufgetretenen Warnmeldungen bestätigt, schließt sich der Warnmeldungs-Bildschirm automatisch.

#### ISOBUS-Warnmeldungen schließen

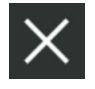

Tippen Sie auf das X oben rechts im Warnmeldungs-Bildschirm, um diesen auszublenden und zur SMART COMMAND-Oberfläche zurückzukehren.

Wurden noch nicht alle Warnmeldungen bestätigt, erfolgt mit jedem Antippen des X die Bestätigung der nächsten Warnmeldung. Das X muss sooft gedrückt werden, bis alle Warnmeldungen bestätigt wurden.

<span id="page-291-0"></span>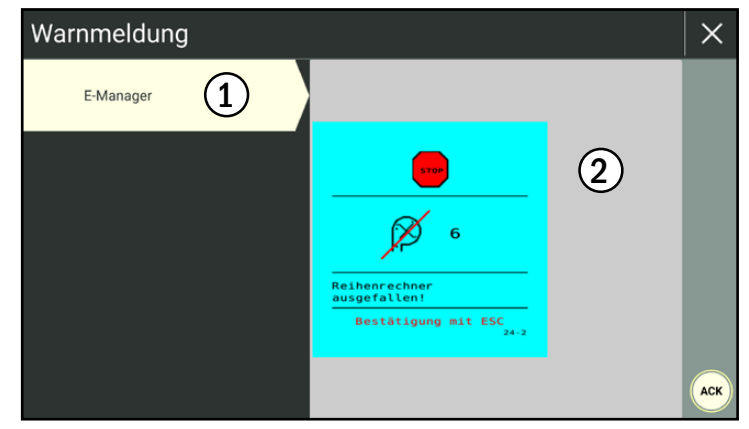

Abb. 561: ISOBUS-Fehlermeldung einer Sämaschine

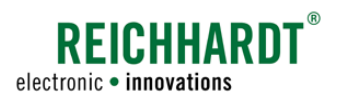

# 12.3 Fehler-Protokollierung – Fehler in SMART COMMAND aufzeichnen

**HINWEIS** 

Die Protokollierung ist nur in Absprache mit dem Reichhardt-Kundenservice zu verwenden.

Mithilfe der Protokollierung können Sie Probleme bei der Ausführung von SMART COMMAND oder anderweitig aufgetretene Fehler aufzeichnen.

Diese Fehler-Aufzeichnungen können mithilfe der Import/Export-Anwendung exportiert werden, um sie anschließend an den Reichhardt-Kundenservice zu senden.

Rufen Sie die Protokollierung über das Hauptmenü auf:

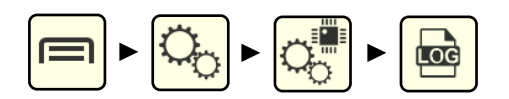

Bestätigen Sie den angezeigten Hinweis, durch Antippen (siehe [Abb.](#page-292-0) 562).

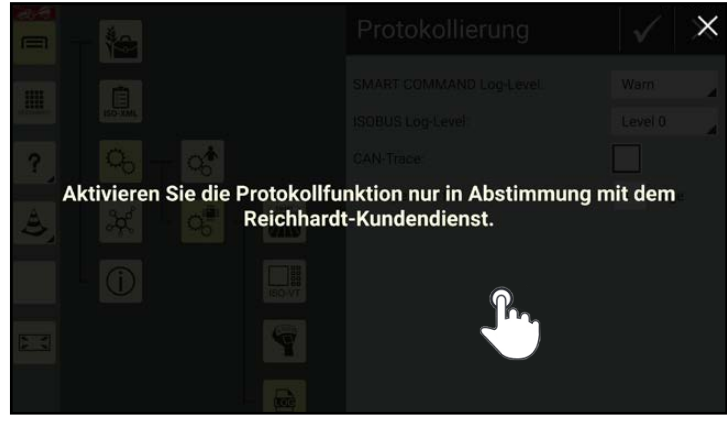

Abb. 562: Hinweis zur Protokollierung

Anschließend wird die Protokollierung angezeigt (siehe [Abb.](#page-292-1) 563).

<span id="page-292-1"></span><span id="page-292-0"></span>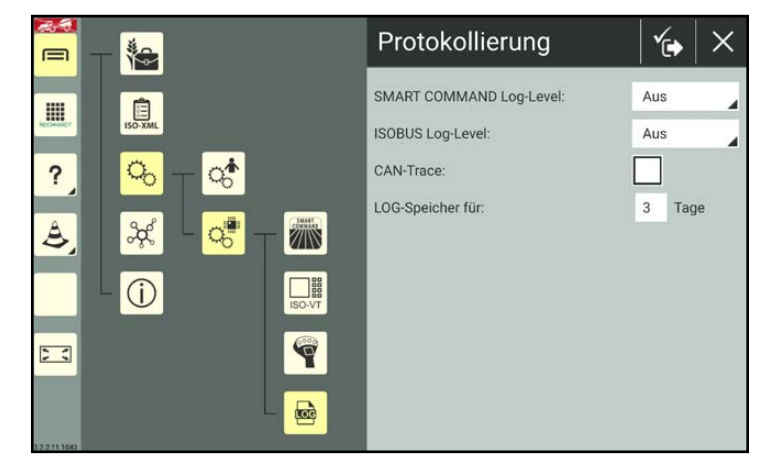

Abb. 563: Protokollierung

# **REICHHARD** electronic · innovations

### Problembehandlung in SMART COMMAND

Fehler-Protokollierung – Fehler in SMART COMMAND aufzeichnen

### 12.3.1 Protokollierung aktivieren

Nehmen Sie die Einstellungen der Protokollierung gemäß den Vorgaben des Reichhardt-Kundenservice vor, um ggf. SMART COMMAND-Fehler, ISOBUS-Fehler und/oder CAN-Bus-Fehler aufzuzeichnen. Die einzelnen Protokollierungs-Optionen werden nachfolgend erläutert.

Wurde Ihnen vom Reichhardt-Kundenservice eine Logging-Konfigurations-Datei zugeschickt, können Sie diese mithilfe der Import/Export-Anwendung in SMART COMMAND importieren (siehe [Kapitel 10.3.3](#page-260-0)). Hierdurch werden alle notwendigen Einstellungen automatisch gesetzt.

Ab dem Zeitpunkt der Aktivierung der Protokollierung erstellt SMART COMMAND interne Aufzeichnungs-Dateien, die permanent erweitert werden. Wird SMART COMMAND ausgeschaltet, wird die Protokollierung nach erneutem Einschalten fortgeführt. Es werden neue Aufzeichnungs-Dateien angelegt.

Tritt während der Protokollierung ein Systemfehler auf, können Sie die Aufzeichnungs-Dateien des betreffenden Zeitraums mithilfe der Import/Export-Anwendung exportieren.

### SMART COMMAND Log-Level – SMART COMMAND Fehler-Aufzeichnung auswählen

Über das SMART COMMAND Log-Level wird festgelegt, ob bzw. welche SMART COMMAND-Fehler aufgezeichnet werden sollen.

Wählen Sie das vom Kundenservice vorgegebene Log-Level aus (siehe [Abb.](#page-293-0) 564).

Ihnen stehen folgende Log-Level zur Verfügung:

- Aus: Es wird keine Aufzeichnung durchgeführt
- Critical
- Err
- Warn
- Hinweis
- Debug
- Trace
- Es wird eine Aufzeichnung<br>durchgeführt

Mit Beginn eines neuen Tages werden neue Aufzeichnungs-Dateien für diesen Tag angelegt. Nach jedem Neustart von SMART COM-MAND werden ebenfalls neue Aufzeichnungs-Dateien erstellt.

Die Größe der Aufzeichnungs-Dateien variiert je nach Auswahl des Log-Levels. Stellen Sie bei aktiviertem SMART COMMAND Log-Level sicher, dass auf dem Gerät ausreichend freier Speicher (mindestens 500 MB) verfügbar ist.

<span id="page-293-0"></span>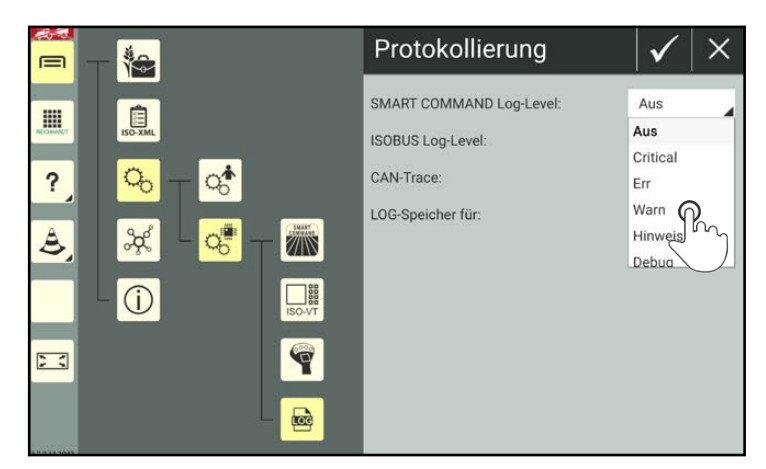

durchgeführt Abb. 564: Log-Level festlegen

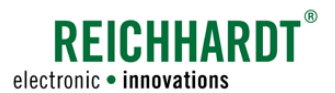

### ISOBUS Log-Level – ISOBUS Fehler-Aufzeichnung auswählen

Über das ISOBUS Log-Level wird festgelegt, ob bzw. welche ISOBUS-Fehler aufgezeichnet werden sollen.

Wählen Sie das vom Kundenservice vorgegebene Log-Level aus (siehe [Abb.](#page-294-0) 565).

Ihnen stehen folgende ISOBUS Log-Level zur Verfügung:

- Aus: Es wird keine Aufzeichnung durchgeführt
- Level 0
- Level 1
- Level 2 Es wird eine Aufzeichnung durchgeführt

Nach jedem Neustart von SMART COMMAND werden neue Aufzeichnungs-Dateien angelegt.

Die Größe der Aufzeichnungs-Dateien variiert je nach Auswahl des Log-Levels.

Stellen Sie bei aktiviertem ISOBUS Log-Level sicher, dass auf dem Gerät ausreichend genug freier Speicher (mindestens 500MB) verfügbar ist.

### CAN-Trace – CAN-BUS-Aufzeichnung aktivieren

Durch Aktivierung des Kontrollkästchens hinter "CAN-Trace" wird die Aufzeichnung von CAN-Bus-Fehlern aktiviert (sieh [Abb.](#page-294-1) 566).

Nach jedem Neustart von SMART COMMAND werden neue Aufzeichnungs-Dateien angelegt.

Stellen Sie bei aktiviertem CAN-Trace sicher, dass auf dem Gerät ausreichend freier Speicher (mindestens 500MB) verfügbar ist.

<span id="page-294-0"></span>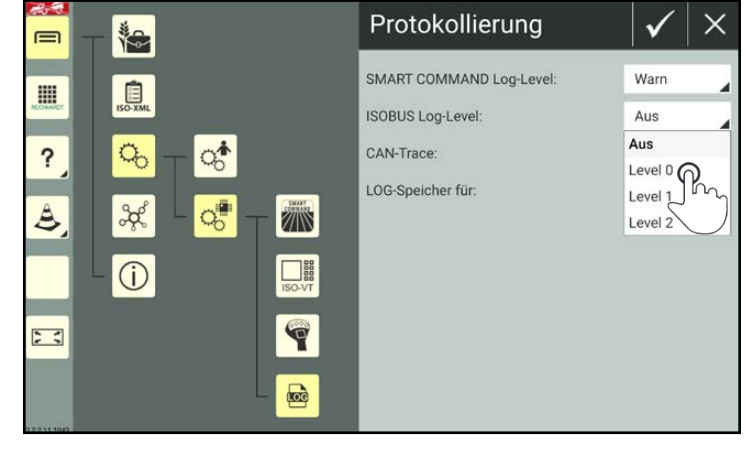

Abb. 565: ISOBUS Log-Level festlegen

| ⊟                      | 渔                                                                                             | Protokollierung                                                                  |                 |
|------------------------|-----------------------------------------------------------------------------------------------|----------------------------------------------------------------------------------|-----------------|
| m<br>ECHANO<br>?<br>ತಿ | $\Box$<br>Q.<br>THE THE<br>$\frac{3}{2}$                                                      | SMART COMMAND Log-Level:<br>ISOBUS Log-Level:<br>CAN-Trace:<br>LOG-Speicher für: | Warn<br>Level 0 |
| 23<br>2111041          | $\begin{array}{c}\n\phantom{-}\n\end{array}$<br>$\mathbf{C}$<br>ISO-VT<br>ę<br>$\blacksquare$ |                                                                                  |                 |

<span id="page-294-1"></span>Abb. 566: CAN-Trace aktivieren

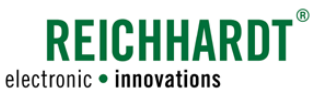

### LOG-Speicher – Verwahrungszeit von Aufzeichnungen im System einstellen

Über "LOG-Speicher für" können Sie festlegen, für welchen Zeitraum die Aufzeichnungen in SMART COMMAND gespeichert werden sollen (siehe [Abb.](#page-295-0) 567).

Nach Ablauf dieser Zeit werden die Aufzeichnungs-Dateien automatisch gelöscht und können nicht mehr exportiert werden.

Zeichnen Sie bspw. seit 4 Tagen auf und haben für den LOG-Speicher "3" eingestellt, wurden die Dateien des ersten Tags bereits gelöscht.

In der Regel empfiehlt sich eine Dauer von 1-2 Tagen, um die Datenmengen gering zu halten. Hierbei ist jedoch davon auszugehen, dass Sie innerhalb eines Tages nach Auftreten des Fehlers einen Export der Daten durchführen.

Es können nur ganze Tage angegeben werden. Kommazahlen können nicht angegeben werden. Die Nachkommastelle wird vom System ignoriert.

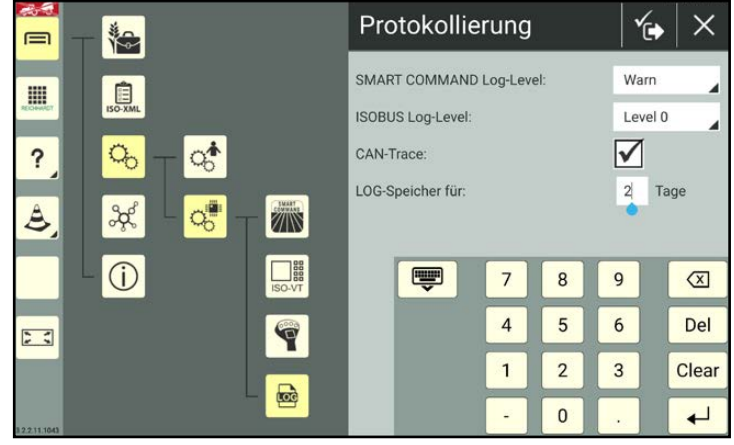

<span id="page-295-0"></span>Abb. 567: Log-Dateien speichern

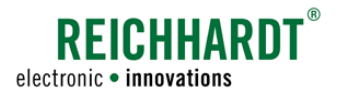

### Protokollierung speichern

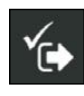

Speichern Sie die Protokollierungseinstellungen durch Antippen des Symbols mit dem Haken oben in der Kopfleiste der Protokollierung (siehe [Abb.](#page-296-0) 568).

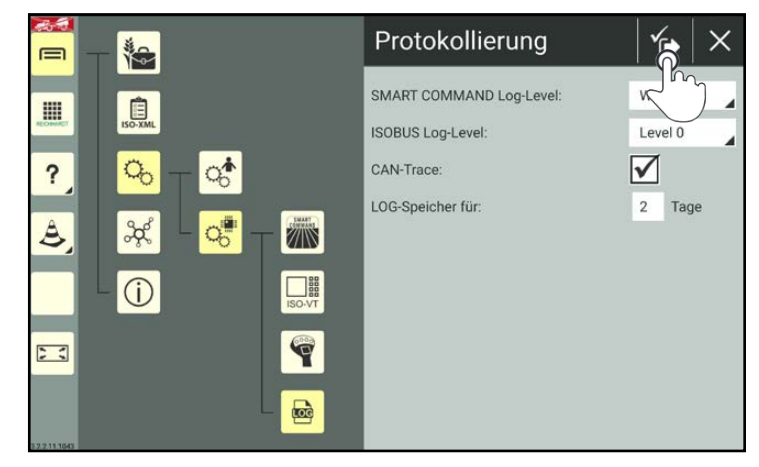

Abb. 568: Protokollierung speichern

Anschließend ist ein Neustart von SMART COMMAND erforderlich (siehe [Abb.](#page-296-1) 569).

> Bestätigen Sie die Abfrage über den Haken.

SMART COMMAND wird daraufhin automatisch beendet.

Mit dem Neustart von SMART COMMAND beginnt die Fehler-Aufzeichnung.

Wenn Sie das X drücken, werden die Einstellungen verworfen.

<span id="page-296-1"></span><span id="page-296-0"></span>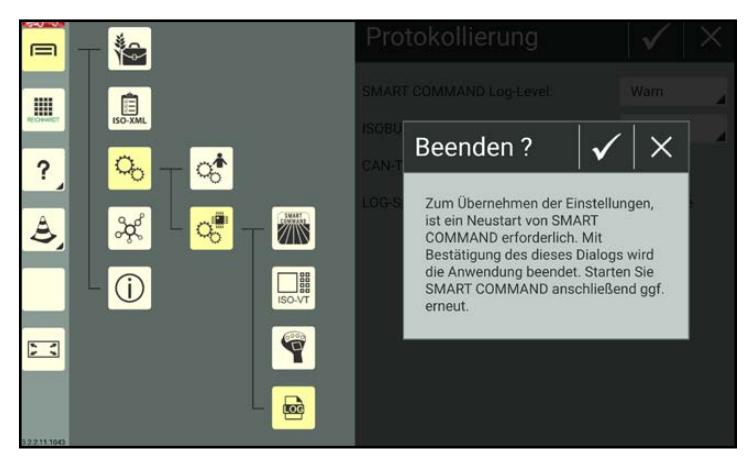

Abb. 569: Abfrage bestätigen und SMART COMMAND neu starten

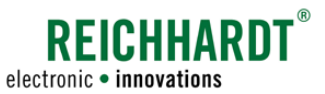

### 12.3.2 Fehler-Aufzeichnungen exportieren

Verwenden Sie die Import/Export-Anwendung, um die Fehler-Aufzeichnungen auszuwählen und zu exportieren (siehe [Abb.](#page-297-0) 570 und [Abb.](#page-297-1) 571).

(Die Funktionsweise der Import/Export-Anwendung wird in [Kapitel 10](#page-246-0) beschrieben.)

Die Fehler-Aufzeichnungen werden im ausgewählten Ordner als "smc\_logging.zip" abgespeichert.

Senden Sie diese Datei dem Kundenservice.

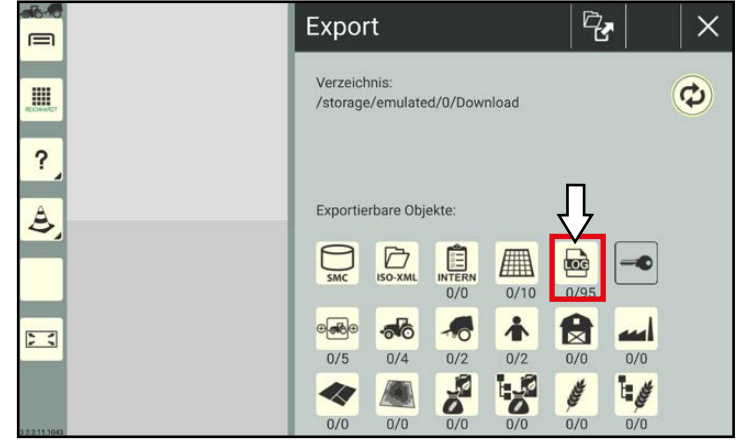

<span id="page-297-0"></span>Abb. 570: Fehler-Aufzeichnungen exportieren

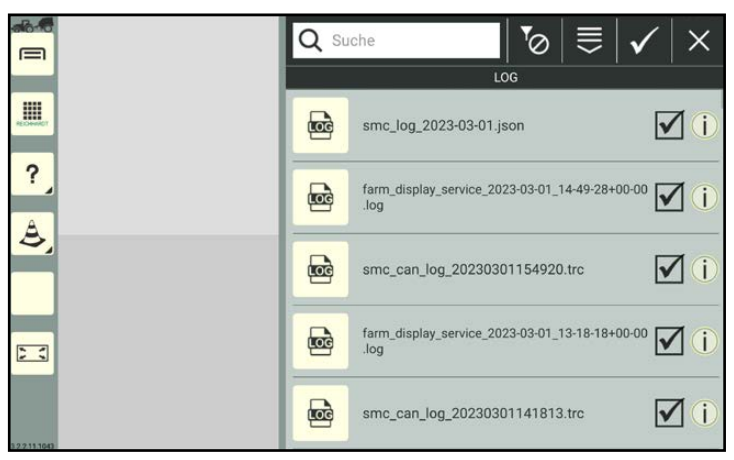

Abb. 571: Fehler-Aufzeichungen ausgewählt

### 12.3.3 Protokollierung deaktivieren

Nehmen Sie folgende Einstellungen vor, um die Protokollierung zu deaktivieren:

- SMART COMMAND Log: "Aus"
- ISOBUS COMMAND Log: "Aus"
- CAN-Trace: deaktivieren

Der Wert bei LOG-Speicher ist irrelevant, wenn alle Aufzeichnungen deaktiviert sind.

<span id="page-297-1"></span>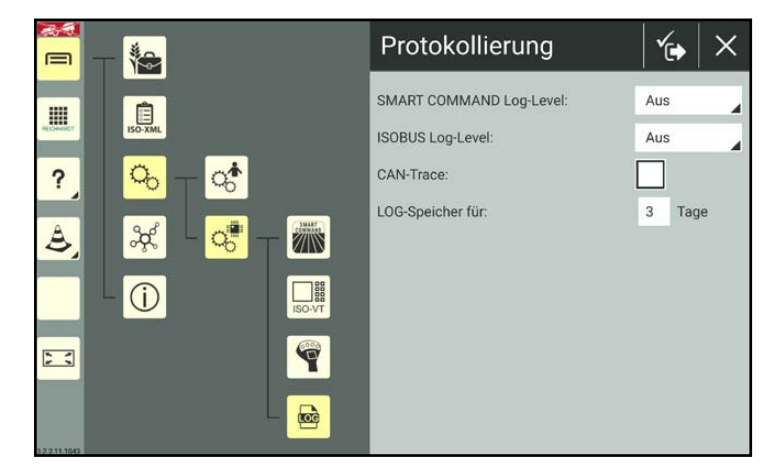

Abb. 572: Protokollierung deaktiviert

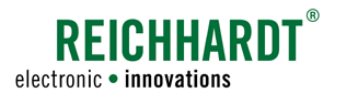

# 13 Technische Daten

Dieses Kapitel enthält die Technischen Daten der einzelnen Systemkomponenten.

# 13.1 ISO FLEX

### System

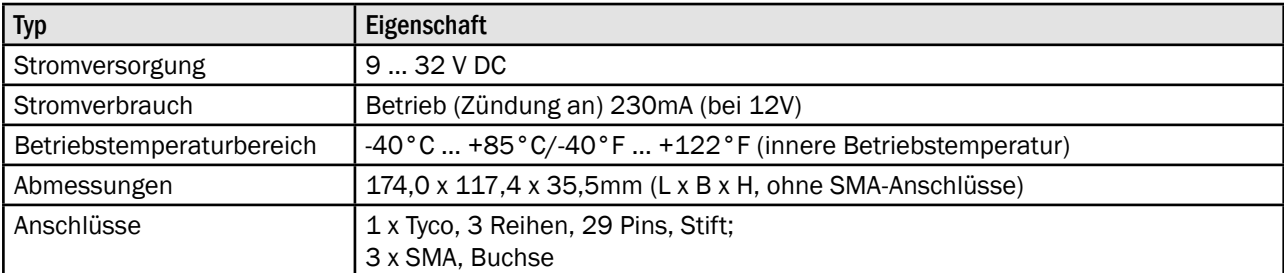

### Kommunikationsschnittstellen

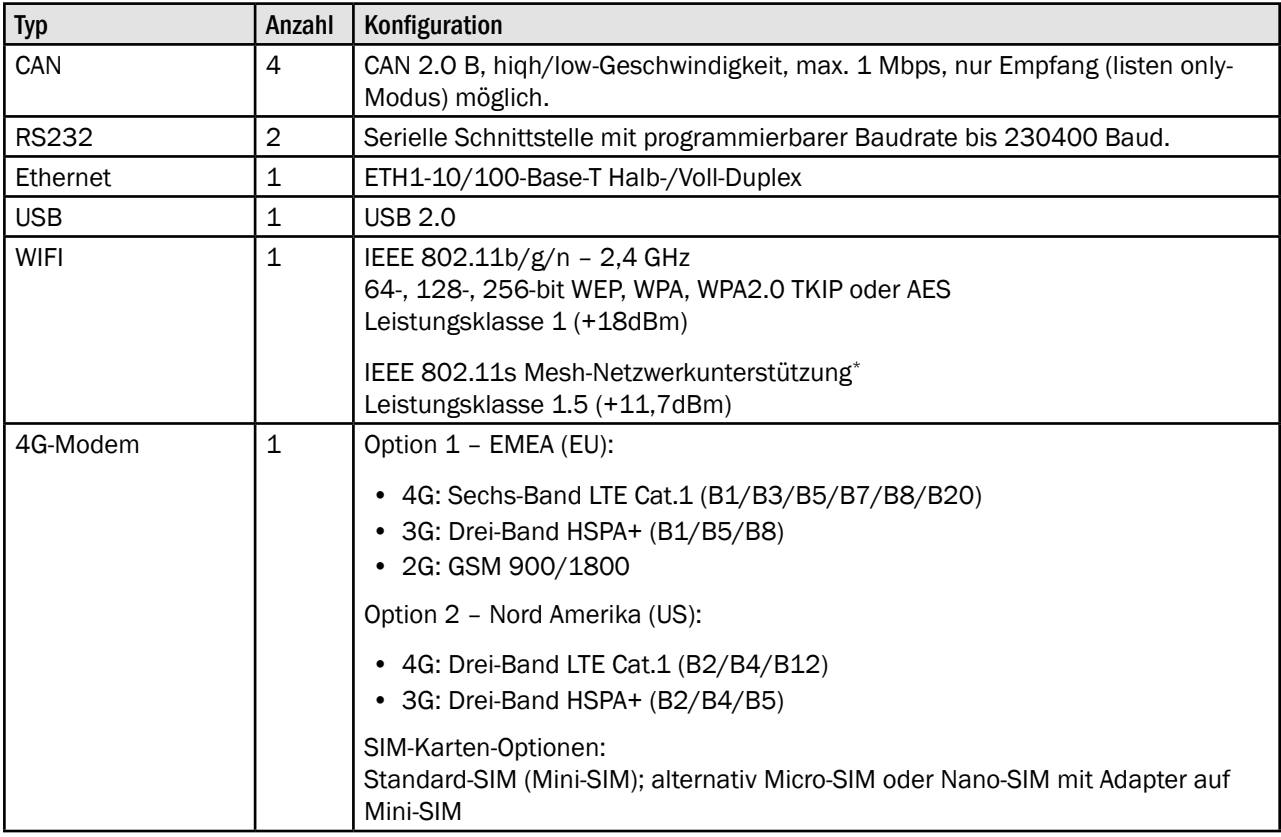

\* In Entwicklung, verfügbar in zukünftigen Versionen.

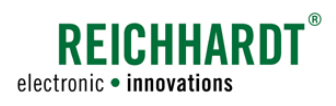

### Technische Daten ISO FLEX

### Pin-Belegung Tyco-Anschluss

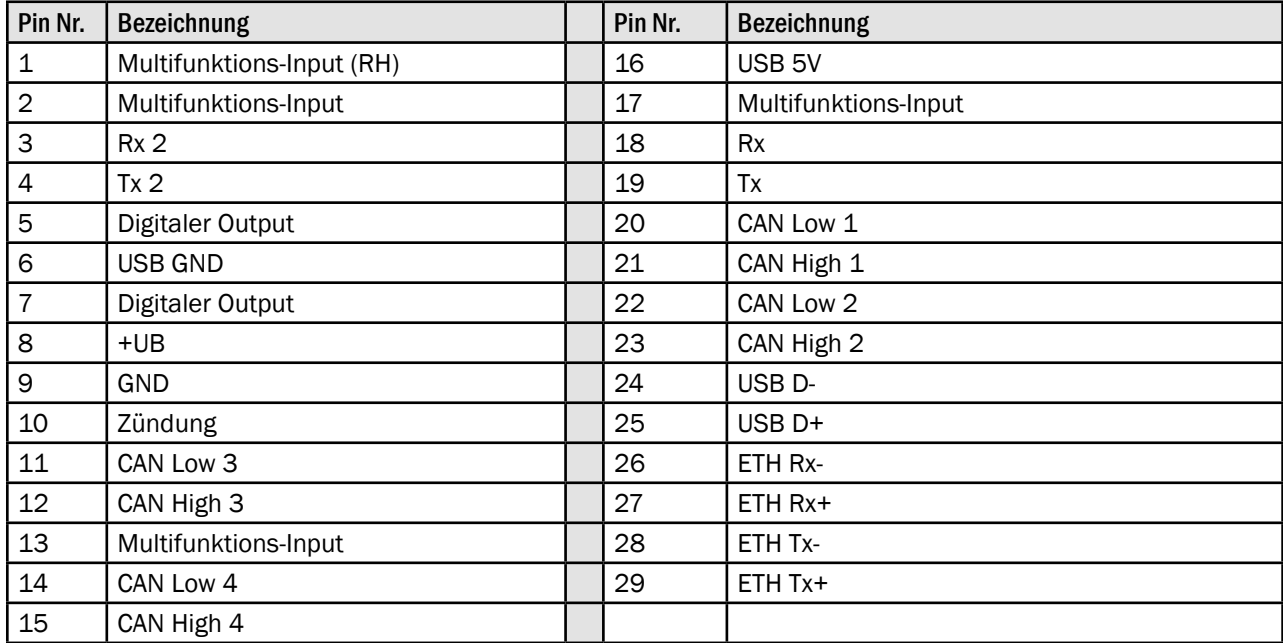

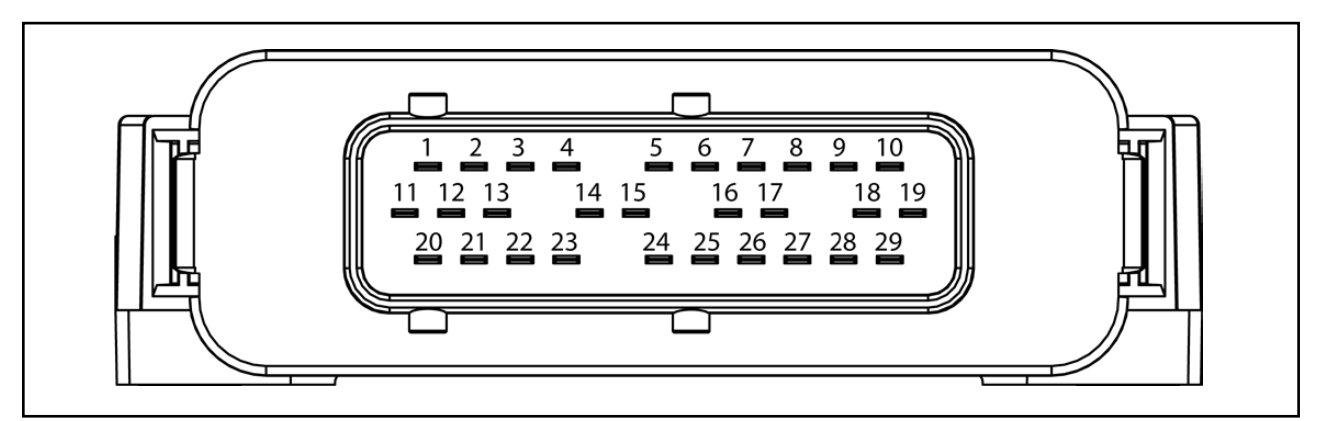

Abb. 573: Pin-Belegung des Anschlusses des ISO FLEX

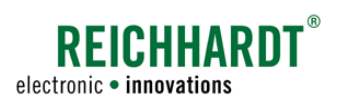

# 13.2 SMART COMMAND-Terminal

### Prozessorkern

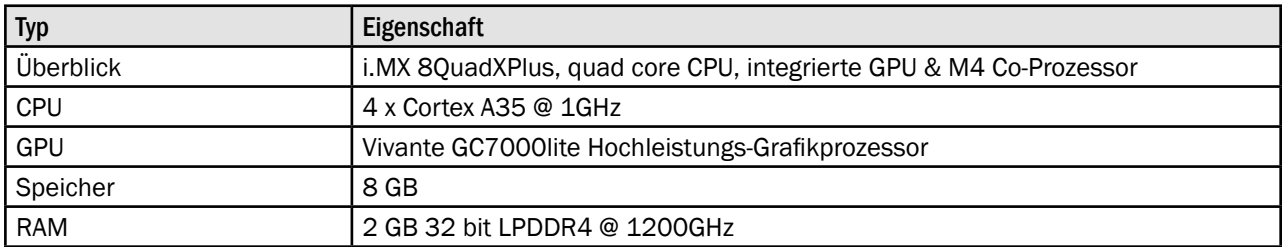

### Display

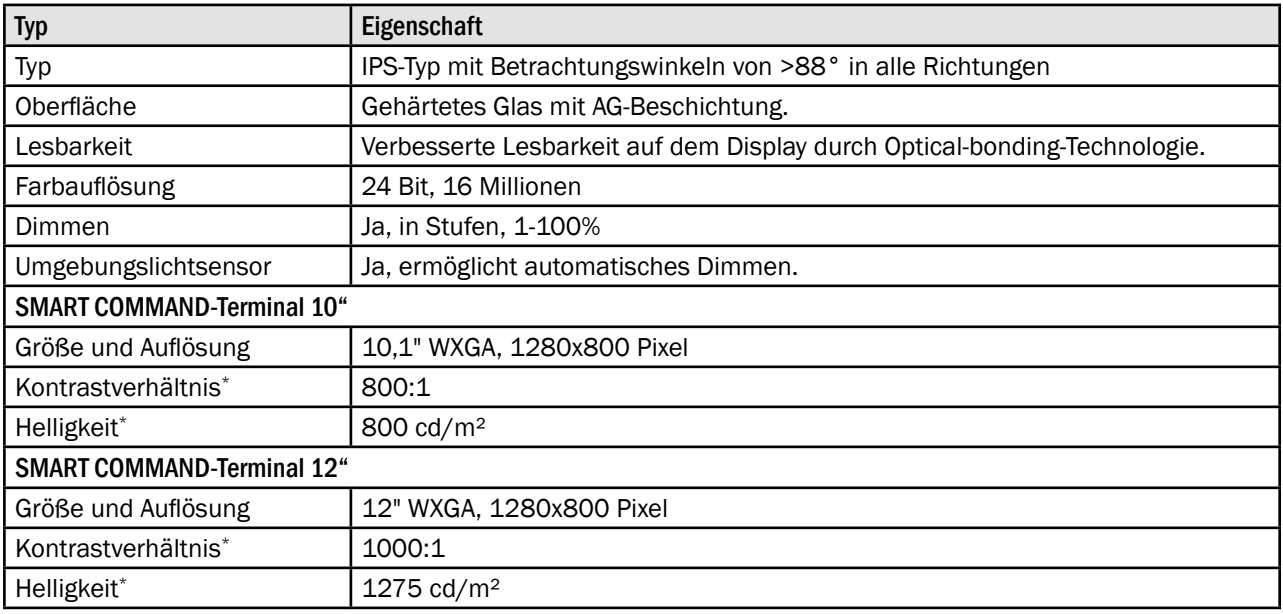

### Benutzeroberfläche

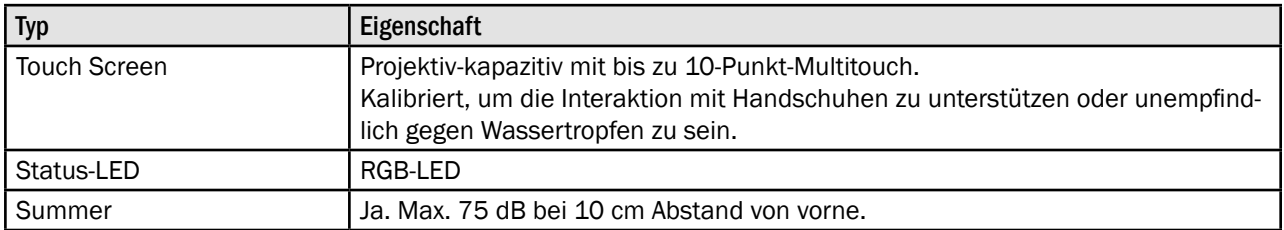

### Schnittstellen

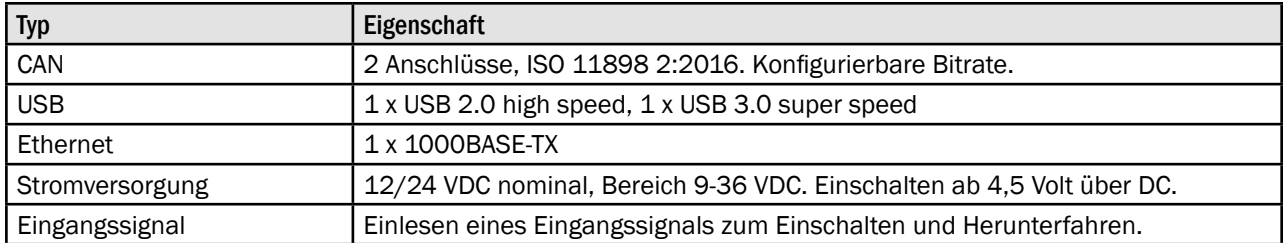

### Technische Daten SMART COMMAND-Terminal

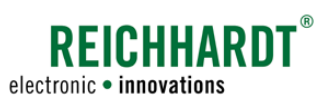

### Mechanik

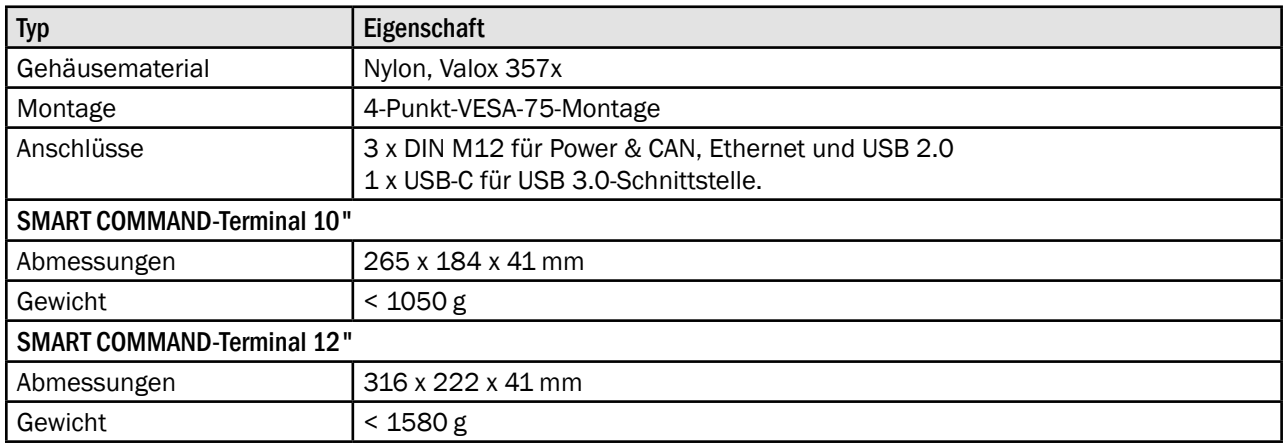

# Umgebung

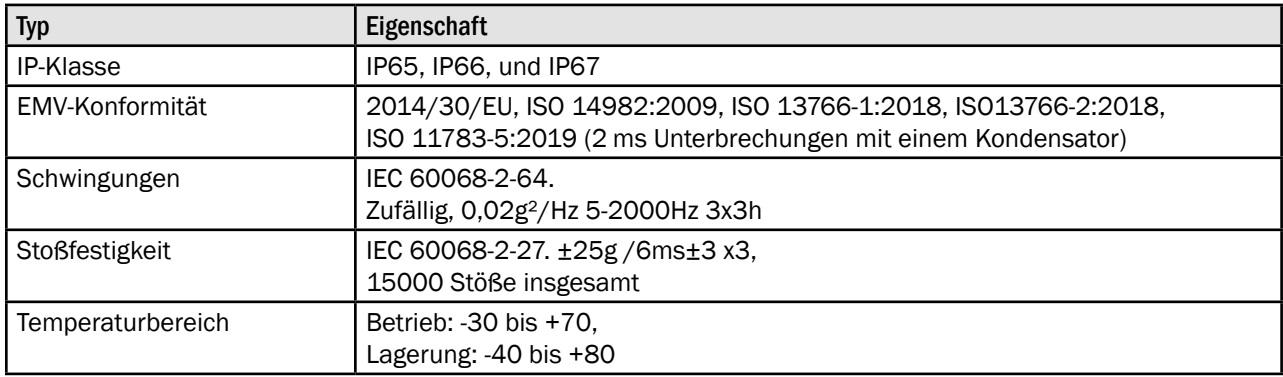

### Betriebssystem

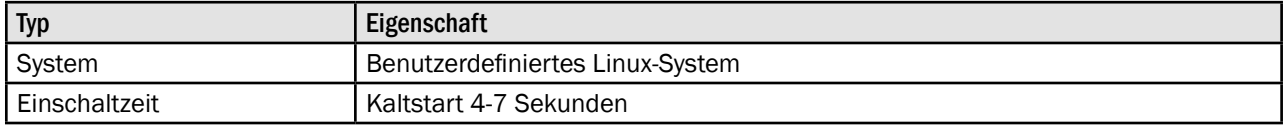

### Software-Framework und -Werkzeuge

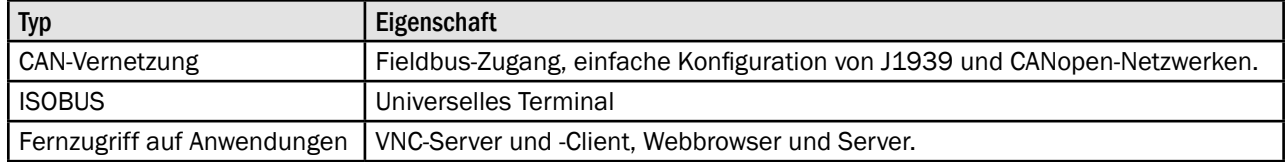

\* Durchschnittliche Werte

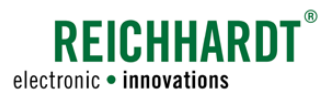

#### Technische Daten SMART COMMAND-Terminal

### Pin-Belegung Power-M12-Anschluss (Anschluss 1) – Power und CAN M12

Passender Stecker: Buchse, 8-polig, A-codiert mit Abschirmung.

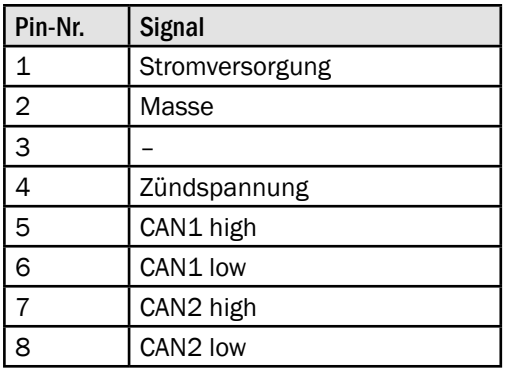

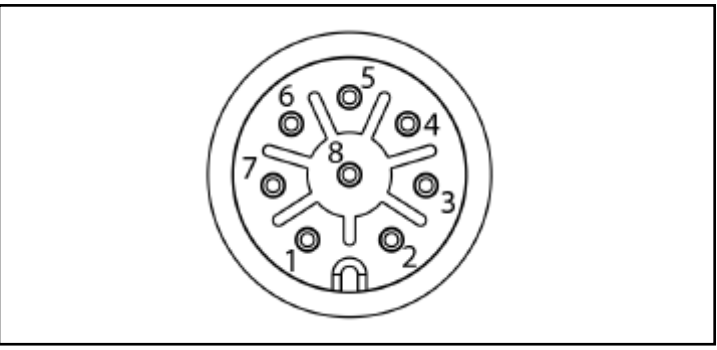

Abb. 574: Pin-Belegung des Power- und CAN-M12-Anschlusses (Anschluss 1) des SMART COMMAND-Terminals

### Pin-Belegung Ethernet-M12-Anschluss (Anschluss 3) – Ethernet M12

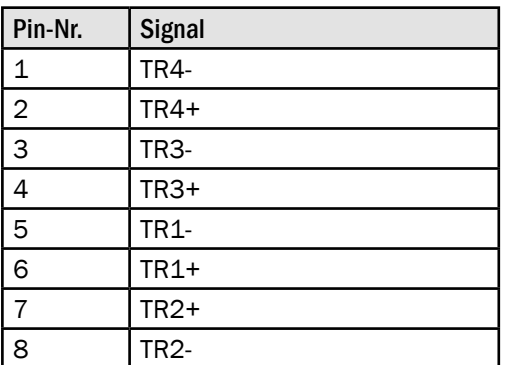

Passender Stecker: Stift, 8-polig, X-kodiert.

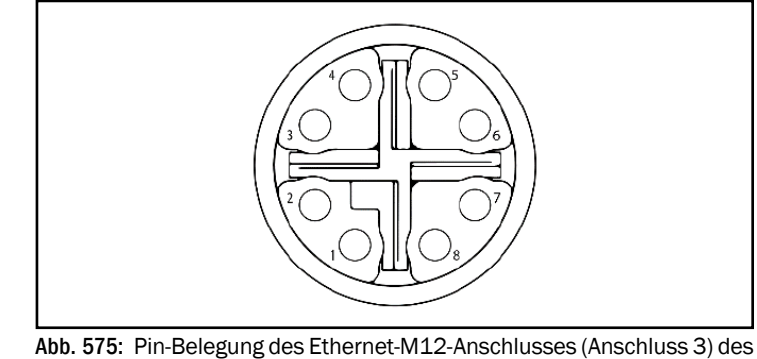

SMART COMMAND-Terminals

### Pin-Belegung USB-M12-Anschluss (Anschluss 4) – USB M12

Passender Stecker: Stift, 5-polig, A-codiert mit Abschirmung.

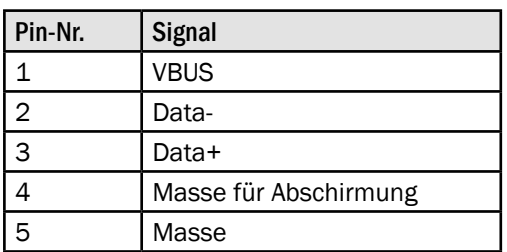

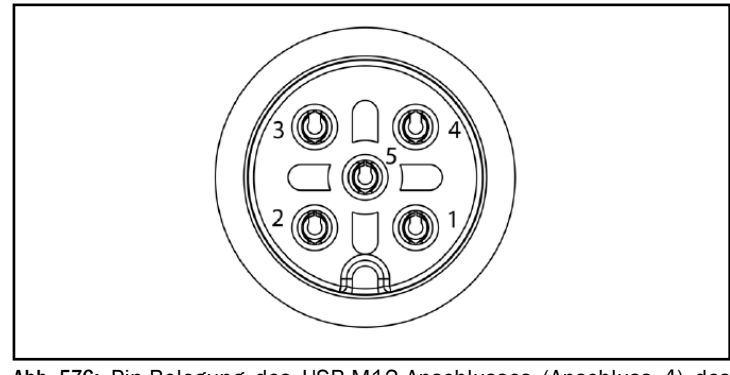

Abb. 576: Pin-Belegung des USB-M12-Anschlusses (Anschluss 4) des SMART COMMAND-Terminals

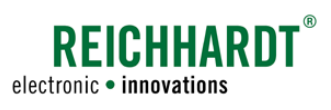

### Technische Daten SMART iBox

# 13.3 SMART iBox

### Prozessorsystem

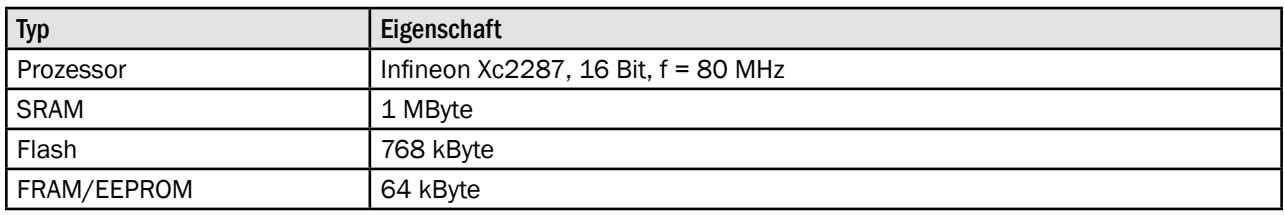

### Schnittstellen

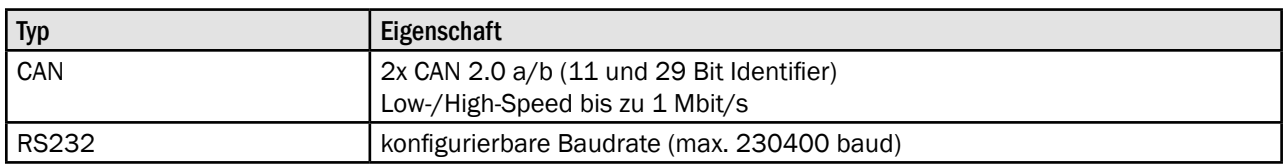

### Ein- und Ausgänge

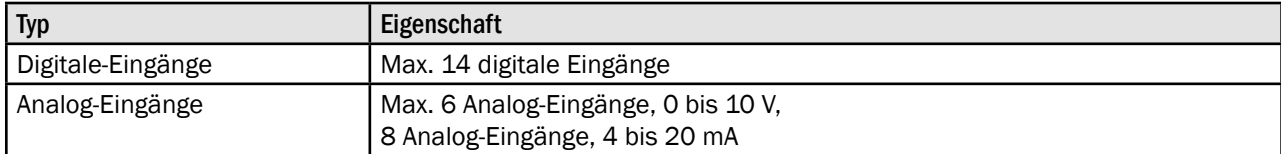

### Systemdaten

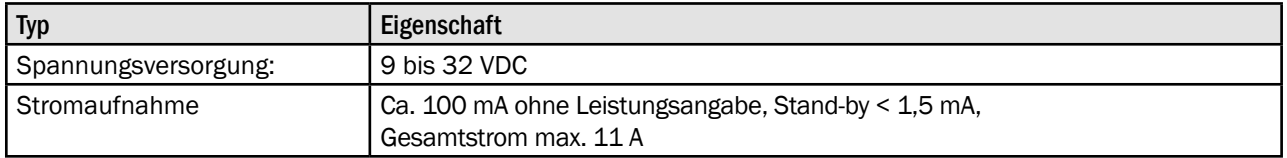

### Mechanische Eigenschaften

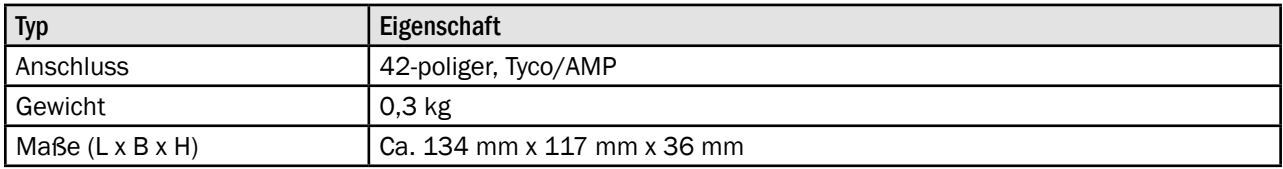

### Umgebung

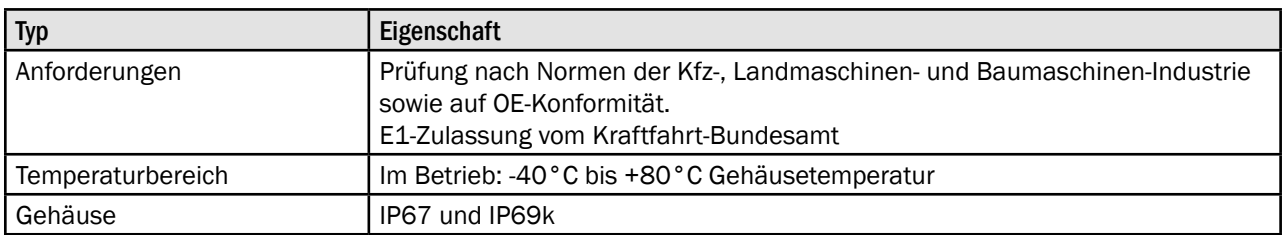

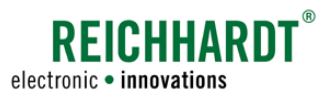

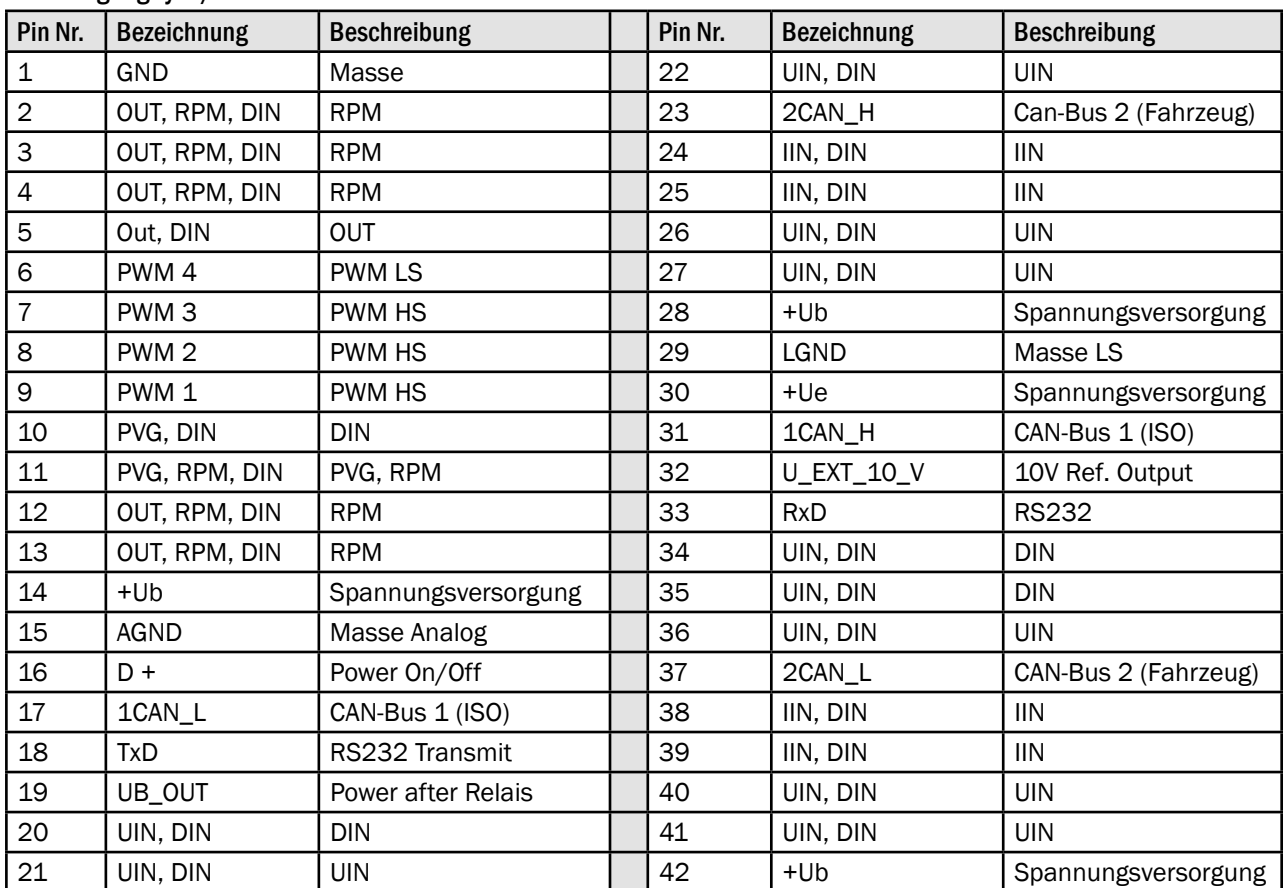

### Pin-Belegung Tyco/AMP-Anschluss

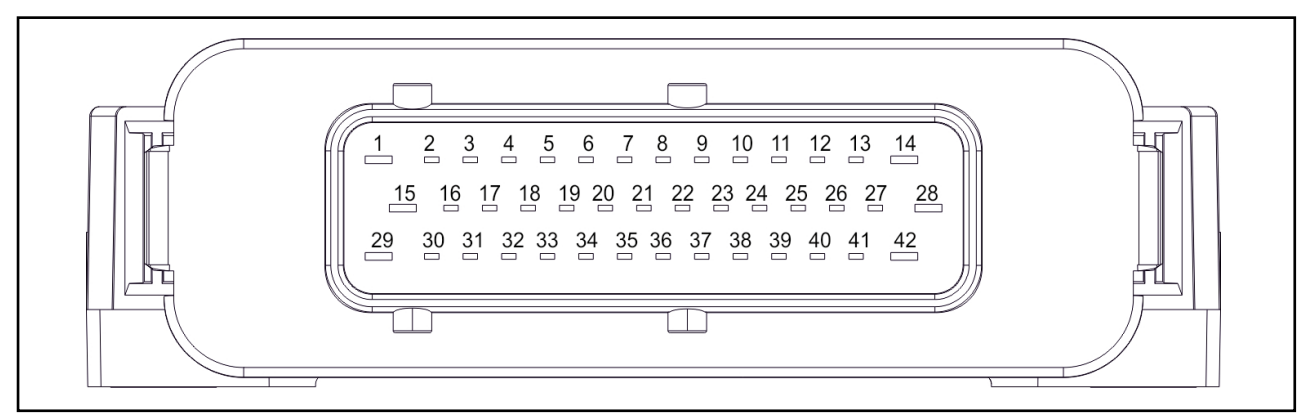

Abb. 577: Pin-Belegung des Tyco/AMP-Anschlusses der SMART iBox

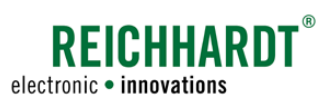

# 13.4 RGS 200 und RGS 700

### Empfangseigenschaften

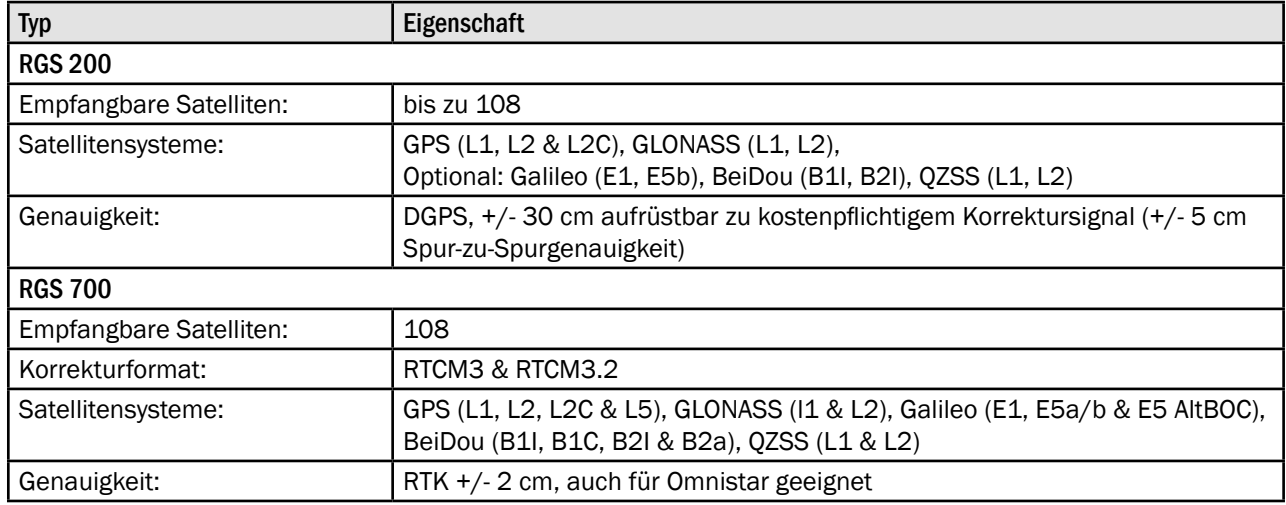

### Kommunikation

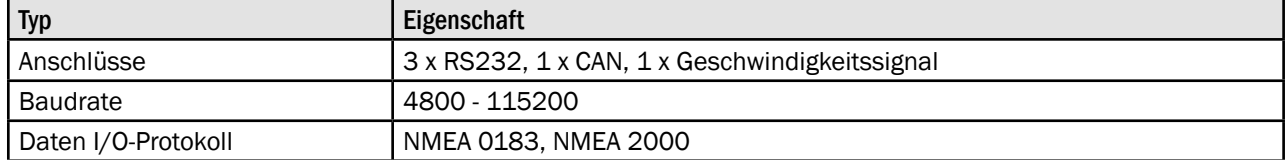

### Elektrische Eigenschaften

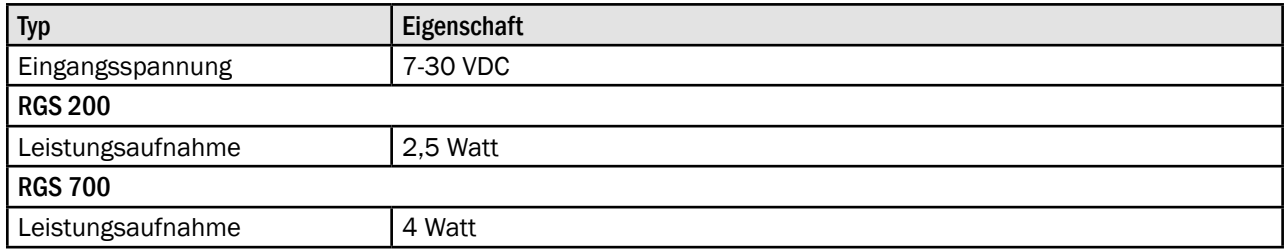

### Mechanische Eigenschaften

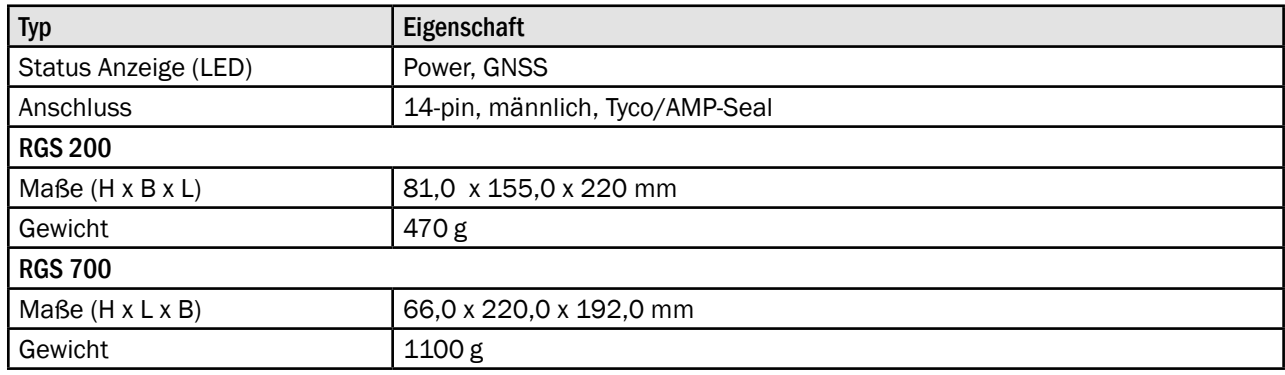

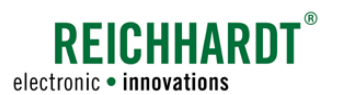

# Umgebung

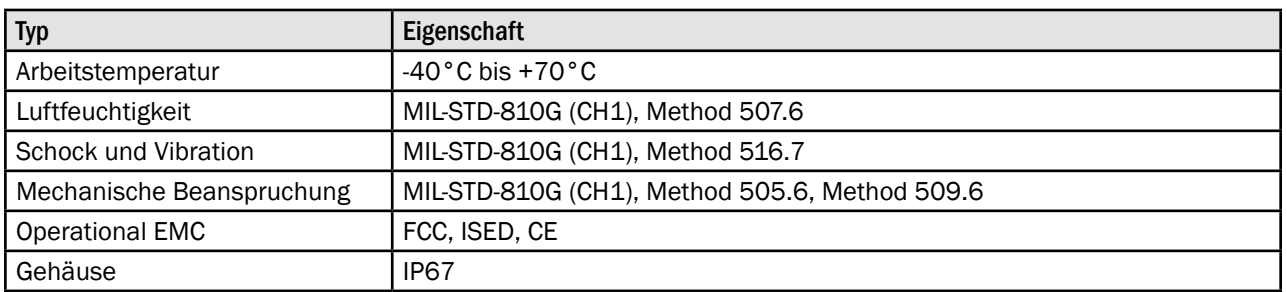

### Pin-Belegung Tyco/AMP-Seal-Anschluss

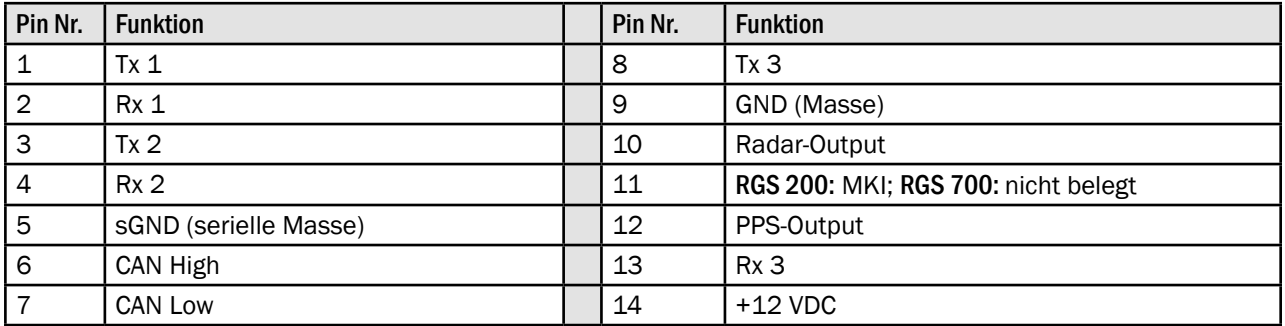

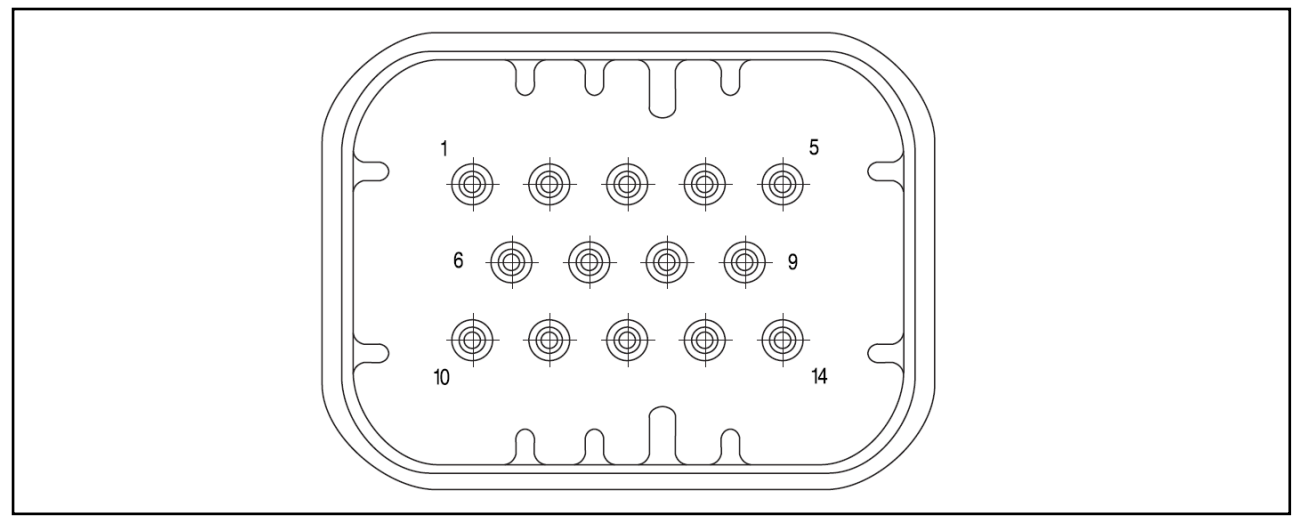

Abb. 578: Pin-Belegung des Tyco/AMP-Seal-Anschlusses der Receiver RGS 200/700

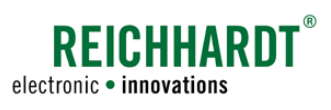

### Technische Daten GSM-Antenne

# 13.5 GSM-Antenne

### Elektrische Eigenschaften

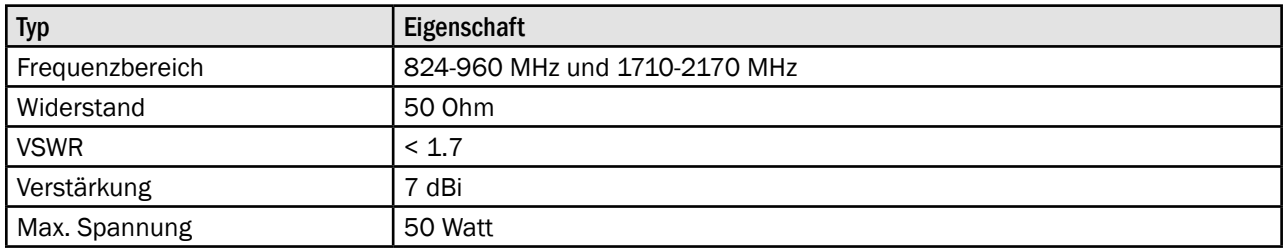

### Mechanische Eigenschaften

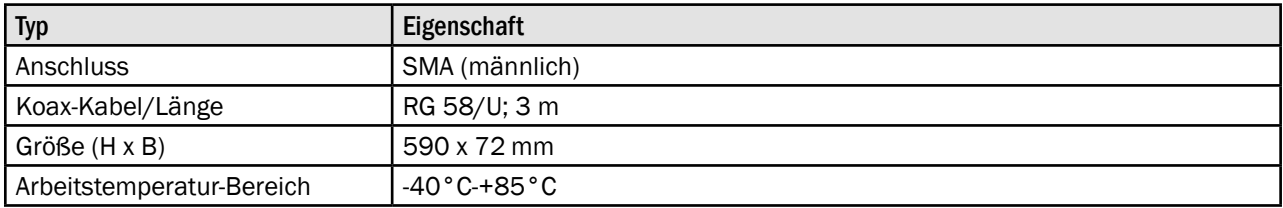